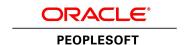

# PeopleTools 8.55 Installation for Microsoft SQL Server

December 2015

ORACLE'

PeopleTools 8.55 Installation for Microsoft SQL Server SKU itmss December 2015

Copyright © 2015, Oracle and/or its affiliates. All rights reserved.

#### **Trademark Notice**

Oracle and Java are registered trademarks of Oracle and/or its affiliates. Other names may be trademarks of their respective owners.

Intel and Intel Xeon are trademarks or registered trademarks of Intel Corporation. All SPARC trademarks are used under license and are trademarks or registered trademarks of SPARC International, Inc. AMD, Opteron, the AMD logo, and the AMD Opteron logo are trademarks or registered trademarks of Advanced Micro Devices. UNIX is a registered trademark of The Open Group.

#### License Restrictions Warranty/Consequential Damages Disclaimer

This software and related documentation are provided under a license agreement containing restrictions on use and disclosure and are protected by intellectual property laws. Except as expressly permitted in your license agreement or allowed by law, you may not use, copy, reproduce, translate, broadcast, modify, license, transmit, distribute, exhibit, perform, publish, or display any part, in any form, or by any means. Reverse engineering, disassembly, or decompilation of this software, unless required by law for interoperability, is prohibited.

#### **Warranty Disclaimer**

The information contained herein is subject to change without notice and is not warranted to be error-free. If you find any errors, please report them to us in writing.

#### **Restricted Rights Notice**

If this is software or related documentation that is delivered to the U.S. Government or anyone licensing it on behalf of the U.S. Government, then the following notice is applicable:

#### U.S. GOVERNMENT END USERS:

Oracle programs, including any operating system, integrated software, any programs installed on the hardware, and/or documentation, delivered to U.S. Government end users are "commercial computer software" pursuant to the applicable Federal Acquisition Regulation and agency-specific supplemental regulations. As such, use, duplication, disclosure, modification, and adaptation of the programs, including any operating system, integrated software, any programs installed on the hardware, and/or documentation, shall be subject to license terms and license restrictions applicable to the programs. No other rights are granted to the U.S. Government.

#### **Hazardous Applications Notice**

This software or hardware is developed for general use in a variety of information management applications. It is not developed or intended for use in any inherently dangerous applications, including applications that may create a risk of personal injury. If you use this software or hardware in dangerous applications, then you shall be responsible to take all appropriate fail-safe, backup, redundancy, and other measures to ensure its safe use. Oracle Corporation and its affiliates disclaim any liability for any damages caused by use of this software or hardware in dangerous applications.

#### Third Party Content, Products, and Services Disclaimer

This software or hardware and documentation may provide access to or information about content, products, and services from third parties. Oracle Corporation and its affiliates are not responsible for and expressly disclaim all warranties of any kind with respect to third-party content, products, and services unless otherwise set forth in an applicable agreement between you and Oracle. Oracle Corporation and its affiliates will not be responsible for any loss, costs, or damages incurred due to your access to or use of third-party content, products, or services, except as set forth in an applicable agreement between you and Oracle.

#### **Documentation Accessibility**

For information about Oracle's commitment to accessibility, visit the Oracle Accessibility Program website at http://www.oracle.com/pls/topic/lookup?ctx=acc&id=docacc.

#### Access to Oracle Support

Oracle customers have access to electronic support through My Oracle Support. For information, visit http://www.oracle.com/pls/topic/lookup?ctx=acc&id=info or visit http://www.oracle.com/pls/topic/lookup?ctx=acc&id=trs if you are hearing impaired.

# **Contents**

| Pretace                                                           |    |
|-------------------------------------------------------------------|----|
| About This Documentation                                          | 19 |
| Understanding This Documentation                                  | 19 |
| Audience                                                          | 19 |
| Typographical Conventions                                         | 20 |
| Products                                                          | 21 |
| Related Information                                               | 22 |
| Comments and Suggestions                                          | 22 |
| Part I                                                            | 23 |
| Mandatory Installation                                            | 23 |
| Chapter 1                                                         |    |
| Preparing for Installation                                        | 25 |
| Understanding the PeopleSoft Installation                         |    |
| Using Oracle Software Delivery Cloud to Obtain Installation Files | 27 |
| Considering Project Planning                                      | 27 |
| Planning Your Initial Configuration                               | 27 |
| Understanding Workstations                                        | 28 |
| Understanding PeopleSoft Servers and Clients                      | 29 |
| Defining the PeopleTools Client                                   | 29 |
| Defining the File Server                                          |    |
| Defining the Database Server                                      |    |
| Defining the Application Server                                   | 31 |
| Defining the Batch Server                                         |    |
| Defining Installation Locations                                   |    |
| Defining the Web Server                                           |    |
| Using Oracle Configuration Manager                                |    |
| Using Laser Printers                                              |    |
| Planning Database Creation                                        |    |
| Understanding Database Creation                                   | 36 |
| Determining Databases and Database Names                          | 36 |
| Defining Microsoft SQL Server and PeopleSoft Databases            |    |
| Planning Multilingual Strategy                                    | 37 |

| Understanding Multilingual Issues                                                        | 37  |
|------------------------------------------------------------------------------------------|-----|
| Choosing a Base Language                                                                 | 39  |
| Selecting Additional Languages                                                           | 40  |
| Selecting a Database Collation                                                           | 40  |
| Preparing for the PeopleTools-Only Upgrade                                               | 41  |
| Understanding the PeopleTools Only Upgrade                                               | 42  |
| Reviewing the Upgrade Documentation                                                      | 42  |
| Shutting Down Servers                                                                    | 42  |
| Reviewing Customized Configuration Files                                                 | 42  |
| Reviewing Patches and Updates Required at Installation                                   | 42  |
| Installing Supporting Applications                                                       | 44  |
| Installing Microsoft SQL Server 2012 on the Database Server                              | 45  |
| Understanding the Microsoft SQL Server 2012 Installation                                 | 45  |
| Installing Microsoft SQL Server 2012                                                     | 46  |
| Starting and Stopping Microsoft SQL Server 2012                                          | 75  |
| Installing Microsoft SQL Server 2012 — Client Only                                       | 77  |
| Understanding the Client-Only Microsoft SQL Server 2012 Installation                     | 77  |
| Installing Microsoft SQL Server 2012 on a Client                                         |     |
| Configuring the Connection to Use SQL Server Native Client for Microsoft SQL Server 2012 |     |
| Configuring an ODBC Data Source for 64-bit Connectivity Drivers                          |     |
| Increasing the Size of Tempdb                                                            |     |
| Installing Client Connectivity                                                           |     |
| Performing Backups                                                                       |     |
| Using PeopleSoft Change Assistant and PeopleSoft Change Impact Analyzer                  | 99  |
| Chapter 2                                                                                |     |
| Installing Web Server Products                                                           | 101 |
| Installing Oracle WebLogic Server                                                        | 101 |
| Understanding the Oracle WebLogic Installation                                           | 101 |
| Reviewing Troubleshooting Tips                                                           | 102 |
| Obtaining Oracle WebLogic Installation Files from Oracle Software Delivery Cloud         | 103 |
| Installing JDK for Oracle WebLogic                                                       | 104 |
| Installing Oracle WebLogic on Microsoft Windows                                          | 107 |
| Installing Oracle WebLogic on Linux or UNIX in Silent Mode                               | 116 |
| Configuring JDK for Daylight Savings Time Change                                         | 119 |
| Removing the Oracle WebLogic Installation on Microsoft Windows                           | 120 |
| Removing the Oracle WebLogic Installation on Linux or UNIX                               | 123 |
| Installing IBM WebSphere Application Server                                              | 124 |
| Understanding IBM WebSphere Installation                                                 | 124 |
| Prerequisites                                                                            | 125 |
| Obtaining IBM WebSphere Installation Files                                               | 126 |

| Installing IBM WebSphere 8.5.5.0 ND                                                | 129 |
|------------------------------------------------------------------------------------|-----|
| Installing IBM HTTP Server 8.5.5.0                                                 |     |
| Installing IBM WebSphere Plug-ins 8.5.5.0                                          |     |
| Chapter 3                                                                          |     |
| Installing Additional Components                                                   |     |
| Reviewing Additional Components                                                    |     |
| Installing Oracle Tuxedo                                                           |     |
| Understanding Oracle Tuxedo                                                        | 132 |
| Prerequisites                                                                      |     |
| Debugging the Oracle Tuxedo Installer                                              |     |
| Obtaining the Oracle Tuxedo Installation Files from Oracle Software Delivery Cloud |     |
| Obtaining the Oracle Tuxedo Patches from My Oracle Support                         |     |
| Removing Existing Oracle Tuxedo Installations from Microsoft Windows (Optional)    | 135 |
| Designating the Application Server Administrator on Microsoft Windows              | 137 |
| Installing Oracle Tuxedo on Microsoft Windows in GUI Mode                          |     |
| Installing the Oracle Tuxedo Patch on Microsoft Windows                            |     |
| Installing Oracle Tuxedo on Microsoft Windows in Silent Mode                       |     |
| Uninstalling the Oracle Tuxedo Patch on Microsoft Windows                          | 152 |
| Uninstalling Oracle Tuxedo in GUI Mode                                             | 152 |
| Checking the Windows Service Account                                               | 154 |
| Restricting Domain Process Privileges                                              | 155 |
| Setting Up the Windows Services for Oracle Tuxedo                                  | 156 |
| Verifying the Server Installation on Microsoft Windows                             | 158 |
| Ensuring that Oracle Tuxedo Coexists with Earlier Versions                         | 159 |
| Chapter 4                                                                          |     |
| Using the PeopleSoft Installer                                                     | 161 |
| Understanding the PeopleSoft Installer                                             | 161 |
| Defining the PeopleSoft Installer                                                  | 161 |
| Defining Supported Server Combinations                                             | 162 |
| Obtaining License Codes                                                            | 162 |
| Prerequisites                                                                      | 163 |
| Obtaining the PeopleSoft Installation Files from Oracle Software Delivery Cloud    | 164 |
| Running the PeopleSoft Installer                                                   | 165 |
| Understanding the PeopleSoft Installer                                             | 165 |
| Starting the PeopleSoft Installer                                                  | 166 |
| Installing PeopleSoft PeopleTools in GUI Mode                                      |     |
| Installing PeopleSoft PeopleTools in Console Mode                                  | 183 |
| Verifying Necessary Files for Installation on Windows                              |     |

| Installing PeopleSoft Application Software                                                                                                    | 188               |
|----------------------------------------------------------------------------------------------------|-------------------|
| Installing the Multilanguage Files                                                                                                    | 189               |
| Installing the PeopleTools Client Files                                                                                                    | 189               |
| Installing PeopleSoft Application Software Installing the Multilanguage Files Installing the PeopleTools Client Files Using the PeopleSoft Installer Installing the PeopleTools Client Files in Silent Mode Mapping a Drive on the Install Workstation  Chapter 5 Setting Up the Install Workstation Understanding the Install Workstation  Prerequisites Starting Configuration Manager Setting Startup Options Editing the Default Profile Running Client Setup  Chapter 6 Creating a Database Understanding the Database Configuration Wizard Fulfilling PeopleSoft Database Configuration Wizard Prerequisites Installing the PeopleSoft Database Server Components on the Database Server Obtaining Windows Administrator Authority Setting Up the Collation Running the Database Configuration Wizard Checking the Log Files and Troubleshooting Checking the Log Files and Troubleshooting Improving Performance  Chapter 7 Completing the Database Setup Selecting the Necessary Tasks to Complete the Database Setup Reviewing Patch Application Updating Database to Latest PeopleTools Release Understanding Database Understanding Database Understanding | 190               |
|                                                                                                    |                   |
|                                                                                                    |                   |
| Chanter 5                                                                                                    |                   |
| •                                                                                                    | 193               |
|                                                                                                    |                   |
| •                                                                                                    |                   |
| •                                                                                                    |                   |
|                                                                                                    |                   |
|                                                                                                    |                   |
|                                                                                                    |                   |
|                                                                                                    |                   |
| •                                                                                                    |                   |
| Creating a Database                                                                                                    | 199               |
| Understanding the Database Configuration Wizard                                                                                                    | 199               |
| Fulfilling PeopleSoft Database Configuration Wizard Prerequisites                                                                                                    | 199               |
| Installing the PeopleSoft Database Server Components on the Database Server                                                                                                    | 200               |
| Obtaining Windows Administrator Authority                                                                                                    | 200               |
| Setting Up the Collation                                                                                                    | 200               |
| Running the Database Configuration Wizard                                                                                                    | 201               |
| Checking the Log Files and Troubleshooting                                                                                                    | 226               |
| Checking the Log Files                                                                                                    | 226               |
| Running Data Mover                                                                                                    | 227               |
| Troubleshooting                                                                                                    | 227               |
| Improving Performance                                                                                                    | 229               |
| Chanton 7                                                                                                    |                   |
| •                                                                                                    | 231               |
|                                                                                                    |                   |
|                                                                                                    |                   |
|                                                                                                    |                   |
|                                                                                                    |                   |
|                                                                                                    |                   |
| · ·                                                                                                    |                   |
| Updating PeopleTools System Tables                                                                                                    |                   |
| Change and a solin relation to the state of the state of | , <del>2</del> 33 |

| Updating PeopleTools Database Objects                                       | 238 |
|-----------------------------------------------------------------------------|-----|
| Updating PeopleTools Multilingual Objects                                   | 241 |
| Deleting Obsolete PeopleTools Database Objects                              | 244 |
| Applying Patched PeopleTools Database Objects                               |     |
| Altering PeopleTools Tables                                                 | 247 |
| Updating PeopleTools System Data                                            | 250 |
| Running PeopleTools Conversions                                             | 252 |
| Converting Integration Broker                                               | 257 |
| Running Additional PeopleTools Conversions                                  | 260 |
| Running Additional Data Mover Scripts                                       | 260 |
| Installing a Multilingual PeopleTools System Database                       | 260 |
| Understanding the Multilingual Database Project                             | 260 |
| Applying the Multilingual Database Project                                  | 261 |
| Populating the Translated System Data                                       | 261 |
| Running VERSION Application Engine Program                                  |     |
| Running SQR Reports                                                         |     |
| Understanding Running SQR Reports                                           | 262 |
| Running SQRs on the Client Workstation                                      | 262 |
| Creating a Shortcut to Run SQRs                                             | 264 |
| Checking the Database                                                       | 265 |
| Running Alter Audit                                                         |     |
| Cleaning and Backing Up the Database                                        | 269 |
| Chapter 8                                                                   |     |
| Configuring the Application Server on Windows                               | 271 |
| Understanding the Application Server                                        |     |
| Prerequisites                                                               |     |
| Preparing the Application Server File System for a PeopleTools-Only Upgrade |     |
| Setting Up COBOL for Remote Call                                            |     |
| Verifying Database Connectivity                                             |     |
| Creating, Configuring, and Starting an Initial Application Server Domain    |     |
| Creating, Configuring, and Starting an Initial Application Server Domain    |     |
| Testing the Three-Tier Connection                                           |     |
| Importing an Existing Application Server Domain Configuration               |     |
| Setting Up a Custom Application Server Domain Configuration                 |     |
| Troubleshooting Common Errors                                               |     |
| Troubleshooting Common Errors                                               | 284 |
| Chapter 9A                                                                  |     |
| Setting Up the PeopleSoft Pure Internet Architecture in GUI Mode            |     |
| Understanding PeopleSoft Pure Internet Architecture                         | 285 |

| Using Authentication Domains in the PeopleSoft Pure Internet Architecture Installation                    | 287 |
|----------------------------------------------------------------------------------------------------|-----|
| Preparing the PeopleSoft Pure Internet Architecture File System for a PeopleTools-Only Upgrade            | 288 |
| Installing the PeopleSoft Pure Internet Architecture on Oracle WebLogic in GUI Mode                       | 288 |
| Prerequisites                                                                                             | 289 |
| Installing the PeopleSoft Pure Internet Architecture on a New Oracle WebLogic Domain                      | 289 |
| Installing the PeopleSoft Pure Internet Architecture on an Existing Oracle WebLogic Domain                | 304 |
| Uninstalling the PeopleSoft Pure Internet Architecture on Oracle WebLogic                                 | 322 |
| Installing the PeopleSoft Pure Internet Architecture on IBM WebSphere in GUI Mode                         |     |
| Prerequisites                                                                                             |     |
| Installing the PeopleSoft Pure Internet Architecture on IBM WebSphere                                     |     |
| Uninstalling the PeopleSoft Pure Internet Architecture from IBM WebSphere                                 |     |
| Testing and Administering the PeopleSoft Pure Internet Architecture Installation                          |     |
| Verifying the PeopleSoft Pure Internet Architecture Installation                                          |     |
| Starting and Stopping Oracle WebLogic                                                                     |     |
| Starting and Stopping IBM WebSphere Application Servers                                                   | 344 |
| Using PSADMIN to Start and Stop Web Servers                                                               |     |
| Accessing the PeopleSoft Signon                                                                           | 349 |
| Completing Post-Installation Steps                                                                        |     |
| Using Fluid User Interface                                                                                | 352 |
| Updating the Installation Table                                                                           |     |
| Setting Options for Multilingual Databases                                                                |     |
| Updating PeopleTools Options                                                                              | 357 |
| Updating Database Information                                                                             | 357 |
| Chapter 9B Setting Up the PeopleSoft Pure Internet Architecture in Console Mode                           | 250 |
| Understanding PeopleSoft Pure Internet Architecture in Console Wide                                       |     |
| Using Authentication Domains in the PeopleSoft Pure Internet Architecture Installation                    |     |
| Preparing the PeopleSoft Pure Internet Architecture File System for a PeopleTools-Only Upgrade            |     |
| Installing the PeopleSoft Pure Internet Architecture on Oracle WebLogic in Console Mode                   |     |
| Prerequisites                                                                                             |     |
| Installing the PeopleSoft Pure Internet Architecture on a New Oracle WebLogic Domain in Console 363       |     |
| Installing the PeopleSoft Pure Internet Architecture on an Existing Oracle WebLogic Domain in Con<br>Mode |     |
| Uninstalling the PeopleSoft Pure Internet Architecture from Oracle WebLogic                               | 374 |
| Installing the PeopleSoft Pure Internet Architecture on IBM WebSphere in Console Mode                     | 374 |
| Prerequisites                                                                                             | 374 |
| Installing the PeopleSoft Pure Internet Architecture on IBM WebSphere Application Server ND               | 375 |
| Uninstalling the PeopleSoft Pure Internet Architecture from IBM WebSphere                                 | 379 |
| Installing the PeopleSoft Pure Internet Architecture in Silent Mode                                       | 380 |
| Understanding the Silent Installation and the Response File                                               | 380 |

| Editing the Response File                                                          | 380 |
|------------------------------------------------------------------------------------|-----|
| Running the Silent Mode Installation                                               | 382 |
| Testing and Administering the PeopleSoft Pure Internet Architecture Installation   | 383 |
| Verifying the PeopleSoft Pure Internet Architecture Installation                   | 383 |
| Starting and Stopping Oracle WebLogic                                              | 383 |
| Starting and Stopping IBM WebSphere Application Servers                            | 384 |
| Using PSADMIN to Start and Stop Web Servers                                        | 387 |
| Accessing the PeopleSoft Signon                                                    | 389 |
| Completing Post-Installation Steps                                                 | 392 |
| Using Fluid User Interface                                                         | 392 |
| Updating the Installation Table                                                    | 395 |
| Setting Options for Multilingual Databases                                         | 396 |
| Updating PeopleTools Options                                                       | 397 |
| Updating Database Information                                                      | 397 |
| Chapter 10                                                                         |     |
| Setting Up Process Scheduler on Windows                                            | 399 |
| Prerequisites                                                                      |     |
| Preparing the Process Scheduler File System for a PeopleTools-Only Upgrade         |     |
| Setting Up Process Scheduler Security                                              |     |
| Understanding Process Scheduler Security                                           |     |
| Changing User Account to Start ORACLE ProcMGR V12.1.3.0.0_VS2012                   |     |
| Granting Process Scheduler Administrative Rights                                   |     |
| Setting Up Process Scheduler to Transfer Reports and Logs to the Report Repository |     |
| Understanding Report Distribution                                                  |     |
| Setting Up Single Signon to Navigate from PIA to Report Repository                 |     |
| Determining the Transfer Protocol                                                  |     |
| Starting the Distribution Agent                                                    |     |
| Setting Up the Report Repository                                                   |     |
| Setting Up the Distribution for Your Process Scheduler Server                      |     |
| Setting Up Sending and Receiving of Report Folders in the Report Manager           |     |
| Setting Environment Variables                                                      |     |
| Setting Up Process Scheduler Server Agent                                          |     |
| Understanding Process Scheduler Server Agent                                       |     |
| Creating and Configuring a Process Scheduler Server                                |     |
| Reconfiguring a Process Scheduler Server                                           |     |
| Verifying the Process Scheduler Server Status                                      |     |
| Starting Process Scheduler as a Windows Service (Optional)                         |     |
| Configuring the Process Scheduler for Microsoft Word (Optional)                    |     |
| Configuring Process Scheduler                                                      |     |
| Executing Winword on Mapped Drive                                                  |     |

| Configuring Setup Manager                                             | 441 |
|-----------------------------------------------------------------------|-----|
| Installing Products for PS/nVision                                    |     |
| Understanding the PS/nVision Setup                                    | 443 |
| Installing Products for PS/nVision in Excel Automation Mode           | 443 |
| Installing Microsoft .NET Framework Products for PS/nVision           | 443 |
| Installing Microsoft Open XML SDK for PS/nVision                      | 451 |
| Part II                                                               | 457 |
| Discretionary Installation                                            | 457 |
| Chapter 11                                                            |     |
| Configuring Integration Between PeopleSoft PeopleTools and Oracle SES |     |
| Understanding PeopleSoft PeopleTools and SES Integration              |     |
| Preparing for the Integration of PeopleSoft PeopleTools and SES       |     |
| Installing Oracle Secure Enterprise Search                            |     |
| Reviewing the PeopleSoft PeopleTools Prerequisites                    |     |
| Configuring SES for the Search Framework                              |     |
| Understanding the Oracle SES Configuration                            |     |
| Creating a Federated Trusted Entity                                   |     |
| Activating the Identity Plug-in                                       |     |
| Configuring SES Authentication Timeout Settings                       |     |
| Enabling Character Set Detection                                      |     |
| Activating the Document Service Plugin                                |     |
| Using a Proxy with Oracle SES                                         |     |
| Setting Up the PeopleSoft Application Server for the Search Framework |     |
| Setting Up Search Framework User IDs                                  |     |
|                                                                       |     |
| Understanding the Search Administration Activity Guide                |     |
| Specifying the Integration Gateway                                    |     |
| Verifying the Service Configuration                                   |     |
| Defining a Search Instance in the PeopleSoft System                   |     |
| Verifying PeopleSoft PeopleTools and SES Connectivity                 |     |
|                                                                       |     |
| Chapter 12                                                            |     |
| Installing the Verity Integration Kit                                 |     |
| Understanding the Verity Installation                                 |     |
| Installing the Verity Integration Kit in GUI Mode                     |     |
| Installing the Verity Integration Kit in Console Mode                 | 486 |

| Chapter 13                                                                                   |     |
|----------------------------------------------------------------------------------------------|-----|
| Creating a Database Manually                                                                 | 489 |
| Understanding Database Creation                                                              | 489 |
| Creating a Database                                                                          | 490 |
| Configuring an ODBC Data Source                                                              | 491 |
| Running ADDOBJ.SQL                                                                           | 495 |
| Setting Up the CONNECTID                                                                     | 495 |
| Understanding the CONNECTID                                                                  | 496 |
| Defining the CONNECTID                                                                       | 496 |
| Creating the CONNECTID                                                                       | 497 |
| Creating the ACCESSID                                                                        |     |
| Creating Data Mover Import Scripts                                                           |     |
| Understanding Data Mover Import Scripts                                                      |     |
| Working with Multilingual Databases                                                          |     |
| Running Database Setup to Create Data Mover Import Scripts                                   |     |
| Running Data Mover Import Scripts                                                            |     |
| Understanding Data Mover Import Scripts                                                      |     |
| Populating Tables in the PeopleSoft Database                                                 |     |
| Checking the Log Files and Troubleshooting                                                   |     |
| Checking the Log Files                                                                       |     |
| Running Data Mover                                                                           |     |
| Troubleshooting                                                                              |     |
| Improving Performance                                                                        |     |
| Changing the Base Language                                                                   |     |
| Chapter 14                                                                                   |     |
| Installing and Compiling COBOL on Windows                                                    |     |
| Understanding COBOL                                                                          |     |
| Prerequisites                                                                                |     |
| Preparing COBOL for a PeopleTools-only Upgrade                                               |     |
| Installing Micro Focus Net Express on Microsoft Windows                                      |     |
| Prerequisites                                                                                |     |
| Obtaining Installation Files for Micro Focus Net Express from Oracle Software Delivery Cloud |     |
| Installing Micro Focus Net Express Wrap Pack 6                                               |     |
| Installing Micro Focus Net Express Wrap Pack 11                                              |     |
| Managing Micro Focus Net Express Compiler Licenses                                           |     |
| Understanding Micro Focus Net Express Compiler Licenses                                      |     |
| Configuring a Full License with the License Server                                           |     |
| Configuring a Timed License with the License Server                                          | 541 |

| Revoking the License Using the License Management System                   | 548 |
|----------------------------------------------------------------------------|-----|
| Revoking the License by Removing the Installation                          | 550 |
| Using the Micro Focus COBOL Compiler on Microsoft Windows                  | 552 |
| Understanding COBOL Compilation                                            | 553 |
| Compiling COBOL on Microsoft Windows with a PS_HOME Setup                  | 554 |
| Compiling COBOL on Microsoft Windows with a PS_APP_HOME Setup              | 557 |
| Compiling COBOL on Microsoft Windows with a PS_CUST_HOME Setup             | 561 |
| Recompiling COBOL on Microsoft Windows                                     | 566 |
| Setting Up the Micro Focus Net Express Runtime                             | 567 |
| Defining the GNT and INT Files                                             | 569 |
| Distributing COBOL Binaries                                                | 569 |
| Chapter 15                                                                 |     |
| Installing PeopleSoft Change Assistant                                     | 571 |
| Understanding PeopleSoft Change Assistant                                  | 571 |
| Removing or Upgrading PeopleSoft Change Assistant Installations            | 572 |
| Removing PeopleSoft Change Assistant Installations from Previous Releases  | 572 |
| Removing PeopleSoft Change Assistant Instances in the Current Release      | 572 |
| Upgrading PeopleSoft Change Assistant Instances                            | 576 |
| Installing PeopleSoft Change Assistant in GUI Mode                         | 580 |
| Installing PeopleSoft Change Assistant in Silent Mode                      | 586 |
| Understanding Silent Mode for PeopleSoft Change Assistant                  | 587 |
| Using the Silent Mode Script                                               | 587 |
| Configuring and Using PeopleSoft Change Assistant                          | 588 |
| Verifying the Path Variable                                                | 588 |
| Specifying Options                                                         | 588 |
| Scanning the Workstation                                                   | 589 |
| Exporting Jobs to XML, HTML, or Microsoft Excel Format                     | 589 |
| Validating Change Assistant Settings                                       | 589 |
| Chapter 16                                                                 |     |
| Installing PeopleSoft Change Impact Analyzer                               | 593 |
| Prerequisites                                                              | 593 |
| Removing PeopleSoft Change Impact Analyzer Installations                   | 593 |
| Installing PeopleSoft Change Impact Analyzer                               | 596 |
| Installing and Removing PeopleSoft Change Impact Analyzer in Silent Mode   | 602 |
| Understanding Silent Mode for PeopleSoft Change Impact Analyzer            | 602 |
| Installing PeopleSoft Change Impact Analyzer in Silent Mode                | 603 |
| Removing the PeopleSoft Change Impact Analyzer Installation in Silent Mode | 604 |
| Removing and Installing PeopleSoft Change Impact Analyzer in Silent Mode   |     |

| Chapter 17                                                                              |       |
|-----------------------------------------------------------------------------------------|-------|
| Adding New Product Modules                                                              | . 607 |
| Adding New Product Modules                                                              | 607   |
| Chapter 18                                                                              |       |
| Installing PeopleSoft Online Help                                                       |       |
| Understanding PeopleSoft Online Help (PeopleBooks)                                      | . 609 |
| Using the PeopleSoft Online Help Web Site for Context-Sensitive Help                    |       |
| Understanding the PeopleSoft Online Help Web Site                                       | . 610 |
| Setting Up Context-Sensitive Help with the PeopleSoft Online Help Web Site              | 610   |
| Setting Up F1 Help with the PeopleSoft Online Help Web Site                             | . 613 |
| Installing PeopleSoft Online Help Locally                                               | . 613 |
| Obtaining PeopleSoft Online Help Installation Files from Oracle Software Delivery Cloud | 613   |
| Installing the PeopleSoft Online Help to a Local Machine                                | . 614 |
| Configuring Context-Sensitive Help with Local Installations                             | . 615 |
| Enabling the Help Link from the Application Pages with Local Installations              | . 616 |
| Enabling F1 Help with Local Installations                                               | . 616 |
| Creating the Help Index for Multi-Product Installations                                 | . 617 |
| Using Oracle Secure Enterprise Search for Full-Text Searches                            | . 617 |
| Understanding Oracle Secure Enterprise Search and PeopleSoft Online Help                | . 617 |
| Prerequisites                                                                           | 617   |
| Crawling a Source to Generate Full-Text Search                                          | . 618 |
| Setting Up Oracle Secure Enterprise Search for Multiple Product Line Libraries          | . 632 |
| Understanding the Multiple Product Line Setup                                           |       |
| Setting Up the Product Line Libraries                                                   | . 633 |
| Creating Web Sources for the Individual Product Line Libraries                          | . 633 |
| Creating a Web Source for the Combined Library                                          | . 633 |
| Chanter 19                                                                              |       |
| •                                                                                       | 635   |
|                                                                                         |       |
|                                                                                         |       |
| Understanding Drilldown with DrillToPIA Add-in                                          |       |
| Installing the DrillToPIA Add-in on the Microsoft Excel Environment                     |       |
| Installing the nVisionDrill Add-In                                                      |       |
| Understanding PS/nVision DrillDown Using Web Services                                   |       |
| Understanding Security for DrillDown Using nVisionDrill VSTO Add-in                     |       |
| Installing the nVisionDrill Add-in for Microsoft Excel                                  |       |

| Installing the nVisionDrill Add-Ins for Multi-Language Installations                               |                                   |  |  |  |  |  |
|----------------------------------------------------------------------------------------------------|-----------------------------------|--|--|--|--|--|
| Setting Up PeopleSoft Integration Broker for Using Web Service Capability with nVisionDrill Add-in | 638                               |  |  |  |  |  |
|                                                                                                    |                                   |  |  |  |  |  |
| Chapter 20                                                                                         |                                   |  |  |  |  |  |
| Installing Web Application Deployment Tools                                                        |                                   |  |  |  |  |  |
| Prerequisites                                                                                      |                                   |  |  |  |  |  |
| Installing the Web Application Deployment Tool on Oracle WebLogic in GUI Mode                      |                                   |  |  |  |  |  |
| Installing the Web Application Deployment Tool on IBM WebSphere in GUI Mode                        |                                   |  |  |  |  |  |
|                                                                                                    |                                   |  |  |  |  |  |
|                                                                                                    | 673                               |  |  |  |  |  |
| Installing the Web Application Deployment Tool in Silent Mode                                      | Fool on IBM WebSphere in GUI Mode |  |  |  |  |  |
| Understanding the Web Application Deployment Tool Silent Mode Installation and the Response File   |                                   |  |  |  |  |  |
| Editing the Web Application Deployment Tool Response File to Deploy DES                            | 678                               |  |  |  |  |  |
| Running the Web Application Deployment Tool Silent Mode Installation to Deploy DES                 | 679                               |  |  |  |  |  |
| Testing and Troubleshooting the Web Application Deployment                                         | 680                               |  |  |  |  |  |
| Chapter 21                                                                                         |                                   |  |  |  |  |  |
| Synchronizing the ACCESSID User                                                                    | 681                               |  |  |  |  |  |
| Understanding the ACCESSID User Synchronization                                                    | 681                               |  |  |  |  |  |
| Creating the ACCESSID                                                                              | 681                               |  |  |  |  |  |
| Updating the ACCESSID Information                                                                  | 681                               |  |  |  |  |  |
| Chapter 22                                                                                         |                                   |  |  |  |  |  |
| Upgrading to Microsoft SQL Server 2012                                                             | 683                               |  |  |  |  |  |
| Understanding the Upgrade to Microsoft SQL Server 2012                                             |                                   |  |  |  |  |  |
| Preparing to Migrate                                                                               |                                   |  |  |  |  |  |
| Upgrading a PeopleSoft Database from Microsoft SQL Server 2008 to Microsoft SQL Server 2012        |                                   |  |  |  |  |  |
| Setting Up the Migrated Database                                                                   | 684                               |  |  |  |  |  |
| Chapter 23                                                                                         |                                   |  |  |  |  |  |
| Installing Microsoft SQL Server 2014                                                               | 687                               |  |  |  |  |  |
| Understanding the Microsoft SQL Server 2014 Installation                                           |                                   |  |  |  |  |  |
| Installing Microsoft SQL Server 2014 on the Database Server                                        |                                   |  |  |  |  |  |
| Starting and Stopping Microsoft SQL Server 2014                                                    |                                   |  |  |  |  |  |
| Installing Microsoft SQL Server 2014 — Client Only                                                 |                                   |  |  |  |  |  |
| Understanding the Client-Only Microsoft SQL Server 2014 Installation                               |                                   |  |  |  |  |  |
| Installing Microsoft SQL Server 2014 on a Client                                                   |                                   |  |  |  |  |  |
| Configuring the Connection to Use SNAC for Microsoft SQL Server 2014                               |                                   |  |  |  |  |  |
|                                                                                                    |                                   |  |  |  |  |  |

# **About This Documentation**

This preface discusses:

- Understanding This Documentation
- Audience
- Typographical Conventions
- Products
- Related Information
- Comments and Suggestions

# **Understanding This Documentation**

This documentation is designed to direct you through a basic PeopleSoft installation. It is not a substitute for the database administration documentation provided by your relational database management system (RDBMS) vendor, the network administration documentation provided by your network vendor, or the installation and configuration documentation for additional software components that are used with PeopleSoft products.

This documentation is divided into two parts. The chapters in Part 1 include the information that is required to complete a basic PeopleSoft installation. The chapters and appendices in Part 2 include information for less common or optional tasks.

Required updates to this installation documentation are provided in the form of "Required for Install" incidents, which are available on My Oracle Support. In addition, addenda to the recent PeopleTools installation guides are periodically posted in My Oracle Support on the same page as the initial posting.

Instructions for installing Oracle's PeopleSoft PeopleTools are provided in PeopleSoft PeopleTools installation guides. Application-specific installation instructions are provided in a separate document for the PeopleSoft application. For instance, if you are installing Oracle's PeopleSoft Customer Relationship Management (CRM), you need both the PeopleSoft PeopleTools installation guide and the additional instructions provided for installing PeopleSoft CRM.

To find the installation documentation for PeopleSoft PeopleTools or for your PeopleSoft application, go to My Oracle Support and search for the installation guide for your product and release.

**Note.** Before proceeding with your installation, check My Oracle Support to ensure that you have the latest version of this installation guide for the correct release of the PeopleSoft product that you are installing.

# **Audience**

This documentation is written for the individuals responsible for installing and administering the PeopleSoft environment. This documentation assumes that you have a basic understanding of the PeopleSoft system. One of the most important components in the installation and maintenance of your PeopleSoft system is your on-site expertise.

You should be familiar with your operating environment and RDBMS and have the necessary skills to support that environment. You should also have a working knowledge of:

SQL and SQL command syntax.

- PeopleSoft system navigation.
- PeopleSoft windows, menus, and pages, and how to modify them.
- Microsoft Windows.

Oracle recommends that you complete training, particularly a PeopleSoft Server Administration and Installation course, before performing an installation.

See Oracle University, <a href="http://education.oracle.com">http://education.oracle.com</a>.

# **Typographical Conventions**

To help you locate and understand information easily, the following conventions are used in this documentation:

| Convention       | Description                                                                                                    |
|------------------|----------------------------------------------------------------------------------------------------|
| Monospace        | Indicates a PeopleCode program or other code, such as scripts that you run during the install. Monospace is also used for messages that you may receive during the install process.                                                                                                    |
| Italics          | Indicates field values, emphasis, and book-length publication titles. Italics is also used to refer to words as words or letters as letters, as in the following example:                                                                                                    |
|                  | Enter the letter O.                                                                                                    |
|                  | Italics are also used to indicate user-supplied information. For example, the term <i>domain</i> is used as a placeholder for the actual domain name in the user's environment. When two such placeholders are used together, they may be set apart with angle brackets. For example, the path < <i>PS_CFG_HOME</i> >/appserv/< <i>domain</i> > includes two placeholders that require user-supplied information. |
| Initial Caps     | Field names, commands, and processes are represented as they appear on the window, menu, or page.                                                                                                    |
| lower case       | File or directory names are represented in lower case, unless they appear otherwise on the interface.                                                                                                    |
| Menu, Page       | A comma (,) between menu and page references indicates that the page exists on the menu. For example, "Select Use, Process Definitions" indicates that you can select the Process Definitions page from the Use menu.                                                                                                    |
| Cross-references | Cross-references that begin with <i>See</i> refer you to additional documentation that will help you implement the task at hand. We highly recommend that you reference this documentation.                                                                                                    |
|                  | Cross-references under the heading <i>See Also</i> refer you to additional documentation that has more information regarding the subject.                                                                                                    |

| Convention                      | Description                                                                                                    |
|---------------------------------|----------------------------------------------------------------------------------------------------|
| ⇒ (line-continuation arrow)     | A line-continuation arrow inserted at the end of a line of code indicates that the line of code has been wrapped at the page margin. The code should be viewed or entered as a continuous line of code, without the line-continuation arrow. |
| " " (quotation marks)           | Indicate chapter titles in cross-references and words that are used differently from their intended meaning.                                                                                                    |
| Note. Note text.                | Text that begins with <i>Note</i> . indicates information that you should pay particular attention to as you work with your PeopleSoft system.                                                                                               |
| Important! Important note text. | A note that begins with <i>Important!</i> is crucial and includes information about what you need to do for the system to function properly.                                                                                                 |
| Warning! Warning text.          | A note that begins with <i>Warning!</i> contains critical configuration information or implementation considerations; for example, if there is a chance of losing or corrupting data. Pay close attention to warning messages.               |

## **Products**

This documentation may refer to these products and product families:

- Oracle® BPEL Process Manager
- Oracle® Enterprise Manager
- Oracle® Secure Enterprise Search
- Oracle® Tuxedo
- Oracle® WebLogic Server
- Oracle's PeopleSoft Application Designer
- Oracle's PeopleSoft Change Assistant
- Oracle's PeopleSoft Change Impact Analyzer
- Oracle's PeopleSoft Data Mover
- Oracle's PeopleSoft Process Scheduler
- Oracle's PeopleSoft Pure Internet Architecture
- Oracle's PeopleSoft Customer Relationship Management
- Oracle's PeopleSoft Enterprise Learning Management
- Oracle's PeopleSoft Enterprise Performance Management
- Oracle's PeopleSoft Financial Management
- Oracle's PeopleSoft Human Capital Management
- Oracle's PeopleSoft Interaction Hub
- Oracle's PeopleSoft Pay/Bill Management

- Oracle's PeopleSoft PeopleTools
- Oracle's PeopleSoft Staffing Front Office
- Oracle's PeopleSoft Supply Chain Management

See the Products area on the Oracle web site, <a href="http://www.oracle.com/us/products/products-list/products-a-z/index.html">http://www.oracle.com/us/products-products-products-a-z/index.html</a>.

#### **Related Information**

Oracle provides reference information about PeopleSoft PeopleTools and your particular PeopleSoft Application. You can access documentation for recent releases of PeopleSoft PeopleTools and PeopleSoft Applications at the PeopleSoft Hosted Documentation site. You can also find documentation by searching for the product name on My Oracle Support.

 My Oracle Support. This support platform requires a user account to log in. Contact your PeopleSoft representative for information.

To locate documentation on My Oracle Support, search for the title and select PeopleSoft Enterprise to refine the search results.

See My Oracle Support, <a href="https://support.oracle.com">https://support.oracle.com</a>.

- *PeopleTools: Getting Started with PeopleTools* for your release. This documentation provides a high-level introduction to PeopleTools technology and usage.
  - See Oracle PeopleSoft Online Help, http://www.peoplesoftonlinehelp.com.
- PeopleSoft Application Fundamentals for your PeopleSoft Application and release. This documentation provides essential information about the setup, design, and implementation of your PeopleSoft Application.

To install additional component software products for use with PeopleSoft products, including those products that are packaged with your PeopleSoft products as well as products from other vendors, you should refer to the documentation provided with those products, as well as this documentation. For those additional components that are offered by Oracle, such as Oracle Middleware products, see the documentation on the Oracle Help Center.

#### See Also

Oracle Help Center, <a href="https://docs.oracle.com/en/">https://docs.oracle.com/en/</a>

# **Comments and Suggestions**

Your comments are important to us. We encourage you to tell us what you like, or what you would like changed about PeopleSoft documentation and other Oracle reference and training materials. Please send your suggestions to:

PSOFT-Infodev US@oracle.com

While we cannot guarantee to answer every email message, we will pay careful attention to your comments and suggestions. We are always improving our product communications for you.

# Part I

# **Mandatory Installation**

The chapters in the first part of this installation guide cover only those tasks that are required for a basic PeopleSoft installation. Everyone carrying out an installation should use the tasks in Part I. After setting up the Application Server, PeopleSoft Pure Internet Architecture, and Process Scheduler Server, you verify that you can sign into the PeopleSoft installation in a browser.

# **Chapter 1**

# **Preparing for Installation**

#### This chapter discusses:

- Understanding the PeopleSoft Installation
- Using Oracle Software Delivery Cloud to Obtain Installation Files
- Considering Project Planning
- Planning Your Initial Configuration
- Planning Database Creation
- Planning Multilingual Strategy
- Preparing for the PeopleTools-Only Upgrade
- Reviewing Patches and Updates Required at Installation
- Installing Supporting Applications
- Installing Microsoft SQL Server 2012 on the Database Server
- Starting and Stopping Microsoft SQL Server 2012
- Installing Microsoft SQL Server 2012 Client Only
- Configuring the Connection to Use SQL Server Native Client for Microsoft SQL Server 2012
- Configuring an ODBC Data Source for 64-bit Connectivity Drivers
- Increasing the Size of Tempdb
- Installing Client Connectivity
- Performing Backups
- Using PeopleSoft Change Assistant and PeopleSoft Change Impact Analyzer

# **Understanding the PeopleSoft Installation**

This chapter will help you plan and prepare for a basic PeopleSoft installation. Before you begin the installation, please note:

- See *Getting Started on the PeopleSoft Installation*, for an overview of the installation and for information on obtaining the necessary documentation and software.
  - You can find *Getting Started on the PeopleSoft Installation* on the same My Oracle Support page as this installation guide.
- Before you begin your PeopleSoft installation, use the PeopleSoft hardware and software requirements information in the My Oracle Support Certifications area to verify that you have the correct hardware and software in place to support a successful installation. In addition to the information in the Certifications area, review the application-specific hardware and software documentation available on My Oracle Support.

See hardware and software requirements for PeopleSoft PeopleTools and your PeopleSoft application on My Oracle Support.

See My Oracle Support, Certifications.

**Warning!** If you are unable to meet any of the criteria outlined in the hardware and software requirements and certification information on My Oracle Support, contact Oracle before going forward with the installation. Attempting to complete an installation on an unsupported configuration can be a very costly decision, and Oracle will not provide support for such PeopleSoft installations.

**Important!** Before installing Oracle's Secure Enterprise Search (SES) we highly recommend that you review our deployment and sizing recommendations provided in "Oracle Secure Enterprise Search Deployment Considerations for PeopleSoft 9.2" (Document ID: 1684035.1) found on My Oracle Support. This article provides information regarding the essential hardware for SES and information to help ensure capacity for peak concurrent usage of your PeopleSoft 9.2 environment. Failing to follow these recommendations can impact the performance and stability of your PeopleSoft 9.2 environment.

- Use the My Oracle Support Certifications area to determine the latest certified versions of additional components, such as Oracle Tuxedo or IBM WebSphere, which are supported for the PeopleSoft PeopleTools release you are installing.
- If you will be upgrading your current release after you perform this installation, you also need to install Change Assistant. The page on My Oracle Support containing your upgrade documentation and files includes information on which tool you need.
- For critical issues related to the installation process, see the My Oracle Support web site. Be sure to read the "Required for Installation or Upgrade" incidents on the Patches and Updates page for the PeopleSoft PeopleTools version that you are installing.
- For online technical support information, use the My Oracle Support web site. My Oracle Support includes tools for self-directed searches of information including reference documents and problem resolutions, as well as service request management tools.
  - See My Oracle Support, https://support.oracle.com.
- To download software and documentation, use the Oracle Software Delivery Cloud portal, and the Oracle Technology Network.
  - See Oracle Software Delivery Cloud, http://edelivery.oracle.com.
  - See Oracle Technology Network, http://www.oracle.com/technetwork/index.html.
- Be aware that not all application releases are certified and supported to run on all PeopleSoft PeopleTools
  releases. Please check the PeopleSoft policy information in article ID 1348959.1 on My Oracle Support for
  further details on the support policy for your particular application. If you are planning to do a PeopleToolsOnly upgrade, do not continue until you have verified that your application is supported on the target
  PeopleSoft PeopleTools release.
- This installation guide may refer you to other PeopleSoft documentation resources for more information or instructions. You can access Oracle's PeopleSoft Hosted Documentation online during the installation process. For PeopleSoft PeopleTools 8.53 and later, you also have the option to install PeopleSoft Online Help documentation, a dynamic, interactive, accessible HTML version of the documentation formerly known as "PeopleBooks."
- If you are using a Microsoft Windows or Linux operating system, Oracle recommends that you use the PeopleSoft Cloud Architecture. The PeopleSoft Cloud Architecture consists of several deployment packages (DPKs) that deliver pre-installed PeopleSoft components, which can be installed on virtualization platforms as well as directly on traditional, non-virtual machines ("bare-metal") with Microsoft Windows or Linux operating systems.

See Getting Started on PeopleSoft Installation, "Reviewing PeopleSoft Cloud Architecture."

#### See Also

"Installing PeopleSoft Online Help"

Oracle's PeopleSoft Hosted Documentation, <a href="http://www.peoplesoftonlinehelp.com">http://www.peoplesoftonlinehelp.com</a>

"Installing PeopleSoft Change Assistant"

# Task 1-1: Using Oracle Software Delivery Cloud to Obtain Installation Files

Before beginning the installation, you should have obtained the PeopleSoft installation software by downloading the necessary zip files from the Oracle Software Delivery Cloud portal. Use the information available in the PeopleSoft documentation and My Oracle Support Certifications to be sure that you obtain all the zip files required for your environment.

See Oracle Software Delivery Cloud, <a href="http://edelivery.oracle.com">http://edelivery.oracle.com</a>.

In case you have not yet obtained the necessary files, this documentation includes sections on obtaining the files at appropriate points during the installation process.

**Note.** If your PeopleSoft installation uses Oracle SOA Suite, note that the 32-bit versions of the Oracle SOA Suite 10g media components on the Oracle Software Delivery Cloud portal are certified to run on the Linux x86-64 and the Microsoft Windows 64-bit operating system platforms.

# Task 1-2: Considering Project Planning

Identify the maintenance schedule for upcoming PeopleSoft PeopleTools and PeopleSoft application releases. These releases are typically on a regular schedule (for example, quarterly, biannually) and should be included in your project planning and budgeting processes. Maintenance schedules are posted on My Oracle Support. It is important to plan regular maintenance in your overall project plans. For example, for a year-long enterprise upgrade, development, and conversion project, make sure to set aside time for applying the PeopleSoft PeopleTools minor releases that ship during that time frame. Otherwise, if you fall behind, you may find that you need a fix shipped with one of the minor releases that cannot be backported as a patch.

Search for the term "maintenance schedules" on My Oracle Support. You can find schedules by year and quarter for PeopleSoft PeopleTools and PeopleSoft applications. The schedules include lists of bundles and maintenance packs for individual products.

# Task 1-3: Planning Your Initial Configuration

This section discusses:

- Understanding Workstations
- Understanding PeopleSoft Servers and Clients
- Defining the PeopleTools Client
- Defining the File Server

- Defining the Database Server
- Defining the Application Server
- Defining the Batch Server
- Defining Installation Locations
- Defining the Web Server
- Using Oracle Configuration Manager
- Using Laser Printers

**Note.** Oracle supports a number of versions of UNIX and Linux in addition to Microsoft Windows for the PeopleSoft installation. Throughout this book, there are references to operating systems. Where necessary, this book refers to specific operating systems by name (for example, Oracle Solaris, IBM AIX, or Linux); however, for simplicity the word UNIX is often used to refer to all UNIX-like operating systems, including Linux.

# **Understanding Workstations**

This section discusses:

- Using the PeopleTools Development Environment (Microsoft Windows-Based Clients)
- Using Workstations Equipped with Supported Web Browsers

**Note.** With the PeopleSoft Pure Internet Architecture, Microsoft Windows-based clients are primarily used as a development environment. End users can use any machine equipped with a supported web browser.

## Using the PeopleTools Development Environment (Microsoft Windows-Based Clients)

Microsoft Windows-based clients are referred to as the PeopleTools Development Environment. These clients—which run on supported Microsoft Windows platforms—can connect to the PeopleSoft database directly using client connectivity software (a two-tier connection) or through a PeopleSoft application server (a three-tier connection).

Three-tier connectivity offers great performance advantages over two-tier (especially over a WAN), reduces network traffic, and generally does not require that you install database connectivity on the client. However, any Microsoft Windows-based clients that will be running Data Mover scripts against the database, or running COBOL or Structured Query Report (SQR) batch processes on the client, must have database connectivity installed.

**Note.** COBOL is not needed for PeopleTools or for applications that contain no COBOL programs. Check My Oracle Support for details about whether your application requires COBOL.

See Installing Supporting Applications.

You need to have the PeopleTools Development Environment set up to create your database. For more information on setting up the PeopleTools Development Environment, refer to the product documentation for PeopleSoft Configuration Manager.

See the *PeopleTools: System and Server Administration* product documentation for more information about using PeopleSoft Configuration Manager.

For installation purposes, you must set up at least one Microsoft Windows-based client for sign-on using a two-tier connection to the database, so that it can create and populate the PeopleSoft database. This documentation refers to this client as the install workstation. Depending on your installation plan, you may want to set up more than one install workstation so that you can perform asynchronous installation tasks in parallel.

**Note.** The Microsoft Windows machine that you use to perform your PeopleSoft PeopleTools installation must be running in 256-color mode or higher when running the PeopleSoft installation and database configuration on Microsoft Windows. This is not necessary for UNIX or console mode.

#### **Using Workstations Equipped with Supported Web Browsers**

To run the PeopleSoft Pure Internet Architecture, the client workstation only needs a web browser that is HTML 4.0 compliant. You may need an additional workstation for demonstration and testing purposes if you plan to use a browser running on a platform other than Microsoft Windows—such as Macintosh or UNIX.

See PeopleTools: Portal Technology.

See My Oracle Support, Certifications.

# **Understanding PeopleSoft Servers and Clients**

You use the PeopleSoft Installer to install PeopleSoft servers and the PeopleTools Client. Here is a summary of the functionality included in each server or client installation:

File Server

All Client executables (such as PeopleSoft Application Designer and Configuration Manager), PS/nVision, Change Assistant, files and directories necessary to perform upgrade, and Client SQR.

See Defining the File Server

PeopleTools Client

All Client executables (such as PeopleSoft Application Designer and Configuration Manager), PS/nVision, Change Assistant, Change Impact Analyzer, PeopleSoft Test Framework, PSEM Agent, and Client SQR.

See Defining the PeopleTools Client.

• Application Server

PSADMIN and COBOL for remote call

Database Server

Scripts and data directories, files necessary to run Data Mover.

Process Scheduler Server

PSADMIN, COBOL, and SQR.

Web Server

The Web Server contains all the scripts file, Portal Search data files, and PeopleSoft Pure Internet Architecture (PIA) installation tools that can assist in setting up a web server domain. However, to run the PeopleSoft Pure Internet Architecture, the client workstation only needs a web browser that is HTML 4.0 compliant.

# Task 1-3-1: Defining the PeopleTools Client

The PeopleTools Client is the environment repository for the PeopleSoft PeopleTools Development environment. The PeopleTools Client provides two-tier and three-tier connectivity to PeopleSoft applications.

The PeopleSoft installer for the PeopleTools Client is included as part of the PeopleSoft PeopleTools installation. Keep in mind that the PeopleTools Client can be installed *only* on supported Microsoft Windows operating systems.

**Note.** The client may be referred to as the PeopleTools Client, PT Client, or PeopleSoft Microsoft Windows client in this documentation.

See "Using the PeopleSoft Installer," Installing the PeopleTools Client Files.

## Task 1-3-2: Defining the File Server

The file server is the environment (or file) repository for the PeopleTools Development Environment, which is needed for the Database Configuration Wizard. The file server is also the repository for the files necessary to perform an upgrade. This includes Change Assistant and all of the executables and scripts that are necessary to perform an upgrade. You will apply patches and updates from My Oracle Support directly to the file server and then copy the updated files to your other servers. In addition, the file server is a source repository for COBOL and SQR.

**Important!** Remember, a COBOL compiler is not needed for PeopleSoft PeopleTools unless your application contains COBOL programs. If your application requires COBOL and you are running on Microsoft Windows, we require that you maintain a central repository of your COBOL source code on the Windows file server. See the task Installing Supporting Applications later in this chapter for details on where you should install your COBOL compiler.

If you follow the default procedures recommended in this documentation, the install workstations, Microsoft Windows batch servers, and Microsoft Windows report servers will access the PeopleSoft files on the file server by pointing to a directory referred to in this documentation as *PS\_HOME* on a shared network drive. You can install SQR on the file server, or install them locally on Microsoft Windows batch servers and on Microsoft Windows-based clients that will be running these processes locally.

If you are working only on Microsoft Windows, and you install the file server along with the other servers, you do not need to repeat the file server setup.

If you need to set up the file server on a separate Microsoft Windows machine, you should install PeopleSoft PeopleTools, any PeopleSoft applications, and the Multilanguage files.

In some cases you may choose to set up local copies of the PeopleSoft executables on the PeopleTools Development Environment and Windows batch servers, rather than mapping to a shared directory on the file server. You can use the instructions in the chapter "Using the PeopleSoft Installer" to perform such local installations.

# Task 1-3-3: Defining the Database Server

The servers that host your PeopleSoft databases need sufficient processing, storage, and networking resources to process the database requests, store the data and transaction logs, and communicate freely to the clients of this data. These databases will include your own PeopleSoft database prototypes as well as any system and demonstration databases delivered directly from Oracle with the PeopleSoft installation media.

See Planning Database Creation.

Database sizes vary depending on the applications that you install. The size of your prototype PeopleSoft database will also depend on the amount of data to be converted from your legacy system. A good rule of thumb for estimating the size of your prototype PeopleSoft database is to estimate the amount of disk space needed for the data to be converted from your legacy system, add to this the size required for the PeopleSoft System database, and then add an additional 50 percent of this combined figure to allow for growth.

#### Task 1-3-4: Defining the Application Server

The application server is the centerpiece of the PeopleSoft Pure Internet Architecture. It connects to the PeopleSoft database and handles almost all SQL-intensive interactions with the database server required during online transaction processing. Microsoft Windows-based clients, in three-tier, communicate with the application server using Oracle Tuxedo messages. In the PeopleSoft Pure Internet Architecture, the application server interacts with user workstations through a web server.

The application server also provides functionality required for application messaging and for implementing the PeopleSoft Pure Internet Architecture. An application server is required in all PeopleSoft installations.

For Microsoft SQL Server the application server will run on a Windows-based server too. Oracle recommends a physical three-tier configuration for the PeopleSoft installation, which means the application server will reside on a separate server than the database server. If performance for both the database server and the application server is not an issue, you can run both on the same server—a logical three-tier configuration.

See SQL Server books online.

All application servers require database connectivity to the database server. Before beginning your installation, make sure that you can connect from the application server machine to the database server using a SQL tool. This topic will be addressed later in this chapter.

#### See Also

PeopleTools: Portal Technology

# Task 1-3-5: Defining the Batch Server

The term *batch server* is equivalent to the term *Process Scheduler server*. PeopleSoft batch processes, such as COBOL and SQR, are scheduled and invoked by a Process Scheduler server. In almost all configurations, batch server SQR and COBOL files are located and executed on the same computer as the database server.

For Microsoft SQL Server databases, a Process Scheduler located on the batch server can point to and invoke files that are physically located on the file server.

Oracle supports setting up the batch environments on a dedicated server, an application server, or even on the database server.

Any computer operating as a batch server must have database connectivity installed so that it can make a two-tier connection to the PeopleSoft database.

#### See Also

PeopleTools: Process Scheduler

# Task 1-3-6: Defining Installation Locations

This section discusses:

- Understanding Installation Locations
- Defining PS HOME
- Defining PS APP HOME

- Defining PS\_CFG\_HOME
- Defining PS\_CUST\_HOME
- Defining PIA\_HOME

#### **Understanding Installation Locations**

As you proceed through the PeopleSoft PeopleTools installation, you are asked to specify several installation locations. Use the information in this section to choose how to specify the installation locations for the various components in a PeopleSoft installation.

In addition to these installation locations, there are home directories for the various supporting software, such as Oracle WebLogic, which are described in the appropriate chapters.

#### **Defining PS\_HOME**

The *PS\_HOME* directory holds the PeopleSoft PeopleTools files. The way that you specify the other installation locations discussed in the following sections will determine whether other files are installed in *PS\_HOME* or elsewhere; for example, whether the PeopleSoft application files are installed into *PS\_HOME* or into *PS\_APP\_HOME*.

See "Using the PeopleSoft Installer."

For information on setting up *PS\_HOME* as a read-only environment, see the *PeopleTools: System and Server Administration* product documentation on securing PS HOME and PS CFG HOME.

PS HOME can be used in the following ways:

- Multiple hosts can access PS HOME on a shared (Microsoft Windows) or mounted (UNIX) location.
- An administrator can do an installation where all PeopleTools, PeopleSoft application, and customized files
  reside in the same location. That is, the paths for PS\_HOME, PS\_APP\_HOME, and PS\_CUST\_HOME are the
  same. The administrator can then copy and paste PS\_HOME to different locations with no requirement to
  duplicate the original file path. This scenario requires a PS\_CFG\_HOME location that is separate from
  PS\_HOME, PS\_APP\_HOME and PS\_CUST\_HOME.
- Several Application Server, PIA, and Process Scheduler domains can use the same *PS\_HOME*.

#### **Defining PS\_APP\_HOME**

The PS APP HOME location holds the PeopleSoft application files.

Depending upon the PeopleSoft application that you are installing, for PeopleSoft PeopleTools 8.52 and later, the directory where you install the PeopleSoft application files does not have to be the same as the location where you install PeopleSoft PeopleTools, *PS\_HOME*. You can select any writeable location on the file system. The *PS\_APP\_HOME* location is sometimes referred to as "Application Home."

For details about whether this functionality is supported for your PeopleSoft application, and how it is used, see the PeopleSoft application-specific installation guide.

If you choose to install the PeopleSoft application software to a *PS\_APP\_HOME* location that is different from the *PS\_HOME* location where you installed PeopleSoft PeopleTools, you will need to define a PS\_APP\_HOME environmental variable.

For example, on Microsoft Windows:

Select Start, Control Panel, System on Microsoft Windows 7.
 Click the Start button, then Control Panel, System and Security, System, on Microsoft Windows 8 or 2012 R2.

- 2. Select Advanced system settings.
- 3. On the System Properties dialog box, select Advanced, and click Environment Variables.
- 4. Add or modify the user variable PS\_APP\_HOME and specify its value. For example:

```
PS_APP_HOME=C:\HC9.2
```

On UNIX, specify the environment variable with a command such as this:

```
PS APP HOME=/data1/ora/HC9.2; export PS APP HOME
```

If your environment includes more than one PeopleSoft application, such as FSCM and HCM, you can install into a separate *PS\_APP\_HOME* location for each. However, in this case, you must change the value of the PS\_APP\_HOME environment variable for any configuration tasks.

For information on setting and working with the PS\_APP\_HOME environment variable, see the product documentation *PeopleTools: System and Server Administration*, "Working with PS\_APP\_HOME."

See the chapters on installing and compiling COBOL in this documentation for further information.

#### **Defining PS\_CFG\_HOME**

The *PS\_CFG\_HOME* location holds the configuration files for the application server, batch server and search server domains.

It also holds the configuration files for web server domains if *PIA\_HOME*, defined in the next section, is equal to *PS\_CFG\_HOME*. This location is sometimes referred to as "Config Home."

When you install PeopleSoft PeopleTools and the PeopleSoft application software, the PeopleSoft installer places the required files into the specified *PS\_HOME* directory. When you create an application server, batch server, or search server domain, the configuration files associated with that domain are installed into a directory referred to as *PS\_CFG\_HOME*.

By default, the system separates the binary files (executables and libraries) stored in *PS\_HOME* from the ASCII files (configuration and log files) associated with a domain stored in *PS\_CFG\_HOME*. This separation applies only to these servers:

- PeopleSoft Application Server
- PeopleSoft Process Scheduler Server
- PeopleSoft Search Server

When you use the PSADMIN utility, the system creates the *PS\_CFG\_HOME* directory based upon environment variables associated with the current user. This table lists the user environment variable and default directory by operating system:

| Operating System  | User Environment Variable | PS_CFG_HOME Default Location                                                  |
|-------------------|---------------------------|-------------------------------------------------------------------------------|
| UNIX              | НОМЕ                      | \$HOME/psft/pt/ <peopletools_version></peopletools_version>                   |
| Microsoft Windows | USERPROFILE               | %USERPROFILE%\psft\pt\ <pre><peopletools_version></peopletools_version></pre> |

For example, if USERPROFILE is C:\Documents and Settings\asmith and the PeopleTools version is 8.55, by default *PS\_CFG\_HOME* would be C:\Documents and Settings\asmith\psft\pt\8.55. The configuration and log files for the application server, process scheduler server, and search server are installed below this directory.

**Note.** The PS CFG HOME directory is associated with the PS HOME from which it was originally generated.

This server domain configuration allows for a more flexible installation. You also have the opportunity to place different security restrictions on the binary and configuration files. To take advantage of this flexibility, you have the option to specify a different location by setting a PS\_CFG\_HOME environment variable. Before doing so, however, see the *PeopleTools: System and Server Administration* product documentation for a more complete explanation of working with PS\_CFG\_HOME.

#### **Defining PS\_CUST\_HOME**

The PS CUST HOME location holds customized file system objects.

Anything that is changed from the file system objects that are delivered with the PeopleSoft application installation should be placed here. The sub-directory structure must mirror the *PS\_APP\_HOME* upon which it is based. For example, when you install your PeopleSoft application, the directory structure includes SQR scripts in *PS\_APP\_HOME*/sqr. If you have customized SQR scripts, you would place them in *PS\_CUST\_HOME*/sqr.

If a value is not assigned for the PS\_CUST\_HOME environment variable it assumes the default value of *PS\_HOME*. This location is sometimes referred to as "Cust Home."

For information on setting up and using *PS\_CUST\_HOME*, see the information on working with PS\_CUST\_HOME in the product documentation *PeopleTools: System and Server Administration*.

#### **Defining PIA\_HOME**

When you install the PeopleSoft Pure Internet Architecture, the files are installed in the *PIA\_HOME* directory. The *PIA\_HOME* location holds the webserv directory, and the files for the PeopleSoft Pure Internet Architecture installation. The directory where you install PeopleSoft Pure Internet Architecture, *PIA\_HOME*, does not have to be the same as the location where you install PeopleSoft PeopleTools and the PeopleSoft application software, *PS\_HOME*. You have the option to specify the installation location for the PeopleSoft Pure Internet Architecture by setting the environment variable PS\_CFG\_HOME.

See "Setting Up the PeopleSoft Pure Internet Architecture in GUI Mode."

See "Setting Up the PeopleSoft Pure Internet Architecture in Console Mode."

The *PS\_CFG\_HOME* directory is created the first time that the PSADMIN utility starts. PSADMIN recognizes that *PS\_CFG\_HOME* is not present and creates it when necessary. This is done before any domains are created. When you invoke PeopleSoft Pure Internet Architecture, the installer checks your environment to determine the *PS\_CFG\_HOME*. If the environment variable PS\_CFG\_HOME is defined, the *PS\_CFG\_HOME* location is seen as the directory to which that environment variable points. If PS\_CFG\_HOME is not defined the default value is used.

See the product documentation for using the %V Meta variable in *PeopleTools: System and Server Administration* product documentation for more information about setting the PS CFG HOME environment variable.

# Task 1-3-7: Defining the Web Server

A web server is required to run the PeopleSoft Pure Internet Architecture. The PeopleSoft Pure Internet Architecture is certified to work with either of the following two J2EE web application servers (also commonly referred to as web servers):

- Oracle WebLogic Server
- IBM WebSphere Server

Refer to the Certifications page on My Oracle Support for supported web server combinations.

To find support information for the HTTP servers that can be used as reverse proxy servers (RPS), see the following:

- For Oracle WebLogic, see the Oracle WebLogic documentation, included with Oracle Fusion Middleware.
- For IBM WebSphere, see the information for PeopleSoft PeopleTools on My Oracle Support, Certifications.

Oracle WebLogic, IBM WebSphere, and the supported reverse proxy servers will provide out-of-the-box SSL support across all supported operating systems. Oracle WebLogic and IBM WebSphere provide demo digital certificates, but for production grade SSL you must purchase digital certificates from a Certificate Authority supported by the web server that you are using (for example, Verisign, Baltimore, Entrust, and so on).

# **Task 1-3-8: Using Oracle Configuration Manager**

When you install PeopleSoft PeopleTools, you can configure the Oracle Configuration Manager. Oracle Configuration Manager enables you to connect to My Oracle Support to upload your environment information to an Oracle repository. When you enter your configuration information for the Oracle Configuration Manager during the PeopleSoft PeopleTools installation, the installer checks the Internet connection and associates the current environment data with your My Oracle Support account. Oracle Configuration Manager offers the following advantages:

- Facilitates communication with Oracle Software Support
- Improves access to the Oracle knowledge base
- Enables pro-active problem avoidance.

If you choose not to configure the Oracle Configuration Manager during the PeopleSoft PeopleTools installation, you can complete the configuration at a later date. If your system is already configured to use Oracle Configuration Manager, the PeopleSoft installer does not display the screens for the configuration.

If you are installing on an IBM AIX operating system, and you configure Oracle Configuration Manager during the PeopleSoft PeopleTools installation, the installation will complete with errors. To set up Oracle Configuration Manager on IBM AIX, download the latest Oracle Configuration Manager version from the Collector page on My Oracle Support, and follow the instructions in the documentation on that page to install and configure it.

#### See Also

Oracle Configuration Manager Documentation on the Oracle Technology Network web site, <a href="http://www.oracle.com/technetwork/indexes/documentation/index.html">http://www.oracle.com/technetwork/indexes/documentation/index.html</a>

How to Install Oracle Configuration Manager (OCM) for PeopleTools 8.48 through 8.53, My Oracle Support, (search for article name)

PeopleTools: Change Assistant and Update Manager, "Integrating with Oracle Configuration Manager"

# Task 1-3-9: Using Laser Printers

Along with the printer you will need a Windows printer driver to print the online reports that produce 180-character-wide reports using the HP LinePrinter font. Your printer must be configured with sufficient memory (typically 1.5 MB) to produce graphics images for page printouts.

#### See Also

My Oracle Support, Certifications

# **Task 1-4: Planning Database Creation**

This section discusses:

- Understanding Database Creation
- Determining Databases and Database Names
- Defining Microsoft SQL Server and PeopleSoft Databases

## **Understanding Database Creation**

When performing a PeopleSoft installation, you will create these types of PeopleSoft databases:

- System (also called SYS) databases, which contain the PeopleSoft PeopleTools and product-specific metadata required for development of a production database.
- Demo (DMO) databases, which are populated with sample data for study, demonstration, or training purposes.

## Task 1-4-1: Determining Databases and Database Names

Before you begin the installation process, you should determine how many PeopleSoft databases (System or Demo) of which type you need and how you intend to use them. You should also determine the names of the databases at this point, using database names that:

- Are limited to eight characters, all UPPERCASE.
- Capture information about the PeopleSoft product line and the type of database.

For example, you may want to create two databases with the names PSHRDMO and PSHRSYS, using the two characters HR (for Human Resources) to indicate the product line.

**Note.** Microsoft SQL Server allows you to create database names that begin with a number (as in 8PTDMO). However, database names that begin with a number are not valid PeopleSoft database names and will result in errors.

# Task 1-4-2: Defining Microsoft SQL Server and PeopleSoft Databases

The terms "Microsoft SQL Server database" and "PeopleSoft database" have essentially the same meaning. A PeopleSoft database is a set of SQL objects defined as having the same owner ID. These objects are always within a single Microsoft SQL Server database. A Microsoft SQL Server may hold more than one PeopleSoft database, but only one PeopleSoft database may reside in a Microsoft SQL Server database. A PeopleSoft database includes the PeopleSoft objects and application data for one or more products in a PeopleSoft product line. Each PeopleSoft database has a database owner, known as the access ID. Make sure that the access ID does not exceed eight characters in length, and make sure that the access password does not exceed 30 characters in length. These are PeopleSoft requirements for the access ID.

**Note.** When installing the PeopleSoft database do not use *sa* as your access ID. Instead use a login which does not have system administration privileges.

If you are upgrading your database from pre-8.50 PeopleSoft PeopleTools to release 8.51 or later, see the appendix "Synchronizing the ACCESSID User" for instructions on configuring your access ID.

The levels of security provided by Microsoft are:

- The operating system
- The Microsoft SQL Server
- The server's databases
- The database's objects

All of the objects in a PeopleSoft database will be owned by the owner ID. Only the connect ID will be granted SELECT access to the signon tables. SELECT access will be granted on four tables—PSSTATUS, PSACCESSPRFL, PSACESSPROFILE, and PSOPRDEFN—for the PeopleSoft connect ID.

Note. The connect ID is explained in "Creating a Database," Running the Database Configuration Wizard.

### Task 1-5: Planning Multilingual Strategy

This section discusses:

- · Understanding Multilingual Issues
- Choosing a Base Language
- Selecting Additional Languages
- Selecting a Database Collation

### **Understanding Multilingual Issues**

Before beginning your installation, you should determine which languages your PeopleSoft system will need to support. If multiple languages are required, determine which language will be used most often. These decisions will affect tasks at various stages of the installation, including file server setup, database creation, and the ability to change the base language of the PeopleSoft database after it is created. Even if you do not plan on running your system in more than one language, you should decide the following information before completing this task:

- Database base language
- Additional languages (if any)
- Database character set (Unicode recommended)

The current languages provided by Oracle and their language codes are listed in the following table, as well as the corresponding database character sets for that language. These are the languages for which Oracle provides pretranslated products. If you plan to provide users access to your applications in these languages, Oracle recommends that you install the translations during your initial installation. This approach will keep you from having to perform an upgrade if you decide to add the Oracle-provided translations at a later date. After installation, you also have the option of performing your own translations, and adding additional languages.

In considering which languages to include, whether for pre-translated objects or for your own application development, keep in mind that certain languages require a Unicode database. Oracle recommends Unicode character sets rather than non-Unicode character sets, including Western European and Japanese Shift-JIS, for all installations and upgrades regardless of the languages used.

See Selecting a Database Collation.

| Language Code | Language | Database Character Set |
|---------------|----------|------------------------|
| ARA           | Arabic   | Unicode only           |

| Language Code | Language               | Database Character Set |
|---------------|------------------------|------------------------|
| CFR           | Canadian French        | Unicode recommended    |
| CZE           | Czech                  | Unicode only           |
| DAN           | Danish                 | Unicode recommended    |
| DUT           | Dutch                  | Unicode recommended    |
| ENG           | US English             | Unicode recommended    |
| FIN           | Finnish                | Unicode recommended    |
| ESP           | Spanish                | Unicode recommended    |
| FRA           | French                 | Unicode recommended    |
| GER           | German                 | Unicode recommended    |
| HUN           | Hungarian              | Unicode only           |
| ITA           | Italian                | Unicode recommended    |
| JPN           | Japanese               | Unicode recommended    |
| KOR           | Korean                 | Unicode only           |
| NOR           | Norwegian              | Unicode recommended    |
| POL           | Polish                 | Unicode only           |
| POR           | Portuguese             | Unicode recommended    |
| ROM           | Romanian               | Unicode only           |
| RUS           | Russian                | Unicode only           |
| SVE           | Swedish                | Unicode recommended    |
| ТНА           | Thai                   | Unicode only           |
| TUR           | Turkish                | Unicode only           |
| UKE           | United Kingdom English | Unicode recommended    |
| ZHS           | Simplified Chinese     | Unicode only           |
| ZHT           | Traditional Chinese    | Unicode only           |

#### See Also

PeopleTools: Global Technology

### Task 1-5-1: Choosing a Base Language

Each PeopleSoft database can have only one base language. PeopleSoft databases ship with English as the default base language. Typically, the base language of your database should match the language most commonly used by your organization, as it affects the performance of PeopleSoft applications.

When PeopleSoft PeopleTools attempts to open language-sensitive objects (such as pages and menus), it first compares the operator's preferred language to the base language of the database. If the preferred language matches the base language, PeopleSoft PeopleTools immediately loads the required definition from the base language PeopleSoft PeopleTools tables. However, if the user's preferred language differs from the database's base language, PeopleSoft PeopleTools must first query the related language tables for the object. Should a translation of the object not be found in the operator's preferred language, a query is then performed on the base language tables. The following process flow illustrates the selection of the language used for language-sensitive objects, beginning with the language selected when the user signs in to the PeopleSoft application:

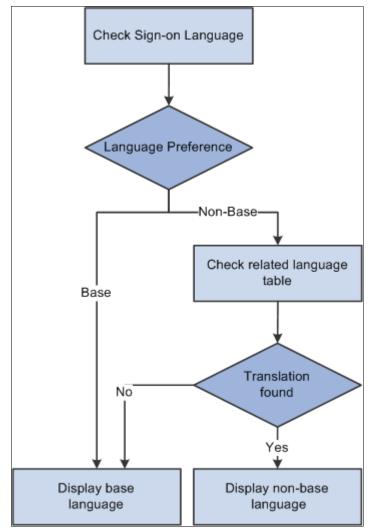

Language selection process using the base language and the preferred language

While these queries typically occur very quickly, they still take up valuable processing time. To optimize performance you can set the base language of your database as the language that is used most often by your users. Another consideration is that because PeopleSoft databases are shipped with a base language of English, maintenance is simpler if English remains the base language. Both configurations are supported by Oracle.

### Task 1-5-2: Selecting Additional Languages

Oracle provides translations of all end-user objects with the Global Multi-Language installation files. It is much easier to install additional languages upon initial database creation than to add them later in your implementation process, so we recommend that you choose which additional languages may be required now. There is no limit to the number of languages that can coexist in a single PeopleSoft database; however, remember that each language will require additional storage space, primarily for PeopleSoft PeopleTools objects.

### Task 1-5-3: Selecting a Database Collation

This section discusses:

- Understanding Database Collation
- Using Unicode Databases

### **Understanding Database Collation**

Depending on the languages that you are planning to select for your PeopleSoft installation, you need to determine which collation you will use during the Microsoft SQL Server installation. First you must determine whether you need a Unicode database.

### **Using Unicode Databases**

Unicode enables you to maintain data in virtually any modern language in a single database. Prior to Unicode, many languages could not coexist in one database, as they did not share a common character set. On Microsoft SQL Server, Unicode databases differ from non-Unicode databases because they use the NVARCHAR data type (or NCHAR data type if using PeopleSoft applications 8.9 or earlier) instead of CHAR for character data. Unicode databases are particularly important if the languages that you selected do not share the same character set. Typically, a single character set can encode all languages written in a single script. For example, English, French, and Spanish all share the same script (Latin), so they can coexist in a non-Unicode database. However, Japanese does not share the same script as French, so if you need to have Japanese and French coexist in a single system, you need a Unicode database.

**Note.** The characters required for the English language exist in all Unicode and non-Unicode character sets. For example, Japanese and unaccented English can coexist in a single Unicode or non-Unicode database.

If you plan on installing or supporting a combination of languages that do not share the same character set, you should use a Unicode database. The primary disadvantage of a Unicode database is the disk space it requires. On Microsoft SQL Server, some characters require more disk space than a non-Unicode database, so the database size will be larger depending on the data content.

This table includes a list of collations you may want to use for supported languages:

| Collation                 | Languages Supported                                                                                                    |  |
|---------------------------|----------------------------------------------------------------------------------------------------|--|
| Arabic_BIN                | Arabic, English                                                                                                    |  |
| Chinese_PRC_BIN           | Chinese, English                                                                                                    |  |
| Chinese_Taiwan_Stroke_BIN | Chinese, English                                                                                                    |  |
| Cyrillic_General_BIN      | Russian, English                                                                                                    |  |
| Czech_BIN                 | Czech, English                                                                                                    |  |
| Greek_BIN                 | Greek, English                                                                                                    |  |
| Hebrew_BIN                | Hebrew, English                                                                                                    |  |
| Hungarian_BIN             | Hungarian, English                                                                                                    |  |
| Korean_Wansung_BIN        | Korean, English                                                                                                    |  |
| Latin1_General_Bin        | Western European or Latin-1. (All Western Europe: English, Danish, Dutch, Finnish, French, German, Italian, Norwegian, Portuguese, Spanish, and Swedish) |  |
| Japanese_Bin              | Japanese, English                                                                                                    |  |
| Polish_BIN                | Polish, English                                                                                                    |  |
| Thai_BIN                  | Thai, English                                                                                                    |  |
| Turkish_BIN               | Turkish, English                                                                                                    |  |

**Note.** In addition to \*\_BIN collations, all the \*\_BIN2 and \*\_AS\_CS\_WS\_KS collations are supported, where "\*" can be any language listed above.

Remember that all characters required for English are defined in all Unicode and non-Unicode character sets. See *PeopleTools: Global Technology*.

## Task 1-6: Preparing for the PeopleTools-Only Upgrade

This section discusses:

- Understanding the PeopleTools Only Upgrade
- Reviewing the Upgrade Documentation
- Shutting Down Servers
- Reviewing Customized Configuration Files

### **Understanding the PeopleTools Only Upgrade**

As part of a PeopleTools-only upgrade, you will need to use files included in the new PeopleSoft PeopleTools release. For PeopleSoft PeopleTools 8.54 and later, you must install a separate PeopleTools codeline *PS\_HOME* that is different than your old release *PS\_HOME* for use in performing the upgrade. When performing a PeopleTools-only upgrade, prior to the installation of the new release codeline, you will need to perform the tasks described in this section.

### Task 1-6-1: Reviewing the Upgrade Documentation

Review *Getting Started on Your PeopleTools Upgrade*, located on the PeopleTools Upgrade Home Page for your new PeopleSoft PeopleTools release. The installation of the new PeopleTools codeline is only part of the upgrade process. After installing the PeopleTools codeline, you will apply the PeopleTools upgrade Change Package to complete the database portion of the upgrade.

#### See Also

PeopleSoft PeopleTools Upgrade Home Page for your new release, My Oracle Support

PeopleTools: Change Assistant and Update Manager

### Task 1-6-2: Shutting Down Servers

Shut down any application servers, web servers, and Process Scheduler servers. Make sure that there are no lingering domain processes from any Application Server domains. Such threads can interfere with successfully installing new application server files. If there are any threads remaining after you shut down the domains, you must manually remove them.

**Note.** For IBM AIX, run the slibclean utility as the root user to remove unused shared libraries from memory.

### Task 1-6-3: Reviewing Customized Configuration Files

If you have any customized configuration files (such as psappsrv.cfg, psconfig.sh, pscbl.mak, psrun.mak, and so on), organize and save them in order to have them ready for configuring your new release system. This enables you to preserve any tuned variables. If after finishing the upgrade, you want to install and use a different *PS\_HOME* than the one used during the upgrade, then make sure that these customized configuration files are available for use in configuring your new release system.

### Task 1-7: Reviewing Patches and Updates Required at Installation

Before beginning the installation, check the Patches and Updates page on My Oracle Support to identify any patches, updates, or fixes required at installation that you will need to apply, based on the products, product version, and PeopleSoft PeopleTools version that you are installing. Specific instructions for applying the patches and updates are included in each listed incident.

Make note of all the patches and updates, and plan to apply them at appropriate stages during the installation procedure. For example, a replacement for a PeopleTools executable would be applied after installing the media pack to the appropriate server, and so on.

**Note.** For any patches and updates that require database changes, be sure to read the section on deciding when to apply patches.

See "Completing the Database Setup," Reviewing Patch Application.

The following procedure describes how to access the Patches & Updates database. Contact Oracle if you don't have a user ID and password for My Oracle Support.

**Note.** The My Oracle Support interface is updated periodically. For information on using the Patches & Updates area, select the Help link at the top of the page.

To review patches and updates required at installation:

- 1. Go to My Oracle Support at https://support.oracle.com.
- 2. Enter your user name and password to log in.

**Note.** Be sure to log on, or you will not see all of the menu options.

- 3. Select Patches & Updates.
- 4. In the Patch Search section, select the Product or Family (Advanced) link.

The Search page includes several search filters. Click the plus sign to add additional filters.

5. In the Product drop-down list, select PeopleSoft Enterprise PT PeopleTools.

**Note.** PeopleSoft products begin with the word *PeopleSoft*.

- 6. In the Release drop-down list, select the appropriate PeopleSoft PeopleTools release for the patch search.
- 7. Select Install/Upgrade (PeopleSoft) as a search filter, and select Required at Install from the drop-down list beside it.

**Note.** This search filter is only available when you select PeopleSoft products.

- 8. Click the Search button (Patch Search).
- 9. Note any PeopleTools patches and updates that apply to your installation.

Open the Read Me documentation to view information about the patch that you choose for your installation.

10. Return to the Patch Search page (or click Edit Search on the results page) and search for any PeopleSoft application-related incidents by selecting the appropriate product or product family, release, and language.

It is strongly recommended that you include Language as a search filter for PeopleSoft application patch searches.

Make sure the Required for Install option is selected and click the Search button (Patch Search).

11. Note any PeopleSoft application-specific patches and updates that apply to your installation.

**Note.** Keep in mind that your installation will require additional software components, including web server, report generation, and search software. Be sure to check for updates and patches for any additional component software you install on your environment. Later chapters cover this topic in detail.

After this installation, you can upgrade your Java Runtime Engine (JRE) to a newer version without upgrading PeopleTools, as long as the new JRE is certified.

#### See Also

"Installing Web Server Products"

"Installing Additional Components"

"Configuring Integration Between PeopleSoft PeopleTools and Oracle SES"

PeopleTools Certifications - Suggested Fixes, My Oracle Support, (search for the article title)

Operating System, RDBMS, and Additional Component Patches Required for Installation PeopleTools, My Oracle Support, (search for the article title)

PeopleSoft Enterprise PeopleTools Certification Table of Contents, My Oracle Support, (search for the article title)

### Task 1-8: Installing Supporting Applications

Oracle requires that a number of supporting applications be installed for the PeopleSoft installation on batch servers and on any Windows-based client on which batch processes will be run locally. (Throughout the rest of this section we refer to these Windows-based clients as *two-tier clients*.) Be sure to check My Oracle Support, Certifications to ensure that you are installing software versions that are certified by Oracle.

#### COBOL

- Consult the PeopleSoft information on My Oracle Support to verify whether your application requires COBOL. Remember that COBOL is not needed for PeopleSoft PeopleTools or for applications that do not contain COBOL programs.
  - See PeopleSoft Enterprise Frequently Asked Questions about PeopleSoft and COBOL Compilers, My Oracle Support, (search for the article name).
  - See PeopleSoft Enterprise Frequently Asked Questions about PeopleSoft and the IBM COBOL Compiler, My Oracle Support, (search for the article name).
- For PeopleSoft applications written in COBOL, install the appropriate version of the COBOL compiler on the server where you will compile.
  - For Microsoft Windows servers, install the appropriate version of Micro Focus Net Express.
  - See "Installing and Compiling COBOL on Windows."
- If all your servers are on Microsoft Windows operating systems, Oracle recommends that you install a COBOL compiler on the file server.
  - You can install PeopleSoft PeopleTools plus any patches on the file server, compile your COBOL there, and then copy the COBOL binaries to your application and batch servers.

**Note.** The delivered releases before PeopleSoft PeopleTools 8.4 included both source and compiled COBOL for Windows users. From release 8.4 onwards, the delivered PeopleSoft PeopleTools includes source only. If your application requires COBOL, you will need to compile it.

If your application requires COBOL it is not necessary to install the COBOL runtime on every application and batch server. But it *is necessary* to install the COBOL runtime license on each application and batch server where COBOL programs will be executed.

- The format of COBOL source file names of patches or customizations on the file server should always be UPPERCASE.cbl to ensure compatibility with your UNIX servers.
- The PeopleSoft Installer installs COBOL source code from the installation directory to your Microsoft

Windows file server and to all UNIX servers, but not to the rest of your Microsoft Windows servers.

### SQR

• On Microsoft Windows batch servers and two-tier clients, you have the option of installing SQR locally, or mapping to a copy installed on the file server.

• Because SQR does not require any local registry settings, you can execute SQR from any Microsoft Windows batch server or two-tier client once SQR has been installed to a shared directory. Installing SQR locally will result in improved performance; over a slow network connection the improvement will be significant.

### Microsoft Office

Install Microsoft Office (Excel and Word) on any Windows batch server or two-tier client that will be running PS/nVision or Microsoft Word batch processes.

Microsoft Office must be installed locally, because it requires registry settings.

### See Also

My Oracle Support, Certifications

# Task 1-9: Installing Microsoft SQL Server 2012 on the Database Server

This section discusses:

- Understanding the Microsoft SQL Server 2012 Installation
- Installing Microsoft SQL Server 2012

### **Understanding the Microsoft SQL Server 2012 Installation**

This section describes how to install Microsoft SQL Server 2012 for use with a PeopleSoft installation. For complete step-by step instructions on installing Microsoft SQL Server 2012 and for prerequisite details, refer to the SQL Server 2012 Books Online (support.microsoft.com or Microsoft support services).

If you are upgrading from an existing installation on Microsoft SQL Server 2008 see the chapter "Upgrading to Microsoft SQL Server 2012" in this documentation.

**Note.** There are different editions of Microsoft SQL Server 2012. Make sure that the edition you install is appropriate for your requirements. Some editions are not compatible with certain operating systems. You can check the version and edition of your existing SQL Server installation by issuing the command 'SELECT @@VERSION' from SQL Server Management Studio. Consult the SQL Server Books Online and Microsoft support for more information about editions.

The Microsoft SQL Server 2012 setup has the following prerequisites:

- Microsoft .NET Framework 4.0
  - The .NET Framework 4.0 installation is a step in the Microsoft SQL Server 2012 installation.
- Microsoft .NET Framework 3.5 SP1

If you are installing on Microsoft Windows 2008 R2 SP1, you must enable Microsoft .NET Framework 3.5 SP1 before beginning the installation. On other operating system platforms, you must download and install Microsoft .NET Framework 3.5 SP1.

- Windows PowerShell 2.0
- Service Pack 1 or later for Microsoft Windows 2008 R2 or Microsoft Windows 7

#### See Also

*Hardware and Software Requirements for Installing SQL Server 2012*, MSDN Library, <a href="http://msdn.microsoft.com/en-us/library/ms143506.aspx">http://msdn.microsoft.com/en-us/library/ms143506.aspx</a>

### Task 1-9-1: Installing Microsoft SQL Server 2012

This task describes how to install Microsoft SQL Server 2012 on the database server.

**Note.** You may need to reboot your server after the installation.

To install Microsoft SQL Server 2012 on the database server:

1. If you want to uninstall your previous Microsoft SQL Server software before installing Microsoft SQL Server 2012, you can use Control Panel, Add/Remove Programs.

**Note.** We recommend that you install only one SQL Server version per server. This should simplify the administration. However, in some instances you may need to install multiple versions, and it is possible to have side-by-side installations of Microsoft SQL Server 2008 and Microsoft SQL Server 2012.

2. Insert the Microsoft SQL Server 2012 DVD into the DVD drive.

The installation should start automatically, but if it does not, run setup.exe from the DVD-ROM's directory.

If you downloaded the installation files, go to the directory where you saved the installation files and run setup.exe.

The first part of the installation procedure installs Microsoft .NET Framework 4, which is a prerequisite for the Microsoft SQL Server 2012 setup on Microsoft Windows 2008 R2.

3. In the Microsoft .NET Framework 4 Setup window, select the check box for I have read and accept the license terms, and then click Install.

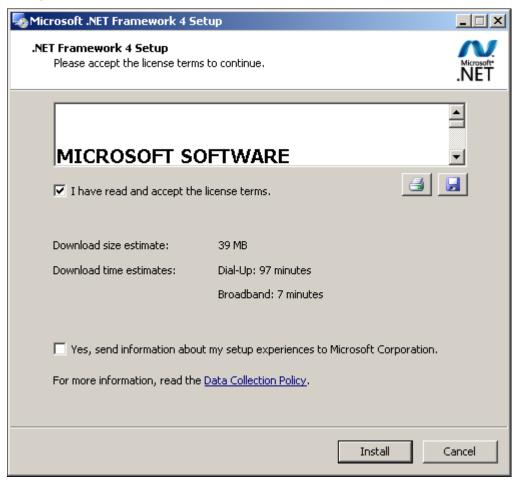

Microsoft .NET Framework 4 Setup dialog box

You see a progress indicator. Wait until the installation is complete.

- 4. After the Microsoft .NET Framework installation is complete, restart your computer.
- 5. Go to the directory containing the installation files, and select setup.exe again to install Microsoft SQL Server 2012.

An initialization message box appears asking you to wait, as in this example.

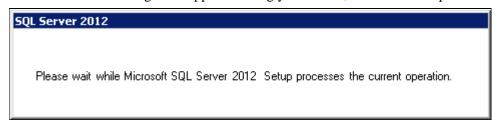

Microsoft SQL Server 2012 initialization message box

After initialization is complete, the SQL Server Installation Center window appears.

6. Select the Installation link at the top left.

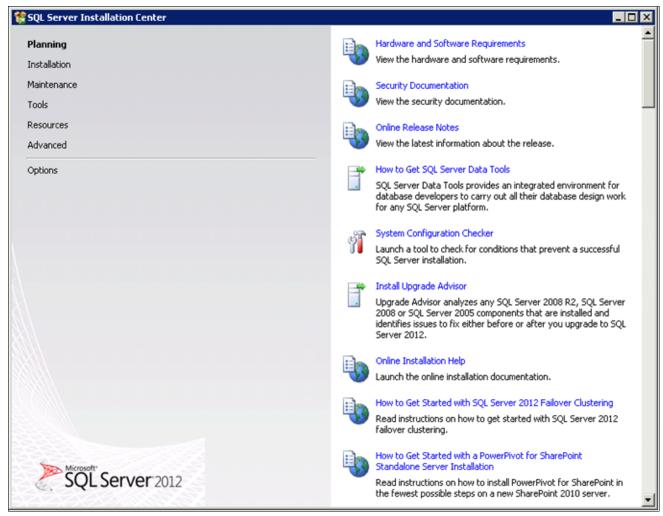

SQL Server Installation Center window for Microsoft SQL Server 2012

7. Select the link New SQL Server stand-alone installation or add features to an existing installation.

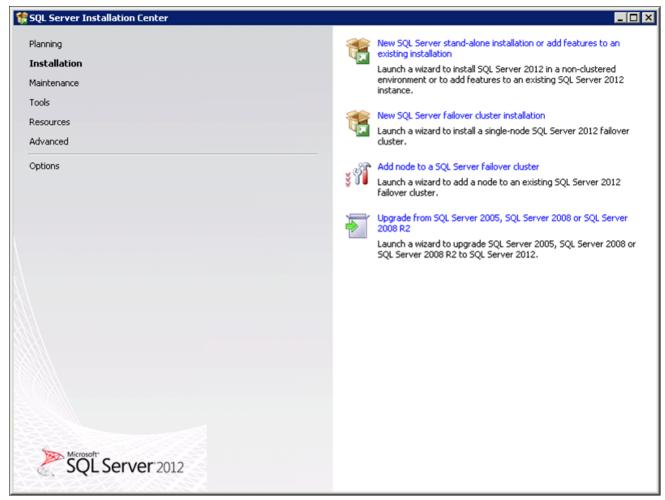

SQL Server Installation Center window with installation options

8. Click Run on the Open File - Security Warning dialog box.

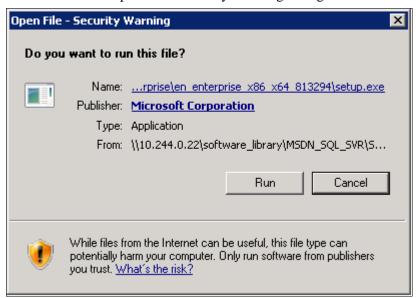

Open File - Security Warning for Microsoft SQL Server 2012 installation

A message box appears asking you to wait. After the process is complete the Setup Support Rule window appears showing the progress of the initialization. Wait until the operation is complete, as shown in this example.

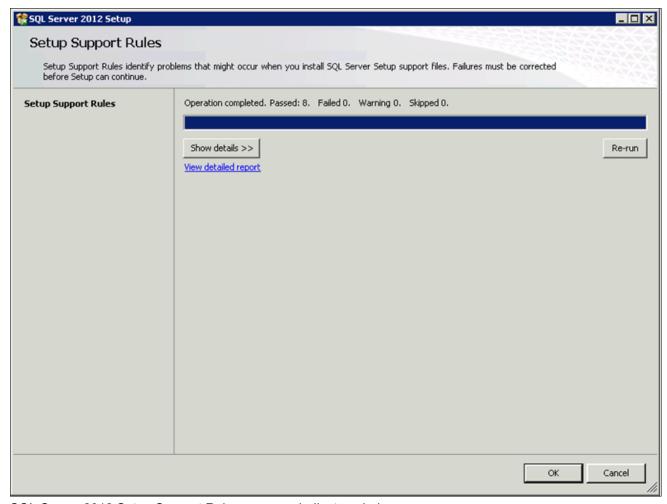

SQL Server 2012 Setup Support Rules progress indicator window

9. When the operation is complete, click Show details.

Verify that all of the listed Rules display Passed in the Status column, as shown in this example. If any one of them has not passed, select the link in the Status column to check the reason for the failure.

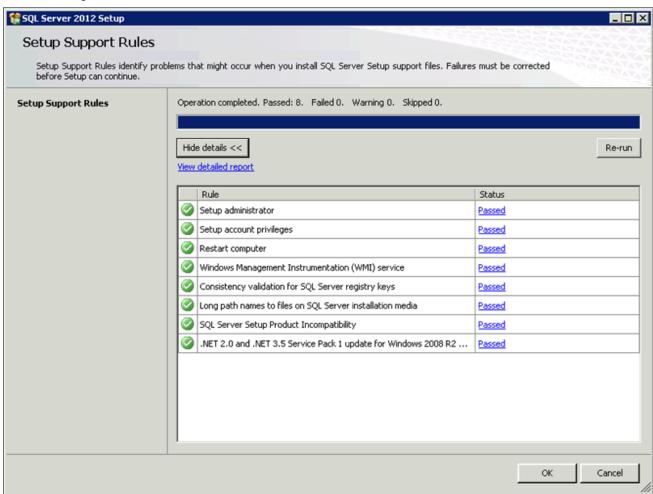

SQL Server 2012 Setup Support Rules window showing detailed report

### 10. Click OK.

The Product Key window appears. Enter your product key value. If it is already populated, ignore this step and click Next to continue to the License Terms screen. In this example the field for Enter the product key is blank:

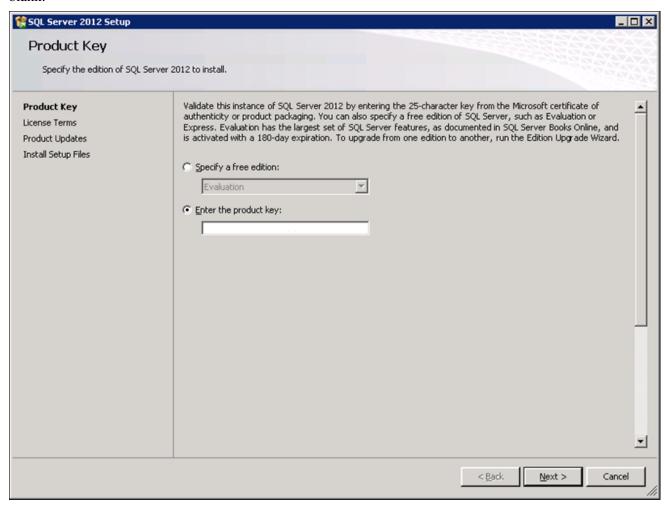

SQL Server 2012 Product Key window

11. Read the terms and conditions carefully and select the check box I accept the license terms.

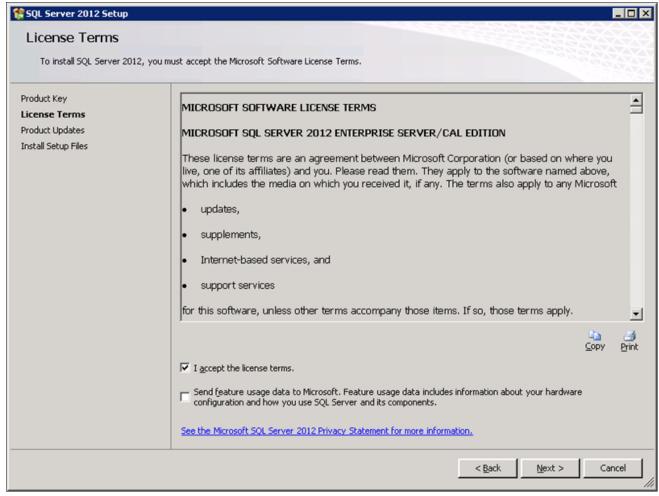

SQL Server 2012 Setup License Terms window

### 12. Click Next.

The Install Setup Files window appears. Wait for the process to install setup files and scan for product updates to complete, as shown in the Status column in this example.

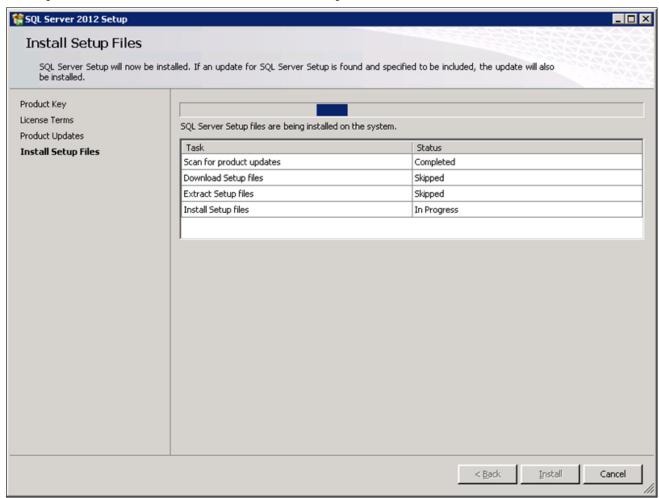

SQL Server 2012 Install Setup Files progress window

13. When the operation is complete, the Setup Support Rules window appears.

The setup operation checks for problems that might occur when you install support files. In this example all of the support rules have passed.

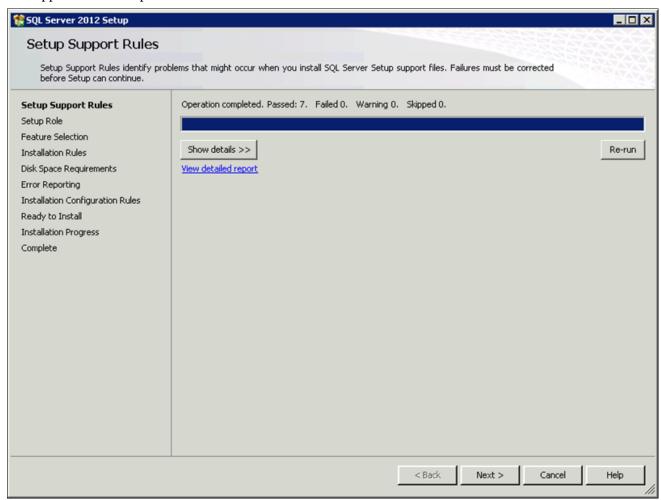

SQL Server 2012 Setup Support Rules window showing the operation completed

### 14. Click Show details.

Verify that all of the listed Rules display Passed in the Status column, as shown in this example. If any one of them has not passed, select the link in the Status column to check the reason for the failure.

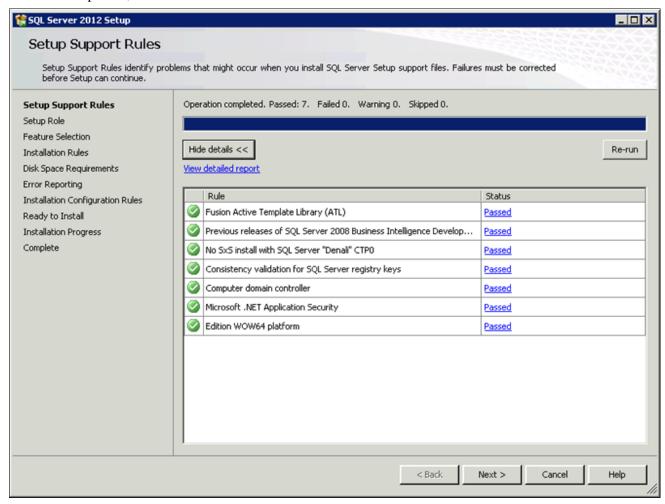

SQL Server 2012 Setup Support Rules window showing report details

### 15. Click Next to proceed.

On the Setup Role window, select the option SQL Server Feature installation, as shown in this example, and click Next.

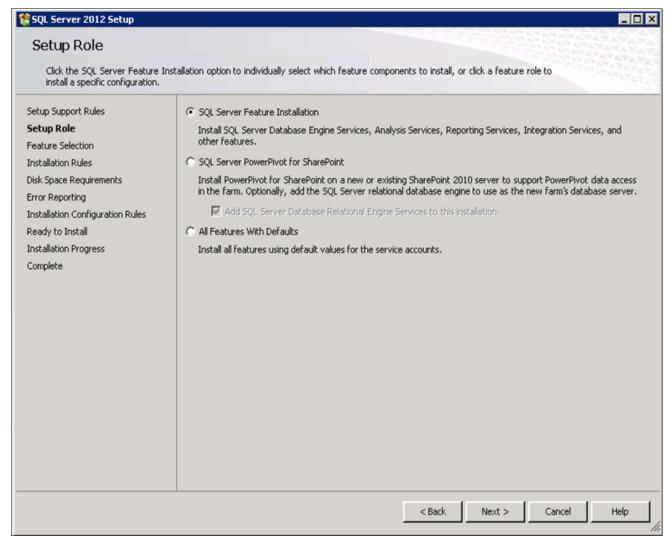

SQL Server 2012 Setup Role window with feature installation option selected

16. A Feature Selection window appears that lists all the features of Microsoft SQL Server 2012 that need to be installed.

This example shows the Feature Selection window with the features listed below selected.

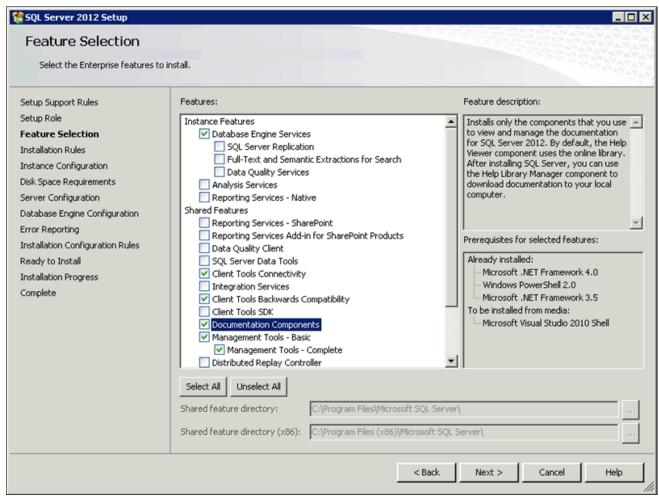

SQL Server 2012 Feature Selection window with required options selected

For your PeopleSoft installation, select the following features (these are the minimum requirements):

- Database Engine Services
- Client Tools Connectivity
- · Client Tools Backward Compatibility
- Management Tools Basic
- Management Tools Complete
- Documentation Components (Optional)
- 17. Clear the check boxes beside the following features:
  - SQL Server Replication
  - Full Text and Semantic Extractions for Search
  - Data Quality Services
  - Analysis Services
  - Reporting Services Native

- Reporting Services SharePoint
- Reporting Services Add-in for SharePoint Products
- Data Quality Client
- SQL Server Data Tools
- Integration Services
- Client Tools SDK
- SQL Client Connectivity SDK
- Distributed Replay Controller
- Distributed Replay Client
- Master Data Services

### 18. Click Next.

The Installation Rules window appears, and the setup operation runs rules to determine whether the installation will be blocked. The example below shows the operation is complete.

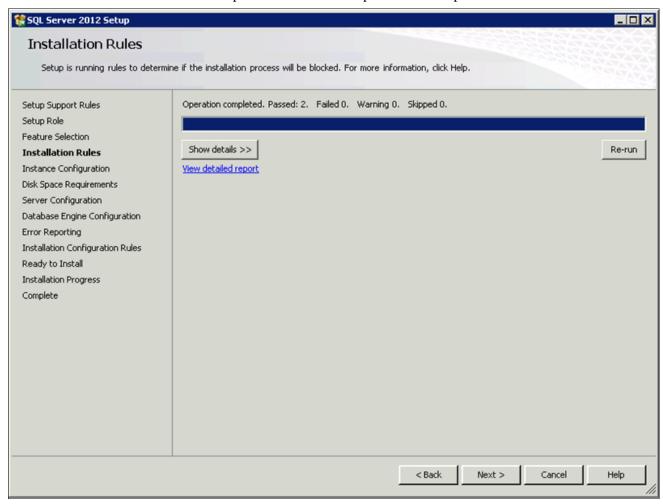

SQL Server 2012 Installation Rules window showing the operation completed

### 19. Click Show Details.

Verify that all of the listed Rules display Passed in the Status column, as shown in this example. If any one of them has not passed, select the link in the Status column to check the reason for the failure.

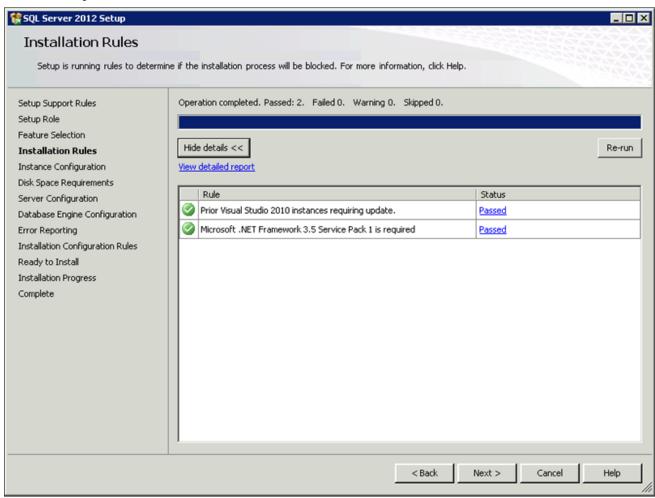

SQL Server 2012 Installation Rules window showing report details

#### 20. Click Next.

The Instance Configuration window appears. Enter *SQL2012* as the named instance, as shown in this example. In the Instance root directory field, accept the default path C:\Program Files\Microsoft SQL Server.

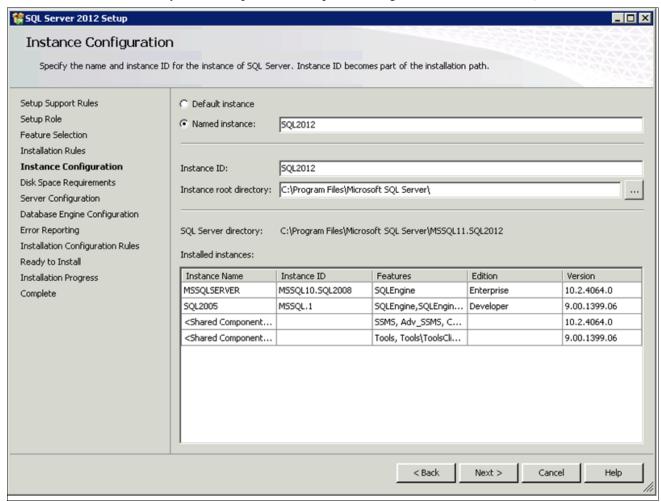

SQL Server 2012 Setup Instance Configuration window with named instance and default path

### 21. Click Next.

The Disk Space Requirements window appears, displaying the required and available disk space. The installation requires about 3 GB disk space, as shown in this example.

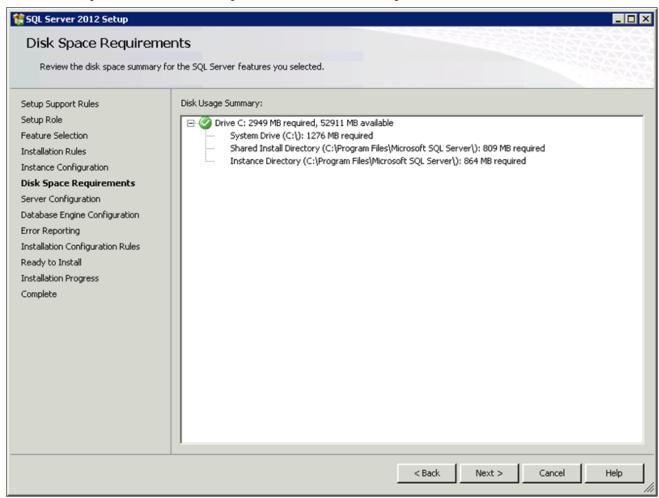

SQL Server 2012 Setup Disk Space Requirements window

### 22. Click Next.

The Server Configuration window appears. Microsoft recommends that you use a separate account for the SQL Server services. This example shows the window after making the recommended selections:

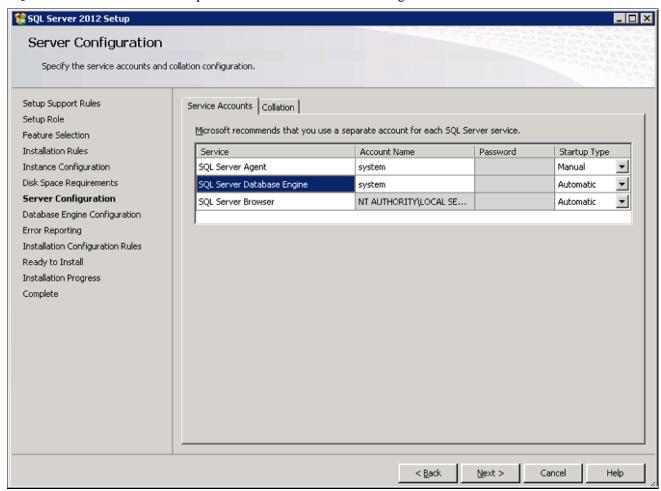

SQL Server 2012 Setup Server Configuration window after changing account names

- a. To use the local system account, enter *system* as the account name for SQL Server Agent and SQL Server Database Engine.
- b. Select Manual startup type for SQL Server Agent
- c. Select Automatic startup type for SQL Server Database Engine
- d. Select Automatic startup type for SQL Server Browser

23. Still on the Server Configuration window, select the Collation tab.

This example shows the default collation, SQL\_Latin1\_General\_CP1\_CI\_AS.

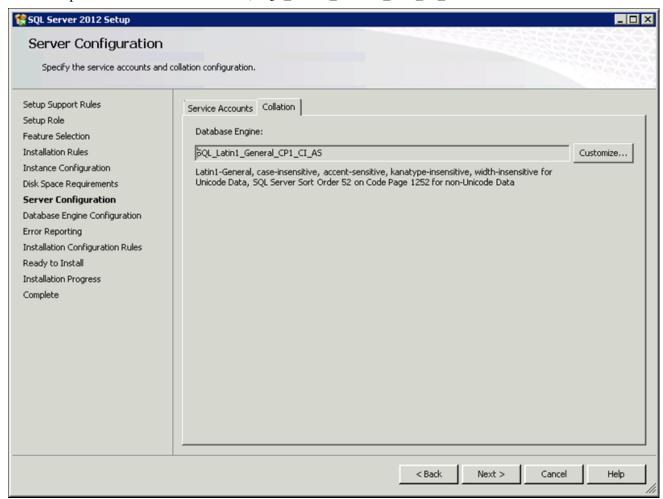

SQL Server 2012 Setup Server Configuration window: Collation page with default

### 24. Click Customize to change the default collation.

On the Customize the SQL Server 2012 Database Engine Collation window, select the option Windows collation designator and sort order. Select *Latin1\_General* as the Collation designator, and the Binary option, as shown in this example.

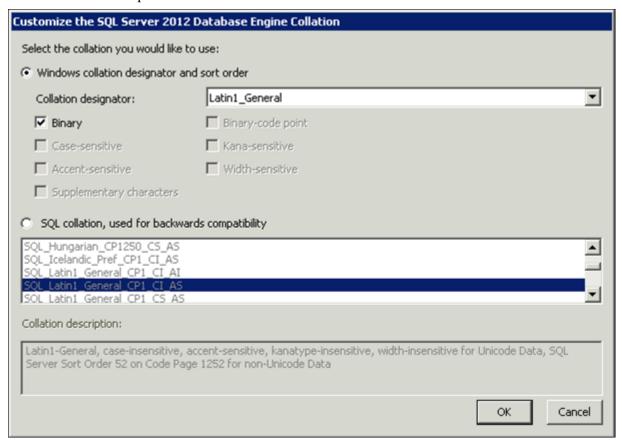

Customize the SQL Server 2012 Database Engine Collation window

Selecting these options changes the collation to Latin1\_General\_Bin. Your collation designation may vary if you are not using English.

### 25. Click OK.

Verify on the Server Configuration Collation page that the collation is Latin1\_General\_BIN, Latin1-General, binary sort, as shown in this example.

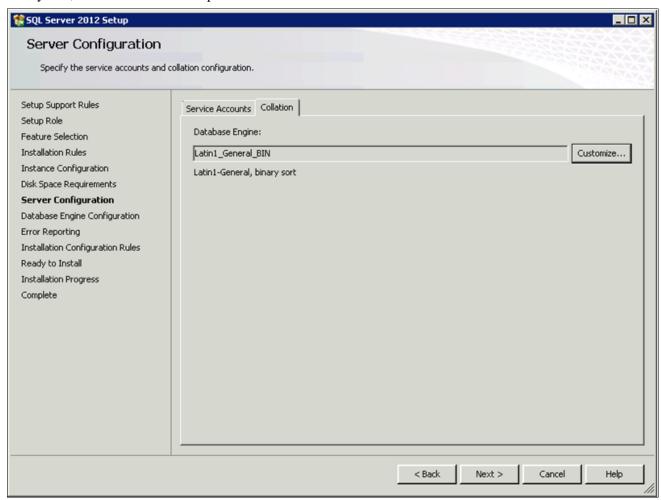

SQL Server 2012 Setup Server Configuration: Collation page after making changes

#### 26. Click Next.

The Database Engine Configuration window appears.

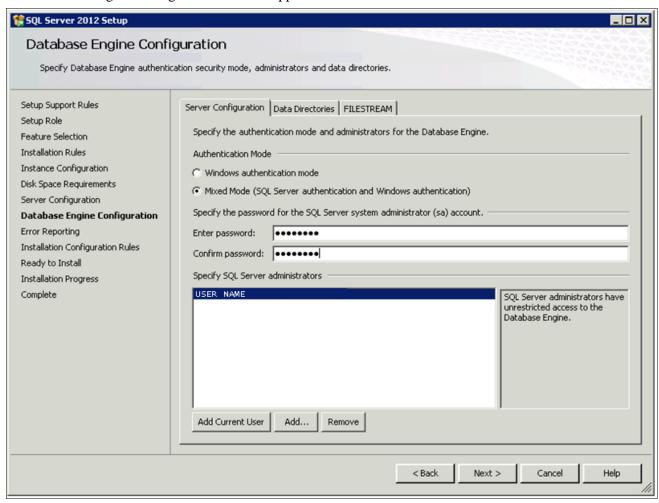

SQL Server 2012 Setup Database Engine Configuration window

### Specify the following:

- Select the Mixed Mode option in the Authentication Mode area, as shown in this example.
- Enter and confirm a secure Microsoft SQL Server administrator (sa) password.
   The password needs to meet password policy requirements given in the SQL Server 2012 Books Online.
- Click Add Current User and select the user under whose account the setup is running. The current user shown in the example is USER NAME.

#### 27. Select the Data Directories page.

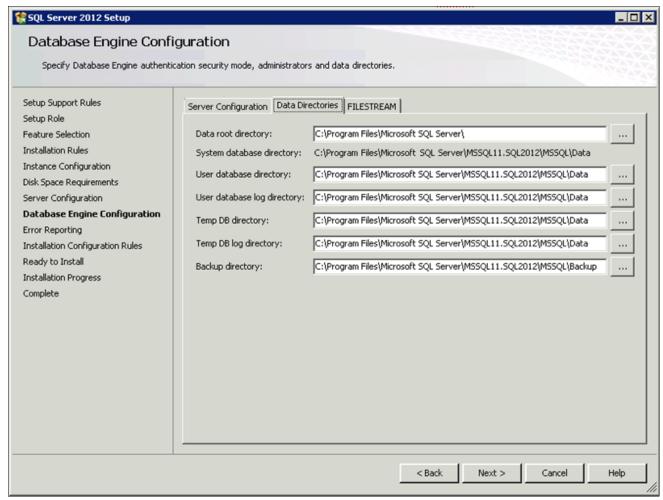

SQL Server 2012 Setup Database Engine Configuration window: Data Directories page

This example of the Data Directories page shows all the directories on the same drive. However, Microsoft recommends that the directories included on this page reside on separate drives. Verify that the User database directory and the User database log directory are located in separate directories and on two different drives. In addition, the Temp DB directory and Temp DB log directory should be on a separate, third drive, and if possible, the Backup directory on a fourth drive.

Consult the Microsoft support site, support.microsoft.com, for recommendations and best practices for the physical layout of database files, transaction log files, and temp DB.

See Microsoft SQL Server I/O subsystem requirements for the tempdb database, <a href="http://support.microsoft.com/kb/917047/en-us.">http://support.microsoft.com/kb/917047/en-us.</a>

See SQL Server 2000 Operations Guide: Capacity and Storage Management, <a href="http://www.microsoft.com/technet/prodtechnol/sql/2000/maintain/sqlops6.mspx">http://www.microsoft.com/technet/prodtechnol/sql/2000/maintain/sqlops6.mspx</a>.

#### 28. Click Next.

The Error Reporting window appears. If desired, select the options to send error reports to Microsoft. This example shows the option cleared.

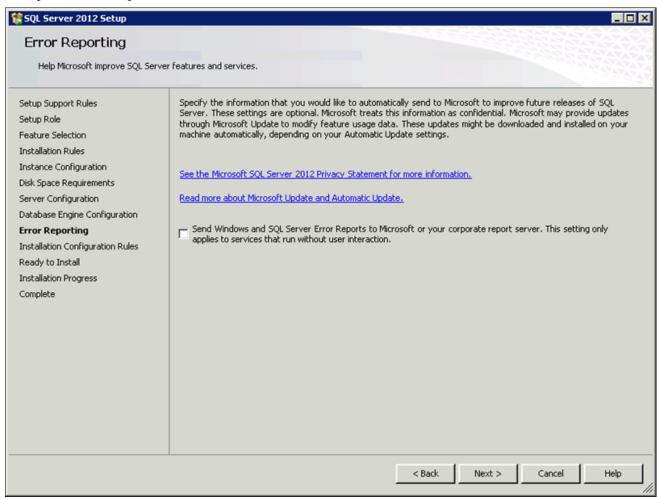

SQL Server 2012 Setup Error Reporting window

#### 29. Click Next.

The Installation Configuration Rules window appears. The setup operation runs rules to determine whether the installation will be blocked. Wait until the operation is complete, and then click Show details. Verify that all of the rules have Passed in the Status column. If any rule does not pass, click the link in the Status column to check the reason for the failure.

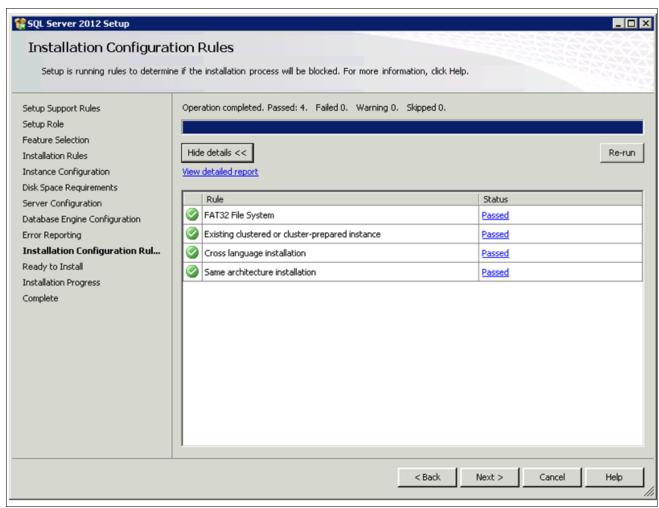

SQL Server 2012 Setup Installation Configuration Rules window showing report details

#### 30. Click Next.

The Ready to Install window appears with a summary of the features and settings that you have selected. Select Install to proceed or Back to go back and correct a setting.

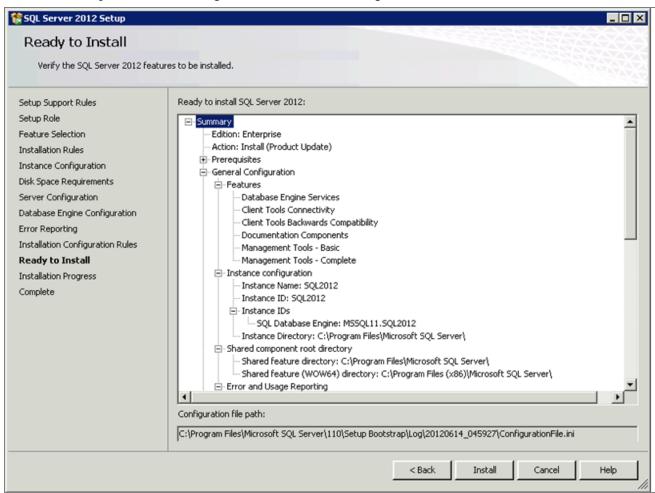

SQL Server 2012 Setup Ready to Install window

A window appears showing the progress of the installation, as shown in this example. The installation requires 10-15 minutes, and may depend upon your system configuration.

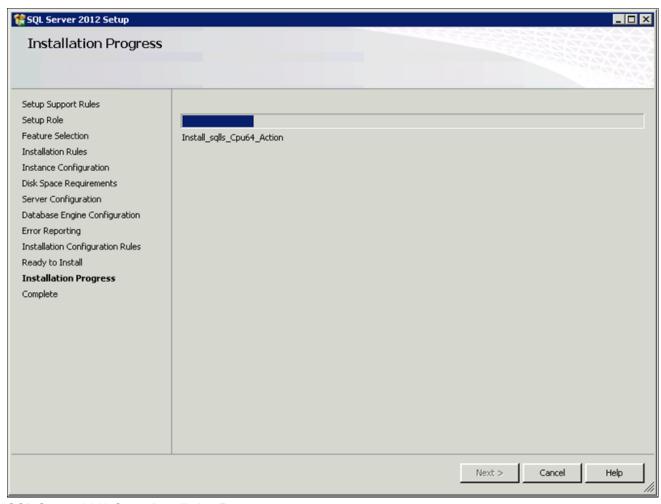

SQL Server 2012 Setup Installation Progress

Wait for all the components to install successfully. All of the components should show a status of Succeeded as shown in this example. If any one of them shows a status of Failed select the status link to check the reason for the failure

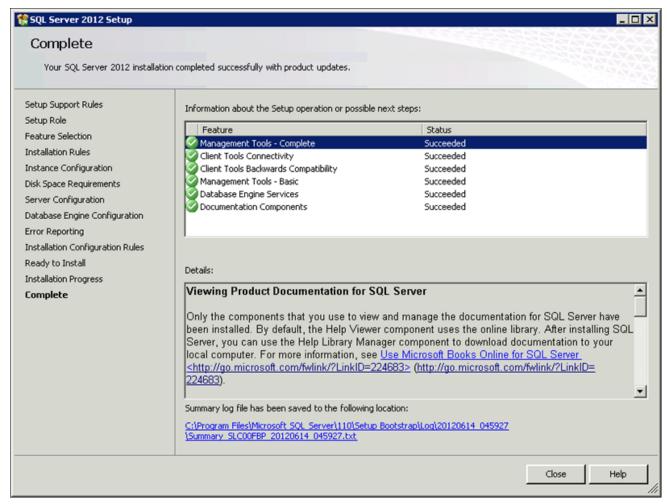

SQL Server 2012 Setup Complete window

The window also includes the location of the setup log files (<identifier> is a string including a timestamp): C:\Program Files\Microsoft SQL Server\110\Setup Bootstrap\Log\<*identifier*>\Summary<*identifier*>.txt

## Task 1-10: Starting and Stopping Microsoft SQL Server 2012

To start or stop the server:

1. Select Start, Programs, Microsoft SQL Server 2012, Configuration Tools, SQL Server Configuration Manager, as shown in this example.

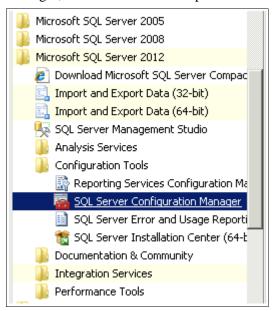

Starting SQL Server Configuration Manager

The Sql Server Configuration Manager window opens.

- 2. On the left side of the window select SQL Server Services, and on the right side select the server or instance name you want to start or stop.
- 3. If the service is running, highlight the service name and click the stop button on the top menu bar. In this example, the running service SQL Server Agent (SQL2012) and the stop button are circled.

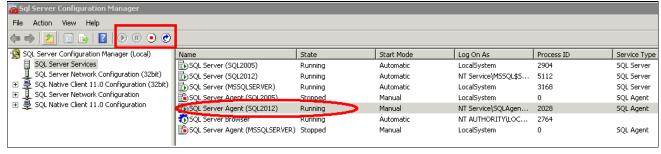

Sql Server Configuration Manager showing a running service and stop button

4. If the service is stopped, highlight the name and click the start button on the top menu bar. In this example, the stopped service SQL Server Agent (SQL2012) and the start button are circled.

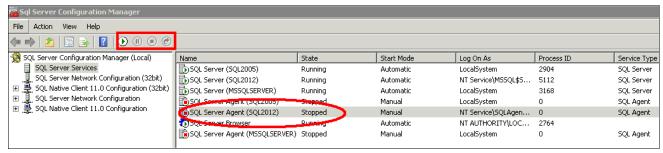

Sql Server Configuration Manager showing a stopped service and start button

## Task 1-11: Installing Microsoft SQL Server 2012 — Client Only

This section discusses:

- Understanding the Client-Only Microsoft SQL Server 2012 Installation
- Installing Microsoft SQL Server 2012 on a Client

## Understanding the Client-Only Microsoft SQL Server 2012 Installation

Use these instructions to install only the client portion of Microsoft SQL Server 2012. You may use the client software, for example, when using a remote machine to connect to the database server on another machine.

The Microsoft SQL Server 2012 client installation on Microsoft Windows 7 operating system has these prerequisites:

- Service Pack 1 or later for Microsoft Windows 7 or Windows Server 2008 R2.
  - If your computer does not have at least Service Pack 1 for Microsoft Windows 7 or Microsoft Windows Server 2008 R2, you see this error message when you try to install Microsoft SQL Server 2012 client:
  - "The operating system on this computer does not meet the minimum requirements for SQL Server 2012. For Windows Vista or Windows Server 2008 operating systems, Service Pack 2 or later is required. For Windows 7 or Windows Server 2008 R2, Service Pack 1 or later is required. For more information, see Hardware and Software Requirements for installing SQL Server 2012 at: http://go.microsoft.com/fwlink/?LinkID=195092."
- Microsoft .NET Framework 4
  - The first part of the installation includes a step to install Microsoft .NET Framework 4.

## Task 1-11-1: Installing Microsoft SQL Server 2012 on a Client

To install Microsoft SQL Server 2012 client software:

1. If you want to uninstall your previous Microsoft SQL Server software before installing Microsoft SQL Server 2012, you can use Control Panel, Add/Remove Programs.

**Note.** Oracle recommends that you install only one SQL Server version per server. This should simplify the administration. However, in some instances you may need to install multiple versions, and it is possible to have side-by-side installations of Microsoft SQL Server 2008 and Microsoft SQL Server 2012.

- 2. Download the Microsoft SQL Server 2012 Software from the Microsoft web site.
- 3. Install .NET Framework 4 and restart the system before installing SQL Server 2012. See "Setting Up Process Scheduler on Windows," Installing Products for PS/nVision.
- 4. Select setup.exe from the directory where you downloaded the installation files.

  An initialization window appears, followed by the SQL Server Installation Center window.

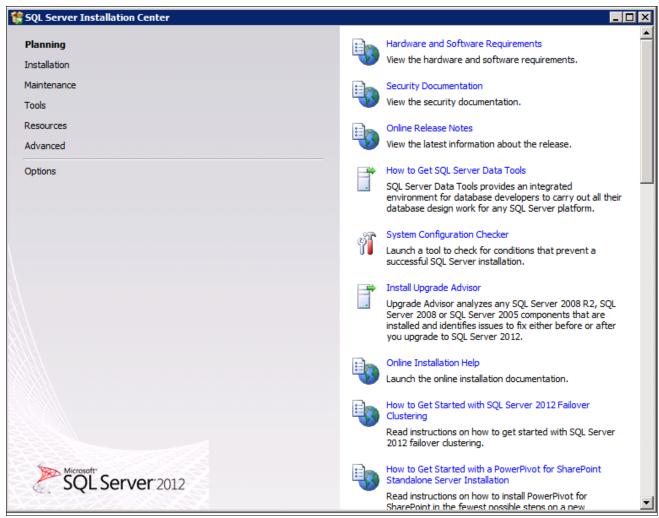

SQL Server Installation Center for Microsoft SQL Server 2012

5. Select the Installation link on the top left.

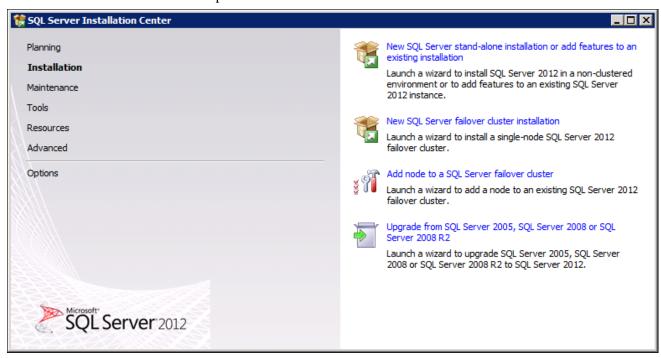

SQL Server Installation Center displaying Installation Links

6. Select the link "New SQL Server stand-alone installation or add features to an existing installation" to proceed.

7. Click Run and choose Run Program.

A message box appears asking you to wait.

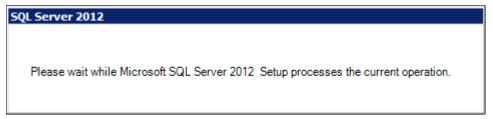

Please wait while Microsoft SQL Server 2012 Setup processes the current operation.

The Setup Support Rules window appears with a progress indicator.

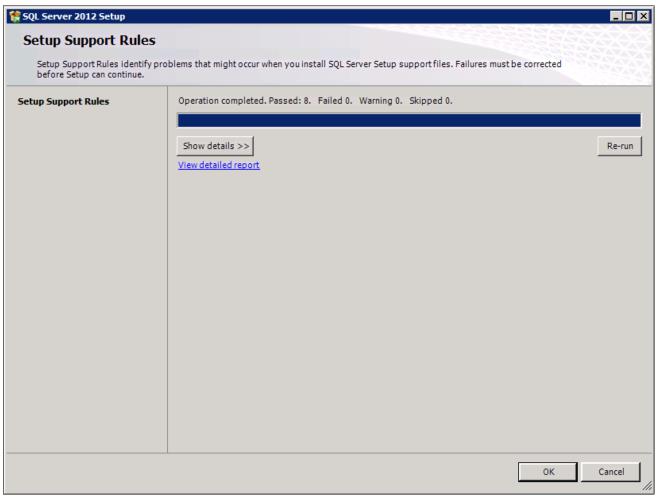

SQL Server 2012 Setup Support Rules window

8. When the operation is complete, click Show details.

Verify that all the listed rules display *Passed* in the Status column, as shown in this example. If any one of them has not passed, select the link in the Status column to check the reason for the failure.

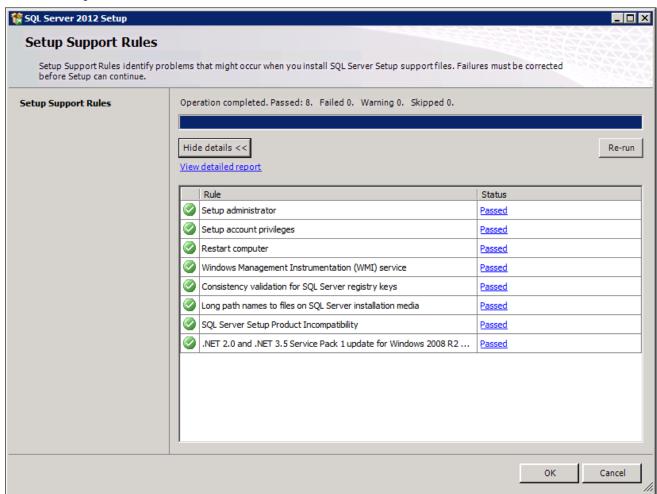

SQL Server 2012 Setup Support Rules windows with detailed report

### 9. Click OK to proceed.

A Product Key window appears. Enter the product key.

If it is already populated ignore this step and Click Next. In this example, the product key field is empty.

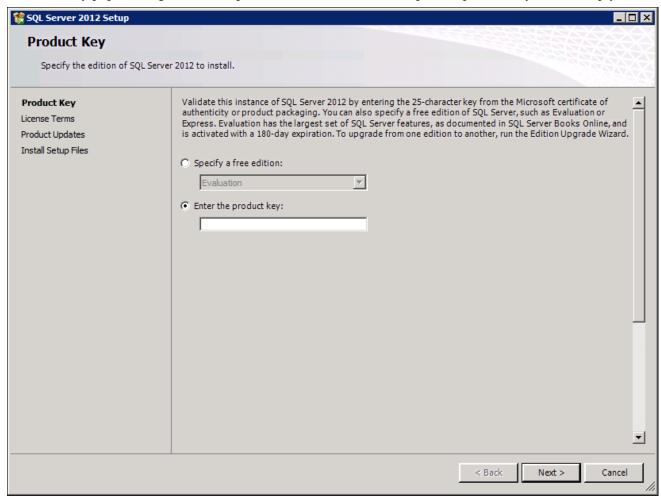

SQL Server 2012 Setup Product Key window

10. On the License Terms window, read the Microsoft Software license terms and conditions carefully and select the check box labeled I accept the license terms, as shown in this example.

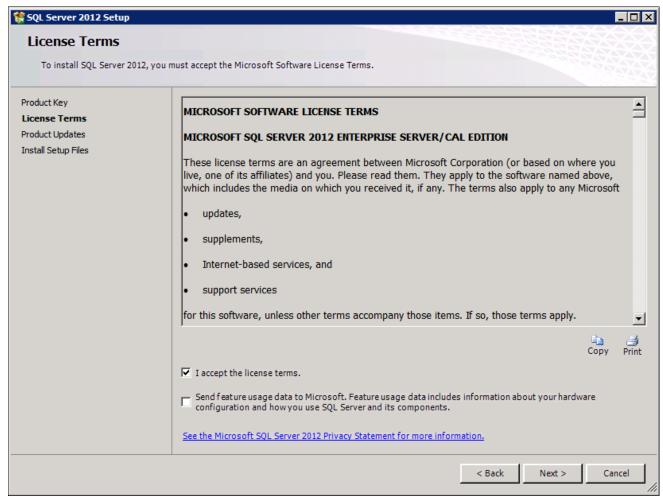

SQL Server 2012 License Terms window

#### 11. Click Next

The Install Setup Files window appears.

This example shows the Install Setup Files window during the process of installing the files.

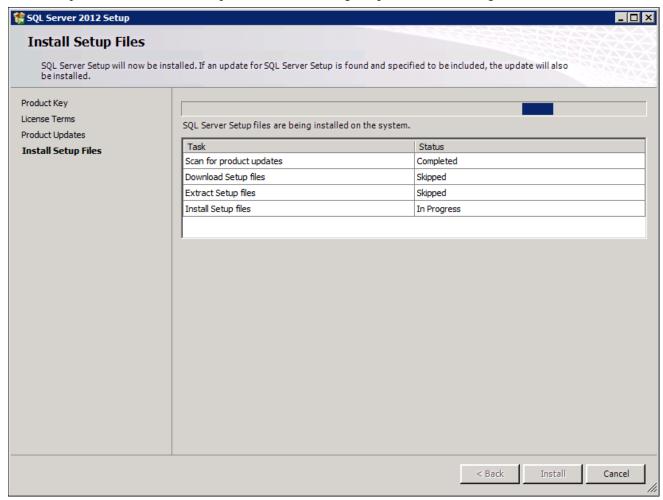

SQL Server 2012 Setup Install Setup Files window

12. Click Next to begin installing the setup support files.

A progress bar appears at the bottom of the window. When the operation is complete, the Setup Support Rules window appears.

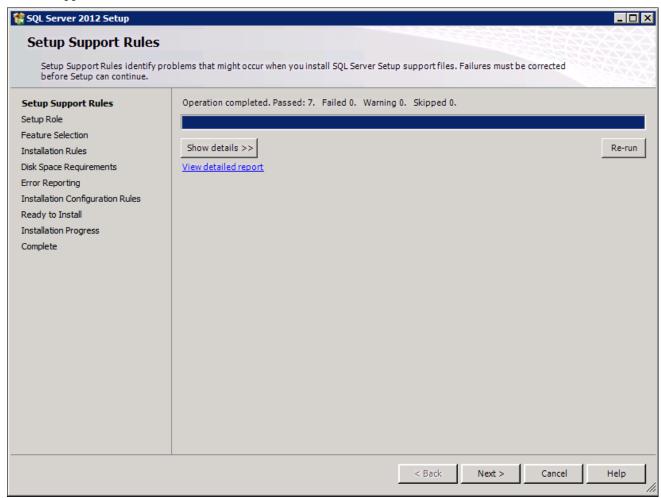

SQL Server 2012 Setup Support Rules window checking support files

13. Click Show details on the Setup Support Rules window.

Verify that the status for all of the rules is *Passed*, as in this example. If any of the rules has not passed, select the link in the Status column to check the reason for the failure.

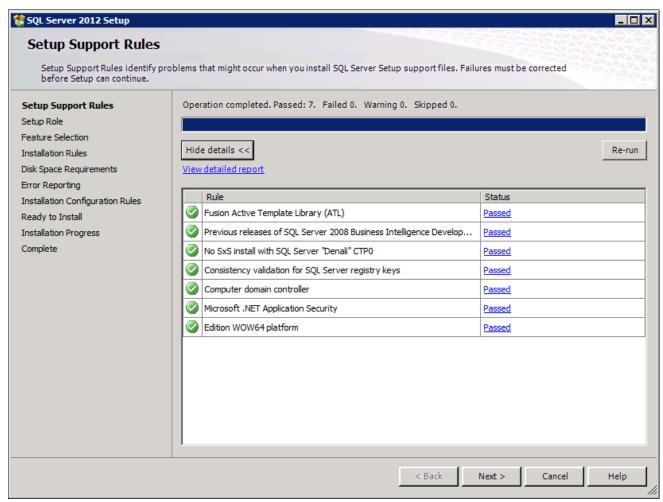

SQL Server 2012 Setup Support Rules window showing detailed report

#### 14. Click Next.

The Setup Role window appears.

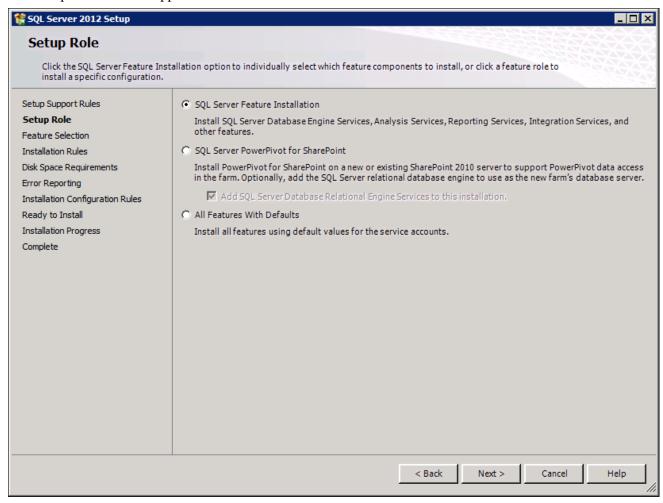

SQL Server 2012 Setup Role window with SQL Server Feature Installation selected

15. Select the option SQL Server Feature Installation, and click Next.

16. A Feature Selection window appears which lists all the features of SQL Server 2012 that need to be installed.

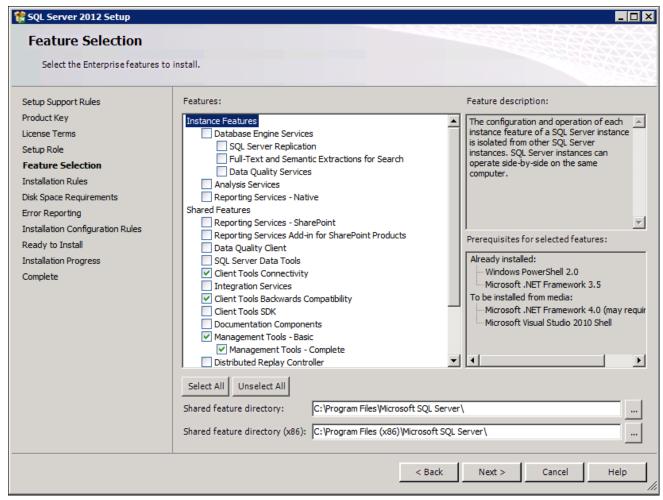

SQL Server 2012 Feature Selection window with installation options selected

For a PeopleSoft installation, select the following features, as shown in the example:

- Client Tools Connectivity
- Client Tools Backward Connectivity
- Management Tools Basic
- Management Tools Complete
- 17. Clear the check boxes for the following features:
  - Database Engine Services
  - SOL Server Replication
  - Full Text Search and Semantic Extraction for Search
  - Data Quality Services
  - Analysis Services
  - Reporting Services Native
  - Shared Features
  - Reporting Services SharePoint

• Reporting Services Add-in for Share Point Products

- Data Quality Client
- SQL Server Data Tools
- Integration Services
- Client Tools SDK
- Documentation Components
- Distributed Replay Controller
- Distributed Replay Client
- SQL Client Connectivity SDK
- Master Data Services

#### 18. Click Next.

The Installation Rules window appears.

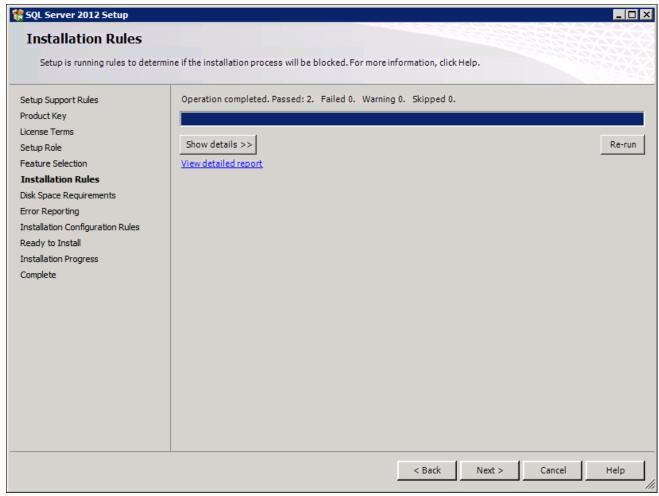

SQL Server 2012 Installation Rules window

19. Wait for the operation to be complete, and then verify that all of the rules passed successfully. If any of the rules does not have a status of *Passed*, click the link in the Status column to check the reason.

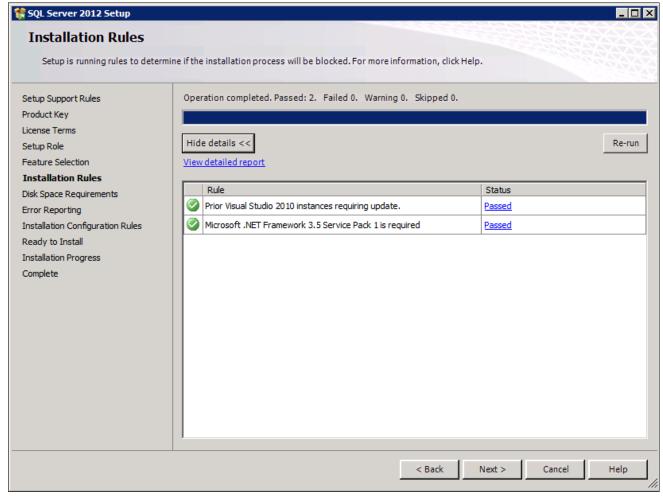

SQL Server 2012 Installation Rules showing report detail

#### 20. Click Next.

The Disk Space Requirements window appears showing the available and required disk space. Verify that you meet the disk space requirements.

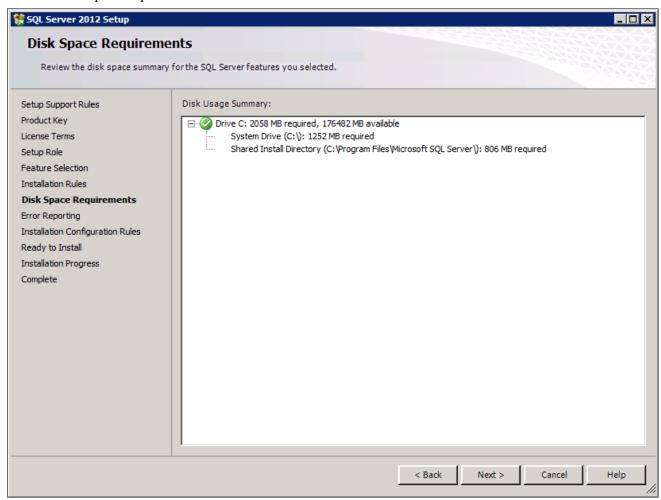

SQL Server 2012 Disk Space Requirement window

#### 21. Click Next to proceed.

The Error Reporting window appears. If desired, select the options to send error reports or anonymous feature usage data to Microsoft. In this example, the option is not selected.

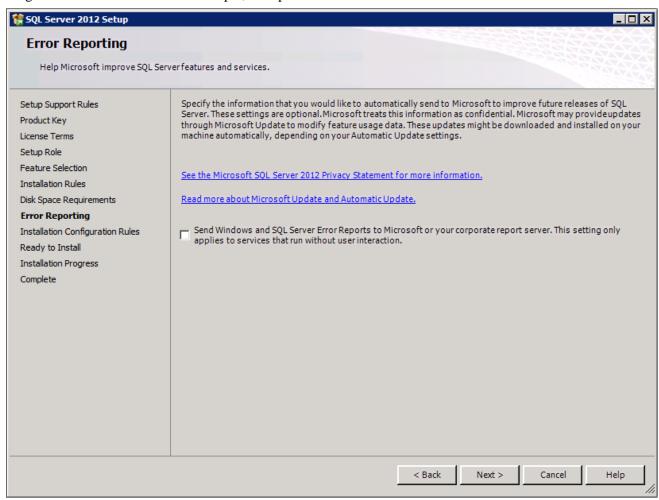

SQL Server 2012 Error Reporting window

#### 22. Click Next.

The Installation Configuration Rules window appears.

Wait for the operation to be complete. View the detailed report and verify that all of the rules passed successfully, as shown in this example. If any of the rules does not have a status of *Passed*, click the link in the Status column to check the reason.

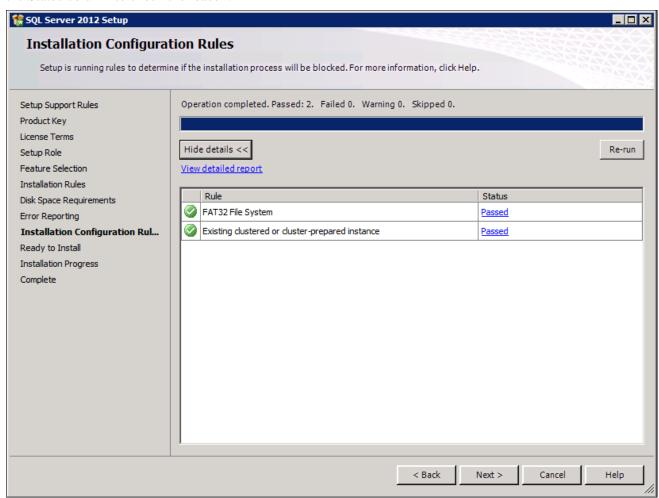

SQL Server 2012 Installation Configuration Rules window showing report detail

#### 23. Click Next.

The Ready to Install window appears with a summary of the installation options that you have selected. Review the options, and then click Install to begin.

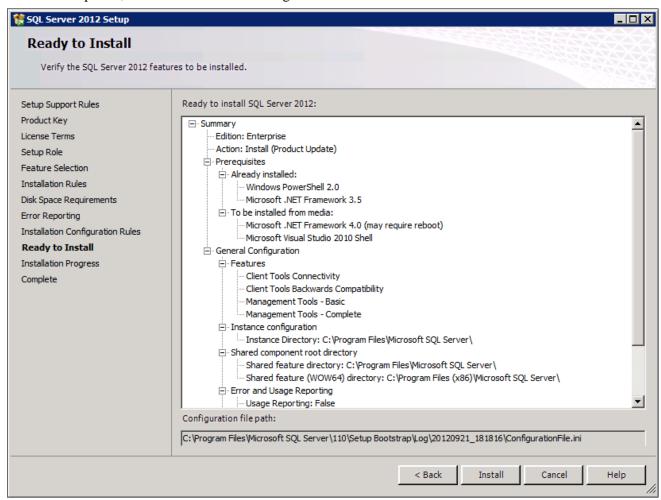

SQL Server 2012 Ready to Install window with installation options

After the installation is complete, a Complete screen appears which gives the location of the setup log files and other information. The log files are saved in this location, where *<identifier>* refers to a string including a timestamp:

C:\Program Files\Microsoft SQL Server\110\Setup Bootstrap\Log\<identifier>\Summary<identifier>

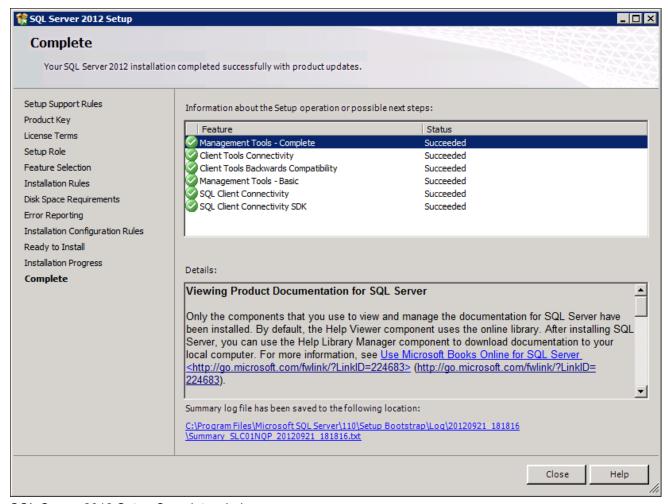

SQL Server 2012 Setup Complete window

#### 24. Click Close.

The SQL Server 2012 client setup is complete.

## Task 1-12: Configuring the Connection to Use SQL Server Native Client for Microsoft SQL Server 2012

When configuring ODBC to connect to your SQL Server 2012 databases make sure you use SQL Server Native Client (SNAC) 11.0 version 2011.110.2332.00. The only certified configuration uses this client to connect to SQL Server 2012.

Select Start, Programs, Administrative Tools, Data Sources (ODBC), and select the Drivers tab to view the ODBC drivers. Confirm that the version of SQL Server Native Client 11.0 is 2011.110.2332.00, which is the last entry in the list in this example:

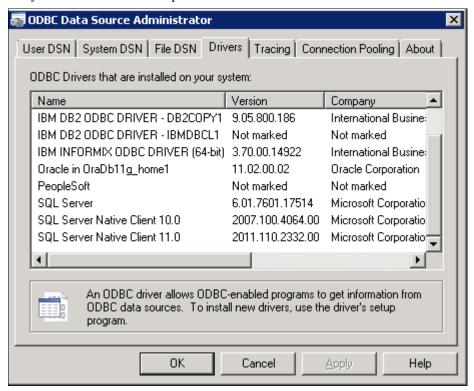

Drivers page on the ODBC Data Source Administrator

# Task 1-13: Configuring an ODBC Data Source for 64-bit Connectivity Drivers

If you are running on a 64-bit machine, confirm that you are using the correct connectivity drivers. Beginning with the PeopleSoft PeopleTools 8.54 release, PeopleSoft PeopleTools client and server executables are 64-bit. To run on a 64-bit operating system you need only the 64-bit connectivity drivers for PeopleSoft PeopleTools.

On the ODBC Data Source Administrator dialog box, on the System DSN page, you need to create an ODBC Data Source for the 64-bit application.

The 64-bit version odbcad32.exe is found in C:\windows\system32. This is for 64-bit utilities running on a 64-bit operating system. This is the correct version for 64-bit PeopleSoft PeopleTools clients and servers such as the Application Server, Process Scheduler, Application Designer (pside.exe) and Data Mover (psdmt.exe).

When you run odbcad32 on a 64-bit Microsoft Windows machine (Start, Programs, Control Panel, Administrative Tools, ODBC Data Administrator), the 64-bit version of odbcad32.exe (C:\windows\system32) is used by default.

## Task 1-14: Increasing the Size of Tempdb

The Oracle-recommended configuration for PeopleSoft software includes increasing the size of tempdb. Microsoft SQL Server creates an 8.5 MB temporary database, tempdb, upon installation. Tempdb is a shared workspace used for temporary tables, sorting, and other temporary work storage needs. By default, in Microsoft SQL Server, tempdb is set to grow automatically. However, PeopleSoft software uses tempdb extensively and Oracle recommends increasing its size by a minimum of 15 percent to 20 percent the estimated final size of your database. Another good practice is to distribute tempdb into several data files of the same size; as a guideline you may want to have one per each processor assigned for SQL Server. If possible spread these datafiles on a high-performance disk array.

Because auto-grow on tempdb may affect the database overall performance it is important to assign the right size to tempdb. Auto-grow should never occur on a properly sized production environment.

**Note.** Make sure your tempdb resides on a different disk device than your data and your database log.

## Task 1-15: Installing Client Connectivity

Install client connectivity on any Windows-based client workstation(s), any Windows batch servers, and any Windows application servers. You can find the client connectivity files on your Microsoft SQL Server CD.

**Note.** Remember that connectivity is only required for Windows-based client workstations that are being used as the PeopleTools Development Environment. Normal end users will not require database connectivity; they will just need a machine with a supported browser installed.

**Note.** Microsoft service packs often include updates to client connectivity files. When installing service packs, remember to update any client connecting to the database server, including development workstations, report servers, batch servers, application servers, and any other computer connecting directly to the database. Refer to your Microsoft SQL Server documentation for information on applying service packs.

## Task 1-16: Performing Backups

Before proceeding, you should back up all servers and workstations that are set up for installation so you can recover to this point if necessary. Do the following:

- Back up any changes you made to the database server in setting up your PeopleSoft system.
- Back up any changes you made to your file server while setting aside space for your PeopleSoft system and setting up access privileges.
- Once you set up your install workstations to access the file server and database server simultaneously, back up the workstations.

# Task 1-17: Using PeopleSoft Change Assistant and PeopleSoft Change Impact Analyzer

After you have completed the tasks in this book to install PeopleSoft PeopleTools, including installing any necessary patches and fixes, you need to install PeopleSoft Change Assistant. PeopleSoft Change Assistant is a standalone application that enables you to assemble and organize all of the steps necessary to apply patches and fixes for maintenance updates.

PeopleSoft Change Assistant gathers all the necessary information for a maintenance update from the Environment Management Hub and uploads it to My Oracle Support. With the environment data available, My Oracle Support can determine what updates are applicable to your environment. PeopleSoft Change Assistant carries out the following tasks:

- Coordinates with Environment Management Framework to monitor information specific to your PeopleSoft implementation.
- Finds required updates
- Downloads updates
- Creates change packages

**Note.** Beginning with PeopleSoft PeopleTools 8.53, use the PeopleSoft Update Manager from PeopleSoft Change Assistant to use a tailored search to find patches, as well as create and apply change packages.

Applies all change packages

You can also install PeopleSoft Change Impact Analyzer, either as part of the PeopleSoft Change Assistant installation, or separately from the installation executable provided with PeopleSoft PeopleTools. PeopleSoft Change Impact Analyzer is a Microsoft Windows-based tool that you can use to evaluate the effect of changes you make on your installation.

#### See Also

"Installing PeopleSoft Change Assistant"

"Installing PeopleSoft Change Impact Analyzer"

PeopleTools: Change Assistant and Update Manager

PeopleTools: Change Impact Analyzer

## **Chapter 2**

## **Installing Web Server Products**

#### This chapter discusses:

- Installing Oracle WebLogic Server
- Installing IBM WebSphere Application Server

## Task 2-1: Installing Oracle WebLogic Server

#### This section discusses:

- Understanding the Oracle WebLogic Installation
- Reviewing Troubleshooting Tips
- Obtaining Oracle WebLogic Installation Files from Oracle Software Delivery Cloud
- Installing JDK for Oracle WebLogic
- Installing Oracle WebLogic on Microsoft Windows
- Installing Oracle WebLogic on Linux or UNIX in Silent Mode
- Configuring JDK for Daylight Savings Time Change
- Removing the Oracle WebLogic Installation on Microsoft Windows
- Removing the Oracle WebLogic Installation on Linux or UNIX

## **Understanding the Oracle WebLogic Installation**

PeopleSoft PeopleTools 8.55 supports Java 7 enabled 64-bit Oracle WebLogic Server 12.1.3. Oracle provides installation files for Oracle WebLogic on the Oracle Software Delivery Cloud portal.

See Obtaining Oracle WebLogic Installation Files from Oracle Software Delivery Cloud.

To familiarize yourself with the most current support information and information about any required Oracle WebLogic service packs based on operating system platform or PeopleSoft PeopleTools versions, consult the Certifications area of My Oracle Support.

You must install an operating-system specific Java Developers Kit (JDK) before beginning the Oracle WebLogic installation.

See Installing JDK for Oracle WebLogic.

#### See Also

Oracle Software Delivery Cloud, <a href="http://edelivery.oracle.com">http://edelivery.oracle.com</a> My Oracle Support, Certifications Clustering and High Availability for PeopleTools, My Oracle Support, (search for the article title)

Operating System, RDBMS, and Additional Component Patches Required for Installation PeopleTools, My Oracle Support, (search for the article title and release number)

## **Reviewing Troubleshooting Tips**

If you have trouble with the installation, review these tips:

- It can require up to 800 MB space to install Oracle WebLogic. If there is not enough space, the installer displays an error with information about the space limitation. You will need to exit the installation and create some space under your home directory before starting over.
- The Oracle WebLogic installer makes use of the default system temporary space. It will stop and display an error message if the temporary space is not sufficient. Clean up the default system temp space and try again. If you do not have the privilege to clean up that directory and need to proceed, the workaround is to set aside a directory under your Home directory and use it as the temporary space. This can be achieved by setting Djava.io.tmpdir in the command for launching the installer.

The following command is a sample Linux command for silent mode installation, which uses the "temp" directory under your Home directory. *RESPONSE\_DIR* refers to the location of the silent mode response file, and *INVENTORY\_DIR* refers to the location of the Oracle inventory file.

See Installing Oracle WebLogic on Linux or UNIX in Silent Mode.

```
$JAVA_HOME/bin/java -jar -Djava.io.tmpdir=~/temp ./fmw_12.1.3.0.0_\Rightarrow wls.jar -silent -responseFile RESPONSE_DIR/res.rsp -invPtrLoc INVENTORY_\Rightarrow DIR/oraInst.loc
```

**Note.** This workaround may not be applicable on all platforms. If you tried and the installer still errors out due to the amount of temporary space, contact your system administrator to clean up the system temporary space before proceeding.

- If the installation fails, and the Middleware Home directory that you specified for the Oracle WebLogic 12.1.3 installation is one in which other Oracle products have been installed in previous releases, (for example c:\oracle folder in Microsoft Windows), it may indicate corruption in the registry.xml file inside your existing Middleware Home. Pick a different location for the Oracle WebLogic 12.1.3 installation directory and try the installation again.
- If you are installing onto an UNIX or Linux environment, in case of installation failure, refer to the log file Wls1213Install.log under the installation logs directory to view the events that occurred.
- If you encounter the following error message while running in console mode on a Microsoft Windows operating system, it means an environment variable \_JAVA\_OPTIONS has been set in your system. It causes the Java process initiated by the Oracle WebLogic installer to fail.

```
ERROR: JVMPI, an experimental interface, is no longer supported. Please use the supported interface: the JVM Tool Interface (JVM TI).
```

To resolve the problem, remove the environment variable *\_JAVA\_OPTIONS* from your system and rerun the installation.

• If you encounter the following error message while installing on an Oracle Solaris operating system, it means there is a problem with access to the temporary directory:

```
*sys-package-mgr*: can't write cache file
```

This message appears because the Oracle WebLogic installer creates a temporary directory (for example, on Oracle Solaris it is /var/tmp/wlstTemp) that is shared by all users, and it is unable to differentiate between

users. As a result, access to the directory is blocked when the user accessing the directory is not the one who originally created the directory. The workaround for this problem is to remove the installation and install it again after manually adjusting the temporary directory permissions. A user with superuser privileges can use the following command to adjust the permissions:

```
chmod -R 777 /var/tmp/wlstTemp
```

For more information, search the Oracle documentation for Oracle WebLogic.

## Task 2-1-1: Obtaining Oracle WebLogic Installation Files from Oracle Software Delivery Cloud

At this point you should have already downloaded the necessary files from Oracle Software Delivery Cloud. If not, this section includes additional information on finding and using the files for Oracle WebLogic if necessary.

See "Preparing for Installation," Using Oracle Software Delivery Cloud to Obtain Installation Files.

See Oracle Software Delivery Cloud, <a href="https://edelivery.oracle.com">https://edelivery.oracle.com</a>.

To obtain the files for Oracle WebLogic installation:

- 1. After logging in to Oracle Software Delivery Cloud, read the information about export restrictions, and then click Accept.
- 2. Enter Oracle WebLogic in the Product field, and select Oracle Server, Enterprise Edition, from the drop-down list.

**Note.** The Enterprise Edition includes Oracle WebLogic Server and Oracle Coherence, as well as other items.

3. Click Select Platform, select the operating system you are running on, and click Select.

The following operating systems are supported:

- IBM AIX
- HP-UX Itanium
- Linux
- Microsoft Windows
- Oracle Solaris on SPARC
- Oracle Solaris on x86–64
- 4. Click Continue.
- 5. On the page listing the selected product, click Continue.

**Note.** Click the arrow to view the list of products included.

- 6. Read the license agreements, and select the check box to acknowledge that you accept the agreement, and then click Continue.
- 7. On the File Download window, download the zip file for Oracle Fusion Middleware 12c (12.1.3.0.0) WebLogic Server and Coherence.

Download the files you need by clicking a file name to download an individual file, or click Download All to obtain all of the files listed.

Save the zip files to a temporary directory on your local system. The directory where you save the zip file is referred to in this documentation as *WLS\_INSTALL*. You must extract (unzip) the file on the platform for which it is intended. For example, if you download the zip file for Oracle Solaris, you must unzip it on Oracle

Solaris to avoid problems. If you unzip the file to a staging directory on a Microsoft Windows computer and copy the staging directory to an Oracle Solaris, the stage area files may be corrupt.

8. Extract the files into WLS\_INSTALL.

The Oracle WebLogic installer file is fmw\_12.1.3.0.0\_wls.jar.

Note. If you need to FTP the downloaded file, make sure to FTP it in Binary mode.

## Task 2-1-2: Installing JDK for Oracle WebLogic

This section discusses:

- Understanding the JDK Requirement for Oracle WebLogic
- Installing JDK for IBM AIX
- · Installing JDK for HP-UX Itanium
- · Installing JDK for Linux
- Installing JDK for Microsoft Windows
- Installing JDK for Oracle Solaris on SPARC
- Installing JDK for Oracle Solaris on x86-64

## Understanding the JDK Requirement for Oracle WebLogic

Before beginning the Oracle WebLogic installation you must install the 64-bit Java 7 JDK. The specific JDK required depends upon the operating system and vendor, as described in this table:

| Operating System Platforms | JDK Version Supported          | 64-bit or Mixed Mode* | Comments                                                                                          |
|----------------------------|--------------------------------|-----------------------|---------------------------------------------------------------------------------------------------|
| IBM AIX                    | IBM JDK 1.7.0 SR6+             | 64-bit                | none                                                                                              |
| HP-UX Itanium              | Hewlett-Packard JDK<br>7.0.08+ | Mixed mode            | Use "-d64" to turn on 64-bit mode                                                                 |
| Linux                      | Oracle JDK 1.7.0_51+           | 64-bit                | none                                                                                              |
| Microsoft Windows          | Oracle JDK 1.7.0_51+           | 64-bit                | none                                                                                              |
| Oracle Solaris on SPARC    | Oracle JDK 1.7.0_51+           | Mixed mode            | Requires two installers. Use "-d64" to turn on 64-bit mode.                                       |
| Oracle Solaris on x86–64   | Oracle JDK 1.7.0_51+           | Mixed mode            | Install the X86 JDK installer first and then the one for X64.  Use "-d64" to turn on 64 bit mode. |

<sup>\*</sup> The mixed mode installers run in 32-bit by default. The parameter *-d64* is required to run them in 64-bit mode.

## **Installing JDK for IBM AIX**

To install 64-bit IBM JDK for IBM AIX:

1. Go to the IBM JDK download site:

http://www.ibm.com/developerworks/java/jdk/aix/service.html

**Note.** You need a user name and password for downloading IBM JDK. If you don't have the required credentials, your AIX support personnel should be able to help.

- 2. Select the link for Java 7 64-bit under Java SE Version 7.
- 3. Register and log in to download.
- 4. Download Java7\_64\_sdk installer for version 7.1.0.15 or higher.
- 5. Install the JDK on the AIX computer where you will install the Oracle WebLogic server.

The directory where you install the JDK is referred to in this documentation as JAVA\_HOME.

**Note.** Spaces are not allowed in the *JAVA HOME* name.

### Installing JDK for HP-UX Itanium

To install Hewlett-Packard JDK for an Oracle WebLogic installation on HP-UX Itanium:

- Go to the Hewlett-Packard download web site: https://h20392.www2.hp.com/portal/swdepot/displayProductInfo.do?productNumber=HPUXJDKJRE70
- 2. Select the link for Version 7.0.08 or higher.
- 3. Provide the login credentials.
- 4. Provide the required information.
- 5. Click Next and download JDK.
- 6. Install the JDK on the computer where you will install the Oracle WebLogic server.

The directory where you install the JDK is referred to in this documentation as JAVA\_HOME.

**Note.** Spaces are not allowed in the JAVA HOME name.

## Installing JDK for Linux

To install 64-bit JDK for an Oracle WebLogic installation on Linux:

- 1. Go to the Oracle JDK download site:
  - http://www.oracle.com/technetwork/java/javase/downloads/index.html
- 2. Download Oracle Java 7 64-bit JDK version 1.7.0\_51 or higher for Linux x86-64.
  - Refer to the JDK installation instructions at the following link:
  - http://docs.oracle.com/javase/7/docs/webnotes/install/linux/linux-jdk.html
- 3. Install the JDK on the computer where you will install the Oracle WebLogic server. The directory where you install the JDK is referred to in this documentation as *JAVA\_HOME*.

**Note.** Spaces are not allowed in the *JAVA HOME* name.

### **Installing JDK for Microsoft Windows**

To install 64-bit JDK for an Oracle WebLogic installation on Microsoft Windows:

- 1. Go to the Oracle JDK download site:
  - http://www.oracle.com/technetwork/java/javase/downloads/index.html
- 2. Download Oracle Java 7 64-bit JDK version 1.7.0 51 or higher for Microsoft Windows x86-64.
  - Refer to the JDK installation instructions at the following link:
  - http://docs.oracle.com/javase/7/docs/webnotes/install/windows/jdk-installation-windows.html
- 3. Install the JDK on the computer where you will install the Oracle WebLogic server. The directory where you install the JDK is referred to in this documentation as *JAVA\_HOME*.

**Note.** Spaces are not allowed in the *JAVA HOME* name.

## Installing JDK for Oracle Solaris on SPARC

To install JDK for an Oracle WebLogic installation on Oracle Solaris on SPARC (64-bit):

- 1. Go to the Oracle JDK download site:
  - http://www.oracle.com/technetwork/java/javase/downloads/index.html
- 2. Download the Oracle Java 7 64-bit JDK version 1.7.0\_51 or higher for Solaris SPARC.
  - Be sure to get both files needed for 64-bit JDK for Solaris. The JDK is mixed mode, and the second installer enables the JDK to be run in 64-bit mode, which is triggered by the "-d64" parameter.
  - Refer to the installation instructions at the following link:
  - http://docs.oracle.com/javase/7/docs/webnotes/install/solaris/solaris-jdk.html
- 3. Install the JDK on the computer where you will install the Oracle WebLogic server.
  - The directory where you install the JDK is referred to in this documentation as JAVA\_HOME.

**Note.** Spaces are not allowed in the *JAVA HOME* name.

### Installing JDK for Oracle Solaris on x86-64

To install JDK for an Oracle WebLogic installation on Oracle Solaris on x86-64:

- 1. Go to the Oracle JDK download site:
  - http://www.oracle.com/technetwork/java/javase/downloads/index.html
- 2. Download the Sun Java 7 64-bit JDK version 1.7.0\_51 or higher for both Oracle Solaris x86 and Oracle Solaris x64.

Oracle Solaris x64 requires users to first install the JDK for Oracle Solaris x86 and then run the JDK installer for Oracle Solaris x64. The JDK is mixed mode, and the second installer enables the JDK to be run in 64-bit mode, which is triggered by the "-d64" parameter.

Refer to the installation instructions at the following link:

http://docs.oracle.com/javase/7/docs/webnotes/install/solaris/solaris-jdk.html

3. Install the JDK on the computer where you will install the Oracle WebLogic server.

The directory where you install the JDK is referred to in this documentation as JAVA\_HOME.

**Note.** Spaces are not allowed in the *JAVA\_HOME* name.

## Task 2-1-3: Installing Oracle WebLogic on Microsoft Windows

The following procedure assumes that you saved the installation file fmw\_12.1.3.0.0\_wls.jar from Oracle Software Delivery Cloud in the directory *WLS\_INSTALL*. Installation in GUI mode is normally used for Microsoft Windows operating systems. You should have installed the appropriate JDK to *JAVA\_HOME* before beginning this installation.

See Installing JDK for Oracle WebLogic.

**Note.** Previous releases of Oracle WebLogic Server, such as 9.2 MPX, and 10.3.X, can coexist with 12.1.3 on a single machine. The best practice is to install Oracle WebLogic 12.1.3 into an empty directory, or at least one that does not contain other Oracle WebLogic (previously BEA) products.

If you choose, however, to install this version of Oracle WebLogic in an existing *WLS\_HOME* directory (for example, c:\oracle), you must shut down all instances of Oracle WebLogic Server running in that *WLS\_HOME* before performing this installation.

To install Oracle WebLogic Server 12.1.3:

1. Open a command prompt and change directory to WLS\_INSTALL.

**Note.** If you are running on a Microsoft Windows operating system, you must run the command prompt as administrator.

2. Set the environment variable JAVA\_HOME to be the location where you installed the Oracle Java JDK 7. For example, if you installed JDK to D:\jdk1.7.0\_51 use this command:

```
set JAVA HOME=D:\jdk1.7.0 51
```

3. Use the following command to launch the installer:

```
%JAVA HOME%\bin\java -jar fmw 12.1.3.0.0 wls.jar
```

**Note.** It may take up to five minutes to extract the installer. You see system check messages. The Welcome window appears when the extraction is complete.

Installing Web Server Products Chapter 2

4. Click Next on the Welcome window for Oracle Fusion Middleware 12c (12.1.3.0.0) WebLogic Server and Coherence Installer.

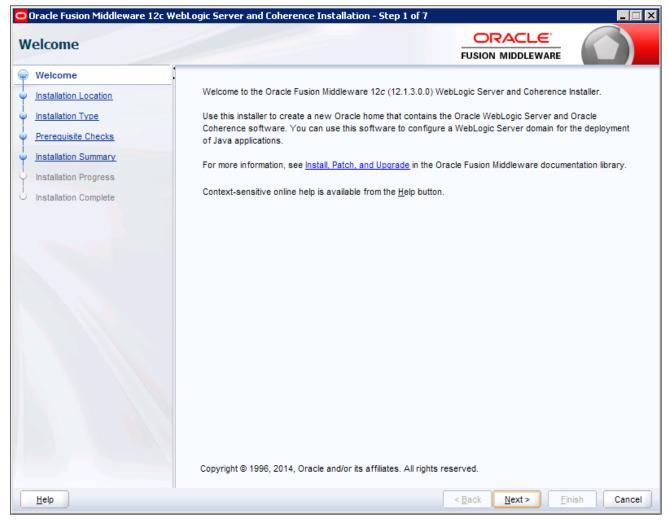

Oracle Fusion Middleware 12c WebLogic Server and Coherence Installation - Step 1 of 7: Welcome window

Chapter 2 Installing Web Server Products

5. On the Installation Location window, enter a location for the Oracle Home, or browse to an existing directory. Do not choose a directory that contains an existing installation of Oracle WebLogic.

If the directory does not exist, the Oracle WebLogic installer creates it. The directory where you install Oracle WebLogic is referred to as *WLS\_HOME* in this documentation. In this example *WLS\_HOME* is C:\WLS1213. Click Next to continue.

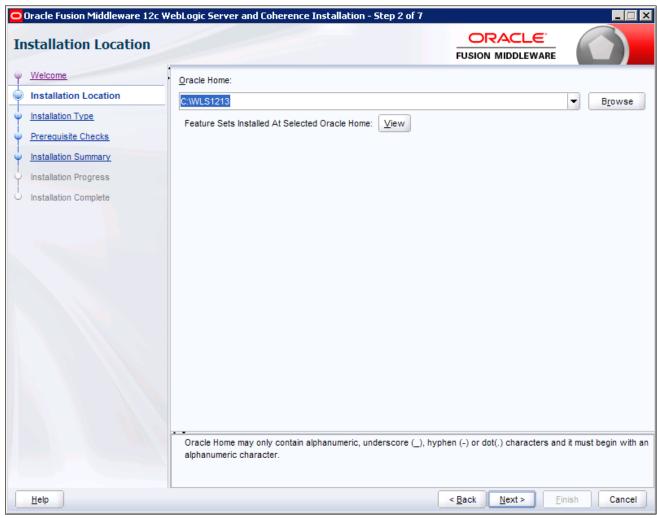

Oracle Fusion Middleware 12c WebLogic Server and Coherence Installation - Step 2 of 7: Installation Location window

6. Accept the default WebLogic Server installation option on the Installation Type window, for WebLogic Server Installation, and then click Next.

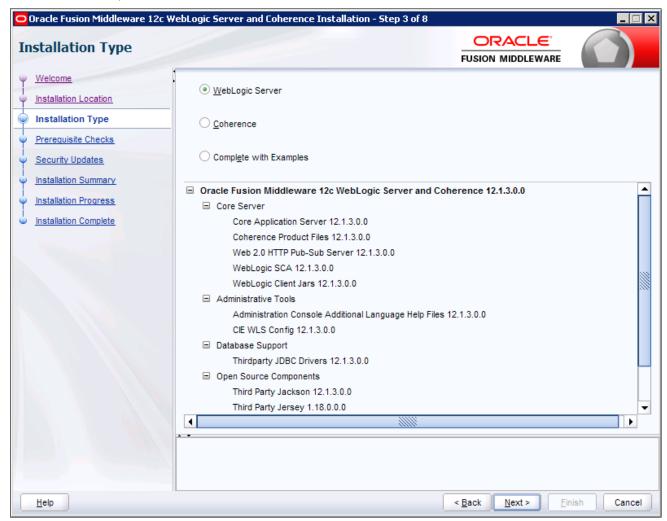

Oracle Fusion Middleware 12c WebLogic Server and Coherence Installation - Step 3 of 8: Installation Type window

7. Wait while the installer carries out prerequisite checks.

**Note.** You may see the following message if installing Oracle WebLogic 12.1.3 on Microsoft Windows 2012 R2. You can ignore this warning and proceed with the installation:

"Expected result: One of 6.0,6.1,6.2[[

Actual Result: 6.3 Check complete.

The overall result of this check is: Failed"

In this example the system passed the prerequisite checks.

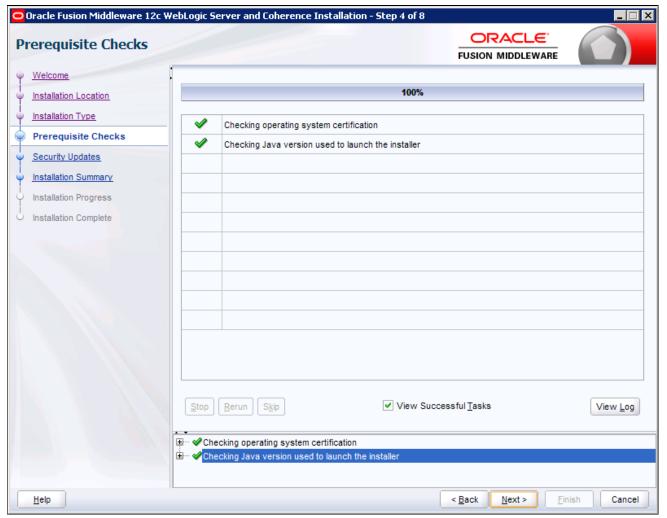

Oracle Fusion Middleware 12c WebLogic Server and Coherence Installation - Step 4 of 8: Prerequisite Checks window

8. Clear the option I wish to receive security updates via My Oracle Support on the Specify Security Updates window, as shown in this example.

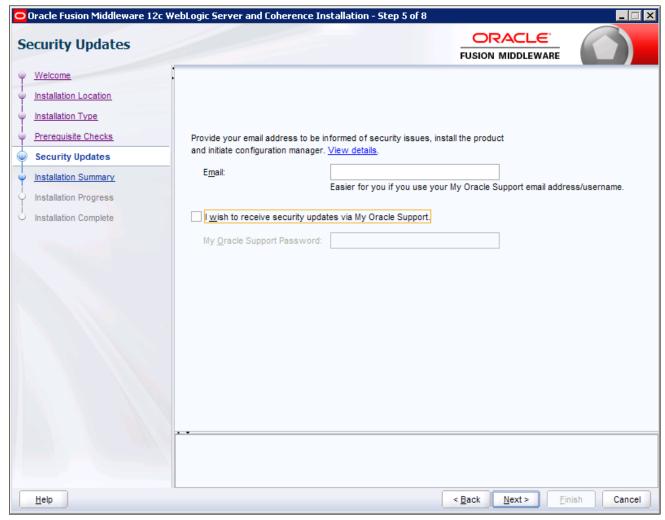

Oracle Fusion Middleware 12c WebLogic Server and Coherence Installation - Step 5 of 8: Specify Security Updates window

Chapter 2 Installing Web Server Products

9. A dialog box labelled "My Oracle Support Username/Email Address Not Specified" appears; click Yes to confirm that you wish to remain uninformed of critical security issues in your configuration:

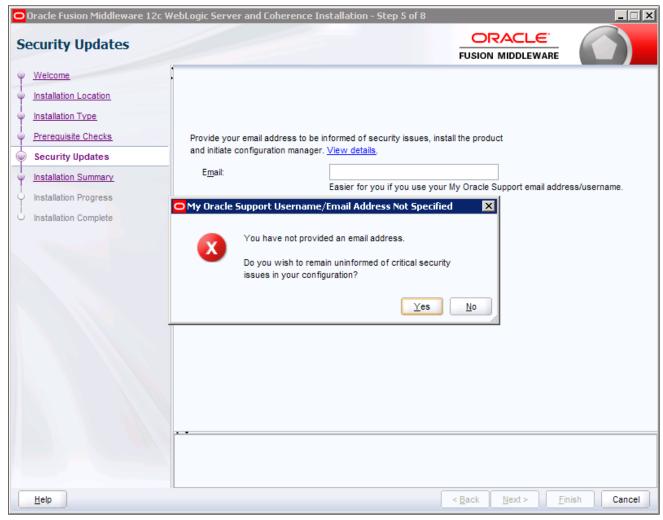

My Oracle Support Username/Email Address Not Specified dialog box

10. Verify your choices in the installation summary, such as the installation location and features to install.

If you want to save a response file to be used in silent installation, click Save Response File and provide a location.

Click Install to begin the installation.

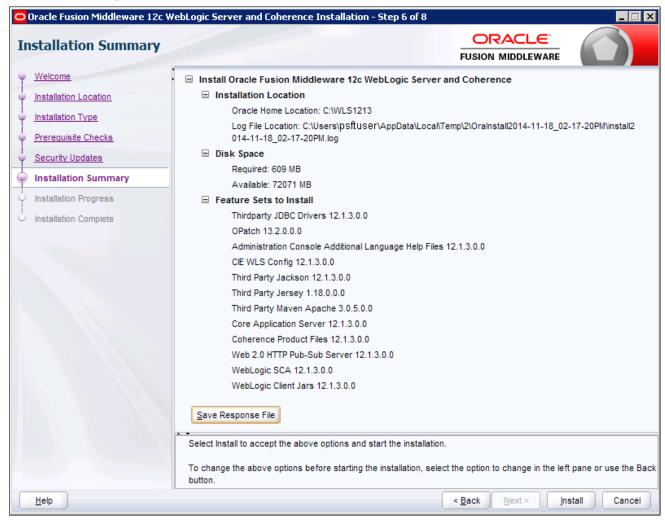

Oracle Fusion Middleware 12c WebLogic Server and Coherence Installation - Step 6 of 8: Installation Summary window

A progress indicator appears. Click Next when the tasks are complete, as shown in this example:

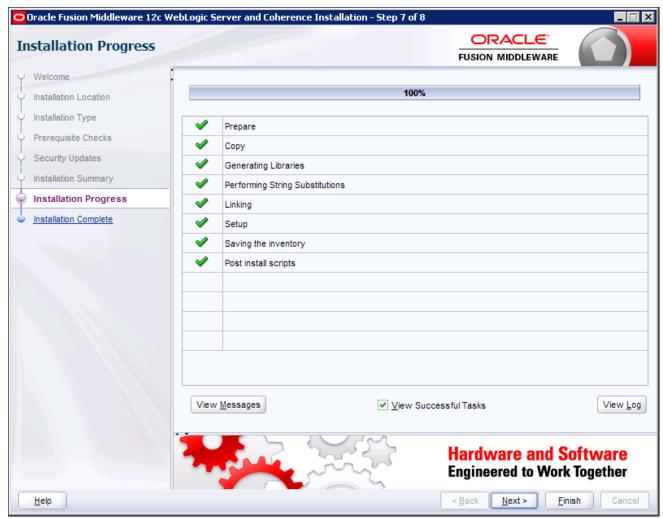

Oracle Fusion Middleware 12c WebLogic Server and Coherence Installation - Step 7 of 8: Installation Progress window

Installing Web Server Products Chapter 2

11. When the installation has completed successfully, clear the Automatically Launch the Configuration Wizard option, and click Finish.

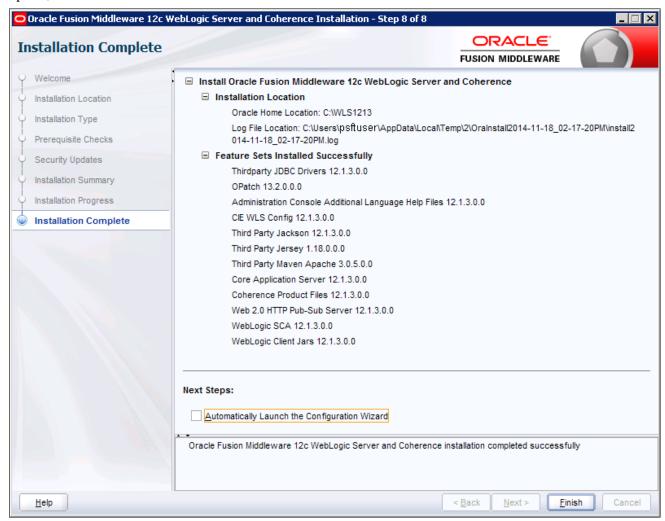

Oracle Fusion Middleware 12c WebLogic Server and Coherence Installation - Step 8 of 8: Installation Complete window

### Task 2-1-4: Installing Oracle WebLogic on Linux or UNIX in Silent Mode

Use these instructions for silent mode installation for Linux and UNIX operating systems.

**Note.** Console mode installation is not supported beginning with Oracle WebLogic 12.1.3.

See the information on silent installation for Oracle WebLogic in the Oracle Middleware documentation.

The following procedure assumes that you saved the installation file fmw\_12.1.3.0.0\_wls.jar from Oracle Software Delivery Cloud in the directory *WLS\_INSTALL*. You should have installed the appropriate JDK to *JAVA HOME* before beginning this installation.

To run the Oracle WebLogic installation in silent mode:

1. Download the Oracle WebLogic installation file and save it in a local directory, referred to here as *WLS\_INSTALL*.

If you downloaded the zip file for the Oracle WebLogic installation from Oracle Software Delivery Cloud to a

Microsoft Windows computer, FTP the zip file in binary mode to your Linux or Oracle Solaris computer before unzipping it into *WLS\_INSTALL*.

2. Change directory to WLS\_INSTALL and make the installer file executable using the following command:

```
chmod a+x fmw_12.1.3.0.0_wls.jar
```

3. In a shell window, change directory to WLS\_INSTALL:

```
cd WLS INSTALL
```

4. Set JAVA\_HOME to be the location where you installed the JDK.

For example, if the JDK is installed under "/home/jdklnk7u51", use the following command:

```
export JAVA HOME=/home/jdklnk7u51
```

5. If it does not exist, use a text editor, such as "vi", to create the central inventory location file, named oraInst.loc, in a directory referred to in this documentation as *INVENTORY DIR*.

The oraInst.loc file contains only the following two lines:

```
inventory_loc=/home/psftuser/oraInventory
inst group=wlsgrp
```

The oraInst.loc file contains the following information:

- inventory\_loc Specify the full path to the directory where you want the installer to create the inventory directory. The location in the example is /home/psftuser/oraInventory.
- oui\_install\_group Specify the name of the group whose members have write permissions to this directory. The group name in the example is wlsgrp.
- 6. Copy the following content into a text editor and save it as res.rsp.

This is the silent response file. The directory where you save it is referred to here as *RESPONSE\_DIR*. [ENGINE]

```
#DO NOT CHANGE THIS.
Response File Version=1.0.0.0.0
```

#The oracle home location. This can be an existing Oracle Home or a new $\Rightarrow$  Oracle Home ORACLE HOME=

#Set this variable value to the Installation Type selected. e.g. Web⇒ Logic Server, Coherence, Complete with Examples.
INSTALL\_TYPE=WebLogic Server

#Provide the My Oracle Support Username. If you wish to ignore Oracle  $\Rightarrow$  Configuration Manager configuration provide empty string for user name. MYORACLESUPPORT\_USERNAME=

#Provide the My Oracle Support Password
MYORACLESUPPORT\_PASSWORD=<SECURE VALUE>

#Set this to true if you wish to decline the security updates. Setting⇒

this to true and providing empty string for My Oracle Support username⇒ will ignore the Oracle Configuration Manager configuration DECLINE SECURITY UPDATES=true #Set this to true if My Oracle Support Password is specified SECURITY UPDATES VIA MYORACLESUPPORT=false #Provide the Proxy Host PROXY HOST= #Provide the Proxy Port PROXY PORT= #Provide the Proxy Username PROXY USER= #Provide the Proxy Password PROXY PWD=<SECURE VALUE> #Type String (URL format) Indicates the OCM Repeater URL which should⇒ be of the format [scheme[Http/Https]]://[repeater host]:[repeater port] COLLECTOR SUPPORTHUB URL=

7. Use a text editor to enter the full path for ORACLE HOME.

Oracle WebLogic will be installed into the ORACLE\_HOME directory entered here. This must be a new directory; do not enter a directory that has been used previously.

8. If this is the first time you are installing on your system (meaning there is no pre-existing Oracle inventory location), use the following commands to perform a silent installation.

These commands use res.rsp as the name for the response file.

• For IBM AIX or Linux:

```
JAVA\_HOME/bin/java -jar ./fmw\_12.1.3.0.0\_wls.jar -silent -response > File RESPONSE DIR/res.rsp -invPtrLoc INVENTORY DIR/oraInst.loc
```

• For HP-UX Itanium or Oracle Solaris (on SPARC or x86–64):

```
$JAVA_HOME/bin/java -d64 -jar ./fmw_12.1.3.0.0_wls.jar -silent -\Rightarrow responseFile RESPONSE_DIR/res.rsp -invPtrLoc INVENTORY_DIR/ora\Rightarrow Inst.loc
```

**Note.** The JVM parameter "-d64" is required for HP-UX Itanium or Oracle Solaris.

- 9. If you have previously installed an Oracle product on your system and do not need to specify an Oracle inventory location, use the following commands to perform a silent installation:
  - For IBM AIX or Linux:

```
JAVA\_HOME/bin/java -jar ./fmw\_12.1.3.0.0\_wls.jar -silent -response > File RESPONSE DIR/res.rsp
```

For HP-UX Itanium or Oracle Solaris (on SPARC or x86–64):

```
$JAVA HOME/bin/java -d64 -jar ./fmw 12.1.3.0.0 wls.jar -silent \rightarrow
```

responseFile RESPONSE DIR/res.rsp

**Note.** The JVM parameter "-d64" is required for HP-UX Itanium or Oracle Solaris.

10. After you enter the commands in the previous steps, the installer is launched in silent mode, and a progress indicator tracks the installation.

When the installation is complete, you should see a completion message such as "The installation of Oracle Fusion Middleware 12c WebLogic Server and Coherence 12.1.3.0.0 completed successfully."

#### Task 2-1-5: Configuring JDK for Daylight Savings Time Change

The version of JDK mentioned in the previous section Installing JDK for Oracle WebLogic includes the Daylight Saving Time (DST) rules available at the time of packaging. If new rules are implemented after this time, you should use the instructions in this section to update the time zone definition files.

You can skip this section unless a change to the DST rules has happened near or after the general availability date of Oracle WebLogic or PeopleSoft PeopleTools. Consult the information on configuring PeopleSoft time zone definitions in the *PeopleTools: Global Technology* product documentation.

This section provides an example of how the time zone updater utility (TZUPDATER), which is supplied by the JDK vendors, can be used to update the time zone definition files contained in the JDK used by Oracle WebLogic server.

- 1. Identify and shut down any JVM processes that are using the JDK that you will be updating.
- 2. For future reference or restoration, back up the location where the targeted JDK is located.
  - The JDK being used for different operating systems is different. For Oracle WebLogic 12.1.3.0.0, refer to the commEnv.cmd (for Microsoft Windows), or commEnv.sh (for UNIX) file under *WLS\_HOME\* oracle\_common\common\bin to determine the setting for JAVA\_HOME and the exact name and location for the JDK being used by your Oracle WebLogic server. *WLS\_HOME* is the directory where Oracle WebLogic is installed.
- 3. Download the appropriate updater utility for your operating system from the JDK vendor.

Each tzupdater provided by the vendor comes with instructions (typically in a readme file) describing how to:

- Locate the correct JDK.
- Apply classes using the tzupdater or provided scripts.
- Check tzupdater versions.

Read the instructions carefully as the steps and instructions are vendor-specific. Keep in mind that these instructions and versions may be updated when the vendor finds it necessary.

**Note.** After successfully running the TZUPDATER to update a JDK location, the changes will take effect only for newly started Java processes from that location. In the event that you did not identify and stop all Java processes running from this location, it will be necessary to stop and restart these for the changes to take effect.

#### See Also

Timezone Updater Tool, Oracle Technology Network, <a href="http://www.oracle.com/technetwork/java/javase/tzupdater-readme-136440.html">http://www.oracle.com/technetwork/java/javase/tzupdater-readme-136440.html</a>

# Task 2-1-6: Removing the Oracle WebLogic Installation on Microsoft Windows

To remove the Oracle WebLogic installation on Microsoft Windows (GUI mode):

- 1. Before running the deinstaller, stop all servers and processes associated with the Oracle home you are going to remove.
- 2. Change directory to the *WLS\_HOME*\oui\bin folder and run the deinstall.cmd script. *WLS\_HOME* is the location where you installed your Oracle WebLogic 12.1.3.0.0. Click Next on the Welcome window.

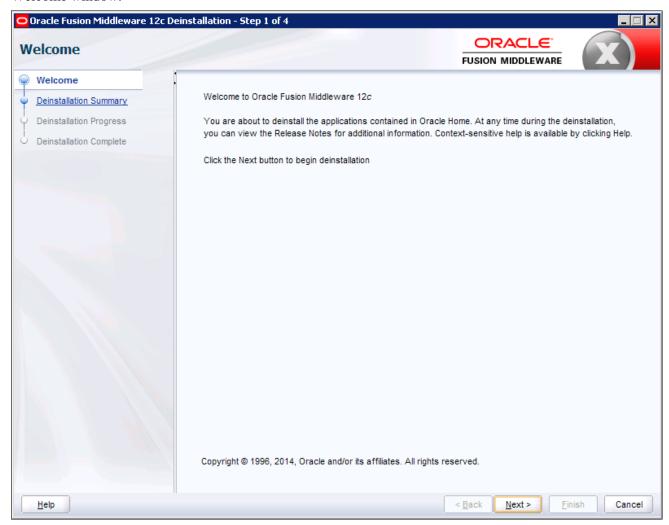

Oracle Fusion Middleware Deinstallation - Step 1 of 4: Welcome window

3. Verify the components that you want to uninstall (by default all components are selected as shown in this example).

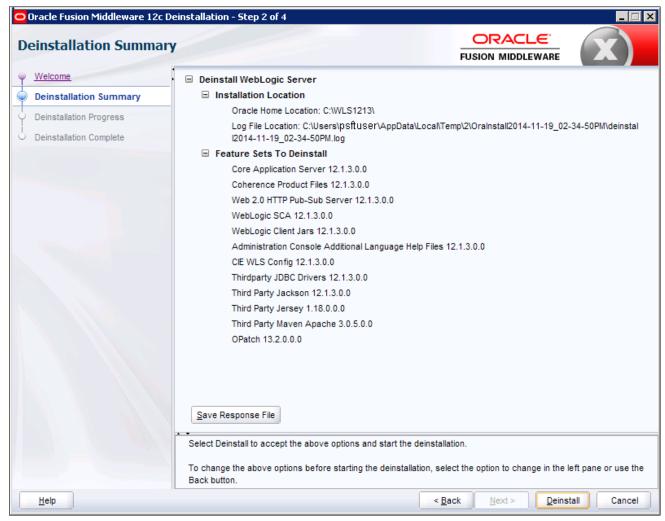

Oracle Fusion Middleware Deinstallation - Step 2 of 4: Deinstallation Summary window

4. Click the Save Response File button and browse to a location to save the file, which you can use for a silent mode deinstallation.

See Removing the Oracle WebLogic Installation on UNIX or Linux.

Click Deinstall. A progress indicator appears. Click Next when the tasks are complete, as shown in this example.

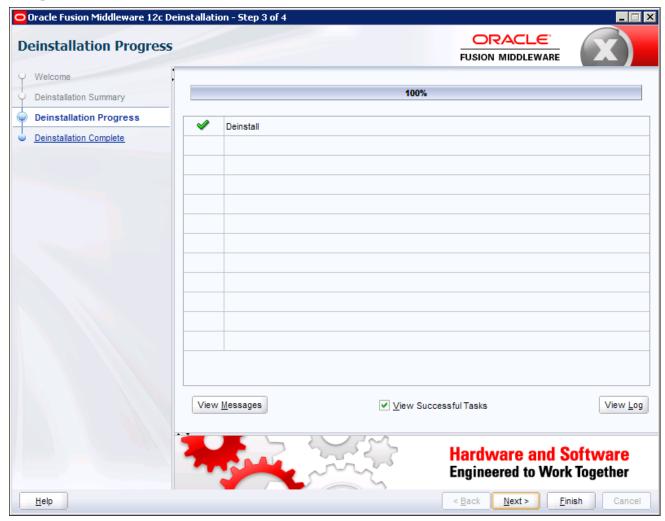

Oracle Fusion Middleware Deinstallation - Step 3 of 4: Deinstallation Progress window

Chapter 2 Installing Web Server Products

5. Click Finish on the Deinstallation Complete window.

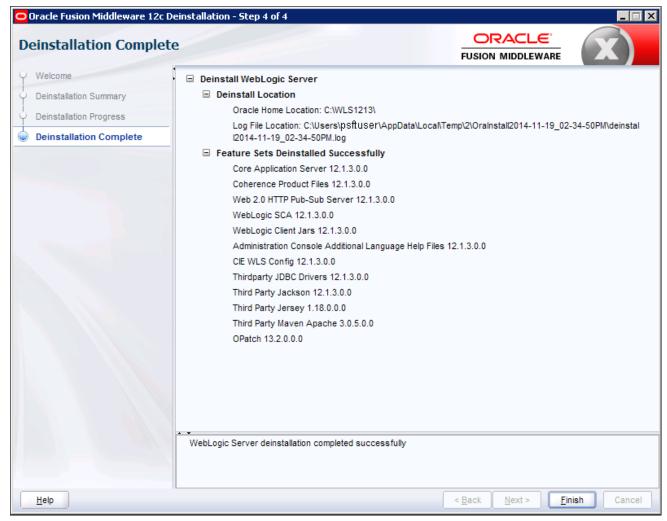

Oracle Fusion Middleware Deinstallation - Step 4 of 4: Deinstallation Complete window

6. Remove the *WLS\_HOME* directory manually after the deinstallation.

### Task 2-1-7: Removing the Oracle WebLogic Installation on Linux or UNIX

To remove the installation on Linux or UNIX, you run in console mode, and use a response file.

**Note.** The previous section, Removing the Oracle WebLogic Installation on Microsoft Windows, included a step in which you saved a response file. You can edit and use this response file for different operating system platforms.

To remove the Oracle WebLogic installation on UNIX or Linux in silent mode:

- Before running the deinstaller, stop all servers and processes associated with the Oracle home you are going to remove.
- 2. If you need to create a response file, copy the following content into a text editor and save it. This is the silent response file, referred to here as *RESPONSE\_DIR/response.txt*.

  [ENGINE]

```
#DO NOT CHANGE THIS.
Response File Version=1.0.0.0.0

[GENERIC]

#This will be blank when there is nothing to be de-installed in>
    distribution level
SELECTED_DISTRIBUTION=WebLogic Server~12.1.3.0.0

#The oracle home location. This can be an existing Oracle Home or a new>
    Oracle Home
ORACLE HOME=
```

- 3. Edit the ORACLE\_HOME line to add the location where you installed Oracle WebLogic 12.1.3.0.0.
- 4. Change directory to *WLS\_HOME*/oui/bin and locate the deinstall.sh script.
  - WLS\_HOME is the location where you installed your Oracle WebLogic 12.1.3.0.0.
- 5. Run the following command.

For *INVENTORY\_DIR*, specify the full directory path containing the Oracle installer inventory file, oraInst.loc.

See Installing Oracle WebLogic on Linux or UNIX in Silent Mode.

```
./deinstall.sh -silent -response RESPONSE\_DIR/response.txt -invPtrLoc \Rightarrow INVENTORY DIR/oraInst.loc
```

- 6. An indicator shows the progress of the removal process, followed by a completion message such as "The uninstall of Oracle Fusion Middleware 12c WebLogic Server and Coherence 12.1.3.0.0 completed successfully."
- 7. Remove the WLS\_HOME directory manually to complete the deinstallation.

## Task 2-2: Installing IBM WebSphere Application Server

This section discusses:

- Understanding IBM WebSphere Installation
- Prerequisites
- Obtaining IBM WebSphere Installation Files
- Installing IBM WebSphere 8.5.5.0 ND
- Installing IBM HTTP Server 8.5.5.0
- Installing IBM WebSphere Plug-ins 8.5.5.0

#### **Understanding IBM WebSphere Installation**

Oracle supports 64-bit IBM® WebSphere® Application Server Network Deployment 8.5.5.0 (referred to as IBM WebSphere ND in this documentation) for PeopleSoft PeopleTools 8.55. The IBM WebSphere ND requires IBM Runtime Environment, Java Technology Edition 6.0.1 (J9 2.6).

IBM WebSphere Application Server supports IBM HTTP server (IHS) as a HTTP Reverse Proxy server. IBM WebSphere Application Server alone cannot act as a proxy server for PeopleSoft PeopleTools REN Server. You must also install PeopleSoft Pure Internet Architecture, as well as installing the IBM HTTP server. Consult My Oracle Support for information on the versions of IHS certified for use with PeopleSoft PeopleTools.

This section includes guidelines for installing IBM WebSphere ND, the Web server plug-ins for IBM WebSphere Application Server, and IHS. For detailed installation instructions, see the IBM documentation.

#### See Also

My Oracle Support, Certifications

Clustering and High Availability for PeopleTools, My Oracle Support, (search for the article name)

IBM WebSphere Application Server Information Center,

http://pic.dhe.ibm.com/infocenter/wasinfo/v8r5/index.jsp

#### **Prerequisites**

IBM WebSphere ND is certified for PeopleSoft PeopleTools 8.55 on the following operating systems:

- IBM AIX
- HP-UX Itanium
- Linux
- Microsoft Windows
- Oracle Solaris

The full lists of prerequisites for IBM WebSphere Application Server Network Deployment 8.5.5.0 are available on the IBM website:

See http://www-01.ibm.com/support/docview.wss?uid=swg24034969

In addition, review the following prerequisites before beginning your installation:

- Both IBM WebSphere ND and PeopleSoft Pure Internet Application (PIA) need to be installed and deployed using the same user ID. Following this requirement avoids security and profile management issues.
- On Microsoft Windows operating systems, if you are not using the built-in administrator account to run the commands, you will need stronger user account privileges to carry out the installation of IBM Installation Manager.

To set the appropriate privileges, right-click the installer and select Run as administrator. Do the same thing for the installation of IBM Installation Manager.

- On UNIX platforms, the /var file system is used to store all the security logging information for the system. Therefore it is critical that you maintain free space in /var for these operations.
- When you carry out the GUI mode installation on UNIX, executing the installation wizard launches a GUI window. You must run this command from an X-Windows client window (for example, Reflection-X).
- PeopleSoft PeopleTools 8.55 supports the IBM HTTP Server (IHS) 8.5.5.0 that is bundled with the IBM WebSphere 8.5.5.0 installation. Use of an external remote proxy server (RPS) is optional.

#### Task 2-2-1: Obtaining IBM WebSphere Installation Files

For PeopleSoft PeopleTools 8.55, the installation files for IBM WebSphere are not packaged with PeopleSoft PeopleTools on Oracle Software Delivery Cloud. To download the necessary files for the IBM WebSphere installation, contact IBM. The installation of IBM WebSphere 8.5.5.0 requires the download of the following components:

- IBM Installation Manager V1.6.2
- WebSphere Application Server Network Deployment V8.5.5.0 64-bit
- IBM HTTP Server V8.5.5.0 64-bit
- Plug-ins V8.5.5.0 64-bit
- IBM SDK V1.7

The distribution is provided as operating-system-specific zip files. The base binaries of IBM WebSphere 8.5.5.0, IHS 8.5.5.0, and Plug-in 8.5.5.0 have to be downloaded by providing an IBM partner ID and password.

Download and extract the appropriate zip files for your operating system, listed in the following tables.

#### IBM AIX

| File or Folder Name                                                                                                    | Description                                                                                                  |
|----------------------------------------------------------------------------------------------------|----------------------------------------------------------------------------------------------------|
| QS_FOR_WAS_ND_V8.5.5.0.zip                                                                                                    | Quick Start for IBM WebSphere Application Server<br>Network Deployment V8.5                                  |
| <ul> <li>WAS_ND_V8.5.5_1_OF_3.zip</li> <li>WAS_ND_V8.5.5_2_OF_3.zip</li> <li>WAS_ND_V8.5.5_3_OF_3.zip</li> </ul>                                        | Binaries for IBM WebSphere Application Server Network Deployment V8.5.5.0                                    |
| <ul> <li>WS_SDK_JAVA_TEV7.0_10F3_WAS_8.5.5.zip</li> <li>WS_SDK_JAVA_TEV7.0_20F3_WAS_8.5.5.zip</li> <li>WS_SDK_JAVA_TEV7.0_30F3_WAS_8.5.5.zip</li> </ul> | Binaries for IBM WebSphere SDK Java (TM) Technology Edition V7.0                                             |
| <ul> <li>WAS_V8.5.5_SUPPL_1_OF_3.zip</li> <li>WAS_V8.5.5_SUPPL_2_OF_3.zip</li> <li>WAS_V8.5.5_SUPPL_3_OF_3.zip</li> </ul>                               | Binaries for Application Client, IBM HTTP Server, Web<br>Server Plug-ins and WebSphere Customization Toolbox |
| InstalMgr1.6.2_AIX_PPC_WAS_8.5.5.zip                                                                                                    | Binaries for IBM Installation Manager v1.6.2 for AIX                                                         |

#### HP-UX Itanium

| File or Folder Name                                                                                              | Description                                                                 |
|----------------------------------------------------------------------------------------------------|-----------------------------------------------------------------------------|
| QS_FOR_WAS_ND_V8.5.5.0.zip                                                                                       | Quick Start for IBM WebSphere Application Server<br>Network Deployment V8.5 |
| <ul> <li>WAS_ND_V8.5.5_1_OF_3.zip</li> <li>WAS_ND_V8.5.5_2_OF_3.zip</li> <li>WAS_ND_V8.5.5_3_OF_3.zip</li> </ul> | Binaries for IBM WebSphere Application Server Network Deployment V8.5.5.0   |

| File or Folder Name                                                                                                    | Description                                                                                                  |
|----------------------------------------------------------------------------------------------------|----------------------------------------------------------------------------------------------------|
| <ul> <li>WS_SDK_JAVA_TEV7.0_10F3_WAS_8.5.5.zip</li> <li>WS_SDK_JAVA_TEV7.0_20F3_WAS_8.5.5.zip</li> <li>WS_SDK_JAVA_TEV7.0_30F3_WAS_8.5.5.zip</li> </ul> | Binaries for IBM WebSphere SDK Java (TM) Technology Edition V7.0                                             |
| <ul> <li>WAS_V8.5.5_SUPPL_1_OF_3.zip</li> <li>WAS_V8.5.5_SUPPL_2_OF_3.zip</li> <li>WAS_V8.5.5_SUPPL_3_OF_3.zip</li> </ul>                               | Binaries for Application Client, IBM HTTP Server, Web<br>Server Plug-ins and WebSphere Customization Toolbox |
| InstalMgr1.6.2_HPUXIA64_WAS_8.5.5.zip                                                                                                    | Binaries for IBM Installation Manager v1.6.2 for HP-UX Itanium                                               |

#### Linux

| File or Folder Name                                                                                                    | Description                                                                                                  |
|----------------------------------------------------------------------------------------------------|----------------------------------------------------------------------------------------------------|
| QS_FOR_WAS_ND_V8.5.5.5.zip                                                                                                    | Quick Start for IBM WebSphere Application Server<br>Network Deployment V8.5                                  |
| <ul> <li>WAS_ND_V8.5.5_1_OF_3.zip</li> <li>WAS_ND_V8.5.5_2_OF_3.zip</li> <li>WAS_ND_V8.5.5_3_OF_3.zip</li> </ul>                                        | Binaries for IBM WebSphere Application Server Network<br>Deployment V8.5.5.0                                 |
| <ul> <li>WS_SDK_JAVA_TEV7.0_10F3_WAS_8.5.5.zip</li> <li>WS_SDK_JAVA_TEV7.0_20F3_WAS_8.5.5.zip</li> <li>WS_SDK_JAVA_TEV7.0_30F3_WAS_8.5.5.zip</li> </ul> | Binaries for IBM WebSphere SDK Java (TM) Technology<br>Edition V7.0                                          |
| <ul> <li>WAS_V8.5.5_SUPPL_1_OF_3.zip</li> <li>WAS_V8.5.5_SUPPL_2_OF_3.zip</li> <li>WAS_V8.5.5_SUPPL_3_OF_3.zip</li> </ul>                               | Binaries for Application Client, IBM HTTP Server, Web<br>Server Plug-ins and WebSphere Customization Toolbox |
| InstalMgr1.6.2_LNX_PPC_WAS_8.5.5.zip                                                                                                    | Binaries for IBM Installation Manager v1.6.2 for Linux<br>PowerPC                                            |
| InstalMgr1.6.2_LNXS390_WAS_8.5.5.zip                                                                                                    | Binaries for IBM Installation Manager v1.6.2 for Linux s390                                                  |
| InstalMgr1.6.2_LNX_X86_64_WAS_8.5.5.zip                                                                                                    | Binaries for IBM Installation Manager v1.6.2. for Linux x86 64-bit                                           |

#### Microsoft Windows

| File or Folder Name        | Description                                                                 |
|----------------------------|-----------------------------------------------------------------------------|
| QS_FOR_WAS_ND_V8.5.5.0.zip | Quick Start for IBM WebSphere Application Server<br>Network Deployment V8.5 |

Installing Web Server Products Chapter 2

| File or Folder Name                                                                                                    | Description                                                                                                  |
|----------------------------------------------------------------------------------------------------|----------------------------------------------------------------------------------------------------|
| <ul> <li>WAS_ND_V8.5.5_1_OF_3.zip</li> <li>WAS_ND_V8.5.5_2_OF_3.zip</li> <li>WAS_ND_V8.5.5_3_OF_3.zip</li> </ul>                                     | Binaries for IBM WebSphere Application Server Network<br>Deployment V8.5.5.0                                 |
| <ul> <li>WS_SDK_JAVA_TEV7.0_1OF3_WAS8.5.5.zip</li> <li>WS_SDK_JAVA_TEV7.0_2OF3_WAS8.5.5.zip</li> <li>WS_SDK_JAVA_TEV7.0_3OF3_WAS8.5.5.zip</li> </ul> | Binaries for IBM WebSphere SDK Java (TM) Technology Edition V7.0                                             |
| <ul> <li>WAS_V8.5.5_SUPPL_1_OF_3.zip</li> <li>WAS_V8.5.5_SUPPL_2_OF_3.zip</li> <li>WAS_V8.5.5_SUPPL_3_OF_3.zip</li> </ul>                            | Binaries for Application Client, IBM HTTP Server, Web<br>Server Plug-ins and WebSphere Customization Toolbox |
| InstalMgr1.6.2_WINX86_64_WAS_8.5.5.zip                                                                                                    | Binaries for IBM Installation Manager v1.6.2 for Microsoft Windows                                           |

#### Oracle Solaris on SPARC

| File or Folder Name                                                                                                    | Description                                                                                                  |
|----------------------------------------------------------------------------------------------------|----------------------------------------------------------------------------------------------------|
| QS_FOR_WAS_ND_V8.5.5.0.zip                                                                                                    | Quick Start for IBM WebSphere Application Server<br>Network Deployment V8.5                                  |
| <ul> <li>WAS_ND_V8.5.5_1_OF_3.zip</li> <li>WAS_ND_V8.5.5_2_OF_3.zip</li> <li>WAS_ND_V8.5.5_3_OF_3.zip</li> </ul>                                        | Binaries for IBM WebSphere Application Server Network<br>Deployment V8.5.5.0                                 |
| <ul> <li>WS_SDK_JAVA_TEV7.0_10F3_WAS_8.5.5.zip</li> <li>WS_SDK_JAVA_TEV7.0_20F3_WAS_8.5.5.zip</li> <li>WS_SDK_JAVA_TEV7.0_30F3_WAS_8.5.5.zip</li> </ul> | Binaries for IBM WebSphere SDK Java (TM) Technology Edition V7.0                                             |
| <ul> <li>WAS_V8.5.5_SUPPL_1_OF_3.zip</li> <li>WAS_V8.5.5_SUPPL_2_OF_3.zip</li> <li>WAS_V8.5.5_SUPPL_3_OF_3.zip</li> </ul>                               | Binaries for Application Client, IBM HTTP Server, Web<br>Server Plug-ins and WebSphere Customization Toolbox |
| InstalMgr1.6.2SOLSPARC_WAS_8.5.5.zip                                                                                                    | Binaries for IBM Installation Manager v1.6.2 for Solaris SPARC                                               |

## Oracle Solaris on x86\_64

| File or Folder Name        | Description                                                                 |
|----------------------------|-----------------------------------------------------------------------------|
| QS_FOR_WAS_ND_V8.5.5.0.zip | Quick Start for IBM WebSphere Application Server<br>Network Deployment V8.5 |

| File or Folder Name                                                                                                    | Description                                                                                                  |
|----------------------------------------------------------------------------------------------------|----------------------------------------------------------------------------------------------------|
| <ul> <li>WAS_ND_V8.5.5_1_OF_3.zip</li> <li>WAS_ND_V8.5.5_2_OF_3.zip</li> <li>WAS_ND_V8.5.5_3_OF_3.zip</li> </ul>                                        | Binaries for IBM WebSphere Application Server Network Deployment V8.5.5.0                                    |
| <ul> <li>WS_SDK_JAVA_TEV7.0_1OF3_WAS_8.5.5.zip</li> <li>WS_SDK_JAVA_TEV7.0_2OF3_WAS_8.5.5.zip</li> <li>WS_SDK_JAVA_TEV7.0_3OF3_WAS_8.5.5.zip</li> </ul> | Binaries for IBM WebSphere SDK Java (TM) Technology Edition V7.0                                             |
| <ul> <li>WAS_V8.5.5_SUPPL_1_OF_3.zip</li> <li>WAS_V8.5.5_SUPPL_2_OF_3.zip</li> <li>WAS_V8.5.5_SUPPL_3_OF_3.zip</li> </ul>                               | Binaries for Application Client, IBM HTTP Server, Web<br>Server Plug-ins and WebSphere Customization Toolbox |
| InstalMgr1.6.2_SOL_X86_WAS8.5.5.zip                                                                                                    | Binaries for IBM Installation Manager v1.6.2 for Solaris x86_64                                              |

#### Task 2-2-2: Installing IBM WebSphere 8.5.5.0 ND

For detailed information on installing IBM WebSphere 8.5.5.0. ND, see the documentation on the IBM web site. See the previous section, Obtaining IBM WebSphere Installation Files, for the installation file names for your operating system. The installation of IBM WebSphere Application Server Network includes the following steps:

- 1. Install IBM Installation Manager V1.6.2
- 2. Install IBM WebSphere 8.5.5.0 64-bit
- 3. Install IBM WebSphere SDK Java (TM) Technology Edition V7.0

## Task 2-2-3: Installing IBM HTTP Server 8.5.5.0

For detailed information on installing IHS 8.5.5.0, see the documentation on the IBM web site. See the previous section, Obtaining IBM WebSphere Installation Files, for the installation file names for your operating system.

To install IHS 8.5.5.0 64-bit, use IBM Installation Manager.

### Task 2-2-4: Installing IBM WebSphere Plug-ins 8.5.5.0

For detailed information on installing the Web server plug-ins for IBM WebSphere Application Servers, see the documentation on the IBM web site. See the earlier section, Obtaining IBM WebSphere Installation Files, for the installation file names for your operating system.

To install the IBM Plug-ins 8.5.5.0 64-bit for IBM WebSphere Application Servers, use IBM Installation Manager.

#### **Chapter 3**

## **Installing Additional Components**

This chapter discusses:

- Reviewing Additional Components
- Installing Oracle Tuxedo

### **Reviewing Additional Components**

Depending upon your PeopleSoft installation environment, you may need to install and configure software components that are not included with the PeopleSoft PeopleTools installation files, or which you acquire from vendors other than Oracle. Some of the components that are discussed in this installation guide include:

· Oracle Tuxedo

The installation of Oracle Tuxedo is required for a basic PeopleSoft PeopleTools installation, and is covered in this chapter.

COBOL

COBOL is not needed for PeopleSoft PeopleTools or for PeopleSoft Applications that contain no COBOL programs. Check My Oracle Support for details about whether your application requires COBOL.

See "PeopleSoft Enterprise Frequently Asked Questions About PeopleSoft and COBOL Compilers," My Oracle Support (search for article title).

See "PeopleSoft Enterprise Frequently Asked Questions About PeopleSoft and the IBM COBOL Compiler," My Oracle Support (search for article title).

The installation and configuration of Micro Focus and IBM COBOL compilers are covered in later chapters.

See "Installing and Configuring COBOL on UNIX."

See "Installing and Configuring COBOL on Windows."

Oracle Secure Enterprise Search

Oracle Secure Enterprise Search (SES) is the search engine for the PeopleSoft Search Framework. The integration of Oracle SES with PeopleSoft PeopleTools is covered in a later chapter.

See "Configuring Integration Between PeopleSoft PeopleTools and Oracle SES."

**Note.** Use the My Oracle Support Certifications area to determine the latest certified versions of additional components that are supported for the PeopleSoft PeopleTools release you are installing.

#### See Also

"Installing the Verity Installation Kit"

## Task 3-1: Installing Oracle Tuxedo

This section discusses:

- Understanding Oracle Tuxedo
- Prerequisites
- Debugging the Oracle Tuxedo Installer
- Obtaining the Oracle Tuxedo Installation Files from Oracle Software Delivery Cloud
- Obtaining the Oracle Tuxedo Patches from My Oracle Support
- Removing Existing Oracle Tuxedo Installations from Microsoft Windows (Optional)
- Designating the Application Server Administrator on Microsoft Windows
- Installing Oracle Tuxedo on Microsoft Windows in GUI Mode
- Installing the Oracle Tuxedo Patch on Microsoft Windows
- Installing Oracle Tuxedo on Microsoft Windows in Silent Mode
- Uninstalling the Oracle Tuxedo Patch on Microsoft Windows
- Uninstalling Oracle Tuxedo in GUI Mode
- Checking the Windows Service Account
- Restricting Domain Process Privileges
- Setting Up the Windows Services for Oracle Tuxedo
- Verifying the Server Installation on Microsoft Windows
- Ensuring that Oracle Tuxedo Coexists with Earlier Versions

### **Understanding Oracle Tuxedo**

The PeopleSoft application server uses the Oracle® Fusion Middleware product, Oracle Tuxedo, to perform transaction management, messaging, and administration. This task guides you through the installation of Oracle Tuxedo on your server. It is essential that you install Oracle Tuxedo 64-bit, version 12c Release 2 (12.1.3.0), which is available on Oracle Software Delivery Cloud. You need to install Oracle Tuxedo before you go any further in setting up your application server and your PeopleSoft Pure Internet Architecture. After you perform the installation described here, you will configure the application server environment to incorporate Oracle Tuxedo with the PeopleSoft components.

Oracle supports Oracle Tuxedo 12c Release 2 (64-bit) for Linux or UNIX, and Oracle Tuxedo 12c Release 2 (64-bit) with MS Visual Studios 2012 for Microsoft Windows, with PeopleSoft PeopleTools 8.55.

The minimum patch level certified for running Oracle Tuxedo 12c Release 2 with PeopleSoft PeopleTools 8.55 is RP037. These installation instructions include the installation of the base Oracle Tuxedo 12c Release 2, followed by the patch installation.

**Note.** Oracle Tuxedo 12c Release 2 for Linux operating systems supports Exalogic optimizations.

For PeopleSoft customers running on Oracle Exalogic Elastic Cloud, we strongly recommend the use of the Exalogic OVM Template for PeopleSoft.

See Oracle's PeopleSoft Virtualization Products, My Oracle Support, Doc ID 1538142.1.

**Note.** For the sake of brevity and convenience, this documentation shortens "Oracle Tuxedo 12c Release 2 (64-bit)" to "Oracle Tuxedo 12cR2" and "Oracle Tuxedo 12c Release 2 (64-bit) with MS Visual Studios 2012" to "Oracle Tuxedo 12cR2" VS2012."

If you have a previous version of Oracle Tuxedo installed, you need to install the new version of Oracle Tuxedo, and re-create your application server domains. (You must create your domains using PSADMIN; you cannot migrate existing domains.) You can also use the PSADMIN domain import utility.

You can install Oracle Tuxedo once for each release on a machine, regardless of the number of PeopleSoft applications or databases the server supports. For example, if you installed Oracle Tuxedo 10gR3 for an earlier release of your PeopleSoft application, you may install Oracle Tuxedo 12cR2 on the same machine in a separate directory. For example:

On Windows, you may install into C:\oracle\tuxedo10gR3\_VS2008 and C:\oracle\tuxedo12.1.3.0.0\_VS2012.

#### See Also

Oracle Tuxedo Documentation on Oracle Technology Network, <a href="http://www.oracle.com/technetwork/middleware/tuxedo/documentation/index.html">http://www.oracle.com/technetwork/middleware/tuxedo/documentation/index.html</a>

PeopleTools: Portal Technology

PeopleTools: System and Server Administration

Operating System, RDBMS, and Additional Component Patches Required for Installation PeopleTools, My Oracle Support (search for article name and select the release)

Clustering and High Availability for PeopleTools, My Oracle Support (search for title)

Using OVM Templates for PeopleSoft on Exalogic, My Oracle Support (search for title)

#### **Prerequisites**

Before you begin to install Oracle Tuxedo, make sure that you have the following resources in place:

- TCP/IP connectivity (required for PeopleSoft PeopleTools 8.50 or higher) between the client machine and the application server
- Enough free disk space on the application server to install the product.

The disk space requirements vary by operating system. For free disk space requirements, see the Oracle Tuxedo documentation.

The Oracle Tuxedo installer uses the default system temporary space. If there is not enough space for installation, it will stop with an error. To specify a different temporary directory on Microsoft Windows, use the following command before starting the installer:

```
set IATEMPDIR=Complete Path Temp Dir
```

Replace *Complete\_Path\_Temp\_Dir* with the full path to the temporary directory that you want to use for the installation.

If you are sure you have enough space, but the installer still gives an error about low disk space (this usually happens on Linux), run the following command before starting the installer:

unset BLOCKSIZE

#### **Debugging the Oracle Tuxedo Installer**

If the Oracle Tuxedo installation fails with no error message, open a command prompt and enter the following command:

set LAX DEBUG=1

After entering this command, start the installer again. If you are using GUI mode on Microsoft Windows, you must start the installer using the same command prompt.

# Task 3-1-1: Obtaining the Oracle Tuxedo Installation Files from Oracle Software Delivery Cloud

You can obtain the files needed to install Oracle Tuxedo 12cR2 or 12cR2\_VS2012 from the Oracle Software Delivery Cloud portal. At this point you should have already downloaded the necessary files. If you have not yet downloaded the files, this section includes additional information on finding and using the files for Oracle Tuxedo if necessary.

See "Preparing for Installation," Using Oracle Software Delivery Cloud to Obtain Installation Files.

See Oracle Software Delivery Cloud, <a href="https://edelivery.oracle.com">https://edelivery.oracle.com</a>.

- 1. After logging in to Oracle Software Delivery Cloud, read the export restrictions, and then click Accept.
- 2. Enter Oracle Tuxedo in the Product field, and select Oracle Tuxedo from the drop-down list.
- 3. Click Select Platform, select the operating system you are running on, and then click Select.
- 4. Click Continue.
- 5. Click the arrow to expand the product list, select the check box for Oracle Tuxedo 12.1.3.0.0, and click Continue.
- 6. Read the license agreement and select the check box to acknowledge that you accept the agreement.
- 7. Click Continue.
- 8. Click one of the filenames to download an individual zip file, or click Download All to obtain all of the files. Save the zip files to a temporary directory on your local system, referred to in this documentation as *TUX\_INSTALL*.
- 9. After you download the installation files from Oracle Software Delivery Cloud, if it is necessary, transfer the files to a UNIX computer using FTP. Unzip the file and change the permissions of the unzipped file to make it an executable, for example using the chmod +x command.
- 10. Extract the files into TUX INSTALL.

After you extract, you see a Disk1 folder with two subfolders, install and stage.

**Note.** For the PeopleTools Client, install Oracle Tuxedo 12cR2\_VS2012 for Microsoft Windows (64-bit) to run with PeopleSoft PeopleTools 8.55.

## Task 3-1-2: Obtaining the Oracle Tuxedo Patches from My Oracle Support

You can download the latest patch for Oracle Tuxedo 12cR2\_VS2012 for Microsoft Windows or Oracle Tuxedo 12cR2 for Linux or UNIX from My Oracle Support. Patches released for Oracle Tuxedo 12cR2 and 12cR2 VS2012 will also be supported.

**Note.** To obtain older Oracle Tuxedo patches, raise a service request through My Oracle Support.

To obtain the latest Oracle Tuxedo patch:

- 1. Sign in to My Oracle Support with your account name and password:
  - https://support.oracle.com
- 2. Select the Patches & Updates tab.
- 3. Under Patch Search, select Product or Family (Advanced Search).
- 4. Select *Oracle Tuxedo* from the product drop-down list.
- 5. Select *Oracle Tuxedo 12.1.3.0.0* from the release drop-down list.
- 6. Select your platform.

**Note.** For detailed supported platform information, see the certifications area on My Oracle Support.

The supported platforms are:

- AIX
- HP-UX Itanium
- Linux
- Microsoft Windows
- Oracle Solaris
- 7. Click Search.

Download the necessary files from the list of results. For installation on Microsoft Windows operating systems, make sure your rolling patch (RP) description has "VS2012" or "Visual Studio 2012" in the description.

**Note.** To begin a new search, select Edit Search in the top right of the results page.

- 8. Download the patch file for your operating system platform to a convenient directory, referred to here as *TUX\_INSTALL*.
- 9. After you install a patch, use these steps to verify the installation:
  - a. In a command prompt, change directory to *TUXDIR*\bin (where *TUXDIR* is the Oracle Tuxedo installation location).
  - b. Execute the following command:

```
tmadmin -v
```

The command displays the patch level. For example:

```
INFO: Oracle Tuxedo, Version 12.1.3.0.0_VS2012, 64-bit, Patch Level \Rightarrow (012)
```

# Task 3-1-3: Removing Existing Oracle Tuxedo Installations from Microsoft Windows (Optional)

You may already have prior versions of Oracle Tuxedo installed on your system from an earlier version of PeopleSoft PeopleTools. If you are completely upgrading to PeopleSoft PeopleTools 8.55 from an earlier version of PeopleSoft PeopleTools, then you may uninstall the existing version and patches.

**Note.** It is not mandatory to uninstall the existing version of PeopleSoft PeopleTools, as Oracle Tuxedo 12cR2 VS2012 can coexist with prior versions on the same machine.

If you wish to use two versions of PeopleSoft PeopleTools that depend on different versions of Oracle Tuxedo, you should read the section "Ensuring that Oracle Tuxedo Coexists with Earlier Versions" before continuing.

You may have to uninstall Oracle Tuxedo for these reasons:

- You are having problems starting Oracle Tuxedo and decide to reinstall.
- You no longer need Oracle Tuxedo on a machine.

To uninstall Oracle Tuxedo from Microsoft Windows:

- 1. Using PSADMIN, shut down any application server, Process Scheduler, and Search server domains that may be running on the machine.
- 2. Stop the processes for the Tuxedo Monitor and the Tuxedo Administrative Web Server (wlisten and tuxwsvr), if applicable.
  - a. Right-click on the task bar and select Task Manager.
  - b. Highlight wlisten, and click the End Task button.
  - c. Highlight tuxwsvr and click the End Task button.
  - d. Exit Task Manager.
- 3. Stop and set the TListen *VERSION* service to manual, if applicable.

Replace *VERSION* with the version number for the existing service. For example, this would be TListen 9.1 or TListen 10gR3.

- a. Select Start, Settings, Control Panel. Double-click Administrative Tools, and double-click the Services icon.
- b. Select TListen *VERSION* and click the Stop button.
- c. Choose the Startup Type and set to Manual.
- 4. Stop and set the ORACLE ProcMGR *VERSION* (or BEA ProcMGR *VERSION* for earlier releases) service to manual.
  - a. Select Start, Settings, Control Panel. Double-click Administrative Tools, and double-click the Services icon.
  - b. Select ORACLE ProcMGR *VERSION* and click the Stop button.
  - c. Choose the Startup Type and set to Manual.
- 5. Reboot your machine.
- 6. Uninstall Oracle Tuxedo in one of the following ways:
  - Using the Oracle Tuxedo *VERSION* installation CD provided by Oracle for PeopleSoft installations, open a Command Window, navigate to the root of the CD, and enter pstuxinstall rmall. This will remove Oracle Tuxedo *VERSION* plus any delivered Oracle Tuxedo patches from your system.
  - Using the Add/Remove Programs dialog, in sequence remove: Oracle Tuxedo VERSION RP and then Oracle Tuxedo VERSION.
- 7. Go to the Control Panel, double-click on the System icon, and then perform the following actions:
  - a. Make sure TUXDIR\bin is deleted from the PATH environment variable definition.
    - TUXDIR refers to the Oracle Tuxedo installation directory.
  - b. Delete the environment variable TUXDIR.
  - c. Make sure you click on Apply and OK to save your changes.

8. Using Explorer, delete the Tuxedo home directory, such as C:\bea\tuxedo8.1. If you are unable to delete any files, reboot your machine and retry.

## Task 3-1-4: Designating the Application Server Administrator on Microsoft Windows

Before beginning the installation, you need to designate an existing user—or create a new user such as TUXADM or some other account—to be the Application Server Administrator. The Application Server Administrator, not the Windows Administrator, will install Oracle Tuxedo.

The designated user must be a local Microsoft Windows administrator and must have full system privileges. The Oracle Tuxedo installation program creates a new service for Microsoft Windows—called ORACLE ProcMGR V12.1.3.0.0\_VS2012—for which you need administrator privileges. This service was developed to port Oracle Tuxedo from UNIX to Microsoft Windows. Administrator rights are required since system registry settings are updated. Once this new service is created, you must reboot to start it.

When you configure your application server domain in a read-only *PS\_HOME* environment, the user ID designated to be the Application Server Administrator must have read-only access to *PS\_HOME*, read and write access to *PS\_CFG\_HOME*, and read-only access to the Oracle Tuxedo installation directory, *TUXDIR*, (for example, C:\oracle\tuxedo12.1.3.0.0\_VS2012). Otherwise, in a scenario where *PS\_CFG\_HOME* = *PS\_HOME*, the Application Server Administrator must have read and write access to *PS\_HOME* and read-only access to *TUXDIR*.

See "Configuring the Application Server on Windows."

See "Preparing for Installation," Defining Installation Locations.

To designate the Application Server Administrator:

- 1. Add the user ID by selecting Start, Administrative Tools, Computer Management, Local Users and Groups. Keep in mind that you can also use an existing account if you do not care to create a new one. You can set this to the system account or an account that is a domain administrator (if there is a need to access files on the domain).
- 2. Expand Local Users and Groups.
- 3. If the user ID does not yet exist, highlight the Users folder, and select Action, New User.
- 4. On the New User dialog box, specify the information for the new account.

  Make sure to deselect the User must change password at next logon check box.
- 5. Expand the Groups folder.
- 6. Right-click the Administrators group, and select All Tasks, Add to Group, Add.
- 7. Click Locations to select the local machine or the network domain in which you created the new user.
- 8. Enter the new user name you created in the object names box.
- 9. Click OK, and click Apply and OK again to accept the changes.

#### Task 3-1-5: Installing Oracle Tuxedo on Microsoft Windows in GUI Mode

The following procedure assumes that you saved and extracted the installation files from Oracle Software Delivery Cloud in the directory *TUX\_INSTALL*. Installation in GUI mode is normally used for Microsoft Windows operating systems.

Note. Oracle Tuxedo 12cR2 VS2012 can coexist on a machine with other versions of Oracle Tuxedo.

To install Oracle Tuxedo on Microsoft Windows:

1. Double-click *TUX\_INSTALL*\Disk1\install\setup.exe to begin the installation process. Click OK on the Welcome window, shown in this example:

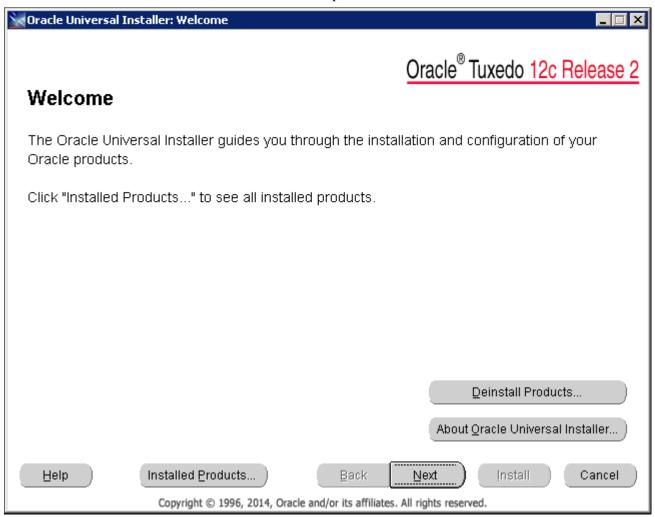

Oracle Universal Installer: Welcome window for Oracle Tuxedo

2. Accept the default option, Full Install, on the Select Installation Type window, as shown in this example, and click Next.

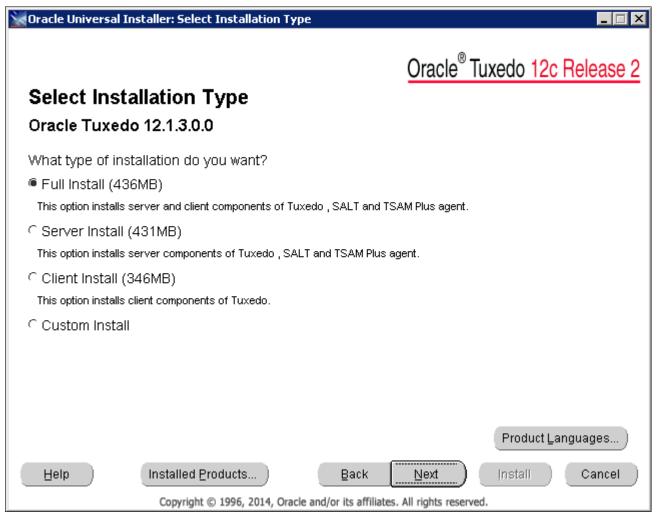

Select Installation Type window

3. Specify a name and the home directory path for the installation.

You can enter a new name, or choose an existing name from the drop-down list. The name that you supply will be used to identify this Oracle Tuxedo installation in the Oracle Universal Installer, when reviewing the Installed Products list. In this example, the name is tuxedo1213\_VS2012.

Specify the full path for the home directory. You can choose an existing path from the drop-down list. The Path refers to the location where the Oracle Tuxedo will be installed. The default is *ORACLE\_HOME*\ tuxedo12.1.3.0.0\_VS2012. In this example, the path is C:\oracle, which is the recommended location, so the software will be installed to C:\oracle\tuxedo12.1.3.0.0\_VS2012. The installation directory is referred to in this documentation as *TUXDIR*.

**Note.** In previous Oracle Tuxedo and PeopleSoft PeopleTools releases, the installation directory was referred to as *BEA\_HOME*, and the default was C:\bea. You may see installation directories from previous releases displayed here, and if so, you can select one.

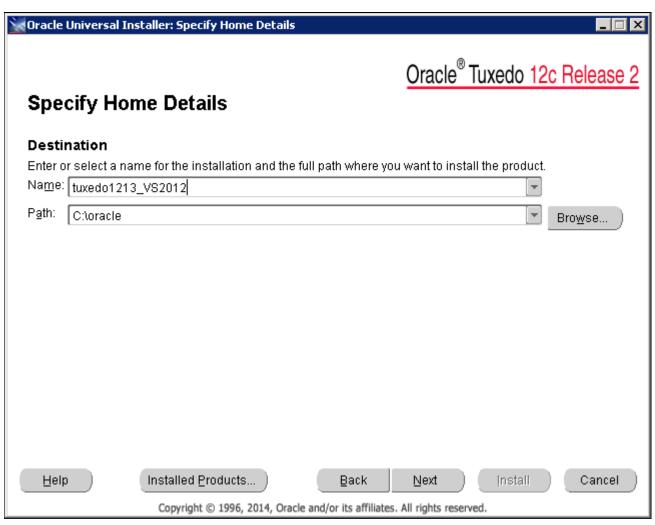

Specify Home Details window

4. If you select an existing directory that is not empty, you may see a warning message.

The message recommends that you install to an empty directory unless the directory contains Operating System generated files or subdirectories like lost+found. Click Yes to close the message and continue.

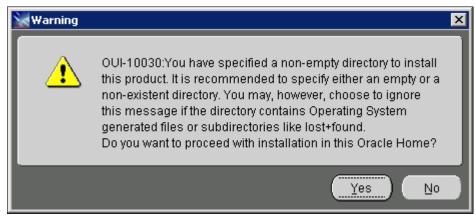

Warning message for a non-empty directory

5. If you have other versions of Oracle Tuxedo on your system, you may get a warning that earlier versions were detected, and with a recommendation that you exit and remove the earlier versions.

You can either quit and remove the earlier version, or install to a different directory if you want to maintain more than one version of the software. The message, shown in this example, directs you to the Tuxedo 12.1.3.0.0\_VS2012 Installation Guide for instructions for using more than one version of the software. Click Next to continue.

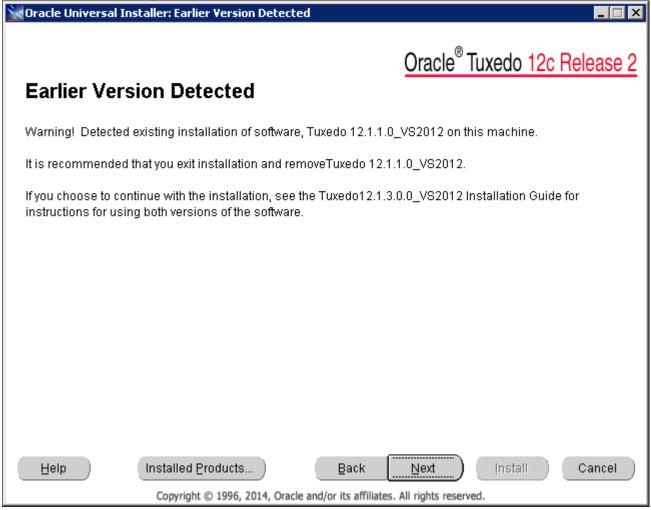

Earlier Version Detected window

6. Select No on the TSAM Plus agent enable choice window, as shown in this example, and then click Next. This indicates that you do not want to enable Oracle Tuxedo System and Applications Monitor Plus (Oracle TSAM Plus) agent.

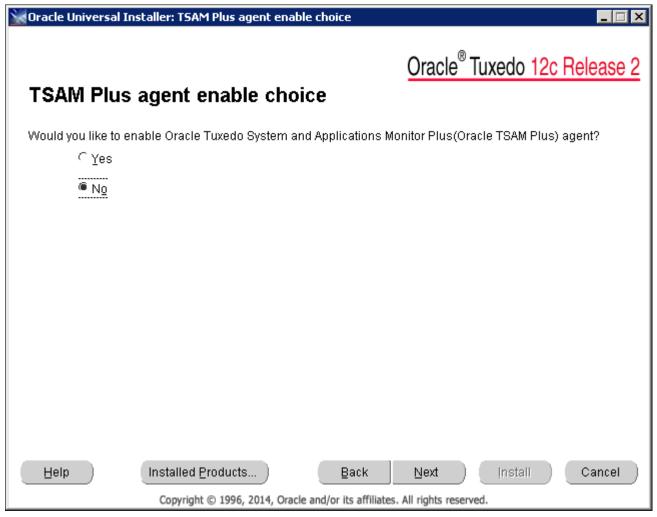

TSAM Plus agent enable choice window

7. Select No on the SSL Installation Choice window, as shown in this example, and then click Next. This indicates that you do not want to configure LDAP for SSL Support.

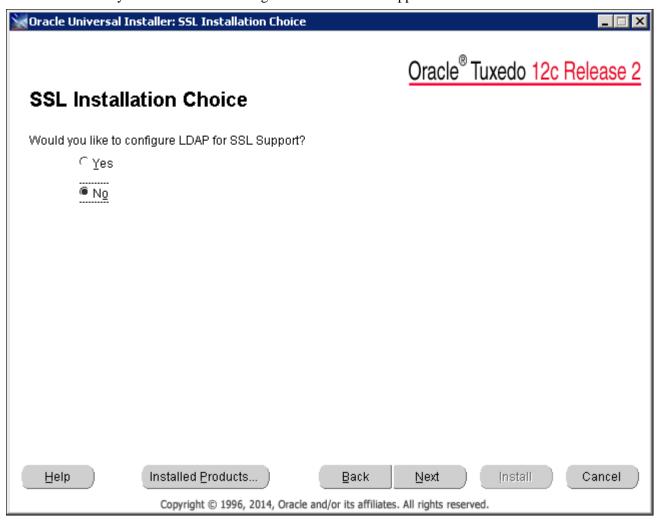

SSL Installation Choice window

8. Select No to indicate that you do not want to install Oracle Tuxedo Samples, as shown in this example, and then click Next.

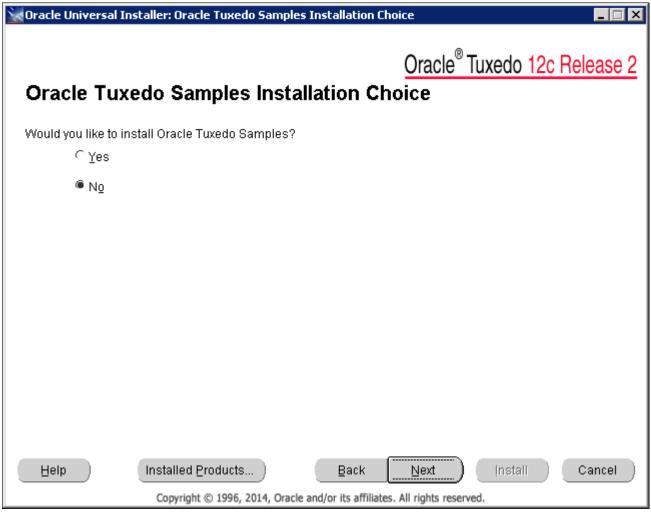

Oracle Tuxedo Samples Installation Choice window

9. Select No to indicate that you do not want to configure Oracle Tuxedo tlisten, as shown in this example, and then click Next.

If you want to configure tlisten, you must first apply patch RP037, and then configure tlisten manually after the installation is complete. See the Oracle Tuxedo documentation on performing post-installation tasks for information.

See Oracle Tuxedo Documentation on Oracle Technology Network, <a href="http://www.oracle.com/technetwork/middleware/tuxedo/documentation/index.html">http://www.oracle.com/technetwork/middleware/tuxedo/documentation/index.html</a>.

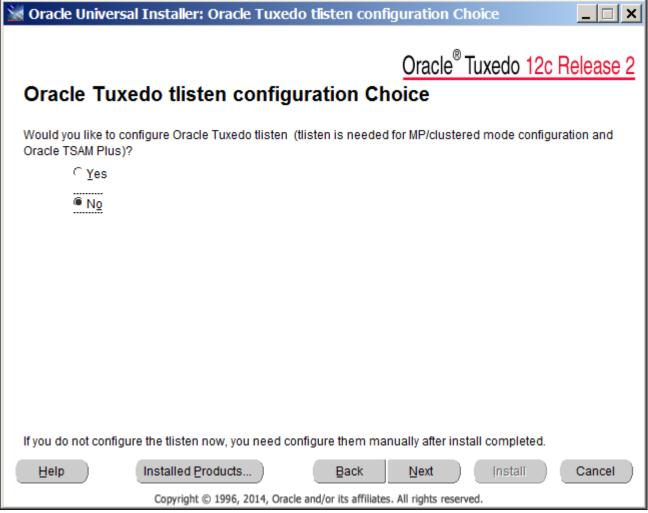

Oracle Tuxedo tlisten configuration Choice window

10. Review the summary information, and click Install to continue.

The summary information, shown in this example, includes the product name, install folder, installation type, and disk space information. If you want to change any of your choices, click Back.

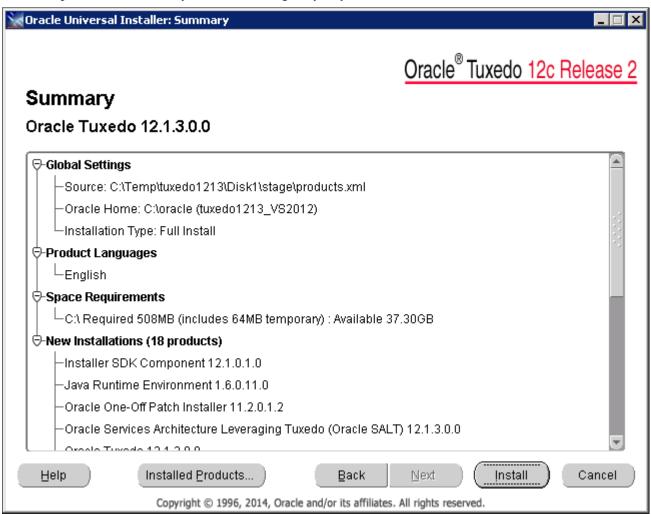

Summary window

A progress indicator appears during the installation, as shown in this example.

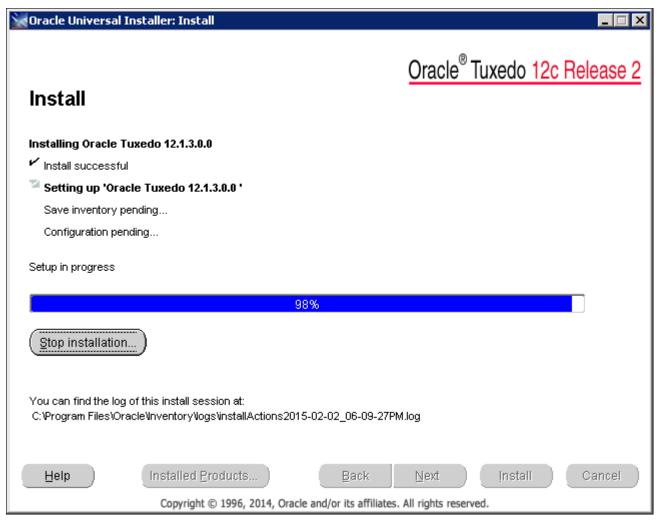

Install progress indicator window

11. Click Exit when you see the window indicating the installation is complete, as shown in this example.

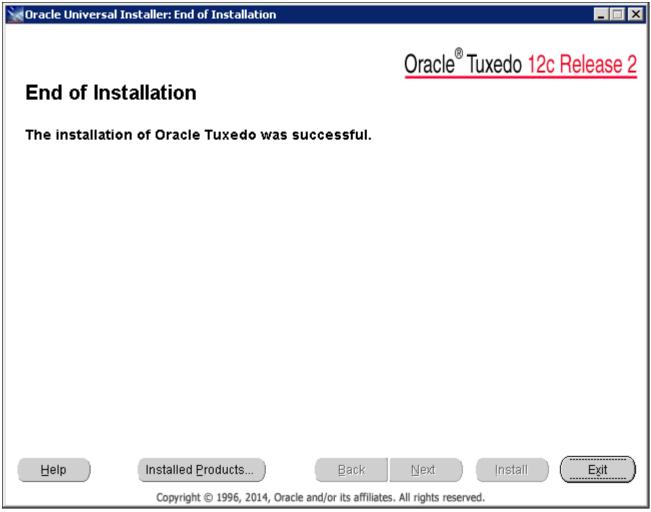

End of Installation window

# Task 3-1-6: Installing the Oracle Tuxedo Patch on Microsoft Windows

These instructions assume that you have installed the base Oracle Tuxedo 12cR2\_VS2012, and have downloaded the platform-specific version of the rolling patch to a directory referred to here as *TUX INSTALL*.

To install the patch:

- 1. Stop all PeopleSoft PeopleTools domains that are running and using your Oracle Tuxedo installation.
- 2. Verify that the environment variable TUXDIR is set to the Oracle Tuxedo installation location, such as C:\oracle\tuxedo12.1.3.0.0\_VS2012.
- 3. Verify that the environment variable ORACLE\_HOME is set to the *ORACLE\_HOME* location you specified when you installed Oracle Tuxedo, such as C:\oracle.
- 4. Run the following command to verify the opatch version:

```
%ORACLE_HOME%\OPatch\opatch.bat version
```

The version should be 12.1.0.1.1 or later. If the version is lower, you must first update opatch by installing patch 19166960.

- 5. Launch the Services window; for example, select Start, Administrative Tools, Services.
- 6. Select each of the following services, right-click, and select Stop:
  - ORACLE ProcMGR V12.1.3.0.0\_VS2012
  - TListen 12.1.3.0.0\_VS2012 (Port: 3050)

**Note.** The port number is variable.

- 7. Uninstall any existing patches.
- 8. Go to the directory where you downloaded the patch zip file from My Oracle Support, *TUX\_INSTALL*, and unzip the file.

This creates a directory 21618163, which includes a zip file with the patch.

9. Set the environment variable for the platform ID; for example:

```
set OPATCH PLATFORM ID=233
```

- 10. Open a command prompt and go to the TUX\_INSTALL/21618163 directory.
- 11. Run the following command:

```
%ORACLE_HOME%\OPatch\opatch.bat apply 21618163.zip
```

**Note.** The patch installer backs up all files being patched. The backup copy is located in the directory *ORACLE\_HOME\*.patch\_storage\. Do not delete these backup files. They will be used if you need to remove the patch installation.

# Task 3-1-7: Installing Oracle Tuxedo on Microsoft Windows in Silent Mode

This section discusses:

- Understanding Silent Installation on Microsoft Windows
- Running the Silent Mode Installation on Microsoft Windows

## **Understanding Silent Installation on Microsoft Windows**

You can carry out a silent installation of Oracle Tuxedo 12cR2\_VS2012 by providing all the required settings in a response file. With silent installation there is little or no user interaction.

See Oracle Tuxedo documentation.

Use a text editor to create the response file and specify the values according to your installation requirements. Here is a sample response file:

```
#
# ....... Silent Installation Properties file ......
#

RESPONSEFILE_VERSION=2.2.1.0.0

ORACLE_HOME="C:\oracle"

ORACLE HOME NAME="tuxedo1213 VS2012"
```

```
INSTALL_TYPE="Full Install"
ENABLE_TSAM_AGENT=false

LDAP_SUPPORT_SSL=false

INSTALL_SAMPLES=false

ENCRYPT_CHOICE=0

CONFIG_TLISTEN=false
```

Most of the entries are similar to those seen in the GUI installation. Note the following definitions:

- ORACLE\_HOME: The high level installation directory, for example C:\oracle.
  The installer creates the Oracle Tuxedo installation directory, *TUXDIR*, as
  ORACLE HOME\tuxedo12.1.3.0.0 VS2012.
- ORACLE\_HOME\_NAME: The name of the current Oracle installation, for example tuxedo1213\_VS2012.
   This identifies the Oracle Tuxedo installation in the Oracle Universal Installer, when reviewing the Installed Products list.

### **Running the Silent Mode Installation on Microsoft Windows**

The following procedure assumes that you saved and extracted the installation file from Oracle Software Delivery Cloud in the directory *TUX INSTALL*.

See Obtaining the Oracle Tuxedo Installation Files from Oracle Software Delivery Cloud.

To run the installer:

- 1. Create a response file as described in the previous section and copy it to TUX\_INSTALL.
- 2. Open a command prompt and change directory to *TUX\_INSTALL*\Disk1\install.
- 3. Run the installer.
  - If you specify an empty directory for ORACLE HOME, use this command:

```
setup.exe -silent -responseFile response file
```

Specify the full path to the response file. For example, if the response file name is response.rsp, and *TUX\_INSTALL* is D:\Temp, use this command:

```
setup.exe -silent -responseFile D:\Temp\response.rsp
```

• If you specify an existing directory that is not empty for ORACLE\_HOME, you must include the -force option.

When you use the <code>-force</code> option with a non-empty ORACLE\_HOME, you may see a warning message recommending that you install to an empty directory or one that includes Operating System generated files. You may close the message to continue the installation.

```
setup.exe -silent -responseFile D:\Temp\response.rsp -force
```

**Note.** If you do not include the —force option with an ORACLE\_HOME directory that is not empty, the installer will abort.

4. After you enter the commands in the previous steps, the installer is launched in silent mode, and a progress

indicator tracks the installation.

When the installation is complete, you should see a completion message such as "The installation of Oracle Tuxedo was successful."

# Task 3-1-8: Uninstalling the Oracle Tuxedo Patch on Microsoft Windows

To remove an Oracle Tuxedo installation, you must first remove the rolling patch, as follows:

- 1. Stop all PeopleSoft PeopleTools domains that are running and using your Oracle Tuxedo installation.
- 2. Verify that the environment variable TUXDIR is set to the Oracle Tuxedo installation location, such as C:\oracle\tuxedo12.1.3.0.0\_VS2012.
- 3. Verify that the environment variable ORACLE\_HOME is set to the *ORACLE\_HOME* location you specified when you installed Oracle Tuxedo, such as C:\oracle.
- 4. Open a command prompt and run the following command:

%ORACLE HOME%\OPatch\opatch.bat rollback -id 21618163

## Task 3-1-9: Uninstalling Oracle Tuxedo in GUI Mode

To remove the Oracle Tuxedo 12cR2 VS2012 or 12cR2 installation, use Oracle Universal Installer (OUI).

1. Start Oracle Universal Installer (OUI).

The way you start OUI depends upon the Oracle products you have installed. For example:

- On Microsoft Windows 7, select Start, Programs, Oracle 12c, Oracle Installation Products, Universal Installer.
- On Microsoft Windows 8 or 2012 R2, access the Apps screen. Navigate to Oracle 12c, Oracle Installation Products, Universal Installer.
- Double-click *TUX\_INSTALL*\Disk1\install\setup.exe.

2. Click Deinstall Products, as shown in this example:

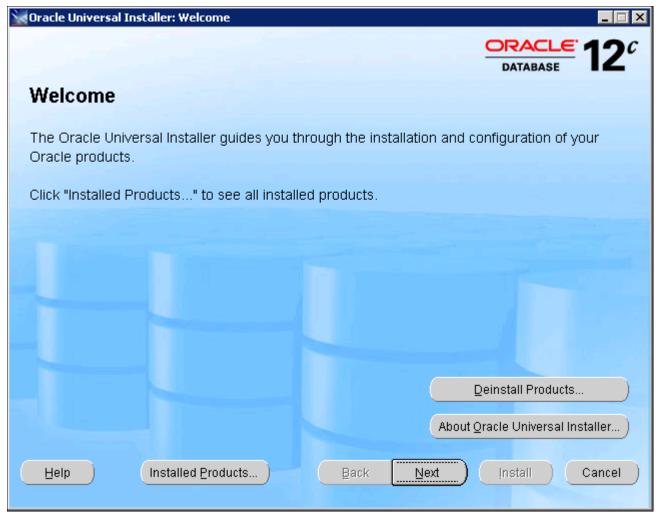

Oracle Universal Installer: Welcome window

3. On the Contents page, select the name for the Oracle Tuxedo installation, which is tuxedo1213\_VS2012 in this example, and then click Remove.

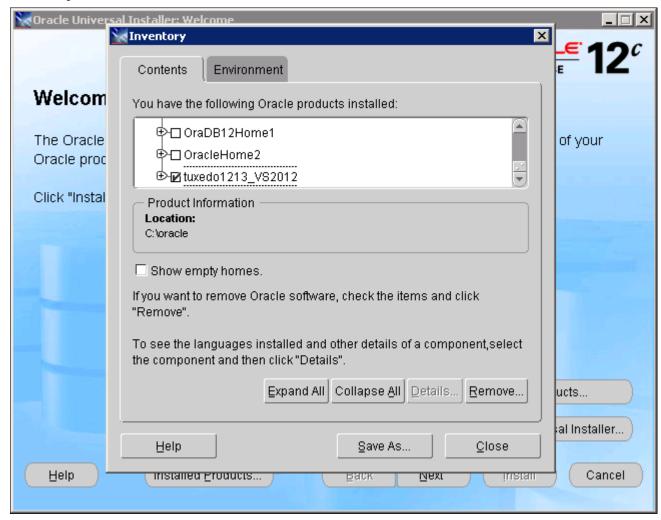

Inventory window: Contents page

4. Open the Microsoft Windows registry, for example by selecting Start, Run, regedit.

Verify that the following key has been removed from the registry:

HKEY LOCAL MACHINE\SOFTWARE\ORACLE\TUXEDO\12.1.3.0.0 VS2012

See Oracle Tuxedo, Installing the Oracle Tuxedo System 12c Release 2 (12.1.3), Oracle Technology Network.

# Task 3-1-10: Checking the Windows Service Account

Use the information in this section to ensure that the Microsoft Windows services are properly configured. Oracle recommends installing the application server binaries locally on your C drive, for best performance. The procedure to set up the ORACLE ProcMGR V12.1.3.0.0\_VS2012 service in the next section includes options for the account type. Use the following guidelines to choose between the Local System account option and the This Account option. (For the option This Account, you must specify a user ID and password.)

**Note.** For the sake of brevity and convenience, this documentation sometimes shortens "ORACLE ProcMGR V12.1.3.0.0\_VS2012" to "Oracle ProcMGR."

- If you plan to install the PeopleSoft application server binaries (as in, psappsrv.exe and so on) on a remote file server, you must select the This Account option.
- If the PeopleSoft application server binaries are *local*, that is, they exist on your local hard drive, you can use either the Local System account or This Account option.
- If you intend to use this Microsoft Windows service to start Process Scheduler, you must *always* select the This Account option. Enter the name of your Domain/Windows user name—not the machine name—and your password.
- If you are running on Microsoft Windows and are configuring a search index that resides on a mapped network drive, you must ensure that the user ID of the Oracle ProcMGR service has access to network drives accessed by the search engine. The search engine stores the search indexes at *PS\_HOME*/data/search. However, this path can be changed in the application or the Process Scheduler's configuration. If this path is changed in these configurations and it points to a network drive, you must ensure that the user ID that starts the Oracle ProcMGR service has access to these network drives. The application server and the Process Scheduler are started by the Oracle ProcMGR service and therefore inherit the same permissions as the Oracle ProcMGR service.

#### See Also

"Setting Up Process Scheduler on Windows," Setting Up Process Scheduler Security

# Task 3-1-11: Restricting Domain Process Privileges

This section discusses:

- Understanding Domain Process Privileges
- Setting TM CPAU Environment Variable

## **Understanding Domain Process Privileges**

For PeopleSoft systems, the Oracle ProcMGR service (tuxipc.exe) is responsible for starting Oracle Tuxedo domain processes on Microsoft Windows. By default, domain processes run as the same user ID that the service is running as. In a default installation, the service is configured to log on to Microsoft Windows as the Local System user. Microsoft does not support assigning network privileges to the Local System user for security reasons, but the Local System user otherwise has full administrative access to the local system.

In this configuration, PeopleSoft PeopleTools domain processes also run as the Local System user, which presents several potential issues, including:

- PeopleSoft PeopleTools domain processes are unable to access network resources.
- PeopleSoft PeopleTools domain processes run with more privileges than are necessary. A compromised
  PeopleSoft PeopleTools process will have full access to the local system and could potentially be used to gain
  unauthorized access to the local system.
- All PeopleSoft PeopleTools domain processes on the system run as the same user ID.

These problems are not present on UNIX systems where domain processes are always started as the user that runs tmadmin (by way of PSADMIN for PeopleSoft installations) to boot the domain. UNIX systems therefore support multiple domains, each running under different user IDs, with only the desired local privileges, and with no undesirable restrictions to network resources.

For Microsoft Windows platforms, you can use the Oracle Tuxedo TM\_CPAU environment variable to achieve behavior similar to UNIX systems. If TM\_CPAU is set to YES before tuxipc is started, tuxipc creates an Oracle Tuxedo process that belongs to the user who initiated tmboot. If the Oracle ProcMGR service (tuxipc.exe) is started with the TM\_CPAU=YES environment variable set, then domain processes will run as the user ID used to run tmadmin (PSADMIN) to boot the domain.

Using the TM CPAU environment variable enables a variety of configuration options, including:

- The Oracle ProcMGR service can be run as the Local System user, but domain processes can be run using a
  minimally privileged user. This reduces the chance of a compromised PeopleSoft PeopleTools process being
  used to gain unauthorized access to the system. Note that the option "Allow services to interact with Desktop"
  should not be selected.
- The Oracle ProcMGR service can be configured to log on to Microsoft Windows using a minimally privileged user ID and PeopleSoft PeopleTools processes can run as a user with more privileges than the Oracle Tuxedo user ID. For example, the Oracle Tuxedo user ID could have read-only access to *PS\_CFG\_HOME*, but the PeopleSoft PeopleTools user could have read-write access. The Oracle Tuxedo user ID does not actually require read access to *PS\_HOME*. When CreateProcessAsUser runs, access to the executable to start is evaluated using the user ID that the process will run as.
- A single Microsoft Windows system can be used to host multiple PeopleSoft PeopleTools installations that are each administered by a different user. A non-administrative user ID used to boot one domain will have no privileges to processes started with a different user ID.
- Domain processes can be identified and managed in Windows Task Manager by a non-administrative user. See File Formats, Data Descriptions, MIBs, and System Processes Reference, Oracle Tuxedo Reference Topics, <a href="http://docs.oracle.com/cd/E35855\_01/tuxedo/docs12c/rf5/rf5.html">http://docs.oracle.com/cd/E35855\_01/tuxedo/docs12c/rf5/rf5.html</a>.

## Setting TM\_CPAU Environment Variable

This is a recommended step. Perform this step only if Local System account is used in the task Setting Up the Windows Services for Oracle Tuxedo.

To set the TM CPAU environment variable:

- Select Start, Control Panel, System on Microsoft Windows 7.
   Click the Start button, then Control Panel, System and Security, System, on Microsoft Windows 8 or 2012 R2.
- 2. Select Advanced system settings.
- 3. Select the Advanced tab.
- 4. Click Environment Variables.
- 5. In the System variables area, click New to add a new environment variable.
- 6. Enter TM\_CPAU as the variable name, YES as the value, and click OK three times to close the dialog boxes.
- 7. Restart your machine.

# Task 3-1-12: Setting Up the Windows Services for Oracle Tuxedo

To set up the Microsoft Windows services for Oracle Tuxedo:

- 1. Log on again as the Application Server Administrator, TUXADM, or a designated user ID.
- 2. Open the Control Panel and double-click Administrative Tools.
- 3. Select Computer Management and expand Services and Applications.
- 4. Select Services and locate the service labeled *ORACLE ProcMGR V12.1.3.0.0\_VS2012*.

Double-click ORACLE ProcMGR V12.1.3.0.0\_VS2012 to open the properties dialog box.

- 5. On the General tab, if the Stop button is enabled, click it to stop the current ORACLE ProcMGR V12.1.3.0.0\_VS2012 process.
- 6. Select Log On.
- 7. Choose either Local System account or This account.

If you select This account, as shown in this example, be sure to specify a user with the appropriate permissions, and then enter and confirm the password.

**Note.** The option used—Local System account or This account—must be consistent with your ODBC catalog definition, due to registry operations. For example, if you use the Local System Account option, you must also catalog your ODBC data source using System DSN.

See Checking the Windows Service Account.

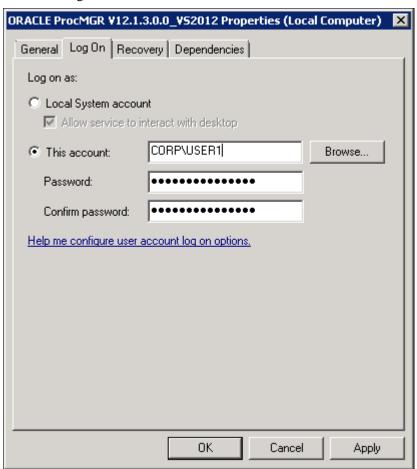

ORACLE ProcMGR V12.1.3.0.0\_VS2012 Properties dialog box: Log On tab

#### 8. Select General.

Make sure that Startup Type is set to *Automatic*, as shown in this example.

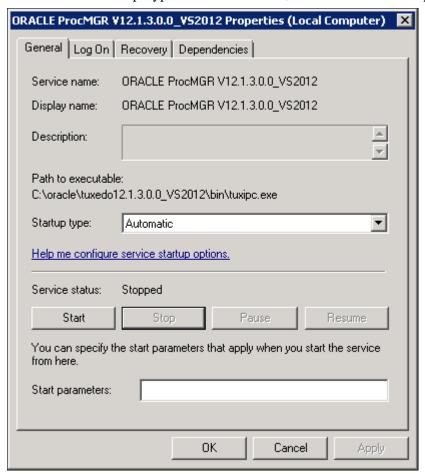

ORACLE ProcMGR V12.1.3.0.0\_VS2012 Properties dialog box: General tab

9. Click Start.

The status Started appears both on the General tab of the Oracle ProcMGR V12.1.3.0.0\_VS2012 Properties dialog box and in the Services dialog box. Click OK to close the dialog box.

10. As mentioned, unless you intend to use the Tuxedo Web Monitor, you should disable the TListen 12.1.3.0.0\_VS2012 (Port: *PORT*) service, where *PORT* is the port number you entered during the installation. The default is 3050.

# Task 3-1-13: Verifying the Server Installation on Microsoft Windows

At this point, you should verify that the server installation was successful.

To verify the installation:

- 1. Open a command prompt.
- 2. Set the TUXDIR environment variable; for example: set TUXDIR=C:\oracle\tuxedo12.1.3.0.0 VS2012
- 3. Go to the directory where you installed Oracle Tuxedo, *TUXDIR*, and then to the bin sub-directory. For example:

```
C:\oracle\tuxedo12.1.3.0.0 VS2012\bin
```

4. Issue this command:

```
tmadmin -v
```

The command will return the Oracle Tuxedo version that is installed. For example:

```
INFO: Oracle Tuxedo, Version 12.1.3.0.0_VS2012, 64-bit, Patch Level⇒
(None)
```

If you do not see the desired output, review your steps and reinstall Oracle Tuxedo 12cR2\_VS2012.

5. Open the Microsoft Windows registry, for example by selecting Start, Run, regedit.

Verify that the following key is created in the Windows registry:

HKEY\_LOCAL\_MACHINE\SOFTWARE\ORACLE\TUXEDO\12.1.3.0.0\_VS2012

# Task 3-1-14: Ensuring that Oracle Tuxedo Coexists with Earlier Versions

This section discusses:

- Understanding the Use of Multiple Oracle Tuxedo Versions
- Checking Your Environment Variables
- Changing the TListen Port

## **Understanding the Use of Multiple Oracle Tuxedo Versions**

Earlier versions of PeopleSoft PeopleTools rely on earlier versions of Oracle Tuxedo—for example, PeopleSoft PeopleTools 8.49 uses Oracle Tuxedo 9.1, and releases 8.44 to 8.48 use Oracle Tuxedo 8.1. If you are installing only PeopleSoft PeopleTools 8.55, you can safely skip this section. If you need to run application servers on PeopleSoft PeopleTools 8.55 and earlier PeopleSoft PeopleTools versions on the same machine, read this section to learn about coexistence issues. Although Oracle Tuxedo 12cR2 coexists with earlier Oracle Tuxedo versions on the same machine, you may need to take a number of manual steps to ensure that these products share the same environment gracefully.

## **Checking Your Environment Variables**

Installing Oracle Tuxedo changes your TUXDIR and PATH environment variables. Although you do not need to change these environment variables to successfully run PeopleSoft PeopleTools 8.55 with Oracle Tuxedo 12cR2, earlier versions of PeopleSoft PeopleTools rely on these environment variables being set.

To change your environment variables manually:

- 1. Set your TUXDIR environment variable to reflect the installation directory of your earlier Oracle Tuxedo release.
  - For example, Oracle Tuxedo 8.1 may be installed to C:\tux8.1. This means that TUXDIR=C:\tux8.1 is the correct setting.
- 2. Your PATH environment variable must contain *TUXDIR*\bin for the earlier Oracle Tuxedo version before any entries for *TUXDIR*\bin for Oracle Tuxedo 12cR2.
  - For example the setting PATH=C:\winnt;C:\oracle\tuxedo12.1.3.0.0\_VS2012\bin;C:\tux8.1\bin will cause your pre-8.49 domains to no longer work. You would need to change this to PATH=C:\winnt;C:\tux8.1\bin;C:\oracle\tuxedo12.1.3.0.0 VS2012\bin to work with pre-PeopleSoft

PeopleTools 8.49 domains.

**Note.** PeopleSoft PeopleTools 8.44 and later do not use environment variables to discover the installation location of Oracle Tuxedo 8.1 and later. The PSADMIN tool retrieves these values from the Microsoft Windows registry.

Alternatively, you can set the environment variables for a desired release using these steps:

- 1. Go to the *TUXDIR* directory for the release that you want to run and run the command ./tux.env. This command sets the environment variables needed to run Oracle Tuxedo.
- 2. Verify the correct Oracle Tuxedo version by running this command:

tmadmin -v

See Verifying the Server Installation on UNIX.

## **Changing the TListen Port**

Installing Oracle Tuxedo 12cR2 and earlier creates a new service known as TListen. In most cases, you can disable this service as it is not required to run PeopleSoft PeopleTools application server domains. However, if you intend to use the Tuxedo Web Monitor you may wish to ensure that there is no port clash with earlier versions. This port is determined at installation and should be changed to a port other than the default 3050 if you intend on using the TListen service for Oracle Tuxedo 12cR2 and earlier Oracle Tuxedo versions concurrently.

# **Chapter 4**

# Using the PeopleSoft Installer

#### This chapter discusses:

- Understanding the PeopleSoft Installer
- Prerequisites
- Obtaining the PeopleSoft Installation Files from Oracle Software Delivery Cloud
- Running the PeopleSoft Installer
- Verifying Necessary Files for Installation on Windows
- Installing PeopleSoft Application Software
- Installing the Multilanguage Files
- Installing the PeopleTools Client Files
- Mapping a Drive on the Install Workstation

# **Understanding the PeopleSoft Installer**

#### This section discusses:

- Defining the PeopleSoft Installer
- Defining Supported Server Combinations
- Obtaining License Codes

# **Defining the PeopleSoft Installer**

The PeopleSoft Installer is a Java-based tool that delivers software to your servers and to the PeopleTools Client. You can install the whole range of PeopleSoft servers and client with the PeopleSoft installer. You can install the server and client software separately or together.

**Note.** You must install the necessary web server products and any additional component software as described in the previous chapters before you run the PeopleSoft Installer.

The PeopleSoft Installer enables you to transfer files directly to various PeopleSoft servers—including application servers, batch servers, web servers, and database servers—without first copying all files to a file server. You can also use the PeopleSoft Installer to install the files for the PeopleTools Client.

You run the PeopleSoft installer to install the necessary products on the target machines. Which files are installed depends on the operating system on the target machine, the database platform, and the selected server option. The PeopleSoft Installer installs files directly to Microsoft Windows machines. PeopleSoft PeopleTools and PeopleSoft applications use the same PeopleSoft installation template. This chapter discusses the installation of PeopleSoft PeopleTools, followed by the installation of PeopleSoft application software and the application-specific Multilanguage files.

All licensed components of the PeopleSoft architecture must be installed on each server. Ideally, you should install the Windows file server component first.

You can install multiple logical servers to the same machine. For example, you can have the application server and the batch server on the same machine. But, if you want to install different servers to different machines, you have to run the PeopleSoft Installer once for each server.

Before beginning the installation, be sure to review the information about the various PeopleSoft servers and clients in the chapter "Preparing for Installation."

#### See Also

"Preparing for Installation," Planning Your Initial Configuration

# **Defining Supported Server Combinations**

The following table lists the supported operating systems for the various PeopleSoft servers for your database platform. For more detailed information, consult the PeopleSoft product certifications area of My Oracle Support.

| Supported operating systems for database servers                  | Supported operating systems for application servers and batch servers | Supported operating systems for file servers                                                      | Supported operating systems for web servers                                                                                                    |
|-------------------------------------------------------------------|-----------------------------------------------------------------------|---------------------------------------------------------------------------------------------------|----------------------------------------------------------------------------------------------------|
| Microsoft Windows x64 (64-bit) Microsoft Windows Itanium (64-bit) | Microsoft Windows x64 (64-bit) Microsoft Windows Itanium (64-bit)     | Microsoft Windows x64 (64-bit) Linux or UNIX with network file system (NFS) or equivalent support | <ul> <li>HP-UX Itanium (64-bit)</li> <li>IBM AIX on POWER<br/>Systems (64-bit)</li> <li>Linux x86-64</li> <li>Microsoft Windows x64<br/>(64-bit)</li> <li>Oracle Solaris on<br/>SPARC (64-bit)</li> <li>Oracle Solaris x86_64</li> </ul> |

#### See Also

My Oracle Support, Certifications

# **Obtaining License Codes**

Refer to the following URL for license codes for Oracle's PeopleSoft line of products: http://licensecodes.oracle.com/ent keys by prod.html.

#### See Also

My Oracle Support, (search for Licensing Notes for the current release)

"Setting Up the PeopleSoft Pure Internet Architecture in GUI Mode," Completing Post-Installation Steps

"Setting Up the PeopleSoft Pure Internet Architecture in Console Mode," Completing Post-Installation Steps

# **Prerequisites**

Verify that you fulfill the following requirements before beginning the installation:

- The PeopleSoft Installer requires Java Virtual Machine (JVM), which is bundled for all OS platforms. The
  PeopleSoft Installer directly uses the bundled JVM, and therefore does not need to search for the JVMs in the
  directories in which users would typically install JVM. PeopleSoft PeopleTools supports JRE/JDK 1.7 and
  higher patch level. See My Oracle Support for information on the correct JRE version for your system.
   See My Oracle Support, Certifications.
- Before running the PeopleSoft installer, you must verify that you have the correct patches for your JVM level. Check My Oracle Support and your vendor for required patches.
  - See Operating System, RDBMS, & Additional Component Patches Required for Installation PeopleTools, My Oracle Support, (search for the article title).
- Make sure you have at least 4.5 GB of free space to perform your installation.
  - See Running the PeopleSoft Installer.
- The installation process also requires at least 2.0 GB of free temporary disk space, which is needed only for the duration of the process. The process uses the directory defined by the TEMP environment variable on your installation computer.

Oracle recommends that you use the following guidelines for the temporary directory:

- Do not use /tmp as the temporary directory.
- Do not specify a directory that is on a shared drive.
- Do not specify a directory that is inside the location where PeopleSoft PeopleTools is being installed; for example, *PS\_HOME*/temp.
- The user who installs PeopleSoft PeopleTools must be root or the owner of *PS\_HOME*.
  - *PS\_HOME* is used throughout this installation guide to refer to the high-level directory where your PeopleSoft PeopleTools software is installed. The documentation may also use the notation \$PS\_HOME or \$PS\_HOME to refer to the PS\_HOME environment variable in a code sample.
- You can install the PeopleSoft Application software to *PS\_HOME*, or to another directory outside *PS\_HOME*. This documentation refers to the directory where you install the PeopleSoft application software as *PS\_APP\_HOME*.
  - See "Preparing for Installation," Defining Installation Locations.
- You must have admin privileges to install the PeopleSoft web server.
- You can install the PeopleSoft web server to *PS\_HOME*, or to another directory outside *PS\_HOME*. This documentation refers to the directory where you install the PeopleSoft web server as *PIA\_HOME*.
  - See "Preparing for Installation," Defining Installation Locations.
- If your installation requires any PeopleSoft PeopleTools patches, you can apply the code (that is, the contents of the zip file you downloaded from My Oracle Support) after running the PeopleSoft Installer. Do not apply

the database instructions at this time; the database objects will be applied later during the install. Be sure to read and follow the instructions provided with the PeopleSoft PeopleTools patches.

#### See Also

My Oracle Support, Certifications

# Task 4-1: Obtaining the PeopleSoft Installation Files from Oracle Software Delivery Cloud

You obtain the PeopleSoft PeopleTools, PeopleSoft application, and multi-language software by downloading them as zip files from Oracle Software Delivery Cloud. At this point you should have already downloaded the necessary files. However, if you have not yet downloaded the files, this section includes information on finding and using the installation files.

See "Preparing for Installation," Using Oracle Software Delivery Cloud to Obtain Installation Files.

See Oracle Software Delivery Cloud, <a href="https://edelivery.oracle.com">https://edelivery.oracle.com</a>.

To obtain the installation files for PeopleSoft PeopleTools and PeopleSoft applications from Oracle Software Delivery Cloud:

- 1. After logging in to Oracle Software Delivery Cloud read the information about export restrictions, and then click Accept.
- 2. Enter the name of a specific PeopleSoft application product in the type-ahead Product field.

For example, for PeopleSoft Human Capital Management, enter and select PeopleSoft Enterprise Human Resources. For PeopleSoft Financials and Supply Chain Management, enter and select PeopleSoft Enterprise Financials.

**Note.** The installation files for PeopleSoft PeopleTools are included with the PeopleSoft application installation files. If you want to obtain the files for PeopleSoft PeopleTools only, enter PeopleSoft Enterprise PeopleTools in the Product field, and select PeopleSoft Enterprise PeopleTools - Enterprise Development from the drop-down list.

3. Click Select Platform, select the operating system you are running on, and then click Select.

Note that you must unzip the zip files on the operating system platform for which they are intended. For example, if you download the files for Oracle Solaris, you must unzip the files on an Oracle Solaris operating system. If you unzip the files on a Microsoft Windows machine into a staging directory, and then move the directory to an Oracle Solaris machine, the staging area files may be corrupted.

- 4. In the Selected Products section, click the Quick Select link below your PeopleSoft application.
- 5. In the Quick Select window, select the check boxes for all the products you want to download, and then click Select.

The products are added to the Selected Products list.

- 6. Click Continue.
- 7. Click the arrow to view and select from the list of products included.
- 8. Click Continue.
- 9. Read the license agreement, select the check box to acknowledge that you accept the agreement, and then click Continue.
- 10. On the File Download window, click one of the filenames to download an individual zip file, or click

Download All to obtain all of the files

11. For the PeopleSoft PeopleTools installation, when you unzip the files, extract them into a temporary directory, referred to here as *PS\_INSTALL*. The extracted files are loaded into directories Disk1, Disk2, Disk3, and so on.

For the PeopleSoft application, and other files, extract the zip files into a convenient local directory, referred to as *PS\_INSTALL*.

For UNIX only:

After you download the installation files from Oracle Software Delivery Cloud, if it is necessary to transfer the files to a UNIX computer using FTP, you must change the permissions to make them executable, for example using the chmod +x command. Change the mode to executable for the following files:

- *PS\_INSTALL*\Disk1\setup.sh
- Files in *PS\_INSTALL*\Disk1\InstData:
  - · setup.aix
  - setup.hp-ia64
  - setup.linux
  - · setup.solaris
  - setup.solaris-x86\_64

#### See Also

Application-specific installation instructions, My Oracle Support, (search for the PeopleSoft application)
Obtaining License Codes

# Task 4-2: Running the PeopleSoft Installer

This section discusses:

- Understanding the PeopleSoft Installer
- Starting the PeopleSoft Installer
- Installing PeopleSoft PeopleTools in GUI Mode
- Installing PeopleSoft PeopleTools in Console Mode

# Understanding the PeopleSoft Installer

The PeopleSoft Installer guides you through the process of installing files to your various servers. You must run the PeopleSoft Installer on each machine that you use for one or more PeopleSoft server. The specific options that you see during the installation procedure depend upon the operating system platform, database platform and so on

Use the PeopleSoft Installer for:

- PeopleSoft PeopleTools
- PeopleSoft applications
- Multilanguage files
- PeopleTools Client files

The directory where the files are installed is referred to in this section as *PS\_HOME*. As described earlier in this documentation, you can configure your environment with separate installation locations for PeopleSoft PeopleTools and PeopleSoft applications. It is a good idea to use a directory name that indicates the application you are installing and the version number, such as HCM920 for the 9.2 version of PeopleSoft Human Capital Management.

See "Preparing for Installation," Defining Installation Locations.

**Note.** The machine that you use to perform your PeopleSoft PeopleTools installation must be running in *256-color mode* or higher when running the PeopleSoft PeopleTools, PeopleSoft application, multilanguage, or PeopleSoft Pure Internet Architecture installation, and database configuration in Microsoft Windows. This is not necessary for console mode.

The PeopleSoft Installer asks whether you want to install supporting features such as Environment Management Hub. Before you run the PeopleSoft Installer, you may want to consult supporting documentation to help you in choosing these options.

#### See Also

PeopleTools: Global Technology

PeopleTools: Change Assistant and Update Manager

PeopleTools: System and Server Administration

My Oracle Support, Certifications

# Task 4-2-1: Starting the PeopleSoft Installer

After you download and extract the PeopleSoft PeopleTools installation files you can find the installer in *PS\_INSTALL*/disk1.

To start the PeopleSoft Installer on Microsoft Windows, type:

```
PS INSTALL\disk1\setup.bat [command line options]
```

The following list includes options that you can use when running setup.bat and setup.sh on the command line, their allowed values, descriptions, and environment variables that must be set before using the options.

**Note.** Only the command line options listed in this documentation are supported for PeopleSoft installation. Note that the use of a response file for silent installation is not supported for the installer for PeopleSoft PeopleTools 8.55. For some of the installations described elsewhere in this documentation, such as PeopleSoft Pure Internet Architecture, the same options apply.

- Specify console or GUI mode with the -i option.
  - To run in GUI mode:

```
setup.bat -i GUI
```

• To run in console mode:

```
setup.sh -i console
setup.bat -i console
```

• Specify the full absolute path to the Java (JRE or JDK) executable.

Use either of the options -javahome or -LAX\_VM to specify the absolute path to the JRE or JDK executable, including the executable name. Use this option if your installation is different than the vendor-

defined installation path. This is used by the installer as the runtime javahome.

On Microsoft Windows:

```
setup.bat -javahome D:\prod\java7\bin\java.exe
setup.bat -LAX VM D:\prod\java7\bin\java.exe
```

- Run in debug mode to investigate basic installer features.
  - 1. Set the environment variable LAX\_DEBUG; for example:

On Microsoft Windows:

```
set LAX DEBUG=true
```

2. Run the installer; for example:

On Microsoft Windows:

```
setup.bat -DDEBUG=console
```

• Specify the temporary directory to extract temporary files.

This is recommended if you have less than 2 GB of space in your default temporary directory. See the Prerequisites section for information on choosing the temporary directory.

On Microsoft Windows, set the environment variable %TMP%, and then run setup.bat without an option for the temporary directory; for example:

```
set TMP=D:\user\temp
setup.bat
```

• To use more than one of the preceding options, you can combine them in any order; for example:

```
setup.bat -i console -javahome D:\prod\java7\bin\java.exe
```

- To start the debugger in GUI mode:
  - 1. Type the command; for example:

```
setup.bat -DDEBUG=console -i console
```

2. Press ENTER, and then hold down the CTRL key.

The GUI installer window opens, and a console window also opens with the debugger messages.

# Task 4-2-2: Installing PeopleSoft PeopleTools in GUI Mode

To install PeopleSoft PeopleTools with the PeopleSoft Installer in GUI mode:

Using the PeopleSoft Installer Chapter 4

1. Launch the installer. For example:

PS\_INSTALL\disk1\setup.bat

Click Next when you see the Welcome screen for PeopleTools 8.55.

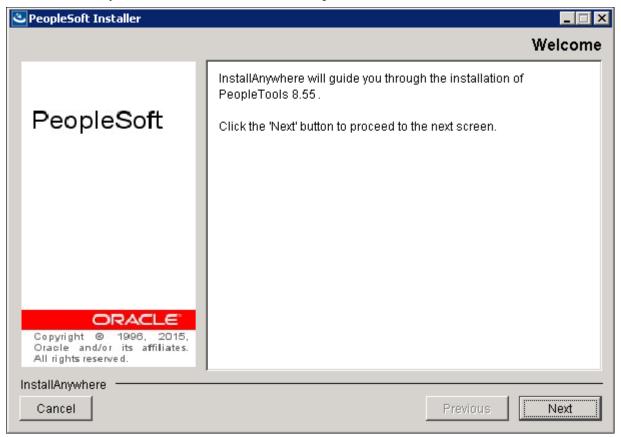

PeopleSoft Installer Welcome window

Chapter 4 Using the PeopleSoft Installer

2. Click the radio button to accept the license agreement and click Next.

The License Agreement window includes the terms in several languages.

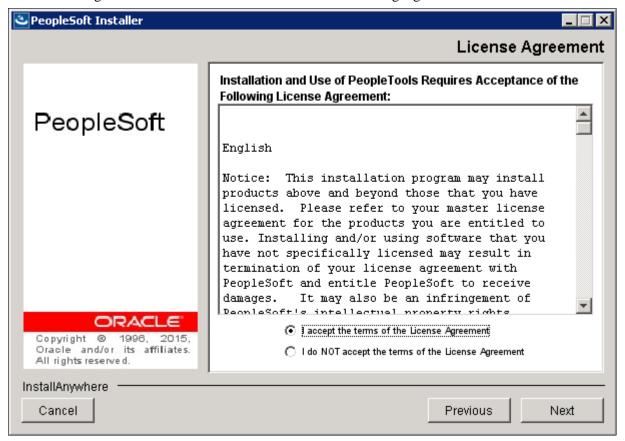

PeopleSoft Installer License Agreement window

Using the PeopleSoft Installer Chapter 4

3. Enter your license code and click Next.

See Understanding the PeopleSoft Installer, Obtaining License Codes.

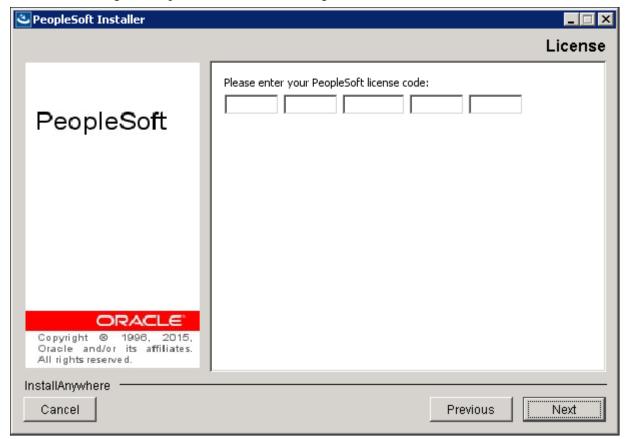

PeopleSoft Installer License window

Chapter 4 Using the PeopleSoft Installer

4. Choose a Unicode or non-Unicode database and click Next.

**Note.** Unicode databases are recommended by Oracle. Some languages in a PeopleSoft installation are only supported in a Unicode database. Unicode databases can require more disk space than non-Unicode databases.

See PeopleTools: Global Technology.

This example shows the option Unicode Database (Recommended) selected.

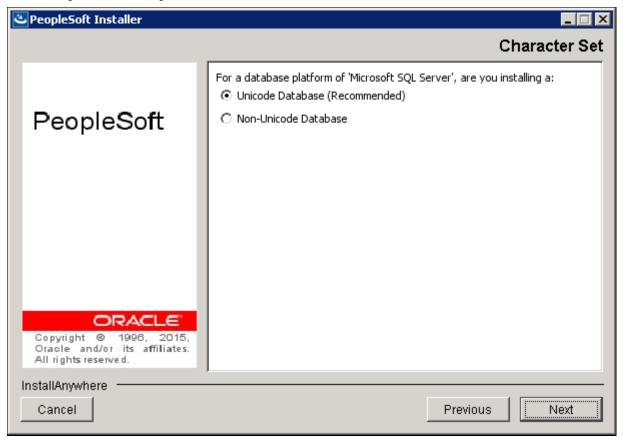

PeopleSoft Installer Character Set window

Using the PeopleSoft Installer Chapter 4

5. Select the servers you want to install and click Next.

In this example the PeopleSoft Application Server, PeopleSoft Batch Server, PeopleSoft Database Server, PeopleSoft File Server, and PeopleSoft Web Server are selected.

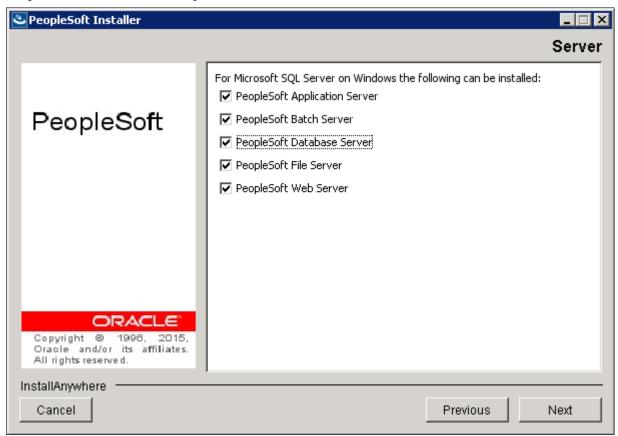

PeopleSoft Installer Server window

Use the following information to help you make your selection on the Server window:

- You can install multiple servers at the same time, but they will all be installed on the same machine. If you
  want to install servers on separate machines, you need to run the PeopleSoft Installer on each server
  machine.
- If you do not have admin privileges, you will not be able to install PeopleSoft web server. You will have to either acquire admin privileges or deselect the Web Server option to continue.
- You *must* install the PeopleSoft software on your database server in order to run the PeopleSoft Database Configuration Wizard. (Running the Database Configuration Wizard is discussed in the chapter on creating a database.)

Chapter 4 Using the PeopleSoft Installer

6. Specify the directory where you want to install PeopleSoft PeopleTools, referred to in this documentation as *PS\_HOME*, in the Directory Name field, and click *Next*.

In this example, *PS\_HOME* is C:\PT8.55.

**Note.** Substitute your network drive and the directory name of your choice for the default selection. The installation directory name cannot contain a space. Note that directory names containing periods or non-US-ASCII characters may not work with some additional component software.

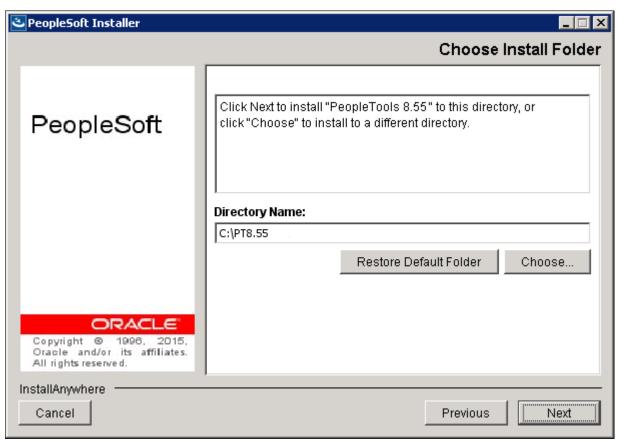

PeopleSoft Installer Choose Install Folder window

7. If you selected the PeopleSoft Application Server, PeopleSoft Web Server, or PeopleSoft Batch Server option above, the My Oracle Support window appears.

This window does not appear if the Oracle Configuration Manager is already configured for your environment.

See "Preparing for Installation," Using Oracle Configuration Manager.

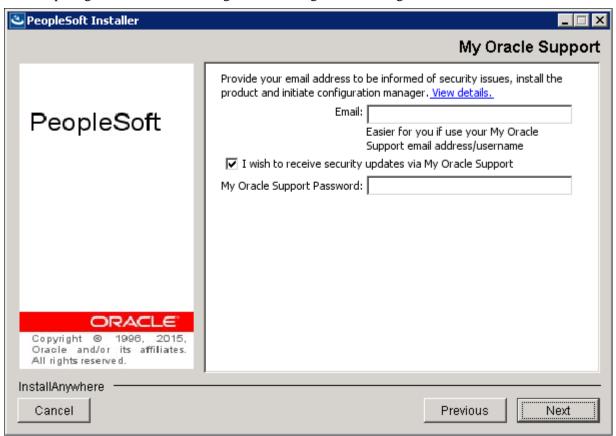

PeopleSoft Installer My Oracle Support window

Chapter 4 Using the PeopleSoft Installer

8. If you would prefer not to continue with the setup of Oracle Configuration Manager, do not enter either an email address or a password.

When you click Next, a confirmation dialog box appears asking if you really do not want to receive security updates, as shown in this example. If you click Yes, the PeopleSoft PeopleTools installation continues and Oracle Configuration Manager is not configured. You can configure Oracle Configuration Manager later from *PS\_HOME*/ccr using the instructions available at My Oracle Support.

See My Oracle Support, https://support.oracle.com

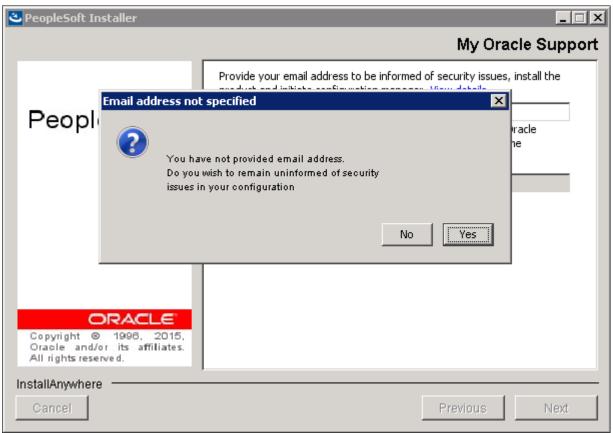

Email address not specified dialog box

9. If you want to configure Oracle Configuration Manager in anonymous mode, clear the check box I wish to receive security updates via My Oracle Support, enter an email address, and click Next.

 To configure Oracle Configuration Manager now, enter the email address and password associated with your My Oracle Support account.

Select or clear the option I wish to receive security updates via My Oracle Support, and click Next.

Oracle Configuration Manager checks for Internet connectivity, and verifies the credentials specified. If there is no direct connectivity to the Internet, the Provide Proxy Information dialog box appears to enable you to define a proxy server.

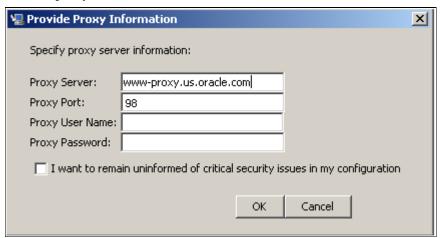

Provide Proxy Information dialog box

Enter the following information:

- Proxy Server The host name of the proxy server, for example www-proxy.us.oracle.com.
- Proxy Port The port for the proxy server, for example, 98.
- Proxy User Name If the proxy server requires authentication, enter the user name.
- Proxy Password If the proxy server requires authentication, enter the password.
- Select the option I want to remain uninformed of critical security issues in my configuration check box if you want Oracle Configuration Manager to be installed in disconnected mode.
- 11. Click OK to confirm connectivity.

If Oracle Configuration Manager cannot validate the entered My Oracle Support account and the proxy information, the Provide Proxy Information dialog box appears. If you attempt the validation three times, an error message appears, and your account is registered as anonymous.

Chapter 4 Using the PeopleSoft Installer

12. Specify the location of your Connectivity Program Directory and click Next.

The location of the Connectivity Program Directory varies depending upon the version of SQL Server that you are using. The location may also vary depending on the options chosen during installation. For SQL Server 2012 the default location is: C:\Program Files\Microsoft SQL Server\110\Tools\Binn, as shown in this example.

**Note.** If you are using SQL Server 2014, the default location is C:\Program Files\Microsoft SQL Server\Client SDK\ODBC\110\Tools\Binn.

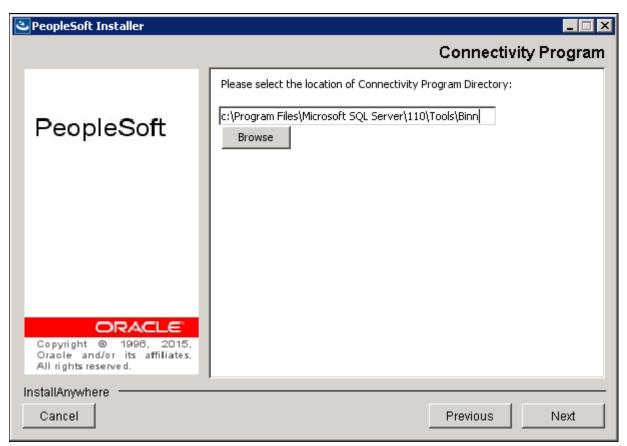

PeopleSoft Installer Connectivity Program window

13. Depending on the PeopleSoft servers you selected, choose whether to install the PeopleSoft PeopleTools icons and click Next.

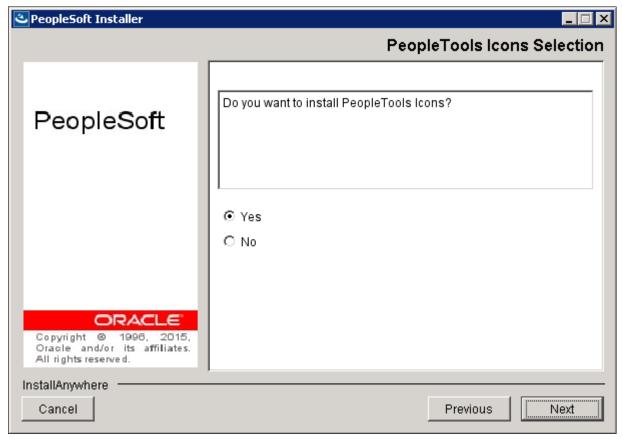

PeopleSoft Installer PeopleTools Icons Selection window

Chapter 4 Using the PeopleSoft Installer

14. If you elected to install PeopleSoft PeopleTools icons, choose a valid group folder in which to create them and click Next.

This example shows the default group folder, PeopleTools 8.55.

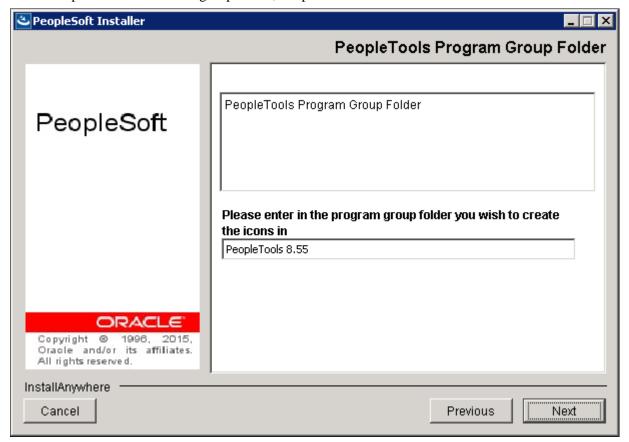

PeopleSoft Installer PeopleTools Program Group Folder window

15. Enter the configuration information for Environment Management, the Environment Management machine name and port number.

Select the machine name of the web server running the Environment Manager Hub. (This will very likely be the machine on which you run the PeopleSoft Pure Internet Architecture). Select the hub port number (the default is 80, as shown in the example). This needs to match the PeopleSoft Pure Internet Architecture port. If you change the port number for the PeopleSoft Pure Internet Architecture configuration, you must also change the web server listener port number for all the agents in the configuration.properties file.

See the information on configuring and running Environment Management Components in the *PeopleTools:* Change Assistant and Update Manager product documentation.

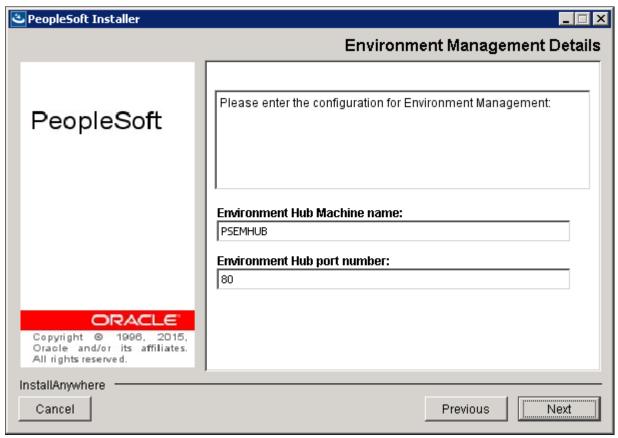

PeopleSoft Installer Environment Management Details window

Chapter 4 Using the PeopleSoft Installer

16. The next screen lists the PeopleSoft PeopleTools components (product features). Accept the defaults for the PeopleSoft PeopleTools features and click Next.

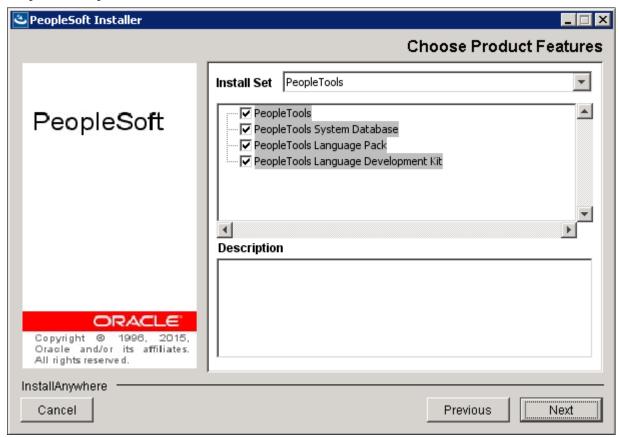

PeopleSoft Installer Choose Product Features window

- Select *PeopleTools* to install PeopleSoft PeopleTools and the PeopleSoft Pure Internet Architecture. This component contains the core PeopleTools files and is required for the proper operation of the PeopleSoft system and the PeopleSoft Pure Internet Architecture.
- Select *PeopleTools System Database* to allow your developers to create custom PeopleSoft PeopleTools applications outside of the delivered PeopleSoft Application.
- The *PeopleTools Language Pack* and *PeopleTools Language Development Kit* contain the translated PeopleSoft PeopleTools DLLs and the resource files and headers needed to build them.

**Note.** These options are available only for installations on Windows.

Select *PeopleTools Language Pack* if you plan on running the Windows components of the installation in languages other than English. This component contains the compiled PeopleSoft translations for the Windows client. If you are not using multiple languages throughout your implementation, you do not need this component.

Select *PeopleTools Language Development Kit* if you plan on modifying or creating your own new translations for the PeopleSoft PeopleTools Windows client components. It contains the source and header files required to modify and compile new versions of these translations. Again, you do not need this component if you are not using multiple languages.

17. You will see an installation confirmation window. If the information is correct, choose Next. If you need to modify any of the information, choose the Back button and make your changes.

The summary information includes the installation directory, the features, and the PeopleSoft servers:

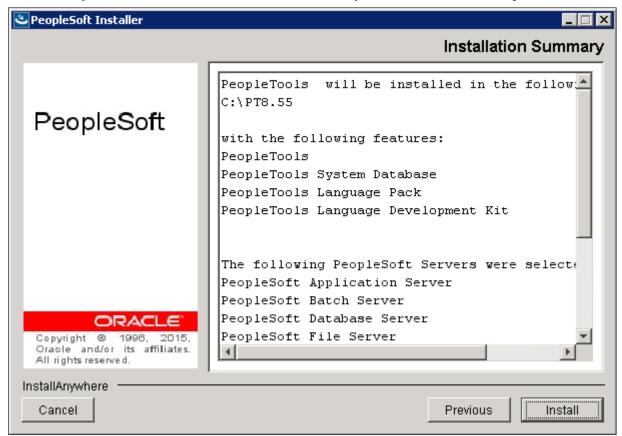

PeopleSoft Installer Installation Summary window

18. After the files have been installed, click *Done* to complete the setup.

The window displays the installation directory, which is C:\PT8.55 in this example.

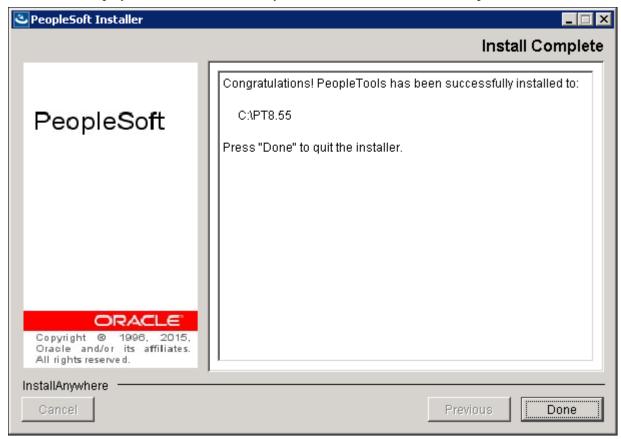

PeopleSoft Installer Install Complete window

## Task 4-2-3: Installing PeopleSoft PeopleTools in Console Mode

To install PeopleSoft PeopleTools with the PeopleSoft Installer in console mode:

**Note.** The console mode installation is typically used on UNIX and Linux platforms, but can also be used on Microsoft Windows.

1. Launch the PeopleSoft Installer in console mode. For example:

On Microsoft Windows

PS INSTALL/disk1/setup.bat -i console

See Starting the PeopleSoft Installer.

2. At the Welcome prompt, press ENTER to continue.

InstallAnywhere will guide you through the installation of PeopleTools

Using the PeopleSoft Installer Chapter 4

8.55.

PRESS <ENTER> TO CONTINUE:

3. Accept the license agreement by entering Y. Select 0 when you are finished.

Portions of the agreement text have been omitted from this example for brevity.

======

License Agreement

-----

Installation and Use of PeopleTools Requires Acceptance of the Following License Agreement:

English

Notice: This installation program may install products above and⇒ beyond those

that you have licensed. Please refer to your master license agreement⇒ for the

products you are entitled to use. Installing and/or using software that  $\Rightarrow$  you

have not specifically licensed may result in termination of your license agreement with PeopleSoft and entitle PeopleSoft to receive damages.  $\Rightarrow$  It may

also be an infringement of PeopleSoft's intellectual property rights.

DO YOU ACCEPT THE TERMS OF THIS LICENSE AGREEMENT? (Y/N): y

4. Enter your license code, and press ENTER to continue.

Do not include spaces when entering the license code.

See Understanding the PeopleSoft Installer, Obtaining License Codes.

Please enter your PeopleSoft license code []:

5. Enter 1 to select a Unicode Database (Recommended), or 2 to select a non-Unicode database, and then 0 to continue.

**Note.** Unicode databases are beneficial if you intend to deploy your applications globally. Some languages in a PeopleSoft installation are only supported in a Unicode database. Unicode databases can require more disk space than non-Unicode databases.

See PeopleTools: Global Technology.

Please select the Oracle database character set:

- ->1- Unicode Database (Recommended)
  - 2- Non-Unicode Database

To select an item enter its number, or 0 when you are finished [0] :

6. Select the PeopleSoft servers you want to install.

For Microsoft SQL Server please select the products to install:

```
->1- PeopleSoft Application Server
```

- ->2- PeopleSoft Batch Server
- ->3- PeopleSoft Database Server
- ->4- PeopleSoft File Server
- ->5- PeopleSoft Web Server

To select an item enter its number, or 0 when you are finished [0] :

By default, all of the servers supported for your database platform are selected.

Note. If you are installing on UNIX, do not use Symbolic Links. Use the actual directory.

7. Enter the installation location, such as /home/pt855, referred to as *PS\_HOME*, and press ENTER to continue.

**Note.** In console mode, the browse option for specifying a different install directory is unavailable.

```
Please enter an installation location or press <ENTER> to accept the⇒ default (Default: C:\PT8.55-803-I1):
```

8. If you selected the PeopleSoft Application Server, PeopleSoft Web Server, or PeopleSoft Batch Server option above, the Oracle Configuration Manager Setup prompt appears.

This prompt does not appear if the Oracle Configuration Manager is already configured for your environment.

See "Preparing for Installation," Using Oracle Configuration Manager.

```
Email address / User Name [DEFAULT]:

Provide your My Oracle Support password to receive security updates via>
your My Oracle Support account.

Password (optional):
```

9. If you would prefer not to continue with the setup of Oracle Configuration Manager, do not enter either an email address or a password.

When you enter Next, a confirmation prompt asks if you really do not want to receive security updates. If you enter *Y* (Yes), the PeopleSoft PeopleTools installation continues and Oracle Configuration Manager is not configured. You can configure Oracle Configuration Manager later from *PS\_HOME*/ccr using the instructions available on My Oracle Support.

See My Oracle Support, <a href="https://support.oracle.com">https://support.oracle.com</a>.

```
You have not provided an email address. Do you wish to remain uninformed of critical security issues in your \Rightarrow configuration? (Y/N): \mathbf{Y}
```

- 10. If you want to configure Oracle Configuration Manager in anonymous mode, enter an email address but no password.
- 11. To configure Oracle Configuration Manager now, enter the email address and password associated with your My Oracle Support account, and press ENTER to continue.

Oracle Configuration Manager checks for Internet connectivity, and verifies the credentials specified. If there is no direct connectivity to the Internet, the next prompt asks you to define a proxy server. Provide the information for the proxy server in the following format:

```
[proxy-user>@]groxy-host>[:cprexy-port>]
```

Enter the following information:

• Proxy User Name — If the proxy server requires authentication, enter the user name.

**Note.** If you do not specify the proxy-user, (that is, you enter proxy-host>:cproxy-port>), a proxy server will be used for the connection, but will not be authenticated.

- Proxy Server The host name of the proxy server, for example www-proxy.us.oracle.com.
- Proxy Port The port for the proxy server, for example, 98.
- 12. If you specify Proxy User Name, a prompt appears asking for a Proxy Password.
- 13. Enter NONE if you do not want to receive security updates through your My Oracle Support account.

```
If you want to remain uninformed of critical security issues in your⇒ configuration, enter NONE

Proxy specification (DEFAULT: NONE)
```

14. Enter Next to confirm connectivity.

If Oracle Configuration Manager cannot validate the entered My Oracle Support account and the proxy information, the Provide Proxy Information prompt appears again. If you attempt the validation three times, an error message appears, and your account is registered as anonymous.

15. Microsoft Windows only: Specify the database connectivity directory.

Do you want to Install PeopleTools Icons?

16. Microsoft Windows only: Indicate whether you want icons to be created.

```
->1- Yes
2- No

To select an item enter its number, or 0 when you are finished [0]:
```

17. If you select the option to create PeopleTools icons, enter the name for the program group.

The default is PeopleTools 8.55.

```
Please enter in the program group folder you wish to create the icons⇒ in [PeopleTools 8.55]:
```

18. Enter the configuration for Environment Management. Select the machine name and port number.

```
Please enter the hub machine name: [PSEMHUB]:

Please enter the hub port number: [80]:
```

Select the machine name of the web server running the Environment Manager Hub. (This will very likely be the machine on which you run the PeopleSoft Pure Internet Architecture). Select the hub port number (the default is 80). This needs to match the PeopleSoft Pure Internet Architecture port. If you change the port number for the PeopleSoft Pure Internet Architecture configuration, you must also change the web server listener port number for all the agents in the configuration.properties file.

See the information on configuring and running Environment Management components in the *PeopleTools:* Change Assistant and Update Manager product documentation.

19. Choose the features that you wish to install:

```
To select/deselect a feature or to view its children, type its number
```

- -> 1- PeopleTools
  - 2- PeopleTools System Database
  - 3- PeopleTools Language Pack
  - 4- PeopleTools Language Development Kit

Options 3 and 4 appear only on Microsoft Windows.

20. At this point, you can toggle the install status of each product. Press 0 and then ENTER to continue and the PeopleSoft Installer will give you a summary of your selection. This summary will depend on your earlier selections.

```
Pre-Install Summary
Please review the following before continuing:
PeopleTools will be installed in the following location: C:\PT855
with the following features:
PeopleTools
PeopleTools System Database
The following PeopleSoft Servers were selected by you:
PeopleSoft Application Server
PeopleSoft Batch Server
PeopleSoft Database Server
PeopleSoft File Server
PeopleSoft Web Server
Database Type:
Microsoft SQL Server
Environment Hub Configuration:
Hub machine name: PSEMHUB
Hub port number: 80
Press 1 for Next, 2 for Previous, 3 to Cancel, or 5 to Redisplay [1]
```

21. Press ENTER to start the installation.

The PeopleSoft Installer displays a text-based progress bar to indicate the progress of the installation.

22. Press ENTER to exit.

**Note.** For UNIX operating systems, if you chose PeopleSoft servers that require a JRE, you see the "Unpacking JRE" message after the progress bar.

```
Installation Complete
-----
Congratulations. PeopleTools has been successfully installed to:
   /home/PT855

PRESS <ENTER> TO EXIT THE INSTALLER:
```

23. If you are installing on AIX, go to the *PS\_HOME*/jre directory and ensure that the directory has executable

permissions. If not, set the permission using a command such as chmod +x.

## Task 4-3: Verifying Necessary Files for Installation on Windows

PeopleSoft PeopleTools 8.50 and later releases are developed using Microsoft Visual C++ 2005 and later. Microsoft, as part of VC++ 2005, changed the way applications use and ship the required C Run Time (CRT) files (these files are installed as shared assemblies). PeopleSoft PeopleTools 8.50 and higher programs require these files to be present or the programs will not run.

During your PeopleSoft PeopleTools installation, the install programs will automatically update the Microsoft Windows machine performing the installation.

The required CRT files are installed by all of the PeopleSoft installers, including:

- PeopleSoft PeopleTools
- PeopleTools Client
- Database Configuration Wizard (DCW)
- PeopleSoft Pure Internet Architecture
- Change Assistant
- Change Impact Analyzer
- Web Application Deployment tool

In some cases it may be necessary for you to carry out a separate installation of the CRT files. For example:

- If the update does not take place during the installation program run, you may not be able to launch PeopleSoft PeopleTools client or server executables on that machine and may receive error messages.
- If you are accessing PeopleSoft PeopleTools executables from a machine on which the PeopleSoft installer did not run, the executables may not work and you may receive error messages.

If you encounter these errors, you can update the Microsoft Windows machine's CRT files by running the installers manually.

If installing on a server or PeopleTools Client environment:

- 1. Go to *PS\_HOME*\setup\psvccrt.
- 2. Run psvccrt\_retail.msi.
- 3. Run psyccrt retail x64.msi.

**Note.** For each installer, the installation is completed automatically.

## Task 4-4: Installing PeopleSoft Application Software

After installing PeopleSoft PeopleTools, install the PeopleSoft application software to the same *PS\_HOME* directory, or to *PS\_APP\_HOME*. The installation windows may look slightly different depending upon which application you install.

See "Preparing for Installation," Defining Installation Locations.

To install the PeopleSoft application, launch the PeopleSoft Installer from *PS\_INSTALL*/disk1 and follow the procedure in Running the PeopleSoft Installer.

Use the following guidelines when installing:

• If supported by the PeopleSoft Application that you are installing, you can install the PeopleSoft Application software to a *PS\_APP\_HOME* location that is not the same as the *PS\_HOME* location where you installed PeopleSoft PeopleTools. Be sure to review the installation guide for your PeopleSoft Application to determine whether this functionality is supported.

- If you are installing more than one application, it is a good idea to create an application-specific *PS\_HOME* or *PS\_APP\_HOME* and carry out an installation of PeopleSoft PeopleTools for each application. This helps you to maintain your applications more efficiently, since you can easily match each application version to the correct version of PeopleSoft PeopleTools.
- The installation includes all products for your PeopleSoft application and both System Database and Demo Database files. After you set up the PeopleSoft Pure Internet Architecture, you will complete a step to update the installation table for your licensed products.

See "Setting Up the PeopleSoft Pure Internet Architecture in GUI Mode," Completing Post-Installation Steps. See "Setting Up the PeopleSoft Pure Internet Architecture in Console Mode," Completing Post-Installation Steps.

## Task 4-5: Installing the Multilanguage Files

If you are licensed for and have chosen to install languages other than English, you need to load the Application-specific PeopleSoft Multilanguage files. Each PeopleSoft Application product installation has corresponding Multilanguage installation software that contains all the non-English translations.

To download the necessary files for a Multilanguage installation from the Oracle Software Delivery Cloud portal, select the Translation Media Pack for your PeopleSoft Application on the Media Pack Search page. The listing for the Translation Media Pack is divided into sets of files for PeopleSoft PeopleTools, the PeopleSoft Application, and the Multilanguage files for the PeopleSoft Application.

*Warning!* The release numbers for the PeopleSoft Application media pack and the Application Multilanguage media pack must be in sync. For example, if you are installing HCM 9.2 Feature Pack 1, you can only use the Multilanguage HCM 9.2 Feature Pack 1 ML; you cannot use the HCM 9.2 ML.

Download each media pack into a temporary location, referred to here as *PS\_INSTALL*, launch the PeopleSoft installer from *PS\_INSTALL*/disk1, and follow the procedure in the task Running the PeopleSoft Installer.

To carry out a Multilanguage installation:

- Install the PeopleSoft PeopleTools installation files to *PS\_HOME*.
- Install the PeopleSoft Application installation files to *PS\_APP\_HOME*.
- Install the PeopleSoft Application Multilanguage installation files to the same *PS\_APP\_HOME* as the PeopleSoft Application installation files.

Keep in mind that the *PS\_APP\_HOME* installation location may be the same as or different from the *PS\_HOME* location, as described previously.

See "Preparing for Installation," Planning Your Initial Configuration.

## Task 4-6: Installing the PeopleTools Client Files

This section discusses:

- Installing the PeopleTools Client Files Using the PeopleSoft Installer
- Installing the PeopleTools Client Files in Silent Mode

## Task 4-6-1: Installing the PeopleTools Client Files Using the PeopleSoft Installer

To install the files needed for the PeopleTools Client, you must first install PeopleSoft PeopleTools. After you install PeopleSoft PeopleTools, launch the PeopleSoft Installer from *PS\_HOME*\setup\Client\Disk1 and follow the procedure in the section Running the PeopleSoft Installer. Note that the PeopleTools Client installation does not include the Environment Management Setup window.

**Note.** If you installed PeopleSoft PeopleTools on a UNIX or Linux computer, you can copy the directory *PS HOME*\setup\Client\ to a Microsoft Windows machine to install the client.

### Task 4-6-2: Installing the PeopleTools Client Files in Silent Mode

This section discusses:

- Editing the Response File
- Running the Silent Mode Installation for the PeopleTools Client

### **Editing the Response File**

You can carry out a silent installation of the PeopleTools client files by providing all the required settings in a response file. With silent installation there is no user interaction after the installation begins.

You need a response file to start the installer in silent mode. After installing PeopleSoft PeopleTools you can find a response file template (resp\_file\_client.txt) in the directory *PS\_HOME*\setup\Client\Disk1. Modify the values in the response file according to your installation requirements. Use the information in the section Running the PeopleSoft installer for guidance in editing the file.

For example, to specify D:/PT8.55\_Client as the installation directory, edit the file to include this line:

```
USER INSTALL DIR=D:/PT8.55 Client
```

**Note.** Use a forward slash ("/") to specify the directory.

```
Sample response file:
```

```
# Response file for Client Installation
# Notes:
# 1. Use "/" forward slash in the path (unix style), (for ex, D:/PT8.53->
803-R1-client)
# 2. Replace _DESTDIR_ below with the destination directory path.
# 3. Invoke silent install as "<cddir>\disk1\setup.bat -i silent -DRES_>
FILE_PATH=<path_to_response_file>".
# the install directory for (for ex, D:/PT8.53-803-R1-client)
USER_INSTALL_DIR=_DESTDIR_
# Possbile values for database type are "ORA", "DBX", "MSS", "DB2"
DB_TYPE=ORA
# "0" for non-unicode db and "1" for unicode db
```

```
# Applies to daatabase types "ORA", "DBX", "MSS", "DB2"
UNICODE_DB=1

# install shortcuts for Client components in start > programs , allowed>
   values- "0" not to create shortcut, "1" to create shortcut.
USER_INPUT_RESULT_0=0

# if you set USER_INPUT_RESULT_0 to 1 (above) then Name your shortcut like>
   the way you want to see in Start>programs (default is PeopleTools Client>
   8.55)
USER_INPUT_RESULT_14=PeopleTools Client 8.55
```

### Running the Silent Mode Installation for the PeopleTools Client

Use the response file that you modified for your configuration. Substitute the location where you saved the response file for *<path\_to\_response\_file>* in the following procedures:

To install the PeopleTools client files in silent mode:

- 1. In a command prompt, go to *PS\_HOME*\setup\Client\Disk1.
- 2. Run the following command:

```
setup.bat -i silent -DRES_FILE_PATH=<path_to_response_file>
```

## Task 4-7: Mapping a Drive on the Install Workstation

If you need to install to the file server or PeopleTools Client from a networked install workstation, map a drive letter to the top-level PeopleSoft directory (PS\_HOME) from the install workstation. The PS\_HOME directory must be shared, and you must have write permission from the install workstation to the file server or PeopleSoft Client.

From the install workstation, create a logical drive that points to the *PS HOME* directory.

On a Windows network, use Windows Explorer to map to the drive on the file server or PeopleTools Client to which you are installing; or use the NET USE command, for example:

```
NET USE N: \\SERVER1\PS HOME
```

On a Novell network, use the MAP command:

```
MAP ROOT N:=SERVER1/SYS: PS HOME
```

In this example, SERVER1 is the name of the file server or PeopleTools Client.

### See Also

"Setting Up the Install Workstation"

### **Chapter 5**

## **Setting Up the Install Workstation**

This chapter discusses:

- Understanding the Install Workstation
- Prerequisites
- Starting Configuration Manager
- Setting Startup Options
- Editing the Default Profile
- Running Client Setup

## **Understanding the Install Workstation**

This chapter describes how to set up a PeopleSoft Windows-based client for connecting to the database server in two-tier mode, specifically for the purpose of performing install-related tasks from the workstation. You must configure at least one two-tier Windows-based client for running Data Mover and SQR processes required for setting up the batch server and for creating the PeopleSoft database. For some installations you may wish to set up multiple install workstations, so that you can perform asynchronous tasks at the same time; for example, you could create and populate multiple databases simultaneously. You can quickly configure multiple workstations by exporting a configuration file from one workstation and importing it to another workstation.

### See Also

PeopleTools: System and Server Administration

## **Prerequisites**

The following tasks are prerequisites for setting up the install workstation:

- The workstation must have database connectivity software installed.
- You must have planned your database creation strategy. You should know the precise names of the databases that you intend to create.
- Make sure that you have created your connect strategy. You must use a Connect ID. You should know both the Connect ID and Connect password.
  - For information on PeopleSoft Connect ID and Connect password, consult the *PeopleTools: System and Server Administration* product documentation for information on setting Application Server domain parameters.
- The workstation must have a logical drive mapped to PS\_HOME on the file server (or, if the file server and

install workstation are one and the same, PS\_HOME can be installed on a local drive).

The person performing the installation must have read access to the *PS HOME* directory.

If this is the same workstation on which the PeopleSoft PeopleTools installation was performed, it should have a PeopleTools 8.5 installation program group, which was created when you loaded the PeopleTools software. This isn't a requirement, but it does make it more convenient to run the PeopleTools install applications.

### See Also

"Preparing for Installation"

"Using the PeopleSoft Installer"

## Task 5-1: Starting Configuration Manager

Configuration Manager is a utility for configuring workstations being used as the PeopleTools Development Environment. These are its principal functions:

- Sets up and make changes to PeopleSoft configuration settings.
- Creates a program group containing Microsoft Windows shortcuts to PeopleSoft applications.
- Installs local DLLs.

The first time you run Configuration Manager on the client, it will populate certain fields with default values specified in a configuration file stored on the file server, specifically: *PS\_HOME*\setup\pstools.cfg. This configuration file was set up when you ran the installation. Once you set up and run Configuration Manager, it will populate fields using values that are stored in the Windows system registry.

To start Configuration Manager, do one of the following:

- On Microsoft Windows 7, select *Start, Programs, PeopleTools 8.55, Configuration Manager*. (This program group will be available if you installed PeopleSoft PeopleTools on this workstation.)
- On Microsoft Windows 8 or 2012 R2, access the Apps screen, navigate to the PeopleTools 8.55 category, and select Configuration Manager.

**Note.** See the documentation for your operating system for information on accessing the Apps screen.

• If the *PeopleTools 8.55* program group was not installed on this workstation, run pscfg.exe directly from the *PS\_HOME*\bin\client\winx86 directory on the file server.

## Task 5-2: Setting Startup Options

The Startup tab of Configuration Manager sets the default options for the PeopleSoft sign-on screen that is used for connecting to a PeopleSoft database. It also contains a setting that specifies the local directory for storing cached PeopleSoft data.

To set Startup options:

- 1. Confirm that you are viewing the Configuration Manager Startup tab (this tab is what you see if you started Configuration Manager as described in the previous task).
- 2. Set the following options:
  - Database type Verify the type of RDBMS. This should already be set to Microsoft SQL Server.

- Application Server Name This option appears if you select a database type of Application Server. It is where you enter your application server name if you are setting up a three-tier connection.
- Server Name The name of the MSS database server to connect to. This is used for setting up the ODBC connection later in this chapter.
- *Database name* The name of the default database to connect to. Enter the name of one of the databases that you intend to create.
- *User ID* The name of the default user that will appear in the sign-on screen. This can be any valid user name, although for installation setup it normally matches the name of one of the built-in PeopleSoft users (typically PS or VP1) that will be installed in the database.
- Connect ID and Connect Password Type your connect ID and password into these fields. Connect ID is required for this PeopleSoft release.

## Task 5-3: Editing the Default Profile

Begin by editing the default profile for the workstation. Among other things, this will verify that the paths to *PS HOME* and its subdirectories are correctly set, which is required for subsequent tasks.

For more information on using Configuration Manager, see the *PeopleTools: System and Server Administration* product documentation for configuring user profiles.

To edit the default profile:

- Select the Profile tab in Configuration Manager.
   Only one profile, the Default Profile, has been defined.
- 2. Select Edit to display the Edit Profile dialog box, and then select the Process Scheduler tab.

In the Process Scheduler tab verify the options listed below the example.
 These should have been set correctly by the PeopleSoft installation program.

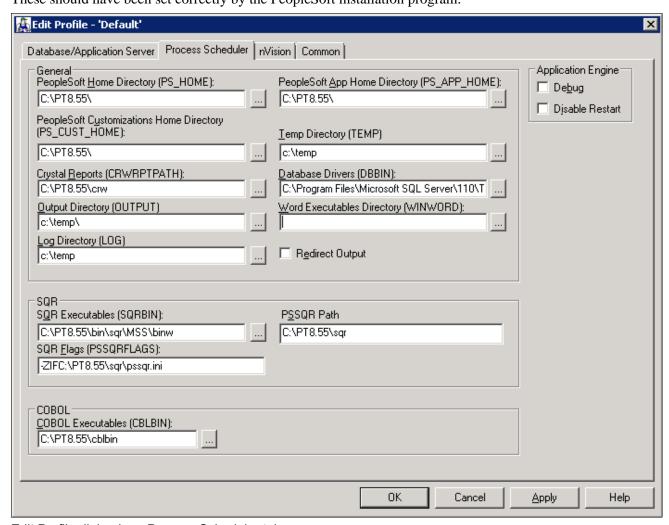

Edit Profile dialog box: Process Scheduler tab

- Verify that the PeopleSoft Home Directory (PS\_HOME) field is set to the path to PS\_HOME on the file server.
- Verify that the PeopleSoft Apps Home Directory (PS\_APP\_HOME) field is set to the path to *PS\_APP\_HOME* on the file server.

The default value is the same as *PS\_HOME*.

- Set the Database Drivers (DBBIN) field to the path for the database connectivity files, if necessary. The example shows the default for Microsoft SQL Server, C:\Program Files\Microsoft SQL Server\110\Tools\Binn.
- Set the SQR Executables (SQRBIN) field to the file server directory where SQR for Windows was installed when you ran the PeopleSoft Installer.
- Set the SQR Flags (PSSQRFLAGS) field to -ZIF<PS\_HOME>\sqr\pssqr.ini.
- Set the SQR Report Search 1 (PSSQR1) field to *PS\_HOME\sqr*. The remaining SQR Report Search fields can be left blank, because no additional SQR report directories have been created yet.

4. Select the Common tab of the Edit Profile dialog box, shown in this example:

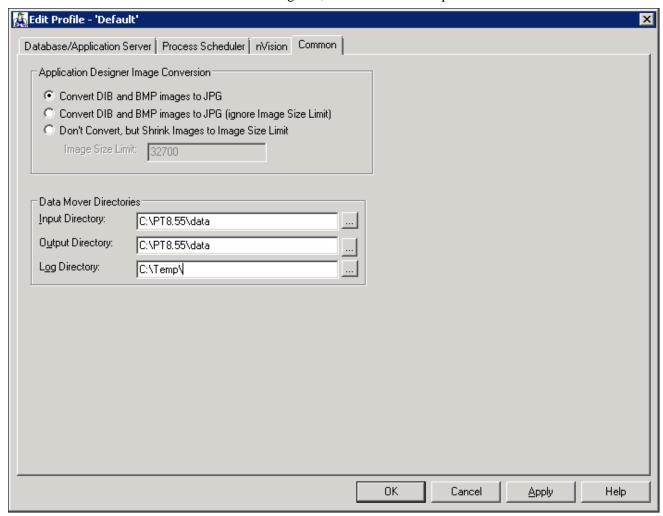

Edit Profile dialog box: Common tab

The following fields on the Common tab are used to set Data Mover default input, output, and log directories.

- Verify that the Input Directory and Output Directory fields are set to *PS\_HOME\data*. This directory will store the Data Mover scripts required to populate the PeopleSoft database.
- Set the Log Directory to a local workstation directory to store the Data Mover log files. The default is C:\TEMP.

Data Mover will not create a new directory under *PS\_APP\_HOME* or *PS\_HOME* for log files. If you want Data Mover to write log files into *PS\_APP\_HOME*, you must create a new directory named log under *PS\_APP\_HOME*.

5. Select OK to close the Edit Profile dialog box.

## Task 5-4: Running Client Setup

The Client Setup tab does the following:

- Installs a PeopleSoft program group on the workstation.
- Installs system DLLs on the workstation.

These Client Setup functions are performed when you click OK or Apply from Configuration Manager only if the Install Workstation option on the Client Setup tab is selected.

**Note.** Any files installed by Client Setup on the workstation from the file server use the paths specified in the default profile.

### To run Client Setup:

- 1. Select the Client Setup tab in Configuration Manager.
- 2. In the Group Title text box enter the name of the program group for the icons you want on the client workstation. (A program group name cannot contain any of the following characters: \/: \*?" <> |) You can call the program group anything you want, but this documentation uses *PeopleTools 8.55*.
- 3. If you do not have a PeopleTools 8.55 program group set up on the workstation, be sure to check the following two options for installing shortcuts to applications essential for installation.

**Note.** When you run Client Setup, it will uninstall any existing shortcuts in the PeopleTools 8.55 program group, and install shortcuts for the applications you have selected. If you subsequently want to install or uninstall shortcuts, you can always re-run Client Setup.

- Data Mover
- Configuration Manager
- 4. Select the option Install Workstation.

This check box determines whether Client Setup runs when you click Apply or OK in Configuration Manager. If this option is not selected, Client Setup will create or update settings in the registry, but it will not set up the PeopleTools 8.55 program group or install local DLLs.

5. Click OK to run Client Setup and close Configuration Manager.

### **Chapter 6**

## **Creating a Database**

### This chapter discusses:

- Understanding the Database Configuration Wizard
- Fulfilling PeopleSoft Database Configuration Wizard Prerequisites
- Running the Database Configuration Wizard
- Checking the Log Files and Troubleshooting

## **Understanding the Database Configuration Wizard**

The Database Configuration Wizard is a tool designed to simplify your PeopleSoft database installation. When you run the Database Configuration Wizard, Data Mover is also running silently.

See PeopleTools: Data Management.

**Important!** Do not forget that application-specific installation steps are provided in a separate document specific to the application. For instance, if you are performing PeopleSoft CRM installation, you need both this PeopleSoft PeopleTools installation guide and you also need any additional instructions provided by CRM. My Oracle Support provides installation guides that are specific to your application.

See My Oracle Support, (search for "installation," the application name, and release).

You also have the option of using a manual process for creating a PeopleSoft database, instead of using the Database Configuration Wizard. The manual process is mandatory for some configurations.

See "Creating a Database Manually on Microsoft Windows or UNIX."

After you complete the tasks in this chapter, read the chapter "Completing the Database Setup." Depending upon your environment, you may not need to carry out every task in that chapter. However it is important that you evaluate the requirements and perform the necessary tasks.

# Task 6-1: Fulfilling PeopleSoft Database Configuration Wizard Prerequisites

### This section discusses:

- Installing the PeopleSoft Database Server Components on the Database Server
- Obtaining Windows Administrator Authority
- Setting Up the Collation

## Task 6-1-1: Installing the PeopleSoft Database Server Components on the Database Server

To run the PeopleSoft Database Configuration Wizard, your setup *must* fulfill these requirements:

- You must have installed the PeopleSoft PeopleTools software on your database server by running the PeopleSoft Installer.
- You must have chosen the Database Server option during the PeopleTools software installation.
- You must have installed the Database component of your application installation software to your database server.
- You must have the PeopleTools Development Environment set up to create your database.
- You must run the Database Configuration Wizard at the database server.

See the information on PeopleSoft Configuration Manager in the *PeopleTools: System and Server Administration* product documentation.

### See Also

"Using the PeopleSoft Installer"

"Setting Up the Install Workstation"

### Task 6-1-2: Obtaining Windows Administrator Authority

To run the Database Configuration Wizard, you must be a Windows administrator of the target server. This is necessary because the Database Configuration Wizard will start and stop the SQLServer service and create or modify several directories.

## Task 6-1-3: Setting Up the Collation

The default collation for PeopleSoft databases is Latin1\_General\_Bin. If you want to use a collation other than Latin1\_General\_Bin, you will need to modify the createdb.sql script in the *PS\_HOME*\scripts directory and replace Latin1\_General\_Bin with the desired collation before running the Database Configuration Wizard. The PeopleSoft software supports any sort that is case-, accent-, width-, and kana-sensitive.

If you modify the collation for the database you may also have to modify the sort order option in PeopleSoft PeopleTools after you configure PIA. A modification in the collation usually impacts the sort order of the database.

See "Setting Up the PeopleSoft Pure Internet Architecture."

Some components of PeopleSoft PeopleTools cannot rely on the database to sort data and must do so in memory. The sort order option on the PeopleTools Options page enables you to select which sort order should be used by PeopleSoft PeopleTools when sorting data in memory.

You should set this option soon after you have completed the installation of the database and your PIA environment; choose the option that most closely approximates the sort order that you selected when creating the database.

To set the sort order:

- 1. Select PeopleTools, Utilities, Administration, PeopleTools Options.
- 2. Select an option from the Sort Order Option drop-down list box.

3. Click Save.

## Task 6-2: Running the Database Configuration Wizard

When you run the Database Configuration Wizard, Data Mover typically does the following:

- 1. IMPORT \* Create all the PeopleTools and application tables with their indexes.
- 2. ENCRYPT\_PASSWORD \* Encrypt security information for the database.
- 3. CREATE\_TRIGGER \* Create application required triggers.
- 4. REPLACE\_VIEW \* Create PeopleSoft views.
- 5. CREATE\_TEMP\_TABLE \* Create PeopleSoft temporary tables.

If Data Mover fails at any of the above steps, it will complete the rest of the step, but will not start the next step—instead the Wizard aborts and tells the user what file to review for the detailed error message. There is a separate log file for each step, saved in the log directory. If Data Mover fails at step 1 or 2, it is fatal. If Data Mover fails at step 3 or 4, it is not necessarily fatal. You may continue the next steps manually.

**Note.** When installing an application database, the Database Configuration Wizard may fail when creating the view PTLT\_SCOMP\_VW1 if the database was delivered on a PeopleSoft PeopleTools release prior to 8.48. This error may be ignored. The view will be created correctly in a later step.

For PeopleSoft PeopleTools 8.53 and later, the user profiles in PeopleTools demo databases are delivered disabled. During the database configuration procedure you will choose whether to enable the delivered user profiles, and how to assign passwords for the profiles. In addition, you will supply several passwords that were previously provided as defaults. Be sure to note the passwords that you supply, as they will be needed for subsequent installation procedures.

See the information on working with user profiles in the *PeopleTools: Security Administration* product documentation.

To run the Database Configuration Wizard:

1. From the directory *PS\_HOME*\setup\PsMpDbInstall, double click setup.bat.

2. In the Welcome window, click Next to continue.

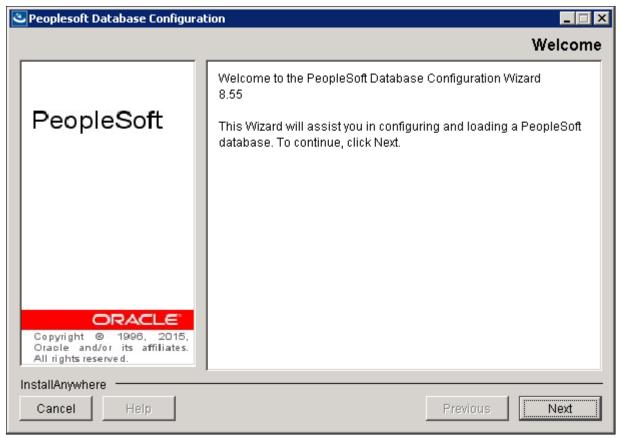

PeopleSoft Database Configuration Welcome window

3. Specify the directory where you installed the PeopleSoft PeopleTools software, referred to in this documentation as *PS\_HOME*.

Enter the full directory or click Choose to locate the directory. Click Next to continue.

In this example, *PS\_HOME* is C:\PT8.55.

**Note.** The next step asks for the location of the PeopleSoft application software.

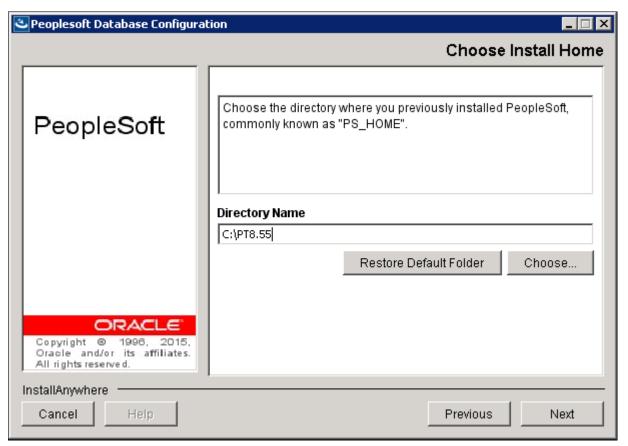

PeopleSoft Database Configuration Choose Install Home window

4. Specify the directory where you installed the PeopleSoft application software, referred to in this documentation as *PS\_APP\_HOME*.

Enter the full directory name or click Choose to locate it, and then click Next to continue. In this example, *PS\_APP\_HOME* is C:\CR9.2.

The Choose Apps Install Home window defaults to the PeopleSoft PeopleTools *PS\_HOME* location. Modify that location to reflect your *PS\_APP\_HOME* installation path only if you have the PeopleSoft application software installed outside the PeopleSoft PeopleTools *PS\_HOME* location.

**Note.** If the *PS\_APP\_HOME* is different from the *PS\_HOME* then all the modified scripts will be created under *PS\_APP\_HOME*\modifiedscripts, and all the DCW logs will be created under *PS\_APP\_HOME*\logs.

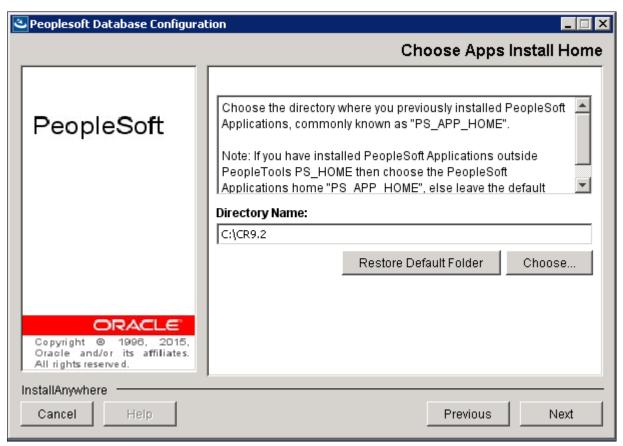

PeopleSoft Database Configuration Choose Apps Install Home window

5. Select Unicode or Non-Unicode, based upon the language strategy you defined in the earlier section Planning Multilingual Strategy.

See "Preparing for Installation," Planning Multilingual Strategy.

**Note.** In this example the Unicode Database option, which is the default, is selected.

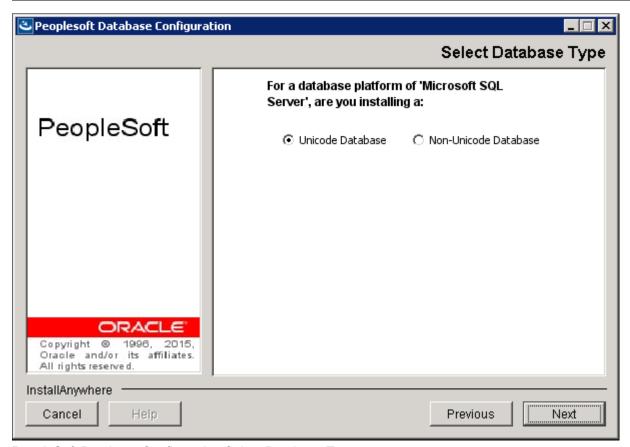

PeopleSoft Database Configuration Select Database Type

6. Select the character set, if necessary, and the database create type.

Select the character set that best supports your language. There is more information about code pages in the SQL Server Books Online, under "collations."

In this example, the Unicode character set is Universal Character Set-2, and the database type is Demo.

**Note.** The Database Configuration Wizard detects which database files are available for loading based on your specific installation; you will only see the database types that are valid based on the PeopleSoft application features that you have installed.

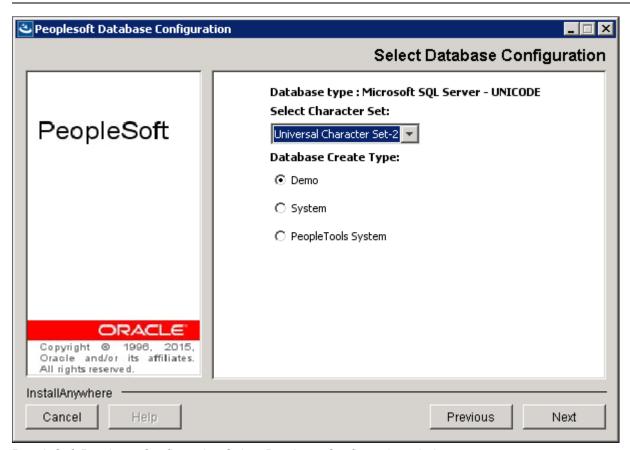

PeopleSoft Database Configuration Select Database Configuration window

7. Click Next.

8. Select which PeopleSoft application database to load and click Next.

The available selections will depend upon which applications you have licensed and installed.

If you installed the Multilanguage CD, each application will be listed several times, once for each language. If you are installing languages other than English, make sure to select the appropriate language data files for each application you select in English. This will load the translated database objects.

See "Preparing for Installation," Planning Multilingual Strategy.

If you are installing an application in any language other than English, you must also select the English component of the application. For example, for CRM if you select CRM - French, you must also select CRM - US English. This ensures that you install the necessary base-language components.

This example shows the PeopleSoft CRM Database - US English selected.

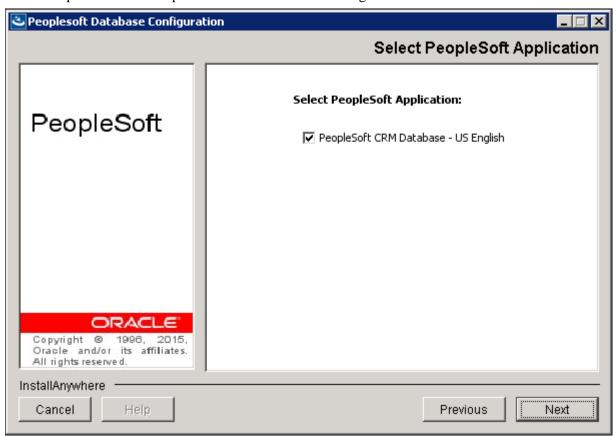

PeopleSoft Database Configuration Select PeopleSoft Application window

9. Specify the path to your connectivity binaries, and click Next.

In this example the connectivity path is C:\Program Files\Microsoft SQL Server\110\Tools\Binn.

**Note.** The Choose directory window displays the location for the modified scripts, which is C:\CR9.2\modifiedscripts in this example. The modifiedscripts directory is populated based on the *PS APP HOME* path that you entered on the Choose Apps Install Home screen in an earlier step.

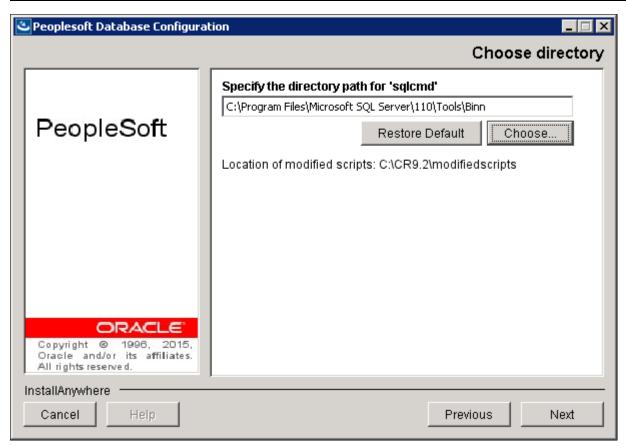

PeopleSoft Database Configuration Choose directory window

10. If this is your first time installing the application, select Configure a server and create database, as shown in this example, and click Next.

Otherwise, select Create a database on existing server.

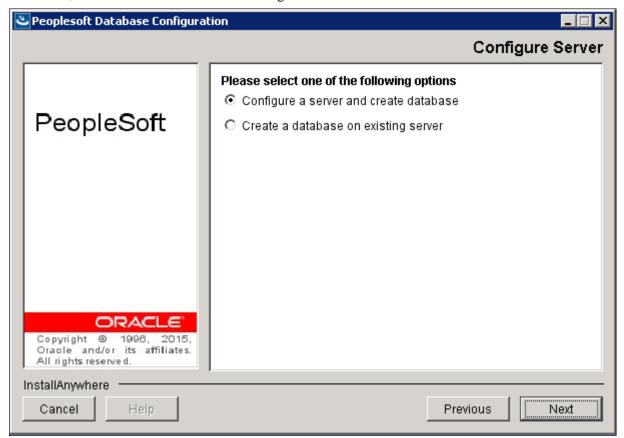

PeopleSoft Database Configuration Configure Server window

### 11. A message will confirm your selection.

If this is the first time you are installing a PeopleSoft database on this server, the Database Configuration Wizard will shut down and restart Microsoft SQL Server to allow some configuration changes to take effect. User-defined data types will be added to your server as well. Click Next to continue.

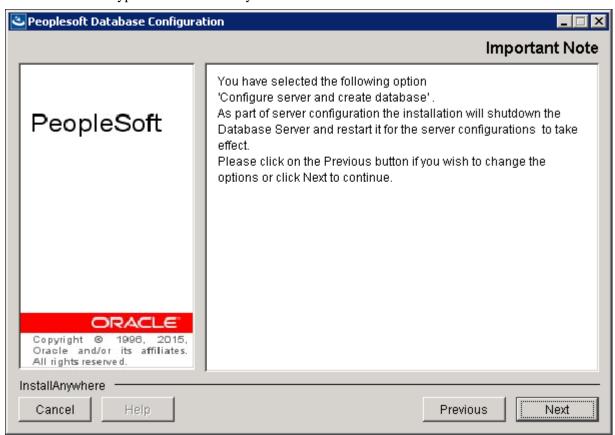

PeopleSoft Database Configuration Important Note window

12. Enter the appropriate server information for your database, clicking Next when you are done.

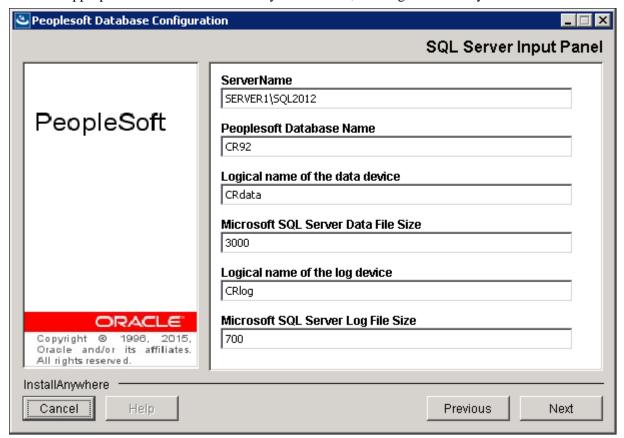

PeopleSoft Database Configuration SQL Server Input Panel window

#### Server Name

The SQL Server name (default or named instance) of the server you are using to install the application. This is the server that will host your database.

You can use the name of a default instance or a named instance. Default instances only require the name of the SQL Server server. A named instance entry requires more details. Here is an example of a named instance entry: *SERVER1\SQL2012*, where "SERVER1" is the name of the SQL Server server and "SQL2012" is the named instance name.

• PeopleSoft Database Name

The name for your database. (This is the database defined in the section "Planning Database Creation.") The name must be uppercase and can have no more than eight characters. The PeopleSoft Database Name in the example is CR92.

See "Preparing for Installation, "Planning Database Creation.

• Logical name of the data device

A name assigned to identify the physical device that allocates the database data. The logical name in the example is CRdata.

• Microsoft SQL Server Data File Size

The initial physical size in megabytes of the file that will host your database data. The file size in the example is 3000.

Logical name of the log device

A name that identifies the physical device that allocates your database log. The Logical name of the log device in the example is CRlog.

• Microsoft SQL Server Log File Size

This value specifies the initial amount of space in megabytes assigned to your database log. The size in the example is 700.

13. Specify the values for the various required IDs.

Be sure to scroll down to view all of the fields. These examples show the top and bottom portions of the window.

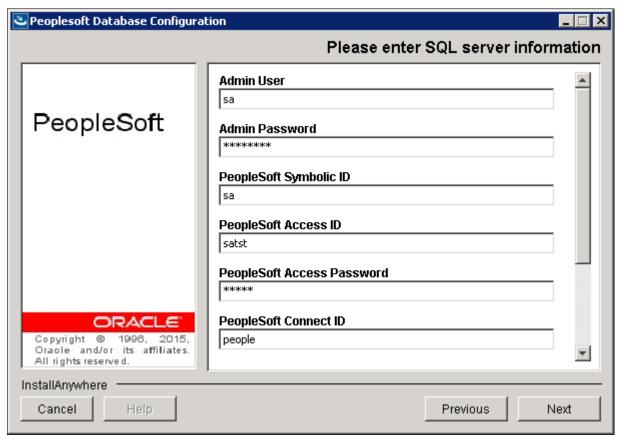

PeopleSoft Database Configuration Please enter SQL server information window (1 of 2)

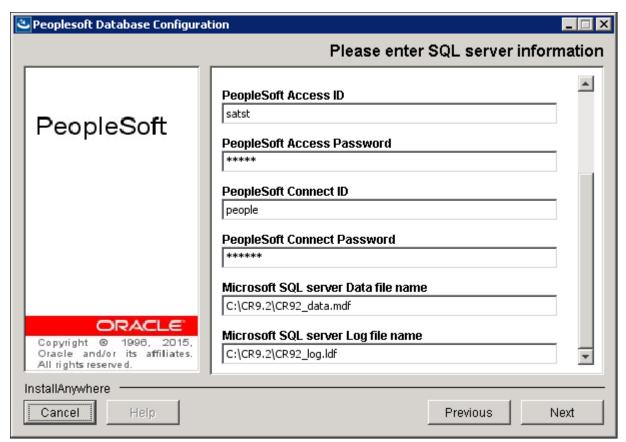

PeopleSoft Database Configuration Please enter SQL server information window (2 of 2)

#### • Admin User

The Database Configuration Wizard will use this server user to create the PeopleSoft database and all of its objects, and assign the access permissions to the ACCESSID and the CONNECTID. This user should have permissions to create databases and grant permissions to the objects created at the PeopleSoft database. This user could be used as a database administrator user which has the ability to back up and restore the database when necessary and also to perform other administrative tasks. This user is not the ACCESSID and will not be used by the applications to access the database. The Admin User in the example is sa.

#### • Admin Password

This is the password for the Admin User ID. The password is necessary to be able to log in to the server and run the database installation during the installation process.

### • PeopleSoft Symbolic ID

Accept the default value provided or use the same value as the ACCESSID. This value will be used internally by your PeopleSoft application. The PeopleSoft Symbolic ID in the example is sa.

### PeopleSoft Access ID

This is the PeopleSoft ACCESSID defined in the task "Planning Database Creation." You will use it later in this chapter to sign on to Data Mover in "bootstrap mode." This value is case sensitive, and you must limit it to eight characters or less. The PeopleSoft Access ID in the example is satst.

See "Preparing for Installation," Planning Database Creation.

**Note.** Do not use *sa* as an ACCESSID for your PeopleSoft applications. Create a separate login for this purpose.

### PeopleSoft Access Password

This is the PeopleSoft ACCESSID password. You will use this value later in this chapter to sign on to Data Mover in "bootstrap mode." Make sure the password complies with the database server OS password requirements policies. The password must be between 6 and 30 characters, with no spaces.

**Note.** You must enter a password. There is no default Access password for PeopleSoft PeopleTools 8.53 and later.

### • PeopleSoft Connect ID

This is the CONNECTID, the login that will be used for the initial connection to the database. You must limit it to eight characters or less. The PeopleSoft Connect ID in the example is people.

### • PeopleSoft Connect Password

This is the password used to authenticate the CONNECTID. Make sure the password complies with the database server OS password requirements policies. The password must be between 6 and 30 characters, with no spaces.

**Note.** You must enter a password. There is no default Access password for PeopleSoft PeopleTools 8.53 and later.

**Note.** PeopleSoft applications use the CONNECTID to validate the security permissions of the application user ID during the sign-on process. A CONNECTID is a database user; each PeopleSoft application has one CONNECTID and only one is necessary for all the users in one application.

• Microsoft SQL server Data file name

Specify the full path and file name; for example C:\CR9.2\CR92 data.mdf.

• Microsoft SQL server Log file name

Specify the full path and file name; for example C:\CR9.2\CR92\_log.ldf.

#### 14. Review the information on the next window.

The Database Configuration Wizard tries to connect to your SQL Server database server. The Database Configuration Wizard also determines the database version you are connecting to.

If the connection is successful you see a message such as "Setup has successfully connected to SQL Server 2012." as shown in this example (note that the information may change depending on the SQL Server version you are using):

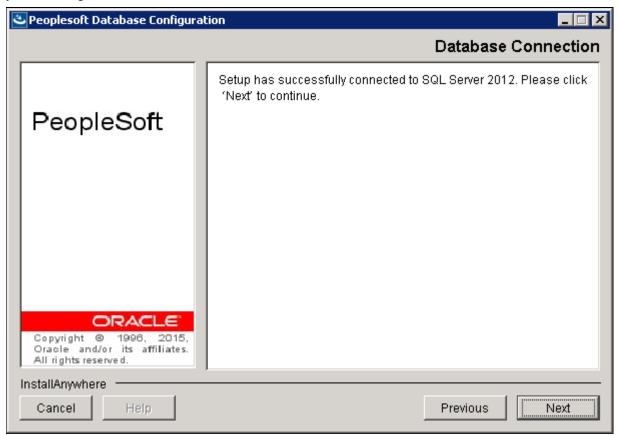

PeopleSoft Database Configuration Database Connection window

If the wizard cannot connect to the database server you receive an error message (note that the information may change depending the SQL Server version you are using).

If you receive an error, make sure the server is up and verify the server name you provided in previous steps.

15. Enter the AppServer User ID, and enter and confirm a password for this user.

The Application Server ID has privileges to start or shut down the Application Server domain. It is also used during the Application Server configuration. Enter one of the delivered PeopleSoft user IDs.

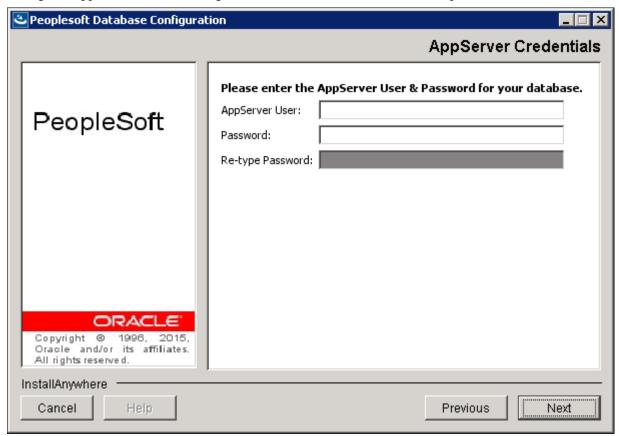

PeopleSoft Database Configuration AppServer Credentials window

Creating a Database Chapter 6

#### 16. Enter a password for the WebServer User.

The default WebServer User, as shown in the example, is PTWEBSERVER. The Web Server ID, also referred to in this documentation as Web Profile User ID, is used to access the web profile information from the database through the Application Server Jolt service.

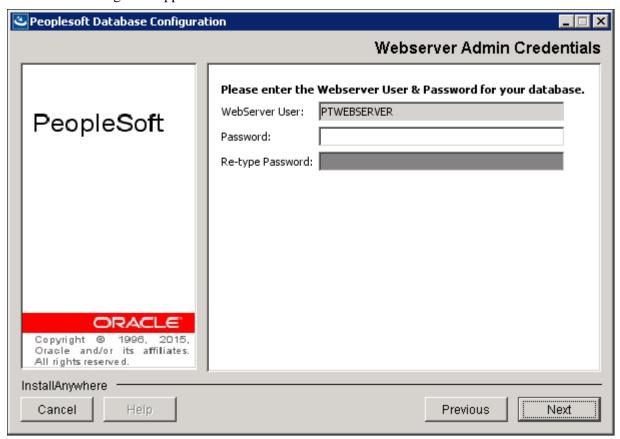

PeopleSoft Database Configuration Webserver Admin Credentials window

17. Choose whether to enable or disable other user profiles in the database. In this example, the Enable option is selected.

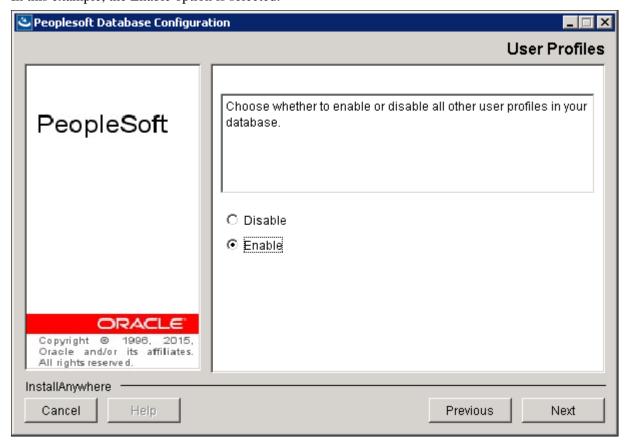

PeopleSoft Database Configuration User Profiles window

- Select the Enable option to leave the User profiles (other than the Application Server User Profile and Web server User profiles specified in the previous steps) unchanged.
- Select the Disable option to disable all the User profiles in the database except the Application Server User Profile and Web server User profiles specified in the previous steps.

Creating a Database Chapter 6

18. If you selected the option to enable user profiles in the preceding step, select an option to set User profile passwords.

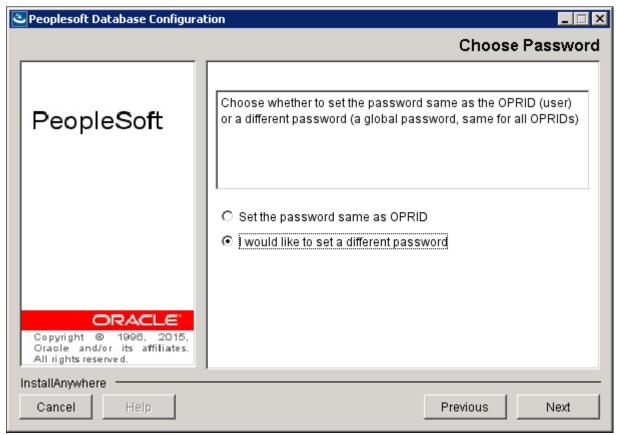

PeopleSoft Database Configuration Choose Password window

- Select the option "Set the password same as OPRID" to specify a password that is the same as the User ID (for example, user1/user1).
- Select the option "I would like to set a different password" to set a common global password for all the User profiles in the database in the next step.

19. If you selected the option "I would like to set a different password", specify (and re-enter) a password for all other user profiles except the Application Server User Profile and Web server User profiles specified in the previous steps of this procedure.

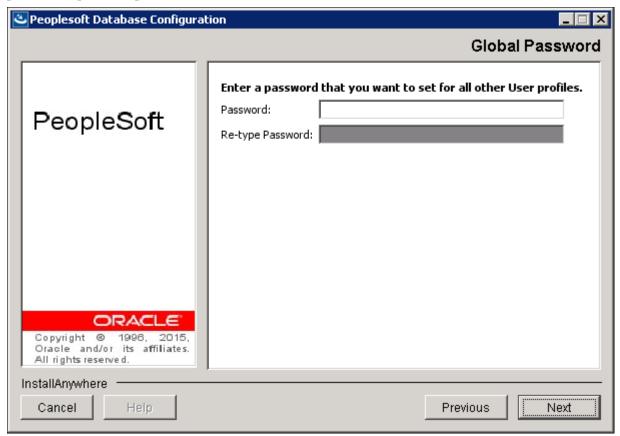

PeopleSoft Database Configuration Global Password window

Creating a Database Chapter 6

20. Select the base language (the default is ENG - US English, as shown in this example) and click Next.

The Select base language selection is used to determine the primary base language that the user wants to run the PeopleSoft application on. If you choose a language other than English, the base language will be swapped during the database creation script.

See "Planning for Installation," Planning Multilingual Strategy.

This step applies only if your users will be operating PeopleSoft applications primarily in one particular language other than English. This step gives a performance boost to the language you designate as the base language, but requires more administrative overhead than leaving English as the base language.

See PeopleTools: Global Technology.

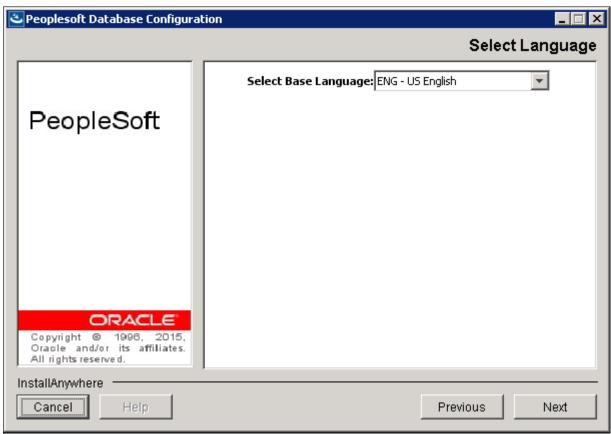

PeopleSoft Database Configuration Select Language window

21. Click Next on the Choose Install Set window to confirm the installation of the PeopleSoft Database Configuration application features.

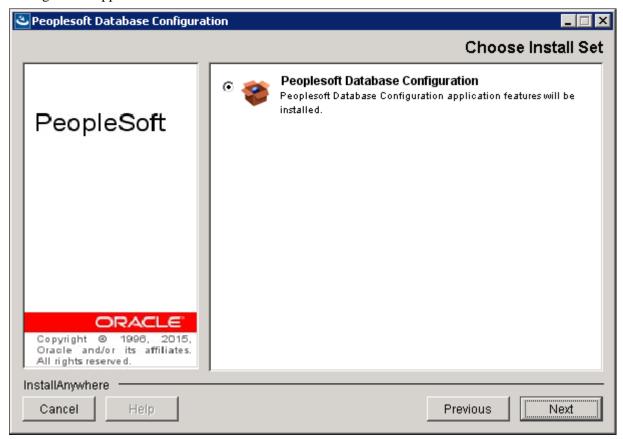

PeopleSoft Database Configuration Choose Install Set window

Creating a Database Chapter 6

22. Review the pre-installation summary information, including the install folder, Apps Install Home, and database platform, and click Install to proceed.

If you want to change any of the settings, click Previous to go back.

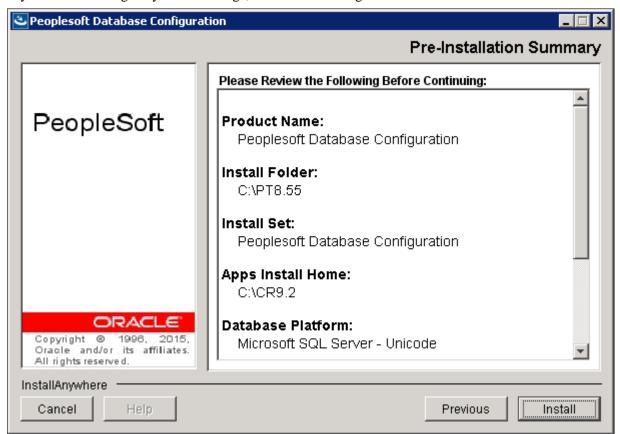

PeopleSoft Database Configuration Pre-Installation Summary window

23. You see various messages indicating that the Database Configuration Wizard is processing your request, as shown in this example.

**Note.** The messages are displayed to indicate real time progress of the Database Configuration Wizard, and are written to log files contained in the *PS HOME*/log directory.

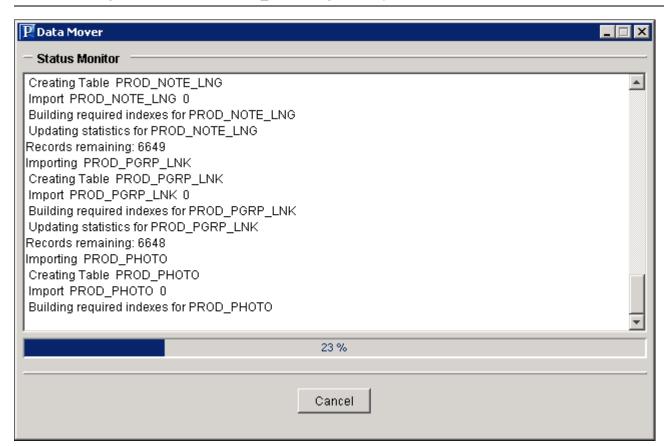

**Data Mover Status Monitor** 

Creating a Database Chapter 6

24. When you see a message that the PeopleSoft Database Configuration has been successfully installed, click Done.

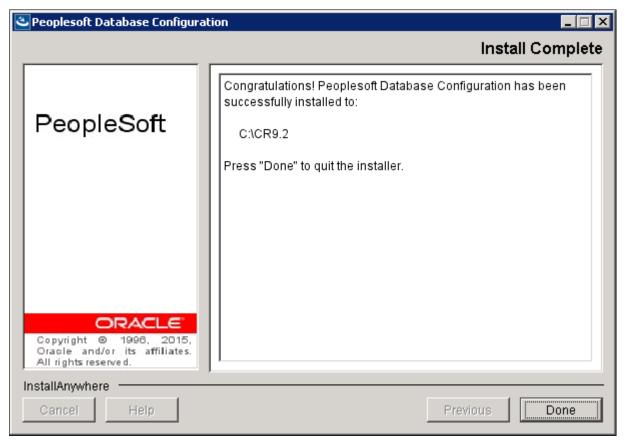

PeopleSoft Database Configuration Install Complete window

# Task 6-3: Checking the Log Files and Troubleshooting

This section discusses:

- Checking the Log Files
- Running Data Mover
- Troubleshooting
- Improving Performance

### Task 6-3-1: Checking the Log Files

After the Database Configuration Wizard finishes its execution, look for all log output in the *PS\_HOME/*log directory. Open all the log files. There is a log file for each of the steps that the Database Configuration Wizard carries out—importing, encrypting passwords, creating triggers, replacing views, and creating temp tables. *None should contain error messages*.

#### Task 6-3-2: Running Data Mover

If the Database Configuration Wizard does not complete successfully, you must run Data Mover manually, using one of the following methods.

Microsoft Windows

- On Microsoft Windows 7, select Start, Programs, PeopleTools 8.55, Data Mover, to run a graphical user interface (GUI mode).
- On Microsoft Windows 8 or 2012 R2, access the Apps screen, and navigate to PeopleTools 8.55, Data Mover to run in GUI mode.
- Run *PS\_HOME*\bin\client\winx86\psdmt.exe from the command line.

If you use the access ID that you specified during the database configuration to log on, you log on in "bootstrap mode." When you start Data Mover in bootstrap mode, the word "BootStrap" appears in the Data Mover status bar.

If you use a valid PeopleSoft Operator ID, such as PS for Human Capital Management or VP1 for Financials/Supply Chain Management, you log on in "user mode." In this mode, no designation appears in the Data Mover status bar.

#### See Also

PeopleTools: Data Management

#### Task 6-3-3: Troubleshooting

If the Database Configuration Wizard did not complete successfully, read this troubleshooting information. If your script has stopped midway (this can happen for a number of reasons) you need to edit the Data Mover script generated automatically by the Database Configuration Wizard and restart Data Mover manually. The Data Mover script files have the extension .dms and are sometimes referred to as "DMS scripts."

The generated Data Mover import script is saved in the *PS\_HOME*/scripts directory. The script conforms to the following naming convention:

<dbname>mss.dms

To edit and restart the DMS script:

- 1. Determine the record that was being imported (that is, which IMPORT command was running) when the script stopped, and use the following guidelines to edit and rerun the DMS scripts.
  - When building a DMO database or a multilingual database, adding the SET START statement can be tricky because the Data Mover script used to load the database will include more than one IMPORT statement. The key is to view the log files and determine which IMPORT section of the script Data Mover failed on.
  - If the failure occurred during the first IMPORT statement, add the SET START statement before the first IMPORT \*; statement.
  - If the failure occurred during a subsequent IMPORT statement, comment out all statements preceding the IMPORT \*; statement where the failure occurred and add the SET START statement before the IMPORT \*; statement of the section in which the failure occurred.
  - This is very important: If you see any "unique index constraint" error messages in the "Building required indexes" section, your IMPORT script failed during a subsequent IMPORT but the SET START statement was added to the first IMPORT. In this situation, you can run the Data Mover script in its originally generated form, with only one modification. In the first IMPORT section, change the statement "IMPORT"

Creating a Database Chapter 6

\*;" to "REPLACE\_DATA \*;". This will delete all the data in the tables, and re-import it. This process will take some time to run, and you will need to separately create each of the indexes that failed.

2. Run Data Mover as previously described.

See Running Data Mover.

The PeopleSoft Logon dialog box appears.

3. Log on using the ACCESSID to start Data Mover in *bootstrap mode*.

The input window should display the DMS import script for the database. The script has the format <dbname>mss.dms.

- 4. If necessary, select File, Open, and browse to the *PS\_HOME*/scripts directory to find the appropriate DMS script.
- 5. Add the following line before the offending IMPORT command (the one being executed when the failure occurred):

```
SET START < RECORD NAME>;
```

<RECORD NAME> is the name of the record that failed. Make sure to review the Data Mover log file to see where the script failed and locate the last record that imported successfully. The SET START command will begin the Data Mover import at the specified record name.

**Note.** It is a good idea to change the name of the log file in the script before each attempt at running it. This ensures that you have a separate log file for each attempt, if you run the import more than once.

For example, if the script stops and the table is partially inserted with a message similar to this one:

```
Importing PSPNLFIELD
Rows inserted into PSPNLFIELD
3000
```

First drop the partially inserted table (for example, record) by using the DROP TABLE command, and then restart Data Mover at the record that failed using the SET START command and continue the Data Mover import. This can be done in a single pass.

Add the following lines before the offending IMPORT \*; command (the one being executed when the failure occurred):

```
SET START <RECORD NAME>;
DROP TABLE <RECORD NAME>;
```

where <RECORD NAME> is the name of the record that failed. The SET START statement will begin the Data Mover import at the specified <RECORD NAME>.

Example of the original script:

```
REM - PeopleTools System Database - US English
/
SET LOG ptengs.log;
SET INPUT ptengs.db;
SET COMMIT 30000;
SET NO VIEW;
SET NO SPACE;
SET NO TRACE;
SET UNICODE ON;
IMPORT *;
```

Example of script after modification, with changes in bold font:

```
REM - PeopleTools System Database - US English
/
SET LOG ptengs2.log;
SET INPUT ptengs.db;
SET COMMIT 30000;
SET NO VIEW;
SET NO SPACE;
SET NO TRACE;
SET UNICODE ON;
SET START PSPNLFIELD;
DROP TABLE PSPNLFIELD;
IMPORT *;
```

For the DROP statement, for records with a recname without a leading PS, add PS\_ to the beginning of the recname; otherwise the table will not be found. For example, PS\_<RECNAME>.

6. Restart the script (File, Run Script).

#### Task 6-3-4: Improving Performance

The following tips can help you save time when running the Data Mover scripts:

- Run Data Mover on the database server.
- Run only a single instance of Data Mover, and do not have any other applications running during the import.
- In the PeopleSoft Configuration Manager, turn off all trace options.
  - Tracing during a DMS load will add considerable time to the process.
- Run Data Mover on the database server with the .db or .dat file located locally.

#### **Chapter 7**

# **Completing the Database Setup**

#### This chapter discusses:

- Selecting the Necessary Tasks to Complete the Database Setup
- · Reviewing Patch Application
- Updating Database to Latest PeopleTools Release
- Running Additional Data Mover Scripts
- Installing a Multilingual PeopleTools System Database
- Running VERSION Application Engine Program
- Running SQR Reports
- · Checking the Database
- Running Alter Audit
- Cleaning and Backing Up the Database

# Selecting the Necessary Tasks to Complete the Database Setup

Review each of the tasks in this chapter to determine which are required for your database setup. Depending upon the details of your installation you may not need to complete every task. However, it is important to evaluate the tasks with respect to your specific situation.

## Task 7-1: Reviewing Patch Application

The section Reviewing Patches and Updates Required at Installation in the first chapter of this documentation instructed you to search the My Oracle Support Patches & Updates area for Required for Install patches for PeopleSoft PeopleTools and your PeopleSoft application.

See "Preparing for Installation," Reviewing Patches and Updates Required at Installation.

The patch user documentation, which is included with the files that you download from My Oracle Support, specifies whether the patch includes database changes. The type of patch you are applying may affect how you proceed with the tasks in this chapter.

- If you meet *both* of the following listed requirements, skip the task Updating Database to Latest PeopleTools Release, and continue with the task Running Additional Database Mover Scripts:
  - You are installing either a PeopleSoft PeopleTools System (SYS) database or a database delivered on PeopleSoft PeopleTools 8.55.
  - You are applying a Required for Install PeopleSoft PeopleTools patch.
     Follow the directions in the patch user documentation to apply the database changes.

• Complete the task Updating Database to Latest PeopleTools Release, and proceed to review and carry out the tasks following it if:

You are installing a PeopleSoft Application system (SYS) or demo (DMO) database that is *not* delivered on PeopleSoft PeopleTools 8.55. The task includes a step to apply the patch database changes.

See Understanding Database Updates for information on determining the delivered version of PeopleSoft PeopleTools.

# Task 7-2: Updating Database to Latest PeopleTools Release

This section discusses:

- Understanding Database Updates
- Cleaning Up Data
- Deleting Performance Monitor System Default Data
- Updating PeopleTools System Tables
- Updating PeopleTools Database Objects
- Updating PeopleTools Multilingual Objects
- Deleting Obsolete PeopleTools Database Objects
- Applying Patched PeopleTools Database Objects
- Altering PeopleTools Tables
- Updating PeopleTools System Data
- Running PeopleTools Conversions
- Converting Integration Broker
- Running Additional PeopleTools Conversions

# **Understanding Database Updates**

Your PeopleSoft application database may be on a PeopleSoft PeopleTools release prior to the version that you are currently running. For you to be able to sign on to your database after running the Data Mover script to load your database, the PeopleSoft PeopleTools versions for your database and your file server must match. The steps in this task ensure that your PeopleSoft database is in sync with the PeopleSoft PeopleTools version that you are running.

**Note.** You will use Application Designer for several steps in this portion of the installation. Consult the Application Designer documentation if you have questions.

See PeopleTools: Application Designer Developer's Guide

**Note.** If you are installing either a PeopleSoft PeopleTools System Database or a database delivered on PeopleSoft PeopleTools 8.55, and you are applying a required for install PeopleSoft PeopleTools patch, skip the steps in this task. Instead, follow the directions in the patch user doc to apply the database changes, and then continue with the install at the task Running Additional Data Mover Scripts. If you are installing an application SYS or DMO database that is not delivered on PeopleSoft PeopleTools 8.55, please proceed with this task.

This task must be run for any applications where the PeopleSoft PeopleTools version of the database that was shipped is different than the version of PeopleSoft PeopleTools that you are running. To verify the PeopleSoft PeopleTools release for your application database, run this SQL query:

```
select TOOLSREL from PSSTATUS
```

If the PeopleTools version is not 8.55, you must run this task. Otherwise, continue to the task Running Additional Data Mover Scripts.

#### Task 7-2-1: Cleaning Up Data

If your database is delivered on PeopleSoft PeopleTools 8.48 or higher, do *not* run this step, and instead, proceed to Deleting Performance Monitor System Default Data. If your database is delivered on PeopleSoft PeopleTools 8.47 or earlier, perform this step to clean out obsolete message data.

*Warning!* Performing this task when updating from PeopleSoft PeopleTools 8.48 or later will wipe out current valid data that is needed for your system to function properly.

Message functionality and structure changed as of PeopleSoft PeopleTools 8.48 and the old data is obsolete. Edit *PS\_HOME*\scripts\ptupgibdel.sql to delete data from the tables that only exist in the old PeopleSoft PeopleTools release. Open the script and make the following modifications, and then run the modified script using your SQL query tool:

- 1. Search for the string "--- End of PT8.<xx> --- " where <xx> represents the last two digits of the PeopleSoft PeopleTools release you are upgrading from.
- 2. Delete the entire portion of the script below this string.
- 3. Save the script as *PS\_HOME*\scripts\ptupgibdel8<*xx*>.sql where *xx*> represents the last two digits of the PeopleSoft PeopleTools release you are upgrading from, as determined in Step 1.

**Important!** Be sure to save the script using the naming convention shown above. This will preserve the original script for use in updating other databases at different PeopleSoft PeopleTools releases.

4. Using a SQL query tool, run the ptupgibdel8<xx>.sql script against your PeopleSoft database.

# Task 7-2-2: Deleting Performance Monitor System Default Data

If your database is delivered on PeopleSoft PeopleTools 8.54 or higher, do *not* run this step, and instead, proceed to Updating PeopleTools System Tables. If your database is delivered on PeopleSoft PeopleTools 8.45 through 8.53, perform this task to clean out obsolete message data.

*Warning!* Performing this task when updating from PeopleSoft PeopleTools 8.54 or later will wipe out current valid data that is needed for your system to function properly.

Truncate the PeopleTools table PSPMSYSDEFAULTS to ensure the successful completion of your installation. Because a primary key index was added to this table as of PeopleSoft PeopleTools 8.54, the data stored in this table needs to be deleted to ensure that the index can be successfully created later in the installation.

# Task 7-2-3: Updating PeopleTools System Tables

Run SQL scripts to update your PeopleSoft PeopleTools system tables to the latest PeopleSoft PeopleTools release (currently 8.55).

Use a query tool, such as the SQL Server Management Studio, to run SQL scripts while in the PeopleSoft database.

This procedure also includes steps to run Data Mover scripts. Depending upon the step, you run Data Mover in "bootstrap mode" or in "user mode."

See the section Checking the Log Files and Troubleshooting, Running Data Mover in the chapters on creating a database using the Database Configuration Wizard, or creating a database manually.

To update your PeopleSoft PeopleTools system tables:

1. Run the appropriate SQL scripts for your application version.

The following scripts are found in the *PS\_HOME*\scripts directory.

Use the scripts in the following table for non-Unicode databases:

| Application Database Version | Required Scripts for Non-Unicode Databases                                                                                                    |
|------------------------------|----------------------------------------------------------------------------------------------------|
| 8.40                         | rel841, rel842, rel843, rel844, rel845, rel846, rel847, rel848, rel849, rel850, rel851, rel852, rel853, rel854, and rel855                         |
| 8.41                         | rel842, rel843, rel844, rel845, rel846, rel847, rel848, rel849, rel850, rel851, rel852, rel853, rel854, and rel855                                 |
| 8.42                         | rel843, rel844, rel845, rel846, rel847, rel848, rel849, rel850, rel851, rel852, rel853, rel854, and rel855                                         |
| 8.43                         | rel844, rel845, rel846, rel847, rel848, rel849, rel850, rel851, rel852, rel853, rel854, and rel855                                                 |
| 8.44                         | rel845, rel846, rel847, rel848, rel849, rel850, rel851, rel852, rel853, rel854, and rel855                                                         |
| 8.45                         | rel846, rel847, rel848, rel849, rel850, rel851, rel852, rel853, rel854, and rel855                                                                 |
| 8.46                         | rel847, rel848, rel849, rel850, rel851, rel852, rel853, rel854, and rel855                                                                         |
| 8.47                         | rel848, rel849, rel850, rel851, rel852, rel853, rel854, and rel855                                                                                 |
|                              | <b>Note.</b> If you are installing ELM 9.0, run rel848n, rel849n, rel850n, rel851n, rel852n, rel853n, rel854n, and rel855n instead.                |
| 8.48                         | rel849, rel850, rel851, rel852, rel853, rel854, and rel855                                                                                         |
|                              | <b>Note.</b> If you are installing a 9.0 or higher application, run rel849n, rel850n, rel851n, rel852n, rel853n, and rel854n, and rel855n instead. |
| 8.49                         | rel850, rel851, rel852, rel853, rel854, and rel855                                                                                                 |
|                              | <b>Note.</b> If you are installing a 9.0 or higher application, run rel850n, rel851n, rel852n, rel853n, rel854n and rel855n instead.               |
| 8.50                         | rel851, rel852, rel853, rel854, and rel855                                                                                                    |
|                              | <b>Note.</b> If you are installing a 9.0 or higher application, run rel851n, rel852n, rel853n, rel854n, and rel855n instead.                       |
| 8.51                         | rel852, rel853, rel854, and rel855                                                                                                    |
|                              | <b>Note.</b> If you are installing a 9.0 or higher application, run rel852n, rel853n, rel854n, and rel855n instead.                                |

| Application Database Version | Required Scripts for Non-Unicode Databases                                                                                            |  |
|------------------------------|----------------------------------------------------------------------------------------------------|--|
| 8.52                         | rel853, rel854, and rel855 <b>Note.</b> If you are installing a 9.0 or higher application, run rel853n, rel854n, and rel855n instead. |  |
| 8.53                         | rel854 and rel855 <b>Note.</b> If you are installing a 9.0 or higher application, run rel854n and rel855n instead.                    |  |
| 8.54                         | rel855 <b>Note.</b> If you are installing a 9.0 or higher application, run rel855n instead.                                           |  |
| 8.55                         | None                                                                                                    |  |

Use the scripts in the following table for Unicode databases:

| Application Database Version | Required Scripts for Unicode Databases                                                                                                    |
|------------------------------|----------------------------------------------------------------------------------------------------|
| 8.40                         | rel841u, rel842u, rel843u, rel844u, rel845u, rel846u, rel847u, rel848u, rel849u, rel850u, rel851u, rel852u, rel853u, rel854u, and rel855u                                                                            |
| 8.41                         | rel842u, rel843u, rel844u, rel845u, rel846u, rel847u, rel848u, rel849u, rel850u, rel851u, rel852u, rel853u, rel854u, and rel855u                                                                                     |
| 8.42                         | rel843u, rel844u, rel845u, rel846u, rel847u, rel848u, rel849u, rel850u, rel851u, rel852u, rel853u, rel854u, and rel855u                                                                                              |
| 8.43                         | rel844u, rel845u, rel846u, rel847u, rel848u, rel849u, rel850u, rel851u, rel852u, rel853u, rel854u, and rel855u                                                                                                    |
| 8.44                         | rel845u, rel846u, rel847u, rel848u, rel849u, rel850u, rel851u, rel852u, rel853u, rel854u, and rel855u                                                                                                    |
| 8.45                         | rel846u, rel847u, rel848u, rel849u, rel850u, rel851u, rel852u, rel853u, rel854u, and rel855u                                                                                                    |
| 8.46                         | rel847u, rel848u, rel849u, rel850u, rel851u, rel852u, rel853u, rel854u, and rel855u                                                                                                    |
| 8.47                         | rel848u, rel849u, rel850u, rel851u, rel852u, rel853u, rel854u, and rel855u  Note. If you are installing ELM 9.0, run rel848un, rel849un, rel850un, rel851un, rel852un, rel853un, and rel854un, and rel855un instead. |

| Application Database Version | Required Scripts for Unicode Databases                                                                                                    |
|------------------------------|----------------------------------------------------------------------------------------------------|
| 8.48                         | rel849u, rel850u, rel851u, rel852u, rel853u, rel854u, and rel855u                                                                                     |
|                              | <b>Note.</b> If you are installing a 9.0 or higher application, run rel849un, rel850un, rel851un, rel852un, rel853un, rel854un, and rel855un instead. |
| 8.49                         | rel850u, rel851u, rel852u, rel853u, rel854u, and rel855u                                                                                              |
|                              | <b>Note.</b> If you are installing a 9.0 or higher application, run rel850un, rel851un, rel852un, rel853un, rel854un, and rel855un instead.           |
| 8.50                         | rel851u, rel852u, rel853u, rel854u, and rel855u                                                                                                    |
|                              | <b>Note.</b> If you are installing a 9.0 or higher application, run rel851un, rel852un, rel853un, rel854un, and rel855un instead.                     |
| 8.51                         | rel852u, rel853u, rel854u, and rel855u                                                                                                    |
|                              | <b>Note.</b> If you are installing a 9.0 or higher application, run rel852un, rel853un, rel854un, and rel855un instead.                               |
| 8.52                         | rel853u, rel854u, and rel855u                                                                                                    |
|                              | <b>Note.</b> If you are installing a 9.0 or higher application, run rel853un, rel854un, and rel855un instead.                                         |
| 8.53                         | rel854u and rel855u                                                                                                    |
|                              | <b>Note.</b> If you are installing a 9.0 or higher application, run rel854un and rel855un instead.                                                    |
| 8.54                         | rel855u                                                                                                    |
|                              | <b>Note.</b> If you are installing a 9.0 or higher application, run rel855un instead.                                                                 |
| 8.55                         | None                                                                                                    |

2. If the application database version you are installing is either 8.42 or 8.43, run the following SQL command: DROP TABLE PS\_PSMCFQUEUESLANG

**Note.** PS\_PSMCFQUEUESLANG may not exist in some 8.43 application databases. Do *not* drop the table PSMCFQUEUESLANG.

- 3. If the application database you are installing is 8.45 or lower, run the following SQL command: DROP TABLE PSOPTSTATUS
- 4. If the application database you are installing is 8.53, run the following SQL commands:

```
DROP TABLE PS_PTIACPTMPLTDEFN;
DROP TABLE PS PTIACPTMPLTSTEP;
```

5. Edit and run the grant.sql script in the *PS\_HOME*\scripts directory.

This will grant permissions to the CONNECTID. Run the script as a user with Microsoft SQL Server system administrator privileges.

6. If the application database you are installing is 8.54 or lower, invoke Data Mover in bootstrap mode, and run the encrypt.dms Data Mover script in the *PS\_HOME*/scripts directory.

This will encrypt the operator passwords in your database.

7. With Data Mover still in bootstrap mode, run the msgtlsupg.dms Data Mover script in the *PS\_HOME*\scripts directory.

This will update the PeopleSoft PeopleTools messages in your database.

- 8. If you are applying a required for install PeopleSoft PeopleTools patch, invoke Data Mover in user mode and run *PS\_HOME*\scripts\PTPATCH.DMS.
- 9. With Data Mover still in user mode, run the storeddl.dms Data Mover script in the *PS\_HOME*\scripts directory.

**Note.** Comment out the other platform-specific scripts according to your platform.

This will update your platform-specific DDL model statements.

#### Task 7-2-4: Updating PeopleTools Database Objects

To update PeopleSoft PeopleTools database objects to the current release you must be in Application Designer. The Copy from File functionality lets you update your PeopleSoft PeopleTools database objects from a file. You must perform this step to bring the database objects in sync with the PeopleSoft PeopleTools release. Failure to run this step will introduce problems to your environment.

To update PeopleSoft PeopleTools database objects:

- 1. Launch Application Designer and sign on to your database with a valid PeopleSoft user ID.
- 2. Select Tools, Copy Project, From File.

3. In the resulting dialog box, change the import directory to *PS\_HOME*\projects, select PPLTLS84CUR from the list of projects and click the Select button.

**Note.** If the project already exists on the database, a confirmation dialog box appears asking if you want to overwrite the existing project. Select the File radio button and click OK to overwrite the existing project.

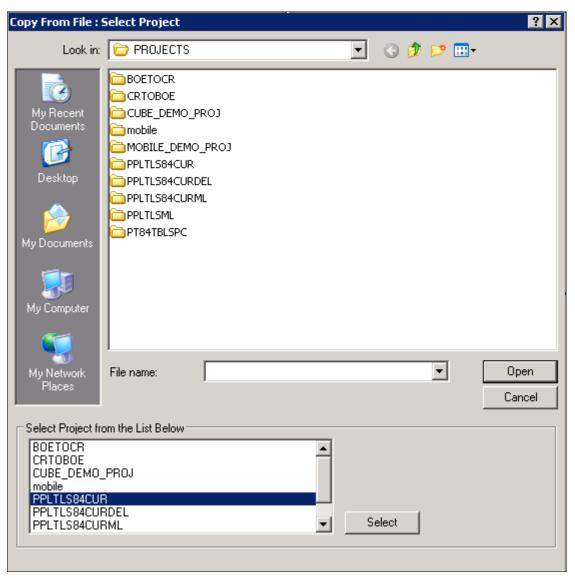

Selecting Project PPLTLS84CUR in the Copy From File dialog box

The Copy From File dialog box appears.
 Select all object types and then click the Options button.

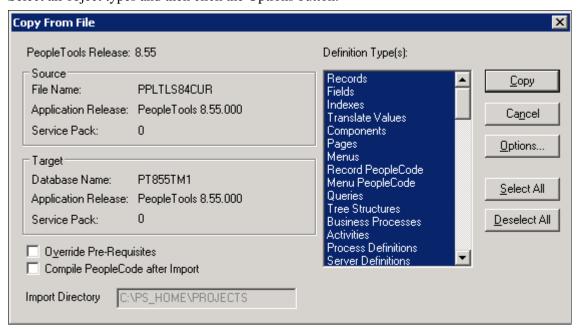

The Copy From File dialog box showing that PPLTLS84CUR will be copied

On the Upgrade Options dialog box, select the General Options tab.
 Make sure that the Keep Target Origin option is selected, as shown in this example, and click OK.

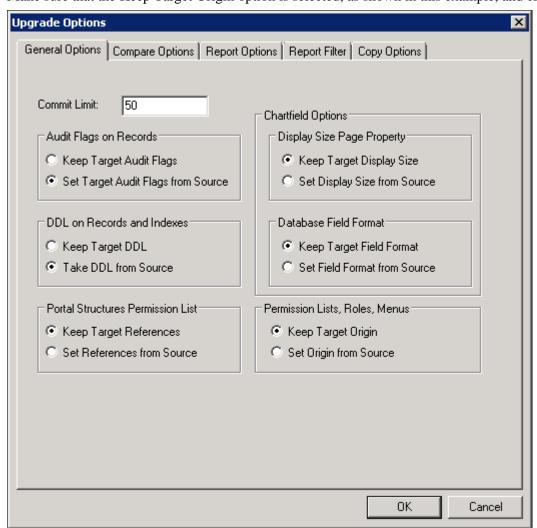

Upgrade Options dialog box: General Options page

6. On the Copy from File dialog box, click the Copy button.

When the progress window disappears, the project has been copied.

If you see the following types of messages in the output window do not worry; they are acceptable because the field label properties were copied with the object definition:

- Definition Name: OPERPSWD.OPERPSWD not copied, entire definition already copied (62,32).
- Definition Name: OPRID.NEW not copied, entire definition already copied (62,32).

# Task 7-2-5: Updating PeopleTools Multilingual Objects

If you are currently updating a PeopleSoft Multilingual Database, you must also apply the project PPLTLS84CURML, which contains the translations of the PeopleSoft PeopleTools Objects.

**Note.** If the application database you are installing is 8.44 or lower and you have licensed and installed French into this database, copy the PPLTLSML project instead of the PPLTLS84CURML project for French only. Substitute the project name PPLTLSML instead of PPLTLS84CURML in the instructions below. Copy the PPLTLS84CURML project to update any non-French languages that are installed in the database in addition to the PPLTLSML project for French.

If your application is 8.45 or later, then you only need to copy the PPTL84CURML for all of your licensed and installed languages.

To update PeopleSoft PeopleTools database objects to the current release you must be in Application Designer. The Copy from File functionality lets you update your PeopleSoft PeopleTools database objects from a file.

To apply the translation project for PeopleSoft PeopleTools 8.55:

- Bring up the Configuration Manager and select the Display tab.
   Ensure that the language matches the base language of your database. Always run upgrade copy as a base language user.
- 2. Launch Application Designer and sign on to your database with a valid PeopleSoft user ID.
- 3. Select Tools, Copy Project, From File.
- 4. In the resulting dialog box, change the import directory to *PS\_HOME*\projects.

5. Select PPLTLS84CURML from the list of projects and click the Select button.

**Note.** If the project already exists on the database, a confirmation dialog box appears asking if you want to overwrite the existing project. Select the File radio button and click OK to overwrite the existing project.

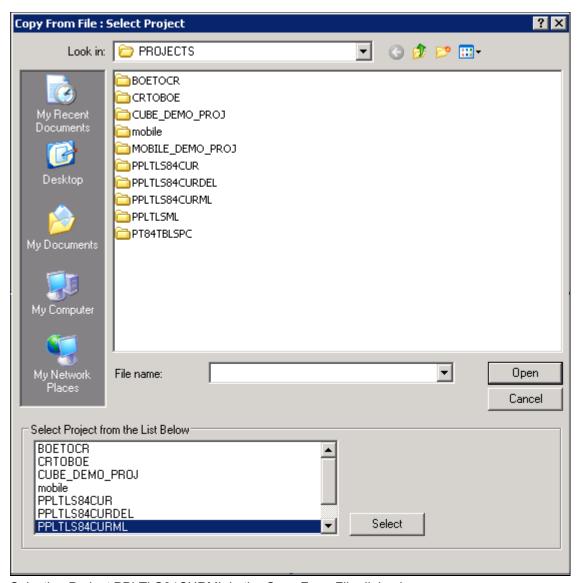

Selecting Project PPLTLS84CURML in the Copy From File dialog box

6. The Copy From File dialog box appears.

Make sure that all object types are selected.

7. Click the Options button, select the Copy Options tab, and ensure that only the non-English languages you have installed are selected.

Please note that English and Common should *not* be selected.

- 8. Select the languages that you are currently installing from the Copy Options dialog box.
- 9. On the Upgrade Options dialog box, select the General Options tab and make sure that the Keep Target Origin option is selected.

Click OK.

10. On the Copy from File dialog box, click the Copy button.

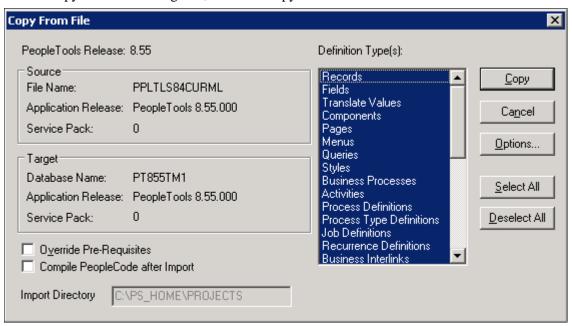

The Copy From File dialog box showing that PPLTLS84CURML will be copied

When the progress dialog box disappears, the project has been copied.

#### Task 7-2-6: Deleting Obsolete PeopleTools Database Objects

This process removes obsolete PeopleSoft PeopleTools objects from your database. To update PeopleSoft PeopleTools database objects to the current release you must be in Application Designer. You will use the Copy from File functionality to delete the obsolete objects from the database.

The copy process detects whether any deleted fields are in use on other objects, such as records. You may see the following kind of warning during the copy:

```
Field <FIELDNAME> is in use on at least one record.
```

You must clean up any objects that reference the deleted field(s) after the upgrade. While PeopleTools has deleted the field as part of the new release, you may still have objects that reference this deleted field. After fixing any objects that reference this field, delete the field from your system.

To delete obsolete PeopleSoft PeopleTools database objects:

- 1. Launch Application Designer and sign on to your database with a valid PeopleSoft user ID.
- 2. Select Tools, Copy Project, From File.

3. In the resulting dialog box, change the import directory to *PS\_HOME*\projects, select PPLTLS84CURDEL from the list of projects and click Select.

**Note.** If the project already exists on the database, a confirmation dialog box appears asking if you want to overwrite the existing project. Select the File radio button and click OK to overwrite the existing project.

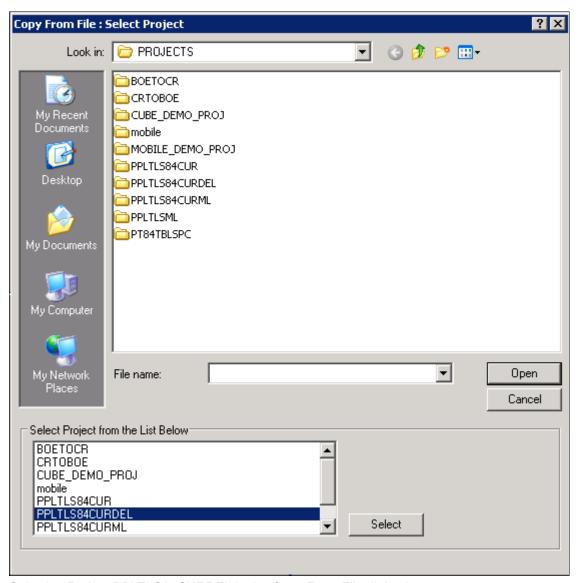

Selecting Project PPLTLS84CURDEL in the Copy From File dialog box

The Copy From File dialog box appears.
 Select all object types and click the Options button.

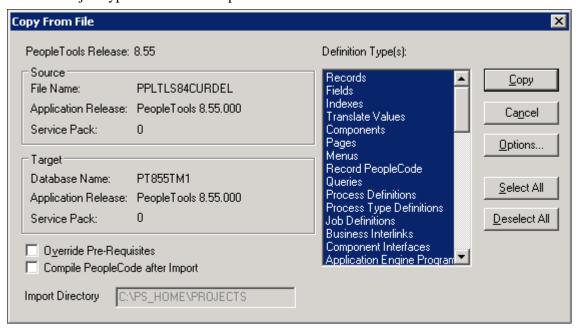

The Copy From File dialog box showing that PPLTLS84CURDEL will be copied

Note. If you have a multilingual database, do not change the languages that are selected by default.

5. On the Upgrade Options dialog box, select the General Options tab and make sure that the Keep Target Origin option is selected.

Click OK.

6. On the Copy from File dialog box, click the Copy button.

When the progress dialog box disappears, the project has been copied.

# Task 7-2-7: Applying Patched PeopleTools Database Objects

If you are applying a required for install PeopleSoft PeopleTools patch and *if a database project is included as part of the patch*, apply the database project(s) now. Make sure you apply all projects that are appropriate for your environment, including multilingual (ML) projects, if necessary. Make sure to read the patch release notes to find out if database changes are in the patch.

To update patched PeopleSoft PeopleTools database objects to the current release you must be in Application Designer. The Copy from File functionality lets you update your PeopleSoft PeopleTools database objects from a file. You must perform this step to bring the database objects in sync with the PeopleSoft PeopleTools patch release. Failure to run this step will introduce problems to your environment.

To apply patched PeopleSoft PeopleTools database objects:

- 1. Launch Application Designer and sign on to your database with a valid PeopleSoft user ID.
- 2. Select Tools, Copy Project, From File.
- 3. On the Copy From File dialog box, change the import directory to *PS\_HOME*\projects, select the patch project from the list of projects and click the Select button.
- 4. Follow the patch instructions to select the correct copy options. Select all object types and then click the

Options button.

- 5. On the Upgrade Options dialog box, select the General Options tab.
- 6. Select the Keep Target Origin option, and click OK.
- On the Copy From File dialog box, click Copy.
   When the progress window disappears, the project has been copied.

#### Task 7-2-8: Altering PeopleTools Tables

Use the ALTER AUDIT process in this step to check whether the PeopleSoft PeopleTools tables are synchronized with the underlying SQL data tables in your database. This step uses a delivered project to compare the data structures of your database tables with the PeopleSoft PeopleTools tables to uncover inconsistencies. The ALTER AUDIT process then reports its findings. At this point in the installation, we expect to see differences between the database structure and the PeopleSoft PeopleTools tables. You will generate and run a SQL script to synchronize the PeopleSoft PeopleTools table definitions with the underlying tables in your database.

To alter PeopleSoft PeopleTools tables:

- 1. Launch Application Designer with a valid PeopleSoft user ID and sign on to the installed database.
- 2. Select File, Open.
  - The Open Definition dialog box opens.
- 3. Select *Project* from the Definition drop-down list, enter *PPLTLS84CUR* in the name dialog box, and click OK.
- 4. Select Build, Project.

The Build dialog box appears:

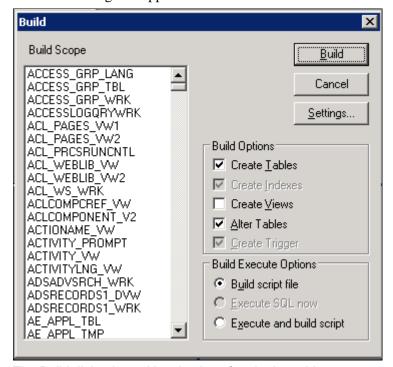

The Build dialog box with selections for altering tables

5. Select Create Tables and Alter Tables in the Build Options region as shown in the example above (Create Indexes and Create Trigger will automatically be selected).

- 6. Select Build script file in the Build Execute Options region.
- 7. Click Settings.

The Build Settings dialog box appears:

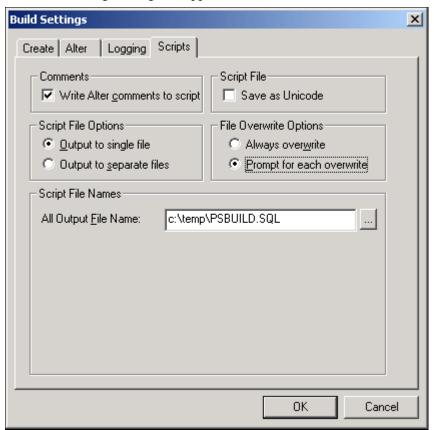

Build Settings dialog box: Scripts tab

- 8. Select the Scripts tab.
- 9. Select Write Alter comments to script.

10. Select the Alter tab and ensure that the Adds, Changes, Renames, and Deletes check boxes are selected in the Alter Any region.

The check box Drop column if data present should be selected in the Drop Column Options region, and the option Truncate data if field too short should be selected in the Change Column Length Options region.

Make sure that the option Alter by Table Rename is selected in the Alter Table Options region.

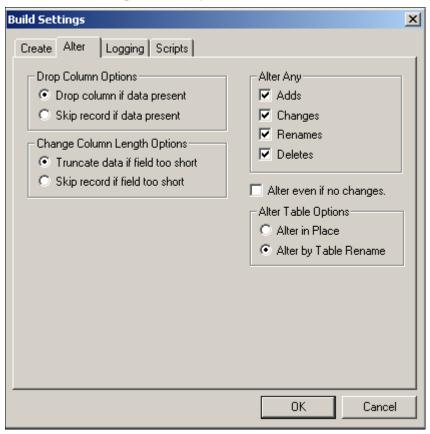

Build Settings Dialog Box: Alter tab

11. Select the Create tab and ensure that the options Skip table if it already exists, Recreate view if it already exists, and Recreate index only if modified options are selected.

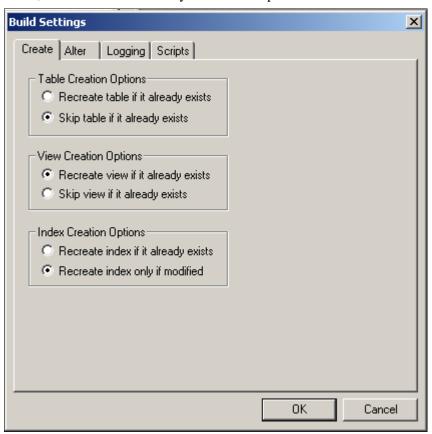

Build Settings dialog box: Create tab

12. Click OK.

The Build dialog box reappears.

- 13. Click Build.
- 14. Click Close when the process is completed.
- 15. Run the generated SQL script in your platform-specific query tool to bring your database structure in sync with the PeopleSoft PeopleTools tables.

## Task 7-2-9: Updating PeopleTools System Data

Data Mover scripts that update PeopleSoft PeopleTools system data are run to enable new features and load new messages for the PeopleSoft PeopleTools 8.55 release. Several of the scripts that you need to run are dependent upon the version of the application you are running.

See Understanding Database Updates.

To update PeopleSoft PeopleTools system data:

- 1. Invoke Data Mover by running  $PS\_HOME \setminus bin \cdot k=1$ .
  - The PeopleSoft Logon window appears.
- 2. Log on using the ACCESSID you specified when you created your Data Mover scripts with the Database Setup program.

This will start Data Mover in bootstrap mode.

3. Run the appropriate Data Mover scripts for your application database version.

The application database version refers to the version before you started this step. Be sure to run the scripts in the order listed. The scripts are found in the *PS\_HOME*\scripts directory:

| Application Database Version | Scripts to Run                                                                                                    |  |
|------------------------------|----------------------------------------------------------------------------------------------------|--|
| 8.40                         | pt841tls, pt842tls, pt843tls, pt844tls, pt845tls, pt846tls, pt847tls, pt848tls, pt849tls, pt850tls, pt851tls, pt852tls, pt853tls, pt854tls, and pt855tls |  |
| 8.41                         | pt842tls, pt843tls, pt844tls, pt845tls, pt846tls, pt847tls, pt848tls, pt849tls, pt850tls, pt851tls, pt852tls, pt853tls, pt854tls, and pt855tls           |  |
| 8.42                         | pt843tls, pt844tls, pt845tls, pt846tls, pt847tls, pt848tls, pt849tls, pt850tls, pt851tls, pt852tls, pt853tls, pt854tls, and pt855tls                     |  |
| 8.43                         | pt844tls, pt845tls, pt846tls, pt847tls, pt848tls, pt849tls, pt850tls, pt851tls, pt852tls, pt853tls, pt854tls, and pt855tls                               |  |
| 8.44                         | pt845tls, pt846tls, pt847tls, pt848tls, pt849tls, pt850tls, pt851tls, pt852tls, pt853tls, pt854tls, and pt855tls                                         |  |
| 8.45                         | pt846tls, pt847tls, pt848tls, pt849tls, pt850tls, pt851tls, pt852tls, pt853tls, pt854tls, and pt855tls                                                   |  |
| 8.46                         | pt847tls, pt848tls, pt849tls, pt850tls, pt851tls, pt852tls, pt853tls, pt854tls, and pt855tls                                                             |  |
| 8.47                         | pt848tls, pt849tls, pt850tls, pt851tls, pt852tls, pt853tls, pt854tls, and pt855tls                                                                       |  |
| 8.48                         | pt849tls, pt850tls, pt851tls, pt852tls, pt853tls, pt854tls, and pt855tls                                                                                 |  |
| 8.49                         | pt850tls, pt851tls, pt852tls, pt853tls, pt854tls, and pt855tls                                                                                           |  |
| 8.50                         | pt851tls, pt852tls, pt853tls, pt854tls, and pt855tls                                                                                                    |  |
| 8.51                         | pt852tls, pt853tls, pt854tls, and pt855tls                                                                                                    |  |
| 8.52                         | pt853tls, pt854tls, and pt855tls                                                                                                    |  |
| 8.53                         | pt854tls and pt855tls                                                                                                    |  |
| 8.54                         | pt855tls                                                                                                    |  |
| 8.55                         | None                                                                                                    |  |

4. Run the pslanguages.dms Data Mover script in the *PS\_HOME*\scripts directory.

This script loads language-specific seed data.

5. Run the tlsupgnoncomp.dms Data Mover script in the *PS\_HOME*\scripts directory.

This will import the updated PeopleSoft PeopleTools Trees, Roles, and Access Groups into your database.

6. If you are a Multilingual customer, from the Data Mover script that was created for your PeopleSoft database installation, find the UPDATE to PSLANGUAGES.

The statement should look similar to the following, where *xxx* is one of the PeopleSoft three-letter language code identifiers, as described earlier:

```
UPDATE PSLANGUAGES SET INSTALLED=1 WHERE LANGUAGE_CD = 'xxx';
```

See "Preparing for Installation," Planning Multilingual Strategy.

Run the SQL command identified above using your SQL tool.

- 7. Open Data Mover using a valid PeopleSoft Operator ID, such as PS for Human Capital Management or VP1 for Financials/Supply Chain Management.
- 8. If you are a Multilingual customer and have licensed non-English languages, run the pt855tls*xxx*.dms scripts in the *PS\_HOME*\scripts directory.

This will update the language-specific PeopleSoft PeopleTools system data in your database.

**Note.** The portion of the script name *xxx* is equivalent to the language code (that is, FRA, CFR, GER, JPN, and so on) of the non-English languages you have installed. There will be a Data Mover script for each non-English language.

9. Run the msgtleng.dms Data Mover Script in the *PS\_HOME*\scripts directory.

Non-English message data was loaded in the pt855tlsxxx.dms scripts. This will update the messages in your database.

10. Run the ptstreng.dms Data Mover script in the *PS\_HOME*\scripts directory.

Non-English system data was loaded in the pt855tlsxxx.dms scripts. This will update the SQR strings in your database.

11. Run the storept.dms Data Mover script in the *PS\_HOME*\src\cbl\base directory.

This will update your PeopleSoft PeopleTools COBOL stored statements.

12. Run the ptdefnsec.dms Data Mover script in the *PS\_HOME*\scripts directory.

This will update the PeopleSoft PeopleTools Definition Security group.

13. If the application database you are installing is PeopleSoft PeopleTools 8.53 or later, you must compile all directive PeopleCode in your database. Execute the following command on your database to run PeopleSoft Application Designer in quiet mode. From the DOS command line, the syntax is:

14. Run the createvw.dms Data Mover script in the *PS\_HOME*\scripts directory.

This will recreate all the views in your database.

# Task 7-2-10: Running PeopleTools Conversions

This section discusses:

• Understanding Usage of Application Engine Programs

- Converting Portal Objects
- Converting Setup Manager
- Converting Navigation Collection and Pagelet Wizard Data
- Converting Additional Pagelet Wizard Data
- Populating the Feed Options Table
- Updating Feeds for Active Data Guard
- Updating Web Profiles
- Updating Chart and Grid Filters
- Populating the Hash Values
- Migrating the Authorization Configuration Data
- Populating BI Publisher Templates with Object Owner ID Values
- Creating the NavBar and Adding Default Tiles
- Populating the DB-Cache Lock Table

#### **Understanding Usage of Application Engine Programs**

You run several Application Engine programs in this section. For information on Application Engine, including how to use and restart Application Engine programs, consult the Application Engine documentation.

See PeopleTools: Application Engine.

#### **Converting Portal Objects**

Perform this step if the application database you are installing is PeopleSoft PeopleTools 8.43 or earlier. The Application Engine program UPG844PORTAL splits PSPRSMDEFN.PORTAL\_URLTEXT into segments. This is performed for PeopleSoft Components URLs to extract Menu, Component, and Market information. Record, Field, Event, and Function Names are extracted from Iscript URLs. This program must be run by a PeopleSoft user with the Portal Administrator or PeopleSoft Administrator role. The following SQL will identify which users have the PeopleSoft Administrator or Portal Administrator roles:

```
select ROLEUSER, ROLENAME from PSROLEUSER where ROLENAME in ('PeopleSoft⇒ Administrator','Portal Administrator')
```

Run the UPG844PORTAL Application Engine program on your database. From the DOS command line, the syntax is:

```
<PS_HOME>\bin\client\winx86\psae -CD <dbname> -CT MICROSFT -CO <oprid> -CP⇒ <pswd> -R INSTALL -AI UPG844PORTAL
```

Use the values for the database name and user ID that you entered on the startup tab of the Configuration Manager for <dbname> and <oprid>, respectively. However, be aware that <pswd> is not the same as the connect password that you entered on the Configuration Manager startup tab. Enter a value for <pswd> that is the password you want to be associated with the <oprid>.

See "Setting Up the Install Workstation."

You may see some of the following errors when running this Application Engine program:

• Not authorized CRef: <Portal Object Name> (95,5032).

This means that you do not have proper privileges to run this conversion. The user ID that you are using to run

this conversion needs to have Portal Administrator permissions.

 Security synchronization failed for Portal Object: <Portal Object Name> (96,61).

This is not a fatal error. It may be caused by a content reference that contains invalid URL text and indicates that there was an internal error writing to the security table. The invalid URL text may be pointing to a component or script that does not exist in the database. If you receive this error, search the Patches and Downloads section of My Oracle Support for Required at Install patches for your application and apply the patches after installing your database.

• Cref <Portal Object Name> points to Menu: <Menu Name>, Component <Component Name> which doesn't exist. (96,80).

The content reference is pointing to an invalid Menu/Component combination. If you receive this error, search the Patches and Updates section of My Oracle Support for Required at Install patches for your application and apply the patches after installing your database.

See "Preparing for Installation," Reviewing Patches and Updates Required at Installation.

See PeopleTools: Portal Technology.

#### **Converting Setup Manager**

Perform this step if the application database you are installing is PeopleSoft PeopleTools 8.45 or earlier. The application engine program UPGPTSMDAT upgrades Setup Manager Version 1 (shipped with Fin SCM 8.8, CRM 8.9, and with HCM 8.9) to Setup Manager Version 2 (shipped with PeopleSoft PeopleTools 8.46 and above). The program moves all data from Setup Manager Version 1 tables to Version 2 tables.

The application engine program was designed so that it can be run in any database, and can be rerun in the same database. In either case, it will determine if there is data to convert and run as appropriate. For detailed information, see comments attached to the Steps and Actions in this Application Engine Program within Application Designer. This program must be run by a PeopleSoft user with PeopleSoft Administrator role.

Run the UPGPTSMDAT Application Engine program on your database. From the DOS command line, the syntax is:

```
<PS_HOME>\bin\client\winx86\psae -CD <dbname> -CT MICROSFT -CO <oprid> -CP⇒ <pswd> -R INSTALL -AI UPGPTSMDAT
```

### **Converting Navigation Collection and Pagelet Wizard Data**

Perform this step if the application database you are installing is PeopleSoft PeopleTools 8.45 or earlier. The application engine program UPGPT846PP adds Navigation Collection and Pagelet Wizard data from the Common Components and PeopleSoft Applications Portal storage tables into PeopleSoft PeopleTools tables.

The application engine program performs the following conversions:

- 1. Moves data from Common Components tables to PeopleSoft PeopleTools tables.
- 2. Moves data from PeopleSoft Applications Portal tables to PeopleSoft PeopleTools tables.
- 3. Updates the registry definitions to enable displaying Navigation pages.
- 4. Adds, updates, and deletes the Navigation Collections folders and content references in the portal registry to the new structures.
- 5. Converts Pagelet Wizard definitions to the PeopleSoft PeopleTools Pagelet Wizard version.
- 6. Renames Navigation Collection and Pagelet Wizard portal registry attributes to the PeopleSoft PeopleTools attribute names.

This program must be run by a PeopleSoft user with the Portal Administrator or PeopleSoft Administrator role. Run the UPGPT846PP Application Engine program on your database. From the DOS command line, the syntax is:

```
<PS_HOME>\bin\client\winx86\psae -CD <dbname> -CT MICROSFT -CO <oprid> -CP⇒ <pswd>⇒ -R INSTALL -AI UPGPT846PP
```

You may see the following error when running this Application Engine program:

```
You are not authorized for the <objecttype>...
```

This means that you do not have proper privileges to run this conversion. The user ID that you are using to run this conversion needs to have Portal Administrator permissions.

You can ignore any other errors encountered on Oracle-delivered objects at this time. Check the Patches and Downloads section of My Oracle Support for Required at Install patches for your application and apply the patches after installing your database. You can safely rerun UPGPT846PP to check for any remaining errors after applying patches.

#### **Converting Additional Pagelet Wizard Data**

Perform this step if the application database you are installing is PeopleSoft PeopleTools 8.47 or earlier. The application engine program UPGPT848PP adds the following Pagelet Wizard data sources from PeopleSoft Applications Portal to PeopleSoft PeopleTools: IB Connector, Integration Broker, SOAP, and URL. In addition, the application program transforms the WSRP Portlets created in PeopleSoft PeopleTools 8.46 or 8.47 versions of Pagelet Wizard. The process includes the following:

- Move data from PeopleSoft Applications Portal tables to PeopleSoft PeopleTools tables.
- Convert WSRP Portlets created by Pagelet Wizard to the new version.

This program must be run by a PeopleSoft user with the Portal Administrator or PeopleSoft Administrator role.

Run the UPGPT848PP Application Engine program on your database. From the DOS command line, the syntax is:

```
<PS_HOME>\bin\client\winx86\psae -CD <dbname> -CT MICROSFT -CO <oprid> -CP⇒ <pswd> -R INSTALL -AI UPGPT848PP
```

You may see the following error when running this Application Engine program:

```
You are not authorized for the <objecttype>...
```

This means that you do not have proper privileges to run this conversion. The user ID that you are using to run this conversion needs to have Portal Administrator permissions.

You can ignore any other errors encountered on Oracle-delivered objects at this time. Check the Patches and Downloads section of My Oracle Support for Required at Install patches for your application and apply the patches after installing your database. You can safely rerun UPGPT848PP to check for any remaining errors after applying patches.

#### **Populating the Feed Options Table**

The Application Engine program UPGPT850PTFP populates the feed options table PS\_PTFP\_OPTIONS if it is empty.

Run the UPGPT850PTFP Application Engine program on your database. From the DOS command line, the syntax is:

```
<PS_HOME>\bin\client\winx86\psae -CD <dbname> -CT MICROSFT -CO <oprid> -CP⇒ <pswd> -R INSTALL -AI UPGPT850PTFP
```

#### **Updating Feeds for Active Data Guard**

The Application Engine program UPGPT852PTFP updates Service Operations used by Feeds for Active Data Guard support.

Run the UPGPT852PTFP Application Engine program on your database. From the DOS command line, the syntax is:

```
<PS_HOME>\bin\client\winx86\psae -CD <dbname> -CT MICROSFT -CO <oprid> -CP⇒ <pswd> -R INSTALL -AI UPGPT852PTFP
```

#### **Updating Web Profiles**

The Application Engine Program UPGPTWBPFNVP migrates the web profile properties from the PT PROPVALUE field to the PT LPROPVALUE field for the PSWEBPROFNVP record.

Run the UPGPTWBPFNVP Application Engine program on your database. From the DOS command line, the syntax is:

```
<PS_HOME>\bin\client\winx86\psae -CD <dbname> -CT MICROSFT -CO <oprid> -CP⇒ <pswd> -R INSTALL -AI UPGPTWBPFNVP
```

#### **Updating Chart and Grid Filters**

The Application Engine program UPGPTPGFLRS upgrades the Pivot Grid and chart filters from the PSPGVIEWOPT record into the new long filter fields. The grid filters are updated in the PTPG\_FLRS\_GRID\_EX field on the PSPGVIEWOPT record and the chart filters are updated in the PTPG\_FLRS\_CHART\_EX field on the PSPGCHRTFLRSOPT record.

Run the UPGPTPGFLRS Application Engine program on your database. From the DOS command line, the syntax is:

```
<PS_HOME>\bin\client\winx86\psae -CD <dbname> -CT MICROSFT -CO <oprid> -CP⇒ <pswd> -R INSTALL -AI UPGPTPGFLRS
```

#### Populating the Hash Values

The Application Engine program UPGPTHASH populates the hash columns on PSPCMTEXT and PSSQLHASH if they are empty.

Run the UPGPTHASH Application Engine program on your database. From the DOS command line, the syntax is:

```
<PS_HOME>\bin\client\winx86\psae -CD <dbname> -CT MICROSFT -CO <oprid> -CP⇒ <pswd> -R INSTALL -AI UPGPTHASH
```

#### Migrating the Authorization Configuration Data

Perform this step if the application database you are installing is PeopleSoft PeopleTools 8.53 or earlier. The Application Engine program UPGPT854AUTH migrates the authorization configuration data from PTCAC AUTHCONF to PTCAC AUTHORIZE.

Run the UPGPT854AUTH Application Engine program on your database. From the DOS command line, the syntax is:

```
<PS_HOME>\bin\client\winx86\psae -CD <dbname> -CT MICROSFT -CO <oprid> -CP⇒ <pswd> -R INSTALL -AI UPGPT854AUTH
```

#### Populating BI Publisher Templates with Object Owner ID Values

Perform this step if the application database you are installing is PeopleSoft PeopleTools 8.53 or earlier. The Application Engine program UPGPTXPTMPL populates Oracle Business Intelligence Publisher (BI Publisher) templates with owner ID values.

Run the UPGPTXPTMPL Application Engine program on your database. From the DOS command line, the syntax is:

```
<PS_HOME>\bin\client\winx86\psae -CD <dbname> -CT MICROSFT -CO <oprid> -CP⇒ <pswd> -R INSTALL -AI UPGPTXPTMPL
```

#### Creating the NavBar and Adding Default Tiles

Perform this step if the application database you are installing is PeopleSoft PeopleTools 8.53 or earlier. The Application Engine program UPGPT855NUI creates the Fluid User Interface navigation bar (NavBar) and adds default tiles if they do not exist.

See PeopleTools: Application User's Guide, "Working with Fluid Homepages."

Run the UPGPT855NUI Application Engine program on your database. From the DOS command line, the syntax is:

```
<PS_HOME>\bin\client\winx86\psae -CD <dbname> -CT MICROSFT -CO <oprid> -CP⇒ <pswd> -R INSTALL -AI UPGPT855NUI
```

## Populating the DB-Cache Lock Table

The Application Engine program UPGPT851DBC populates the DB Cache lock table PSOBJCACHELOCK. Run the UPGPT851DBC Application Engine program on your database. From the DOS command line, the syntax is:

```
<PS_HOME>\bin\client\winx86\psae -CD <dbname> -CT MICROSFT -CO <oprid> -CP⇒ <pswd> -R INSTALL -AI UPGPT851DBC
```

## Task 7-2-11: Converting Integration Broker

This section discusses:

- Updating Integration Broker Defaults
- Creating Integration Broker Objects
- Saving Application Messaging Objects
- Exporting Node Transactions
- Deleting Application Messaging Objects
- Deleting Node Transactions

If your database is delivered with PeopleSoft PeopleTools 8.48 or higher, do *not* run this task since the database is already delivered with the new Integration Broker objects as of PeopleSoft PeopleTools 8.48. Instead, proceed to Running Additional PeopleTools Conversions.

#### **Updating Integration Broker Defaults**

User-level node security and transactional security have been added as of PeopleSoft PeopleTools 8.48. Service namespace information, a low-level user on the node, and a low-level permission list for service operations, need to be specified. Edit *PS\_HOME*\scripts\ptibupgrade.dms and make the necessary modifications as documented in the script. Consult with your Integration Broker specialist for assistance.

Open Data Mover using a valid PeopleSoft Operator ID and run this script.

### **Creating Integration Broker Objects**

The application engine program UPGPT848IBUG converts Application Package metadata into Integration Broker metadata. It also creates the projects PTUPGIBCLONE and PTUPGIBDELETE, and the script ptupg\_trx.dms.

**Note.** Conversion errors in the Application Engine log file will be resolved by applying application-specific Required for Install patches.

Run the UPGPT848IBUG Application Engine program on your database. From the DOS command line, the syntax is:

<PS\_HOME>\bin\client\winx86\psae -CD <dbname> -CT MICROSFT -CO <oprid> -CP⇒ <pswd> -R INSTALL -AI UPGPT848IBUG

## **Saving Application Messaging Objects**

The PTUPGIBCLONE project was created by the UPGPT848IBUG Application Engine program and contains objects that were successfully converted. Copy this project to a directory of your choice where it will not be overwritten. The objects are copied to file as a precautionary measure since you will delete them from the database in a subsequent step.

To save Application Messaging Objects:

- 1. Launch Application Designer and sign on to your database with a valid PeopleSoft user ID.
- 2. From the Application Designer, select File, Open.
- 3. Select Project, enter *PTUPGIBCLONE* in the name dialog box, and click OK.
- 4. Select Tools, Copy Project, To File.
- 5. In the resulting dialog box, change the export directory to one of your choice, and click Copy. When the progress dialog box disappears, the project has been copied to the specified location.

#### **Exporting Node Transactions**

Open Data Mover using a valid PeopleSoft Operator ID and run the script *PS\_HOME\* scripts\ptupg\_trx\_export.dms to save the old pre-conversion node transaction data.

#### **Deleting Application Messaging Objects**

Delete the obsolete pre-conversion object definitions from the database by first copying the PTUPGIBDELETE project to file, and then copying the same project from file. This project was created by the UPGPT848IBUG Application Engine program and contains the same objects as PTUPGIBCLONE.

To delete Application Messaging Objects:

- 1. Launch Application Designer and sign on to your database with a valid PeopleSoft user ID.
- 2. From the Application Designer, select File, Open.
- 3. Select Project, enter PTUPGIBDELETE in the name dialog box, and click OK.
- 4. Select Tools, Copy Project, To File.
- 5. In the resulting dialog box, change the export directory to the same one you used for PTUPGIBCLONE, and click Copy.
  - When the progress dialog box disappears, the project has been copied to the specified location.
- 6. Select Tools, Copy Project, From File.
- 7. In the resulting dialog box, change the import directory to the previously specified directory, select PTUPGIBDELETE from the list of projects, and click Select.

**Note.** Because the project already exists on the database, a confirmation dialog box appears asking if you want to overwrite the existing project. Select the File radio button and click OK to overwrite the existing project.

8. Select all object types and click the Copy button.

When the progress dialog box disappears, the project has been copied. The actions in the project are set to Delete, so this will delete the obsolete pre-conversion object definitions from the database.

#### **Deleting Node Transactions**

The script ptupg\_trx.dms is generated by the UPGPT848IBUG Application Engine program. This script can be found in the location specified in the OUTPUT variable set in Configuration Manager.

To view the OUTPUT variable:

- 1. Open Configuration Manager.
- 2. Select the Profile tab.
- 3. Click Edit to open the Default profile.
- 4. Select the Process Scheduler tab.
- 5. Examine the Output Directory value.

Open Data Mover using a valid PeopleSoft Operator ID and run this script to remove obsolete node transaction data associated with the obsolete objects in the PTUPGIBDELETE project.

#### Task 7-2-12: Running Additional PeopleTools Conversions

The Application Engine program UPGPTSERVOPR converts WSDL and Schema data.

Run the UPGPTSERVOPR Application Engine program on your database. From the DOS command line, the syntax is:

<PS\_HOME>\bin\client\winx86\psae -CD <dbname> -CT MICROSFT -CO <oprid> -CP⇒ <pswd> -R INSTALL -AI UPGPTSERVOPR

## Task 7-3: Running Additional Data Mover Scripts

To import additional data for your specific PeopleSoft database, or to make other required changes, you may need to run additional Data Mover scripts. These script files have the extension .dms and are sometimes referred to as "DMS scripts." They are located in the *PS\_HOME*\scripts directory of your file server, and need to be run from the file server by means of Data Mover.

For the details on which additional application-specific Data Mover scripts to run, consult your application-specific installation instructions.

If you have installed a language other than English, you may need additional instructions on language-specific Data Mover scripts.

See Installing a Multilingual PeopleTools System Database.

## Task 7-4: Installing a Multilingual PeopleTools System Database

This section discusses:

- Understanding the Multilingual Database Project
- Applying the Multilingual Database Project
- Populating the Translated System Data

## **Understanding the Multilingual Database Project**

The information in this section applies if you are installing a multilingual PeopleSoft PeopleTools System database. If not, skip this task and go on to the task "Running VERSION Application Engine Program." If you are installing an application database (for example, HCM, FSCM, EPM, and so on), you do not need to run this task.

If you are adding a new (Oracle-delivered) language to the PTSYS database, you must execute this step for that language. For example, if you want to add Polish to your current multilingual database, you should install Polish from PPLTLSML so you will get all objects. Using the PPLTLS84CURML project to "upgrade" your database will not provide all the necessary objects.

If you are installing a PeopleSoft PeopleTools System database and you want it to be multilingual, you need to perform the steps in the following section after the database has been loaded with Data Mover.

See Applying the Multilingual Database Project.

**Note.** When you log onto the multilingual database, be sure to select the base language of the database.

## Task 7-4-1: Applying the Multilingual Database Project

This procedure describes how to apply the multilingual database project that contains translations of the PeopleSoft PeopleTools objects.

To apply the multilingual database project:

- 1. Launch Application Designer.
- 2. Select Tools, Copy Project, From File.
- 3. In the resulting dialog box, change the import directory to *PS\_HOME*\projects.
- 4. Select *PPLTLSML* from the list of projects and click the Open button.
- 5. In the Upgrade Copy dialog box, make sure that all object types are selected.
- 6. Click the Options button, select the Copy Options tab, and ensure that only the non-English languages you have installed are selected.
  - Please note that English and Common should not be selected.
- 7. Select the languages that you are currently installing from the Copy Options dialog box.
- 8. Click the Copy button.

(The Reset Done Flags check box will be selected; accept this default.)

#### Task 7-4-2: Populating the Translated System Data

To populate the translated system data:

**Note.** You need to run the following script in User mode.

- 1. Launch Data Mover.
- 2. Open the pt855tlsxxx.dms script using File, Open.
- 3. Select File, Run

**Note.** The portion of the script name xxx is equivalent to the language code (that is, FRA, CFR, GER, JPN, and so on) of the languages you have installed. There will be a Data Mover script for each language.

## Task 7-5: Running VERSION Application Engine Program

Run the VERSION Application Engine program on your database. From the command line utility, the syntax is:

```
<PS_HOME>\bin\client\winx86\psae -CD <dbname> -CT MICROSFT -CO <userid> -⇒
CP⇒
<userpswd> -R RESETVERSIONS -AI VERSION
```

Use the values for the database name and user ID that you entered on the startup tab of the Configuration Manager for <dbname> and <userid> respectively. However, be aware that <userpswd> is not the same as the connect password you entered on the Configuration Manager startup tab. Enter a value for <userpswd> that is the password associated with the <userid>.

**Note.** Do not change the parameter —R RESETVERSIONS. This value is required for the run control ID for this task.

See "Setting Up the Install Workstation."

## Task 7-6: Running SQR Reports

This section discusses:

- Understanding Running SQR Reports
- Running SQRs on the Client Workstation
- Creating a Shortcut to Run SQRs

## **Understanding Running SQR Reports**

The instructions in this section describe how to run SQR reports from the client workstation. On the Microsoft Windows client, you may prefer to create a shortcut to allow you to run the reports repeatedly. You can use these instructions to run SQRs required in the upcoming task Checking the Database.

You can also choose to run SQR reports from the command line in console mode. Before running SQR from the command line on Microsoft Windows operating systems, set PS HOME from the prompt. For example:

set PS\_HOME=C:\PT855

#### See Also

PeopleTools: SQR for PeopleSoft Developers

PeopleTools: SQR Language Reference for PeopleSoft

## Task 7-6-1: Running SQRs on the Client Workstation

To run an SQR on the client workstation:

1. Select Start, Run, click Browse, and navigate to *PS\_HOME*\bin\sqr\MSS\binw. Select sqrw.exe and click Open.

2. Add any needed flags at the end of the command line.

Refer to the table that follows. For those flags that require attributes, append the attributes to the flags with no intervening spaces (for example, -fE:\fsdmo\bin\sqr\pssqr.ini).

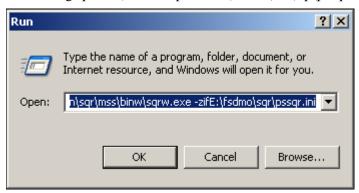

Microsoft Windows Run dialog box launching SQRW

The following table summarizes the SQR report arguments used by PeopleSoft software. (For a full listing of report arguments, press the Help button to view the SQR help topic for this dialog box.)

| Flag        | Description                                                                                                    |
|-------------|----------------------------------------------------------------------------------------------------|
| -I          | Specifies the directories that SQR will search for the #INCLUDE files. (A trailing slash is required.)                             |
| -f          | Specifies the directory where the report output will be sent.                                                                      |
|             | If you use the –keep flag, you must specify the directory with a trailing slash.                                                   |
|             | If you use the -printer flag, specify a full pathname with a filename for the HTML file.                                           |
| -ZIF        | Sets the full path and name of the SQR initialization file. The -ZIF flag should point to your <i>PS_HOME</i> \sqr\pssqr.ini file. |
| -keep       | Keeps the .SPF file after the program runs. This enables you to view the report with the SQR viewer.                               |
| -printer:ht | Generates the output file in HTML format. Specify the filename, with path location, with the –f flag.                              |

#### 3. Click OK.

The SQR for PeopleSoft V8.55 dialog box appears, displaying the attributes that you entered in the Run dialog box. The fields on this dialog box are described in the next step:

**Note.** The report arguments in this example have been arranged for readability.

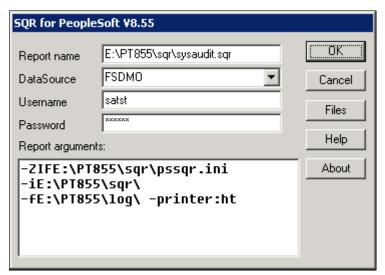

SQR for PeopleSoft dialog box with SYSAUDIT.SQR

- 4. Enter the following values:
  - Enter the report name.
    - You must specify the full path.
  - Enter the database name in the DataSource field.
  - Enter the ACCESSID in the Username field.
  - Enter the access password in the Password field.
- 5. Click OK to run the SQR report.

## Task 7-6-2: Creating a Shortcut to Run SQRs

If you think you may need to run the SQR reports more than once, you may want to create a shortcut on the Windows client workstation. To save the report arguments:

- 1. Open Windows Explorer on the machine on which you want to run SQR.
- 2. Navigate to *PS\_HOME*\bin\sqr\MSS\binw.
- 3. Right-click sqrw.exe and click Create Shortcut.
- 4. Right-click the shortcut that you just created and select Properties.
- 5. On the Shortcut tab, add the same sqr flags that you used in the previous task after sqrw.exe in the Target entry box.
- 6. Click OK.
- 7. To run the report, double-click the shortcut and specify the following information in the dialog box:
  - Report Name: Enter the full path and the name.
  - Data Source

- Username: Enter the ACCESSID.
- Password: Enter the access password.
- Report arguments: Make any necessary modifications to the saved arguments.
- 8. Click OK.

## Task 7-7: Checking the Database

Run and examine the SQR reports to verify that your database is complete.

See Running SQR Reports.

To verify that the database is complete, run the following SQR reports from the *PS\_HOME*\sqr directory:

- dddaudit.sqr
- sysaudit.sqr
- swpaudit.sqr, if you plan to swap your base language

For further information about these reports, consult PeopleSoft product documentation. This documentation includes specific information on how to interpret the reports and how to fix any errors found there.

It is good practice to run and read the audit reports, which include sysaudit, dddaudit, swpaudit, and alter audit, after making changes such as applying patches, bundles, and upgrades to the database, to make sure that the tables are internally and externally in synch. It is also a good idea to schedule regular maintenance, for example weekly, in which you run and review the reports. You can find information on these audit reports in the *PeopleTools: Data Management* product documentation.

See PeopleTools: Global Technology, "Running the Swap Audit Report."

**Note.** If any records show up in the VIEWS-2 or TABLE-3 section of dddaudit and are contained within the PPLTLS84CURDEL project, you may safely drop these records using the SQL query tool for your platform.

#### See Also

PeopleTools: Data Management

PeopleTools: System and Server Administration

## Task 7-8: Running Alter Audit

Use the ALTER AUDIT process to check whether the PeopleSoft PeopleTools tables are synchronized with the underlying SQL data tables in your database. This process compares the data structures of your database tables with the PeopleSoft PeopleTools tables to uncover inconsistencies. The ALTER AUDIT process then reports its findings. At this point of time in the install, we do not expect to see differences between the database structure and the PeopleSoft PeopleTools tables.

**Note.** If your application database was delivered on the PeopleSoft PeopleTools release you are installing, this task is optional.

**Note.** Triggers are always dropped and re-created during the alter process and will always show up in the generated Alter Audit script. You can ignore the generated script for triggers.

To alter PeopleSoft PeopleTools tables:

- 1. Launch Application Designer and sign on to the installed database with a valid PeopleSoft user ID.
- 2. Select File, New.
- 3. Select Project and click OK.
- 4. Select Insert, Definitions into Project.
- 5. Select *Records* from the Definition Type drop-down list box.
- 6. Select *Table* from the Type drop-down list box.
- 7. Click Insert, and then click Select All.
- 8. Click Insert, and then click Close.
- 9. Select Build, Project.

The Build dialog box appears:

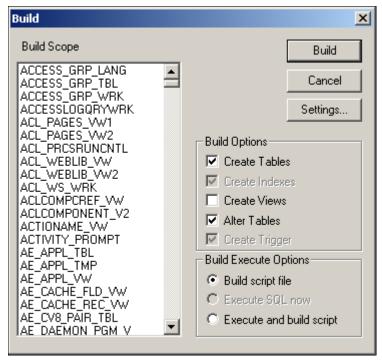

The Build dialog box

- 10. Select Create Tables and Alter Tables in the Build Options region (Create Indexes and Create Trigger will automatically be selected).
- 11. Select Build script file in the Build Execute Options region.

#### 12. Click Settings.

The Build Settings dialog box appears:

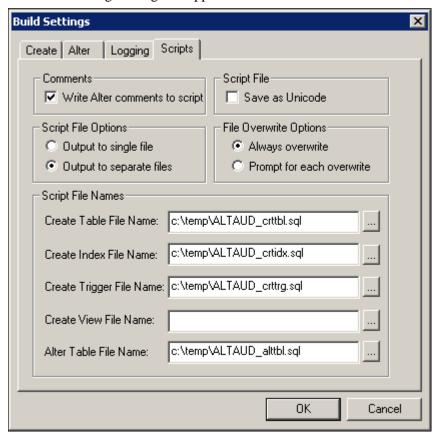

Build Settings dialog box: Scripts tab

- 13. Select the Scripts tab.
- 14. Select Write Alter comments to script.
- 15. Enter a unique output file name for each type.

16. Select the Alter tab and ensure that the Adds, Changes, Renames, and Deletes check boxes are selected in the Alter Any region.

Drop column if data present should be selected in the Drop Column Options region, and Truncate data if field too short should be selected in the Change Column Length Options region.

Make sure that Alter by Table Rename is selected in the Alter Table Options region.

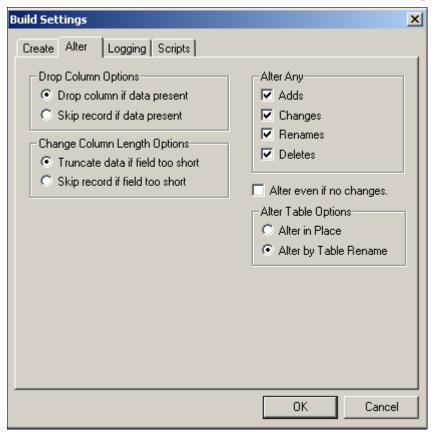

Build Settings dialog box: Alter tab

17. Select the Create tab, and ensure that the options Skip table if it already exists, Recreate view if it already exists, and Recreate index only if modified are selected.

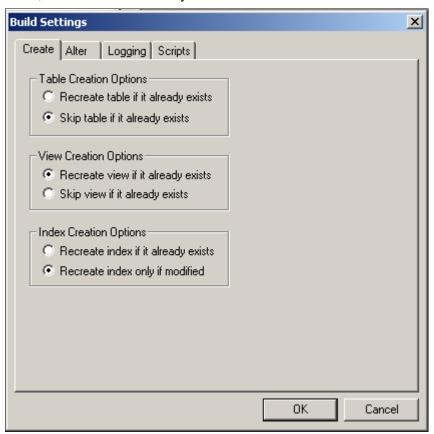

Build Setting dialog box: Create tab

18. Click OK.

The Build dialog box reappears.

- 19. Click Build.
- 20. Click Close when the process is completed.
- 21. Run the generated SQL scripts in your platform-specific query tool to bring your database structure in sync with the PeopleTools tables.

## Task 7-9: Cleaning and Backing Up the Database

This step involves running sp\_updatestats, running some DBCC commands, and dumping your transaction log and database.

To clean and back up your database:

1. To check the integrity of the database, also run the following DBCC command through SQL Server Management Studio or sqlcmd:

DBCC CheckDB

Oracle recommends that you run this command before you do a dump of your database to confirm that everything is set up properly.

2. Back up the transaction log.

This step is not necessary if you previously enabled *Truncate Log On Checkpoint*. If you *did* enable *Truncate Log On Checkpoint*, you should turn it off at this point. You can use the *No\_Log* or *Truncate\_Only* option because you will not be saving your log at this time.

3. Back up the database.

Make sure you have a good backup schedule in place so you can recover your work in case of an emergency. This usually includes scheduling nightly backups of the transaction log and weekly backups of the database.

#### See Also

The SQL Server Books Online

### **Chapter 8**

# Configuring the Application Server on Windows

This chapter discusses:

- Understanding the Application Server
- Prerequisites
- Preparing the Application Server File System for a PeopleTools-Only Upgrade
- Setting Up COBOL for Remote Call
- Verifying Database Connectivity
- Creating, Configuring, and Starting an Initial Application Server Domain

## **Understanding the Application Server**

The information in this chapter is provided to help you configure your PeopleSoft application server.

**Note.** COBOL is not needed for PeopleSoft PeopleTools or for PeopleSoft Applications that contain no COBOL programs. Check the information on My Oracle Support, and your application-specific documentation, for the details on whether your application requires COBOL.

Oracle supports a Microsoft Windows application server to use with any of our supported databases for the PeopleSoft installation. For detailed information, consult the certification information on My Oracle Support. The application server support can be found on the certification pages for PeopleSoft systems.

You can install the application server using either a "logical" or "physical" three-tier configuration.

- Installing the application server on the same machine as the database server is known as a logical three-tier configuration. For your initial PeopleSoft installation, Oracle suggests that you install a logical configuration to simplify setup.
- Installing the application server on a machine separate from the database server machine is known as a physical three-tier configuration.

The configuration and log files for application server domains reside in *PS\_CFG\_HOME*. If you do not set a PS\_CFG\_HOME environment variable before beginning the application server configuration, the system installs it in a default location based on the current user's settings, as follows:

%USERPROFILE%\psft\pt\<peopletools\_version>

See "Preparing for Installation," Defining Installation Locations.

**Note.** You can start application servers as a Windows service, which means that administrators no longer need to manually start each application server that runs on a Windows machine.

#### See Also

"Preparing for Installation," Understanding PeopleSoft Servers and Clients

"Setting Up Process Scheduler on Windows," Starting Process Scheduler as a Windows Service

PeopleTools: System and Server Administration, "Using PSADMIN Menus"

PeopleTools: Data Management

My Oracle Support, Certifications

"Setting Up the Install Workstation"

"Installing and Compiling COBOL on Windows"

## **Prerequisites**

Before beginning this procedure, you should have completed the following tasks:

- Installed your application server.
  - See "Using the PeopleSoft Installer," Planning Your Initial Configuration.
- Installed the supported version of Oracle Tuxedo
  - See "Installing Additional Components."
- Granted authorization to a PeopleSoft user ID to start the application server.

The database configuration procedure includes a step for setting up the user ID with authorization to start the application server. See the application-specific installation instructions for information on the user IDs for your PeopleSoft application. See the *PeopleTools: Security Administration* product documentation for information on PeopleSoft PeopleTools delivered user profiles.

See "Creating a Database," Running the Database Configuration Wizard.

See "Creating a Database Manually," Creating Data Mover Import Scripts.

 Run the following SQL statements on your database server to review and if needed, update the PSCLASSDEFN table:

```
SELECT CLASSID, STARTAPPSERVER FROM PSCLASSDEFN
WHERE CLASSID IN (SELECT OPRCLASS FROM PSOPRCLS WHERE OPRID='<OPRID>')
UPDATE PSCLASSDEFN SET STARTAPPSERVER=1 WHERE CLASSID='<CLASSID>'
```

**Note.** Installers typically use VP1 or PS to test the application server. If these users are deleted or their passwords are changed, the application server will no longer be available. To avoid this problem, you can set up a new operator (called PSADMIN or PSASID, for instance) with privileges to start the application server. If you do this, you can use the new operator for your application servers and you won't need to change the password each time VP1 or PS is changed.

## Task 8-1: Preparing the Application Server File System for a PeopleTools-Only Upgrade

When performing the installation of the separate upgrade *PS\_HOME* (which is different than your old release *PS\_HOME*), you may configure your Application Server at this point in time of the installation. Do not boot your Application Server until directed to do so within the upgrade. If you are installing into an old *PS\_HOME* or *PS\_CFG\_HOME* after completing a PeopleTools-only upgrade, review your old *PS\_HOME* or *PS\_CFG\_HOME* for configuration files that you may want to reuse for the new PeopleSoft PeopleTools release.

#### See Also

"Preparing for Installation," Preparing for the PeopleTools-Only Upgrade

## Task 8-2: Setting Up COBOL for Remote Call

Remote Call is a PeopleCode feature that launches a COBOL program from an application server, PeopleCode program or a batch Application Engine PeopleCode program and waits for it to complete execution before continuing. The execution of a COBOL program via Remote Call is completely independent of the Process Scheduler. You need to set up a COBOL runtime environment and COBOL executables on the application server to support Remote Call.

See "Installing and Compiling COBOL on Windows."

**Note.** If your application does not contain COBOL programs, you do not need to purchase or compile COBOL.

## Task 8-3: Verifying Database Connectivity

Before continuing, it is critical to verify connectivity to the database that the application server domain will use. To verify connectivity, connect to the database server from the application server using the native SQL tool on the application server.

For Microsoft SQL Server use sqlcmd.exe.

## Task 8-4: Creating, Configuring, and Starting an Initial Application Server Domain

This section discusses:

- Creating, Configuring, and Starting the Application Server Domain
- Testing the Three-Tier Connection
- Importing an Existing Application Server Domain Configuration
- Setting Up a Custom Application Server Domain Configuration
- Troubleshooting Common Errors

## Task 8-4-1: Creating, Configuring, and Starting the Application Server Domain

To create, configure, and start the application server domain:

1. Run the psadmin command.

You see the PeopleSoft Server Administration menu, as in this example:

```
PeopleSoft Server Administration
```

PS\_CFG\_HOME: C:\Users\JSMITH\psft\pt\8.55

PS\_HOME: C:\PT8.55 PS\_APP\_HOME: C:\HR92

- 1) Application Server
- 2) Process Scheduler
- 3) Search Server
- 4) Web (PIA) Server
- 5) Switch Config Home
- 6) Service Setup
- 7) Replicate Config Home
- 8) Refresh Config Home
- q) Quit

Command to execute (1-8, q): 1

**Note.** Make sure you change the directory from the *PS\_HOME* on the file server to the *PS\_HOME*, or high-level directory, on the application server.

2. Depending on your environment, you may see a message after the initial menu, which indicates that PSADMIN has modified the *PS\_CFG\_HOME*/peopletools.properties file with the current *PS\_HOME* location:

This indicates that one of these situations exists:

- The *PS\_CFG\_HOME* that you are working with was used previously from a different *PS\_HOME*. In this case, you should recreate any existing Application Server, Process Scheduler, Search, or PIA domains in this *PS\_CFG\_HOME*.
- You configured your environment such that *PS\_CFG\_HOME* is the same as *PS\_HOME*. The first time you use PSADMIN to create a domain, it updates the *PS\_CFG\_HOME*/peopletools.properties file. Continue with the next step.
- 3. Specify 1 for Application Server and press ENTER.

4. Specify 2 to Create a domain and press ENTER.

PeopleSoft Application Server Administration

- 1) Administer a domain
- 2) Create a domain
- 3) Delete a domain
- 4) Import domain configuration
- q) Quit

Command to execute (1-4, q): 2

5. Specify the domain name.

In this example the database name is HRDMO:

```
Please enter name of domain to create : HRDMO
```

Domain names are case sensitive and must be eight US-ASCII characters or less. The domain name is used to create a directory name under the *PS\_CFG\_HOME*\appserv directory.

See the information on *PS\_CFG\_HOME* and server domain configuration in the *PeopleTools: System and Server Administration* product documentation.

6. Specify 4 for small if this is your initial domain installation, press ENTER.

See PeopleTools: System and Server Administration.

7. After the system creates the domain, the PeopleSoft Application Server Administration menu appears with a Quick-configure menu similar to this:

```
______
Ouick-configure menu -- domain: HRDMO
_____
                                                 Settings
        Features
       ========
                                               ========
                                  17) DBNAME : [HRDMO]
18) DBTYPE : [MICROSFT]
 1) Pub/Sub Servers : No
 2) Quick Server
                         : No
                      : No
: Yes
                                     19) UserId
 3) Query Servers
                                  19) UserId :[Q
20) UserPswd :[]
21) DomainID :[T
                                                       :[QEDMO]
 4) Jolt
                      : No
 5) Jolt Relay
                                                        :[TESTSERV]
                                      22) AddToPATH
                                                       :[c:\Program⇒
 6) WSL
 Files⇒
\Microsoft SQL Server\110\Tools\Binn]
 7) PC Debugger : No
8) Event Notification : Yes
                                    23) ConnectID :[p
24) ConnectPswd :[]
                                                         :[people]
9) MCF Servers : No
10) Perf Collator : No
11) Analytic Servers : Yes
12) Domains Gateway : No
13) Push Notifications : No
                                     25) DomainConnectPswd:[]
                                     26) WSL Port :[7000]
                                                       :[9000]
                                     27) JSL Port
                                      28) JRAD Port :[9100]
     Actions
    =======
 14) Load config as shown
```

16) Edit environment settings

15) Custom configuration

- h) Help for this menu
- q) Return to previous menu

```
HINT: Enter 17 to edit DBNAME, then 14 to load
```

```
Enter selection (1-28, h, or q):
```

**Note.** If your installation includes more than one application server domain on a given machine, read the troubleshooting section for more information.

See Troubleshooting Common Errors.

8. If you need to modify any of the values for these settings, enter the number next to the parameter name, press ENTER, then type the new value, and press ENTER again.

If you need to change any of the features, type the number next to the feature name and press ENTER.

9. Configure the WSL to boot by changing option 6 to Yes.

Enter 6, and press ENTER.

10. If you intend to use the PeopleSoft Report Distribution system, you must select *Yes* for feature 8, Event Notification.

This enables the REN server, which is used by the "run to window" functionality of the Report Distribution system. *The Report Distribution system, MultiChannel Framework, and Optimization Framework use REN servers.* You must also remember to enter an Authentication Token Domain when installing the PeopleSoft Pure Internet Architecture (PIA).

11. If you are configuring an application server domain to support applications based on the PeopleSoft MultiChannel Framework (such as PeopleSoft CRM ERMS), select feature 9, MCF Servers.

See the information on configuring REN Servers in the product documentation.

See PeopleTools: MultiChannel Framework.

12. If you are using Microsoft SQL Server, enter 22 for AddToPATH, and enter the path to the 64-bit connectivity software.

The default path for Microsoft SQL Server 2012 is:

C:\Program Files\Microsoft SQL Server\110\Tools\Binn

**Note.** You can skip this step if the PATH environment variable already includes the database connectivity path.

**Note.** If you are using Microsoft SQL Server 2014, the default path is:

C:\Program Files\Microsoft SQL Server\Client SDK\ODBC\110\Tools\Binn

13. Enter the values for the 20) UserPswd and 24) ConnectPswd that you specified during the database configuration.

Reenter each password to verify the value. The password is hidden by masking characters as you type and in the Quick-configure menu.

14. If you want to set a Domain Connection password, enter 25 and specify a password of 8 characters or less.

Reenter the password to verify the value. The password is hidden by masking characters as you type and in the Quick-configure menu.

The Domain Connection password is optional. You can specify a value or leave it blank. However, if you do specify a value, you must supply the same value when installing the PeopleSoft Pure Internet Architecture, to

ensure the connection to the Application Server.

- 15. If you are installing a REN server:
  - a. Enter 15 for Custom configuration.
  - b. Reply y, and press ENTER, at this prompt:

```
Do you want to change any config values (y/n) [n]?
```

c. Reply *n*, and press ENTER, at this prompt:

```
Do you want to change any values (y/n) [n]?
```

Continue to enter *n*, for No, for all sections until you see the PSRENSRV section, and then answer *y*. (Be aware that there are several sections.)

d. Leave the defaults for all settings except for default\_auth\_token, which you should set to the domain name for your web server.

**Note.** The default\_auth\_token setting should be identical to the Authentication Token Domain that you set during PIA installation.

See "Setting Up the PeopleSoft Pure Internet Architecture in GUI Mode."

- e. Accept the defaults for the next series of questions until asked if you want Event Notification configured. In this case, answer *y*.
- f. Accept the default for the remaining questions; the configuration will load automatically.
- 16. If you are not installing a REN server, after you update the settings you can load the configuration by entering 14, for Load config as shown, from the Quick-configure menu.
- 17. To start the application server (whether you installed a REN server or not), select *I*, Boot this domain, from the PeopleSoft Domain administration menu.
- 18. Select I, Boot (Serial Boot) or 2, Parallel Boot, from the PeopleSoft Domain Boot Menu.

**Note.** The messages you see and the number of processes started will depend on the options you chose during configuration.

- 19. If you plan to continue with PIA installation and testing, do not shut down the application server at this time.
- 20. If you want to shut down your PeopleSoft application server domain later, follow these simple steps:
  - a. From the PeopleSoft Domain Administration menu, enter 2 for Domain shutdown menu.
  - b. From the PeopleTools Domain Shutdown Menu, enter 1 for Normal shutdown.
    - You see messages about the application server processes being shut down. The number of processes stopped will vary depending on the number of processes that started when you booted the domain.
  - c. Enter q to quit the PeopleSoft Domain Administration Menu.

## Task 8-4-2: Testing the Three-Tier Connection

If you get an error message when you try to sign in to the Application Server in Application Designer (that is, three-tier mode), it may be due to an incorrect server name or port number, because the database server is not running, or because the application server was not booted. To test a three-tier connection from the PeopleTools Development Environment (the Windows-based client):

- 1. Start Configuration Manager with one of these methods:
  - On Microsoft Windows 7, select Start, Programs, PeopleTools 8.55, Configuration Manager.

- On Microsoft Windows 8 or 2012 R2, access the Apps screen and navigate to PeopleTools 8.55, Configuration Manager.
- Run *PS\_HOME*\bin\client\winx86\pscfg.exe.
- 2. Select the Profile Tab. Highlight Default and select Edit.
- 3. On the Edit Profile dialog box, select *Application Server* as the Connection Type.
- 4. Enter values for these parameters:
  - Application Server Name
  - Machine Name or IP Address
  - Port Number (WSL)
  - Domain Connection Password and Domain Connection Password (confirm)

Specify a value for the password, and repeat your entry for confirmation. The password must be 8 characters or less.

This password is optional. If you did not set the Domain Connection Password in Configuration Manager or in the Application Server configuration, leave it blank. If you specify a password, you must supply the same password during the PeopleSoft Pure Internet Architecture installation for a successful connection between the Application Server and PeopleSoft Pure Internet Architecture.

See the *PeopleTools: System and Server Administration* product documentation for information on using PeopleSoft Configuration Manager and PSADMIN.

- 5. Select Set to add the definition to the list and select OK to close the dialog box.
- 6. On the Configuration Manager dialog box, select the Startup tab.
- 7. Select *Application Server* from the Database Type list. Your application server name should be displayed.
- 8. Enter the values for User ID, Connect ID, and password.
- 9. Click OK.

**Note.** Confirm that the application server is running by booting it from PSADMIN. Select *1*, Boot this domain, from the PeopleSoft Domain administration menu. Select option *1*, Boot (Serial Boot) or *2*, Parallel Boot, from the PeopleSoft Domain Boot menu.

- 10. Start Application Designer with one of these methods:
  - On Microsoft Windows 7, select Start, Programs, PeopleTools 8.55, Application Designer.
  - On Microsoft Windows 8 or 2012 R2, access the Apps screen and navigate to PeopleTools 8.55, Application Designer.
  - Run *PS\_HOME*\bin\client\winx86\pside.exe.
- 11. In the PeopleSoft Signon dialog box:
  - Select *Application Server* as the Connection Type.
  - Confirm that the Application Server Name is correct.
  - Enter values for User ID and password.
- 12. Select OK to open Application Designer.

If you see the following error message when you try to sign in to the Application Server in Application Designer:

Network API: "Could not connect to application server 'Application Server⇒ Name' Make sure the PeopleTools authentication server (PSAUTH) is booted."

This may indicate a problem with the Domain Connection Password. For example, if the password set in the Application Server configuration file does not match the value in Configuration Manager, you may get this error message when you sign in to Application Designer in three-tier mode. Check the Application Server logs for more information.

## Task 8-4-3: Importing an Existing Application Server Domain Configuration

If you have an existing application server configuration for a previous PeopleSoft PeopleTools release, you can import it to create a new domain. You can import an existing domain configuration by specifying a file or by specifying the path to an existing domain. To import from a file, you must use the psappsrv.cfg file found inside an existing application server domain folder (you must specify the full path to psappsrv.cfg). This file can be located anywhere in the file system, but must be named psappsrv.cfg. To import from an existing domain configuration that you created in PeopleSoft PeopleTools 8.55, you must specify  $PS\_CFG\_HOME$  and the name of an existing application server domain. (If you are importing a domain from a release before PeopleSoft PeopleTools 8.50, note that the domains were created in  $PS\_HOME$ , and that is the path that you should provide.)

To import an existing application server domain configuration:

1. Go to the *PS\_HOME*\appserv directory and run the psadmin command.

You see the PeopleSoft Server Administration menu, as in this example:

```
PeopleSoft Server Administration

PS_CFG_HOME: C:\Users\JSMITH\psft\pt\8.55
PS_HOME: C:\PT8.55
PS_APP_HOME: C:\HR92

1) Application Server
2) Process Scheduler
3) Search Server
4) Web (PIA) Server
5) Switch Config Home
6) Service Setup
7) Replicate Config Home
8) Refresh Config Home
9) Quit
```

The PS\_CONFIG\_HOME location, also referred to as Config Home, corresponds to the current working directory. For information on how Config Home is set, see the *PeopleTools: System and Server Administration* product documentation.

**Note.** Make sure you change the directory from the *PS\_HOME* on the file server to the *PS\_HOME* on the application server.

2. Depending on your environment, you may see a message after the initial menu, which indicates that PSADMIN has modified the *PS\_CFG\_HOME*/peopletools.properties file with the current *PS\_HOME* location:

Command to execute (1-8, q): 1

```
You should use the Config Home Refresh feature in PSAdmin to ensure that all of your domains are current.

Alternatively, you may recreate all of your domains.

Please press any key to continue...
```

This indicates that one of these situations exists:

- The *PS\_CFG\_HOME* that you are working with was used previously from a different *PS\_HOME*. In this case, you should recreate any existing Application Server, Process Scheduler, Search, or PIA domains in this *PS\_CFG\_HOME*.
- You configured your environment such that *PS\_CFG\_HOME* is the same as *PS\_HOME*. The first time you use PSADMIN to create a domain, it updates the *PS\_CFG\_HOME*/peopletools.properties file. Continue with the next step.
- 3. Specify *1* for Application Server.
- 4. Specify 4 for Import domain configuration.

```
PeopleSoft Application Server Administration
```

- 1) Administer a domain
- 2) Create a domain
- 3) Delete a domain
- 4) Import domain configuration
- q) Quit

Command to execute (1-4, q): 4

5. Specify *1* for Import regular domain.

```
PeopleSoft Import Application Server Configuration
```

1) Import regular domain

- 2) Import IB Master Configuration
- q) Quit

Command to execute (1-2, q) : 1

6. Specify whether to import the domain configuration from a file (option 1) or from an existing application domain configuration (option 2).

```
PeopleSoft Import Application Server Configuration
```

- 1) Import from file
- 2) Import from application domain
- q) Quit

Command to execute (1-2, q):

7. If you selected *I*, provide the full path to the file psappsrv.cfg, and then specify the name of the domain you want to create. If you selected 2, go to the next step.

```
Enter full path to configuration file
    :C:\temp\oldconfig\psappsrv.cfg

Enter domain name to create
    :HRDMO
```

8. If you selected 2, to Import from application domain, provide the full path to the *PS\_CFG\_HOME* of the existing domain.

```
If importing from PeopleTools 8.49 or earlier, provide PS_HOME for PS_\Rightarrow CFG HOME.
```

```
Enter PS_CFG_HOME of domain you wish to import: C:\Users\JSMITH\psft\pt\Rightarrow\8.55
```

If applicable, choose among the existing application server domains in the specified PS\_CFG\_HOME:

Tuxedo domain list:

- 1) HRDBA
- 2) HRDBB

```
Select domain number to import: 1

Enter a name for new domain: HRDMO
```

After you create the domain, continue to the next task to verify that the imported configuration parameters are appropriate for the newly created domain. You may need to change the following values:

DBName

DBName can be the same or different, depending on which database the application server needs to point to.

DBType

DBType depends on the database type of DBName.

UserId and UserPswd

UserId and UserPswd are the user's choice.

Workstation Listener Port

Workstation Listener Port will need to be modified if the old domain will be up and running in the same machine.

Jolt Listener Port

Jolt Listener Port will also need a different number if the old domain will be up and running in the same machine.

• Jolt Relay Adapter Listener Port

Jolt Relay Adapter Listener Port will need a different number if the old domain will be up and running in the same machine, and will be using Jolt Relay Adapter.

## Task 8-4-4: Setting Up a Custom Application Server Domain Configuration

The Quick-configure menu is initially displayed when you choose to configure your domain. This menu is intended for the commonly adjusted parameters—those most likely to change from domain to domain. However, there are additional configuration parameters that are not available through the Quick-configure menu. For such configuration parameters, you must use the Custom Configuration option, which you can access from the Quick-configure menu. Feel free to skip this procedure if you have already created and configured your Application Server using the Quick-configure menu and want to move forward.

The following steps assume you will be using PSADMIN to specify parameter settings.

To reconfigure an application server domain:

1. Go to the *PS\_HOME*\appserv directory and run the psadmin command.

**Note.** Make sure you change the directory from the *PS\_HOME* on the file server to the *PS\_HOME* on the application server.

2. Depending on your environment, you may see a message after the initial menu, which indicates that PSADMIN has modified the *PS\_CFG\_HOME*/peopletools.properties file with the current *PS\_HOME* location:

This indicates that one of these situations exists:

- The *PS\_CFG\_HOME* that you are working with was used previously from a different *PS\_HOME*. In this case, you should recreate any existing Application Server, Process Scheduler, Search, or PIA domains in this *PS\_CFG\_HOME*.
- You configured your environment such that *PS\_CFG\_HOME* is the same as *PS\_HOME*. The first time you use PSADMIN to create a domain, it updates the *PS\_CFG\_HOME*/peopletools.properties file. Continue with the next step.
- 3. Specify *1* for Application Server and press ENTER.
- 4. Specify 1 for Administer a domain and press ENTER.
- 5. Select the domain to administer and press ENTER.
- 6. Specify 4 for Configure this domain and press ENTER.

The option Configure this domain performs the following tasks:

- Shuts down the application server, if it is running. (Shutdown is required since the binary file PSTUXCFG must be deleted and re-created to enable new configuration values. If there are no processes running when shutdown is attempted, an error will be displayed but the script continues on. This is normal.)
- Initiates an interactive dialog, prompting for configuration parameters.
- Updates psappsrv.cfg, generates psappsrv.ubb, and internally invokes Tuxedo's tmloadcf executable to create binary file PSTUXCFG used during the domain boot process.
- 7. Specify 15 for Custom Configuration and press ENTER.
- 8. Respond to this prompt:

Do you want to change any config values (y/n):

• Specify y to start an interactive dialog to change or examine parameter values, as described in the next step.

Oracle recommends this option for more experienced users.

- Specify *n* if you have already edited psappsrv.cfg, skip the next step, and continue with the step to select server process options.
- 9. Complete the interactive dialog to specify configuration parameters.

Configuration parameters are grouped into sections. For each section, you are asked whether you want to change any parameters in that section, as in the following example:

```
Values for config section - Startup

DBName=

DBType=
UserId=
UserPswd=
ConnectId=
ConnectPswd=
ServerName=
StandbyDBName=
StandbyDBType=
StandbyUserId=
StandbyUserPswd=
InMemoryDBName=
InMemoryDBType=
Do you want to change any values (y/n)? [n]: y
```

• Specify y to change any parameter values for the current configuration section displayed.

You are prompted for each parameter value. Either specify a new value, or press ENTER to accept the default if applicable. After pressing ENTER, you are positioned at the next parameter in that section. When you are done with that section, you are again asked whether you want to re-edit any of the values you changed.

- Enter the user ID and user password that has security to start the application server. All application databases are delivered with one or more application server security users, usually PS or VP1.
  - The password you enter is hidden by masking characters.
- The parameters StandbyDBName, StandbyDBType, StandbyUserId, and StandbyUserPswd, are used for a standby database in an Oracle environment.
  - See PeopleTools: Data Management, "Implementing Oracle Active Data Guard."
- The parameters InMemoryDBName and InMemoryDBType are reserved for internal use.
- The WSL, JSL, and JRAD port numbers, which are found in other sections of the configuration parameters, have default values of 7000, 9000, and 9100, respectively. These values must be unique for each application server domain. You may alter the port values if necessary to ensure that they are unique
- If you do not wish to change any values, specify *n* and you will be prompted for the next configuration section.

**Note.** When setting up your application server, make a note of the values you use for Database Name, Application Server Name (the machine name), and JSL Port. You will need to use these same values when installing the PeopleSoft Pure Internet Architecture.

See PeopleTools: System and Server Administration.

#### 10. Select server process options.

At this point, you will be prompted to select server process options. If this is your initial installation, we suggest you accept the defaults. A message similar to this appears:

```
Setting Log Directory to the default... [PS_SERVDIR\LOGS] Configuration file successfully created. Loading new configuration...
```

The message "Loading new configuration" indicates that PSADMIN is generating a binary file named PSTUXCFG, which is used to boot the application server. At this point, your application server should be properly configured.

### Task 8-4-5: Troubleshooting Common Errors

For troubleshooting help, you can access a log file through the PSADMIN PeopleSoft Domain Administration menu. The following list includes possible errors and troubleshooting tips.

- Use PSADMIN menu option 6 for Edit configuration/log files menu to check for errors in <PS\_CFG\_HOME>\appserv\<domain>\LOGS\APPSRV\_mmdd.log and <PS\_CFG\_HOME>\appserv\ <domain>\LOGS\TUXLOG.mmddyy.
- If a PeopleSoft server such as PSAPPSRV fails, examine your configuration parameters. The failure of the
  PSAPPSRV process is often signalled by the message "Assume failed"—which means the process has failed
  to start. Check the SIGNON section for misspelled or invalid database name, an invalid or unauthorized
  OprId, or ConnectId or ServerName is missing or invalid. Finally, make sure the database connectivity is set
  correctly.
- If a WSL (or JSL) fails to start, try specifying another port number (it may be in use already by another application server domain process).
- If you are unable to start the BBL, check that your Tuxedo is installed fully and that the directory really exists.
- If the installation includes more than one application server domain on a single machine, before booting the second domain, adjust the REN server configuration to avoid conflict in one of these ways:
  - Use PSADMIN to disable Event Notification (option 8 on the Quick-configure menu) for the second and subsequent app server domains.
  - Change default\_http\_port to a value other than 7180.

#### See Also

PeopleTools: System and Server Administration

PeopleTools: MultiChannel Framework

## **Chapter 9A**

## Setting Up the PeopleSoft Pure Internet Architecture in GUI Mode

#### This chapter discusses:

- Understanding PeopleSoft Pure Internet Architecture
- Using Authentication Domains in the PeopleSoft Pure Internet Architecture Installation
- Preparing the PeopleSoft Pure Internet Architecture File System for a PeopleTools-Only Upgrade
- Installing the PeopleSoft Pure Internet Architecture on Oracle WebLogic in GUI Mode
- Installing the PeopleSoft Pure Internet Architecture on IBM WebSphere in GUI Mode
- Testing and Administering the PeopleSoft Pure Internet Architecture Installation
- Completing Post-Installation Steps

## **Understanding PeopleSoft Pure Internet Architecture**

This chapter explains how to install and configure the components of the PeopleSoft Pure Internet Architecture (PIA) in GUI mode. It includes instructions for installing the PeopleSoft files on Oracle WebLogic and IBM WebSphere. Only complete the instructions for the web server product that you installed.

**Note.** See the chapter "Setting Up the PeopleSoft Pure Internet Architecture in Console Mode" for instructions on installing in silent mode on Microsoft Windows.

See "Installing Web Server Products."

The setup program for the PeopleSoft Pure Internet Architecture is installed to the web server machine when you run the PeopleSoft Installer and select the PeopleSoft Web Server option.

See "Using the PeopleSoft Installer."

Oracle only supports customer installations that use web servers that are certified for PeopleSoft PeopleTools. *You must install the web server before you install the PeopleSoft Pure Internet Architecture.* Before you install the PeopleSoft Pure Internet Architecture, you must also have configured an application server, as described in the previous chapter.

The location where you install the PeopleSoft Pure Internet Architecture is referred to in this documentation as *PIA\_HOME*. You can specify different locations for *PS\_HOME* and *PIA\_HOME*. After you complete the PeopleSoft Pure Internet Architecture installation, you can locate the installation files in the directory *PIA\_HOME*/webserv.

For PeopleSoft PeopleTools 8.51 and later, if you are setting up the PeopleSoft Pure Internet Architecture on a Microsoft Windows platform, the directory and path that you specify for *PIA\_HOME* may include spaces. However, parentheses in the directory name (for example, "C:\Program Files (x86)") are *not* allowed for *PIA\_HOME*.

See "Preparing for Installation," Defining Installation Locations.

If your web server is on a different machine than your application server, you need to make sure you have JRE installed on your web server to run the PeopleSoft Pure Internet Architecture installation.

The initial PeopleSoft Pure Internet Architecture setup automatically creates the default PeopleSoft site named ps. In subsequent PeopleSoft Pure Internet Architecture setups, change the site name from *ps* to a unique value. We recommend using the database name. This is handy for easy identification and ensures that the database web server files are installed in a unique web site.

The URL that you use to invoke the PeopleSoft Pure Internet Architecture must conform to ASN.1 specifications. That is, it may contain only alphanumeric characters, dots ("."), or dashes ("-"). The URL must not begin or end with a dot or dash, or contain consecutive dots (".."). If the URL includes more than one portion, separated by dots, do not use a number to begin a segment if the other segments contain letters. For example, "mycompany.second.country.com" is correct, but "mycompany.2nd.country.com" is wrong.

Review the following additional notes before beginning the PeopleSoft Pure Internet Architecture installation:

- If you want to connect between multiple application databases, you need to implement single signon.
- If the PeopleSoft Pure Internet Architecture installation encounters an error, it will indicate which log files to refer to.

See "Installing Web Server Products."

- The machine on which you run the PeopleSoft Pure Internet Architecture install must be running in 256 color mode. This is not necessary for console mode.
- When installing on Microsoft Windows Server 2008, change the font size to the default value.

If you use the installer with a non-default font size, some of the fields on the installer windows may appear with an incorrect length. To change the font size:

- 1. Right-click the desktop and select Personalize.
- 2. Click Adjust font size (DPI).
- 3. Select the default, 96 DPI.

The PeopleSoft Pure Internet Architecture installation includes the following products:

- *PeopleSoft Pure Internet Architecture*. This product is the centerpiece of the PeopleSoft architecture that enables users to work on a machine with only a supported browser installed. This option installs the servlets required for deploying PeopleSoft Applications and for the PeopleSoft portal. The portal packs and PeopleSoft Portal Solutions have their own installation instructions, which are available on My Oracle Support. For an overview of the various types of portals, consult the *PeopleTools: Portal Technology* product documentation.
- *PeopleSoft Report Repository*. This product works in conjunction with Process Scheduler to allow report distribution over the web.
- PeopleSoft Integration Gateway. This product is the entry and exit point for all messages to and from the Integration Broker. Its Java-based Connector architecture allows asynchronous and synchronous messages to be sent over a variety of standard protocols, many that are delivered at install, or through custom connectors.

**Important!** For PeopleSoft PeopleTools 8.50 and later, review the product documentation concerning security properties for Integration Gateway. When setting the properties in the integrationGateways.properties file, the property secureFileKeystorePasswd must be encrypted, and the secureFileKeystorePath must be set.

See PeopleTools: Integration Broker Administration.

• PeopleSoft CTI Console. This product works in conjunction with CTI vendor software to enable call center agents to take advantage of browser-based teleset management and automatic population of application pages with relevant data associated with incoming calls, such as customer or case details.

See PeopleTools: MultiChannel Framework.

• Environment Management Hub. The Environment Management hub is a web application that is installed with the PeopleSoft Pure Internet Architecture and portal. It is started along with the rest of the web applications when the user boots the web server. You cannot start the Environment Management Hub on a server that is configured to run HTTPS; in other words, if you plan to run Environment Management, your PIA server needs to be configured in HTTP mode.

See PeopleTools: Change Assistant and Update Manager.

#### See Also

PeopleTools: Security Administration

PeopleTools: System and Server Administration

"Using the PeopleSoft Installer," Verifying Necessary Files for Installation on Windows

## Using Authentication Domains in the PeopleSoft Pure Internet Architecture Installation

You have the option to specify an authentication domain when you install the PeopleSoft Pure Internet Architecture on Oracle WebLogic or IBM WebSphere.

**Note.** The authentication domain was referred to as the Authentication Token Domain in previous releases, and that term is still seen in the software.

When an authentication domain is specified during the PeopleSoft Pure Internet Architecture installation, that value gets used as the Cookie domain in the web server configuration. The main requirements when setting a cookie domain are:

- The host must have a fully qualified domain name (FQDN). The requirement that you must have a domain name does not imply that you must have a DNS, but you do need some type of naming service such as DNS or some managed ..\etc\hosts file that contains a list of the servers with their domain name.
- The cookie domain value being set must begin with a dot (.ps.com is valid, ps.com is NOT valid).
- The cookie domain value being set must contain at least 1 embedded dot (.ps.com is valid, .corp.ps.com is valid, .com is NOT valid).
- The cookie domain value can only be a single domain name. It cannot be a delimiter-separated list of domains.

By default, the browser only sends cookies back to the machine that set the cookie. So if web server crm.yourdomain.com sets a cookie, the browser will only send it back there. You can make the browser send the single signon cookie to all servers at yourdomain.com by typing your domain name in the Authentication Token Domain list box of web server crm.

Specifying the authentication domain may be necessary in certain cases. For example, if you plan to use the PeopleSoft portal technology, be sure to read the supporting documentation on configuring the portal environment, to determine whether setting the authentication domain is required for correct operation.

See *PeopleTools: Portal Technology*.

Specify an authentication domain if you plan to run a REN Server. REN Servers are required for PeopleSoft MultiChannel Framework, Reporting, and some PeopleSoft CRM applications supported by PeopleSoft MultiChannel Framework.

See PeopleTools: MultiChannel Framework.

If you use the PeopleSoft Mobile Application Platform (MAP), you must specify the same authentication domain during the PeopleSoft Pure Internet Architecture installation, for MAP, and for Integration Broker and integration hubs.

See *PeopleTools: Mobile Application Platform.* 

See PeopleTools: Integration Broker.

## Task 9A-1: Preparing the PeopleSoft Pure Internet Architecture File System for a PeopleTools-Only Upgrade

When performing the installation of the PeopleSoft Pure Internet Architecture system using the separate upgrade *PS\_HOME* (which is different than your old release *PS\_HOME*), you may install and configure your PeopleSoft Pure Internet Architecture system at this point in time of the installation, but do not start your PeopleSoft Pure Internet Architecture system until directed to do so within the upgrade.

If you are installing into an existing *PS\_HOME* or *PIA\_HOME* after completing a PeopleTools-only upgrade, perform the following instructions to remove any obsolete files.

See "Preparing for Installation," Preparing for the PeopleTools-Only Upgrade.

Stop the web server before performing the PeopleSoft Pure Internet Architecture installation or uninstallation.

Depending on your web server platform, complete the following steps to clean up previous PeopleSoft Pure Internet Architecture sites:

Oracle WebLogic

Shut down Oracle WebLogic and follow the uninstallation instructions in the old release PeopleSoft PeopleTools installation guide for your database platform.

Alternatively, delete the contents of one of the following directories:

- For PeopleSoft PeopleTools 8.43.x or earlier: <weblogic\_home>\wlserver6.1\config\<domain\_name>\\*
- For PeopleSoft PeopleTools 8.44.x to 8.49.x: <*PS\_HOME*>\webserv\<*domain\_name*>\\*
- For PeopleSoft PeopleTools 8.50.x or later: <*PIA\_HOME*>\webserv\<*domain\_name*>\\*
- · IBM WebSphere

Shut down IBM WebSphere and follow the uninstallation instructions in the old release PeopleSoft PeopleTools installation guide for your database platform.

## Task 9A-2: Installing the PeopleSoft Pure Internet Architecture on Oracle WebLogic in GUI Mode

This section discusses:

- Prerequisites
- Installing the PeopleSoft Pure Internet Architecture on a New Oracle WebLogic Domain
- Installing the PeopleSoft Pure Internet Architecture on an Existing Oracle WebLogic Domain
- Uninstalling the PeopleSoft Pure Internet Architecture on Oracle WebLogic

#### **Prerequisites**

This section describes how to install the PeopleSoft Pure Internet Architecture on Oracle WebLogic. Before installing the PeopleSoft Pure Internet Architecture (PIA) on Oracle WebLogic, you must have installed the Oracle WebLogic software. PeopleSoft PeopleTools 8.55 supports Java 7 enabled 64-bit Oracle WebLogic 12.1.3.

See "Installing Web Server Products," Installing Oracle WebLogic.

See the *PeopleTools: System and Server Administration* product documentation for more information on working with Oracle WebLogic.

### Task 9A-2-1: Installing the PeopleSoft Pure Internet Architecture on a New Oracle WebLogic Domain

Use these instructions to install the PeopleSoft Pure Internet Architecture on a new Oracle WebLogic domain. See the next section to install on an existing Oracle WebLogic domain.

- Go to PS\_HOME\setup\PsMpPIAInstall and run setup.bat.
   See "Using the PeopleSoft Installer," Running the PeopleSoft Installer, for setup command options.
- 2. Click Next on the Welcome to the InstallAnywhere Wizard for PeopleSoft Internet Architecture window. The window displays the PeopleSoft PeopleTools version, 8.55 in this example, and includes this note: "If installing onto a Oracle WebLogic Server, make sure to shutdown any running web servers to avoid web server corruption."

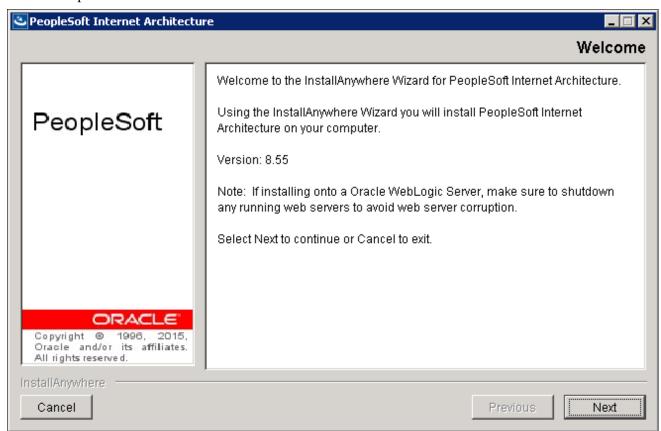

PeopleSoft Internet Architecture Welcome window

3. Enter the location where you want to install the PeopleSoft Pure Internet Architecture, referred to in this documentation as *PIA\_HOME*.

In this example, the directory is C:\Users\psftuser\psft\pt\8.55. The default location for  $PIA\_HOME$  is the same as  $PS\_CFG\_HOME$ .

See "Preparing for Installation," Planning Your Initial Configuration.

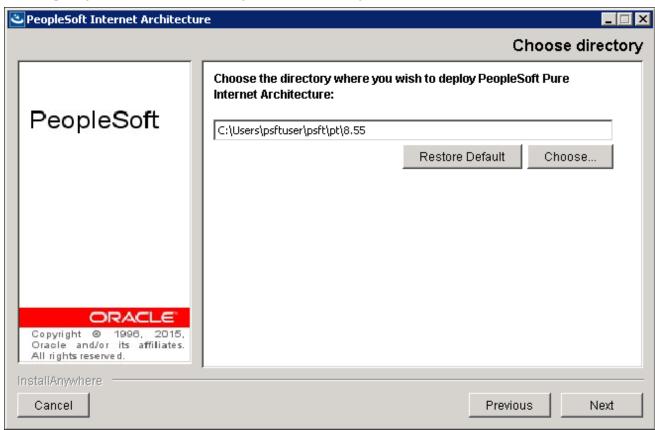

PeopleSoft Internet Architecture Choose directory window

4. Select Oracle WebLogic Server as in this example, and then click Next.

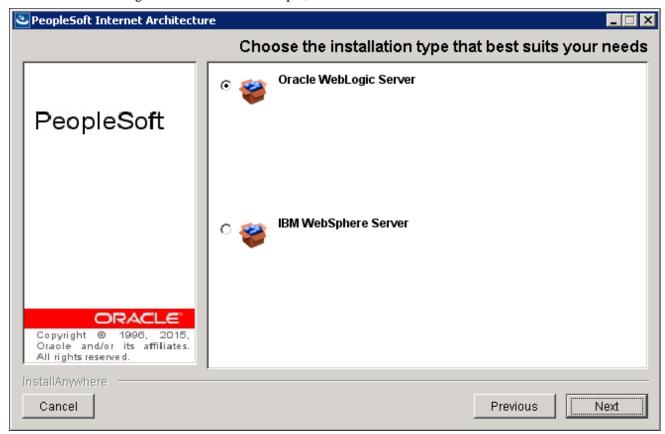

PeopleSoft Internet Architecture Choose the installation type that best suits your needs window

5. Specify the root directory where Oracle WebLogic is installed, *WLS\_HOME*, and click Next. In this example, the root directory for Oracle WebLogic 12.1.3.0.0 is C:\WLS1213.

**Note.** If you enter an incorrect path for Oracle WebLogic, you receive an error message "Detected web server version: no choices available." Check that you have Oracle WebLogic installed, and in the designated directory.

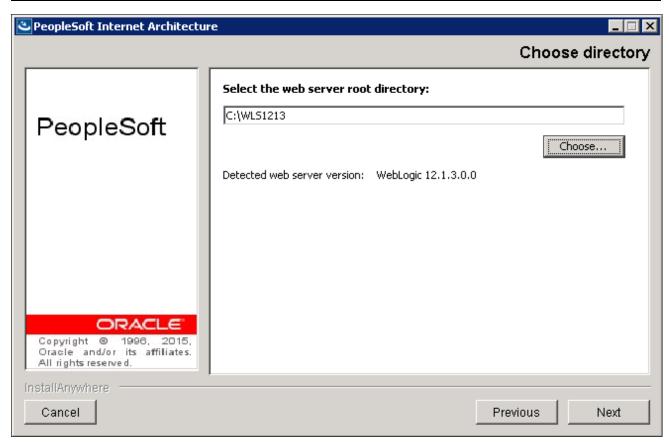

PeopleSoft Internet Architecture Choose directory window for Oracle WebLogic

6. Enter a domain name or accept the default name on the Domain Type window.

If the PIA installer cannot detect any existing Oracle WebLogic domains, only the option Create New WebLogic Domain is available as shown in this example. The default name is peoplesoft.

**Note.** If the PIA installer detects an existing WebLogic domain, you also see the option Existing WebLogic Domain, which is discussed in the next section. Verify that the option Create New WebLogic Domain is selected for this procedure. The installation process automatically generates a valid domain name in the domain name field, such as peoplesoft1.

See Installing the PeopleSoft Pure Internet Architecture on an Existing Oracle WebLogic Domain.

Click Next to continue.

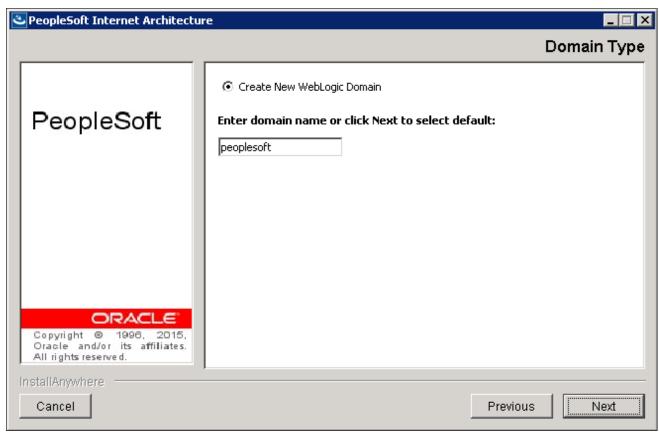

PeopleSoft Internet Architecture Domain Type window for creating a new domain

7. Enter the administrator login ID, and enter and re-enter the password for the new web server domain to be created.

The default login ID is system as shown in this example. The password must be at least 8 alphanumeric characters with at least one number or special character.

Click Next to continue.

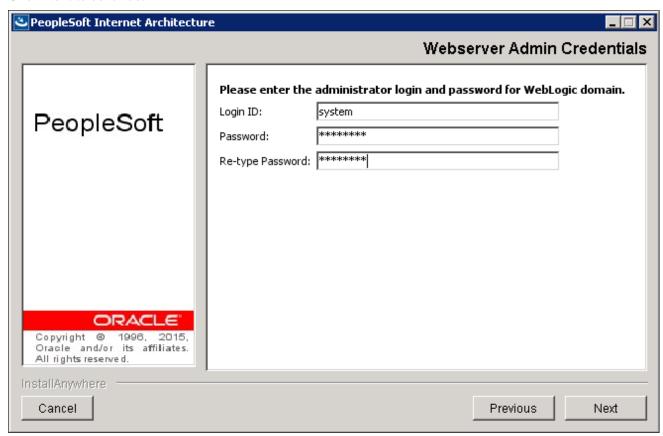

PeopleSoft Internet Architecture Webserver Admin Credentials window

8. Select the type of domain to create—single server, multi server, or distributed managed server. In this example, Single Server Domain is selected.

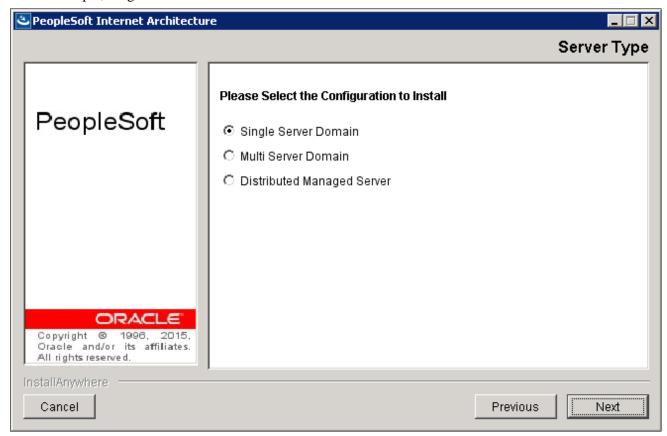

PeopleSoft Internet Architecture Server Type window

There are three domain configuration options:

• Single Server Domain

This domain configuration contains one server named PIA, and the entire PeopleSoft application is deployed to it. This configuration is intended for single user or very small scale, non-production environments. This configuration is very similar to the Oracle WebLogic domain provided in PeopleSoft PeopleTools 8.40 through 8.44.

• Multi Server Domain

This domain configuration contains seven unique server definitions, an Oracle WebLogic cluster, and the PeopleSoft application split across multiple servers. This configuration is intended for a production environment.

Distributed Managed Server

This option is an extension of the Multi Server Domain selection and installs the necessary files to boot a managed server. This option requires a Multi Server installation to be performed to some other location, which will contain the configuration for this managed server.

9. Enter the Integration Gateway User name. Enter and re-enter the password for the Integration Gateway User. The default Integration Gateway User is administrator as shown in this example. The password must be at least 8 alphanumeric characters.

See PeopleTools: Integration Broker Administration.

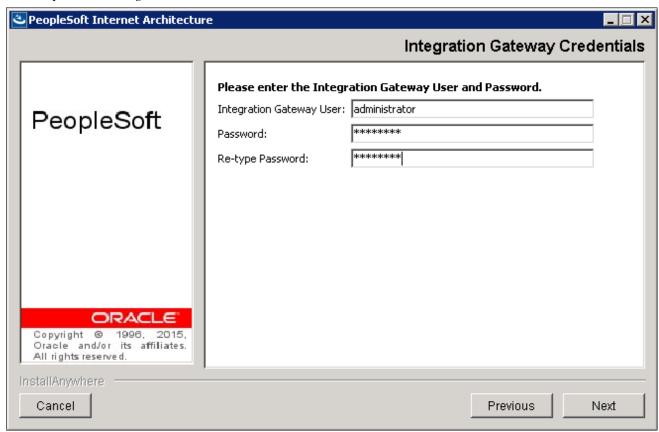

PeopleSoft Internet Architecture Integration Gateway Credentials window

10. Enter the AppServer Domain Connection password (optional).

If you configured your Application Server domain to require a Domain Connection password, enter it here. Otherwise, leave it blank as shown in this example. This password will be propagated to the Integration Gateway.

For more information about Application Server domain configuration and setting domain parameters, see the product documentation *PeopleTools: System and Server Administration*.

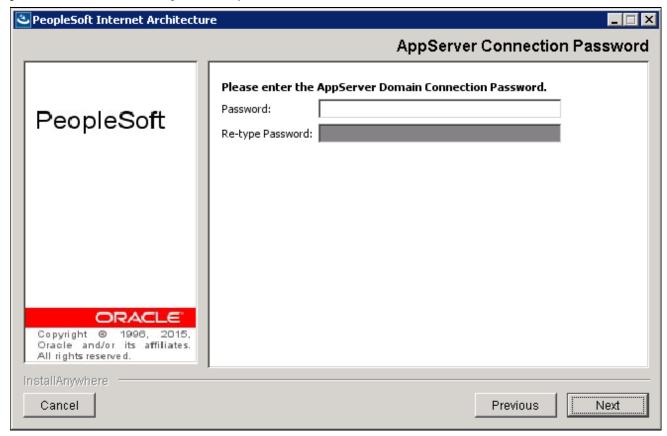

PeopleSoft Internet Architecture AppServer Connection Password window

11. Enter a PeopleSoft web site name; the default is ps as shown in this example.

*Warning!* The site name can include underscores (\_), but an underscore cannot be followed by a numeric character or the string "newwin" (for example, my\_site\_3 or my\_newwin\_site).

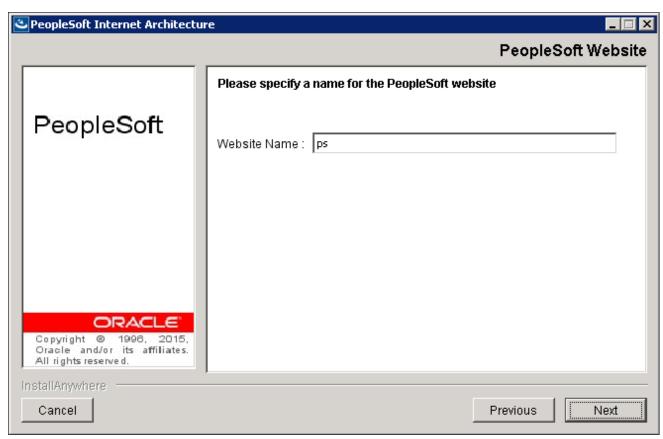

PeopleSoft Internet Architecture PeopleSoft Website window

12. Specify your application server name, its JSL (Jolt Station Listener) port number, its HTTP and HTTPS port numbers, the Authentication Token Domain (optional), and click Next.

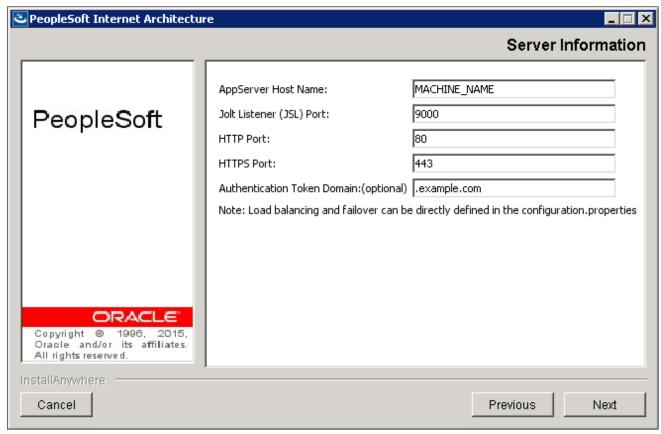

PeopleSoft Internet Architecture Server Information window

• AppServer name

For the AppServer name setting, enter the name of your application server, MACHINE\_NAME in this example.

JSL Port

For the JSL port setting, enter the JSL port number you specified when setting up your application server. (The default value is 9000 as in this example.)

See "Configuring the Application Server on Windows."

See "Configuring the Application Server on UNIX."

HTTP Port

The default value for the HTTP port is 80, as shown in this example.

HTTPS Port

The default value for the HTTPS port is 443, as shown in this example.

• Authentication Token Domain

**Note.** The value you enter for Authentication Token Domain must match the value you specify when configuring your application server, as described earlier in this book. In addition, certain installation configurations require that you specify an authentication domain.

See Using Authentication Domains in the PeopleSoft Pure Internet Architecture Installation.

If you enter a value for Authentication Token Domain, the URL to invoke PeopleSoft Pure Internet Architecture must include the network domain name in the URL. For example, if you do not enter an authentication domain, the URL to invoke PeopleSoft Pure Internet Architecture is <a href="http://MachineName/ps/signon.html">http://MachineName/ps/signon.html</a>. If you do enter a value for the authentication domain (for example, .myCompany.com), the URL to invoke PeopleSoft Pure Internet Architecture is <a href="http://MachineName.myCompany.com/ps/signon.html">http://MachineName.myCompany.com/ps/signon.html</a>. In addition, if the web server for the database is using an http port other than the default port of 80, the URL must include the port number, for example <a href="http://MachineName:8080/ps/signon.html">http://MachineName:8080/ps/signon.html</a> if there is no authentication domain, or <a href="http://MachineName.myCompany.com:8080/ps/signon.html">http://MachineName.myCompany.com:8080/ps/signon.html</a> if there is an authentication domain. The URL must also comply with the naming rules given earlier in this chapter.

See Understanding the PeopleSoft Pure Internet Architecture.

13. Enter the details for the web profile, PROD, or enter another name.

Enter a Web Profile Name, and enter the password two times. The example below shows the default web profile name, PROD, and default user ID, PTWEBSERVER.

The web profile name will be used to configure this web site. You can specify one of the other predelivered web profiles, DEV, TEST, or KIOSK, or enter a different name. If you intend to use a Web Profile User ID other than the default, PTWEBSERVER, be sure to review the information on web profile configuration and security in the *PeopleTools: Portal Technology* product documentation.

**Note.** If the PeopleSoft PeopleTools version of your database is *below* 8.44, then you will need to add the PTWEBSERVER User Profile before you upgrade to the current PeopleSoft PeopleTools release. The User Profile must include the PeopleTools Web Server role, but do not grant any other roles. Enter the password that you set for the User Profile for the User ID password in this step. The password must be at least 8 alphanumeric characters.

See the *PeopleTools: Security Administration* product documentation for the steps required to add a User Profile.

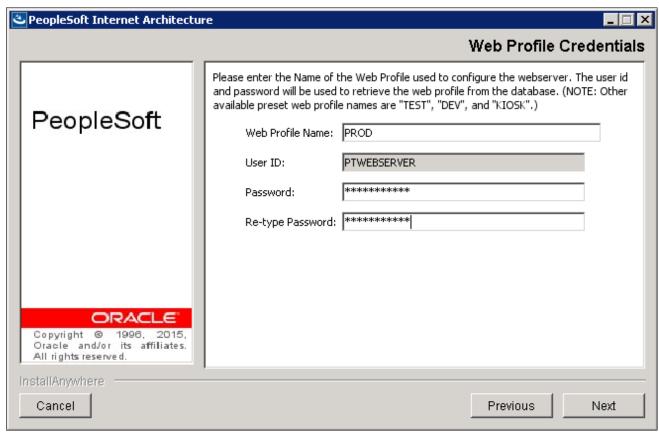

PeopleSoft Internet Architecture Web Profile Credentials window

14. Specify the root directory for the Report Repository, and click Next.

Make sure that the report repository directory is shared. You must have write access to the Report Repository directory. The default is C:\psreports, as shown in this example.

**Note.** In setting up the Process Scheduler to transfer reports, if you choose the FTP transfer protocol, use the same directory for the Home Directory as you use here for the report repository.

See PeopleTools: Portal Technology.

See "Setting Up Process Scheduler on Windows," Setting Up Process Scheduler to Transfer Reports and Logs to the Report Repository.

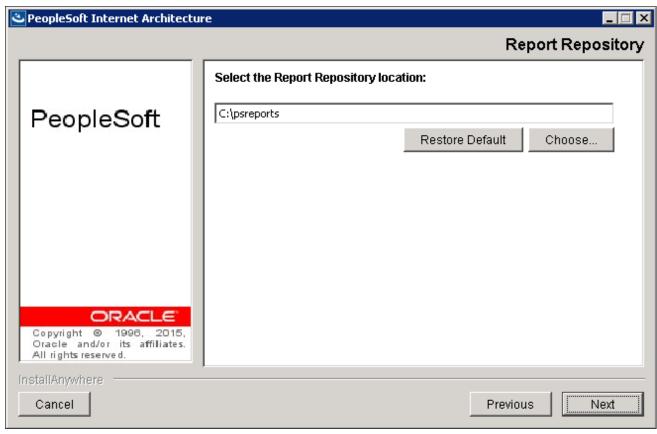

PeopleSoft Internet Architecture Report Repository window

15. Verify all of your selections (click Back if you need to make any changes), and click Install to begin the installation.

The window displays a summary of the installation information, such as web server software, web server root directory, version, and so on.

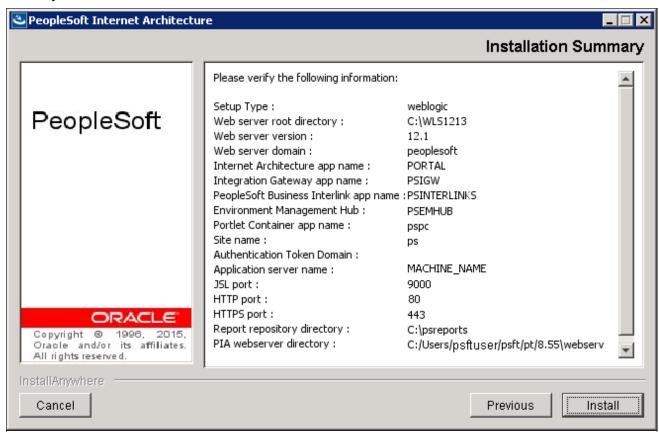

PeopleSoft Internet Architecture Installation Summary window

An indicator appears showing the progress of your installation.

#### 16. Click Finish to complete the installation.

The default installation directory for the PIA domain is *PIA\_HOME*>\webserv\*<domain\_name*>. The Install Complete window displays the parent installation directory for the domain. In this example, this is C:/Users/psftuser/psft/9t/8.55/webserv.

**Note.** If you are installing into an existing domain, you need to restart that domain.

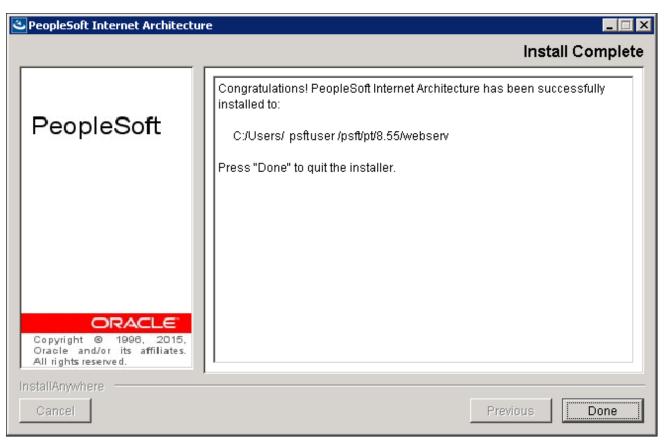

PeopleSoft Internet Architecture Install Complete window

# Task 9A-2-2: Installing the PeopleSoft Pure Internet Architecture on an Existing Oracle WebLogic Domain

Use these instructions to install the PeopleSoft Pure Internet Architecture on an existing Oracle WebLogic domain. See the previous section to install on a new Oracle WebLogic domain.

Go to PS\_HOME\setup\PsMpPIAInstall and run setup.bat.
 See "Using the PeopleSoft Installer," Running the PeopleSoft Installer, for setup command options.

2. Click Next on the Welcome to the InstallAnywhere Wizard for PeopleSoft Internet Architecture window. The window displays the PeopleSoft PeopleTools version, 8.55 in this example, and includes this note: "If installing onto a Oracle WebLogic Server, make sure to shutdown any running web servers to avoid web server corruption."

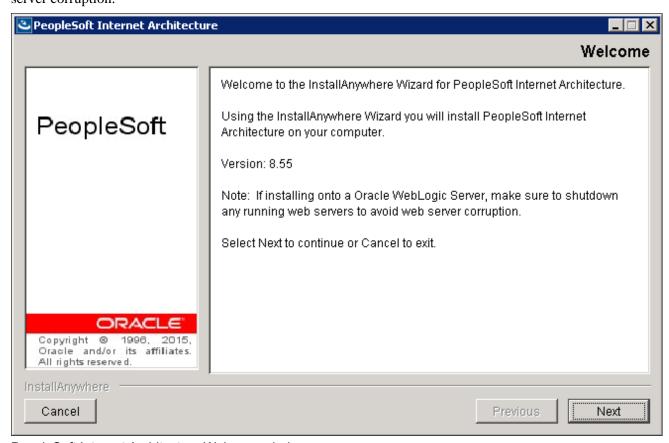

PeopleSoft Internet Architecture Welcome window

3. Enter the location where you want to install the PeopleSoft Pure Internet Architecture, referred to in this documentation as *PIA\_HOME*.

In this example, the directory is C:\Users\psftuser\psft\pt\8.55. The default location for  $PIA\_HOME$  is the same as  $PS\_CFG\_HOME$ .

See "Preparing for Installation," Planning Your Initial Configuration.

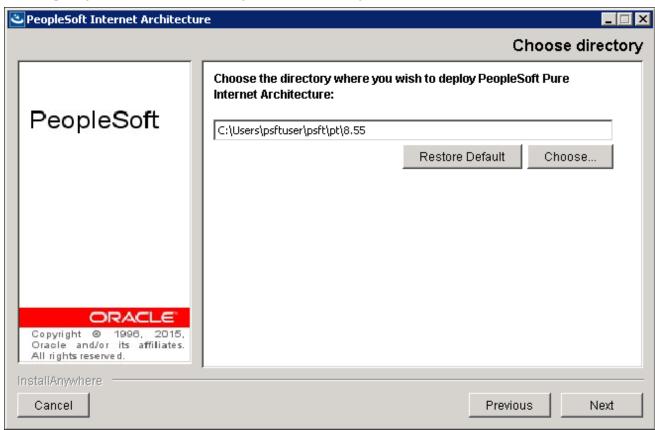

PeopleSoft Internet Architecture Choose directory window

4. Select Oracle WebLogic Server as in this example, and then click Next.

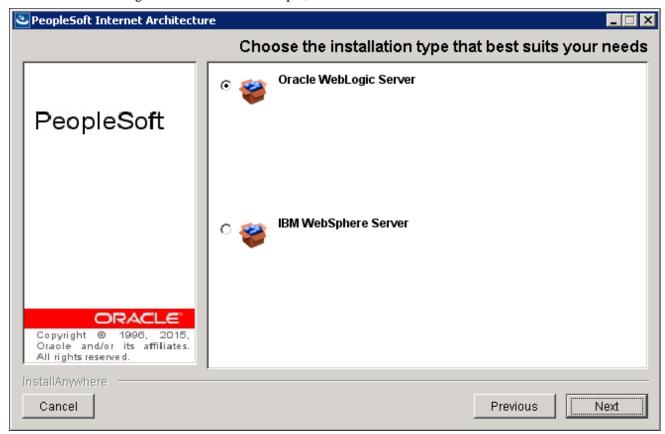

PeopleSoft Internet Architecture Choose the installation type that best suits your needs window

5. Specify the root directory where Oracle WebLogic is installed, *WLS\_HOME*, and click Next. In this example, the root directory for Oracle WebLogic 12.1.3.0.0 is C:\WLS1213.

**Note.** If you enter an incorrect path for Oracle WebLogic, you receive an error message "Detected web server version: no choices available." Check that you have Oracle WebLogic installed, and in the designated directory.

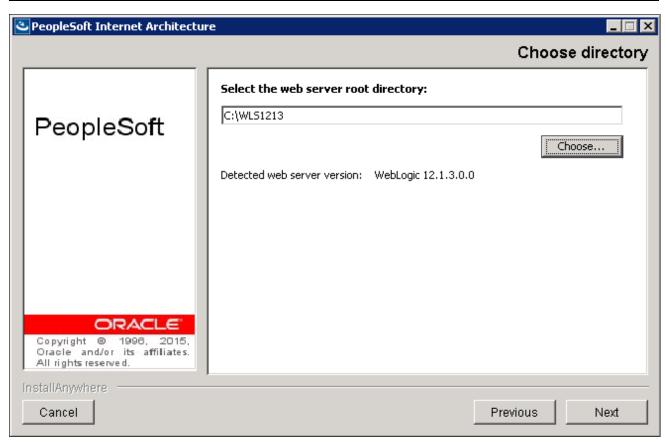

PeopleSoft Internet Architecture Choose directory window for Oracle WebLogic

6. Select Existing WebLogic Domain on the Domain Type window.

7. Select the domain name from the drop-down list, peoplesoft in this example, and select one of the following options:

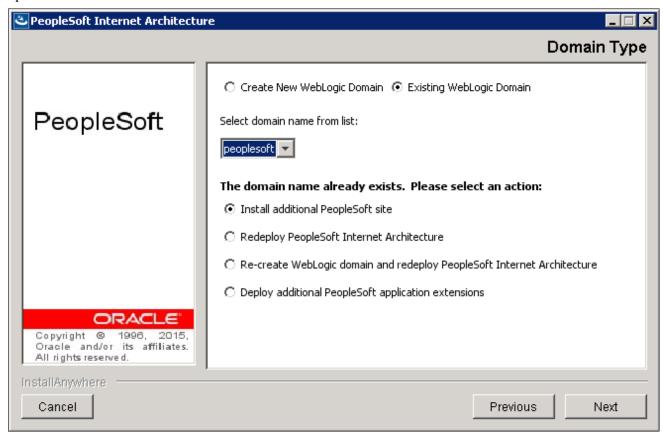

PeopleSoft Internet Architecture Domain Type window with options for Existing WebLogic Domain

• Install additional PeopleSoft site

This option is relevant only to the PeopleSoft PORTAL web application, and does not modify or revert any other configuration settings. Select this option to install only the necessary files for defining an additional PeopleSoft site onto an existing Oracle WebLogic configuration. The new site will be accessed using its name in the URL. A site named "CRM" would be accessed using a URL similar to <a href="http://mywebserver\_machine/CRM">http://mywebserver\_machine/CRM</a>. To reset or re-create an existing PeopleSoft site, simply enter that site's name as the site to create. On your web server, a PeopleSoft site is comprised of the following directories within the PORTAL web application:

- <WEBLOGIC\_DOMAIN>\applications\peoplesoft\PORTAL\<site>\\*
- <WEBLOGIC\_DOMAIN>\applications\peoplesoft\PORTAL\WEB-INF\psftdocs\<site>\\*
- Redeploy PeopleSoft Internet Architecture

This option affects all of the PeopleSoft Pure Internet Architecture web applications installed to the local Oracle WebLogic domain. Select this option to redeploy all of the web components of the PeopleSoft Pure Internet Architecture. The redeployment process updates all of the web components of the PeopleSoft Pure Internet Architecture, without modifying the configuration files or scripts that belong to the Oracle WebLogic server domain.

Re-create WebLogic domain and redeploy PeopleSoft Internet Architecture

This option affects Oracle WebLogic Server domain configuration and all of the PeopleSoft Pure Internet Architecture web applications installed to the local Oracle WebLogic domain. Select this option to completely remove an existing Oracle WebLogic domain and deploy the PeopleSoft Pure Internet

Architecture components to create the newly specified PeopleSoft site.

*Warning!* Re-creating an existing domain will delete everything previously installed into that domain.

See *PeopleTools: Portal Technology*.

• Deploy additional PeopleSoft application extensions

This option is solely for use with PeopleSoft applications. PeopleSoft application extensions are provided with certain PeopleSoft applications, and this option allows you to deploy those extensions. Consult the installation documentation for your PeopleSoft application to see if this option is appropriate. PeopleSoft PeopleTools does not use application extensions.

8. Enter the Login ID and password that you used when creating the existing domain:

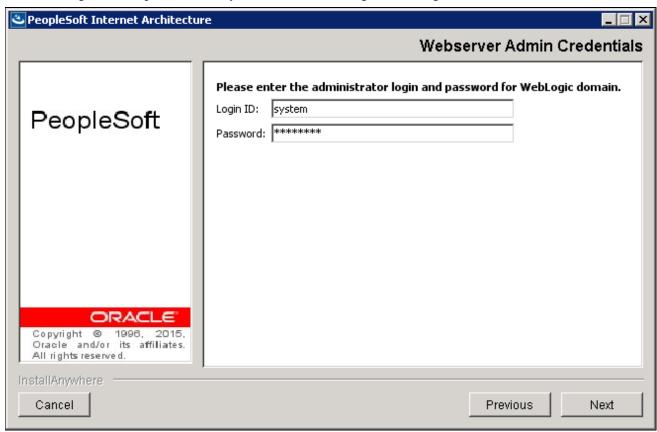

PeopleSoft Internet Architecture Webserver Admin Credentials window for an existing domain

9. Select the type of domain to create—single server, multi server, or distributed managed server. In this example, Single Server Domain is selected.

**Note.** Depending upon the operation you are carrying out for an existing domain, you may not see this window

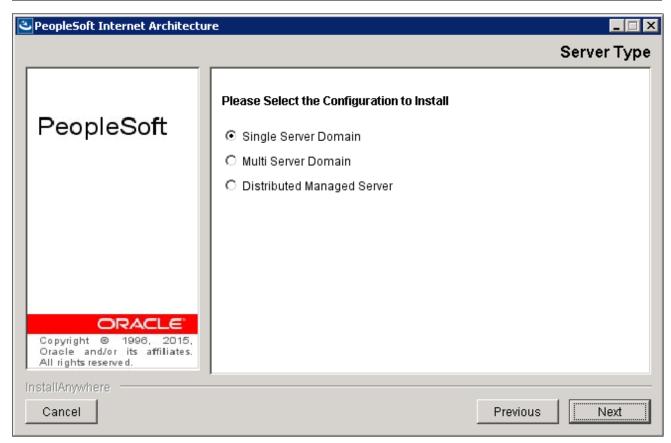

PeopleSoft Internet Architecture Server Type window

There are three domain configuration options:

• Single Server Domain

This domain configuration contains one server named PIA, and the entire PeopleSoft application is deployed to it. This configuration is intended for single user or very small scale, non-production environments. This configuration is very similar to the Oracle WebLogic domain provided in PeopleSoft PeopleTools 8.40 through 8.44.

• Multi Server Domain

This domain configuration contains seven unique server definitions, an Oracle WebLogic cluster, and the PeopleSoft application split across multiple servers. This configuration is intended for a production environment.

• Distributed Managed Server

This option is an extension of the Multi Server Domain selection and installs the necessary files to boot a managed server. This option requires a Multi Server installation to be performed to some other location, which will contain the configuration for this managed server.

10. Enter the Integration Gateway User name. Enter and re-enter the password for the Integration Gateway User. The default Integration Gateway User is administrator as shown in this example. The password must be at least 8 alphanumeric characters.

See PeopleTools: Integration Broker Administration.

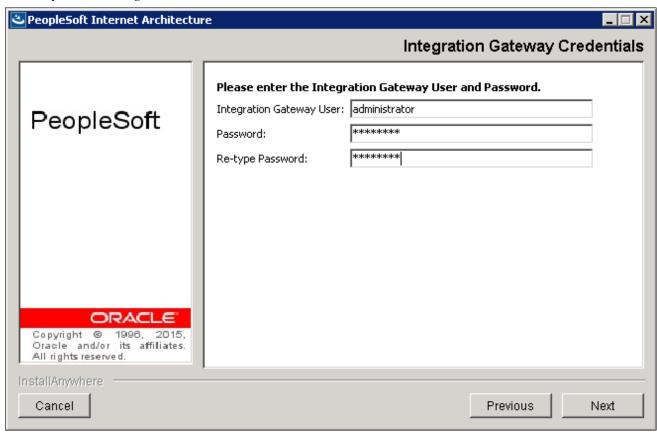

PeopleSoft Internet Architecture Integration Gateway Credentials window

11. Enter the AppServer Domain Connection password (optional).

If you configured your Application Server domain to require a Domain Connection password, enter it here. Otherwise, leave it blank as shown in this example. This password will be propagated to the Integration Gateway.

For more information about Application Server domain configuration and setting domain parameters, see the product documentation *PeopleTools: System and Server Administration*.

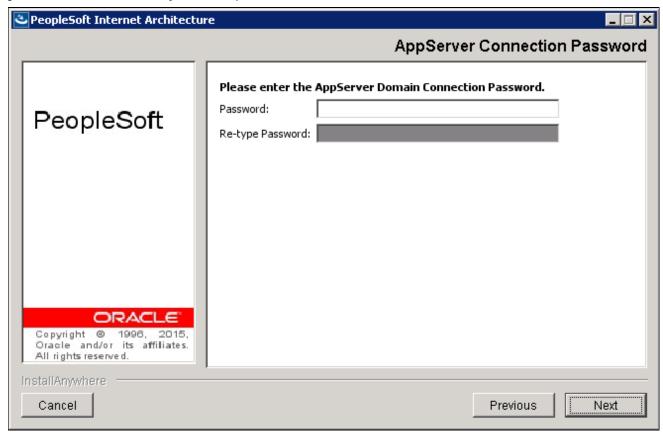

PeopleSoft Internet Architecture AppServer Connection Password window

12. If you selected the option Deploy additional PeopleSoft application extensions on the Domain Type window, enter the location where you installed the PeopleSoft application software, *PS\_APP\_HOME*, in this example C:\FSCM92:

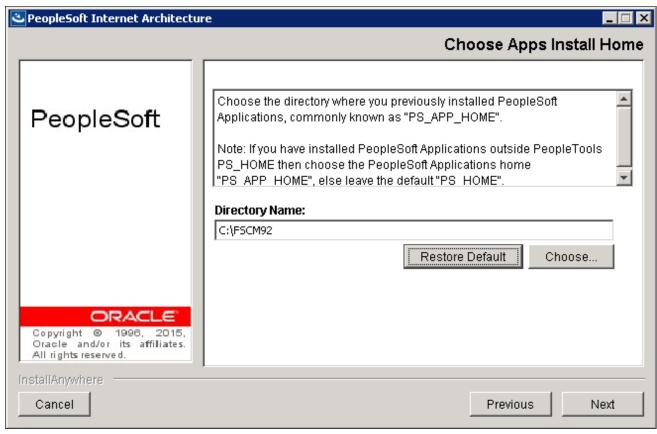

PeopleSoft Internet Architecture Choose Apps Install Home window

13. For the option Deploy additional PeopleSoft application extensions, select the application packages to deploy, FIN/SCM PeopleSoft eProcurement in this example:

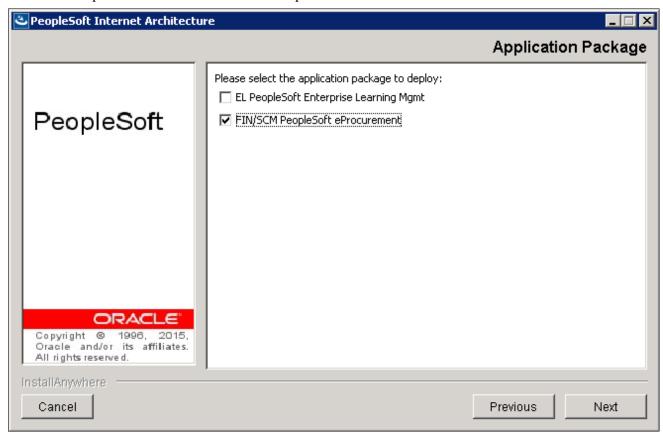

PeopleSoft Internet Architecture Application Package window

14. Enter a PeopleSoft web site name; in this example the name is psone.

*Warning!* The site name can include underscores (\_), but an underscore cannot be followed by a numeric character or the string "newwin" (for example, my\_site\_3 or my\_newwin\_site).

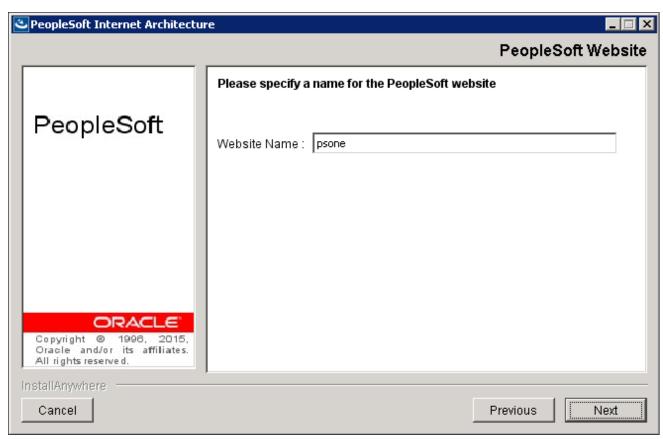

PeopleSoft Internet Architecture PeopleSoft Website window

15. Specify your application server name, its JSL (Jolt Station Listener) port number, its HTTP and HTTPS port numbers, the Authentication Token Domain (optional), and click Next.

**Note.** The fields that appear on this window may change depending upon the type of operation you are carrying out for an existing domain.

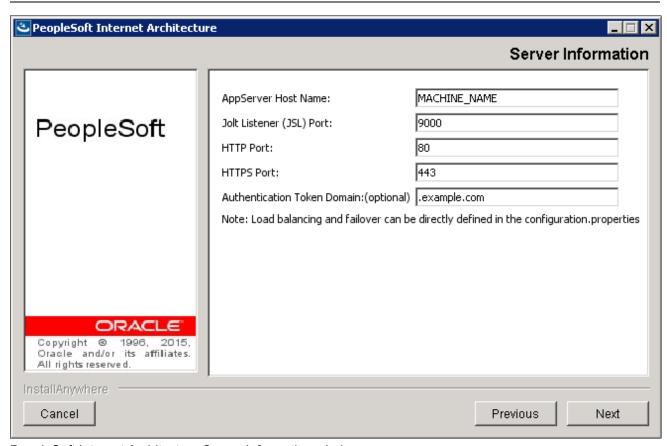

PeopleSoft Internet Architecture Server Information window

AppServer name

For the AppServer name setting, enter the name of your application server, MACHINE\_NAME in this example.

JSL Port

For the JSL port setting, enter the JSL port number you specified when setting up your application server. (The default value is 9000 as in this example.)

See the chapter on configuring the application server in this documentation.

• HTTP Port

The default value for the HTTP port is 80, as shown in this example.

HTTPS Port

The default value for the HTTPS port is 443, as shown in this example.

• Authentication Token Domain

**Note.** The value you enter for Authentication Token Domain must match the value you specify when configuring your application server, as described earlier in this book. In addition, certain installation configurations require that you specify an authentication domain.

See Using Authentication Domains in the PeopleSoft Pure Internet Architecture Installation.

If you enter a value for Authentication Token Domain, the URL to invoke PeopleSoft Pure Internet Architecture must include the network domain name in the URL. For example, if you do not enter an authentication domain, the URL to invoke PeopleSoft Pure Internet Architecture is <a href="http://MachineName/ps/signon.html">http://MachineName/ps/signon.html</a>. If you do enter a value for the authentication domain (for example, .myCompany.com), the URL to invoke PeopleSoft Pure Internet Architecture is <a href="http://MachineName.myCompany.com/ps/signon.html">http://MachineName.myCompany.com/ps/signon.html</a>. In addition, if the web server for the database is using an http port other than the default port of 80, the URL must include the port number, for example <a href="http://MachineName:8080/ps/signon.html">http://MachineName:8080/ps/signon.html</a> if there is no authentication domain, or <a href="http://MachineName.myCompany.com:8080/ps/signon.html">http://MachineName.myCompany.com:8080/ps/signon.html</a> if there is an authentication domain. The URL must also comply with the naming rules given earlier in this chapter.

See Understanding the PeopleSoft Pure Internet Architecture.

16. Enter the details for the web profile, PROD, or enter another name.

Enter a Web Profile Name, and enter the password two times. The example below shows the default web profile name, PROD, and default user ID, PTWEBSERVER.

The web profile name will be used to configure this web site. You can specify one of the other predelivered web profiles, DEV, TEST, or KIOSK, or enter a different name. If you intend to use a Web Profile User ID other than the default, PTWEBSERVER, be sure to review the information on web profile configuration and security in the *PeopleTools: Portal Technology* product documentation.

**Note.** If the PeopleSoft PeopleTools version of your database is *below* 8.44, then you will need to add the PTWEBSERVER User Profile before you upgrade to the current PeopleSoft PeopleTools release. The User Profile must include the PeopleTools Web Server role, but do not grant any other roles. Enter the password that you set for the User Profile for the User ID password in this step. The password must be at least 8 alphanumeric characters.

See the *PeopleTools: Security Administration* product documentation for the steps required to add a User Profile.

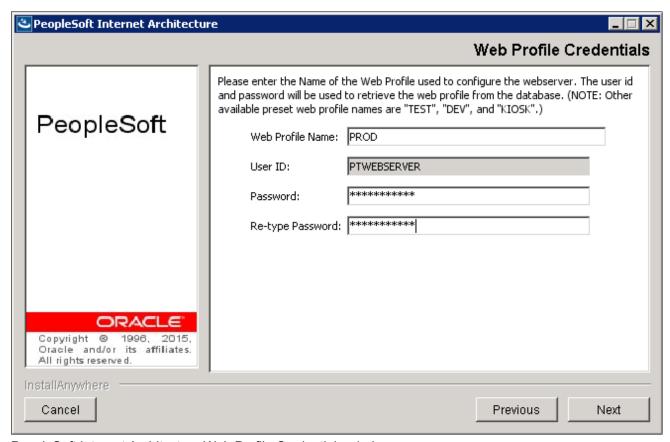

PeopleSoft Internet Architecture Web Profile Credentials window

17. Specify the root directory for the Report Repository, and click Next.

Make sure that the report repository directory is shared. You must have write access to the Report Repository directory. The default is C:\psreports, as shown in this example.

**Note.** In setting up the Process Scheduler to transfer reports, if you choose the FTP transfer protocol, use the same directory for the Home Directory as you use here for the report repository.

See PeopleTools: Portal Technology.

See "Setting Up Process Scheduler on Windows," Setting Up Process Scheduler to Transfer Reports and Logs to the Report Repository.

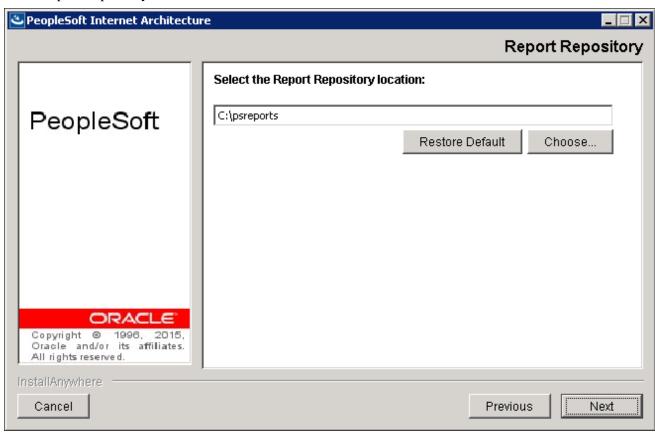

PeopleSoft Internet Architecture Report Repository window

18. Verify all of your selections (click Back if you need to make any changes), and click Install to begin the installation.

The window displays a summary of the installation information, such as web server software, web server root directory, version, and so on.

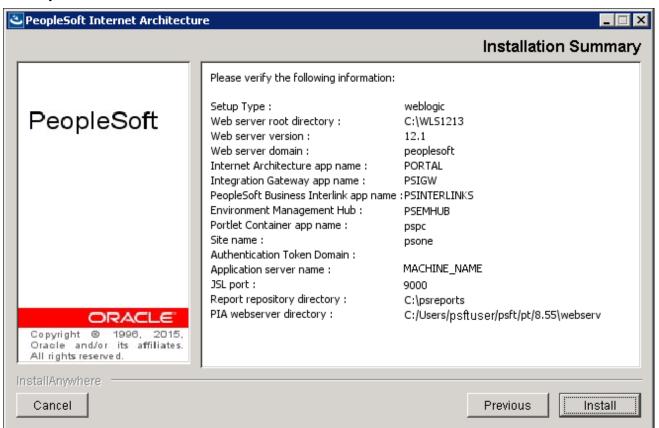

PeopleSoft Internet Architecture Installation Summary window

An indicator appears showing the progress of your installation.

#### 19. Click Finish to complete the installation.

The default installation directory for the PIA domain is *PIA\_HOME*>\webserv\*<domain\_name*>. The Install Complete window displays the parent installation directory for the domain. In this example, this is C:/Users/psftuser/psft/9t/8.55/webserv.

**Note.** If you are installing into an existing domain, you need to restart that domain.

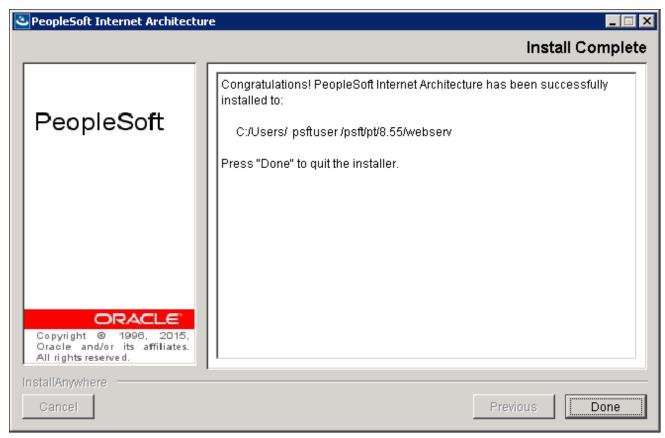

PeopleSoft Internet Architecture Install Complete window

# Task 9A-2-3: Uninstalling the PeopleSoft Pure Internet Architecture on Oracle WebLogic

To remove a PIA domain deployed on Oracle WebLogic, delete the folder *PIA\_HOME*>\webserv\ < domain\_name>. If there is more than one domain, delete the domain\_name folder for every domain you want to remove.

# Task 9A-3: Installing the PeopleSoft Pure Internet Architecture on IBM WebSphere in GUI Mode

This section discusses:

- Prerequisites
- Installing the PeopleSoft Pure Internet Architecture on IBM WebSphere

Uninstalling the PeopleSoft Pure Internet Architecture from IBM WebSphere

### **Prerequisites**

The information in this section applies to the installation of PeopleSoft Pure Internet Architecture (PIA) on an IBM WebSphere Application Server. PeopleSoft PeopleTools 8.52 and later releases require a 64-bit IBM WebSphere ND installation. PeopleSoft PeopleTools 8.55 supports 64-bit IBM WebSphere 8.5.5.0. Review the following points before beginning the installation:

- Before installing the PeopleSoft Pure Internet Architecture on IBM WebSphere Application Server Network
  Deployment, (referred to here as IBM WebSphere ND) you must have installed the IBM WebSphere ND
  software.
- Each IBM WebSphere Application Server runs one PeopleSoft Pure Internet Architecture application. If you need to install more than one PeopleSoft Pure Internet Architecture application on your IBM WebSphere Application Server, you must run the PIA installation again.
- When installing PIA on IBM WebSphere ND, you must work with a local copy of the PIA installation software; you cannot install remotely. If you are doing the installation on a machine other than the one on which you installed PeopleSoft PeopleTools, copy the *PS\_HOME*\setup\PsMpPIAInstall directory to the local machine and keep the same directory structure.
- Both IBM WebSphere Application Server Network Deployment and PeopleSoft Pure Internet Architecture need to be installed and deployed using the same user ID. Following this requirement avoids any security and profile management issues.

#### See Also

"Installing Web Server Products," Installing IBM WebSphere Application Server

### Task 9A-3-1: Installing the PeopleSoft Pure Internet Architecture on IBM WebSphere

To install PIA on IBM WebSphere ND:

1. Go to *PS\_HOME*\setup\PsMpPIAInstall.

2. Double-click on setup.bat.

See "Using the PeopleSoft Installer," Running the PeopleSoft Installer, for setup command options.

The Welcome window appears with the PeopleSoft PeopleTools version, which is 8.55 in this example.

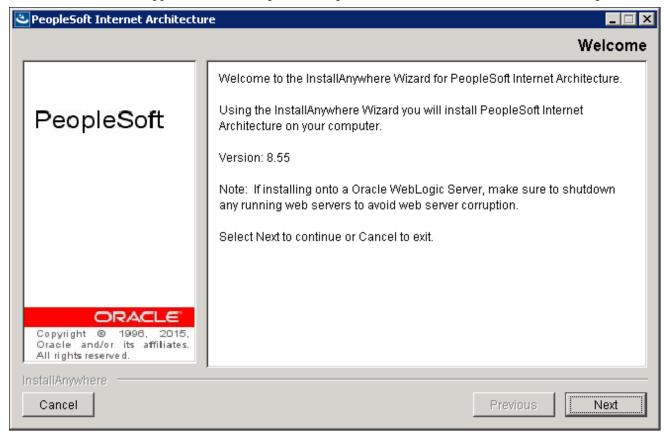

PeopleSoft Internet Architecture Welcome window

3. Click Next in the Welcome window, and specify the directory where you want to install the PeopleSoft Pure Internet Architecture, referred to here as *PIA\_HOME*.

The default path for *PIA\_HOME* is the *PS\_CFG\_HOME* path. In this example, the directory is C:\Users\psftuser\psft\pt\8.55.

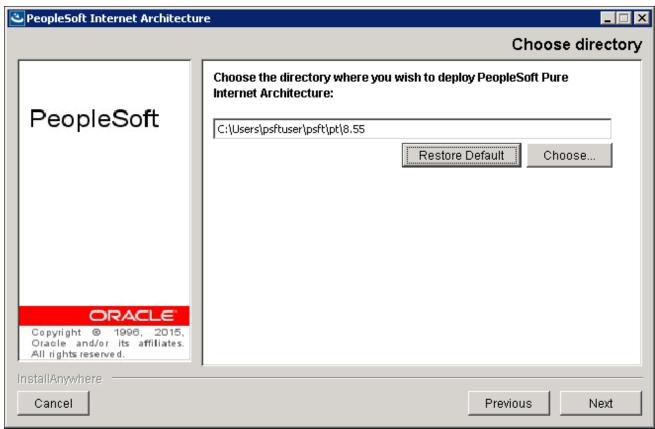

PeopleSoft Internet Architecture Choose directory window

4. Select the option IBM WebSphere Server as the installation type as shown in this example, and click Next.

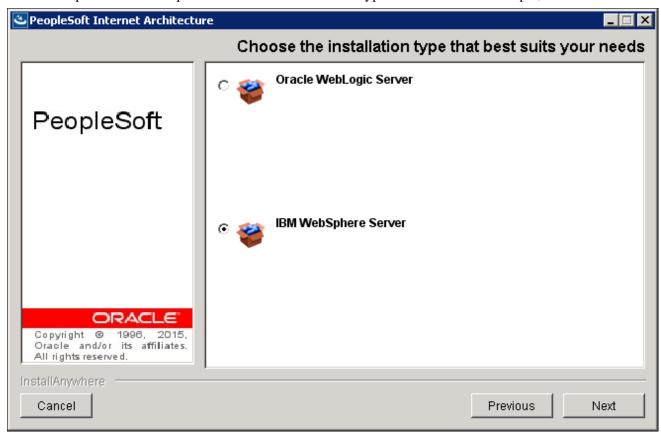

PeopleSoft Internet Architecture Choose the installation type that best suits your needs window

5. Specify the directory where IBM WebSphere ND was installed, referred to as *WAS\_HOME*. The WebSphere Application Server directory in this example is C:\IBM\WebSphere\AppServer. Click Next.

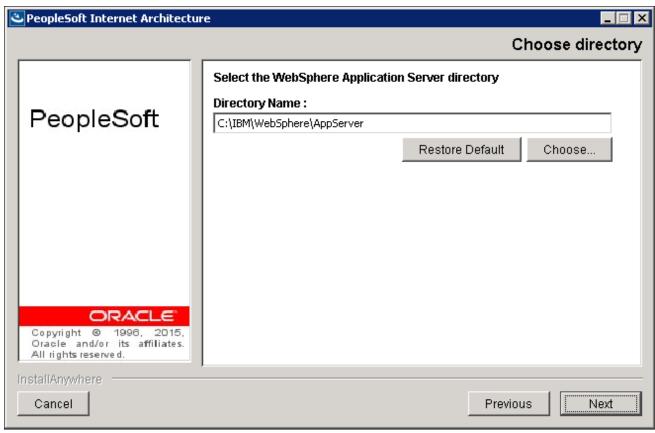

PeopleSoft Internet Architecture Choose directory window

6. Enter an application (domain) name or accept the default name on the Domain Type window. Select the type of configuration from the options Single Server Installation or Multi Server Installation.

If the PIA installer cannot detect any existing IBM WebSphere applications, only the option Create New WebSphere Application is available. The default name is peoplesoft as shown in this example.

**Note.** The name you specify here for each application must be unique for each IBM WebSphere node.

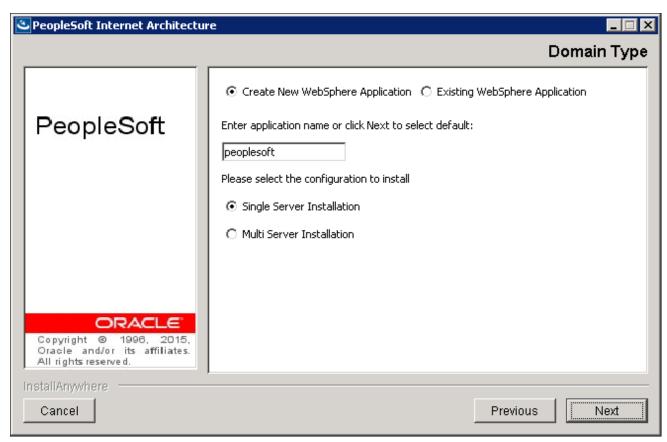

PeopleSoft Internet Architecture Domain Type window for creating a new WebSphere Application

• Single Server Installation

The Single Server Installation option creates one WebSphere Application Server profile to hold all the PeopleSoft web applications. The installer uses the application name you enter for the new profile's name.

Multi Server Installation

The Multi Server Installation option creates a single profile with the name you enter as the application name on this page. The profile includes two servers, which deploy discrete functionality and are found on different ports, as specified in the following table:

| Server Name | Purpose                                                                  | HTTP or HTTPS Port Number |
|-------------|--------------------------------------------------------------------------|---------------------------|
| server1     | PORTAL applications                                                      | X                         |
| psemhub     | PeopleSoft Environment<br>Management Framework<br>applications (PSEMHUB) | X+1                       |

7. If there are existing IBM WebSphere applications on your system, select one of the options Create New WebSphere Application or Existing WebSphere Application.

If you select Create New WebSphere Application, the installation process automatically generates a valid domain name in the domain name field, such as peoplesoft1.

If you attempt to enter an invalid domain name, you see a prompt asking you to enter a new domain name or choose an existing domain.

8. If you select the Existing WebSphere Application option, you can choose from a drop-down list of existing application names, and can select whether to install an additional PeopleSoft site, redeploy PeopleSoft Internet Architecture, or deploy additional PeopleSoft application extensions.

**Note.** Make sure the server is up and running before installing an additional PeopleSoft site, redeploying PIA, or deploying additional PeopleSoft application extensions.

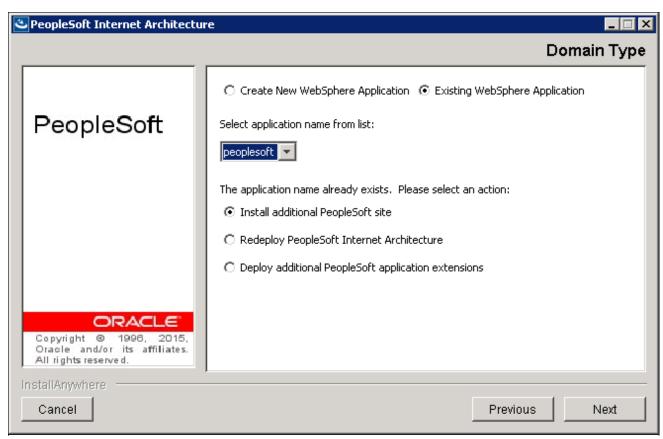

PeopleSoft Internet Architecture Domain Type window for an existing WebSphere Application

Install additional PeopleSoft site

Select this option to install only the necessary files for defining an additional PeopleSoft site onto the existing IBM WebSphere ND web server configuration.

Redeploy PeopleSoft Internet Architecture

This selection affects all of the PeopleSoft Pure Internet Architecture web applications installed to the local IBM WebSphere Application Server profile. The redeployment process updates all of the web components of the PeopleSoft Pure Internet Architecture.

Deploy additional PeopleSoft application extensions

This option is solely for use with PeopleSoft product applications. PeopleSoft application extensions are provided with certain PeopleSoft applications, and this option allows you to deploy those extensions. Consult the installation documentation for your PeopleSoft application to see whether this option is appropriate. PeopleSoft PeopleTools does not use application extensions.

9. Enter the IBM WebSphere administrator Login ID, and enter the password two times.

**Note.** The default administrator login ID is system as shown in this example. The password must be at least 8 alphanumeric characters with one number or special character. Use these criteria to log into the IBM WebSphere administrative console.

If you selected Create New WebSphere Application in the previous step, the following window appears.

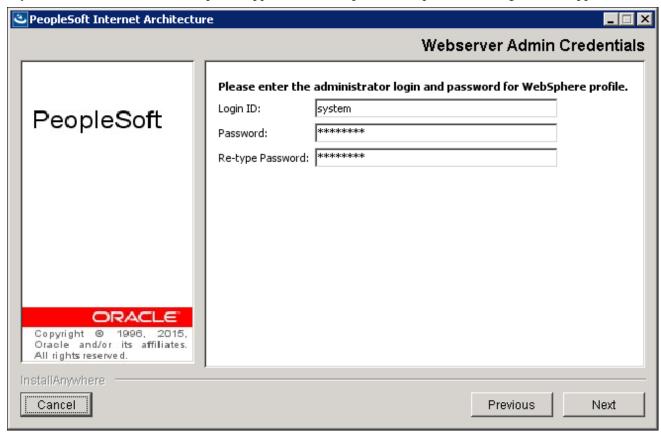

PeopleSoft Internet Architecture Webserver Admin Credentials window

If you selected the Existing WebSphere Application option, and either Install additional PeopleSoft site or Redeploy PeopleSoft Internet Architecture, the following window appears. Enter the same Login ID and password as you entered for the original IBM WebSphere Application creation. If the Login ID and password do not match the original values, you cannot continue with the PIA installation.

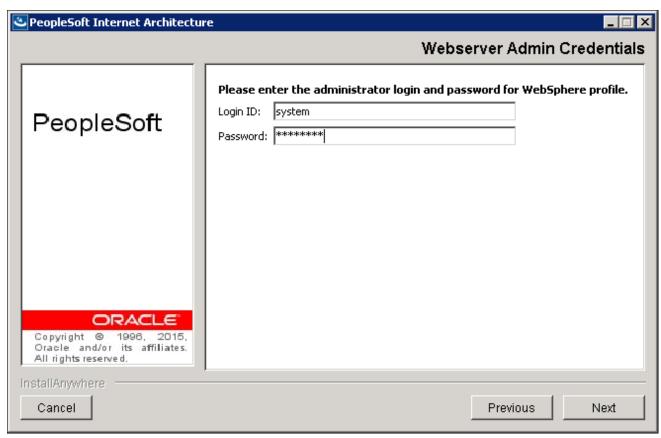

PeopleSoft Internet Architecture Webserver Admin Credentials window for existing WebSphere profile

10. If there are PeopleSoft application packages in the archives directory, the PIA installer asks whether you want to deploy them.

If you are using an existing domain, you will only be prompted if you selected Deploy additional PeopleSoft extensions.

11. Enter the Integration Gateway User and enter the password two times.

The default Integration Gateway User is administrator, as shown in this example.

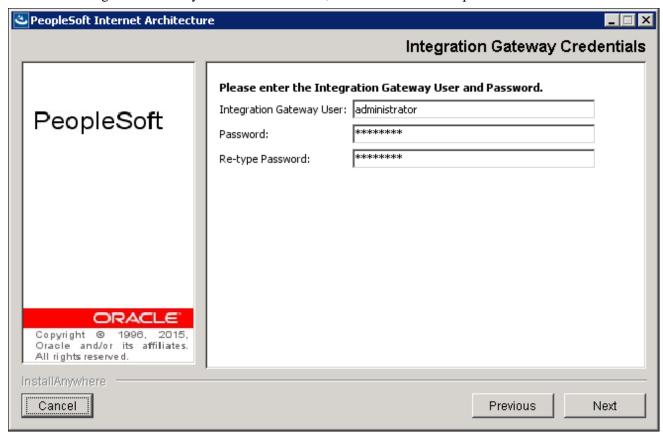

PeopleSoft Internet Architecture Integration Gateway Credentials window

12. Enter the AppServer Domain Connection password two times (optional). In this example, the password fields are blank.

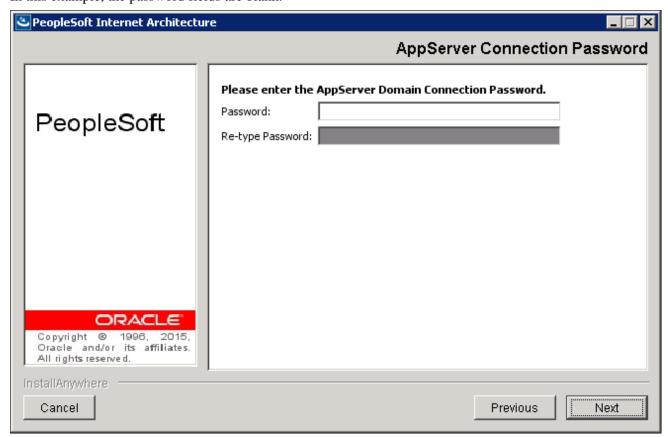

PeopleSoft Internet Architecture AppServer Connection Password window

13. Enter a PeopleSoft web site name; the default is ps as shown in this example.

*Warning!* The site name can include underscores (\_), but an underscore cannot be followed by a numeric character or the string "newwin" (for example, my\_site\_3 or my\_newwin\_site).

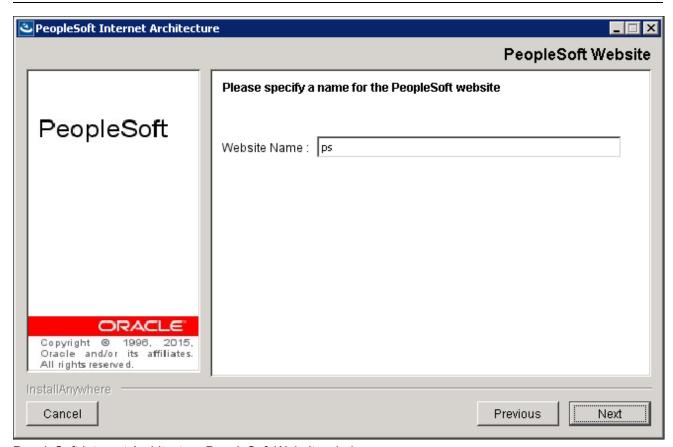

PeopleSoft Internet Architecture PeopleSoft Website window

14. Specify your application server name, its JSL (Jolt Station Listener) port number, its HTTP and HTTPS port numbers, the authentication token domain, and click Next.

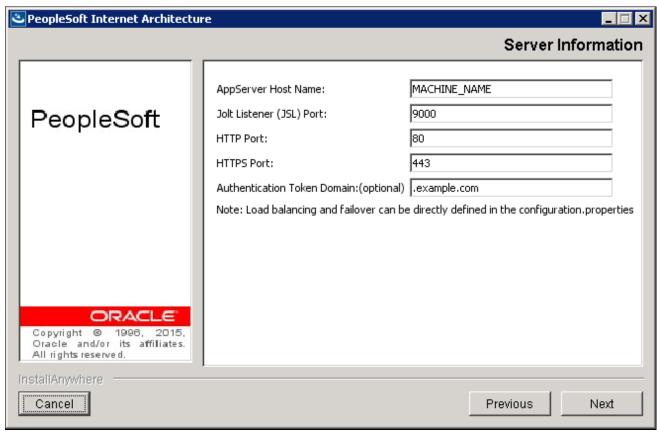

PeopleSoft Internet Architecture Server Information window

- AppServer name
  - For AppServer name, enter the name of your application server. The name is MACHINE\_NAME in this example.
- JSL port

For the JSL port, enter the JSL port number you specified when setting up your application server. (The default value is 9000 as shown in this example.)

See "Configuring the Application Server on Windows."

#### • HTTP and HTTPS ports

The default HTTP port is 80, and the default HTTPS port is 443, as shown in this example.

When you enter HTTP and HTTPS port numbers, they will not be recognized until you restart your WebSphere server.

In the case of Multi Server Installation type, HTTP and HTTPS ports *cannot* be consecutive numbers. The range for port number will be <Port#>-<Port#>+1 for the two application servers that the install creates. For example, if you select HTTP Port as 5555 and HTTPS port as 5560 then the ports are assigned as given below.

| Server Name | HTTP Port Number | HTTPS Port Number |
|-------------|------------------|-------------------|
| server1     | 5555             | 5560              |
| psemhub     | 5556             | 5561              |

#### • Authentication Token Domain

The value you enter for Authentication Token Domain must match the value you specify for the authentication domain when configuring your application server, as described earlier in this book. In addition, certain installation configurations require that you specify an authentication domain.

See Using Authentication Domains in the PeopleSoft Pure Internet Architecture Installation.

If you enter a value for the Authentication Token Domain, the URL to invoke PIA must include the network domain name in the URL. For example, if you do not enter an authentication domain, the URL to invoke PIA is http://MachineName:port/ps/signon.html. If you do enter a value for the authentication domain (for example, .myCompany.com), the URL to invoke PIA is

http://MachineName.myCompany.com:port/ps/signon.html. The URL must also comply with the naming rules given earlier in this chapter.

See Understanding the PeopleSoft Pure Internet Architecture.

15. Enter the details for the web profile, PROD, or enter another name.

The following example shows the default web profile name, PROD, and default user ID, PTWEBSERVER.

The web profile name will be used to configure this web site. You can specify one of the other predelivered web profiles, DEV, TEST, or KIOSK, or enter a different name. If you intend to use a Web Profile User ID other than the default, be sure to review the information on web profile configuration and security.

Enter and re-enter the password that you set for the User Profile for the User ID password in this step. The password must be at least 8 alphanumeric characters.

For more information on configuring web profiles, see the *PeopleTools: Portal Technology* product documentation.

**Note.** If the PeopleSoft PeopleTools version of your database is *below* 8.44, then you will need to add the PTWEBSERVER User Profile before you upgrade to the current PeopleSoft PeopleTools release. The User Profile must include the PeopleTools Web Server role, but do not grant any other roles. Enter the password that you set for the User Profile for the User ID password in this step, as shown in this example. See the product documentation *PeopleTools: Security Administration* for the steps required to add a User Profile.

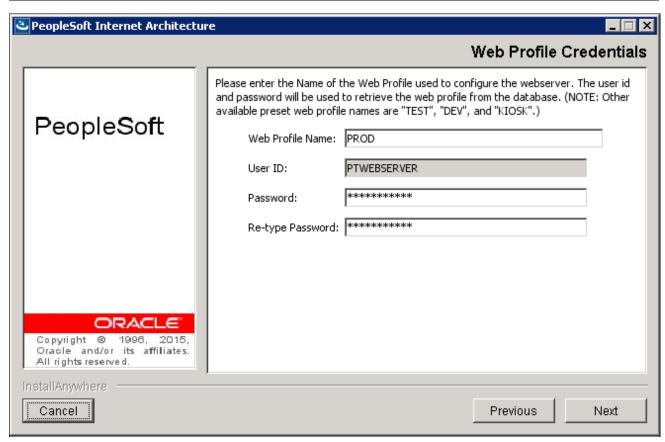

PeopleSoft Internet Architecture Web Profile Credentials window

16. Specify the root directory for the Report Repository (c:\psreports by default as shown in this example), and click Next.

Make sure that the report repository directory is shared, and that you have write access.

**Note.** In setting up the Process Scheduler to transfer reports, if you choose the FTP protocol, use the same directory for the Home Directory as you use here for the report repository.

See "Setting Up Process Scheduler on Windows," Setting Up Process Scheduler to Transfer Reports and Logs to the Report Repository.

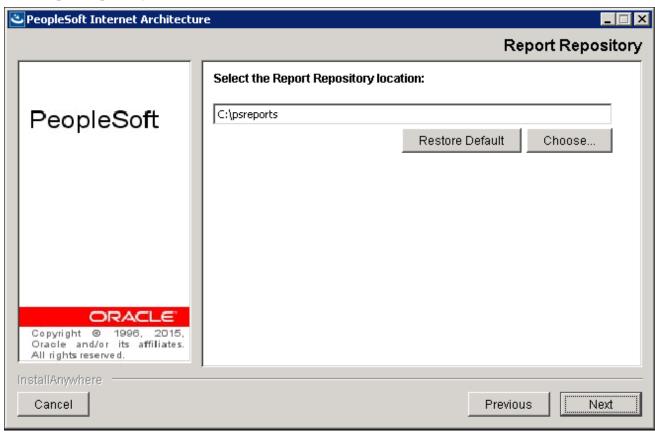

PeopleSoft Internet Architecture Report Repository window

#### 17. Verify all your selections on the summary window.

The window lists the installation information, such as the web server type, directory, version, and so on. Click Back if you need to make any changes and click Next to begin the installation. An indicator shows the progress of your installation.

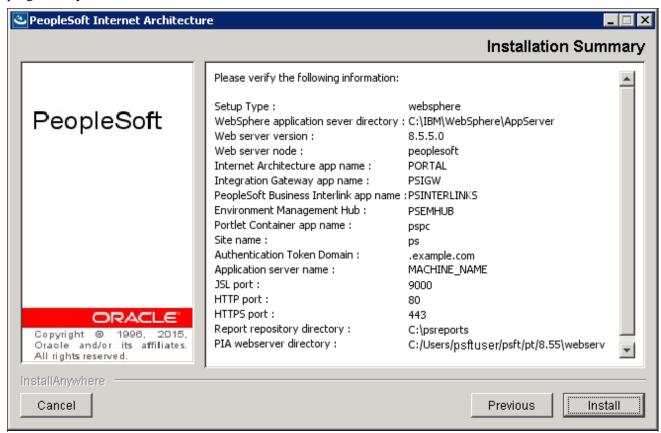

PeopleSoft Internet Architecture Installation Summary window

#### 18. Click Done to complete the installation.

The default installation directory for a specific PIA profile is *<PIA\_HOME>*\webserv\*<profile\_name>*. The Install Complete window displays the parent installation directory for the domain. In this example, this is C:/Users/psftuser/psft/9t/8.55/webserv.

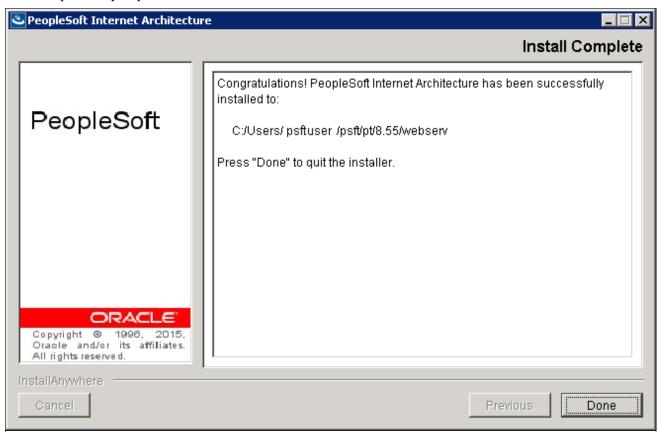

PeopleSoft Internet Architecture Install Complete window

## Task 9A-3-2: Uninstalling the PeopleSoft Pure Internet Architecture from IBM WebSphere

You cannot uninstall PeopleSoft Pure Internet Architecture simply by deleting <*PIA\_HOME*>\webserv\ <*profile\_name*>, without uninstalling it from IBM WebSphere Administration Console. If you do so, the IBM WebSphere registry becomes corrupt, and subsequent attempts to install PeopleSoft Pure Internet Architecture will fail. Instead, if necessary, you must uninstall PeopleSoft Pure Internet Architecture on IBM WebSphere as described here.

To uninstall PeopleSoft Pure Internet Architecture on IBM WebSphere:

- Open the IBM WebSphere Administration Console by entering the following URL in a browser: http://<machine-name>:<administrative\_console\_port>/ibm/console
   To find the value for <administrative\_console\_port>, refer to <PIA\_HOME>\webserv\profile\_name>\logs\AboutThisProfile.txt.
- 2. Log in as any user.
- 3. Choose Applications, Application Types, Websphere enterprise applications.
- 4. Select the check boxes for the PeopleSoft Pure Internet Architecture applications you want to uninstall, and

click Stop.

- 5. Select the check boxes for the PeopleSoft Pure Internet Architecture applications you want to uninstall, and click Uninstall.
- 6. Save your configuration.
- 7. Log out of the IBM WebSphere Administration Console.
- 8. Stop WebSphere server using one of the following commands:

#### On Microsoft Windows:

```
<PIA HOME>\webserv\<profile name>\bin\stopServer.bat server1
```

#### On UNIX or Linux:

```
<PIA_HOME>/webserv/file_name>/bin/stopServer.sh server1
```

9. In addition to uninstalling the application, you need to remove the WebSphere Application Server profile, which was created during PIA install, to complete the PIA uninstallation.

To uninstall the WebSphere Application Server profile, run the following steps:

- a. Go to <*PIA\_HOME*>\webserv\<*profile\_name*>\bin
- b. Run one of the following commands, where *<profile\_name>* indicates the application name that you have selected during the PIA install.

#### On Microsoft Windows:

```
manageprofiles.bat -delete -profileName <profile name>
```

#### On UNIX or Linux:

```
manageprofiles.sh -delete -profileName  rofile name>
```

c. Delete the directory *PIA\_HOME*>\webserv\*profile\_name*>

# Task 9A-4: Testing and Administering the PeopleSoft Pure Internet Architecture Installation

#### This section discusses:

- Verifying the PeopleSoft Pure Internet Architecture Installation
- Starting and Stopping Oracle WebLogic
- Starting and Stopping IBM WebSphere Application Servers
- Using PSADMIN to Start and Stop Web Servers
- Accessing the PeopleSoft Signon

## Verifying the PeopleSoft Pure Internet Architecture Installation

After installing the PeopleSoft Pure Internet Architecture, you should make sure that your configuration is functional. You can test this by signing on to PeopleSoft, navigating within the menu structure, and accessing pages. (Make sure the application server is configured and booted.) This section includes procedures to start and stop the Oracle WebLogic or IBM WebSphere web servers whenever necessary.

## Task 9A-4-1: Starting and Stopping Oracle WebLogic

If you are using the Oracle WebLogic web server, you need to sign on to Oracle WebLogic before using these commands. If you are using IBM WebSphere instead, go on to the next section. Use the following commands in the Oracle WebLogic domain directory.

**Note.** Starting from Oracle WebLogic 9.2 and later releases, all the Life-cycle management scripts and other batch scripts for the PIA server on Oracle WebLogic are located in *PIA\_HOME*>|webserv\*domain\_name*>|bin folder.

• To start Oracle WebLogic Server as a Windows service, use the following command:

#### Single Server:

installNTservicePIA.cmd

#### Multiple Servers or Distributed Servers:

installNTservice.cmd ServerName

The resulting Windows service name will be *WebLogicDomain-WebLogicServer*. For example, to install a server named *PIA* as a Windows service in a domain named *peoplesoft*, run installNTservice.cmd PIA and you will see "peoplesoft-PIA" as a service.

• To remove an Oracle WebLogic server Windows service, use the following command:

```
uninstallNTservicePIA.cmd Server Name
```

**Note.** If you modify setenv.cmd, then you must uninstall the service using uninstallNTServicePIA.cmd *ServerName*, and then re-run installNTServicePIA.cmd *ServerName*.

• To start Oracle WebLogic Server as a foreground process on a single server, use the following commands:

```
startPIA.cmd (on Windows)
startPIA.sh (on UNIX)
```

- To start Oracle WebLogic Server as a foreground process on multiple-servers or distributed servers, use the following commands:
  - 1. Execute:

```
startWebLogicAdmin.cmd (on Windows)
startWebLogicAdmin.sh (on UNIX)
```

2. Then execute:

```
startManagedWebLogic.cmd ManagedServerName (on Windows)
startManagedWebLogic.sh ManagedServerName (on UNIX)
```

- To stop the server, use the following commands:
  - Single Server:

```
stopPIA.cmd (on Windows)
stopPIA.sh (on UNIX)
```

• Multiple Servers or Distributed Servers:

```
stopWebLogic.cmd ManagedServerName (on Windows)
```

stopWebLogic.sh ManagedServerName (on UNIX)

For more information on working with Oracle WebLogic multiple servers or distributed servers, see the *PeopleTools: System and Server Administration* product documentation.

**Note.** For more information on working with Oracle WebLogic multiple or distributed servers, search My Oracle Support.

## Task 9A-4-2: Starting and Stopping IBM WebSphere Application Servers

This section discusses:

- Starting and Stopping IBM WebSphere Application Servers on Windows
- Starting and Stopping IBM WebSphere Application Servers on UNIX or Linux
- Verifying the IBM WebSphere Installation

#### Starting and Stopping IBM WebSphere Application Servers on Windows

To start and stop the WebSphere Application Server Network Deployment 8.5.5.0 (WebSphere ND), use the WebSphere First Steps utility:

1. On Microsoft Windows 7, select Start, Programs, IBM WebSphere, IBM WebSphere Application Server V8.5, Profiles, *profile\_name*, First steps.

On Microsoft Windows 8 or 2012 R2, access the Apps screen and locate the First steps utility in the IBM WebSphere category.

The following example shows the First steps window for the profile *peoplesoftWAS*:

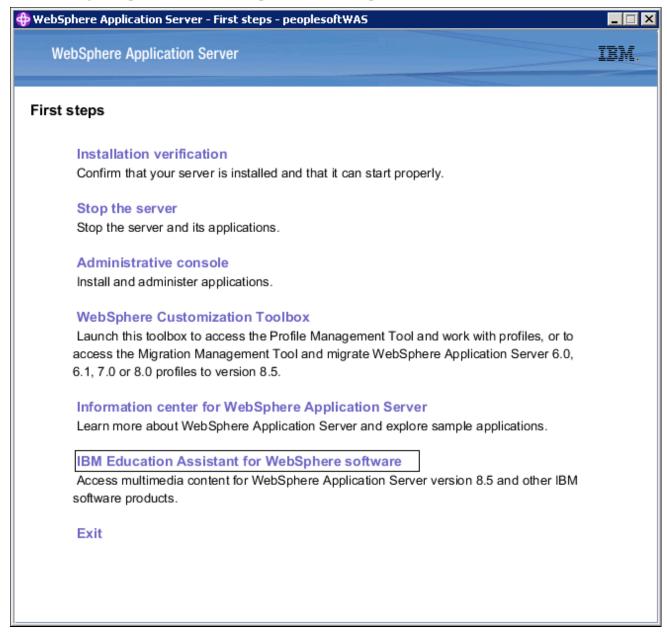

WebSphere Application Server First Steps window

2. Select the link Start the server.

If the server starts properly, a verification window appears with several messages about the initialization process, as in this example:

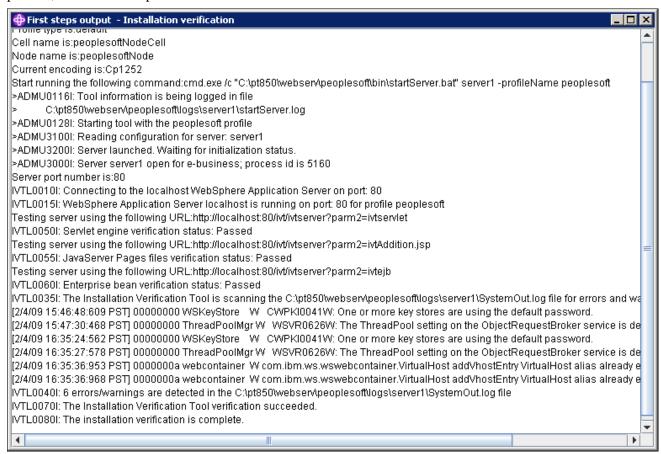

First steps output - Installation verification window

3. To verify whether the server was installed and can start properly, click the link Installation Verification on the First Step window.

#### Starting and Stopping IBM WebSphere Application Servers on UNIX or Linux

To start WebSphere ND on UNIX or Linux, use the following command:

```
<PIA HOME>/webserv/<profile name>/bin/startServer.sh <server name>
```

#### For example:

/home/pt855/webserver/peoplesoft/bin/startServer.sh server1

To stop WebSphere ND, use the following command:

```
<PIA HOME>/webserv/<profile name>/bin/stopServer.sh <server name>
```

## Verifying the IBM WebSphere Installation

Use this method to verify the WebSphere ND and PIA installation for both Microsoft Windows and UNIX.

To verify the WebSphere ND and PIA installation, copy the following URL into a browser address bar, substituting your machine name and the http port number:

http://<machine name>:<http port>/ivt/ivtservlet

You should see the text "IVT Servlet" in the browser, as in this example:

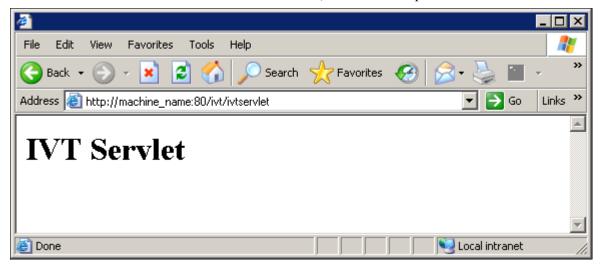

**IVT Servlet window** 

You should also sign into the PeopleSoft application, as described in a later section, to verify the installation. See Accessing the PeopleSoft Signon.

## Task 9A-4-3: Using PSADMIN to Start and Stop Web Servers

In addition to the methods given in the previous sections for starting and stopping Oracle WebLogic and IBM WebSphere web servers, in PeopleSoft PeopleTools 8.52 and later releases you can use PSADMIN to administer a web server domain.

See PeopleTools: System and Server Administration.

To start and stop web servers:

- 1. Go to the *PS\_HOME*/appserv directory and run the command psadmin.
- 2. Specify 4 for Web (PIA) Server.

PeopleSoft Server Administration

PS\_HOME: : C:\pt855

PS\_CFG\_HOME: C:\psft\_AppServ

- 1) Application Server
- 2) Process Scheduler
- 3) Search Server
- 4) Web (PIA) Server
- 5) Switch Config Home
- 6) Service Setup
- 7) Replicate Config Home

q) Quit

Command to execute (1-7, q): 4

The location of Config Home is the current working directory. The PSADMIN utility determines the Config Home directory by checking for the PS\_CFG\_HOME environment variable. If that is not set, it checks for the presence of domains in the default *PS\_CFG\_HOME* location. If none exists, it uses the *PS\_HOME* location from which it was launched.

See "Preparing for Installation," Defining Installation Locations.

3. Select 1 for Administer a domain.

PeopleSoft PIA Administration

PIA Home: C:\psft\_WebServ

- 1) Administer a domain
- 2) Create a domain
- 3) Delete a domain
- q) Quit

Command to execute: 1

The PSADMIN utility determines the PIA Home location displayed here by first checking for a PIA\_HOME environment variable. If none is set, it checks for the PS\_CFG\_HOME environment variable. If neither is set, it uses the default PS\_CFG\_HOME directory.

4. Select the domain you want to administer by entering the appropriate number.

PeopleSoft PIA Domain Administration - Choose a Domain

- 1) psftTST
- 2) peoplesoft
- q) Quit

Command to execute: 2

5. To start a web server domain, enter 1, Boot this domain.

PeopleSoft PIA Domain Administration

PIA Home: C:\psft\_WebServ

PIA Domain: peoplesoft Domain Status: stopped

- 1) Boot this domain
- 2) Shutdown this domain
- 3) Get the status of this domain
- 4) Configure this domain

- 5) Edit configuration files
- 6) View log files
- 7) Administer a site
- 8) Delete a site
- 9) Windows Service Setup
- q) Quit

Command to execute: 1

The boot command invokes the startPIA.cmd script, and you see the progress and a status message on the console window.

6. To stop a web server domain, select 2, Shutdown this domain.

The shutdown command invokes the stopPIA.cmd script, and you see the progress and a status message on the console window.

```
Stopping the domain....

Verifying domain status.....

The domain has stopped.
```

- 7. To set up a Windows service, select 9, Windows Service Setup.
- 8. Select 1 to install a service, or 2 to remove it.

This command invokes the installNTservice script, and creates a service named WebLogicDomain-WebLogicServer.

```
Windows Service Setup
------
PIA Home: C:\psft_websrv
PIA Domain: peoplesoft
Domain status: started
```

- 1) Install Service
- 2) Uninstall Service
- q) Quit

Command to execute:

## Task 9A-4-4: Accessing the PeopleSoft Signon

To access the PeopleSoft signon:

1. Open your web browser.

2. Enter the name of the site you want to access—for example (the default value for <site\_name> is ps): http://<machine name>:<http port>/<site name>/signon.html

**Note.** PeopleSoft Pure Internet Architecture installed on IBM WebSphere server listens at the HTTP/HTTPS ports specified during the PeopleSoft Pure Internet Architecture install. Invoke PeopleSoft Pure Internet Architecture through a browser by using the specified HTTP or HTTPS ports—that is, http://

<a href="https://webSphere\_machine\_name">https://webSphere\_machine\_name</a> /signon.html (if AuthTokenDomain is not specified) or http://</a> webSphere\_machine\_name.mycompany.com>:<a href="https://site\_name">server\_port</a> /<a href="https://site\_name</a> /signon.html (if you specified .mycompany.com as the AuthTokenDomain). You can find the HTTP and HTTPS ports in the file <a href="https://ename/domain\_name/logs/AboutThisProfile.txt">PIA HOME</a> /websery/<a href="https://emain\_name/logs/AboutThisProfile.txt">https://emain\_name/logs/AboutThisProfile.txt</a>.

This will take you to the sign-in window corresponding to your browser's language preference, as shown in this example:

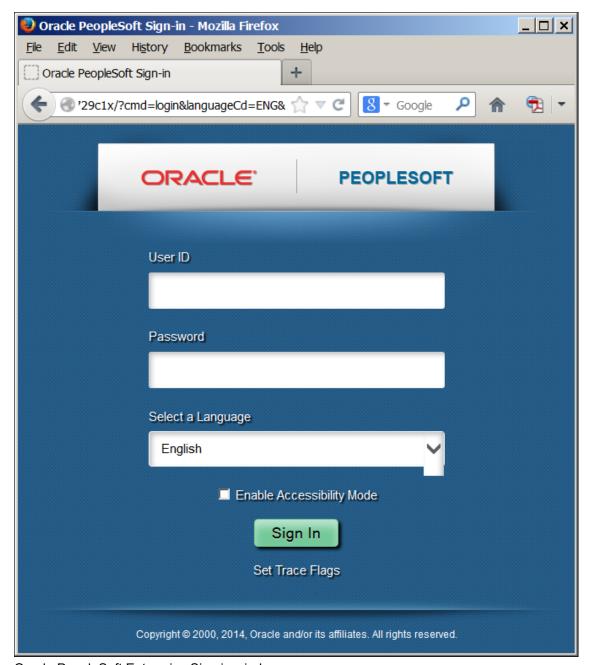

Oracle PeopleSoft Enterprise Sign in window

**Note.** If you do not see the signon screen, check that you supplied all the correct variables and that your application server and the database server are running.

3. Sign in to the PeopleSoft system by entering a valid user ID and password.

The user ID and password are case sensitive.

**Note.** The user ID and password were set during the database configuration and also used to boot the application server.

The PeopleSoft PeopleTools and PeopleSoft applications include various default user IDs. For information on using the user IDs delivered with your PeopleSoft application demo database, see the application-specific

installation instructions. For information on using and securing PeopleSoft PeopleTools default user IDs, see the information on administering user profiles in the *PeopleTools: Security Administration* product documentation.

## Task 9A-5: Completing Post-Installation Steps

This section discusses:

- Using Fluid User Interface
- Updating the Installation Table
- Setting Options for Multilingual Databases
- Updating PeopleTools Options
- Updating Database Information

## Task 9A-5-1: Using Fluid User Interface

When you sign in to your PeopleSoft application, you may see the PeopleSoft Fluid User Interface by default. To access the menu items, as seen in the classic user interface, from the PeopleSoft Fluid User Interface:

1. On the PeopleSoft Fluid User Interface, shown in this example, select (press) the NavBar button at the top right (diamond inside a circle).

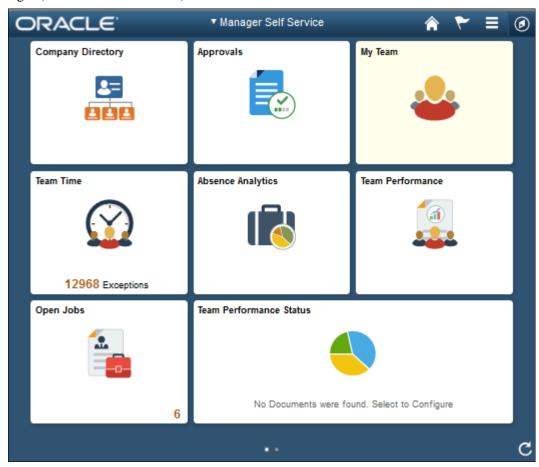

PeopleSoft Fluid User Interface home page

The Navigation bar (NavBar) side page appears.

## 2. Select (press) Navigator.

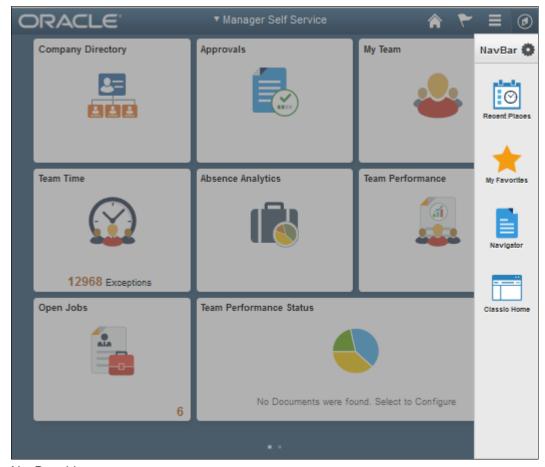

NavBar side page

The menu structure appears.

3. Navigate to the desired item, such as Set Up HCM or PeopleTools.

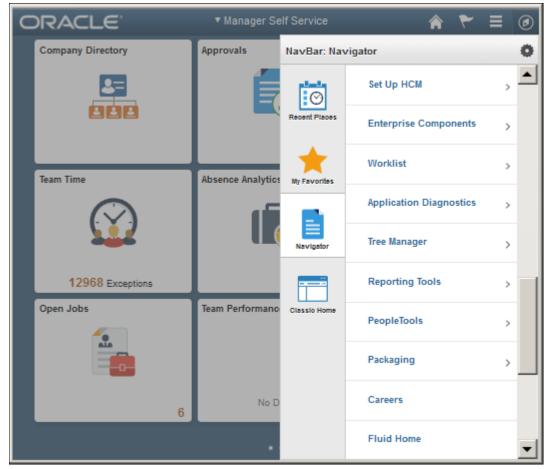

Navigator side page with PeopleSoft menu items

#### See Also

PeopleTools: Applications User's Guide, "Working With Fluid Homepages"

PeopleTools: Fluid User Interface Developer's Guide

## Task 9A-5-2: Updating the Installation Table

After you complete the installation process, creating the database, installing the Application Server, and installing the PeopleSoft Pure Internet Architecture, you must complete this additional step. The license codes from the Oracle license code site mentioned earlier install all products available in the installation package. This post-installation step ensures that only the products for which you are licensed are active in the installation. The location of the installation table in the PeopleSoft system varies depending upon the PeopleSoft application that you installed.

To update the installation table:

- 1. Sign on to the PeopleSoft system.
- 2. Select Set Up *Application\_name* (where Application\_name is the PeopleSoft application you installed), Install, Installation Table.

Select the Products tab.

3. Clear the check boxes for the products for which you have not obtained a license.

#### See Also

"Using the PeopleSoft Installer," Obtaining License Codes Accessing the PeopleSoft Signon

## Task 9A-5-3: Setting Options for Multilingual Databases

#### **Setting the Data Field Length Checking Option**

The value to specify data field length checking must be set correctly in order for PeopleSoft applications to perform correctly in a browser. Use one of these methods to set the data field length checking option:

- Select PeopleTools, Utilities, Administration, PeopleTools Options, and select the Data Field Length Checking option from the drop-down list.
- Alternatively, use the SQL tool for your database platform to modify the DBLENGTHTYPE parameter in the PSOPTIONS table.

See PeopleTools: Global Technology, "Setting Data Field Length Checking."

See PeopleTools: Global Technology, "Selecting Character Sets."

Use the guidelines in this table to select the correct option for your environment:

| Environment                                                                                                    | PeopleTools Option Page Selection                          | PSOPTIONS.DBLENGTHTYPE Value |
|----------------------------------------------------------------------------------------------------|------------------------------------------------------------|------------------------------|
| Unicode-encoded database or a non-<br>Unicode SBCS database                                                                         | Others                                                     | N                            |
| Japanese database on DB2 LUW                                                                                                    | DB2 MBCS                                                   | D                            |
| Non-Unicode Japanese database  Note. If your installation uses the Shift- JIS character set for Japanese, you must use this option. | MBCS  Note. The MBCS option is not supported for DB2 z/OS. | М                            |

### **Setting the Unicode Enabled Option**

If you are running a Unicode database, verify that the UNICODE\_ENABLED parameter in the PSSTATUS table is set correctly. For example:

- For non-Unicode databases, including those using the Shift-JIS character set for Japanese, set UNICODE\_ENABLED=0.
- For Unicode databases, set UNICODE\_ENABLED=1.

See the information on converting to Unicode in the *PeopleTools: Global Technology* product documentation.

## Task 9A-5-4: Updating PeopleTools Options

You can set the following options on the PeopleTools Options page:

- Multi-Currency Select this check box if you plan to use currency conversion.
   See PeopleTools: Global Technology, "Using System-Wide Multicurrency Settings."
- Base Time Zone Enter a value for the base time zone for your PeopleTools database.
  - See PeopleTools: Global Technology, "Setting the Base Time Zone."
- Sort Order Option If you specified a non-binary sort order for your database, choose the Sort Order Option that most closely approximates your database sort order.
  - See PeopleTools: Global Technology, "Setting the Sort Order."

## Task 9A-5-5: Updating Database Information

The database information updated in this procedure is used by the PeopleSoft software update tools to identify your PeopleSoft database when searching for updates. These steps should be followed for all additional databases that you create to enable the accurate identification of your databases.

- 1. Sign on to your PeopleSoft database.
- 2. Navigate to PeopleTools, Utilities, Administration, PeopleTools Options.
- 3. Specify long and short names for your environment. For example:
  - Environment Long Name Customer HR Demo Database
  - Environment Short Name HR Demo DB
- 4. Select a system type from the drop-down list. For example, Demo Database.
- 5. Save your changes.

## **Chapter 9B**

## Setting Up the PeopleSoft Pure Internet Architecture in Console Mode

#### This chapter discusses:

- Understanding PeopleSoft Pure Internet Architecture
- Using Authentication Domains in the PeopleSoft Pure Internet Architecture Installation
- Preparing the PeopleSoft Pure Internet Architecture File System for a PeopleTools-Only Upgrade
- Installing the PeopleSoft Pure Internet Architecture on Oracle WebLogic in Console Mode
- Installing the PeopleSoft Pure Internet Architecture on IBM WebSphere in Console Mode
- Installing the PeopleSoft Pure Internet Architecture in Silent Mode
- Testing and Administering the PeopleSoft Pure Internet Architecture Installation
- Completing Post-Installation Steps

## **Understanding PeopleSoft Pure Internet Architecture**

This chapter explains how to install and configure the components of the PeopleSoft Pure Internet Architecture in console mode and in silent mode. It includes instructions for installing the PeopleSoft files on Oracle WebLogic and IBM WebSphere. Only complete the instructions for the web server product that you installed.

**Note.** The console mode installation is typically used on UNIX platforms.

See "Installing Web Server Products."

The setup program for the PeopleSoft Pure Internet Architecture is installed to the web server machine when you run the PeopleSoft Installer and select the PeopleSoft Web Server option.

See "Using the PeopleSoft Installer."

Oracle only supports customer installations that use web servers that are certified for PeopleSoft PeopleTools. *You must install the web server before you install the PeopleSoft Pure Internet Architecture.* Before you install the PeopleSoft Pure Internet Architecture, you must also have configured an application server, as described in the previous chapter.

The location where you install the PeopleSoft Pure Internet Architecture is referred to in this documentation as *PIA\_HOME*. You can specify different locations for *PS\_HOME* and *PIA\_HOME*. After you complete the PeopleSoft Pure Internet Architecture installation, you can locate the installation files in the directory *PIA\_HOME*/webserv.

For PeopleSoft PeopleTools 8.51 and later, if you are setting up the PeopleSoft Pure Internet Architecture on a Microsoft Windows platform, the directory and path that you specify for *PIA\_HOME* may include spaces. However, parentheses in the directory name (for example, "C:\Program Files (x86)") are *not* allowed for *PIA\_HOME*.

See "Preparing for Installation," Defining Installation Locations.

Before performing the steps in this chapter, verify that Sun's international version of JRE version 7 or higher is properly installed on the system and its path is in the system's environment variable PATH.

If your web server is on a different machine than your application server, you need to make sure you have JRE installed on your web server to run the PeopleSoft Pure Internet Architecture installation.

**Note.** If you encounter the error message "No Matching JVM," you need to specify the absolute path to the Java Runtime Environment (JRE) executable (including the executable file name) using the –javahome command line parameter; for example: <PS\_HOME>/setup/PsMpPIAInstall/setup.sh –tempdir <temporary\_directory> -javahome <jredir>/bin/java.

The initial PeopleSoft Pure Internet Architecture setup automatically creates the default PeopleSoft site named ps. In subsequent PeopleSoft Pure Internet Architecture setups, change the site name from *ps* to a unique value. We recommend using the database name. This is handy for easy identification and ensures that the database web server files are installed in a unique web site.

The URL that you use to invoke the PeopleSoft Pure Internet Architecture must conform to ASN.1 specifications. That is, it may contain only alphanumeric characters, dots ("."), or dashes ("-"). The URL must not begin or end with a dot or dash, or contain consecutive dots (".."). If the URL includes more than one portion, separated by dots, do not use a number to begin a segment if the other segments contain letters. For example, "mycompany.second.country.com" is correct, but "mycompany.2nd.country.com" is wrong.

Review the following additional notes before beginning the PeopleSoft Pure Internet Architecture installation:

- If you want to connect between multiple application databases, you need to implement single signon.
- If the PeopleSoft Pure Internet Architecture installation encounters an error, it will indicate which log files to refer to.
  - See "Installing Web Server Products."
- The machine on which you run the PeopleSoft Pure Internet Architecture install must be running in 256 color mode. This is not necessary for console mode.

The PeopleSoft Pure Internet Architecture installation includes the following products:

- PeopleSoft Pure Internet Architecture. This product is the centerpiece of the PeopleSoft architecture that enables users to work on a machine with only a supported browser installed. This option installs the servlets required for deploying PeopleSoft Applications and for the PeopleSoft portal. The portal packs and PeopleSoft Portal Solutions have their own installation instructions, which are available on My Oracle Support. For an overview of the various types of portals, consult the PeopleTools: Portal Technology product documentation.
- PeopleSoft Report Repository. This product works in conjunction with Process Scheduler to allow report distribution over the web.
- PeopleSoft Integration Gateway. This product is the entry and exit point for all messages to and from the Integration Broker. Its Java-based Connector architecture allows asynchronous and synchronous messages to be sent over a variety of standard protocols, many that are delivered at install, or through custom connectors.

**Important!** For PeopleSoft PeopleTools 8.50 and later, review the product documentation concerning security properties for Integration Gateway. When setting the properties in the integrationGateways.properties file, the property secureFileKeystorePasswd must be encrypted, and the secureFileKeystorePath must be set.

See *PeopleTools: Integration Broker Administration*.

• *PeopleSoft CTI Console*. This product works in conjunction with CTI vendor software to enable call center agents to take advantage of browser-based teleset management and automatic population of application pages with relevant data associated with incoming calls, such as customer or case details.

See PeopleTools: MultiChannel Framework.

• Environment Management Hub. The Environment Management hub is a web application that is installed with the PeopleSoft Pure Internet Architecture and portal. It is started along with the rest of the web applications when the user boots the web server. You cannot start the Environment Management Hub on a server that is configured to run HTTPS; in other words, if you plan to run Environment Management, your PIA server needs to be configured in HTTP mode.

See PeopleTools: Change Assistant and Update Manager.

#### See Also

PeopleTools: Security Administration

PeopleTools: System and Server Administration

# Using Authentication Domains in the PeopleSoft Pure Internet Architecture Installation

You have the option to specify an authentication domain when you install the PeopleSoft Pure Internet Architecture on Oracle WebLogic or IBM WebSphere.

**Note.** The authentication domain was referred to as the Authentication Token Domain in previous releases, and that term is still seen in the software.

When an authentication domain is specified during the PeopleSoft Pure Internet Architecture installation, that value gets used as the Cookie domain in the web server configuration. The main requirements when setting a cookie domain are:

- The host must have a fully qualified domain name (FQDN). The requirement that you must have a domain name does not imply that you must have a DNS, but you do need some type of naming service such as DNS or some managed ../etc/hosts file that contains a list of the servers with their domain name.
- The cookie domain value being set must begin with a dot (.ps.com is valid, ps.com is NOT valid).
- The cookie domain value being set must contain at least 1 embedded dot (.ps.com is valid, .corp.ps.com is valid, .com is NOT valid).
- The cookie domain value can only be a single domain name. It cannot be a delimiter-separated list of
  domains.

By default, the browser only sends cookies back to the machine that set the cookie. So if web server crm.yourdomain.com sets a cookie, the browser will only send it back there. You can make the browser send the single signon cookie to all servers at yourdomain.com by typing your domain name in the Authentication Token Domain list box of web server crm.

Specifying the authentication domain may be necessary in certain cases. For example, if you plan to use the PeopleSoft portal technology, be sure to read the supporting documentation on configuring the portal environment, to determine whether setting the authentication domain is required for correct operation.

See PeopleTools: Portal Technology.

Specify an authentication domain if you plan to run a REN Server. REN Servers are required for PeopleSoft MultiChannel Framework, Reporting, and some PeopleSoft CRM applications supported by PeopleSoft MultiChannel Framework.

See PeopleTools: MultiChannel Framework.

If you use the PeopleSoft Mobile Application Platform (MAP), you must specify the same authentication domain during the PeopleSoft Pure Internet Architecture installation, for MAP, and for Integration Broker and integration hubs.

See *PeopleTools: Mobile Application Platform.* 

See PeopleTools: Integration Broker.

# Task 9B-1: Preparing the PeopleSoft Pure Internet Architecture File System for a PeopleTools-Only Upgrade

When performing the installation of the PeopleSoft Pure Internet Architecture system using the separate upgrade *PS\_HOME* (which is different than your old release *PS\_HOME*), you may install and configure your PeopleSoft Pure Internet Architecture system at this point in time of the installation, but do not start your PeopleSoft Pure Internet Architecture system until directed to do so within the upgrade.

If you are installing into an existing *PS\_HOME* or *PIA\_HOME* after completing a PeopleTools-only upgrade, perform the following instructions to remove any obsolete files.

See "Preparing for Installation," Preparing for the PeopleTools-Only Upgrade.

Stop the web server before performing the PeopleSoft Pure Internet Architecture installation or uninstallation.

Depending on your web server platform, complete the following steps to clean up previous PeopleSoft Pure Internet Architecture sites:

Oracle WebLogic

Shut down Oracle WebLogic and follow the uninstallation instructions in the old release PeopleSoft PeopleTools installation guide for your database platform. Alternatively, delete the contents of one of the following directories:

- For PeopleSoft PeopleTools 8.43.x or earlier: <weblogic\_home>\wlserver6.1\config\<domain\_name>\\*
- For PeopleSoft PeopleTools 8.44.x to 8.49.x: <*PS\_HOME*>\webserv\<*domain\_name*>\\*
- For PeopleSoft PeopleTools 8.50.x or later: <*PIA\_HOME*>\webserv\<*domain\_name*>\\*
- IBM WebSphere

Shut down IBM WebSphere and follow the uninstallation instructions in the old release PeopleSoft PeopleTools installation guide for your database platform.

# Task 9B-2: Installing the PeopleSoft Pure Internet Architecture on Oracle WebLogic in Console Mode

This section discusses:

- Prerequisites
- Installing the PeopleSoft Pure Internet Architecture on a New Oracle WebLogic Domain in Console Mode
- Installing the PeopleSoft Pure Internet Architecture on an Existing Oracle WebLogic Domain in Console Mode
- Uninstalling the PeopleSoft Pure Internet Architecture from Oracle WebLogic

### Task 9B-2-1: Prerequisites

This section describes how to install the PeopleSoft Pure Internet Architecture on Oracle WebLogic. Before you install the PeopleSoft Pure Internet Architecture (PIA) on Oracle WebLogic, you must have installed the Oracle WebLogic software. PeopleSoft PeopleTools 8.55 supports Java 7 enabled 64-bit Oracle WebLogic 12.1.3.0.

See "Installing Web Server Products," Installing Oracle WebLogic Server.

See the information on working with Oracle WebLogic in the *PeopleTools: System and Server Administration* product documentation.

## Task 9B-2-2: Installing the PeopleSoft Pure Internet Architecture on a New Oracle WebLogic Domain in Console Mode

To install the PeopleSoft Pure Internet Architecture on Oracle WebLogic:

1. Change directory to *PS\_HOME*/setup/PsMpPIAInstall and run one of these commands:

```
setup.bat -i console
```

See "Using the PeopleSoft Installer," Running the PeopleSoft Installer, for setup command options.

See "Using the PeopleSoft Installer," Prerequisites.

A welcome message appears.

2. Press ENTER at the Welcome prompt to continue.

```
Welcome to the InstallShield Wizard for PeopleSoft Internet⇒
Architecture.

Using the InstallShield Wizard you will install PeopleSoft Internet⇒
Architecture on your computer.

Version: 8.55

Note: If installing onto an Oracle WebLogic Server, make sure to⇒
shutdown any running⇒
webservers to avoid web server configuration.

Press 1 for Next, 3 to Cancel, or 5 to Redisplay [1]:
```

3. Enter the directory where you want to install the PeopleSoft Pure Internet Architecture, referred to here as *PIA HOME*.

```
Choose the directory where you wish to deploy the PeopleSoft Pure⇒ Internet Architecture:
```

```
Please specify a directory name or press Enter [/home/PT855]:
```

4. Enter *1* to select the Oracle WebLogic Server.

```
Choose the installation type that best suits your needs
->1- Oracle WebLogic Server
2- IBM WebSphere Server

To select an item enter its number, or 0 when you are finished [0]:
```

5. Enter the top-level directory where Oracle WebLogic is installed.

```
Select the web server root directory [c:\oracle]: c:\WLS_HOME Detected web server version: WebLogic 12.1.3
```

**Note.** You will get an error message if you specify a directory that does not contain Oracle WebLogic, or that contains an incorrect Oracle WebLogic version.

6. Select 1, Create New WebLogic Domain, at the following prompt:

```
->1- Create New WebLogic Domain
2- Existing WebLogic Domain
```

**Note.** If the PIA installer cannot detect any existing Oracle WebLogic domains, only the option Create New WebLogic Domain is available. The installation on an existing domain is described in the following section.

See Installing the PeopleSoft Pure Internet Architecture on an Existing Oracle WebLogic Domain in Console Mode.

7. The installation process automatically generates a valid domain name, which is peoplesoft in the following sample prompt.

If you attempt to enter an invalid domain name, you see a prompt asking you to enter a new domain name or choose an existing domain.

```
Enter domain name or click Next to select default [peoplesoft]:
```

8. Enter the administrator login, or accept the default value. Enter and re-enter the password for your Oracle WebLogic domain.

Press ENTER to continue.

The default login ID is system. The password must be at least 8 alphanumeric characters with at least one number or special character.

```
Please enter the administrator login and password for WebLogic domain.
Login ID [system]:
Password []:
Re-type Password []:
```

9. Select the type of domain to create—single server, multi server, or distributed managed server.

Please select the configuration to install.

```
->1- Single Server Domain
2- Multi Server Domain
3- Distributed Managed Server
```

There are three domain configuration options:

Single Server Domain

This domain configuration contains one server, named PeopleSoft Pure Internet Architecture and the entire PeopleSoft application is deployed to it. This configuration is intended for single user or very small scale, non-production environments. This configuration is very similar to the Oracle WebLogic domain provided in PeopleSoft PeopleTools 8.40 through 8.44.

• Multi Server Domain

This domain configuration is contains seven unique server definitions, a Oracle WebLogic cluster, and the PeopleSoft Application split across multiple servers. This configuration is the intended for a production environment.

Distributed Managed Server

This option is an extension of the Multi Server Domain selection and installs the necessary files to boot a managed server. This option requires a Multi Server installation to be performed to some other location, which will contain the configuration for this managed server.

10. Enter the Integration Gateway User and password.

The password must be at least 8 alphanumeric characters.

See PeopleTools: Integration Broker Administration.

```
Please enter the Integration Gateway User and Password.
```

```
Integration Gateway User [administrator]:
   Password []:
   Re-type Password []:
Press 1 for Next, 2 for Previous, 3 to Cancel or 5 to Redisplay [1]:
```

11. Enter the AppServer Domain Connection password (optional).

If you configured your Application Server domain to require a Domain Connection password, enter it here. Otherwise, leave it blank. This password will be propagated to the Integration Gateway.

See the information on setting Application Server domain parameters in the *PeopleTools: System and Server Administration* product documentation.

```
Please enter the AppServer Domain Connection Password.
```

```
Password []:
   Re-type Password []:
Press 1 for Next, 2 for Previous, 3 to Cancel or 5 to Redisplay [1]:
```

12. Enter a PeopleSoft web site name; the default is ps.

**Warning!** The site name can include underscores (\_), but an underscore cannot be followed by a numeric character or the string "newwin" (for example, my site 3 or my newwin site).

```
Please specify a name for the PeopleSoft web site: Website name [ps]:
```

13. Specify your application server name, its JSL (Jolt Station Listener) port number, its HTTP and HTTPS port numbers, the Authentication Token Domain (optional).

```
Enter port numbers and summaries.

AppServer name [APPSRVNAME]:

JSL Port [9000]:

HTTP Port [80]:

HTTPS Port [443]:

Authentication Token Domain (optional) []:
```

AppServer name

For the AppServer name setting, enter the name of your application server.

See "Configuring the Application Server on Windows."

See Understanding the PeopleSoft Pure Internet Architecture.

#### JSL Port

For the JSL port setting, enter the JSL port number you specified when setting up your application server. (The default value is 9000.)

#### • HTTP and HTTPS Port

The values for the HTTP and HTTPS ports should be greater than 1024. Any port number less than 1024 is reserved and only Root has access to it.

#### • Authentication Token Domain

The value you enter for the Authentication Token Domain must match the value you specify when configuring your application server, as described earlier in this book. In addition, certain installation configurations require that you specify an authentication domain.

See Using Authentication Domains in the PeopleSoft Pure Internet Architecture Installation.

If you enter a value for the Authentication Token Domain, the URL to invoke PeopleSoft Pure Internet Architecture must include the network domain name in the URL. For example, if you do not enter an authentication domain, the URL to invoke PeopleSoft Pure Internet Architecture is <a href="http://MachineName/ps/signon.html">http://MachineName/ps/signon.html</a>. If you do enter a value for authentication domain (for example, .myCompany.com), the URL to invoke PeopleSoft Pure Internet Architecture is <a href="http://MachineName.myCompany.com/ps/signon.html">http://MachineName.myCompany.com/ps/signon.html</a>. In addition, if the web server for the database is using an http port other than the default port of 80, the URL must include the port number, for example <a href="http://MachineName:8080/ps/signon.html">http://MachineName:8080/ps/signon.html</a> if there is no authentication domain, or <a href="http://MachineName.myCompany.com:8080/ps/signon.html">http://MachineName.myCompany.com:8080/ps/signon.html</a> if there is an authentication domain. The URL must also comply with the naming rules given earlier in this chapter.

#### 14. Enter the details for the web profile, PROD, or enter another name.

The example below shows the default web profile name, PROD, and default user ID, PTWEBSERVER. The web profile name will be used to configure this web site. You can specify one of the other predelivered web profiles, DEV, TEST, or KIOSK, or enter a different name. If you intend to use a Web Profile User ID other than the default, be sure to review the information on web profile configuration and security in the *PeopleTools: Portal Technology* product documentation.

```
Please enter the Name of the Web Profile used to configure the web⇒ server. The user id and password will be used to retrieve the web⇒ profile from the database. (NOTE: Other available preset web profile⇒ names are "TEST", "DEV", and "KIOSK".)

Web Profile Name [PROD]:
User ID [PTWEBSERVER]:
Password []:
Re-type Password []:
```

**Note.** If the PeopleSoft PeopleTools version of your database is *below* 8.44, then you will need to add the PTWEBSERVER User Profile before you upgrade to the current PeopleSoft PeopleTools release. The User Profile must include the PeopleTools Web Server role, but do not grant any other roles. Enter the password that you set for the User Profile for the User ID password in this step, as shown in this example. The password must be at least 8 alphanumeric characters.

See the *PeopleTools: Security Administration* product documentation for the steps required to add a User Profile.

15. Specify the root directory for the Report Repository (c:\psreports by default).

You must have write access to the specified directory.

**Note.** In setting up the Process Scheduler to transfer reports, if you choose the FTP protocol, use the same directory for the Home Directory as you use here for the report repository.

See "Setting Up Process Scheduler," Setting Up Process Scheduler to Transfer Reports and Logs to the Report Repository.

```
Select the Report Repository location:
Please specify a directory name or press Enter [c:\psreports]:
```

16. Verify all of your selections and press Enter to begin the installation.

```
Setup Type : weblogic
Web server root directory : /data4/WLS1213
Web server version: 12.1
Web server domain : peoplesoft
Internet Architecture app name : PORTAL
Integration Gateway app name: PSIGW
PeopleSoft Business Interlink app name: PSINTERLINKS
Environment Management Hub: PSEMHUB
Portlet Container app name : pspc
Site name : ps
Authentication Token Domain:
Application server name : APPSRVNAME
JSL port: 9000
Report repository directory : /ds1/home/PeopleSoft Internet⇒
Architecture/psreports
PIA webserver directory: /home/psftuser/psft/pt/8.55/webserv
```

You see a progress indicator showing the progress of your installation.

17. When the installation is complete, exit from the console window.

The default installation directory is for the PIA domain *PIA\_HOME*>/webserv/*domain\_name*>/, where *domain*> is the web server domain (peoplesoft by default).

## Task 9B-2-3: Installing the PeopleSoft Pure Internet Architecture on an Existing Oracle WebLogic Domain in Console Mode

To install the PeopleSoft Pure Internet Architecture on Oracle WebLogic:

1. Change directory to PS\_HOME/setup/PsMpPIAInstall and run one of these commands:

```
setup.bat -i console
```

See "Using the PeopleSoft Installer," Running the PeopleSoft Installer, for setup command options.

See "Using the PeopleSoft Installer," Prerequisites.

A welcome message appears.

2. Press ENTER at the Welcome prompt to continue.

```
Welcome to the InstallShield Wizard for PeopleSoft Internet\Rightarrow Architecture.
```

Using the InstallShield Wizard you will install PeopleSoft Internet⇒ Architecture on your computer.

Version: 8.55

If installing onto an Oracle WebLogic Server, make sure to shutdown any  $\Rightarrow$  running

webservers to avoid web server configuration.

Press 1 for Next, 3 to Cancel, or 5 to Redisplay [1]:

3. Enter the directory where you want to install the PeopleSoft Pure Internet Architecture, referred to here as *PIA\_HOME*.

Choose the directory where you wish to deploy the PeopleSoft Pure⇒ Internet Architecture:

```
Please specify a directory name or press Enter [/home/PT855]:
```

4. Enter *1* to select the Oracle WebLogic Server.

```
Choose the installation type that best suits your needs
->1- Oracle WebLogic Server
2- IBM WebSphere Server
```

To select an item enter its number, or 0 when you are finished [0]:

5. Enter the top-level directory where Oracle WebLogic is installed.

```
Select the web server root directory [c:\oracle]: c:\WLS_HOME Detected web server version: WebLogic 12.1.3
```

**Note.** You will get an error message if you specify a directory that does not contain Oracle WebLogic, or that contains an incorrect Oracle WebLogic version.

6. Select 2, Existing WebLogic Domain, at the following prompt:

**Note.** You only see the option Existing WebLogic Domain if there is already a domain in *PIA HOME*.

```
1- Create New WebLogic Domain
->2- Existing WebLogic Domain
```

7. Select the domain name from the list:

```
Select application name from list:
->1- ptwls
2- ptwls2
```

8. Select one of these options for operations to run at the following prompt:

```
Select application name from list:
```

```
->1- Install additional PeopleSoft site
2- Redeploy PeopleSoft Internet Architecture
```

3- Re-create WebLogic domain and redeploy PeopleSoft Internet  $\Rightarrow$  Architecture

4- Deploy additional PeopleSoft application extensions

To select an item enter its number, or 0 when you are finished [0] : 1

• Install additional PeopleSoft site

This option is relevant only to the PeopleSoft PORTAL web application, and does not modify or revert any other configuration settings. Select this option to install only the necessary files for defining an additional PeopleSoft site onto an existing Oracle WebLogic configuration. The new site will be accessed using its name in the URL. A site named "CRM" would be accessed using a URL similar to http://<mywebserver\_machine>/CRM. To reset or re-create an existing PeopleSoft site, simply enter that site's name as the site to create. On your web server, a PeopleSoft site is comprised of the following directories within the PORTAL web application:

```
<WEBLOGIC_DOMAIN>/applications/peoplesoft/PORTAL/<site>/*
<WEBLOGIC_DOMAIN>/applications/peoplesoft/PORTAL/WEB-INF/psftdocs/<site>/*
```

• Redeploy PeopleSoft Internet Architecture

This option affects all of the PeopleSoft Pure Internet Architecture web applications installed to the local Oracle WebLogic domain. Select this option to redeploy all of the web components of the PeopleSoft Pure Internet Architecture. The redeployment process updates all of the web components of the PeopleSoft Pure Internet Architecture, without modifying the configuration files or scripts that belong to the Oracle WebLogic server domain.

• Re-create WebLogic domain and redeploy PeopleSoft Internet Architecture

This option affects Oracle WebLogic Server domain configuration and all of the PeopleSoft Pure Internet Architecture web applications installed to the local Oracle WebLogic domain. Select this option to completely remove an existing Oracle WebLogic domain and deploy the PeopleSoft Pure Internet Architecture components to create the newly specified PeopleSoft site.

*Warning!* Re-creating an existing domain will delete everything previously installed into that domain.

See *PeopleTools: Portal Technology*.

• Deploy additional PeopleSoft application extensions

This option is solely for use with PeopleSoft applications. PeopleSoft application extensions are provided

with certain PeopleSoft applications, and this option allows you to deploy those extensions. Consult the installation documentation for your PeopleSoft application to see if this option is appropriate. PeopleSoft PeopleTools does not use application extensions.

- 9. If there are application packages in the archives directory, select whether you want to deploy them. (If you are using an existing domain, you see a prompt for this only if you elected to Deploy Additional PeopleSoft Extensions.)
- 10. Enter the administrator login and password that you specified for the existing Oracle WebLogic domain. Press ENTER to continue.

The default login ID is system. The password must be at least 8 alphanumeric characters with at least one number or special character.

```
Please enter the administrator login and password for WebLogic domain. Login ID [system]: Password []:
```

11. Select the type of domain to create—single server, multi server, or distributed managed server.

**Note.** Depending upon the operation you are carrying out for an existing domain, you may not see this prompt.

```
Please select the configuration to install.

->1- Single Server Domain
2- Multi Server Domain
3- Distributed Managed Server
```

There are three domain configuration options:

• Single Server Domain

This domain configuration contains one server, named PeopleSoft Pure Internet Architecture and the entire PeopleSoft application is deployed to it. This configuration is intended for single user or very small scale, non-production environments. This configuration is very similar to the Oracle WebLogic domain provided in PeopleSoft PeopleTools 8.40 through 8.44.

• Multi Server Domain

This domain configuration is contains seven unique server definitions, a Oracle WebLogic cluster, and the PeopleSoft Application split across multiple servers. This configuration is the intended for a production environment.

Distributed Managed Server

This option is an extension of the Multi Server Domain selection and installs the necessary files to boot a managed server. This option requires a Multi Server installation to be performed to some other location, which will contain the configuration for this managed server.

12. Enter the Integration Gateway User and password.

The password must be at least 8 alphanumeric characters.

See PeopleTools: Integration Broker Administration.

```
Please enter the Integration Gateway User and Password.

Integration Gateway User [administrator]:
Password []:
Re-type Password []:
```

```
Press 1 for Next, 2 for Previous, 3 to Cancel or 5 to Redisplay [1] :
```

13. Enter the AppServer Domain Connection password (optional).

If you configured your Application Server domain to require a Domain Connection password, enter it here. Otherwise, leave it blank. This password will be propagated to the Integration Gateway.

See the information on setting Application Server domain parameters in the *PeopleTools: System and Server Administration* product documentation.

Please enter the AppServer Domain Connection Password.

```
Password []:
   Re-type Password []:
Press 1 for Next, 2 for Previous, 3 to Cancel or 5 to Redisplay [1]:
```

14. If you selected Deploy additional PeopleSoft application extensions, enter the location where you installed the PeopleSoft application software, *PS\_APP\_HOME*.

```
Choose the directory where you previously installed PeopleSoft⇒ Applications, commonly known as "PS APP HOME".
```

Note: If you have installed PeopleSoft Applications outside PeopleTools⇒ PS\_HOME then choose the PeopleSoft Applications home "PS\_APP\_HOME",⇒ else leave the default PS HOME.

```
Please specify a directory name or press Enter [/home/FSCM92]
```

15. For the option Deploy additional PeopleSoft application extensions, select the application packages to deploy, EL PeopleSoft Enterprise Learning Mgmt in this sample prompt:

```
Please select the application package to deploy:
```

```
->1- EL PeopleSoft Enterprise Learning Mgmt
2- FIN-SCM PeopleSoft eProcurement
```

16. Enter a PeopleSoft web site name; the default is ps.

*Warning!* The site name can include underscores (\_), but an underscore cannot be followed by a numeric character or the string "newwin" (for example, my site 3 or my newwin site).

```
Please specify a name for the PeopleSoft web site: Website name [ps]:
```

17. Specify your application server name, its JSL (Jolt Station Listener) port number, its HTTP and HTTPS port numbers, the Authentication Token Domain (optional).

**Note.** This prompt may differ depending upon the type of operation you are carrying out for an existing domain.

```
Enter port numbers and summaries.

AppServer name [APPSRVNAME]:

JSL Port [9000]:
```

```
HTTP Port [80]:
HTTPS Port [443]:
Authentication Token Domain (optional) []:
```

#### AppServer name

For the AppServer name setting, enter the name of your application server.

See "Configuring the Application Server on Windows."

See Understanding the PeopleSoft Pure Internet Architecture.

#### • JSL Port

For the JSL port setting, enter the JSL port number you specified when setting up your application server. (The default value is 9000.)

#### HTTP and HTTPS Port

The values for the HTTP and HTTPS ports should be greater than 1024. Any port number less than 1024 is reserved and only Root has access to it.

#### • Authentication Token Domain

The value you enter for the Authentication Token Domain must match the value you specify when configuring your application server, as described earlier in this book. In addition, certain installation configurations require that you specify an authentication domain.

See Using Authentication Domains in the PeopleSoft Pure Internet Architecture Installation.

If you enter a value for the Authentication Token Domain, the URL to invoke PeopleSoft Pure Internet Architecture must include the network domain name in the URL. For example, if you do not enter an authentication domain, the URL to invoke PeopleSoft Pure Internet Architecture is <a href="http://MachineName/ps/signon.html">http://MachineName/ps/signon.html</a>. If you do enter a value for authentication domain (for example, .myCompany.com), the URL to invoke PeopleSoft Pure Internet Architecture is <a href="http://MachineName.myCompany.com/ps/signon.html">http://MachineName.myCompany.com/ps/signon.html</a>. In addition, if the web server for the database is using an http port other than the default port of 80, the URL must include the port number, for example <a href="http://MachineName:8080/ps/signon.html">http://MachineName:8080/ps/signon.html</a> if there is no authentication domain, or <a href="http://MachineName.myCompany.com:8080/ps/signon.html">http://MachineName.myCompany.com:8080/ps/signon.html</a> if there is an authentication domain. The URL must also comply with the naming rules given earlier in this chapter.

#### 18. Enter the details for the web profile, PROD, or enter another name.

The example below shows the default web profile name, PROD, and default user ID, PTWEBSERVER. The web profile name will be used to configure this web site. You can specify one of the other predelivered web profiles, DEV, TEST, or KIOSK, or enter a different name. If you intend to use a Web Profile User ID other than the default, be sure to review the information on web profile configuration and security in the *PeopleTools: Portal Technology* product documentation.

```
Please enter the Name of the Web Profile used to configure the web⇒ server. The user id and password will be used to retrieve the web⇒ profile from the database. (NOTE: Other available preset web profile⇒ names are "TEST", "DEV", and "KIOSK".)

Web Profile Name [PROD]:
User ID [PTWEBSERVER]:
Password []:
Re-type Password []:
```

**Note.** If the PeopleSoft PeopleTools version of your database is *below* 8.44, then you will need to add the PTWEBSERVER User Profile before you upgrade to the current PeopleSoft PeopleTools release. The User Profile must include the PeopleTools Web Server role, but do not grant any other roles. Enter the password that you set for the User Profile for the User ID password in this step, as shown in this example. The password must be at least 8 alphanumeric characters.

See the *PeopleTools: Security Administration* product documentation for the steps required to add a User Profile.

19. Specify the root directory for the Report Repository (c:\psreports by default).

You must have write access to the specified directory.

**Note.** In setting up the Process Scheduler to transfer reports, if you choose the FTP protocol, use the same directory for the Home Directory as you use here for the report repository.

See "Setting Up Process Scheduler," Setting Up the Process Scheduler to Transfer Reports and Logs to Report Repository.

```
Select the Report Repository location:
Please specify a directory name or press Enter [c:\psreports]:
```

20. Verify all of your selections and press Enter to begin the installation.

```
Setup Type : weblogic
Web server root directory : /data4/WLS1213
Web server version: 12.1
Web server domain : peoplesoft
Internet Architecture app name : PORTAL
Integration Gateway app name: PSIGW
PeopleSoft Business Interlink app name: PSINTERLINKS
Environment Management Hub: PSEMHUB
Portlet Container app name : pspc
Site name : ps
Authentication Token Domain:
Application server name : APPSRVNAME
JSL port: 9000
Report repository directory : /ds1/home/PeopleSoft Internet⇒
Architecture/psreports
PIA webserver directory: /home/psftuser/psft/pt/8.55/webserv
```

You see a progress indicator showing the progress of your installation.

21. When the installation is complete, exit from the console window.

The default installation directory is for the PIA domain *PIA\_HOME*>/webserv/*domain\_name*>/, where *domain*> is the web server domain (peoplesoft by default).

## Task 9B-2-4: Uninstalling the PeopleSoft Pure Internet Architecture from Oracle WebLogic

To remove a PIA domain deployed on Oracle WebLogic, delete the *<PIA\_HOME>/*webserv/*<domain\_name>* directory. If there is more than one PIA domain, delete the *domain\_name* directory for every domain you want to remove.

# Task 9B-3: Installing the PeopleSoft Pure Internet Architecture on IBM WebSphere in Console Mode

This section discusses:

- Prerequisites
- Installing the PeopleSoft Pure Internet Architecture on IBM WebSphere Application Server ND
- Uninstalling the PeopleSoft Pure Internet Architecture from IBM WebSphere

### **Prerequisites**

The information in this section applies to the installation of PeopleSoft Pure Internet Architecture (PIA) on an IBM WebSphere Application Server. PeopleSoft PeopleTools 8.55 requires a 64-bit IBM WebSphere 8.5.5.0 installation. Review these points before you begin the installation:

- Before installing the PeopleSoft Pure Internet Architecture on IBM WebSphere Application Server, you must have installed the IBM WebSphere ND software.
  - See "Installing Web Server Products," Installing IBM WebSphere Application Server.
- Each IBM WebSphere Application Server runs one PeopleSoft Pure Internet Architecture application. If you need to install more than one PeopleSoft Pure Internet Architecture application on your WebSphere Application Server, you must run the PIA installation again.
- When installing PIA on IBM WebSphere ND, you must work with a local copy of the PIA installation software; you cannot install remotely. If you are doing the installation on a machine other than the one on which you installed PeopleSoft PeopleTools, copy the PS\_HOME/setup/PsMpPIAInstall directory to the local machine.
- Both IBM WebSphere Application Server Network Deployment and PeopleSoft Pure Internet Architecture
  must be installed and deployed using the same user id. Following this restriction avoids any security and
  profile management issues.

#### See Also

"Installing Web Server Products," Installing IBM WebSphere Application Server

## Task 9B-3-1: Installing the PeopleSoft Pure Internet Architecture on IBM WebSphere Application Server ND

To install the PeopleSoft Pure Internet Architecture on IBM WebSphere ND:

1. Change directory to *PS\_HOME*/setup/PsMpPIAInstall and run this command:

```
setup.bat -i console
```

A welcome message appears.

See "Using the PeopleSoft Installer," Running the PeopleSoft Installer, for setup command options.

- 2. Select Enter to continue.
- 3. Choose the directory where you want to install the PeopleSoft Pure Internet Architecture, referred to in this documentation as *PIA\_HOME*.
- 4. Enter 2, to select the IBM WebSphere Application Server:

```
->1- Oracle WebLogic Server
2- IBM WebSphere Server
```

5. Enter the directory where you installed IBM WebSphere ND, or press ENTER to accept the default:

```
Select the WebSphere Application Server directory:
Directory Name: [/opt/IBM/WebSphere/AppServer]
```

6. Choose whether to create a new application, or use an existing application:

```
->1- Create New WebSphere Application 2- Existing WebSphere Application
```

- 7. If you specify 1, Create New WebSphere Application, enter an application name for this web server.
- 8. Select the type of server you want to install, and press ENTER to continue:

```
Select the server install type:
->1- Single Server Installation
2- Multi Server Installation
```

The Single Server Installation option creates one IBM WebSphere Application Server profile to hold all the PeopleSoft web applications. The installer uses the Application Name you enter for the new profile's name.

The Multi Server Installation option creates a single profile with the name you entered above, *application\_name*. The *application\_name* profile includes two servers, which deploy discrete functionality and are found on different ports, as specified in the following table:

| Server Name | Purpose                                                               | HTTP or HTTPS Port Number |
|-------------|-----------------------------------------------------------------------|---------------------------|
| server1     | PORTAL applications                                                   | X                         |
| psemhub     | PeopleSoft Environment Management<br>Framework applications (PSEMHUB) |                           |

See the information on working with IBM WebSphere in the *PeopleTools: System and Server Administration* product documentation.

9. If you specify 2, Existing WebSphere Application, select a domain name from the list:

Select domain name from list
->1- AppSrv01
 2- ptwas

3- peoplesoftA

4- hcdmo

10. After specifying an existing domain, select one of the options below and press ENTER to continue.

```
The PeopleSoft application "peoplesoftA" already exists.
Select from the following:
   ->1- Install additional PeopleSoft site
   2- Redeploy PeopleSoft Internet Architecture
   3- Deploy additional PeopleSoft application extensions
```

**Note.** Make sure the server is up and running before choosing any of these options.

• Install additional PeopleSoft site

Select this option to install only the necessary files for defining an additional PeopleSoft site onto the existing IBM WebSphere web server configuration.

• Redeploy PeopleSoft Internet Architecture

This selection affects all of the PeopleSoft Pure Internet Architecture web applications installed to the local IBM WebSphere Application Server profile. The redeployment process updates all of the web components of the PeopleSoft Pure Internet Architecture.

Deploy additional PeopleSoft application extensions

This option is solely for use with PeopleSoft product applications. PeopleSoft application extensions are provided with certain PeopleSoft applications, and this option allows you to deploy those extensions. Consult the installation documentation for your PeopleSoft application to see whether this option is appropriate. PeopleSoft PeopleTools does not use application extensions.

11. Enter the administrator login and password for the IBM WebSphere Application profile, or accept the default values.

The default login ID is system. The password must be at least 8 alphanumeric characters with at least one number or special character.

```
Please enter the administrator login ID and password for WebSphere⇒ profile.

Login ID [system]:

Password []:

Retype Password []:
```

If you selected the option Existing WebSphere Application, enter the same Login ID and password as you entered for the original IBM WebSphere profile creation. If the Login ID and password do not match the original values, you will not be able to continue with the PIA installation.

12. If you select the option Deploy additional PeopleSoft application extension, select the application packages you want to deploy:

```
->1- EMP PeopleSoft Activity Based Mgmt
```

13. Enter the Integration Gateway User and Password.

The password must be at least 8 alphanumeric characters.

Please enter the Integration Gateway User and Password.

```
Integration Gateway User [administrator]:
   Password []:
   Re-type Password []:
Press 1 for Next, 2 for Previous, 3 to Cancel or 5 to Redisplay [1]:
```

14. Enter the AppServer Domain Connection Password (optional).

If you configured your Application Server domain to require a Domain Connection password, enter it here. Otherwise, leave it blank. This password will be propagated to the Integration Gateway.

See "Configuring the Application Server on UNIX," Creating, Configuring, and Starting an Initial Application Server Domain.

See the information on setting Application Server domain parameters in the *PeopleTools: System and Server Administration* product documentation.

```
Please enter the AppServer Domain Connection Password.

Password []:
Re-type Password []:
```

Press 1 for Next, 2 for Previous, 3 to Cancel or 5 to Redisplay [1] :

15. Enter a web site name; the default is ps.

*Warning!* The site name can include underscores (\_), but an underscore cannot be followed by a numeric character or the string "newwin" (for example, my\_site\_3 or my\_newwin\_site).

16. Specify your application server name, its JSL (Jolt Station Listener) port number, its HTTP and HTTPS port numbers, the authentication token domain (optional).

```
Enter port numbers and summaries.

AppServer name:
    [<App Server Machine Name>]

JSL Port:
    [9000]

HTTP Port:
    [80]

HTTPS Port:
    [443]

Authentication Token Domain:(optional) []
```

- For the AppServer name setting, enter the name of your application server. For the JSL port setting, enter the JSL port number you specified when setting up your application server. (The default value is 9000.) See "Configuring the Application Server on UNIX."
- The HTTP/HTTPS port numbers are reset to those that you just specified when you restart your IBM

WebSphere server.

- The value you enter for the Authentication Token Domain must match the value you specify when configuring your application server, as described earlier in this book. In addition, certain installation configurations require that you specify an authentication domain. See Using Authentication Domains in the PeopleSoft Pure Internet Architecture Installation.
- If you enter a value for the Authentication Token Domain, the URL to invoke PeopleSoft Pure Internet Architecture must include the network domain name in the URL. For example, if you do not enter an authentication domain, the URL to invoke PeopleSoft Pure Internet Architecture is <a href="http://MachineName/ps/signon.html">http://MachineName/ps/signon.html</a>. If you do enter a value for the authentication domain (for example, .myCompany.com), the URL to invoke PeopleSoft Pure Internet Architecture is <a href="http://MachineName.myCompany.com/ps/signon.html">http://MachineName.myCompany.com/ps/signon.html</a>. In addition, if the web server for the database is using an HTTP port other than the default port of 9080, the URL must include the port number, for example <a href="http://MachineName:8080/ps/signon.html">http://MachineName:8080/ps/signon.html</a> if there is no authentication domain, or <a href="http://MachineName.myCompany.com:8080/ps/signon.html">http://MachineName.myCompany.com:8080/ps/signon.html</a> if there is an authentication domain. The URL must also comply with the naming rules given earlier in this chapter.

See Understanding PeopleSoft Pure Internet Architecture.

17. Enter the details for the web profile, PROD, or enter another name.

The sample prompt shows the default web profile name, PROD, and default User ID, PTWEBSERVER. The web profile name will be used to configure this web site. You can specify one of the other predelivered web profiles, DEV, TEST, or KIOSK, or enter a different name. If you intend to use a Web Profile User ID other than the default, be sure to review the information on web profile configuration and security in the *PeopleTools: Portal Technology* product documentation.

```
Please enter the Name of the Web Profile used to configure the web⇒ server. The user id and password will be used to retrieve the web⇒ profile from the database. (NOTE: Other available preset web profile⇒ names are "TEST", "DEV", and "KIOSK".)

Web Profile Name [PROD]:
User ID : PTWEBSERVER
Password []:
Re-type Password []
```

**Note.** If the PeopleSoft PeopleTools version of your database is *below* 8.44, then you will need to add the PTWEBSERVER User Profile before you upgrade to the current PeopleSoft PeopleTools release. The User Profile must include the PeopleTools Web Server role, but do not grant any other roles. Enter the password that you set for the User Profile for the User ID password in this step. The password must be at least 8 alphanumeric characters. See the *PeopleTools: Security Administration* product documentation for the steps required to add a User Profile.

18. Specify the root directory for the Report Repository.

You can install to any location, but the directory must have write access. The default directory is *user\_home*/ PeopleSoft Internet Architecture/psreports, where *user\_home* is the home directory for the current user.

**Note.** In setting up the Process Scheduler to transfer reports, if you choose the FTP protocol, use the same directory for the Home Directory as you use here for the report repository.

See "Setting Up Process Scheduler on UNIX," Setting Up Process Scheduler to Transfer Reports and Logs to the Report Repository.

19. Verify your selections and press Enter to start the installation. You see an indicator showing the progress of

your installation.

20. When the installation is complete, exit from the console window.

The default installation directory for a specific PIA profile is *PIA\_HOME*>/webserv/*cprofile\_name*>.

## Task 9B-3-2: Uninstalling the PeopleSoft Pure Internet Architecture from IBM WebSphere

You cannot uninstall PeopleSoft Pure Internet Architecture simply by deleting the directory <*PIA\_HOME*>/ webserv/<*profile\_name*>, without uninstalling it from IBM WebSphere Administration Console. If you do so, the IBM WebSphere registry becomes corrupt, and subsequent attempts to install PeopleSoft Pure Internet Architecture will fail. Instead, if necessary, you must uninstall PeopleSoft Pure Internet Architecture on IBM WebSphere ND as described here:

To uninstall PeopleSoft Pure Internet Architecture on IBM WebSphere:

1. Open the IBM WebSphere Administration Console by entering the following URL in a browser:

http://<machine-name>:<administrative console port>/ibm/console

To find the value for *<administrative\_console\_port>*, refer to *<PIA\_HOME>*\webserv\*<profile\_name>*\ logs\AboutThisProfile.txt.

- 2. Log in as any user.
- 3. Choose Applications, Application Types, Websphere enterprise applications.
- 4. Select the check boxes for the PeopleSoft Pure Internet Architecture applications you want to uninstall, and click Stop.
- 5. Select the check boxes for the PeopleSoft Pure Internet Architecture applications you want to uninstall, and click Uninstall.
- 6. Save your configuration.
- 7. Log out of the IBM WebSphere Administration Console.
- 8. Stop IBM WebSphere server using one of the following commands:

On Microsoft Windows:

```
<PIA_HOME>\webserv\file_name>\bin\stopServer.bat server1
```

On UNIX or Linux:

```
<PIA HOME>/webserv/<profile name>/bin/stopServer.sh server1
```

9. In addition to uninstalling the application, you need to remove the IBM WebSphere Application Server profile (that was created during PIA install) to complete the PIA uninstallation.

To uninstall profile run the following steps:

- a. Go to <*PIA\_HOME*>/webserv/<*profile\_name*>/bin
- b. Run one of the following commands, where *profile\_name* indicates the application name that you have selected during the PIA install.

On Microsoft Windows:

```
manageprofiles.bat -delete -profileName profile_name
```

#### On UNIX or Linux:

manageprofiles.sh -delete -profileName profile name

c. Delete the directory <*PIA\_HOME*>/webserv/<*profile\_name*>

# Task 9B-4: Installing the PeopleSoft Pure Internet Architecture in Silent Mode

This section discusses:

- Understanding the Silent Installation and the Response File
- Editing the Response File
- Running the Silent Mode Installation

## Understanding the Silent Installation and the Response File

You can carry out a silent installation of the PeopleSoft Pure Internet Architecture by providing all the required settings in a response file. With silent installation there is no user interaction. Silent mode installation of PeopleSoft Pure Internet Architecture is supported for both Microsoft Windows and UNIX operating systems platforms, and for both Oracle WebLogic and IBM WebSphere web servers.

### Task 9B-4-1: Editing the Response File

You need a response file to start the installer in silent mode. The PeopleSoft Pure Internet Architecture installer comes with a response file template (resp\_file.txt) that can be found under *PS\_HOME\* setup\PsMpPIAInstall\scripts. Modify the values in the response file according to your installation requirements. For information on the parameters, see the previous sections that discuss the installation in GUI and console mode.

For information on the optional PSSERVER parameter, see the information on configuring Jolt failover and load balancing in the *PeopleTools: System and Server Administration* production documentation.

The response file should contain all the input parameters that are needed for deploying PeopleSoft Pure Internet Architecture, such as PS\_CFG\_HOME, DOMAIN\_NAME, SERVER\_TYPE, and so on. For example:

- Specify SERVER\_TYPE=weblogic to deploy on Oracle WebLogic.
- Specify SERVER\_TYPE=websphere to deploy on IBM WebSphere.

**Note.** When specifying paths on Microsoft Windows operating systems, use forward slashes ( / ), as shown in the examples in the response file.

```
Sample Response file template:
```

```
#Following inputs are required in response file for silent installation

# Location of PIA_HOME directory. For windows path should have front⇒
slash '/' instead of back slash '\'

# Set the below variable to the location where you want to install PIA.

# PLEASE NOTE this variable could be ANY DIRECTORY on your machine. It⇒
includes but is definitely not limited to PeopleTools Home.

PS_CFG_HOME=C:/PT8.50

# Name of the PIA domain
DOMAIN NAME=peoplesoft
```

```
# Web server type. Possible values are "weblogic", "websphere"
SERVER TYPE=weblogic
# WebLogic home, the location where Oracle WebLogic is installed (for Web⇒
Logic deployment only)
BEA HOME=c:/bea
# WebSphere Home, the location where IBM WebSphere is installed (for Web\Rightarrow
Sphere deployment only)
WS HOME=C:/IBM/WebSphere/AppServer
# admin console user id/password for securing WebLogic/WebSphere admin⇒
console credential
USER ID=system
USER PWD=
USER PWD RETYPE=
# Install action to specify the core task that installer should perform.
# For creating new PIA domain - CREATE NEW DOMAIN.
# For redeploying PIA - REDEPLOY PSAPP.
# For recreating PIA domain - REBUILD DOMAIN.
# For installing additional PSFT site - ADD SITE
# For installing Extensions - ADD PSAPP EXT
INSTALL ACTION=CREATE NEW DOMAIN
# Domain type to specify whether to create new domain or modify existing⇒
domain. Possible values are "NEW DOMAIN", "EXISTING DOMAIN".
DOMAIN TYPE=NEW DOMAIN
# App home is required only when you are installaing extensions from a⇒
decoupled Apps home, please leave it commented otherwise.
# Silent installer can detect the deployable application extensions from⇒
the PS APP HOME
# PS APP HOME=D:/CR9.2
# Install type to specify whether the installation is a single server or⇒
multi server deployment. Possible values are "SINGLE SERVER ⇒
INSTALLATION", "MULTI SERVER INSTALLATION"
INSTALL TYPE=SINGLE SERVER INSTALLATION
# WebSite Name
WEBSITE NAME=ps
\# To enable jolt failover and load balancing, provide a list of\Rightarrow
application server domains in the format of; PSSERVER=AppSrvr:JSLport,...
# For example: PSSERVER=SERVER1:9000,SERVER2:9010,SERVER3:9020
\# PSSERVER is optional, but if set will have precedence over APPSERVER \Rightarrow
NAME & JSL PORT.
PSSERVER=
```

# AppServer Name

```
APPSERVER NAME=
# Appserver JSL Port
JSL PORT=
# HTTP Port
HTTP PORT=80
# HTTPS Port
HTTPS PORT=443
# Authentication Domain (optional)
AUTH DOMAIN=
# Web Profile Name Possible Values are "DEV", "TEST", "PROD", "KIOSK"
WEB PROF NAME=PROD
# Web Profile password for User "PTWEBSERVER"
WEB PROF PWD=
WEB PROF PWD RETYPE=
# Integration Gateway user profile.
IGW USERID=administrator
IGW PWD=
IGW PWD RETYPE=
# AppServer connection user profile
APPSRVR CONN PWD=
APPSRVR CONN PWD RETYPE=
# Directory path for reports
REPORTS DIR=
```

## Task 9B-4-2: Running the Silent Mode Installation

Use the response file that you modified for your configuration. Substitute the location where you saved the response file for *<path\_to\_response\_file>* in the following procedures:

To install the PeopleSoft Pure Internet Architecture in silent mode on Microsoft Windows:

- 1. In a command prompt, go to *PS\_HOME*\setup\PsMpPIAInstall.
- 2. Run the following command, using forward slashes (/) to specify the path:

```
setup.bat -i silent -DRES_FILE_PATH=<path_to_response_file>
For example:
setup.bat -i silent -DRES FILE PATH=D:/PT8.55
```

To install the PeopleSoft Pure Internet Architecture in silent mode on UNIX or Linux:

- 1. Go to *PS\_HOME*/setup/PsMpPIAInstall.
- 2. Run the following command, using forward slashes (/) to specify the path:

```
setup.sh -i silent -DRES FILE PATH=<path to response file>
```

#### For example:

```
setup.bat -i silent -DRES FILE PATH=/home/PT855
```

# Task 9B-5: Testing and Administering the PeopleSoft Pure Internet Architecture Installation

This section discusses:

- Verifying the PeopleSoft Pure Internet Architecture Installation
- Starting and Stopping Oracle WebLogic
- Starting and Stopping IBM WebSphere Application Servers
- Using PSADMIN to Start and Stop Web Servers
- Accessing the PeopleSoft Signon

## Verifying the PeopleSoft Pure Internet Architecture Installation

After installing the PeopleSoft Pure Internet Architecture, you should make sure that your configuration is functional. You can test this by signing on to PeopleSoft, navigating within the menu structure, and accessing pages. (Make sure the application server is configured and booted.) This section includes procedures to start and stop the Oracle WebLogic or IBM WebSphere web servers whenever necessary.

## Task 9B-5-1: Starting and Stopping Oracle WebLogic

If you are using the Oracle WebLogic web server, you need to sign on to Oracle WebLogic before using these commands. If you are using IBM WebSphere instead, go on to the next section. Use the following commands in the Oracle WebLogic domain directory.

**Note.** Starting from Oracle WebLogic 9.2 and later releases, all the Life-cycle management scripts and other batch scripts for the PIA server on Oracle WebLogic are located in *PIA\_HOME*>|webserv\*domain\_name*>|bin folder.

• To start Oracle WebLogic Server as a foreground process on a single server, use the following commands:

```
startPIA.cmd (on Windows)
startPIA.sh (on UNIX)
```

- To start Oracle WebLogic Server as a foreground process on multiple-servers or distributed servers, use the following commands:
  - 1. Execute:

```
startWebLogicAdmin.cmd (on Windows)
startWebLogicAdmin.sh (on UNIX)
```

2. Then execute:

```
startManagedWebLogic.cmd ManagedServerName (on Windows)
startManagedWebLogic.sh ManagedServerName (on UNIX)
```

- To stop the server, use the following commands:
  - Single Server:

```
stopPIA.cmd (on Windows)
stopPIA.sh (on UNIX)
```

• Multiple Servers or Distributed Servers:

```
stopWebLogic.cmd ManagedServerName (on Windows)
stopWebLogic.sh ManagedServerName (on UNIX)
```

For more information on working with Oracle WebLogic multiple servers or distributed servers, see the *PeopleTools: System and Server Administration* product documentation.

**Note.** For more information on working with Oracle WebLogic multiple or distributed servers, search My Oracle Support.

## Task 9B-5-2: Starting and Stopping IBM WebSphere Application Servers

This section discusses:

- Starting and Stopping IBM WebSphere Application Servers on Windows
- Starting and Stopping IBM WebSphere Application Servers on UNIX or Linux
- Verifying the IBM WebSphere Installation

#### Starting and Stopping IBM WebSphere Application Servers on Windows

To start and stop the WebSphere Application Server Network Deployment 8.5.5.0 (WebSphere ND), use the WebSphere First Steps utility:

1. On Microsoft Windows 7, select Start, Programs, IBM WebSphere, IBM WebSphere Application Server V8.5, Profiles, *profile\_name*, First steps.

On Microsoft Windows 8 or 2012 R2, access the Apps screen and locate the First steps utility in the IBM WebSphere category.

The following example shows the First steps window for the profile *peoplesoftWAS*:

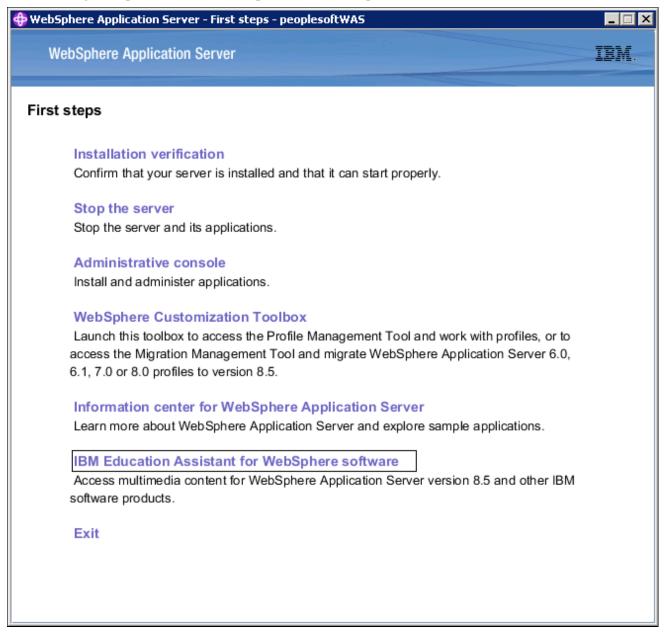

WebSphere Application Server First Steps window

2. Select the link Start the server.

If the server starts properly, a verification window appears with several messages about the initialization process, as in this example:

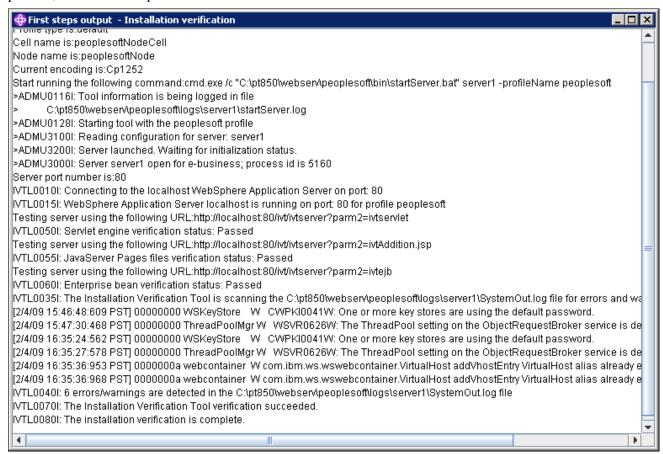

First steps output - Installation verification window

3. To verify whether the server was installed and can start properly, click the link Installation Verification on the First Step window.

## Starting and Stopping IBM WebSphere Application Servers on UNIX or Linux

To start WebSphere ND on UNIX or Linux, use the following command:

```
<PIA HOME>/webserv/<profile name>/bin/startServer.sh <server name>
```

#### For example:

/home/pt855/webserver/peoplesoft/bin/startServer.sh server1

To stop WebSphere ND, use the following command:

```
<PIA HOME>/webserv/<profile name>/bin/stopServer.sh <server name>
```

### Verifying the IBM WebSphere Installation

Use this method to verify the WebSphere ND and PIA installation for both Microsoft Windows and UNIX.

To verify the WebSphere ND and PIA installation, copy the following URL into a browser address bar, substituting your machine name and the http port number:

http://<machine name>:<http port>/ivt/ivtservlet

You should see the text "IVT Servlet" in the browser, as in this example:

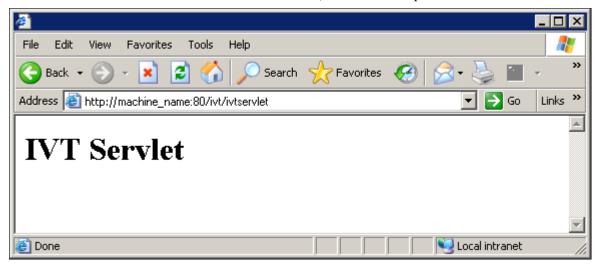

**IVT Servlet window** 

You should also sign into the PeopleSoft application, as described in a later section, to verify the installation. See Accessing the PeopleSoft Signon.

## Task 9B-5-3: Using PSADMIN to Start and Stop Web Servers

In addition to the methods given in the previous sections for starting and stopping Oracle WebLogic and IBM WebSphere web servers, in PeopleSoft PeopleTools 8.52 and later releases you can use PSADMIN to administer a web server domain.

See PeopleTools: System and Server Administration.

To start and stop web servers:

- 1. Run the psadmin command.
- 2. Specify 4 for Web (PIA) Server.

```
PeopleSoft Server Administration
```

```
PS_HOME: /home/pt855
PS_CFG_HOME: /home/psft_AppServ
```

- 1) Application Server
- 2) Process Scheduler
- 3) Search Server
- 4) Web (PIA) Server
- 5) Switch Config Home
- 6) Replicate Config Home
- q) Quit

```
Command to execute (1-6, q): 4
```

The location of Config Home is the current working directory. The PSADMIN utility determines the Config Home directory by checking for the PS\_CFG\_HOME environment variable. If that is not set, it checks for the presence of domains in the default *PS\_CFG\_HOME* location. If none exists, it uses the *PS\_HOME* location from which it was launched.

See "Preparing for Installation," Defining Installation Locations.

3. Select 1 for Administer a domain.

PeopleSoft PIA Administration

PIA Home: /home/psft\_WebServ

- 1) Administer a domain
- 2) Create a domain
- 3) Delete a domain
- q) Quit

Command to execute: 1

The PSADMIN utility determines the PIA Home location displayed here by first checking for a PIA\_HOME environment variable. If none is set, it checks for the PS\_CFG\_HOME environment variable. If neither is set, it uses the default PS\_CFG\_HOME directory.

4. Select the domain you want to administer by entering the appropriate number.

PeopleSoft PIA Domain Administration - Choose a Domain

- 1) psftTST
- 2) peoplesoft
- q) Quit

Command to execute: 2

5. To start a web server domain, enter 1, Boot this domain.

PeopleSoft PIA Domain Administration

PIA Home: /home/psft\_websrv

PIA Domain: peoplesoft
Domain Status: stopped

- 1) Boot this domain
- 2) Shutdown this domain
- 3) Get the status of this domain
- 4) Configure this domain
- 5) Edit configuration files
- 6) View log files

- 7) Administer a site
- 8) Delete a site
- q) Quit

Command to execute: 1

The boot command invokes the startPIA.sh script, and you see the progress and a status message on the console window.

6. To stop a web server domain, select 2, Shutdown this domain.

The shutdown command invokes the stopPIA.sh script, and you see the progress and a status message on the console window.

```
Stopping the domain....

Verifying domain status.....

The domain has stopped.
```

7. Select 1 to install a service, or 2 to remove it.

This command invokes the installNTservice script, and creates a service named WebLogicDomain-WebLogicServer.

```
Windows Service Setup
```

PIA Home: C:\psft\_websrv
PIA Domain: peoplesoft
Domain status: started

- 1) Install Service
- 2) Uninstall Service
- q) Quit

Command to execute:

## Task 9B-5-4: Accessing the PeopleSoft Signon

To access the PeopleSoft signon:

1. Open your web browser.

2. Enter the name of the site you want to access—for example (the default value for <site\_name> is ps): http://<machine name>:<http port>/<site name>/signon.html

**Note.** PeopleSoft Pure Internet Architecture installed on IBM WebSphere server listens at the HTTP/HTTPS ports specified during the PeopleSoft Pure Internet Architecture install. Invoke PeopleSoft Pure Internet Architecture through a browser by using the specified HTTP or HTTPS ports—that is, http://

<a href="https://webSphere\_machine\_name">https://webSphere\_machine\_name</a> /signon.html (if AuthTokenDomain is not specified) or http://</a> webSphere\_machine\_name.mycompany.com>:<a href="https://site\_name">server\_port</a> /<a href="https://site\_name">signon.html</a> (if you specified .mycompany.com as the AuthTokenDomain). You can find the HTTP and HTTPS ports in the file <a href="https://ename">PIA HOME</a> /webserv/</a> /domain name</a> /logs/AboutThisProfile.txt.

This will take you to the sign-in window corresponding to your browser's language preference, as shown in this example:

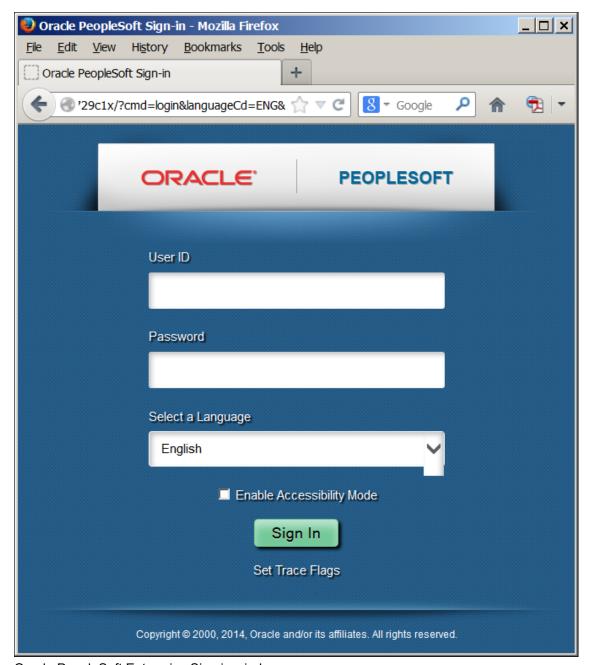

Oracle PeopleSoft Enterprise Sign in window

**Note.** If you do not see the signon screen, check that you supplied all the correct variables and that your application server and the database server are running.

3. Sign in to the PeopleSoft system by entering a valid user ID and password.

The user ID and password are case sensitive.

**Note.** The user ID and password were set during the database configuration and also used to boot the application server.

The PeopleSoft PeopleTools and PeopleSoft applications include various default user IDs. For information on using the user IDs delivered with your PeopleSoft application demo database, see the application-specific

installation instructions. For information on using and securing PeopleSoft PeopleTools default user IDs, see the information on administering user profiles in the *PeopleTools: Security Administration* product documentation.

## Task 9B-6: Completing Post-Installation Steps

This section discusses:

- Using Fluid User Interface
- Updating the Installation Table
- Setting Options for Multilingual Databases
- Updating PeopleTools Options
- · Updating Database Information

## Task 9B-6-1: Using Fluid User Interface

When you sign in to your PeopleSoft application, you may see the PeopleSoft Fluid User Interface by default. To access the menu items, as seen in the classic user interface, from the PeopleSoft Fluid User Interface:

1. On the PeopleSoft Fluid User Interface, shown in this example, select (press) the NavBar button at the top right (diamond inside a circle).

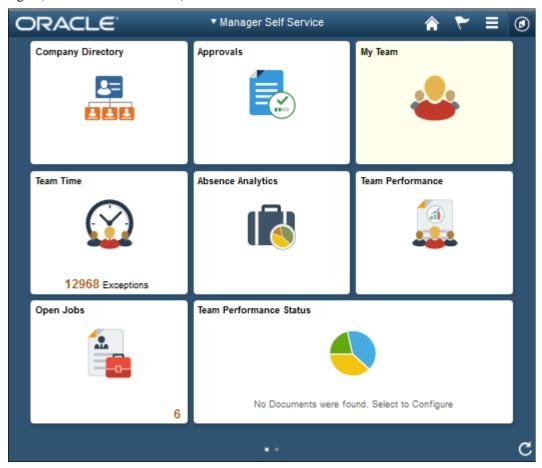

PeopleSoft Fluid User Interface home page

The Navigation bar (NavBar) side page appears.

### 2. Select (press) Navigator.

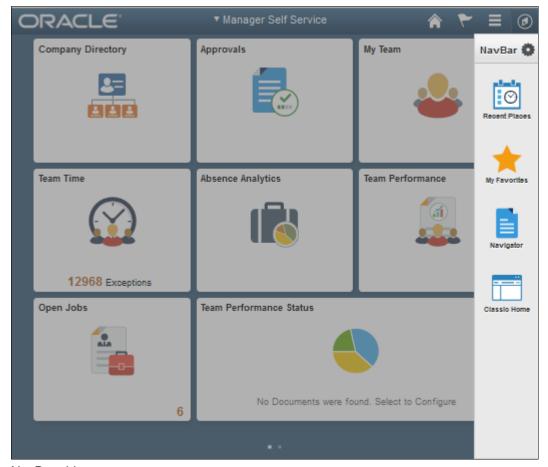

NavBar side page

The menu structure appears.

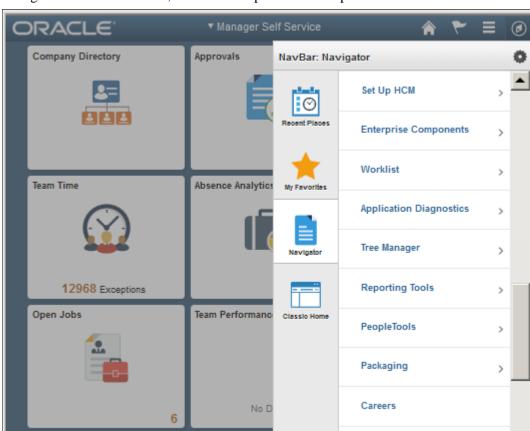

3. Navigate to the desired item, such as Set Up HCM or PeopleTools.

Navigator side page with PeopleSoft menu items

#### See Also

PeopleTools: Applications User's Guide, "Working With Fluid Homepages"

PeopleTools: Fluid User Interface Developer's Guide

## Task 9B-6-2: Updating the Installation Table

After you complete the installation process, creating the database, installing the Application Server, and installing the PeopleSoft Pure Internet Architecture, you must complete this additional step. The license codes from the Oracle license code site mentioned earlier install all products available in the installation package. This post-installation step ensures that only the products for which you are licensed are active in the installation. The location of the installation table in the PeopleSoft system varies depending upon the PeopleSoft application that you installed.

Fluid Home

To update the installation table:

- 1. Sign on to the PeopleSoft system.
- 2. Select Set Up *Application\_name* (where Application\_name is the PeopleSoft application you installed), Install, Installation Table.

Select the Products tab.

3. Clear the check boxes for the products for which you have not obtained a license.

#### See Also

"Using the PeopleSoft Installer," Obtaining License Codes Accessing the PeopleSoft Signon

## Task 9B-6-3: Setting Options for Multilingual Databases

#### **Setting the Data Field Length Checking Option**

The value to specify data field length checking must be set correctly in order for PeopleSoft applications to perform correctly in a browser. Use one of these methods to set the data field length checking option:

- Select PeopleTools, Utilities, Administration, PeopleTools Options, and select the Data Field Length Checking option from the drop-down list.
- Alternatively, use the SQL tool for your database platform to modify the DBLENGTHTYPE parameter in the PSOPTIONS table.

See PeopleTools: Global Technology, "Setting Data Field Length Checking."

See *PeopleTools: Global Technology*, "Selecting Character Sets."

Use the guidelines in this table to select the correct option for your environment:

| Environment                                                                                                    | PeopleTools Option Page Selection                          | PSOPTIONS.DBLENGTHTYPE Value |
|----------------------------------------------------------------------------------------------------|------------------------------------------------------------|------------------------------|
| Unicode-encoded database or a non-<br>Unicode SBCS database                                                                         | Others                                                     | N                            |
| Japanese database on DB2 LUW                                                                                                    | DB2 MBCS                                                   | D                            |
| Non-Unicode Japanese database  Note. If your installation uses the Shift- JIS character set for Japanese, you must use this option. | MBCS  Note. The MBCS option is not supported for DB2 z/OS. | М                            |

#### **Setting the Unicode Enabled Option**

If you are running a Unicode database, verify that the UNICODE\_ENABLED parameter in the PSSTATUS table is set correctly. For example:

- For non-Unicode databases, including those using the Shift-JIS character set for Japanese, set UNICODE\_ENABLED=0.
- For Unicode databases, set UNICODE\_ENABLED=1.

See the information on converting to Unicode in the *PeopleTools: Global Technology* product documentation.

#### Task 9B-6-4: Updating PeopleTools Options

You can set the following options on the PeopleTools Options page:

- Multi-Currency Select this check box if you plan to use currency conversion.
   See PeopleTools: Global Technology, "Using System-Wide Multicurrency Settings."
- Base Time Zone Enter a value for the base time zone for your PeopleTools database.
  - See PeopleTools: Global Technology, "Setting the Base Time Zone."
- Sort Order Option If you specified a non-binary sort order for your database, choose the Sort Order Option that most closely approximates your database sort order.
  - See PeopleTools: Global Technology, "Setting the Sort Order."

#### Task 9B-6-5: Updating Database Information

The database information updated in this procedure is used by the PeopleSoft software update tools to identify your PeopleSoft database when searching for updates. These steps should be followed for all additional databases that you create to enable the accurate identification of your databases.

- 1. Sign on to your PeopleSoft database.
- 2. Navigate to PeopleTools, Utilities, Administration, PeopleTools Options.
- 3. Specify long and short names for your environment. For example:
  - Environment Long Name Customer HR Demo Database
  - Environment Short Name HR Demo DB
- 4. Select a system type from the drop-down list. For example, Demo Database.
- 5. Save your changes.

#### **Chapter 10**

## **Setting Up Process Scheduler on Windows**

#### This chapter discusses:

- Prerequisites
- Preparing the Process Scheduler File System for a PeopleTools-Only Upgrade
- Setting Up Process Scheduler Security
- Setting Up Process Scheduler to Transfer Reports and Logs to the Report Repository
- Setting Environment Variables
- Setting Up Process Scheduler Server Agent
- Starting Process Scheduler as a Windows Service (Optional)
- Configuring the Process Scheduler for Microsoft Word (Optional)
- Configuring Setup Manager
- Installing Products for PS/nVision

## **Prerequisites**

Before setting up your Process Scheduler, you must:

- Install Tuxedo.
  - See "Installing Additional Components."
- Install database connectivity to be able to communicate with your database server (Process Scheduler requires a direct connection to the database).
  - See "Preparing for Installation."
- Set up the web server with the PeopleSoft Pure Internet Architecture, as described in the previous chapter. This is required to set up the Process Scheduler to transfer reports or log files to the Report Repository.
- Set up your COBOL batch environment if you need to run COBOL processes through Process Scheduler. If
  the PeopleSoft modules purchased do not contain any COBOL modules, the COBOL run time libraries are not
  required. Also, COBOL is not required for applications that contain no COBOL programs. Consult My Oracle
  Support for the details on whether your application requires COBOL.
  - See "Preparing for Installation," Planning Your Initial Configuration.
- Install the Microsoft Office products Microsoft Word and Microsoft Excel.
- Have both your application server and the PeopleSoft Pure Internet Architecture started. In this chapter, you
  must modify security options of the designated PeopleSoft user ID that will be used to boot up Process
  Scheduler. This requires that the user ID's profile be modified through the User Security component. Please
  refer to earlier chapters for the details on starting the application server and the PeopleSoft Pure Internet
  Architecture.

In PeopleSoft PeopleTools 8.50 and later, the configuration and log files for Process Scheduler server domains reside in *PS\_CFG\_HOME*. If you do not set a PS\_CFG\_HOME environment variable before beginning the application server configuration, the system installs it in a default location based on the current user's settings, as follows:

%USERPROFILE%\psft\pt\<peopletools\_version>

See "Preparing for Installation," Defining Installation Locations.

See the product documentation *PeopleTools: System and Server Administration* for more information on the PS\_CFG\_HOME environment variable and working with server domain configuration.

#### See Also

PeopleTools: Process Scheduler
My Oracle Support, Certifications

# Task 10-1: Preparing the Process Scheduler File System for a PeopleTools-Only Upgrade

When performing the installation of the separate upgrade *PS\_HOME* or *PS\_CFG\_HOME* (which is different than your old release *PS\_HOME*), you may configure your Process Scheduler at this point in time of the installation, but do not boot your Process Scheduler until directed to do so within the upgrade.

If you are installing into an existing *PS\_HOME* or *PS\_CFG\_HOME* after completing a PeopleTools-only upgrade, review your old *PS\_HOME* or *PS\_CFG\_HOME* for configuration files that you may want to reuse for the new PeopleSoft PeopleTools release. While you may configure your Process Scheduler at this point in time of the installation, do not boot your Process Scheduler until directed to do so within the upgrade.

See "Preparing for Installation," Preparing for the PeopleTools-Only Upgrade.

## Task 10-2: Setting Up Process Scheduler Security

This section discusses:

- Understanding Process Scheduler Security
- Changing User Account to Start ORACLE ProcMGR V12.1.3.0.0\_VS2012
- Granting Process Scheduler Administrative Rights

### **Understanding Process Scheduler Security**

This task—in which you set up the PeopleSoft User ID that will be used to boot Process Scheduler server so it has administrative rights to both Process Scheduler and Report Manager—guarantees that security is set up properly both in Microsoft Windows and within your PeopleSoft database.

You must carry out this task to start Process Scheduler successfully.

In the next section you set up ORACLE ProcMGR V12.1.3.0.0\_VS2012 with a network user ID. When you install Oracle Tuxedo, the ORACLE ProcMGR V12.1.3.0.0\_VS2012 service is set up by default to be started by local system account—a user account that does not have access to the Windows network. If the Process Scheduler server or processes initiated through Process Scheduler will be using a network printer, accessing files from a network drive, or using Microsoft Windows utilities such as XCOPY that may access UNC paths, you need to change the user account used to start ORACLE ProcMGR V12.1.3.0.0\_VS2012 with a network user account.

## Task 10-2-1: Changing User Account to Start ORACLE ProcMGR V12.1.3.0.0 VS2012

To change User Account to start ORACLE ProcMGR V12.1.3.0.0 VS2012:

1. Launch the Services dialog box; for example, on Microsoft Windows 7, select Start, All Programs, Administrative Tools, Services.

On Microsoft Windows 8 or 2012 R2, click the Start button, and then click Administrative Tools, Services. In the Services dialog box, find the service labeled *ORACLE ProcMGR V12.1.3.0.0\_VS2012*. This service is installed automatically when you install Tuxedo, and is highlighted in this example.

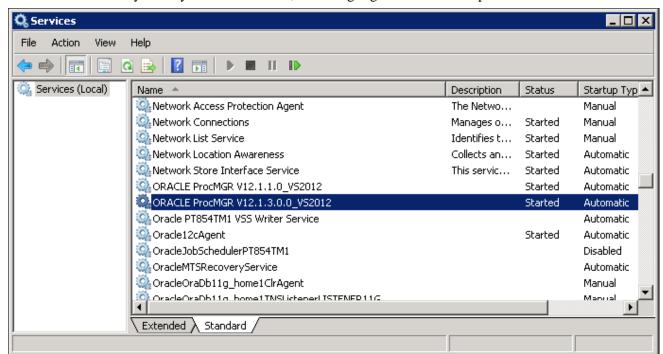

Microsoft Windows Services dialog box with ORACLE ProcMGR service highlighted

- 2. If the Stop button is enabled, click it to stop the current ORACLE ProcMGR V12.1.3.0.0\_VS2012 process.
  - a. Click Yes when a message informs you of the status change.
  - b. Double-click ORACLE ProcMGR V12.1.3.0.0\_VS2012. The Properties dialog box appears.

3. Select the option This account on the Log On tab.

Enter an account name and password. In this example, the account name is CORP\USER1.

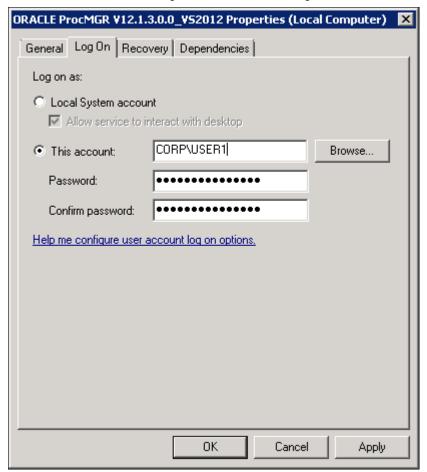

ORACLE ProcMGR V12.1.3.0.0\_VS2012 Properties dialog box: Log On tab

**Note.** When you configure your Oracle Tuxedo server as outlined in the chapter, "Configuring the Application Server on Windows," the user ID designated to be the Application Server Administrator must have read/write permissions to the PeopleSoft file directory and read permission to the %TUXDIR% directory, such as C:\oracle\tuxedo1.2.1.3.0.0\_VS2012.

4. Select the General tab.

Make sure that Startup Type is set to Automatic, as shown in this example, and click OK.

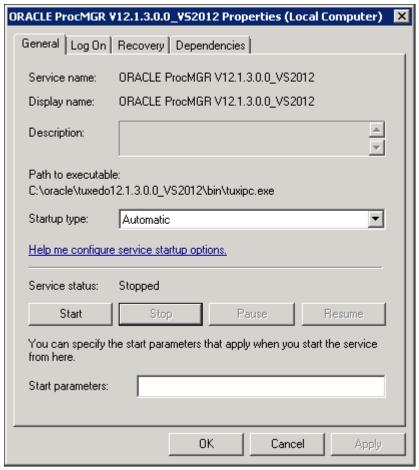

ORACLE ProcMGR V12.1.3.0.0\_VS2012 Properties dialog box: General tab

5. Click Start.

A message in the Properties dialog box will indicate the "Started" status. You also see the status in the Services dialog box. Click OK to close the dialog box.

## Task 10-2-2: Granting Process Scheduler Administrative Rights

To grant Process Scheduler administrative rights:

- 1. Log onto your PeopleSoft database through the PeopleSoft Pure Internet Architecture.
- 2. Select PeopleTools, Security, User Profiles.
- 3. Select the User Profiles component. Use the Search dialog to select the PeopleSoft User ID you plan to use to boot the Process Scheduler server.

4. Click the Roles tab, click the plus icon to insert a new row, and there enter the *ProcessSchedulerAdmin* role to grant the user ID with administrative rights in the Process Scheduler components.

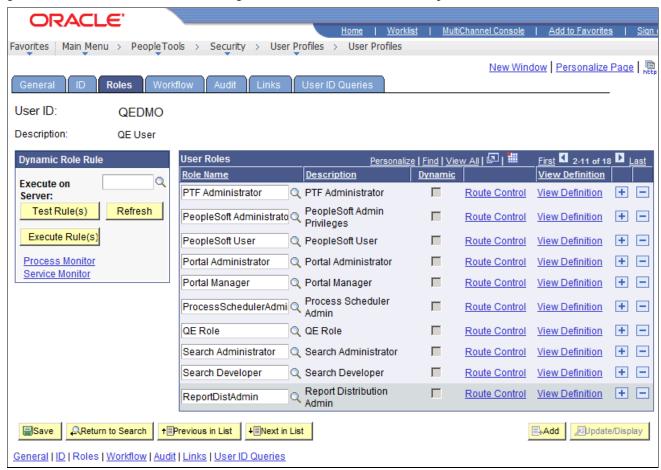

Process Scheduler window: Roles tab

- 5. Repeat the instructions in step 4 to add the role *ReportDistAdmin*.
  - This will grant the user ID administrative rights to the Report Manager component. Carry out this step only if the same user is also responsible for maintaining the content of Report Manager.
- 6. Click Save to save your changes.
- 7. Select the General tab and jot down the Permission List name assigned to the Process Profile field.
- 8. From the Portal menu, choose PeopleTools, Security, Permissions & Roles, Permission Lists.
- 9. In the Search dialog, enter the Permission List you noted in step 7.
- 10. Select the Can Start Application Server check box.
- 11. Click Save to save your changes.

## Task 10-3: Setting Up Process Scheduler to Transfer Reports and Logs to the Report Repository

This section discusses:

Understanding Report Distribution

- Setting Up Single Signon to Navigate from PIA to Report Repository
- Determining the Transfer Protocol
- Starting the Distribution Agent
- Setting Up the Report Repository
- Setting Up the Distribution for Your Process Scheduler Server
- Setting Up Sending and Receiving of Report Folders in the Report Manager

#### **Understanding Report Distribution**

The PeopleSoft PeopleTools Report Distribution lets you access reports and log files generated from process requests run by a Process Scheduler Server Agent. Using the PeopleSoft Pure Internet Architecture, you can view reports and log files from the web browser through the Report Manager or Process Monitor Detail page. Report Distribution enables you to restrict access to these reports to authorized users based either on user ID or role ID.

This product also includes the Distribution Agent component, which runs on the same server as the Process Scheduler Server Agent. The Distribution Agent, a process that runs concurrently with the Process Scheduler Server Agent, transfers to the Report Repository files generated by process requests initiated by the Process Scheduler Server Agent.

The Distribution Agent transfers files to the Report Repository when one of these criteria is true:

- The Process Scheduler Server Agent is set up in the *Server Definition* to transfer all log files to the Report Repository.
- The process request output destination type is Web/Window.

In either case, the Process Scheduler Server Agent inserts a row in the Report List table (PS\_CDM\_LIST). The server agent then updates the distribution status for a process request to *Posting* upon completion of the program associated with the process request. The distribution status of Posting signals that the files for the process request are ready for transfer to the Report Repository. The Distribution Agent is notified by Process Scheduler for any process requests that are ready for transferring. As part of the process to transfer files to the Report Repository, the Distribution Agent performs the following steps:

- Transfer files to the Report Repository. All the report and log files are transferred to the Report Repository. For each process request transferred, a directory is created in the Report Repository using the following format: \database name\date yyyymmdd>\\ereport id>. All the files for a process request are stored in this directory.
- Delete the directory from the Process Scheduler Agent's Log/Output directory. When the output destination type specified for a process request is Web/Window, all the files and directory associated with the process request are deleted from the Process Scheduler Log/Output directory after the files are transferred to the Report Repository.

The following diagram illustrates the Process Scheduler and Report Repository architecture. The diagram includes the following items:

- The web browser gives access to the Process Request dialog and the Report or Log Viewer.
- The Report Repository is part of the PeopleSoft Pure Internet Architecture.

**Note.** The PeopleSoft Pure Internet Architecture must be installed for Process Scheduler to be able to transfer reports to the Report Repository.

- The Process Scheduler Server includes the Process Scheduler Server Agent and the Distribution Agent.
- The transfer protocol between Process Scheduler and the Report Repository may be FTP/FTPS, XCOPY, HTTP/HTTPS, or SFTP.

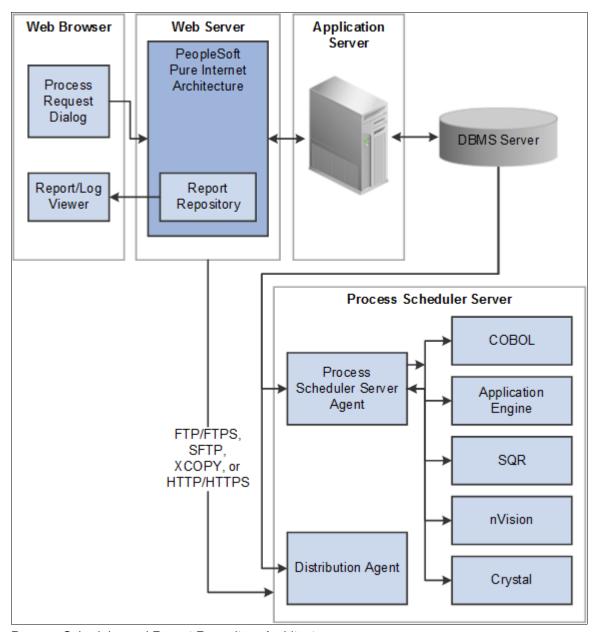

Process Scheduler and Report Repository Architecture

Before users can view a report, they are authenticated against the PeopleSoft database.

You should set up single signon if you do not want users to have to log on an additional time to view reports in the Report Repository. For the details on setting up single signon, consult the security documentation.

See PeopleTools: Security Administration.

## Task 10-3-1: Setting Up Single Signon to Navigate from PIA to Report Repository

To view reports (log files or system files) from Report Repository, you need to pass the authentication. Report Repository should be treated as a separate PeopleSoft application. To navigate from PeopleSoft Pure Internet Architecture (PIA) to Report Repository, you need to set up single signon to avoid getting a prompt for a second signon. This section includes some considerations for setting up single signon to navigate from PIA to Report Repository.

If Report Repository resides on the same web server as PIA, make sure your Local Message Node is set up to be a "trusted" node for single signon for your system.

If Report Repository resides on a different web server than PIA, do the following:

- Make sure your Local Message Node is set up to be a "trusted" node for single signon for your system.
- Use a fully qualified domain name when addressing the web server for both PIA and Report Repository. For example, enter http://<machineName>.peoplesoft.com/<site\_name>/signon.html instead of http://<machineName>/<site\_name>/signon.html.
- Specify the Authentication Domain for your application during installation. If you have multiple applications, and you want them to employ single signon, it is important to specify the same Authentication Domain for all applications.

See the information on implementing single signon in the *PeopleTools: Security Administration* product documentation.

- Set up single signon with a password, like this:
  - Choose PeopleTools, Integration Broker, Integration Setup, Nodes.
  - Click Search and then select the node marked as Default Local Node.
  - Select *Password* for the Authentication Option.
  - Enter a password of your choice.
  - Enter the password again in the Confirm Password field.
  - Enter the user ID for which you are setting up single signon in the Default User ID field.
  - Save the Node Definition.
  - Sign out from the PeopleSoft application.
  - Reboot your application server.

#### See Also

PeopleTools: Security Administration

### Task 10-3-2: Determining the Transfer Protocol

We recommend using HTTP as your transfer protocol.

Before transferring the files to the Report Repository, you need to determine which transfer protocol to use. You can use either an XCOPY, FTP/FTPS, SFTP, or HTTP/HTTPS protocol. (If FTP information is not specified, Process Scheduler will perform an XCOPY.)

Note. If you are using FTP/FTPS or SFTP, the corresponding service must be set up in your web server.

Note. JRE is installed automatically on your Process Scheduler server.

#### Task 10-3-3: Starting the Distribution Agent

The Distribution Agent is automatically started as another Oracle Tuxedo server when a Process Scheduler Server is booted. If a Process Scheduler Server was set up without specifying a Distribution Node in the *Server Definition* page, the Process Scheduler server will have a status in Process Monitor of "Running with No Report Node." After a node is defined for the Process Scheduler server, in the next cycle the Process Scheduler server checks the state of the system, and the Distribution Agent dynamically sets up its environment.

#### Task 10-3-4: Setting Up the Report Repository

This section discusses:

- Defining ReportRepositoryPath
- Defining the Report Node to Use HTTP/HTTPS
- Defining the Report Node to Use XCOPY
- Defining the Report Node to Use FTP
- Defining the Report Node to Use FTPS
- Defining the Report Node to Use SFTP

#### **Defining ReportRepositoryPath**

The ReportRepositoryPath specifies the location of a directory for the Report Repository. You can specify the location for the Report Repository Path on the General page of the Web Profile during installation. If you do not set the location in the Web Profile, the location given by ReportRepositoryPath in the configuration.properties file is used for the default location. Note that the value entered for Report Repository Path in the Web Profile overrides any entry in the configuration.properties file.

See *PeopleTools: Portal Technology*, "Configuring Web Profiles."

Use the following formats to enter the name for the directory that you want to use for the ReportRepositoryPath. The examples below give the default values. Note that you must use a forward slash ('/') in both cases:

- *Microsoft Windows*: ReportRepositoryPath=c:/psreports
- *UNIX*: ReportRepositoryPath=<*user\_home*>/PeopleSoft Internet Architecture/psreports For <user\_home> substitute the home directory for the current user.

#### **Defining the Report Node to Use HTTP/HTTPS**

To define the report node to use HTTP/HTTPS:

- 1. Select PeopleTools, Process Scheduler, Report Nodes.
- 2. Select the Add a New Value link and enter the Report node name.

3. On the Report Node Definition page, select HTTP or HTTPS from the Protocol drop-down list.

Select the HTTP option if you are *not* using SSL. Select the HTTPS option if you are using SSL. The pages for HTTP and HTTPS have the same fields. These examples show HTTP.

Note that if you are using SSL you need to have Client Certificates installed on your web server.

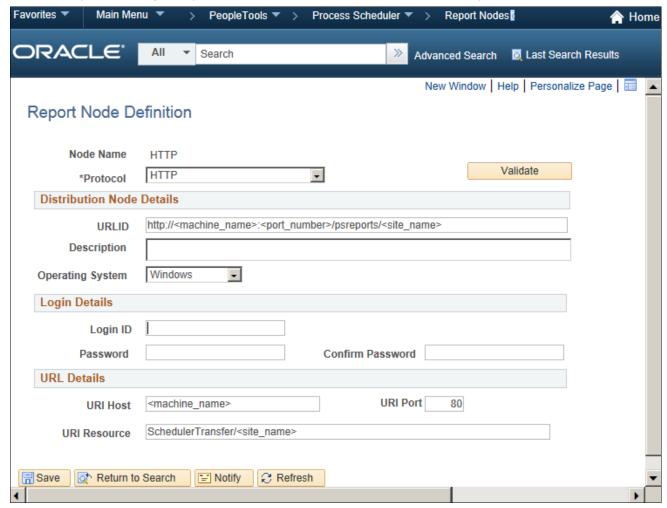

Report Node Definition page for the HTTP protocol

- 4. Enter the following information in the Distribution Node Details area:
  - *URLID*: Enter the URL of the web server using the following format:

```
http://<machine name>:<port number>/psreports/<site name>
```

Replace < machine\_name > with the name of your machine. Use the fully qualified host name for your web server. If you are using an HTTP or HTTPS port other than the defaults, you need to specify the port number.

**Note.** If you specify the Authentication Token Domain name during the PIA installation, you must include a fully qualified domain name for the URL instead of the IP address.

- *Description:* Enter a description of the server (optional).
- Operating System: Select the web server operating system, Windows or UNIX.
- 5. Enter the following information in the Login Details area:

- Login ID: Enter the Login ID. This is not required, unless basic authentication has been set up on the web server by the Web Administrator.
- Password and Confirm Password: Enter the password, and confirm it, for the user ID specified in the Login ID field. This is not required, unless basic authentication has been set up on the web server by the Web Administrator.

**Note.** The setup of authentication is optional, but is recommended for security of the Report Repository when using the HTTP to transfer files. For information on setting up authentication on the web server where the Report Repository resides, refer to the *PeopleTools: Security Administration* product documentation.

- 6. Enter the following information in the URI Details area:
  - *URI Host:* Enter the machine name for the report repository.

**Note.** In a basic setup, the machine name for the report repository will match the machine name of the web server URL. However, under certain circumstances—for example, if you are using a reverse proxy server—the URL and URI Host may have different machine names.

- *URI Port:* Enter the port number, which must match the port number of your web server (defaults are HTTP = 80, HTTPS = 443). If you change a port number you will lose the default values for both protocols.
- URI Resource: Enter SchedulerTransfer/<site name>.
- 7. Click Save to save your entries.
- 8. Click Validate to confirm that your entries are complete and correct.

The validation confirms that the necessary parameters are present and correct, and simulates a file transfer with the entered information. You either see a message that confirms the success of the validation, or a message that displays an error for missing parameters or an unsuccessful transfer simulation.

9. To add additional report nodes, click Add to return to the Search page.

#### **Defining the Report Node to Use XCOPY**

To define the report node to use XCOPY:

- 1. Select PeopleTools, Process Scheduler, Report Nodes.
- 2. Select Add a New Value, enter the Report node name, and click Add.

3. On the Report Node Definition page, select XCOPY from the Protocol drop-down list.

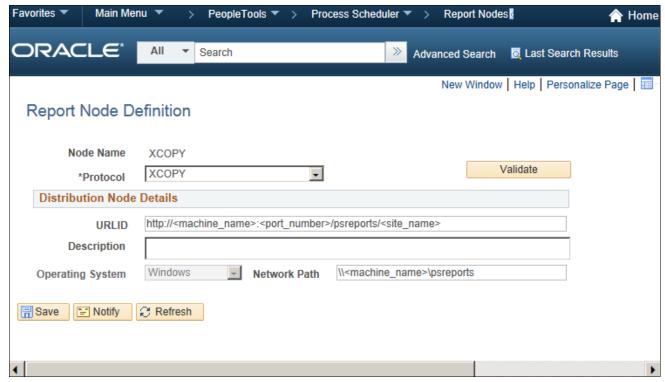

Report Node Definition page for the XCOPY protocol

- 4. Enter the following information in the Distribution Node Details area:
  - *URLID*: Enter the URL of the web server using this format:

```
http://<machine name>:<port number>/psreports/<site name>
```

Replace *<machine name>* with the name of your web server. Replace *<site name>* with the directory where you installed the PIA files.

If you installed the web server software with the default TCP port of 80, you do not need to specify the port number in the URL path. However, if you installed the web server to some other port, you must specify the port number in the URL path.

- *Description*: Enter an optional description for the node.
- *Network Path*: Enter the path that points to your Report Repository share, using this format (where *<machine\_name>* refers to the web server machine):

```
\\<machine name>\psreports
```

Make sure that this directory is shared with the login accounts used to start Process Scheduler. Use UNC format instead of mapped drive format.

- 5. Select Save to save your entries.
- 6. Click Validate to confirm that your entries are correct.

The validation confirms that the necessary parameters are present and correct, and simulates a file transfer with the entered information. You either see a message that confirms the success of the validation, or a message that displays an error for missing parameters or an unsuccessful transfer simulation.

7. To add additional report nodes, select Add to return to the Search page.

#### **Defining the Report Node to Use FTP**

If you use the FTP report node protocol, note that:

- If your FTP server is a Microsoft Windows server, you may have to set up the FTP service.
- The Distribution Agent will perform a validation after FTP has transferred files into the Report Repository by sending a query request to the web server. For this task to be completed, it is critical that the value entered in the URL is accurate. Verify that the machine name, port number, and site number that you specify are correct.

If this setup is not completed, the process request will get a status of NOT POSTED in the Process Monitor Detail page and will log the message "Unable to verify files posted."

To define the report node to use FTP:

- 1. Select PeopleTools, Process Scheduler, Report Nodes.
- 2. Select Add a New Value, enter the Report node name, and click Add.

3. On the Report Node Definition page, select FTP from the Protocol drop-down list.

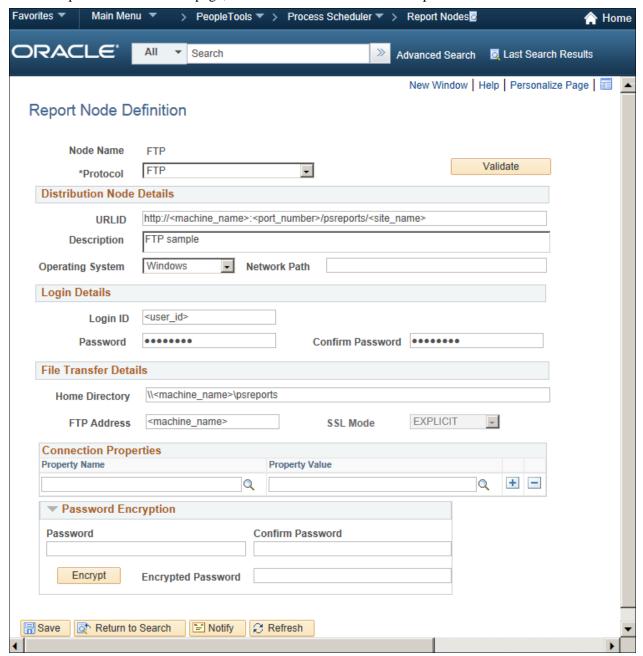

Report Node Definition page for the FTP protocol

- 4. In the Distribution Node Details area, enter the following information:
  - *URLID*: Enter the URL of the web server using this format:

```
http://<machine_name>:<port_number>/psreports/<site_name>
```

Replace *<machine name>* with the name of your web server. If you are using an HTTP port other than 80, you need to specify the port number. The variable *<site name>* refers to the directory where you installed the PIA files; this will default to ps for the first installation.

**Note.** If you specify the Authentication Token Domain name during the PIA installation, you must include a fully qualified domain name for the URL instead of the IP address.

**Note.** If you installed the web server software with the default TCP port of 80, you do not need to specify the port number in the URL path. However, if you installed the web server to some other port, you must specify the port number in the URL path.

- *Description*: Enter a description of the server (optional).
- Operating System: Select the operating system of the Report Repository, Windows or UNIX.
- Network Path: This information is not required for the FTP protocol
- 5. In the Login Details area, enter the following information:
  - Login ID: Enter the FTP User ID.
  - Password and Confirm Password: Enter the password, and enter it a second time, for the FTP User ID specified in the Login ID field.
- 6. In the File Transfer Details area, enter the following information:
  - Home Directory: Enter the directory specified during the PIA installation as the Report Repository. The FTP User ID must have write access to this directory. Note that this is not a required field for FTP transfer, as the system uses the Report Repository directory specified at install time or the current directory assigned to ReportRepositoryPath in configuration.properties. Note that the value you enter for the Report Repository Path in the Web Profile at install time overrides any entry for ReportRepositoryPath in configuration.properties.
    - For Microsoft Windows operating systems, the directory needs to match the Report Repository path. Make sure that you do not include any drive information—as in c:\psreports\—because you are using the FTP protocol to interpret this parameter.
  - *FTP Address:* Enter the machine name or the IP address of the Report Repository. If the name of the machine is used, it must be included on a DNS server.

7. If you need to specify additional properties, use the Connection Properties area. Specifying the Connection Properties is optional.

Click the lookup button (magnifying glass) and select one of the properties in the following table. Click the plus sign to add another connection property.

| Property Name       | Property Value                                                                                                    |
|---------------------|----------------------------------------------------------------------------------------------------|
| ACTIVEMODE          | To enable active mode, add the ACTIVEMODE property to the URL and set it to <i>Y</i> .                                                                                                    |
|                     | The default FTP connection mode is extended passive mode.                                                                                                    |
| ACTIVEPORTOPTION    | This property can be used along with ACTIVEMODE. When active mode is enabled, you can use ACTIVEPORTOPTION to specify the IP address and port on which the FTP server can be accessed. This is useful when the server is behind a firewall. By default, ACTIVEPORTOPTION uses the default IP address of your system. If you want to use a particular IP address, set the ACTIVEPORTOPTION value to either the full IP address, a host name to resolve to an IP address, or a local network interface name.  You can also specify a port range. For example: 10.176.147.111:10000-13000 |
| ENABLEEPRT          | This option can be used only with Active Mode. If Active Mode is enabled and ENABLEEPRT is set to <i>N</i> , then the system will use a PORT (IPv4) Active Mode connection.                                                                                                    |
|                     | By default, ENABLEEPRT is Y, if Active Mode is set to Y.                                                                                                    |
| EXTENDEDPASSIVEMODE | • 0: Disable EPSV                                                                                                    |
|                     | • 1: Enable EPSV                                                                                                    |
|                     | This property enables you to control whether extended passive mode (EPSV) will be used by FTP.                                                                                                    |
|                     | EPSV is used by default. That is, by default, this value is considered to be 1.                                                                                                    |
|                     | If the client fails to connect to the server with EPSV, then the system will try passive mode (PASV). To use PASV only, add EXTENDEDPASSIVEMODE to the URL Properties and set it to 0.                                                                                                    |
| JKSPASSWORD         | Specify the Java keystore (JKS) password.                                                                                                    |
| JKSPATH             | Specify the Java keystore (JKS) path.                                                                                                    |
| PASSWORD            | Specify the password associated with the USER property, which identifies the FTP User ID.                                                                                                    |
| USER                | Specify the FTP User ID used for authentication when accessing the FTP site.                                                                                                    |

- 8. If you need to specify an encrypted password in any of the property fields, use the Password Encryption area to generate the encrypted password, as follows:
  - a. In the Password field, enter a password.
  - b. In the Confirm Password field, enter the password again.
  - c. Click Encrypt.
    - The encrypted password is displayed in the Encrypted Password field.
  - d. From the Encrypted Password field, cut the encrypted password and then copy the encrypted value to the appropriate location.
- 9. Select Save to save your entries.
- 10. Click Validate to confirm that your entries are correct.

The validation confirms that the necessary parameters are present and correct, and simulates a file transfer with the entered information. You either see a message that confirms the success of the validation, or a message that displays an error for missing parameters or an unsuccessful transfer simulation.

11. To add additional report nodes, click Add to return to the Search page.

#### **Defining the Report Node to Use FTPS**

To define the report node to use FTPS:

- 1. Select PeopleTools, Process Scheduler, Report Nodes.
- 2. Select Add a New Value, enter the Report node name, and click Add.

3. On the Report Node Definition page, select FTPS from the Protocol drop-down list.

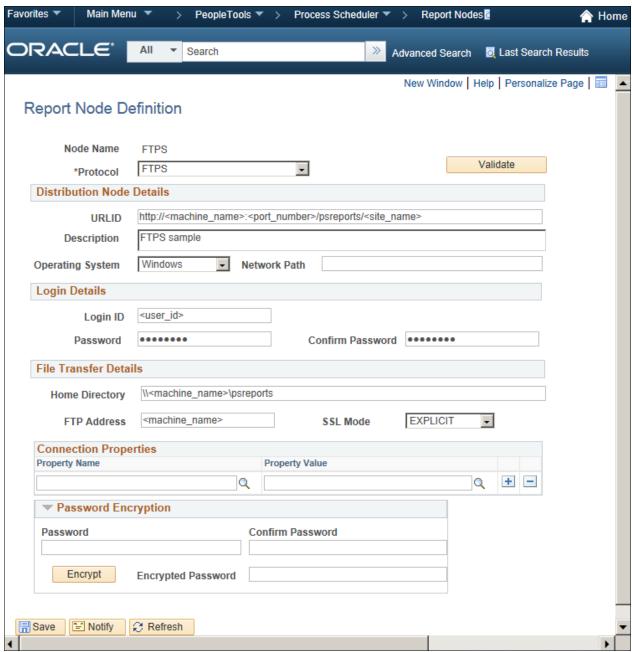

Report Node Definition page for the FTPS protocol

- 4. In the Distribution Node Details area, enter the following information:
  - *URLID*: Enter the URL of the web server using this format:

```
http://<machine_name>:<port_number>/psreports/<site_name>
```

Replace *<machine name>* with the name of your web server. If you are using an HTTP port other than 80, you need to specify the port number. The variable *<site name>* refers to the directory where you installed the PIA files; this will default to ps for the first installation.

**Note.** If you specify the Authentication Token Domain name during the PIA installation, you must include a fully qualified domain name for the URL instead of the IP address.

**Note.** If you installed the web server software with the default TCP port of 80, you do not need to specify the port number in the URL path. However, if you installed the web server to some other port, you must specify the port number in the URL path.

- *Description*: Enter a description of the server (optional).
- Operating System: Select the operating system of the Report Repository, Windows or UNIX.
- *Network Path*: This information is not required for the FTPS protocol.
- 5. In the Login Details area, enter the following information:
  - Login ID: Enter the FTP User ID.
  - Password and Confirm Password: Enter the password, and enter it a second time, for the user ID specified in the Login ID field.
- 6. In the File Transfer Details area, enter the following information:
  - Home Directory: Enter the directory specified during the PIA installation as the Report Repository. The FTP User ID must have write access to this directory. Note that this is not a required field for FTP transfer, as the system uses the Report Repository directory specified at install time or the current directory assigned to ReportRepositoryPath in configuration.properties. Note that the value you enter for the Report Repository Path in the Web Profile at install time overrides any entry for ReportRepositoryPath in configuration.properties.
    - For Microsoft Windows operating systems, the directory needs to match the Report Repository path. Make sure that you do not include any drive information—as in c:\psreports\—because you are using the FTP protocol to interpret this parameter.
  - *FTP Address:* Enter the machine name or the IP address of the Report Repository. If the name of the machine is used, it must be included on a DNS server.
  - SSL Mode: Select Explicit or Implicit from the drop-down list.

These are two separate methods developed to invoke the client security for use with FTP clients. With the explicit mode, FTPS-aware clients can invoke security with an FTPS-aware server without breaking overall FTP functionality with non-FTPS-aware clients. The implicit method requires that all clients of the FTPS server be aware that SSL is to be used on the session, and thus is incompatible with non-FTPS-aware clients.

7. In the Connection Properties area, click the lookup button (magnifying glass) and select one of the properties in the following table:

Click the plus sign to add another connection property.

| Property Name       | Property Value                                                                                                    |
|---------------------|----------------------------------------------------------------------------------------------------|
| ACTIVEMODE          | To enable active mode, add the ACTIVEMODE property to the URL and set it to <i>Y</i> .  The default FTPS connection mode is extended passive mode.                                                                                                    |
| ACTIVEPORTOPTION    | This property can be used along with ACTIVEMODE. When active mode is enabled, you can use ACTIVEPORTOPTION to specify the IP address and port on which the FTP server can be accessed. This is useful when the server is behind a firewall. By default, ACTIVEPORTOPTION uses the default IP address of your system. If you want to use a particular IP address, set the ACTIVEPORTOPTION value to either the full IP address, a host name to resolve to an IP address, or a local network interface name.  You can also specify a port range. For example: 10.176.147.111:10000-13000 |
| CERTALIAS           | Certificate Alias: The Certificate Alias must be an alias name of a certificate stored in the database (using the PeopleSoft PeopleTools Digital Certificates page).  Note. Currently, only PEM certificates are supported for FTPS.                                                                                                    |
| ENABLEEPRT          | This option can be used only with Active Mode. If Active Mode is enabled and ENABLEEPRT is set to <i>N</i> , then the system will use a PORT (IPv4) Active Mode connection. By default, ENABLEEPRT is Y, if Active Mode is set to Y.                                                                                                    |
| EXTENDEDPASSIVEMODE | <ul> <li>0: Disable EPSV</li> <li>1: Enable EPSV</li> <li>This property enables you to control whether extended passive mode (EPSV) will be used by FTP.</li> <li>EPSV is used by default. That is, by default, this value is considered to be 1.</li> <li>If the client fails to connect to the server with EPSV, then the system will try passive mode (PASV). To use PASV only, add EXTENDEDPASSIVEMODE to the URL Properties and set it to 0.</li> </ul>                                                                                                    |
| JKSPASSWORD         | Specify the Java keystore (JKS) password.                                                                                                    |
| JKSPATH             | Specify the Java keystore (JKS) user.                                                                                                    |

| Property Name    | Property Value                                                                                                    |
|------------------|----------------------------------------------------------------------------------------------------|
| KEYSTOREPASSWORD | This property is required for FTPS and HTTPS repositories. For attachments transferred from the PeopleSoft system to the FTPS or HTTPS repository, the system retrieves the key pair for the client certificate from the digital certificate store and writes the pair to a file in PKCS12 format with password protection. The value of this property will be used as the password for the PKCS12 file. |
|                  | The PKCS12 file enables connection and file transfer, and it exists only temporarily in <ps_servdir>\files\<cert alias="" name=""> for the duration of the file transfer. The system deletes the file after the file transfer transaction.</cert></ps_servdir>                                                                                                    |
|                  | <b>Note.</b> If the system fails to delete the certificate alias file, a message will be written to the application server log. The maximum number of files that can exist at any time is equal to the total number of FTPS and HTTPS URL identifiers defined in the system.                                                                                                    |
|                  | For information on setting the PS_SERVDIR environment variable, see the <i>PeopleTools: Integration Broker</i> product documentation.                                                                                                    |
| PASSWORD         | Specify the password associated with the USER property, which identifies the FTP User ID.                                                                                                    |
| SSLUAGELEVEL     | • 0 - No SSL: No SSL will be used.                                                                                                    |
|                  | • 1 - Try SSL: Try using SSL, but proceed as normal otherwise.                                                                                                    |
|                  | • 2 - <i>Control</i> : Require SSL for the control connection.                                                                                                    |
|                  | • 3 - SSL Only: (Default) Require SSL for all communication.                                                                                                    |
| USER             | Specify the FTP User ID used for authentication when accessing the FTP site.                                                                                                    |
| VERIFYHOST       | • 0: Do not verify the server for host name.                                                                                                    |
|                  | • 1: Check if there exists any value in the common name field in the server certificate. This check does not verify if it matches with what the client specifies.                                                                                                    |
|                  | • 2: (Default) Check for a match with the host name in the URL with the common name or Subject Alternate field in the server certificate.                                                                                                    |
| VERIFYPEER       | <ul> <li>False: Do not verify the peer.</li> <li>True: (Default) Verify the peer by authenticating the certificate sent by the server.</li> </ul>                                                                                                    |

<sup>8.</sup> If you need to specify an encrypted password in any of the property fields, use the Password Encryption area to generate the encrypted password, as follows:

- a. In the Password field, enter a password.
- b. In the Confirm Password field, enter the password again.
- c. Click Encrypt.
  - The encrypted password is displayed in the Encrypted Password field.
- d. From the Encrypted Password field, cut the encrypted password and then copy the encrypted value to the appropriate location.
- 9. Select Save to save your entries.
- 10. Click Validate to confirm that your entries are correct.

The validation confirms that the necessary parameters are present and correct, and simulates a file transfer with the entered information. You either see a message that confirms the success of the validation, or a message that displays an error for missing parameters or an unsuccessful transfer simulation.

11. To add additional report nodes, click Add to return to the Search page.

#### **Defining the Report Node to Use SFTP**

To define the report node to use SFTP:

- 1. Select PeopleTools, Process Scheduler, Report Nodes.
- 2. Select Add a New Value, enter the Report node name, and click Add.

3. On the Report Node Definition page, select SFTP from the Protocol drop-down list.

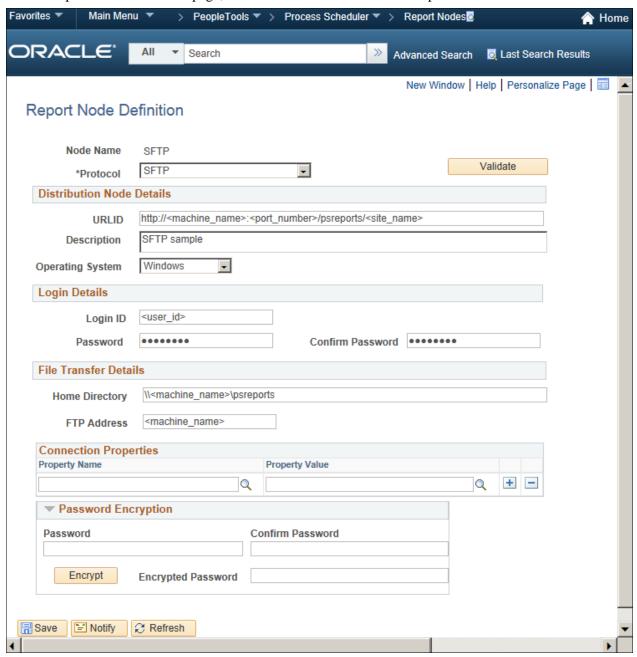

Report Node Definition page for the SFTP protocol

- 4. In the Distribution Node Details area, enter the following information:
  - *URLID*: Enter the URL of the web server using this format:

```
http://<machine_name>:<port_number>/psreports/<site_name>
```

Replace *<machine name>* with the name of your web server. If you are using an HTTP port other than 80, you need to specify the port number. The variable *<site name>* refers to the directory where you installed the PIA files; this will default to ps for the first installation.

**Note.** If you specify the Authentication Token Domain name during the PIA installation, you must include a fully qualified domain name for the URL instead of the IP address.

**Note.** If you installed the web server software with the default TCP port of 80, you do not need to specify the port number in the URL path. However, if you installed the web server to some other port, you must specify the port number in the URL path.

- *Description*: Enter a description of the server (optional).
- Operating System: Select the operating system of the Report Repository, Windows or UNIX.
- *Network Path*: This information is not required for the SFTP protocol.
- 5. In the Login Details area, enter the following information:
  - Login ID: Enter the FTP User ID.
  - Password and Confirm Password: Enter the password, and enter it a second time, for the user ID specified in the Login ID field.
- 6. In the File Transfer Details area, enter the following information:
  - *Home Directory:* Enter the directory specified during the PIA installation as the Report Repository. The FTP User ID must have write access to this directory. Note that this is not a required field for FTP transfer, as the system uses the Report Repository directory specified at install time or the current directory assigned to ReportRepositoryPath in configuration.properties. Note that the value you enter for the Report Repository Path in the Web Profile at install time overrides any entry for ReportRepositoryPath in configuration.properties.
    - For Microsoft Windows operating systems, the directory needs to match the Report Repository path. Make sure that you do not include any drive information—as in c:\psreports\—because you are using the FTP protocol to interpret this parameter.
  - *FTP Address*: Enter the machine name or the IP address of the Report Repository. If the name of the machine is used, it must be included on a DNS server.

7. In the Connection Properties area, click the lookup button (magnifying glass) and select one of the properties in the following table.

Click the plus sign to add additional connection properties.

| Property Name | Property Value                                                                                                    |
|---------------|----------------------------------------------------------------------------------------------------|
| AUTHTYPE      | Select one of the following the authentication types:  • PUBLICKEY  • PASSWORD  • ANY                                                                                                    |
| PASSWORD      | Specify the user password. You can enter the password in the Password Encryption box, click Encrypt, and then copy the encrypted value to the Password property.                                                                                                    |
| PASSWORDKEY   | Enter the password for the private key.                                                                                                    |
| PRIVATEKEY    | Select the private key.                                                                                                    |
| PUBLICKEY     | Select the public key.                                                                                                    |
| SSHKEYALIAS   | Select the SSH certificate saved to the database using the PeopleTools Security, Digital Certificates page (select PeopleTools, Security, Security Objects, Digital Certificates). The SSH certificate added through the Digital Certificates page contains both the public and private key data, identified by the Alias column value on the Digital Certificates page.                                                                                    |
|               | If using the SSHKEYALIAS URL property, the Property Value prompt displays only the list of SSH certificates that have been added to the Digital Certificates page. If you have added the SSH certificate using the Digital Certificates page, and you have assigned an SSH certificate to the SSHKEYALIAS URL property, the system ignores the PUBLICKEY and PRIVATEKEY properties, regardless of whether they refer to valid key files in the file system. |
|               | If you provided a password (or passphrase) when generating your SSH certificate, specify that value using the PASSWORDKEY URL property.                                                                                                    |
|               | See <i>PeopleTools: Security Administration</i> , "Configuring Digital Certificates."                                                                                                    |
| USER          | Specify the user ID to be authenticated.                                                                                                    |

- 8. If you need to specify an encrypted password in any of the property fields, use the Password Encryption area to generate the encrypted password, as follows:
  - a. In the Password field, enter a password.
  - b. In the Confirm Password field, enter the password again.
  - c. Click Encrypt.

The encrypted password is displayed in the Encrypted Password field.

- d. From the Encrypted Password field, cut the encrypted password and then copy the encrypted value to the appropriate location.
- 9. Select Save to save your entries.
- 10. Click Validate to confirm that your entries are correct.

The validation confirms that the necessary parameters are present and correct, and simulates a file transfer with the entered information. You either see a message that confirms the success of the validation, or a message that displays an error for missing parameters or an unsuccessful transfer simulation.

11. To add additional report nodes, click Add to return to the Search page.

### Task 10-3-5: Setting Up the Distribution for Your Process Scheduler Server

To set up the Distribution Settings for your Process Scheduler Server:

- 1. Select PeopleTools, Process Scheduler, Servers.
- 2. Enter the Server Name (such as PSNT). The Server Definition page appears.
- 3. Select the Distribution tab.

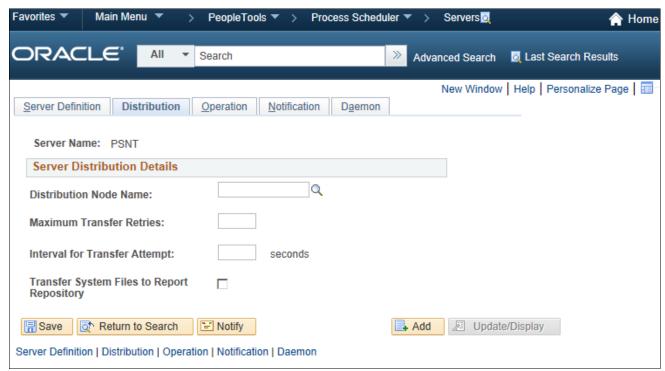

Server Definition page for PSNT: Distribution tab

- 4. Click the lookup button for Distribution Node Name to display the report node names and select the name of the required report node.
- 5. Enter a number for the Maximum Transfer Retries. This is the maximum number of times the server can try to send a report before it errors out.
- 6. Enter the number of seconds for the Interval for Transfer Attempt field. This is the interval between attempts to send the report.
- 7. Select the check box Transfer Log Files to Report Repository if you want to transfer all log and trace files

from processes that do not generate reports.

- 8. Click Save to save your entries.
- 9. If Process Scheduler is running, you must reboot for any new settings to take effect.

To view reports (log files or system files) from Report Repository, you need to pass the authentication. Report Repository should be treated as a separate PeopleSoft application. To navigate from PIA to Report Repository, you need to set up single signon in order to avoid getting a prompt for a second signon.

## Task 10-3-6: Setting Up Sending and Receiving of Report Folders in the Report Manager

To be able to view reports in the Report Manager Explorer and List pages, you need to set up the sending and receiving of report folders in the Report Manager by activating the domain on which a sending and receiving server resides. Consult the documentation covering the PeopleSoft Integration Broker to learn how to activate the sending and receiving server domain.

See PeopleTools: Integration Broker.

See PeopleTools: Integration Broker Service Operations Monitor.

## Task 10-4: Setting Environment Variables

To set the appropriate Tuxedo environment variables, carry out these steps. (If you have already set these variables on the machine you are using as your Process Scheduler Server, you can skip this task.)

See "Installing Additional Components," Installing Oracle Tuxedo on Microsoft Windows.

To set the variables:

- 1. Choose Start, Settings, Control Panel.
- 2. Double-click the System icon.
- 3. Make sure that the NLSPATH environment variable is set.

NLSPATH does not need to be explicitly set since Oracle Tuxedo sets NLSPATH in its own registry tree. This value can be displayed using Control Panel, Tuxedo, on the Environment tab. However, the installation of certain products, such as IBM DB2 connectivity (DB2 for z/OS and DB2 for Linux, UNIX, and Windows) sets NLSPATH to a value that causes Oracle Tuxedo to fail. The solution is to either set NLSPATH=c:\tuxedo\locale\c, or to delete it entirely and let Oracle Tuxedo pick up the value from its registry tree. If you are running DB2 for Linux, UNIX, and Windows, the solution instead is to append the c:\tuxedo\locale\c directory in the NLSPATH directory.

Search the Oracle Tuxedo documentation for additional information on NLSPATH.

## Task 10-5: Setting Up Process Scheduler Server Agent

This section discusses:

- Understanding Process Scheduler Server Agent
- Creating and Configuring a Process Scheduler Server
- Reconfiguring a Process Scheduler Server
- Verifying the Process Scheduler Server Status

#### **Understanding Process Scheduler Server Agent**

For installation purposes, you can use predefined server names and other definitions. The predefined name that you might use is as follows:

| Server Name | Operating System  |
|-------------|-------------------|
| PSNT        | Microsoft Windows |

To test this, use processes already defined in your PeopleSoft database. To set up a new server definition in your PeopleSoft database, refer to the *PeopleTools: Process Scheduler* product documentation.

**Note.** When creating multiple Process Scheduler Servers for the same database, each server must have a unique server name. For example, two Process Scheduler Servers, both named PSNT, cannot run against the same database.

### Task 10-5-1: Creating and Configuring a Process Scheduler Server

This section describes how to create and configure a Process Scheduler server.

You can set Process Scheduler configuration parameters either by using PSADMIN, which provides an interactive dialog, or by editing the configuration file psprcs.cfg located in the *PS\_CFG\_HOME*\appserv\prcs\database name directory. The following steps assume you are using PSADMIN to specify parameter settings.

**Note.** For Cube Builder users, if Essbase Server is installed on a different machine than the Process Scheduler, you must install Essbase Client 11.1.2.1 on the process scheduler server machine. You must also ensure that the %ESSBASEPATH% and %ARBORPATH% environmental variables are properly set in the Process Scheduler.

**Note.** If you use the configuration file psprcs.cfg, be aware that in the PeopleSoft PeopleTools 8.49 release and later, the section [Output Dest Exceptions] has been modified to trap metastring exceptions not only in the output destination but in other process parameters as well. In this section the entry

OUTDEST\_EXCEPT01=%ANYMETASTRING% has been changed to PARAMETER\_EXCEPT01=%ANYMETASTRING%.

To create and configure a Process Scheduler Server:

1. From *PS\_HOME*\appserv on the batch server, type psadmin.

You see the PeopleSoft Server Administration menu, as in this example:

PeopleSoft Server Administration

PS\_CONFIG\_HOME C:\User\JSMITH\psft\pt\8.55
PS\_HOME C:\PT8.55
PS\_APP\_HOME C:\HC9.2

- 1) Application Server
- 2) Process Scheduler
- 3) Search Server
- 4) Web (PIA) Server
- 5) Switch Config Home
- 6) Service Setup

- 7) Replicate Config Home
- 8) Refresh Config Home
- q) Quit

Command to execute (1-8 q):

2. Depending on your environment, you may see a message after the menu selection, which indicates that PSADMIN has modified the *PS\_CFG\_HOME*/peopletools.properties file with the current *PS\_HOME* location:

This indicates that one of these situations exists:

- The *PS\_CFG\_HOME* that you are working with was used previously from a different *PS\_HOME*. In this case, you should recreate any existing Application Server, Process Scheduler, Search, or PIA domains in this *PS\_CFG\_HOME*.
- You configured your environment such that *PS\_CFG\_HOME* is the same as *PS\_HOME*. The first time you use PSADMIN to create a domain, it updates the *PS\_CFG\_HOME*/peopletools.properties file. Continue with the next step.
- 3. Select 2 to access the Process Scheduler submenus.
- 4. Select 2 for Create a domain from the PeopleSoft Process Scheduler Administration menu.

```
PeopleSoft Process Scheduler Administration

1) Administer a domain
2) Create a domain
3) Delete a domain
4) Import domain configuration
q) Quit
Command to execute (1-4, q): 2
```

5. When prompted for the name of the database that your server will access, enter the name of the database, such as HRDMO in this example, and press ENTER:

```
Please enter name of Database that server will access : HRDMO
```

6. After the system creates the domain, the Quick-configure menu appears:

- 4) Domains Gateway : No 5) Push Notifications: No 12) UserId :[PS] 13) UserPswd :[] 14) ConnectID : [people] 15) ConnectPswd:[] 16) Log/Output Dir:[%PS SERVDIR%\log ⇒ output] :[%PS HOME%\bin\sqr\MSS⇒ 17) SQRBIN \binw] 18) AddToPATH :[%WINDIR%;%WINDIR%⇒ \SYSTEM32] 19) DBBIN :[C:\<connectivity⇒ directory>] 20) DomainConnectPswd:[] Actions =======
  - 6) Load config as shown
  - 7) Custom configuration
  - 8) Edit environment settings
  - h) Help for this menu
  - q) Return to previous menu

HINT: Enter 9 to edit DBNAME, then 6 to load

Enter selection (1-20, h, or q):

7. If you need to modify any of these settings, enter the number next to the parameter name, type the new value, and press ENTER. This table lists the parameters and gives brief descriptions.

| Parameter                 | Description                                                                                                    |
|---------------------------|----------------------------------------------------------------------------------------------------|
| Master Scheduler          | Select this option to enable the Master Scheduler Server (PSMSTPRC). The default is to enable the server.                                                                                                    |
|                           | See PeopleTools: Process Scheduler.                                                                                                    |
| App Engine                | Select this option to initiate Application Engine programs through the AE Tuxedo Server (PSAESRV). The default is set to run AE using PSAESRV.                                                                                   |
|                           | See PeopleTools: Process Scheduler.                                                                                                    |
| Perf Collator             | Select this option to enable the PSPPMSRV server process.                                                                                                    |
|                           | See <i>PeopleTools: Performance Monitor</i> , "Enabling the Required Elements on the Monitoring System."                                                                                                    |
| Domain Gateways           | Select this option to enables inter domain communication, for example between Application Server and Process Scheduler domains.                                                                                                  |
|                           | See PeopleTools: Fluid User Interface Developer's Guide, "Setting Up Push Notification Configurations."                                                                                                    |
| Push Notifications        | Select this option to enables pushing server events from PeopleSoft PeopleTools server runtime, such as Application Server and Process Scheduler, to browser clients and other PeopleSoft PeopleTools server runtime components. |
|                           | See <i>PeopleTools: Fluid User Interface Developer's Guide</i> , "Setting Up Push Notification Configurations."                                                                                                    |
| Load config as shown      | Load the selections you made in the Quick Configure menu.                                                                                                    |
| Custom configuration      | Make custom selections in PSADMIN, using options that are not available in the Quick Configure menu.                                                                                                    |
| Edit environment settings | Edit, add, remove, comment out, and review domain-level environment variables.                                                                                                    |
| DBNAME                    | Specify the database name that is associated with a PeopleSoft Process Scheduler Server Agent, such as HRDMO, FSDMO, SADMO, and so on.                                                                                           |
| DBTYPE                    | Specify the database type: MICROSFT.                                                                                                    |
| PrcsServer                | Specify the process server name. This must match the name defined in the Server Definition table, such as <i>PSNT</i> or <i>PSUNX</i> .                                                                                          |

| Parameter      | Description                                                                                                    |
|----------------|----------------------------------------------------------------------------------------------------|
| UserId         | Enter the user ID, such as VP1 or PS.                                                                                                    |
| UserPswd       | Enter the password for the user ID, as you specified during the database configuration.                                                                                                    |
|                | The password is hidden by masking characters as you type, in the Quick-configure menu after entry.                                                                                                    |
| ConnectID      | Enter the connect ID. This value is required.                                                                                                    |
| ConnectPswd    | Enter the connect password, as you specified during the database configuration. This value is required.  The password is hidden by masking characters as you                                                                                                    |
|                | type, in the Quick-configure menu after entry.                                                                                                    |
| Log/Output Dir | Specify the directory in which files that are generated by the program are written. When PeopleSoft Process Scheduler initiates a process request, it creates a subdirectory in the format <process id="" type="">_<program name="">_<process instance=""> that contains the generated files. For instance, the SQR program XRFWIN that ran with process instance 20 has all reports, trace, and log files in the subdirectory SQR_XRFWIN_20. It is also the optional directory used with the Output Destination field when scheduling a request. This variable (%%OutputDirectory%%) can be used in the File/Printer field of the Process Scheduler Request dialog box.</process></program></process> |
| SQRBIN         | Enter the path to the SQR executables.                                                                                                    |
| AddToPATH      | (Optional for Tuxedo) Specify an additional directory that is appended to the PATH environment variable.                                                                                                    |
|                | For a Microsoft SQL Server installation, specify the 64-bit connectivity software. For example, for Microsoft SQL Server 2012, the default path is:                                                                                                    |
|                | C:\Program Files\Microsoft SQL Server\110\Tools\Binn                                                                                                    |
|                | <b>Note.</b> For a Microsoft SQL Server 2014 installation, the default path is C:\Program Files\Microsoft SQL Server\Client SDK\ODBC\110\Tools\Binn.                                                                                                    |
|                | <b>Note.</b> If the PATH environment variable already includes the database connectivity location, you do not need to change the setting for AddToPATH.                                                                                                    |
| DBBIN          | Enter the path to the database drivers; that is, your connectivity software.                                                                                                    |

| Parameter         | Description                                                                                                    |
|-------------------|----------------------------------------------------------------------------------------------------|
| DomainConnectPswd | If you configured your Application Server domain to require a Domain Connection password, enter it here. Otherwise, leave it blank.                    |
|                   | The password is hidden by masking characters as you type, and in the Quick-configure menu after entry.                                                 |
|                   | See the information on setting Application Server Domain Parameters in the <i>PeopleTools: System and Server Administration</i> product documentation. |

For descriptions of the PSADMIN options that do not appear in the Quick-configure menu, see the information on using PSADMIN in the *PeopleTools: Process Scheduler* product documentation. For a basic installation, in most cases you can accept the defaults.

- 8. When you have updated the settings as needed, choose *5, Load config as shown*, from the Quick-Configure menu to save your settings to the Process Scheduler configuration file, pstuxcfg.
- 9. To start Process Scheduler, choose 1, for Administer Domain.
- 10. On the PeopleSoft Process Scheduler Administration menu, choose 1 for Boot this domain.

PeopleSoft Process Scheduler Administration

Domain Name: HRDMO

- 1) Boot this domain
- 2) Domain shutdown menu
- 3) Domain status menu
- 4) Configure this domain
- 5) TUXEDO command line (tmadmin)
- 6) Edit configuration/log files menu
- 7) Clean IPC resources of this domain
- q) Quit

Command to execute (1-7, q):

11. Choose 1, Boot (Serial Boot), or 2, Parallel Boot, from the PeopleSoft Domain Boot Menu.

**Note.** The messages you see and the number of processes started will depend on the options you chose during configuration.

12. If you want to stop Process Scheduler Server, from the PeopleSoft Domain Administration menu, choose 2, for Domain Shutdown menu, and then enter the number corresponding to the name of the appropriate database.

**Note.** If you see the following message, then the server is already down:

Command to execute (1-2, q) [q]: 1 Loading command line administration utility ... tmadmin - Copyright (c) 2007-2008, Oracle. Portions \* Copyright 1986-1997 RSA Data Security, Inc. All Rights Reserved. Distributed under license by Oracle. Tuxedo is a registered trademark. No bulletin board exists. Entering boot mode. > TMADMIN\_CAT:111: ERROR: No such command.

### Task 10-5-2: Reconfiguring a Process Scheduler Server

If you create and then immediately configure a Process Scheduler server, you can use the Quick-configure menu. Alternatively, you can use PSADMIN as described in this section. Feel free to skip this procedure if you have already created and configured your Process Scheduler Server using the Quick-configure menu and want to move forward with your installation.

**Note.** If you want to configure the Process Scheduler Server while it is running, you need to stop and restart the server to load the new settings.

To reconfigure a Process Scheduler Server:

 Go to PS\_HOME\appserv and enter: psadmin

2. Depending on your environment, you may see a message after the initial menu, which indicates that PSADMIN has modified the *PS\_CFG\_HOME*/peopletools.properties file with the current *PS\_HOME* location:

This indicates that one of these situations exists:

- The *PS\_CFG\_HOME* that you are working with was used previously from a different *PS\_HOME*. In this case, you should recreate any existing Application Server, Process Scheduler, Search, or PIA domains in this *PS\_CFG\_HOME*.
- You configured your environment such that *PS\_CFG\_HOME* is the same as *PS\_HOME*. The first time you use PSADMIN to create a domain, it updates the *PS\_CFG\_HOME*/peopletools.properties file. Continue with the next step.
- 3. Select 2 for Process Scheduler in the PeopleSoft Server Administration menu.
- 4. In the PeopleSoft Process Scheduler Administration menu, select I for Administer a domain.
- 5. Select the database for which the Process Scheduler needs to be configured.
- 6. You see the following prompt:

```
Do you want to change any config values (y/n)? [n]:
```

Specify y to start an interactive dialog that lets you examine or change parameter values.

7. Specify the configuration parameters one by one.

Configuration parameters are grouped into sections. At each section, you are asked whether to change any parameters—for example:

```
Values for config section - Startup
  DBName=
  DBType=
  UserId=
  UserPswd=
  ConnectId=
  ConnectPswd=
  ServerName=
  StandbyDBName=
  StandbyDBType=
  StandbyUserId=
  StandbyUserId=
  StandbyUserPswd=
  InMemoryDBName=
  InMemoryDBType=
Do you want to change any values (y/n)? [n]:
```

- Specify y to change any parameter values for the current section. You are prompted for each parameter value. Either specify a new value or press ENTER to accept the default. After you press ENTER, you are positioned at the next parameter in that section. When you are done with that section, you are again asked whether you want to re-edit any of the values you changed.
- The parameters StandbyDBName, StandbyDBType, StandbyUserID, and StandbyUserPswd are used for a standby database in an Oracle database environment.
  - See the information on implementing Oracle Active Data Guard in the *PeopleTools: Data Management*, product documentation.
- The parameters InMemoryDBName and InMemoryDBType are reserved for internal use.
- If you do not want to change any values, specify *n* and you are prompted for the next configuration section.
- 8. After you have selected all your parameters, you see this message:

```
You will need to shut down and start up the server to read the new\Rightarrow settings.
```

For descriptions of the Process Scheduler options in the PSADMIN, see the *PeopleTools: Process Scheduler* product documentation. In most cases you can accept the defaults.

## Task 10-5-3: Verifying the Process Scheduler Server Status

At this stage it is a good idea to verify the Process Scheduler Server status.

To verify the Process Scheduler Server status:

1. From the PeopleSoft Process Scheduler Administration menu, choose option 3, for Domain status menu.

```
PeopleSoft Process Scheduler Administration

Domain Name: HRDMO

1) Boot this domain
```

- 2) Domain shutdown menu
- 3) Domain status menu
- 4) Configure this domain
- 5) TUXEDO command line (tmadmin)
- 6) Edit configuration/log files menu
- 7) Clean IPC resources of this domain
- q) Quit

Command to execute (1-7, q): 3

2. To verify the status of the Process Scheduler Server for a specific database, type the number corresponding to the appropriate database.

#### For example:

Database list:

1) HRDMO

```
Select item number to start: 1
```

```
Loading command line administration utility ... tmadmin - Copyright (c) 2007-2008 Oracle.

Portions * Copyright 1986-1997 RSA Data Security, Inc. All Rights Reserved.

Distributed under license by Oracle.

Tuxedo is a registered trademark.
```

| > Prog Name<br>Service | Queue Name  | e Grp Name | ID  | RqDone | Load Don | е | Current⇒ |
|------------------------|-------------|------------|-----|--------|----------|---|----------|
|                        |             |            |     |        |          |   | ⇒        |
|                        |             |            |     |        |          |   |          |
| BBL.exe                | 46845       | PSSERVER+  | 0   | 9      | 450      | ( | IDLE )   |
| PSMONITORSRV.e         | MONITOR     | MONITOR    | 1   | 0      | 0        | ( | IDLE )   |
| PSAESRV.exe            | 00101.00001 | AESRV      | 1   | 0      | 0        | ( | IDLE )   |
| PSAESRV.exe            | 00101.00002 | AESRV      | 2   | 0      | 0        | ( | IDLE )   |
| PSAESRV.exe            | 00101.00003 | AESRV      | 3   | 0      | 0        | ( | IDLE )   |
| PSPRCSRV.exe           | SCHEDQ      | BASE       | 101 | 0      | 0        | ( | IDLE )   |
| PSMSTPRC.exe           | MSTRSCHQ    | BASE       | 102 | 0      | 0        | ( | IDLE )   |
| PSDSTSRV.exe           | DSTQ        | BASE       | 103 | 0      | 0        | ( | IDLE )   |
| >                      |             |            |     |        |          |   |          |

You can also verify the status of the Process Scheduler Server from Process Monitor in PeopleSoft Pure Internet Architecture. To verify the Process Scheduler Server status from the Process Monitor page, go to PeopleTools, Process Scheduler, Process Monitor, and select *Server List*.

If the user has the process security rights to update the server status, the *Refresh* button can be used to refresh the screen, too.

See Setting Up Process Scheduler Security.

This example of the Server List page shows two Process Scheduler servers with status Down, and one with status Running.

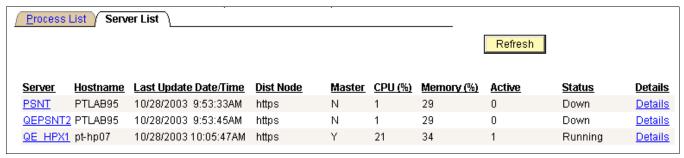

Process Monitor page: Server List tab

## Task 10-6: Starting Process Scheduler as a Windows Service (Optional)

You can start the Process Scheduler server as a Windows service. This means that administrators do not need to manually boot each Process Scheduler server that runs on a Microsoft Windows machine. Instead, each time you boot the Microsoft Windows server where the Process Scheduler server resides, the Process Scheduler Server will boot automatically. You can also still manually boot Process Scheduler Servers on your Microsoft Windows server.

**Note.** If you have set up TUXDIR and TEMP as new SYSTEM variables, you need to reboot your machine before any Windows services will pick up the value of these environment variables.

**Note.** You can also set up application servers and search servers as a Windows service using the instructions provided here.

The following directions assume that the Process Scheduler is already configured on the Microsoft Windows server.

To set up the Windows Service for a Process Scheduler Server:

1. Open the System utility within the Control Panel, and set the variables, listed with a brief explanation in the following table, in the System Variables section of the Environment tab.

**Note.** Even if the following variables are in the User Variables section, they must also be in the System Variables section because the Windows service will be started under the System Account.

| Variable | Value                                                                                |
|----------|--------------------------------------------------------------------------------------|
| TEMP     | Specify the location of the TEMP directory on the Windows server, as in C:\TEMP.     |
| TUXDIR   | Specify the location of the Tuxedo directory on the Windows server, as in C:\tuxedo. |

- 2. Reboot the Windows computer if any changes or additions were made for the system variables.
- 3. Run the PeopleSoft PSADMIN utility (psadmin.exe in the *PS\_HOME*\appserv directory), and press ENTER.

4. Select 6 for Service Setup from the PeopleSoft Server Administration menu.

```
PeopleSoft Server Administration
```

\_\_\_\_\_

PS\_CFG\_HOME PS HOME C:\Users\JSMITH\psftuser\psft\pt\8.55 C:\PT8.55

- C:\HC9.2 PS APP HOME
- 1) Application Server
- 2) Process Scheduler
- 3) Search Server
- 4) Web (PIA) Server
- 5) Switch Config Home
- 6) Service Setup
- 7) Replicate Config Home
- 8) Refresh Config Home
- q) Quit

Command to execute (1-8, q): 6

5. Select 1 from the PeopleSoft Services Administration menu.

```
_____
```

PeopleSoft Services Administration

\_\_\_\_\_

- 1) Configure Windows Service
- 2) Install Windows Service
- 3) Delete Windows Service
- 4) Edit Service Configuration File
- q) Quit

Command to execute (1-4, q) : 1

When asked if you want to change configuration values, enter y.

6. Enter the name of the Process Scheduler databases that you intend to include as part of the Windows service.

```
Values for config section - NT Services
  Service Start Delay=60
  Application Server Domains=HRDMO
  Process Scheduler Databases=HRDMO
  Search Server Domains=HRDMO
```

Do you want to change any values (y/n)? [n]:

If you specify more than one Process Scheduler database, separate each entry with a comma.

**Note.** You can use PSADMIN to set up Process Scheduler Servers, application servers, or search servers as a Windows service. The Windows Service psntsrv.exe automatically starts application servers, Process Scheduler servers, and search servers that reside on the same Microsoft Windows machine. Occasionally, psntsrv.exe would attempt to initiate a connection between an application server, Process Scheduler server, or search server and a database on the same machine that was not ready to receive requests. As a result the connection would fail. When you set up these servers as a Windows Service, you can specify a Service Start Delay, in seconds, that elapses before a service attempts to start any application server domains, Process Scheduler servers, or search servers. This allows the RDBMS to boot and become available to accept requests. The default setting for the Service Start Delay parameter is 60 seconds.

**Note.** The NT Services section of the PSADMIN modifies the psntsrv.cfg file located in the *PS\_CFG\_HOME*\ appserv directory. You can edit this file manually by selecting *4*, *Edit Service Configuration File* from the PeopleSoft Services Administration menu. If you edit it, you need to delete and then install the service again.

7. Select option 2 from the PeopleSoft Services Administration menu.

\_\_\_\_\_

PeopleSoft Services Administration

-----

- 1) Configure Windows Service
- 2) Install Windows Service
- 3) Delete Windows Service
- 4) Edit Service Configuration File
- q) Quit

Command to execute (1-4, q): 2

- 8. Return to the Control Panel, choose *Administrative Tools*, and launch the Services utility.
- 9. On the Services dialog, scroll to find the entry that adheres to the following naming convention, and select it:

```
PeopleSoft <PS CFG HOME>
```

For example:

PeopleSoft C:\Users\JSMITH\psftuser\psft\pt\8.55

**Note.** The default Startup mode is Manual.

- 10. Click Startup.
- 11. On the Service dialog in the Startup Type group, select *Automatic*, and in the Log On As group, select *Local System Account*. Then click OK.

**Note.** The *Log On As* setting needs to reflect that which you set for your ORACLE ProcMGR V12.1.3.0.0\_VS2012 and Tlisten processes. Oracle recommends that you set these services to *Local System Account* when you install Tuxedo. The *Log On As* value only affects the application server because Process Scheduler runs independently from Tuxedo. See the chapter "Installing Additional Components" for more information on installing Tuxedo, and refer to the chapter "Configuring the Application Server on Windows" for the details on configuring the application server.

- 12. On the Services dialog, make sure the PeopleSoft service is selected, and click Start.
- 13. Use the Process Monitor to verify that the Process Scheduler Server is running. You can also use Task Manager to verify that the executables involved with the service are running.

For the Process Scheduler, make sure that the psprcsrv.exe is running. If you have customized the name of psprcsrv.exe, make sure the appropriate executable is running.

## Task 10-7: Configuring the Process Scheduler for Microsoft Word (Optional)

This section discusses:

- Configuring Process Scheduler
- Executing Winword on Mapped Drive

## Task 10-7-1: Configuring Process Scheduler

Some applications process documents using Microsoft Word. Here is how to configure Microsoft Word to work with the Process Scheduler.

**Note.** Microsoft Word must already be installed on the server; it is not included with the PeopleSoft PeopleTools install.

To configure Process Scheduler for Microsoft Word:

- 1. Log in to the PeopleSoft application in a browser and select PeopleTools, Process Scheduler, Processes.
- 2. Search for Process Type Winword and select a process.
- 3. On the Process Definition page, select Override Options, as shown in this example.

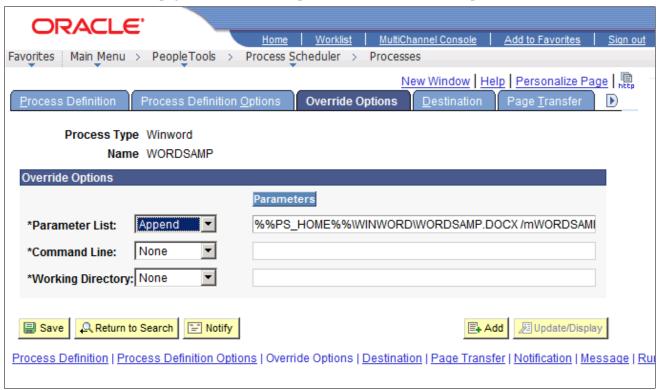

Process Definition page: Override Options

- 4. In the Parameter List field, enter %%PS\_HOME%%\WINWORD\WORDSAMP.DOCX/mWORDSAMP and save.
- 5. Locate the Process Scheduler configuration file psprcs.cfg in *PS\_CFG\_HOME*\appserv\prcs\ < database\_name > directory and open it for editing.
- 6. In the [Process Scheduler] section, edit the WINWORD entry so that it points to the directory where winword.exe is installed—for example, "WINWORD=C:\Program Files\Microsoft Office\OFFICE 12" (include the quotes in the entry).
- 7. If spaces exist in the WINWORD path in the Process Scheduler configuration file (psprcs.cfg), Microsoft Word reports will fail. You will need to modify the Process Type Definition and add quotes around the entry in the Command Line field, for example " %% WINWORD% \winword.exe".
- 8. Change the Microsoft Word macro security to allow macros to be run.
  - Start Microsoft Word and select Tools, Macro, Security. Select the Low security setting and click OK.
- 9. If you are running on Microsoft Windows 2008, modify your macros to include the following line: Application. AutomationSecurity=msoAutomationSecurityLow
  - You can see an example by viewing the macros in *PS\_HOME*\winword\Wordsamp.doc.
- 10. Make sure that all the servers (that is, Application Server and Process Scheduler servers) are running in the context of the logged-in user, as WinWord is executed in the same context.

## Task 10-7-2: Executing Winword on Mapped Drive

If you encounter a problem in executing the WinWord process on a mapped drive, there are a couple of solutions to try. If the first solution does not work, try the second one. Try the following workaround suggestions in the order given.

To perform the first workaround:

- 1. Copy the file WORDSAMP.dotm from *PS\_HOME*\WINWORD\.
- 2. Locate the WinWord templates folder and place the file WORDSAMP.dotm there.
  - In general, you can find the templates folder under the logged-in user's directory. For example, for user psftuser, this would be:
  - C:\Users\psftuser\Microsoft\Templates
- 3. Open the WinWord.docx file under *PS HOME*\WINWORD folder and verify macro is present.
- 4. Sign in to the PeopleSoft application to execute the WinWord process and verify its status in Process Monitor.

To perform the second workaround:

- 1. In Microsoft Word, click the Microsoft Office button, and click Word Options.
- 2. Select Trust Center, and then click Trust Center Settings, Trusted Locations.
- 3. Select the check box for Allow Trusted Locations on my network, and clear the check box Disable all Trusted Locations.

4. Create a new trusted location with path pointing to the *PS\_HOME*\WINWORD folder on your mapped drive. In this example, the trusted location is \\server1\pt854\WINWORD:

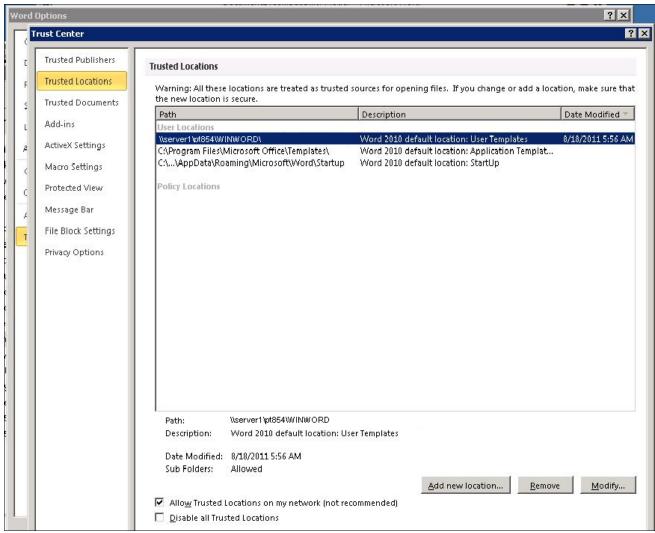

Microsoft Word Trusted Locations window

## Task 10-8: Configuring Setup Manager

Before you can use Setup Manager, you must fulfill these requirements:

- To use the Excel to CI template-generation feature of Setup manager, the Process Scheduler must be PSNT. That is, Process Scheduler must be installed on a Microsoft Windows machine.
- Process Scheduler must be running.
- Any Process Scheduler environment variables (especially %PS\_FILEDIR%) must be specified.
- A supported version Microsoft Office must be present on the process scheduler server, and Microsoft Excel must be installed.
- The MSXML COM object for Microsoft Excel, msxml4.dll, must be present on the system. For confirmation, navigate to %SystemRoot%\system32\msxml4.dll. Right-click and select Properties. On the

msxml4.dll Properties dialog box, select the Version tab, and then Product Version. As shown on this example of the msxml4.dll Properties dialog box, the version number must be 4.20 or above.

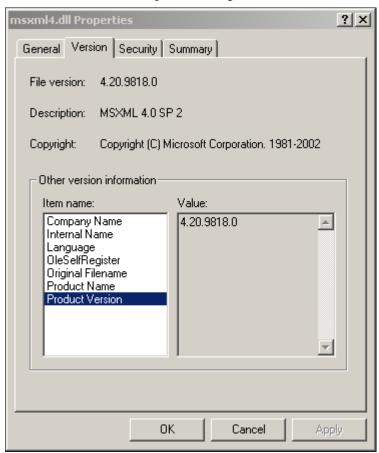

msxml4.dll Properties dialog box: Version tab

#### See Also

PeopleTools: Setup Manager

Microsoft support, support.microsoft.com

## Task 10-9: Installing Products for PS/nVision

This section discusses:

- Understanding the PS/nVision Setup
- Installing Products for PS/nVision in Excel Automation Mode
- Installing Microsoft .NET Framework Products for PS/nVision
- Installing Microsoft Open XML SDK for PS/nVision

### **Understanding the PS/nVision Setup**

PS/nVision can operate in the following three modes for PS/nVision:

- OpenXML mode
  - OpenXML is the default mode for PeopleSoft PeopleTools.
- · Excel automation mode
- Cross-platform mode

Cross Platform is the only supported mode on the UNIX platforms that are certified for executing PS/nVision Reports on the web.

The different modes of executing PS/nVision are enabled by setting the UseExcelAutomation parameter in the Process Scheduler configuration file (psprcs.cfg) as follows:

- 0 OpenXML mode
- 1 Excel Automation mode
- 2 Cross Platform mode

#### See Also

PeopleTools: PS/nVision

PeopleTools: Process Scheduler

## Task 10-9-1: Installing Products for PS/nVision in Excel Automation Mode

To set up PS/nVision in Excel automation mode:

• For all batch servers, install Microsoft Excel on the batch server. PeopleSoft PeopleTools supports 64—bit versions of Microsoft Excel 2010 and Excel 2013.

**Note.** The 32-bit version of Microsoft Excel should not be installed on the machine where PS/nVision needs to run in Excel Automation Mode, as that would cause issues with running PS/nVision with 64-bit Microsoft Excel.

• If the batch server is on a 64-bit Microsoft Windows 2008 machine, create an empty "Desktop" folder with this path:

C:\Windows\System32\config\systemprofile\Desktop

## Task 10-9-2: Installing Microsoft .NET Framework Products for PS/nVision

This section discusses:

- Installing Microsoft .NET Framework 3.5
- Verifying the Microsoft .NET Framework Installation on Microsoft Windows 2008 R2
- Installing Microsoft .NET Framework 4.0

#### **Installing Microsoft .NET Framework 3.5**

Before setting up PS/nVision in OpenXML mode, use these instructions to install Microsoft .NET Framework. Microsoft Open XML SDK 2.0 requires Microsoft .NET Framework versions 3.5 and version 4.0.

Note. If your operating system is Microsoft Windows 2008 R2, see the following section.

See Verifying the Microsoft .NET Framework Installation on Microsoft Windows 2008 R2.

To install Microsoft .NET Framework 3.5 SP1:

- 1. If there are any versions of Microsoft .NET Framework installed on your computer:
  - a. Select Start, Programs, Control Panel, Add/Remove Programs
  - b. Locate the existing Microsoft .NET Framework installations and remove them.
- 2. Go to *PS\_HOME*\setup\dotnetredist.
- 3. Run the dotnetfx35.exe.file.

4. Review the license agreement, select the option I have read and ACCEPT the terms of the License Agreement, and then click Install.

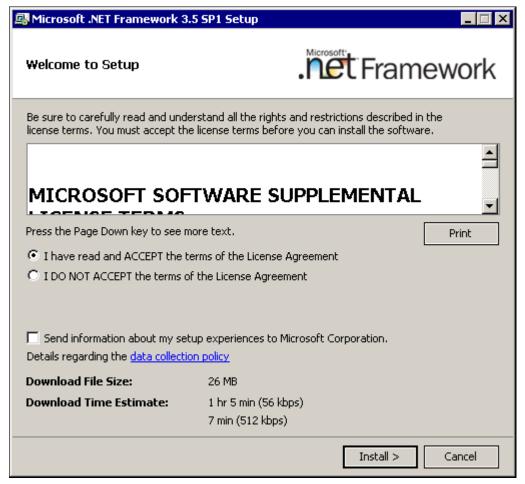

Microsoft .NET Framework 3.5 SP1 Setup Welcome to Setup window

A progress window appears. Do *not* close the installer window when you see this message: "Download complete. You can now disconnect from the Internet," as the installation continues after this point.

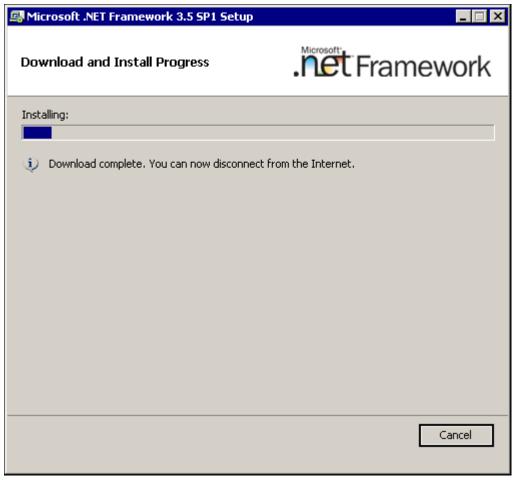

Microsoft .NET Framework 3.5 SP1 Setup Download and Install window

5. Click Exit when the installation is complete.

The Setup Complete window includes the message "Microsoft .NET Framework 3.5 SP1 has been installed successfully."

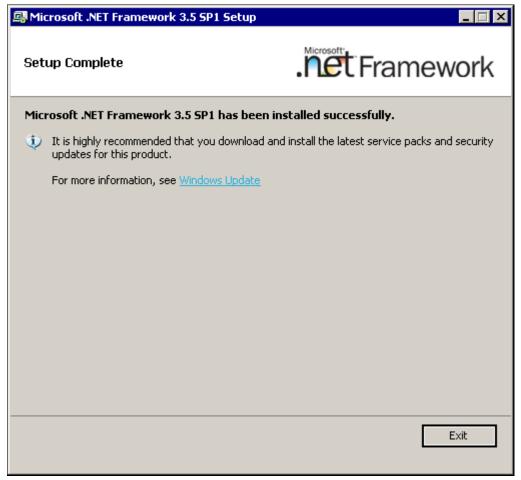

Microsoft .NET Framework 3.5 SP1 Setup Complete window

## Verifying the Microsoft .NET Framework Installation on Microsoft Windows 2008 R2

If your operating system is Microsoft Windows 2008 R2, Microsoft .NET Framework 3.5 SP1 is included as a feature. To verify that Microsoft .NET Framework 3.5 SP1 is installed and enabled:

1. Open Server Manager.

**Note.** Server Manager is found under Administrative Tools.

2. Verify if Microsoft .NET Framework 3.5 SP1 is listed as a feature in the Feature Summary section. If yes, then Microsoft .NET Framework 3.5 SP1 is already installed on this computer and it is enabled.

3. If Microsoft .NET Framework 3.5 SP1 is not listed in the feature summary, then click Add Features to open the Add Feature wizard.

In this example, Microsoft .NET Framework 3.5 SP1 is listed as .NET Framework 3.5.1 (Installed).

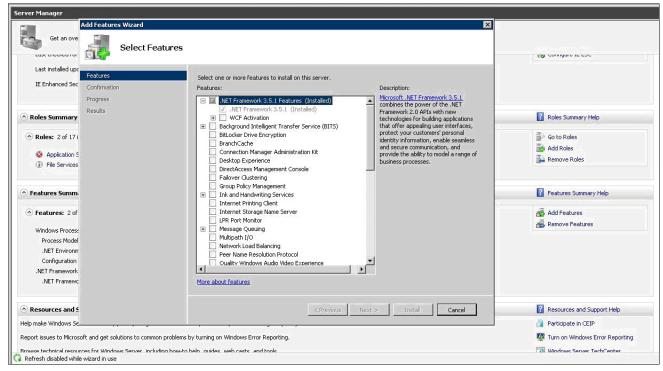

Add Features Wizard dialog box

4. If Microsoft .NET Framework 3.5 SP1 is listed in the list of features, it means it is installed on this computer, but not enabled.

To enable this feature, select the check box for Microsoft .NET Framework 3.5 SP1 and complete the Add Feature process. Consult the Microsoft Windows documentation for information on completing the process.

5. If Microsoft .NET Framework 3.5 SP1 is not listed in the list of features, then it is *not* installed on this box. Refer to the previous section to install Microsoft .NET Framework 3.5 SP1.

See Installing Microsoft .NET Framework 3.5 SP1.

#### Installing Microsoft .NET Framework 4.0

To install Microsoft .NET Framework 4.0:

- 1. If there is an existing installation of Microsoft .NET Framework 4.0 installed on your computer:
  - a. Select Start, Programs, Control Panel, Add/Remove Programs
  - b. Locate the existing Microsoft .NET Framework installation and remove it.
- 2. Go to *PS\_HOME*\setup\dotnetredist.
- 3. Run the dotNetFx40\_Full\_x86\_x64.exe.file.

4. Review the license agreement, select the option I have read and accept the license terms, and then click Install.

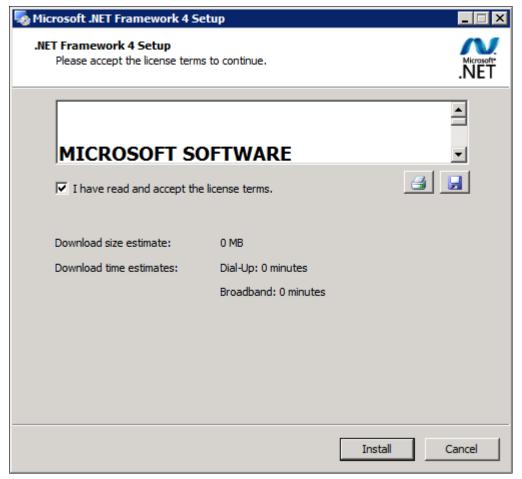

Microsoft .NET Framework 4 Setup window with license agreement

A progress indicator appears

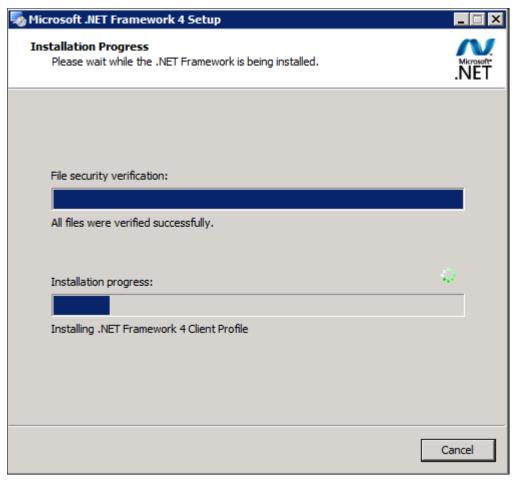

Microsoft .NET Framework 4 Setup progress indicator

5. Click Finish when the installation is complete.

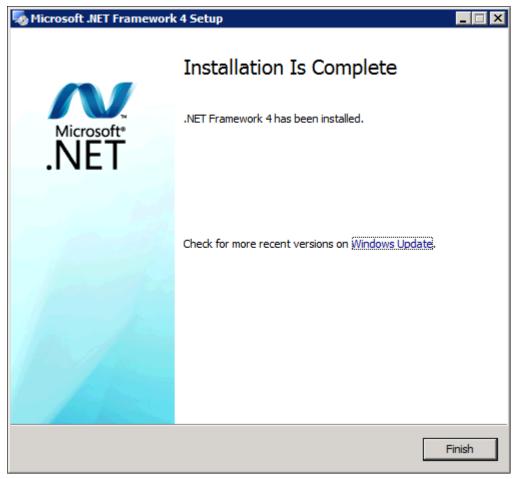

Microsoft .NET Framework 4 Installation Complete window

## Task 10-9-3: Installing Microsoft Open XML SDK for PS/nVision

As described in the previous section, you must have installed Microsoft .NET Framework versions 3.5 and 4.0 before beginning this installation.

To install Microsoft Open XML SDK V2.0:

- 1. Go to *PS\_HOME*\setup\OpenXmlSDK.
- 2. Run the OpenXMLSDKv2.msi file.

3. Click Next on the welcome window.

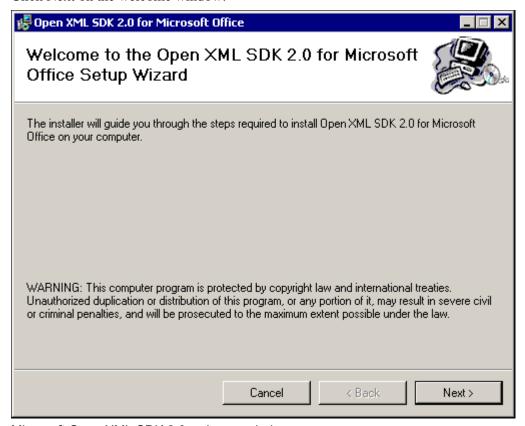

Microsoft Open XML SDK 2.0 welcome window

4. Review the license agreement, select the option I agree, and then click Next.

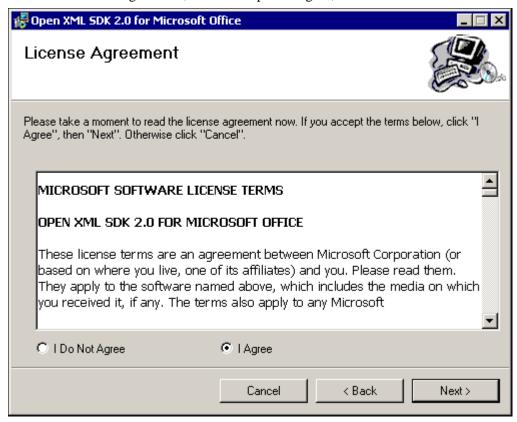

Microsoft Open XML SDK 2.0 License Agreement window

5. Accept the default location for the installation, C:\Program Files\Open XML SDK\V2.0, and then click Next.

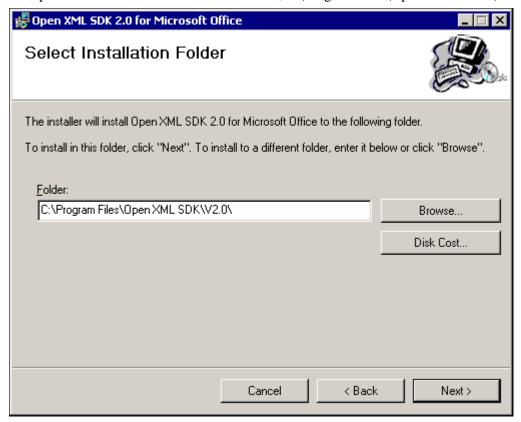

Microsoft Open XML SDK 2.0 Select Installation Folder window

6. Click Next on the Confirm Installation window to begin the installation.

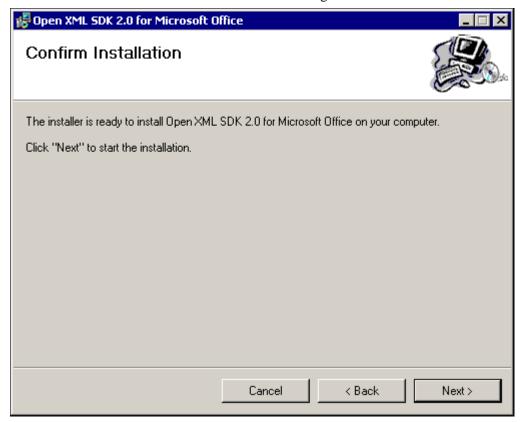

Microsoft Open XML SDK 2.0 Confirm Installation window

7. Click Close when the installation is complete.

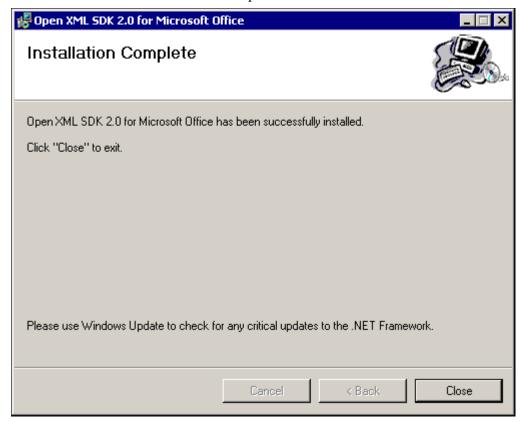

Microsoft Open XML SDK 2.0 Installation Complete window

## **Part II**

## **Discretionary Installation**

The second part of the installation guide includes optional tasks, tasks that are only required by certain environments, and those that you may decide to defer until after the initial installation.

## **Chapter 11**

# Configuring Integration Between PeopleSoft PeopleTools and Oracle SES

#### This chapter discusses:

- Understanding PeopleSoft PeopleTools and SES Integration
- Preparing for the Integration of PeopleSoft PeopleTools and SES
- Configuring SES for the Search Framework
- Setting Up the PeopleSoft Application Server for the Search Framework
- Setting Up Search Framework User IDs
- Using the Search Administration Activity Guide
- Verifying PeopleSoft PeopleTools and SES Connectivity

## **Understanding PeopleSoft PeopleTools and SES Integration**

The PeopleSoft Search Framework provides a standard, declarative method for creating, deploying, and maintaining search indexes for all of your PeopleSoft applications. Oracle Secure Enterprise Search (SES) is the search engine on which the PeopleSoft Search Framework relies.

Before you can set up integration between PeopleSoft PeopleTools and Oracle Secure Enterprise Search, you must first have SES installed and running successfully. Then you need to ensure that various elements on the PeopleSoft Application Server and PeopleSoft Integration Broker are set appropriately. Integration Broker is the vital link between PeopleSoft PeopleTools and SES. As such, it is essential to make sure that the gateway, domains, nodes, services, and WSDL elements are activated and configured properly.

**Important!** Before installing Oracle's Secure Enterprise Search (SES) we highly recommend that you review our deployment and sizing recommendations provided in "Oracle Secure Enterprise Search Deployment Considerations for PeopleSoft 9.2" (Doc ID: 1684035.1) found on My Oracle Support. This article provides information regarding the essential hardware for SES and information to help ensure capacity for peak concurrent usage of your PeopleSoft 9.2 environment. Failing to follow these recommendations can impact the performance and stability of your PeopleSoft 9.2 environment.

#### See Also

PeopleTools: Search Technology

## Task 11-1: Preparing for the Integration of PeopleSoft PeopleTools and SES

This section discusses:

- Installing Oracle Secure Enterprise Search
- Reviewing the PeopleSoft PeopleTools Prerequisites

## Task 11-1-1: Installing Oracle Secure Enterprise Search

Before you begin the tasks in this chapter to integrate PeopleSoft PeopleTools and Oracle SES for the PeopleSoft Search Framework, you must obtain Oracle SES from the Oracle Software Delivery Cloud portal, and complete the installation. Use the Oracle Secure Enterprise Search documentation for hardware and software requirements, and installation instructions.

See Installation and upgrade guide, Oracle Secure Enterprise Search Documentation 11g Release 2 (11.2.2.0.0), <a href="http://docs.oracle.com/cd/E35215\_01/index.htm">http://docs.oracle.com/cd/E35215\_01/index.htm</a>.

PeopleSoft PeopleTools 8.55 supports Oracle SES 11.2.2.2. Be sure to check My Oracle Support Certifications for up-to-date certification information. Check My Oracle Support for any patches, updates, or fixes you need to apply for your Oracle SES installation.

After you complete the Oracle SES installation, make sure to record the following information, as it will be required when configuring the integration between Oracle SES and PeopleSoft PeopleTools:

- SES server host name, and the port on which SES is listening.
   For example: sesserver.example.com:7777
- SES administrator user ID and password, as in the credentials you use to sign on to the SES administration console.

## Task 11-1-2: Reviewing the PeopleSoft PeopleTools Prerequisites

Before you begin the tasks in this chapter to integrate PeopleSoft PeopleTools and Oracle SES for the PeopleSoft Search Framework, the following items need to be installed, configured, and functional:

PeopleSoft PeopleTools

You need to have installed PeopleSoft PeopleTools and have at least the following items configured, as described in the previous chapters of this installation documentation:

- PeopleSoft database
- Application server
- Process Scheduler server
- Integration Broker

See *PeopleTools: Integration Broker Administration*.

PeopleSoft Application

Because the searching feature is intended primarily for your end users, having your PeopleSoft application database installed and available is recommended. This will allow you to define realistic search objects for your testing and production environments.

See your PeopleSoft application installation documentation.

Record the PeopleSoft Pure Internet Architecture signon URL as it will be required when carrying out the tasks in this chapter:

For example: http://hostname.example.com:80/ps/signon.html

See "Setting Up the PeopleSoft Pure Internet Architecture," Accessing the PeopleSoft Signon.

## Task 11-2: Configuring SES for the Search Framework

This section discusses:

- Understanding the Oracle SES Configuration
- Creating a Federated Trusted Entity
- Activating the Identity Plug-in
- Configuring SES Authentication Timeout Settings
- Enabling Character Set Detection
- Activating the Document Service Plugin
- Using a Proxy with Oracle SES

## **Understanding the Oracle SES Configuration**

After you have Oracle SES installed and running, you need to carry out the post-installation procedures in this section to prepare the Oracle SES instance for integration with a PeopleSoft application system.

To complete these steps you will need access to the Oracle SES administration console, using the following URL syntax:

http://<host>:<port>/search/admin/index.jsp

#### See Also

Administrator's Guide, Oracle Secure Enterprise Search Documentation 11g Release 2 (11.2.2.0.0), <a href="http://docs.oracle.com/cd/E35215">http://docs.oracle.com/cd/E35215</a> 01/index.htm

## Task 11-2-1: Creating a Federated Trusted Entity

To create a federated trusted entity:

- 1. Sign on to the Oracle SES administration console.
- 2. Select the Global Settings tab.
- 3. In the Search list, select the Federation Trusted Entities link.
- 4. In the Entity Name edit box, enter the entity you want to create.
- 5. For Entity Password enter a password to associate with the trusted entity.

**Note.** Make note of the entity name and password, as you will be required to submit these credentials when defining the Oracle SES instance in the PeopleSoft Search Framework administration interface.

**Note.** The Identity Plug-in check box does not need to be selected, nor does the Authentication Attribute edit box have to be populated.

- 6. (Recommended) In the Description edit box, add text to distinguish this entity.
- 7. Click Add.

## Task 11-2-2: Activating the Identity Plug-in

To activate the identity plug-in:

- 1. Sign on to the Oracle SES administration console.
- 2. Select the Global Settings tab.
- 3. Under System, select the Identity Management Setup link.
- 4. On the Identity Management Setup page, select PeopleSoft source type from the Available Identity Plug-ins list and click the Activate button.

**Note.** Only one identity plug-in can be active.

- 5. Specify the following parameters:
  - HTTP endpoint for authentication: Enter the URL to your PeopleSoft listening connector using the following syntax:

http://<machine\_name>:<port>/PSIGW/PeopleSoftServiceListeningConnector

**Note.** If you need to specify an end point on a node other than the default node, then specify that node name in the URL. For example, for node name PS HR:

http://sesserver12:7779/PSIGW/PeopleSoftServiceListeningConnector/PS HR

- User ID: Enter the user ID that is the Search Framework administrator on the PeopleSoft side. That is, specify the user with Search Framework permission lists associated with it.
- Password: Enter the password associated with your Search Framework administrator user ID.
- ToolsRelease: Enter the PeopleSoft PeopleTools version number, for example 8.55.
- 6. Click Finish.

#### See Also

PeopleTools: Security Administration
Setting Up Search Framework User IDs

## Task 11-2-3: Configuring SES Authentication Timeout Settings

The default Oracle SES timeout settings may not be suitable for contacting the PeopleSoft system and retrieving authentication and authorization data. To ensure that the two systems interact successfully, it is recommended that you modify these settings to avoid authentication or authorization timeout scenarios. In general, the timeout setting should be high enough to allow for the Oracle SES instance to contact the PeopleSoft web service operation endpoint to retrieve the authentication data.

To configure Oracle SES authentication timeout settings:

- 1. Sign on to the Oracle SES administration console.
- 2. Select the Global Settings tab, and click the Query Configuration link under Search.
- 3. In the General area, set Maximum Number of Results to 999999.
- 4. Scroll down to the Query-time Authorization Configuration section and set the Timeout Threshold setting to at least 120000 milliseconds.
- 5. In the Secure Search Configuration section under the Security Filter Configuration subsection, set these similar to the following:

Security Filter Lifespan: 1440Authentication Timeout: 1200000

Authorization Timeout: 180000

6. Click Apply.

### Task 11-2-4: Enabling Character Set Detection

The character set detection feature enables the crawler to automatically detect character set information for HTML, plain text, and XML files. Character set detection allows the crawler to properly cache files during crawls, index text, and display files for queries. This is important when crawling multibyte files (such as files in Japanese or Chinese).

This feature is currently accessible from the Oracle SES Administration console. It is turned on by default.

## Task 11-2-5: Activating the Document Service Plugin

Use the following steps to activate the PeopleSoft search-specific document service plugin, which is delivered with the Oracle SES installation. Activating the document service plugin is required to access all types of indexes.

To activate the document service plugin:

- 1. Log in to the SES administration console with your administration credentials.
- 2. Select the Global Settings page.
- 3. Click Document Services under Sources.
- 4. Click the Edit icon on the Default pipeline.
- 5. Select Create New Manager, and click Next.
- 6. Select the instance *Default PeopleSoft Doc Service Instance* in the Available Services pane, and click Move to make the service appear in the Used in pipeline pane.
- 7. Click Apply.

## Task 11-2-6: Using a Proxy with Oracle SES

To use an HTTP proxy with the Oracle SES search framework,

- Follow the instructions for registering a proxy in the Oracle SES administrator's guide.
  - See Secure Enterprise Search Administrator's Guide, Oracle Secure Enterprise Search Documentation 11g Release 2 (11.2.2.2),
    - http://docs.oracle.com/cd/E35215\_01/admin.11222/e35070/tuning002.htm#BENRI10055.
- Follow the instructions in this section to set up the PeopleSoft Integration Broker.
  - See Using the Search Administration Activity Guide.

Specify the proxy in the integrationGateways.properties file.
 See PeopleTools: Integration Broker Administration, "Running Integration Gateways Behind Proxy Servers."

## Task 11-3: Setting Up the PeopleSoft Application Server for the Search Framework

Your application server domain may be set up as per your site's typical specifications, however, make sure your domain meets these Search Framework requirements:

- At least two PSAPPSRV server processes are set to start in the domain.
- The Pub/Sub Servers (Publish/Subscribe) feature is enabled for the domain.

See PeopleTools: System and Server Administration.

## Task 11-4: Setting Up Search Framework User IDs

Depending on the user, you will need to set up different permissions for Search Framework tasks. PeopleSoft PeopleTools provides the permission lists described in the following table. To enable Search Framework tasks for a user, your PeopleSoft Security Administrator should verify that these roles exist. If not, the Security Administrator should add the roles as follows:

- 1. Select PeopleTools, Security, User Profiles, User Profiles.
- 2. Select a User ID.
- 3. On the User Profiles page, select the Roles tab.
- 4. Add the roles, as listed in the following table.

| Permission List | Role                 | Description                                                                                                    |
|-----------------|----------------------|----------------------------------------------------------------------------------------------------|
| PTPT3100        | Search Administrator | Provides access to the Search<br>Framework development pages used for<br>managing searchable objects within the<br>PeopleSoft database.                                                                           |
| PTPT3200        | Search Developer     | Provides access to the Search<br>Framework administrative pages used<br>for managing searchable objects on the<br>search engine.                                                                                  |
|                 |                      | Note. In addition, set up security such that the Search Administrator has access to the records on which the queries are built. For more information, see your PeopleSoft application installation documentation. |

| Permission List | Role          | Description                                                                                                    |
|-----------------|---------------|----------------------------------------------------------------------------------------------------|
| PTPT3300        | Search Server | Used by the search engine for accessing the Search Framework web services on the PeopleSoft system.                                                                                                    |
|                 |               | This permission list would be passed as<br>the "call-back ID" specified on the<br>Search Instance administration page.                                                                                          |
|                 |               | Note. In addition, set up security such that the Search Server user has access to the records on which the queries are built. For more information, see your PeopleSoft application installation documentation. |

#### See Also

PeopleTools: Security Administration

## Task 11-5: Using the Search Administration Activity Guide

This section discusses:

- Understanding the Search Administration Activity Guide
- Setting Up the Local Nodes
- Specifying the Integration Gateway
- Verifying the Service Configuration
- Defining a Search Instance in the PeopleSoft System

## Task 11-5-1: Understanding the Search Administration Activity Guide

The Search Administration Activity guide organizes the tasks required to configure the PeopleSoft Integration Broker and define a search instance. The activity guide includes a list of tasks that are linked to transactions for the required and optional procedures. As the tasks are marked as complete, the activity guide progress is updated.

See PeopleTools: Portal Technology, "Understanding Activity Guides."

In order for the Search Framework to interact with the Oracle SES server, various elements of the PeopleSoft Integration Broker architecture need to be configured for your search environment. This section assumes you have a working knowledge of the PeopleSoft Integration Broker architecture and the associated administrative tasks.

See *PeopleTools: Integration Broker*.

See *PeopleTools: Integration Broker Administration*.

## Task 11-5-2: Setting Up the Local Nodes

Use this procedure to configure the default local node and all other local nodes. To set up the local nodes:

1. Select PeopleTools, Search Framework, Search Administrator to access the Search Administration Activity guide.

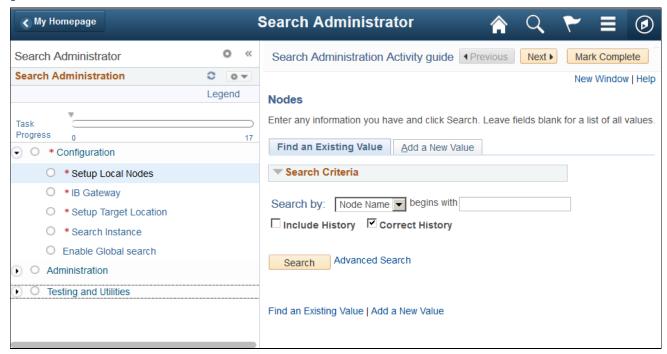

Search Administration Activity guide menu

2. Select Configuration, Setup Local Nodes.

 $Locate \ and \ open \ the \ Default \ Local \ Node \ (in \ the \ list \ of \ results, \ Local \ Node = 1 \ and \ Default \ Local \ Node = Y).$ 

3. For the Default Local Node select the Node Definitions page, as shown in this example:

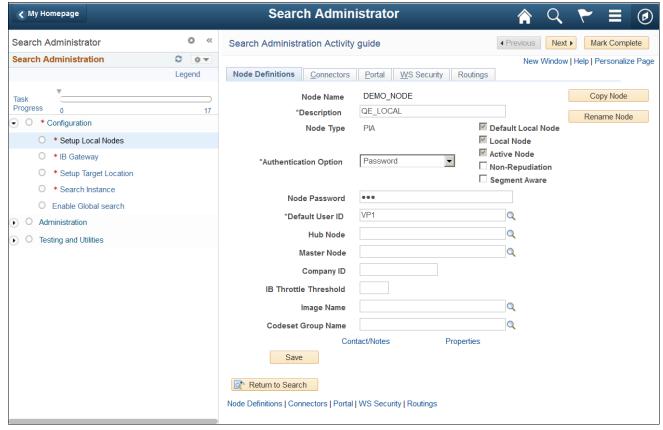

Setup Local Nodes: Node Definitions page

- 4. Select one of the following values for Authentication Option:
  - Password
  - Certificate

5. Select the Connectors page, shown in this example:

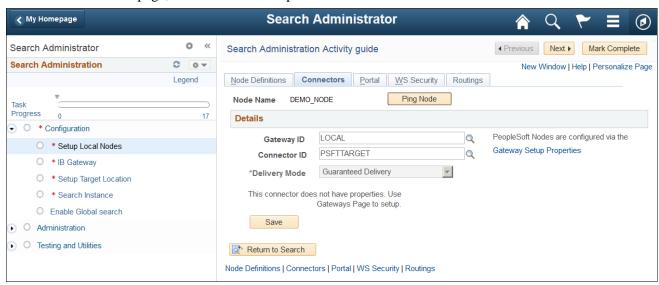

Setup Local Nodes: Connectors page

- 6. On the Connectors page make sure the following options are set:
  - Gateway ID = Local
  - Connector ID = PSFTTARGET

7. On the Nodes page, select the Portal page, shown in this example:

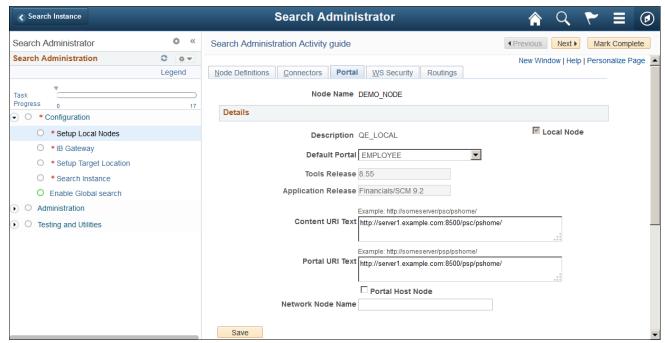

Setup Local Nodes: Portal page

Make sure the following items are specified:

- · Default Portal
- · Tools Release

For example 8.55

Application Release

For example Financials/SCM 9.2

Content URI Text

For example http://<host>:<port>/psc/pshome/

**Note.** The forward slash (/) at the end of the URL is required. The port value is optional.

Portal URI Text

For example http://<host>:<port>/psp/pshome/

**Note.** The forward slash (/) at the end of the URL is required. The port value is optional.

- 8. Click Save.
- 9. After you configure the default local node, return to the search results and locate all other local nodes (Local Node = 1 and Default Local Node = N).
- 10. Open each local node.
- 11. On the node page, select the Portal tab and make sure the following items are specified:
  - Content URI Text
     For example http://<host>:<port>/psc/pshome/

**Note.** The forward slash (/) at the end of the URL is required. The port value is optional.

Portal URI Text

For example http://<host>:<port>/psp/pshome/

**Note.** The forward slash (/) at the end of the URL is required. The port value is optional.

- 12. Click Save.
- 13. To track your progress in the activity guide, click Mark Complete.

#### See Also

PeopleTools: Integration Broker Administration, "Configuring Nodes"

## Task 11-5-3: Specifying the Integration Gateway

To set up the PeopleSoft Integration Broker for the Search Framework:

- 1. In the Search Administration Activity guide, select Configuration, IB Gateway, and locate the local gateway.
- 2. Specify the Integration Gateway URL using the following syntax:
  - http://<machine\_name>:<port>/PSIGW/PeopleSoftListeningConnector

The <machine\_name> refers to the web server hosting the gateway, and <port> is the HTTP or HTTPS port.

- 3. Click Ping Gateway to make sure the gateway is active and available.
  - See PeopleTools: Integration Broker Administration, "Administering Integration Gateways."
- 4. Click Save.
- 5. If prompted to load connectors, click Yes.
- 6. Select the Gateways Setup Properties link.

7. Enter the user ID and password to sign on in the Gateway Properties dialog box.

The PeopleSoft Node Configuration page opens, shown in this example:

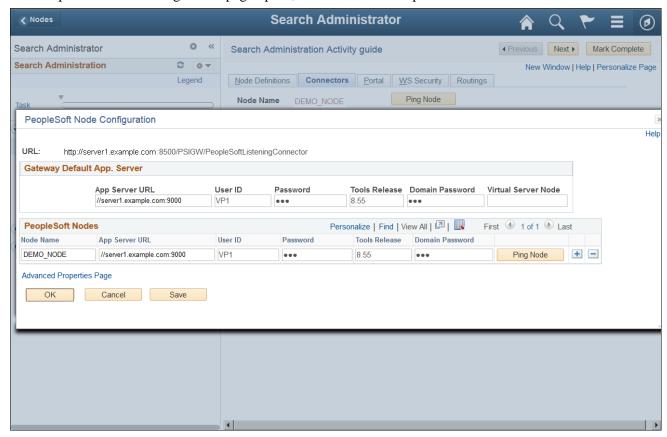

PeopleSoft Node Configuration page

Set the following Gateway Default App. Server values:

- Application Server URL
   For example, \\<machine\_name>:<Jolt\_port>
- User ID
- Password
- · Tools Release
- · Domain Password
- Virtual Server Node
- 8. Set the PeopleSoft Nodes values for your local node.
- 9. Select the Advanced Properties Page link.

 Expand the Password Encryption section on the Gateway Properties window, shown in this example, if necessary.

Specify the password in the Password and Confirm Password fields.

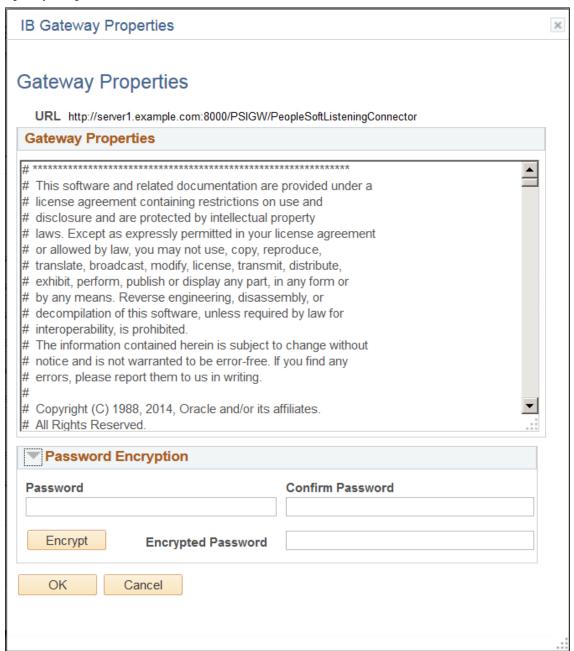

**IB Gateway Properties window** 

- 11. Click Encrypt Password, and copy the resulting encrypted password.
- 12. In the Gateway Properties box, locate the secureFileKeystorePasswd parameter, and paste in the encrypted password. For example:

secureFileKeystorePasswd={V1.1}7m40tVwXFNyLc1j6pZG69Q==

- 13. Click OK.
- 14. On the PeopleSoft Node Configuration window, click Ping Node to confirm the node is accessible and active.

- 15. Click Save and OK.
- 16. To track your progress in the activity guide, click Mark Complete.

#### Task 11-5-4: Verifying the Service Configuration

Verify these key elements of the service configuration:

- The Service Operation should be set to the correct target location (end point URL).
- The Oracle SES search engine exposes administration and search APIs as web service operations. To make
  use of those web services you need to verify the appropriate counterpart PeopleSoft services exist on your
  system.

To verify the service configuration:

1. In the Search Administration Activity guide, select Configuration, Setup Target Location.

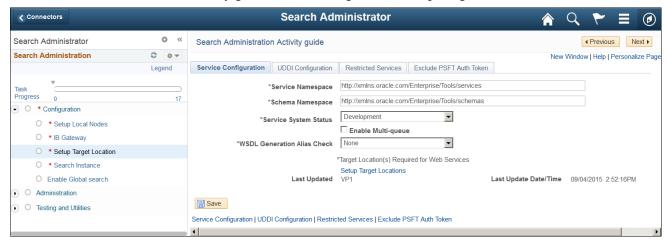

Setup Target Location: Service Configuration page

2. On the Service Configuration page, update the Target Location by clicking Setup Target Locations. The Target Locations window opens, as shown in this example:

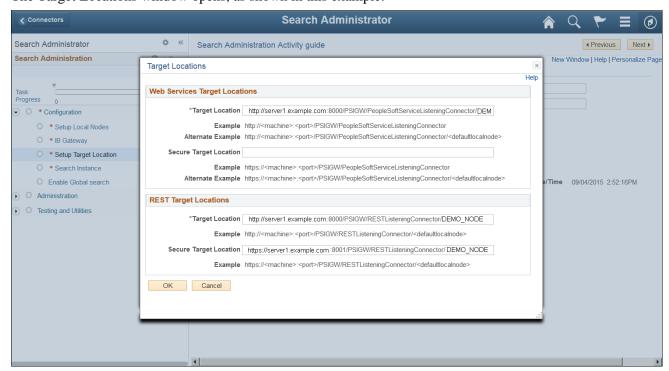

**Target Locations window** 

- 3. In the Web Services Target Locations area, update the Target Location setting to reflect your environment. For example, http://<machine\_name>:<port>/PSIGW/PeopleSoftServiceListeningConnector
- 4. In the REST Target Locations area, update the Target Location setting to reflect your environment. For example, http://<machine\_name>:<port>/PSIGW/RESTListeningConnector/<default\_local\_node>
- 5. Click OK to close the window.
- 6. On the Service Configuration page, click Save.
- 7. To track your progress in the activity guide, click Mark Complete.

#### Task 11-5-5: Defining a Search Instance in the PeopleSoft System

To define a search instance:

1. In the Search Administration Activity guide, select Configuration, Search Instance. Click Add new value to define a search instance.

2. On the Search Instance Properties page, provide search engine details.

The search engine values enable connectivity between the PeopleSoft system and Oracle SES.

**Note.** The examples show the appearance after information has been entered and the page saved. Some of the buttons and links on the page are not visible until the page is saved.

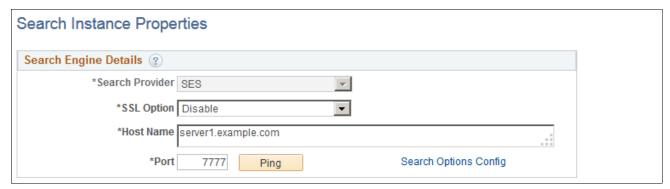

Search Engine Details area of Search Instance Properties page

Search Provider

This field is set to SES by default.

SSL Option

Select one of these options for Oracle SES:

*DISABLE*. Select if you do not have SSL configured between Oracle SES and your PeopleSoft system, as shown in the example.

ENABLE. Select if you do have SSL configured between Oracle SES and your PeopleSoft system.

Host Name

Enter the server name of the host where Oracle SES is running, including the domain. For example, server1.example.com. To specify the host, you may use the host name or an IP address.

Port

Enter the port on which Oracle SES listens for request, for example, 7777.

Ping

After you enter information in the required fields on the Search Instance Properties page, and save the page, the Ping button, as shown in the example, appears. Click the Ping button to verify access to the Oracle SES system. If the test is successful, you see a message displaying the current version of the Oracle SES administrative service.

Search Options Config

Select this link to specify global settings for the search configuration.

See *PeopleTools: Search Technology*, "Managing General Search Options."

3. Specify the following Oracle SES administrative credentials so that your PeopleSoft system has the appropriate access to connect to the Oracle SES server and perform various administrative tasks, such as deploying search objects, building indexes, scheduling crawling, and so on.

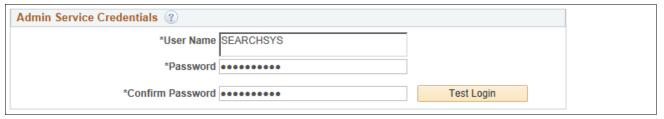

Admin Service Credentials area of Search Instance Properties page

· User Name

Enter the user name for logging into the Secure Enterprise Search Administration GUI. The default administrator user name is SEARCHSYS, as shown in the example.

Password/Confirm Password

Enter and confirm the password associated with the administrative user name.

Test Login

After you enter information in the required fields on the Search Instance Properties page, and save the page, the Test Login button, as shown in the example, appears. Click this button to confirm that the PeopleSoft system can access the Oracle SES server. You should see a login success message.

4. Enter the following values in the Query Service Credentials area:

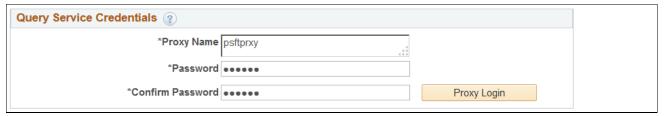

Query Service Credentials area of Search Instance Properties page

· Proxy Name

Enter a trusted entity, psftprxy in this example, from the list on the Federation Trusted Entities page in the Oracle SES Administration interface. (Global Settings, Federation Trusted Entities)

Password/Confirm Password

Enter and confirm the password associated with the trusted entity.

· Proxy Login

After you enter information in the required fields on the Search Instance Properties page, and save the page, the Proxy Login button appears. Click this button to verify whether:

The Identity plug-in has been configured on Oracle SES

The Proxy Name user (also know as Federation Trusted Entities) has been configured on Oracle SES

5. Enter the following values in the Call Back Properties area.

At times, Oracle SES will need to call back to the PeopleSoft system to access services, such as authentication services, so you need to provide the URL and password for access.

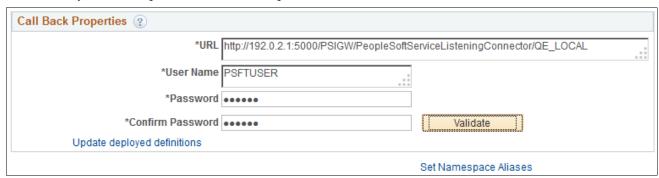

Call Back Properties area of Search Instance Properties page

#### • URL

Enter the URL for the PeopleSoft system listening connector, using the following syntax: http://
<host>:<port>/PSIGW/PeopleSoftServiceListeningConnector/<local\_node>

See Setting Up the Local Nodes.

· User Name

Enter the PeopleSoft user name, PSFTUSER in this example.

Password/Confirm Password

Enter and confirm the password associated with the PeopleSoft user name.

Validate

After you enter information in the required fields on the Search Instance Properties page, and save the page, the Validate button appears. Click this button to verify the Call Back Properties entries, as follows:

The call-back URL matches the Integration Broker target URL

The call-back user exists.

The call-back user has the role of Search Server assigned.

Update deployed definitions

After you enter information in the required fields on the Search Instance Properties page, and save the page, the Update deployed definitions link appears. Select this link to use the information entered on this page to update the deployed definitions.

Set Namespace Aliases

Select this link to go to the Namespace Alias Settings page. When you clone an environment, the Namespace Alias Settings page allows you to map the database name, node name, and URI of the original environment to the cloned environment. This mapping enables you to use the deployed indices from the original environment on the cloned environment.

6. To track your progress in the activity guide, click Mark Complete.

See the *PeopleTools: Search Technology* production documentation for information on the remainder of the activity guide.

# Task 11-6: Verifying PeopleSoft PeopleTools and SES Connectivity

To verify that the required elements are set up correctly on the PeopleTools side and that the PeopleTools system can connect to the SES instance, run a ping test against the SES server.

To run a ping test:

1. Select PeopleTools, Search Framework, Search Administrator, Testing and Utilities, Round Trip Test.

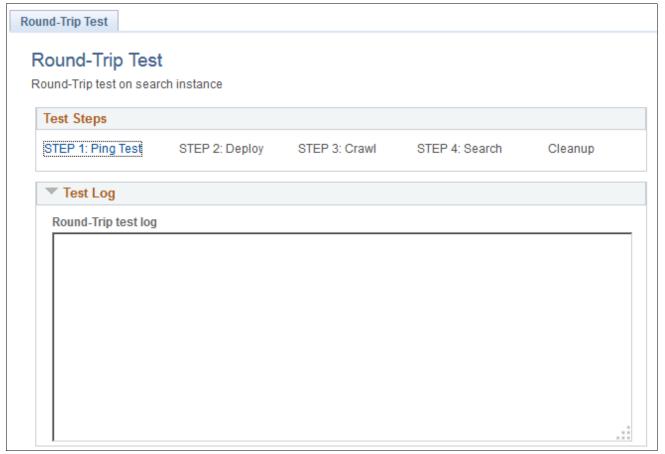

Round-Trip Test page

2. On the Round-Trip Test page, select STEP 1: Ping Test.

3. Ensure that the message received displays the current version of the SES admin service. In this example, the version is Oracle Secure Enterprise Search Admin Service Version 11.2.2.2.0.

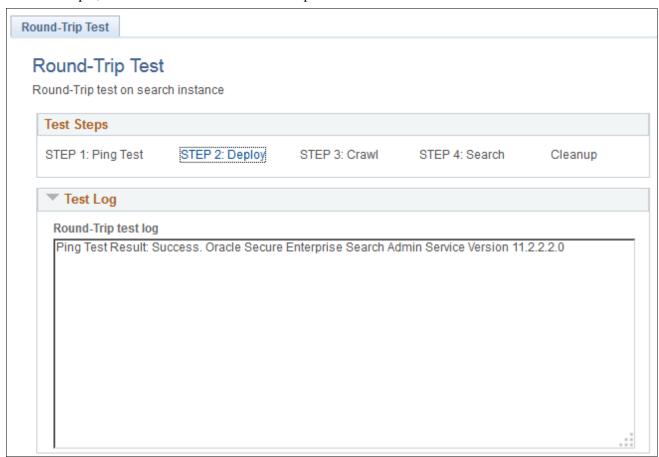

Round-Trip Test page showing successful ping test result

#### **Chapter 12**

# Installing the Verity Integration Kit

This chapter discusses:

- · Understanding the Verity Installation
- Installing the Verity Integration Kit in GUI Mode
- Installing the Verity Integration Kit in Console Mode

## **Understanding the Verity Installation**

The software that is supported for searches depends upon which PeopleSoft application version you are running.

For PeopleSoft applications 9.2 or later, and for PeopleSoft Interaction Hub 9.1 built with PeopleTools 8.53, you must install and configure Oracle SES, and configure the PeopleSoft Search Framework. For these cases, Oracle SES is mandatory and replaces Verity. For previous versions, Verity software is required and continues to be supported.

See "Configuring Integration Between PeopleSoft PeopleTools and Oracle SES."

See PeopleTools: Search Technology, "PeopleSoft Search Framework Versus Verity Search Engine."

See the installation documentation for your PeopleSoft application.

If you use Verity, install the Verity for PeopleSoft Enterprise Integration kit after you install PeopleSoft PeopleTools, and before you create the database. Install Verity on the machines on which you set up the application server, batch server, and the web server.

The installation files for Verity are part of the PeopleSoft PeopleTools installation files that you downloaded from Oracle Software Delivery Cloud. This section assumes that you have already downloaded and extracted the files into a directory referred to as *PS INSTALL*.

For more information on configuring search and building indexes with Verity, see the *PeopleTools: System and Server Administration* product documentation.

#### See Also

Obtaining the PeopleSoft Installation Files from Oracle Software Delivery Cloud

## Task 12-1: Installing the Verity Integration Kit in GUI Mode

GUI mode is typically used for installation on Microsoft Windows.

To install the Verity Integration Kit in GUI mode:

1. Go to *PS\_INSTALL*\Verity\Disk1.

#### 2. Double-click setup.bat.

See "Using the PeopleSoft Installer," Running the PeopleSoft Installer, for setup command options. The Welcome window appears, as shown in this example. Click Next.

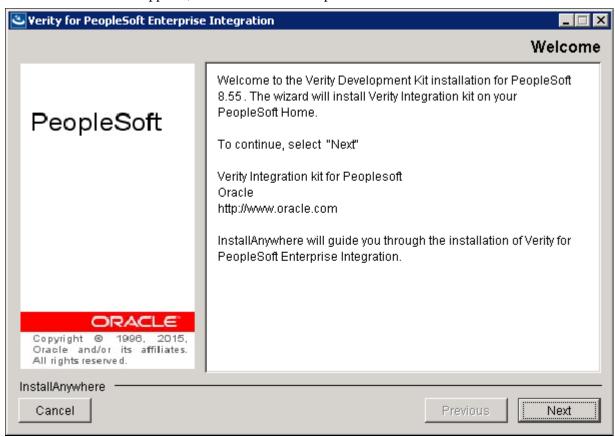

Verity for PeopleSoft Enterprise Integration Welcome window

3. Specify the directory where you installed PeopleSoft PeopleTools, referred to as *PS\_HOME*, in the Please Choose a Folder field, and then click Next.

In the following example, *PS\_HOME* is C:\PT8.55.

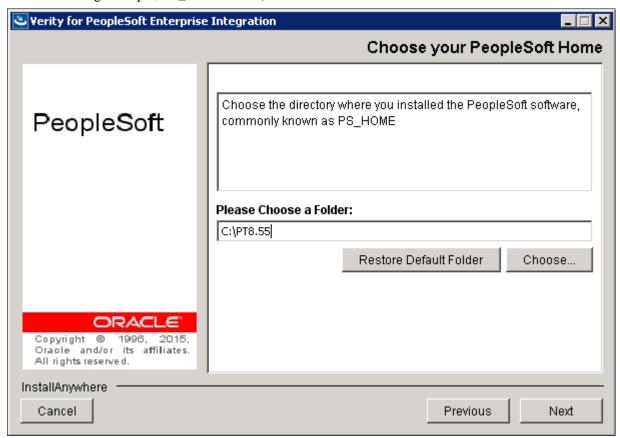

Verity for PeopleSoft Enterprise Integration Choose your PeopleSoft Home window

4. Accept the default Install Set option to install the Verity Development Kit, and click Next.

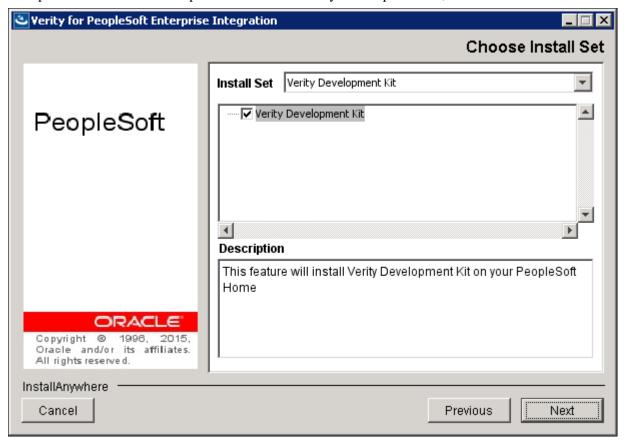

Verity for PeopleSoft Enterprise Integration Choose Install Set window

5. Review the pre-installation summary and click Install.

If you want to change any options, click Previous to return to an earlier window. The summary includes the product name, installation location, and product features.

The installation requires a few minutes.

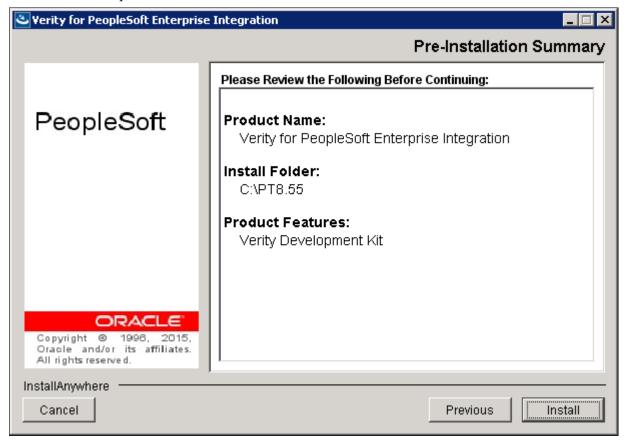

Verity for PeopleSoft Enterprise Integration Pre-Installation Summary window

6. Click Done to exit the installer.

The window displays a message indicating that the installation is complete, and including the installation location.

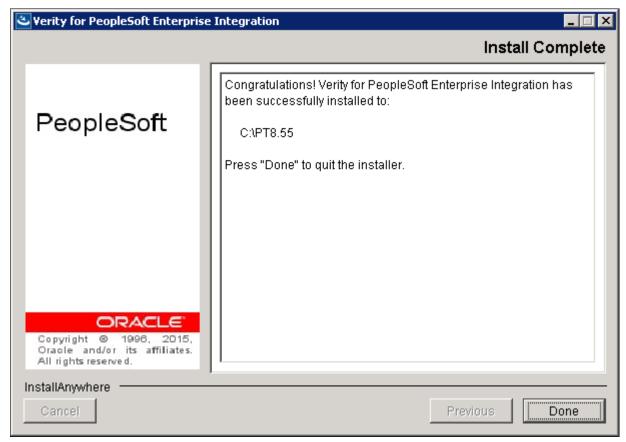

Verity for PeopleSoft Enterprise Integration Install Complete window

## Task 12-2: Installing the Verity Integration Kit in Console Mode

Console mode is typically used for installation on UNIX and Linux.

To install the Verity Integration Kit in console mode:

- 1. Go to *PS\_HOME* and source psconfig.sh:
  - ../psconfig.sh
- 2. Go to PS\_INSTALL/Verity/Disk1.
- 3. Run setup . sh and specify a temporary directory with the –tempdir option:

```
./setup.sh -tempdir temporary_directory
```

See "Using the PeopleSoft Installer," Running the PeopleSoft Installer, for setup command options.

4. Press ENTER after reading the welcome statement:

```
Preparing to install...

Extracting the installation resources from the installer archive...

Configuring the installer for this system's environment...
```

```
Launching installer...
Preparing CONSOLE Mode Installation...
Verity for PeopleSoft Enterprise Integration(created with Install⇒
Anywhere by Macrovision)
Welcome
_____
Welcome to the Verity Development Kit installation for PeopleSoft 8.55.
The wizard will install Verity Integration kit on your Peoplesoft Home.
Respond to each prompt to proceed to the next step in the installation.
Oracle (http://www.oracle.com)
PRESS <ENTER> TO CONTINUE:
====
```

5. Specify the full path to the directory where you installed PeopleSoft PeopleTools, referred to as *PS\_HOME*:

```
Select your PeopleSoft Home
Enter an absolute path, or press <ENTER> to accept the default (DEFAULT:
    /home/user1/PT8.55):
Press 1 for Next, 2 for Previous, 3 to Cancel or 5 to Redisplay [1]:
```

6. Enter 0 (zero) to install the Verity Development Kit, and 1 for Next:

```
Select the verity features for PeopleTools 8.55 you would like to
install:
   ->1- Verity Development Kit
To select an item enter its number, or 0 when you are finished [0]:
Press 1 for Next, 2 for Previous, 3 to Cancel or 5 to Redisplay [1]:
```

7. Review the installation summary.

Enter 2 if you want to go back to a previous prompt to make changes:

```
PeopleTools Verity Installer 8.55 will be installed in the following location: /home/user1/PT8.55 with the following features: Verity
Press 1 for Next, 2 for Previous, 3 to Cancel or 5 to Redisplay [1]:
```

8. Press ENTER to exit the installer:

#### **Chapter 13**

# **Creating a Database Manually**

This chapter discusses:

- Understanding Database Creation
- Creating a Database
- Configuring an ODBC Data Source
- Running ADDOBJ.SQL
- Setting Up the CONNECTID
- Creating the ACCESSID
- Creating Data Mover Import Scripts
- Running Data Mover Import Scripts
- · Checking the Log Files and Troubleshooting
- Changing the Base Language

## **Understanding Database Creation**

This section describes the tasks required to create a PeopleSoft product database. During a standard PeopleSoft installation you will execute these tasks to create two distinct types of databases.

- *System:* The System (SYS) database has no company specific data, and can be used to load your data and begin development of your production database.
- *Demo*: The Demo (DMO) database contains data for a sample company, and can be used immediately for demonstration, for testing, and as a development reference.

The requirements for these databases vary, so not all of this section's tasks apply to each database. The instructions will note any distinctions between creating a Demo and a System database.

Remember, you need to have the PeopleTools Development Environment set up to create your database.

**Important!** Do not forget that application-specific installation steps are provided in a separate document specific to the application. For instance, if you are performing PeopleSoft CRM installation, you need both this PeopleSoft PeopleTools installation guide and any additional instructions provided by CRM. Search in My Oracle Support for the installation documentation specific to your application.

**Important!** For Microsoft SQL Server 2012 and above use the installation scripts with the following naming convention: <script name>.sql. Use these scripts when installing with Microsoft SQL Server 2012 or newer versions of Microsoft SQL Server.

After you complete the tasks in this chapter, read the chapter "Completing the Database Setup." Depending upon your environment, you may not need to carry out every task in that chapter. However it is important that you evaluate the requirements and perform the necessary tasks.

#### See Also

"Preparing for Installation," Planning Database Creation

"Setting Up the Install Workstation"

## Task 13-1: Creating a Database

You can use Microsoft's SQL Enterprise Manager or the delivered SQL script, *PS\_HOME*\scripts\createdb.sql, to create your database. If you decide to use Enterprise Manager to create your database you still need to review the script provided by Oracle to create the database to make sure all the necessary options are selected. Regardless of the method you use, keep the following in mind:

- The name of the database must be in UPPERCASE, must not exceed eight characters, and must not start with a number.
- For performance reasons, we recommend placing the database data files and log files on separate physical drives (spindles) and using separate disk controllers.
- If you are creating the database remotely, confirm that you have installed client connectivity on the
  workstation.
- You will need a user with DB creation permissions to create your PeopleSoft database. This is a major
  difference from previous PeopleSoft PeopleTools releases, because this user will not be your ACCESSID
  anymore.
- You will need to create an ACCESSID user. Oracle provides the necessary scripts for this purpose as explained later in this chapter.
- Your ACCESSID and its password must be eight characters or less.

Please carefully review the createdb.sql script before running it. The script includes instructions, as well as several default statements that you can customize for your environment.

Collation and sort order

This script will create your database with the following collation:

```
COLLATE Latin1 General BIN
```

The default collation for PeopleSoft databases is Latin1\_General\_BIN. If you want to use a collation other than Latin1\_General\_BIN, you will need to modify createdb.sql in the *PS\_HOME*\scripts directory and replace Latin1\_General\_BIN with the desired collation before running the script. For further information on selecting a collation refer to the first chapter in this guide.

See "Preparing for Installation."

If you modify the collation for the database you may also have to modify the option in PeopleSoft PeopleTools that controls the sort order after you set up PIA. A modification in the collation usually impacts the sort order of the database.

See "Setting Up the PeopleSoft Pure Internet Architecture."

To set the appropriate sort order:

Some components of PeopleSoft PeopleTools cannot rely on the database to sort data and must do so in memory. The sort order option on the PeopleTools Options page enables you to select which sort order should be used by PeopleSoft PeopleTools when sorting data in memory.

See the information on sort order in the *PeopleTools: Global Technology* product documentation.

You should set this option soon after you have completed the installation of the database and your PIA environment (in the chapter "Setting Up the PeopleSoft Pure Internet Architecture"). Choose the option that most closely approximates the sort order that you selected when creating the database.

- 1. Select PeopleTools, Utilities, Administration, PeopleTools Options.
- 2. Select an option from the Sort Order Option drop-down list box.
- 3. Click Save.

#### Database options

The script will turn on several database options with the following commands:

```
ALTER DATABASE < DBNAME>
SET ARITHABORT ON

GO
ALTER DATABASE < DBNAME>
SET QUOTED_IDENTIFIER ON

GO
```

where *<DBNAME>* is your database name. The option QUOTED\_IDENTIFIER can be changed at the connection properties section under the ODBC Administrator and as an option in SQL Server Management Studio. Make sure this option is enabled for any client connecting to your PeopleSoft database that will execute SQL.

**Note.** If you create your database through the Enterprise Manager be sure to turn ON both options in this section manually. You may run the previous commands through SQL Server Management Studio after creating the database.

See "Preparing for Installation," Installing Client Connectivity.

Maximum file size

Set the maximum file size for data files and transaction log to unrestricted file growth. Once your data is imported, file growth can be restricted as needed.

If you are using the createdb.sql script you can change the growth option for your database device files by modifying the portion of the script similar to that below. Remove the comment characters ("--") and edit the statements to fit your environment:

```
-- ALTER DATABASE <DBNAME> MODIFY FILE (NAME = <DATANAME>, MAXSIZE =⇒
UNLIMITED)
-- go

-- ALTER DATABASE <DBNAME> MODIFY FILE (NAME = <LOGDATANAME>, MAXSIZE =⇒
UNLIMITED)
-- go
```

If you are using Enterprise Manger to create a PeopleSoft database, specify unrestricted file growth, but do not turn on any special options—unless you are using *Truncate Log on Checkpoint* for data import. You will set some database options by running the script ADDOBJ.SQL in a subsequent task.

## Task 13-2: Configuring an ODBC Data Source

Now that you have established your database name and location, you can set up an ODBC data source on the database client.

**Note.** With Microsoft SQL Server 2005 and above a new connectivity driver was delivered for Microsoft SQL Server databases named "Sql Native Client" or SNAC. Ensure that you use this driver during installation.

To run on a 64-bit machine, confirm that you are using the correct connectivity drivers. Beginning with the PeopleSoft PeopleTools 8.54 release, PeopleSoft PeopleTools client and server executables are 64-bit. If you are running on a 64-bit operating system you need only the 64-bit connectivity drivers for PeopleSoft PeopleTools.

You need to create the ODBC Data Source under System DSN for 64-bit applications only.

The 64-bit odbcad32.exe is found in C:\windows\system32. This is the correct version for 64-bit PeopleSoft PeopleTools clients and servers such as Application Server, Process Scheduler, Application Designer (pside.exe) and Data Mover (psdmt.exe).

When you run odbcad32 on a 64-bit Microsoft Windows machine (Start, Programs, Control Panel, Administrative Tools, ODBC Data Administrator), the 64-bit version of odbcad32.exe (C:\windows\system32) is used by default.

**Note.** You will need to configure a separate ODBC data source for each additional database that you create.

The following procedure shows how to set up a Data Source.

To configure an ODBC data source using ODBC Administrator:

1. In the Create a New Data Source to SQL Server dialog box, enter the database name in the Name text box and the server name in the Server text box.

You must enter the data source name in uppercase. Filling in the Description text box is optional. Click Next.

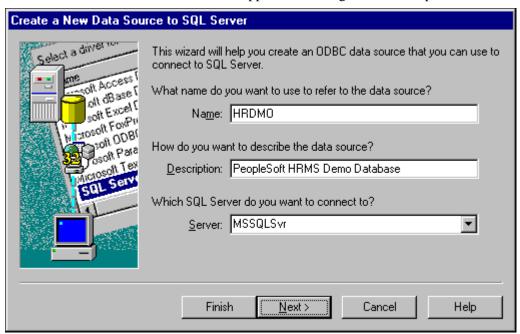

Entering the Name, Description, and Server in the Create a New Data Source to SQL Server dialog box

Chapter 13 Creating a Database Manually

2. Use SQL Server Authentication to verify the authenticity of the login ID and select the option Connect to SQL Server to obtain default settings for the additional configuration options.

Click Next. For information on using different Client Configuration options consult the *PeopleTools: Data Management* product documentation.

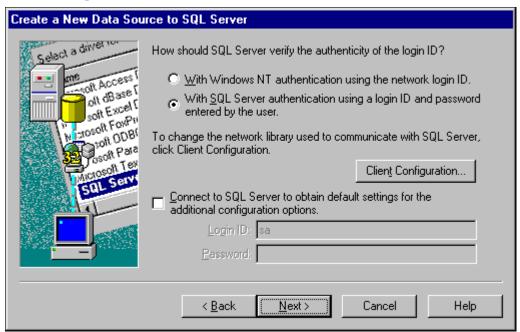

Selecting the authentication type and configuration options in the Create a New Data Source to SQL Server dialog box

Creating a Database Manually Chapter 13

3. Select the option Change the default database to, and enter your database name—be sure to enter your database name in uppercase.

For PeopleSoft, the data source name and the database name must be the same. Leave the options Use ANSI quoted identifiers and Use ANSI nulls, padding and warnings selected. Make sure to deselect (unless it is grayed out) the option Create temporary stored procedure for Prepared SQL Statements and drop the stored procedures. We do not use temporary stored procedures with SQL Server to prepare execution plans. Click Next.

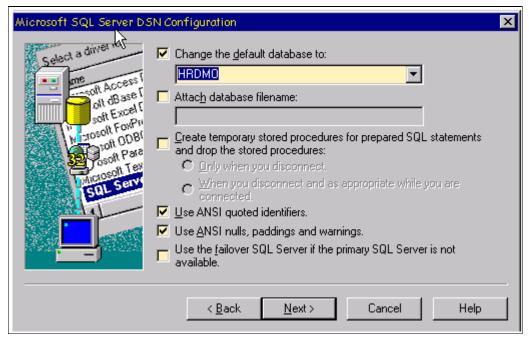

Entering the database name and select your ANSI options in the Create a New Data Source to SQL Server dialog box

4. Click Finish at the next dialog box.

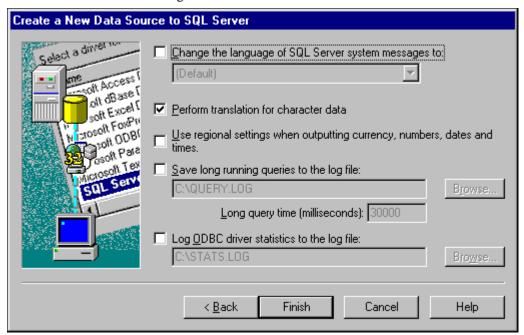

Finalizing the Data Source setup in the Create a New Data Source to SQL Server dialog box

## Task 13-3: Running ADDOBJ.SQL

For this step you will need a SQL Server login with the ability to create new datatypes and views on the PeopleSoft database created in the task "Creating a Database". You can use the same login utilized to create the database.

Use a query tool such as SQL Server Management Studio or something similar, to run the following SQL script while in the PeopleSoft database:

PS HOME\SCRIPTS\ADDOBJ.SQL

Please read the instructions in the SQL script carefully and review it with your DBA before running it. You will need to edit certain parameters like the database name "<DBNAME>".

This script creates user-defined data types and system catalog views that both Data Mover and PeopleSoft PeopleTools use. It also enables the *ANSI Null Default* option.

**Note.** Make sure that you set the context of your session in your PeopleSoft database before you run the script. If this script is accidentally run in the master database, it will yield an error. See the script for more details. Running ADDOBJ.SQL is a prerequisite to running Data Mover against your database. To check that the *ANSI Null Default* option has been set, run the following T-SQL command with a query tool like the SQL Server Management Studio: sp\_dboption <databasename>

## Task 13-4: Setting Up the CONNECTID

This section discusses:

- Understanding the CONNECTID
- Defining the CONNECTID
- Creating the CONNECTID

#### Understanding the CONNECTID

You establish connections to a database by using the CONNECTID, which allows you to associate multiple PeopleSoft operators to the same CONNECTID. The CONNECTID has the minimum privileges required to connect to the database—that is, it has only SELECT privileges on specific PeopleTools tables. After connection, PeopleSoft Security uses the user ID to control access to objects in the database. The PeopleSoft sign-on process validates the CONNECTID on the server, rather than the user ID. CONNECTID simplifies database security maintenance. You don't have to maintain access for all PeopleSoft users, just for the CONNECTID.

The CONNECTID is granted access using the following script:

Connect.sql: To run the script you must use a login with the ability to grant permissions and create users over the PeopleSoft database created in previous steps. You can use the same user utilized to create the database to run this script. Consult with your DBA and review the script to understand it before running it. A system administrator user has the necessary permissions to run this script.

The CONNECTID and connect password must be specified at the client Configuration Manager or the configuration file of any two-tier client accessing the application.

#### Task 13-4-1: Defining the CONNECTID

When logging into a PeopleSoft database in two-tier mode, the user enters a Database Name, User ID, and Password in the PeopleSoft Signon dialog box. This table gives the steps and related database operations:

| Log-in Processing Steps                                                                                 | Related Database SQL Operations                                                         |  |  |
|----------------------------------------------------------------------------------------------------|-----------------------------------------------------------------------------------------|--|--|
| The access to SQL Server and the PeopleSoft Database is established with the CONNECTID not the User ID. | Connect=PT84/ <connectid>/<connectidpassword></connectidpassword></connectid>           |  |  |
| Check PSSTATUS                                                                                          | SELECT OWNERID, TOOLSREL,<br>LASTREFRESHDTTM, LASTCHANGEDTTM FROM<br>PSSTATUS           |  |  |
| Validate the User ID and Password                                                                       | SELECT VERSION, OPERPSWD, ENCRYPTED, SYMBOLICID, ACCTLOCK FROM PSOPRDEFN WHERE OPRID =1 |  |  |
| Get the ACCESSID and Password                                                                           | SELECT ACCESSID, ACCESSPSWD, ENCRYPTED FROM PSACCESSPROFILE WHERE SYMBOLICID =1         |  |  |
| Disconnect CONNECTID                                                                                    | Disconnect                                                                              |  |  |
| Login using the ACCESSID                                                                                | Connect=PT84/ACCESSID/ACCESSPWD                                                         |  |  |

At this point, access is governed by PeopleSoft security, which determines what applications a specific user ID has access to.

#### Task 13-4-2: Creating the CONNECTID

To create the CONNECTID:

- 1. Start a query tool like SQL Server Management Studio and connect to the PeopleSoft database using a System Administrator login or the designated user chosen on the previous step.
- 2. Open the script *PS\_HOME*\scripts\CONNECT.SQL.
- 3. Edit the script to use the desired CONNECTID and Connect Password.

**Note.** The PeopleSoft default for CONNECTID is "people" (with the letter "l").

**Note.** Your CONNECTID must follow the PeopleSoft naming convention—that is, the user name and password can't be longer than eight characters and do not use special characters. Also remember you may need to comply with the Microsoft Windows server password policies if they are enabled at your site.

4. Run the script. (Make sure you are executing the script against the PeopleSoft database, not the master database.)

## Task 13-5: Creating the ACCESSID

The ACCESSID is the database user utilized by the PeopleSoft system to run all the necessary SQL for the system to operate. For PeopleSoft PeopleTools 8.50 and later releases, the ACCESSID user is not required to be a system administrator; hence the ACCESSID will not have the ability to create or drop databases, create or drop databases users, run backups or restore them, grant privileges on the database and other administrator related tasks that are not required to run PeopleSoft applications.

You will need to create a database user and designate it as your ACCESSID utilizing the script CREATE\_ACCESSID.SQL delivered under *PS\_HOME*\scripts. To run this script you will need a user with sufficient security privileges to create the database user and assign it the appropriate rights specified in the script. A system administrator user has more than enough privileges to run this script.

To create the ACCESSID:

- 1. Start a query tool like SQL Server Management Studio and connect to the PeopleSoft database using a System Administrator login or the designated user chosen on the previous step.
- 2. Open the script *PS\_HOME*\scripts\CREATE\_ACCESSID.SQL.
- 3. Edit the script to use the desired ACCESSID and ACCESSID password.

**Note.** For PeopleSoft PeopleTools 8.50 and later releases the ACCESSID is not required to be a system administrator. Your ACCESSID must follow the PeopleSoft naming convention—user name cannot be longer than eight characters and cannot use special characters. Also remember you may need to comply with the Windows server password policies if they are enabled in the site.

4. Run the script. (Make sure you are executing the script against the PeopleSoft database, not the master database.)

## Task 13-6: Creating Data Mover Import Scripts

This section discusses:

- Understanding Data Mover Import Scripts
- Working with Multilingual Databases
- Running Database Setup to Create Data Mover Import Scripts

#### **Understanding Data Mover Import Scripts**

The Data Mover Import scripts are used to populate the PeopleSoft database with data. You use the Database Setup feature of the PeopleSoft Data Mover utility to create the Data Mover import scripts.

**Note.** This task and the next one (Running Data Mover Import Scripts) should be executed from a Microsoft Windows client machine. Before you can load PeopleSoft data from a Microsoft Windows client machine, you need to install PeopleSoft PeopleTools and your PeopleSoft Application to the Microsoft Windows client machine and be sure to select File Server and Database Server.

To complete the database creation procedure you must supply information on various authorization IDs and passwords, including Access ID, Connect ID, Symbolic ID, and User IDs. Before beginning this procedure, review the information in the section Planning Database Creation and make a note of the authorization information for your environment. For PeopleSoft PeopleTools 8.53 and later releases, the user profiles in PeopleTools demo databases are delivered disabled. During the procedure to create Data Mover import scripts you will choose whether to enable the delivered user profiles, and how to assign passwords for the profiles. In addition, you will supply several passwords that were previously provided as defaults. Be sure to note the passwords that you supply, as they will be needed for subsequent installation procedures.

See the information on administering user profiles in the *PeopleTools: Security Administration* product documentation.

See "Preparing for Installation," Planning Database Creation.

## Task 13-6-1: Working with Multilingual Databases

All PeopleSoft releases are shipped with English as the database's base language. Therefore when selecting components for the Data Mover Import script, you must select the English components in addition to any other languages you have licensed. After the installation is complete, you can change the database's base language to the language that you plan to use most frequently, or leave the base language as English.

Read the section Planning Multilingual Strategy for information on installing multiple languages and changing your base language.

See "Preparing for Installation," Planning Multilingual Strategy.

If you are creating a database and want to load Oracle-provided translations for non-English languages, you must load English (ENG) in addition to the foreign language components.

If you are creating a non-Unicode database, you must ensure that the languages you select are all supported by the character set you used to create your database.

**Note.** During the database setup process, you have the option to select the database's base language. Select the language that you plan to use most frequently. If the database's base language is different than that set in this database setup process, generate the SWAP\_BASE\_LANGUAGE command in the Data Mover Import script to swap the language.

See PeopleTools: Global Technology.

#### Task 13-6-2: Running Database Setup to Create Data Mover Import Scripts

To create the import scripts using Data Mover:

See PeopleTools: Data Management.

- 1. Run Configuration Manager by using one of the following methods:
  - On Microsoft Windows 7, select Start, Programs, PeopleTools 8.55, Configuration Manager.
  - On Microsoft Windows 8 or 2012 R2, access the Apps screen and navigate to PeopleTools 8.55, Configuration Manager.
  - Run *PS\_HOME*\bin\client\winx86\pscfg.exe.
- 2. Verify in the Signon Defaults on the Startup page that the Database Type of Microsoft SQL Server is selected, as shown in the example.

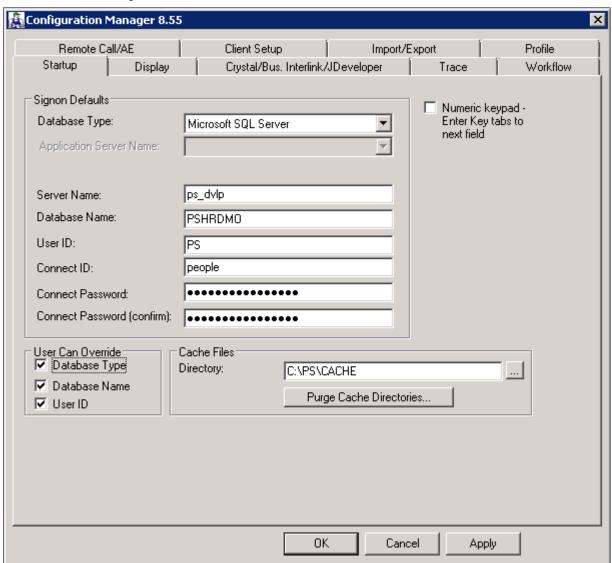

Startup tab on the Configuration Manager dialog box

3. Verify that the connect ID is correct.

If you accepted all defaults, the connect ID is people. Enter and confirm a value for the connect ID password.

- 4. If the *PS\_APP\_HOME* location is not the same as *PS\_HOME*, make sure it is set in Configuration Manager, as follows:
  - a. In Configuration Manager, select Profile.
  - b. Highlight the Default Profile and select Edit.
  - c. On the Edit Profile dialog box, select the Process Scheduler tab.
  - d. Verify that the *PS\_APP\_HOME* value is correct. See "Setting Up the Install Workstation," Editing the Default Profile.
- 5. Run Data Mover by using one of these methods:
  - On Microsoft Windows 7, select Start, Programs, PeopleTools 8.55, Data Mover.
  - On Microsoft Windows 8 or 2012 R2, access the Apps screen and navigate to PeopleTools 8.55, Data Mover.
  - Run *PS\_HOME*\bin\client\winx86\psdmt.exe.
- 6. Log on using the ACCESSID as the user id to start Data Mover in bootstrap mode; this should be the user that creates the database.

See Checking the Log Files and Troubleshooting, Running Data Mover.

**Note.** You must limit the ACCESSID to eight characters or less. You must limit the ACCESSID password to 30 characters or less.

#### 7. Select File, Database Setup.

The Database Setup dialog box appears, as shown in this example:

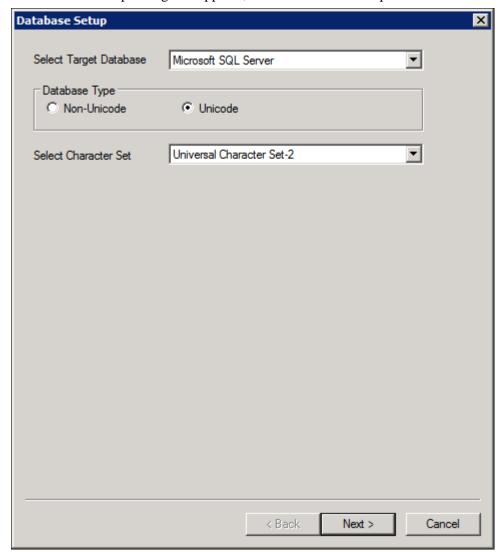

Selecting target database and character set on the Database Setup dialog box

- 8. Select your database platform from the Select Target Database drop-down list.
- 9. Select your database type, Unicode or non-Unicode, and character set.

Choose the Database Type—Unicode or Non-Unicode—that you selected in the section on multilingual strategy. If you choose Non-Unicode, select the character set that you decided upon in that section from the drop-down list.

**Note.** When you select a non-Unicode character set, only the characters within that character set can be stored in your database. Oracle recommends that you create your database using Unicode.

See "Preparing for Installation," Planning Multilingual Strategy.

**Note.** The database setup does not actually modify the character set of your database. That is done by the DBA during database creation. The database setup process only creates customized scripts based on your selection.

Creating a Database Manually Chapter 13

10. Select the Demo or System radio button, depending on which type of PeopleSoft database you are installing.

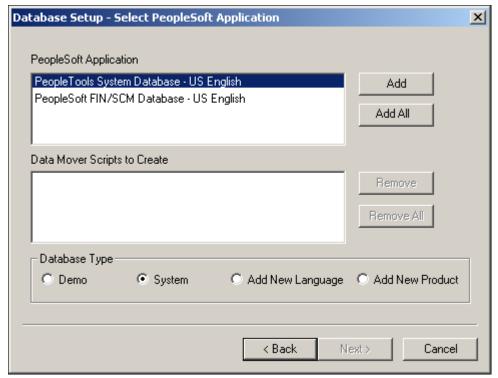

Selecting a PeopleSoft application in the Database Setup dialog box

11. Select the Products for which you want to create a Data Mover script from the PeopleSoft Application list box, and move the items you have selected into the Data Mover Scripts to Create list box by clicking on the Add or Add All button.

If you installed the Multilanguage software, each application will be listed several times, once for each language. If you are installing languages other than English, make sure to select the appropriate language data files for each application you select in English. This will load the translated database objects.

See "Preparing for Installation," Planning Multilingual Strategy.

If you are installing an application in any language other than English, you must also select the English component of the application. For example, if you select PeopleSoft Fin/SCM - French, you must also select PeopleSoft Fin/SCM Database - US English. This ensures that you install the necessary base-language components.

12. Set the database parameters described below and then click Finish.

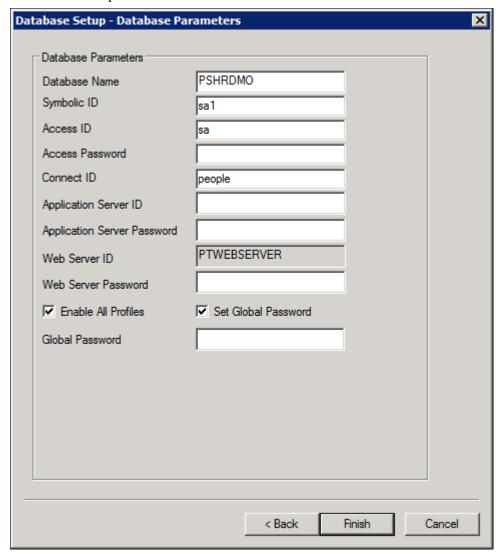

Specifying Database Parameters on the Database Setup dialog box

- *Database Name:* Specify the database name that users will enter on the PeopleSoft signon screen. This corresponds to the owner ID. It can be up to eight characters long and must be entered in uppercase.
  - This name must be the same as that of the ODBC data source.
- Symbolic ID: This is used as the key to retrieve ACCESSID and ACCESSPSWD from PSACCESSPROFILE.
  - For initial installation set it equal to the Database Name. The symbolic ID cannot be longer than eight characters.
- Access ID: This is the ACCESSID user created with the CREATE\_ACCESSID.SQL. (Note that this user is not a SQL Server system administrator.)
  - This value is case sensitive. You will use the access ID every time you want to sign on to Data Mover in bootstrap mode. Limit this to eight characters or less.

**Note.** You must limit ACCESSID and CONNECTID to eight characters or less.

• Access Password: This is the PeopleSoft ACCESSID password defined in the chapter "Preparing for

Installation."

- *Connect ID*: This is the CONNECTID that is used for the initial connection to SQL Server. The standard PeopleSoft configuration delivers people as the connect ID.
- Application Server ID: The Application Server ID has privileges to start or shut down the Application Server domain. It is also used during the Application Server configuration. Enter one of the delivered PeopleSoft user IDs.
- Application Server Password: Specify a password for the Application Server ID.
- Web Server Password: Specify a password for the Web Server ID.
  - The default Web Server ID, as displayed in the example, is PTWEBSERVER. The Web Server ID, also referred to in this documentation as Web Profile User ID, is used to access the web profile information from the database through the Application Server Jolt service.
- *Enable All Profiles*: Select this option to leave the User profiles (other than the Application Server profile and the Web Server User profiles) unchanged.
  - If you do not select this option, all of the User profiles in the database, with the exception of the Application Server profile and Web Server User profiles, remain disabled as delivered.
- *Set Global Password*: If you enabled all profiles, you can choose to set the same password for all of the profiles.

**Note.** This option is enabled when the Enable All Profiles option is selected, as shown in the example.

• Global Password: Enter the password to be used for all user profiles.

**Note.** This option is enabled when the Set Global Password option is selected, as shown in the example.

Chapter 13 Creating a Database Manually

#### 13. Select your database's base language.

**Note.** This window appears only if you selected a database for a language other than English. If you see this window it is critical to select the correct base language. When you select a base language other than ENG, DBSETUP generates the Data Mover import script with the SWAP\_BASE\_LANGUAGE command to swap the base language.

See "Preparing for Installation," Planning Multilingual Strategy.

See Working with Multilingual Databases.

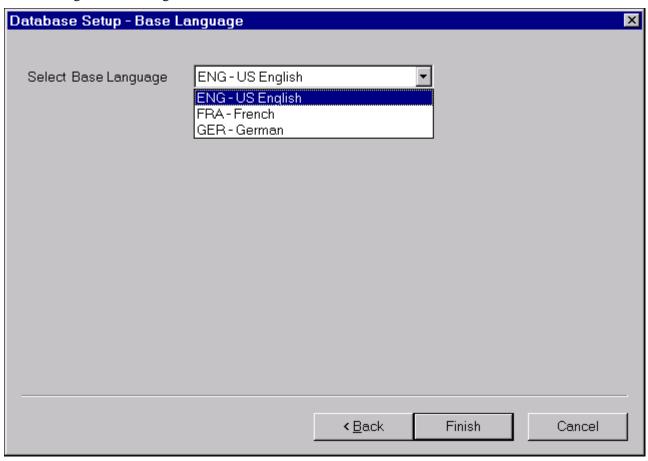

Selecting a base language in the Database Setup dialog box

Use the following information in making your selection:

- If you have not already done so, read the earlier section on multilingual strategy before determining whether to install multiple languages and whether to change your base language.
- If you are creating a database and want to load Oracle-provided translations for non-English languages, you must load English (ENG) in addition to the foreign language components.
- All PeopleSoft releases are shipped with English as the database's base language. Therefore when
  selecting components for the Data Mover Import script, you must select the English components in
  addition to any other languages you have licensed. During the Database Setup wizard, you need to select
  the database's base language that you plan to use most frequently. If your database's base language is
  different than the Database Setup wizard generate the SWAP\_BASE\_LANGUAGE command in the Data
  Mover Import script to swap the language.
- If you are creating a non-Unicode database, you must ensure that the languages you select are all

supported by the character set you used to create your database.

#### 14. Click Finish.

**Note.** If the Database Setup - Base Language window does not appear, click Finish after supplying the parameters on the Database Setup - Database Parameters window.

At this point you are in Data Mover, with the DMS script you just created ready to run.

#### See Also

PeopleTools: Data Management

PeopleTools: Security Administration, "PeopleSoft Authorization IDs"

# Task 13-7: Running Data Mover Import Scripts

This section discusses:

- Understanding Data Mover Import Scripts
- Populating Tables in the PeopleSoft Database

#### **Understanding Data Mover Import Scripts**

Now you will run the Data Mover scripts (DMS) that you created in the preceding task to import the data for your PeopleSoft database. The Data Mover script creates either a system (SYS) or a demo (DMO) database.

When you initially logged onto Data Mover to create the DMS scripts, you logged in with the ACCESSID and password, using bootstrap mode. You need to use bootstrap mode to run the Data Mover import script, because there are not yet any PeopleSoft security tables in the database.

When you start Data Mover in bootstrap mode, the word "BootStrap" appears in the Data Mover status bar.

See PeopleTools: Data Management.

#### See Also

Checking the Log Files and Troubleshooting, Running Data Mover

# Task 13-7-1: Populating Tables in the PeopleSoft Database

To populate tables in the PeopleSoft database:

- 1. The DMS import script for your application will contain hard-coded file names for log files and data files.

  Modify the DMS script if you have moved any files from the delivered directories or want to write log files to another location than that specified in the script.
- 2. Select File, Run to execute the script.

When you run the script, Data Mover typically performs the following actions:

IMPORT \*

Create all the PeopleTools and application tables with their indexes.

ENCRYPT\_PASSWORD \*

Encrypt security information for the database.

• CREATE TRIGGER \*

Create application required triggers.

REPLACE VIEW \*

Create PeopleSoft views.

CREATE\_TEMP\_TABLE \*

Create PeopleSoft temporary tables.

**Note.** When installing an application database, Data Mover may fail when creating the view PTLT\_SCOMP\_VW1 if the database was delivered on a PeopleSoft PeopleTools release prior to 8.48. This error may be ignored. The view will be created correctly in a later step.

# Task 13-8: Checking the Log Files and Troubleshooting

This section discusses:

- Checking the Log Files
- Running Data Mover
- Troubleshooting
- Improving Performance

### Task 13-8-1: Checking the Log Files

After running each Data Mover script, examine the .LOG files to make sure that all the commands were executed successfully. The log files are located in the directory you specified in the Data Mover script.

See "Setting Up the Install Workstation," Editing the Default Profile.

# Task 13-8-2: Running Data Mover

Use one of these methods to run Data Mover.

Microsoft Windows

- On Microsoft Windows 7, select Start, Programs, PeopleTools 8.55, Data Mover, to run a graphical user interface (GUI mode).
- On Microsoft Windows 8 or 2012 R2, access the Apps screen, and navigate to PeopleTools 8.55, Data Mover to run in GUI mode.
- Run *PS HOME*\bin\client\winx86\psdmt.exe from the command line.

If you use the access ID that you specified during the database configuration to log on, you log on in "bootstrap mode." When you start Data Mover in bootstrap mode, the word "BootStrap" appears in the Data Mover status bar.

If you use a valid PeopleSoft Operator ID, such as PS for Human Capital Management or VP1 for Financials/Supply Chain Management, you log on in "user mode." In this mode, no designation appears in the Data Mover status bar.

#### See Also

PeopleTools: Data Management

#### Task 13-8-3: Troubleshooting

If the DMS script has stopped midway (this can happen for a number of reasons) you need to edit the script and start again.

To edit and restart the DMS script:

1. Determine the record that was being imported (that is, which IMPORT command was running) when the script stopped, and use the following guidelines to edit and rerun the DMS scripts.

When building a DMO database or a multilingual database, adding the SET START statement can be tricky because the Data Mover script used to load the database will include more than one IMPORT statement. The key is to view the log files and determine which IMPORT section of the script Data Mover failed on.

- If the failure occurred during the first IMPORT statement, add the SET START statement before the first IMPORT \*; statement.
- If the failure occurred during a subsequent IMPORT statement, comment out all statements preceding the IMPORT \*; statement where the failure occurred and add the SET START statement before the IMPORT \*; statement of the section in which the failure occurred.
- This is very important: If you see any "unique index constraint" error messages in the "Building required indexes" section, your IMPORT script failed during a subsequent IMPORT but the SET START statement was added to the first IMPORT. In this situation, you can run the Data Mover script in its originally generated form, with only one modification. In the first IMPORT section, change the statement "IMPORT \*;" to "REPLACE\_DATA \*;". This will delete all the data in the tables, and re-import it. This process will take some time to run, and you will need to separately create each of the indexes that failed.
- 2. Run Data Mover as previously described.

See Running Data Mover.

The PeopleSoft Logon dialog box appears.

3. Log on using the ACCESSID to start Data Mover in *bootstrap mode*.

Use the Access ID you specified when you created the Data Mover scripts with the Database Setup utility.

The input window should display the DMS import script for the database. The script has the format <dbname>mss.dms.

- 4. If necessary, select File, Open, and browse to the *PS\_HOME*/scripts directory to find the appropriate DMS script.
- 5. Add the following line before the offending IMPORT command (the one being executed when the failure occurred):

```
SET START < RECORD NAME>;
```

<RECORD NAME> is the name of the record that failed. Make sure to review the Data Mover log file to see where the script failed and locate the last record that imported successfully. The SET START command will begin the Data Mover import at the specified record name.

**Note.** It is a good idea to change the name of the log file in the script before each attempt at running it. This ensures that you have a separate log file for each attempt, if you run the import more than once.

For example, if the script stops and the table is partially inserted with a message similar to this one:

```
Importing PSPNLFIELD
Rows inserted into PSPNLFIELD
3000
```

First drop the partially inserted table (for example, record) by using the DROP TABLE command, and then restart Data Mover at the record that failed using the SET START command and continue the Data Mover import. This can be done in a single pass.

Add the following lines before the offending IMPORT \*; command (the one being executed when the failure occurred):

```
SET START <RECORD NAME>;
DROP TABLE <RECORD NAME>;
```

where <RECORD NAME> is the name of the record that failed. The SET START statement will begin the Data Mover import at the specified <RECORD NAME>.

Example of the original script:

```
REM - PeopleTools System Database - US English
SET LOG ptengs.log;
SET INPUT ptengs.db;
SET COMMIT 30000;
SET NO VIEW;
SET NO SPACE;
SET NO TRACE;
SET UNICODE ON;
IMPORT *;
Example of script after modification, with changes in bold font:
REM - PeopleTools System Database - US English
/
SET LOG ptengs2.log;
SET INPUT ptengs.db;
SET COMMIT 30000;
SET NO VIEW;
SET NO SPACE;
SET NO TRACE;
SET UNICODE ON;
SET START PSPNLFIELD;
DROP TABLE PSPNLFIELD;
```

For the DROP statement, for records with a recname without a leading PS, add PS\_ to the beginning of the recname; otherwise the table will not be found. For example, PS\_<RECNAME>.

6. Restart the script (File, Run Script).

IMPORT \*;

### Task 13-8-4: Improving Performance

The following tips can help you save time when running the Data Mover scripts:

- Run Data Mover on the database server.
- Run only a single instance of Data Mover, and do not have any other applications running during the import.

Creating a Database Manually Chapter 13

- In the PeopleSoft Configuration Manager, turn off all trace options.

  Tracing during a DMS load will add considerable time to the process.
- Run Data Mover on the database server with the .db or .dat file located locally.

# Task 13-9: Changing the Base Language

The information in the earlier task Planning Multilingual Strategy will help you determine whether you should change your base language, and lists the currently supported languages.

See "Preparing for Installation," Planning Multilingual Strategy.

See PeopleTools Certifications — Supported Languages, My Oracle Support (search for article name).

This task applies only if your users will be operating PeopleSoft applications *primarily* in one particular language other than English. It gives a performance boost to the language you designate as the base language, but requires more administrative overhead than leaving English as the base language. The details are spelled out in the *PeopleTools: Global Technology* product documentation.

#### **Chapter 14**

# Installing and Compiling COBOL on Windows

This chapter discusses:

- Understanding COBOL
- Prerequisites
- Preparing COBOL for a PeopleTools-only Upgrade
- Installing Micro Focus Net Express on Microsoft Windows
- Managing Micro Focus Net Express Compiler Licenses
- Using the Micro Focus COBOL Compiler on Microsoft Windows

# **Understanding COBOL**

This chapter describes how to compile and link PeopleSoft COBOL batch programs, if necessary.

COBOL is not needed for PeopleSoft PeopleTools because the Process Scheduler is written in C++. In addition, COBOL is not required for PeopleSoft applications that contain no COBOL programs. See My Oracle Support for the details on whether your application requires COBOL.

The chapter includes instructions for the Micro Focus Net Express COBOL compiler.

#### See Also

"Preparing for Installation," Installing Supporting Applications

PeopleSoft Enterprise Frequently Asked Questions About PeopleSoft and COBOL Compilers, My Oracle Support, (search for the article name)

PeopleSoft Enterprise Frequently Asked Questions About PeopleSoft and the IBM COBOL Compiler, My Oracle Support, (search for the article name)

PeopleTools Certifications - Suggested Fixes COBOL, My Oracle Support, (search for the article name and select the current release)

PeopleTools: Global Technology, "Understanding COBOL in a Unicode Environment"

### **Prerequisites**

Before you attempt to run COBOL from the command line you should do the following:

Make sure the variable PS\_SERVER\_CFG points to a valid psprcs.cfg file.

- Make sure %PS\_HOME%\bin\server\winx86 is in your path. It should appear before %PS\_HOME%\bin\client\winx86 if that also appears in the path.
- Before compiling COBOL, you must obtain and install Perl on the machine used to compile COBOL.

Perl is used to perform conversions on COBOL source files. Make sure the Perl installation location is included in the system's PATH environment variable. Contact the Perl vendor for installation and reference documentation.

# Task 14-1: Preparing COBOL for a PeopleTools-only Upgrade

When performing a PeopleTools-only upgrade, if you have COBOL modules, recompile all PeopleSoft PeopleTools and PeopleSoft application COBOL programs, as explained in a later section.

Ensure that the following COBOL runtime files in your client and server bin directories match those of your Micro Focus Net Express installation:

- CBLINTS.DLL
- CBLRTSS.DLL
- CBLVIOS.DLL
- COB32API.DLL

See Recompiling COBOL on Microsoft Windows.

# Task 14-2: Installing Micro Focus Net Express on Microsoft Windows

This section discusses:

- Prerequisites
- Obtaining Installation Files for Micro Focus Net Express from Oracle Software Delivery Cloud
- Installing Micro Focus Net Express Wrap Pack 6
- Installing Micro Focus Net Express Wrap Pack 11

### **Prerequisites**

Micro Focus® Net Express™ 5.1 Wrap Pack 11 is the supported COBOL compiler on Microsoft Windows for PeopleSoft PeopleTools 8.55. Micro Focus Net Express 5.1 Wrap Pack 11 updates earlier versions—Wrap Pack 6, Wrap Pack 7, Wrap Pack 8, Wrap Pack 9, and Wrap Pack 10. If you are running a Wrap Pack prior to Wrap Pack 6 or have no Net Express version installed, install Wrap Pack 6 before installing Wrap Pack 11.

See Installing Micro Focus Net Express Wrap Pack 6.

Check the certification information on My Oracle Support for the supported version for Microsoft Windows operating systems.

The installation available from Oracle Software Delivery Cloud includes a 30-day license. Contact your Micro Focus vendor to obtain a permanent license for the COBOL compiler.

#### See Also

Using the Micro Focus COBOL Compiler on Microsoft Windows

# Task 14-2-1: Obtaining Installation Files for Micro Focus Net Express from Oracle Software Delivery Cloud

The Micro Focus Net Express installation files are available on Oracle Software Delivery Cloud. At this point you may have already downloaded the necessary files. This section includes additional information on finding and using the files for Micro Focus Net Express if necessary.

See "Preparing for Installation," Using Oracle Software Delivery Cloud to Obtain Installation Files.

See Oracle Software Delivery Cloud, https://edelivery.oracle.com.

To obtain the files for the Micro Focus Net Express installation:

- 1. After logging in to Oracle Software Delivery Cloud, read the information about export restrictions, and then click Accept.
- 2. Enter Micro Focus in the type-ahead Product field, and select Micro Focus International Ltd. Net Express COBOL for Windows.
- 3. Select the operating system you are running on from the Select Platform drop-down list, and click Select.
- 4. Click Continue.
- 5. Click Continue.
- 6. Read the license agreement, select the check box to acknowledge that you accept the agreement, and then click Continue.
- 7. Click one of the filenames to download an individual zip file, or click Download All to obtain all of the files listed.

The files include software, wrap packs, and documentation. Save the zip files to a temporary directory on your local system. The directory where you save the zip files for both versions is referred to in this documentation as *NE\_INSTALL*. You must extract (unzip) each file on the platform for which it is intended. For example, if you download the zip file for Microsoft Windows, you must unzip it on Microsoft Windows to avoid problems.

# Task 14-2-2: Installing Micro Focus Net Express Wrap Pack 6

The following procedure assumes that you saved the installation files from Oracle Software Delivery Cloud in the directory *NE\_INSTALL*.

To install Micro Focus Net Express Wrap Pack 6:

1. Double-click NE\_INSTALL/nxp3251060079.exe.

If a security screen appears, click Run to launch the installer.

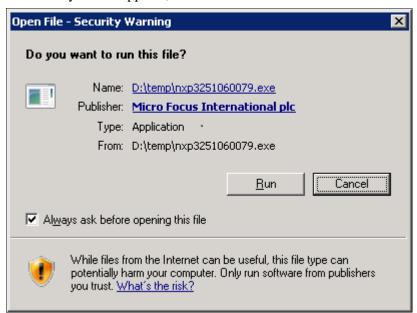

Open File - Security Warning for the Micro Focus installation executable

The Install Shield Wizard starts extracting files. This may take a few minutes until the files are extracted, and then the Installation Wizard dialog box appears.

2. Click Next on the welcome window.

The screen includes a button to open a Readme file.

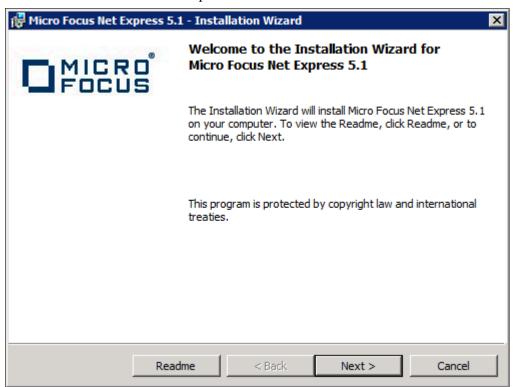

Micro Focus Net Express Installation Wizard Welcome window

3. Read the terms of the License Agreement, select the option to accept the terms, and click Next.

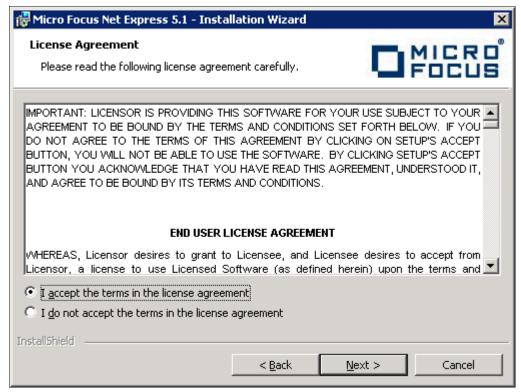

License Agreement window for Micro Focus Express

- 4. Complete the Customer Information window:
  - a. Enter your name in the User Name field, and enter your Company Name.
     In the example shown below, the user name is USER NAME, and the Company Name is ORACLE.
  - b. Leave the Serial Number and W.O. Number fields blank. Oracle does not provide these numbers to you and they are not required.

**Note.** The message at the top of the window reads "We STRONGLY recommend you enter your Serial Number and Works Order (W.O.) number here. You will need them later to obtain a full license key." The example here leaves these fields blank.

#### c. Click Next.

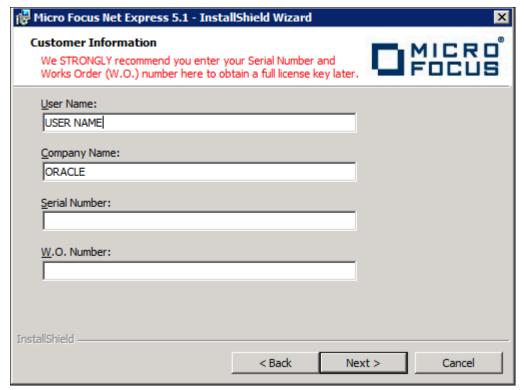

**Customer Information window** 

5. The Custom Setup window appears as in this example, with all of the options selected initially:

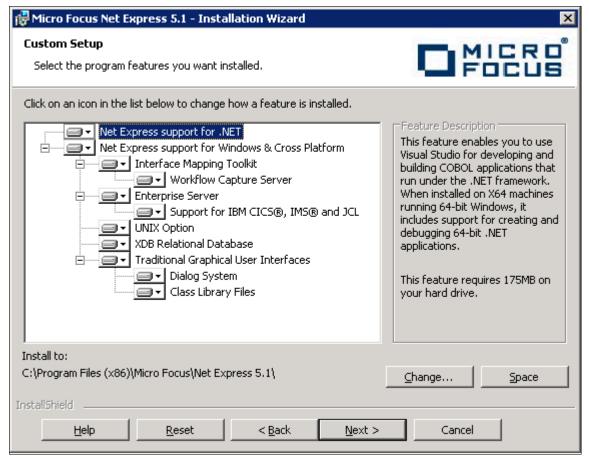

Custom Setup window before selecting features

6. You must clear several features on the Custom Setup window before proceeding.

You can turn off a feature by clicking on the drop-down button beside the feature and selecting the option "X This feature will not be available," as shown in this example:

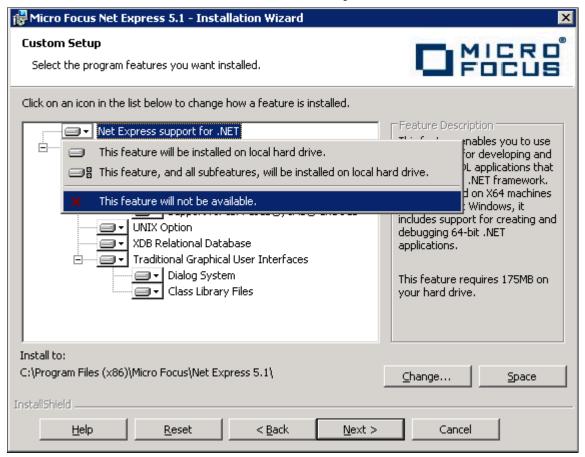

Custom Setup window displaying selection and deselection options

The Traditional Graphical User Interfaces feature is the only feature required for the PeopleSoft installation. (The Traditional Graphical User Interfaces feature also includes Dialog System and Class Library Files.) Clear the following features:

• Net Express support for .NET

**Note.** Microsoft .NET framework is not required for compiling and running COBOL applications in PeopleSoft architecture. Neither is .NET required for successful installation of MicroFocus Net Express 5.1.

- Interface Mapping Toolkit
  - When you clear this feature, the Workflow Capture Server option is automatically cleared also.
- Enterprise Server
- UNIX Option
- · XDB Relational Database

7. Verify that your final selection matches this example, with only Traditional Graphical User Interfaces, Dialog System, and Class Library Files, selected:

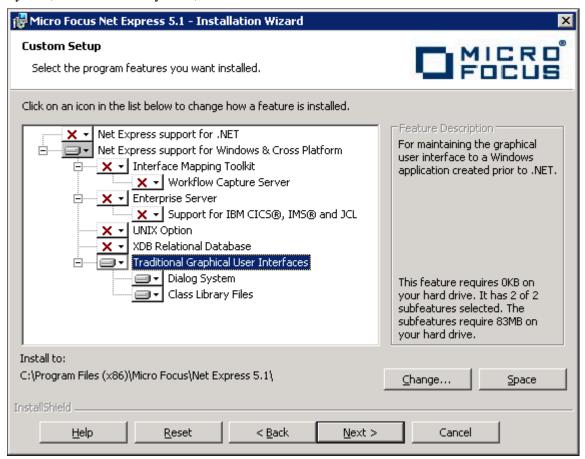

Custom Setup window with options selected for PeopleSoft applications

8. Highlight Traditional Graphical User Interfaces.

The installation directory is listed below the feature list. If you want to install to another location, click Change. If not, click Next.

This documentation refers to the installation directory as *NE\_HOME*. The Micro Focus Net Express 5.1 default installation directory, for 64-bit systems, is:

C:\Program Files (x86)\Micro Focus\Net Express 5.1

#### 9. Click Install.

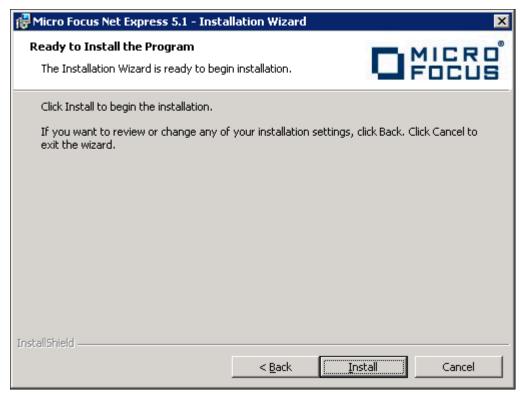

Micro Focus Net Express Installation window: Ready to Install the Program

The installation status window appears, tracking the installation progress.

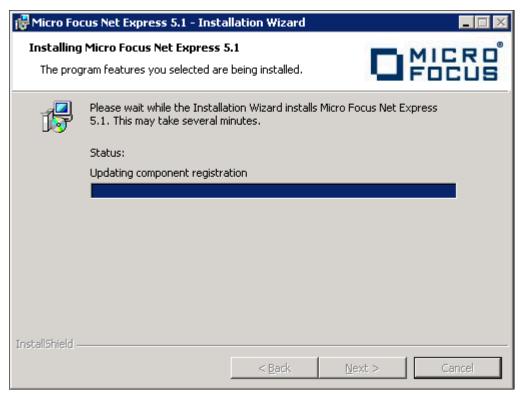

Installation status for the Micro Focus Net Express Installation

#### 10. Click Finish.

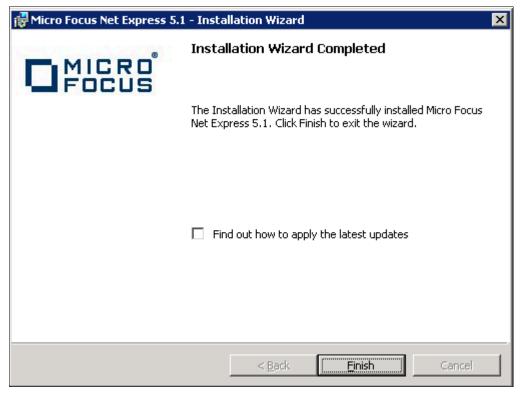

Installation Wizard Completed window

11. To confirm the installation, select Start, All Programs, Micro Focus Net Express 5.1, Net Express.

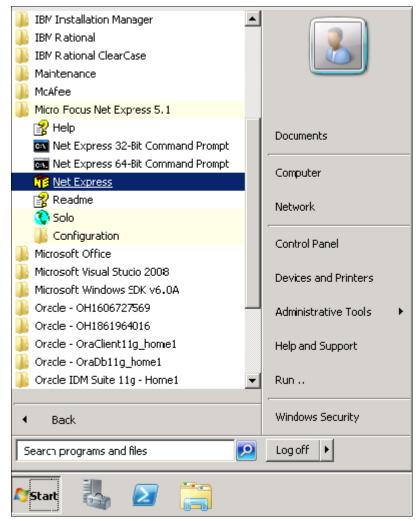

Selecting Micro Focus Net Express from the Microsoft Windows Start menu

The Net Express Integrated Development Environment (IDE) appears.

12. On the Micro Focus Management System dialog box, read the information under Current License Status, indicating that there is a 30-day license for the compiler that you installed.

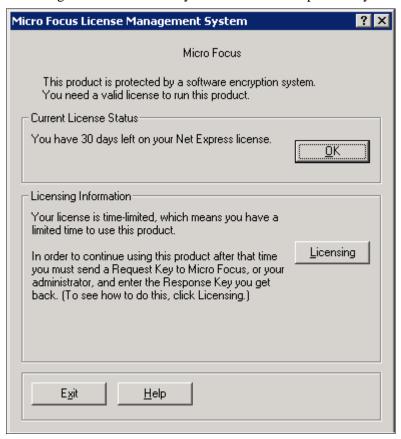

Micro Focus License Management System dialog box

13. Click Help, About Net Express.

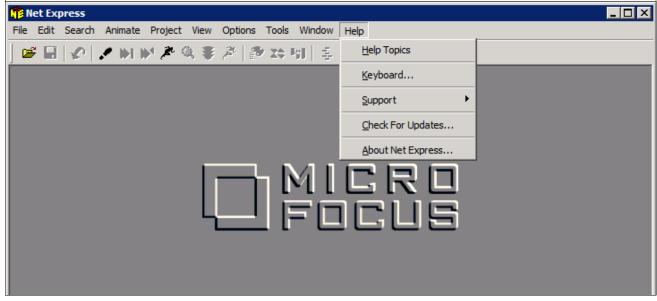

Micro Focus Net Express Integrated Development Environment Help menu

14. Verify that the following information is included on the message box that appears:

Net Express 5.1

Version: 5.106.0079

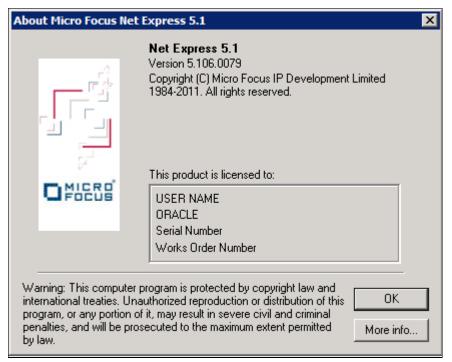

About Micro Focus Net Express window with version number

### Task 14-2-3: Installing Micro Focus Net Express Wrap Pack 11

The following procedure assumes that you saved the installation files from Oracle Software Delivery Cloud in the directory *NE INSTALL*, and that Micro Focus Net Express Wrap Pack 6 is installed.

To update to Micro Focus Net Express Wrap Pack 11:

1. Double-click NE\_INSTALL/nxp3251110031.msp.

If a security screen appears, as in this example, click Open to launch the installer.

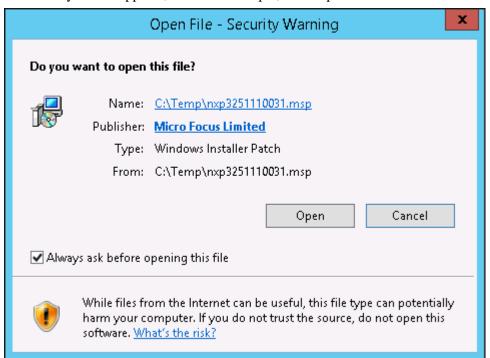

Open File - Security Warning dialog box

A Welcome window appears.

2. Click Update to continue, as in this example:

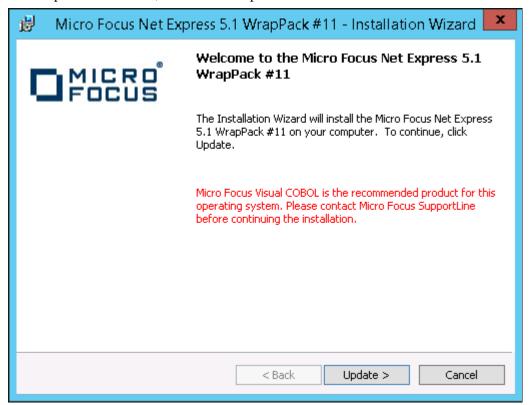

Welcome to the Micro Focus Net Express 5.1 WrapPack #11 window

You see a window indicating the progress of the installation.

3. After the installation is complete, click Finish on the completion window, as in this example:

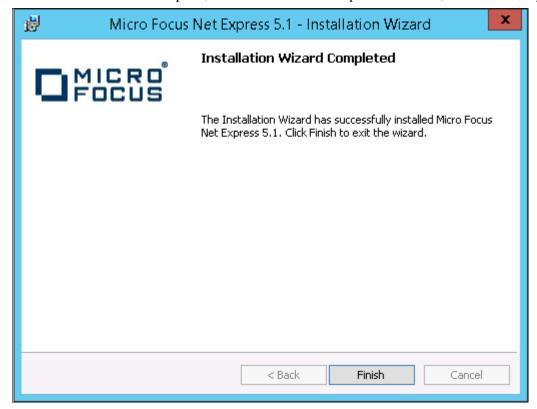

Installation Wizard Completed window

4. To verify the installation, select Start, All Programs, Micro Focus Net Express 5.1, Net Express.

Alternatively, you can run *NE\_HOME*\Base\Bin\MFNETX.EXE, where *NE\_HOME* refers to the directory where you installed Micro Focus Net Express, such as C:\Program Files\Micro Focus.

The Micro Focus Net Express 5.1 Integrated Development Environment (IDE) opens.

5. On the Micro Focus License Management System dialog box, read the information under Current License Status.

In this example, the current license status indicates 29 days remaining on the license. Click OK.

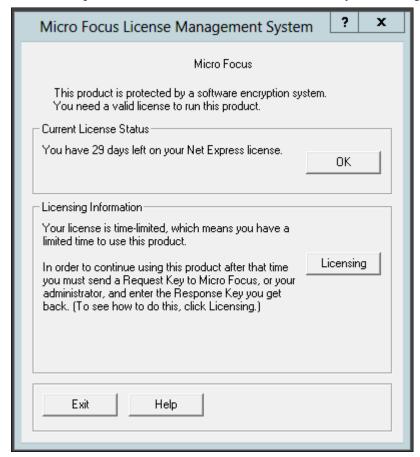

Micro Focus License Management System dialog box

6. Click Continue on the Welcome to Micro Focus Net Express window.

#### 7. Select Help, About Net Express.

Verify that the following information is included on the message box that appears:

Net Express 5.1

Version 5.111.0031

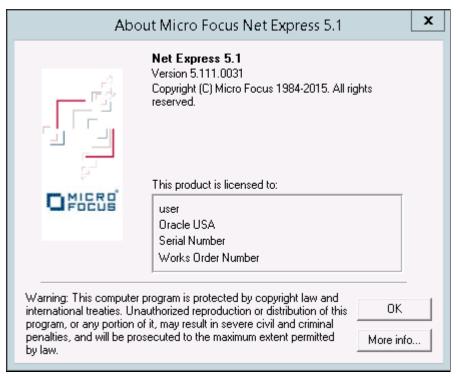

About Micro Focus Net Express 5.1 message box

# Task 14-3: Managing Micro Focus Net Express Compiler Licenses

This section discusses:

- Understanding Micro Focus Net Express Compiler Licenses
- Configuring a Full License with the License Server
- Configuring a Timed License with the License Server
- Revoking the License Using the License Management System
- Revoking the License by Removing the Installation

### **Understanding Micro Focus Net Express Compiler Licenses**

The Micro Focus Net Express 5.1 Wrap Pack 11 compiler can be licensed with a Micro Focus License Server or with the Request Key/Response Key mechanism. This section discusses the License Server method, which Oracle recommends because it is more flexible and licensing is immediate. For more details, see the Micro Focus documentation.

There are two types of Micro Focus Net Express licenses. Here is a brief comparison:

Timed License

- Timed Licenses expire after the specified duration and can be renewed over the network.
- Timed Licenses are the default given by the license server.
- There are two types of Timed Licenses; one is valid for seven days, and other for one day.
- Full License
  - Full Licenses do not expire.
  - The user can request and revoke Full Licenses using the License Management System.

It is a good idea to use Timed Licenses, unless you have a compelling demand. Mostly developers who work with COBOL on a daily basis should use a Full License. If you require COBOL for a few compiles, and only for some days, use a Timed License. When the Timed License expires, you can renew it again.

#### Task 14-3-1: Configuring a Full License with the License Server

To configure a Full License for permanent use:

1. Select Start, All Programs, Micro Focus Net Express 5.1, Configuration, License Management System.

**Note.** Alternatively, run *NE\_HOME*\Base\Bin\protcfg.exe, where *NE\_HOME* is the directory where you installed Micro Focus Net Express.

2. Select the option Use Network Licensing, and click Connection Wizard, as shown in this example:

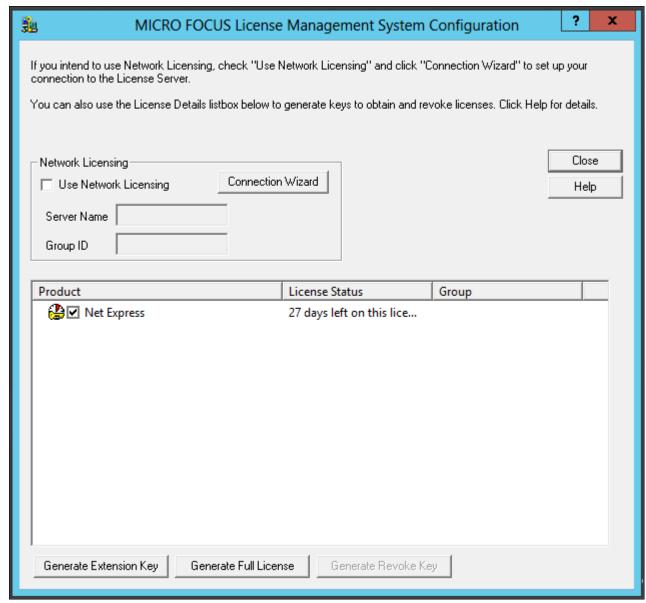

MICRO FOCUS License Management System Configuration window

3. Click Next on the License Server Connection Wizard window, shown in this example:

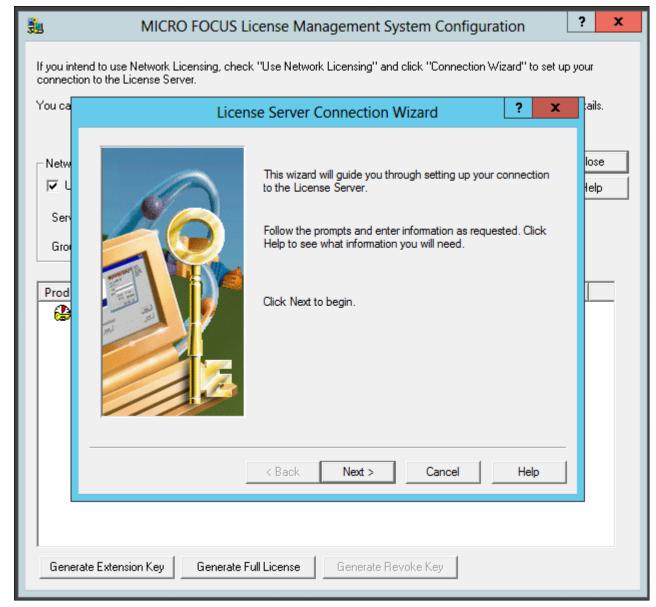

License Server Connection Wizard window

4. Enter information for the server location, and then click Next.

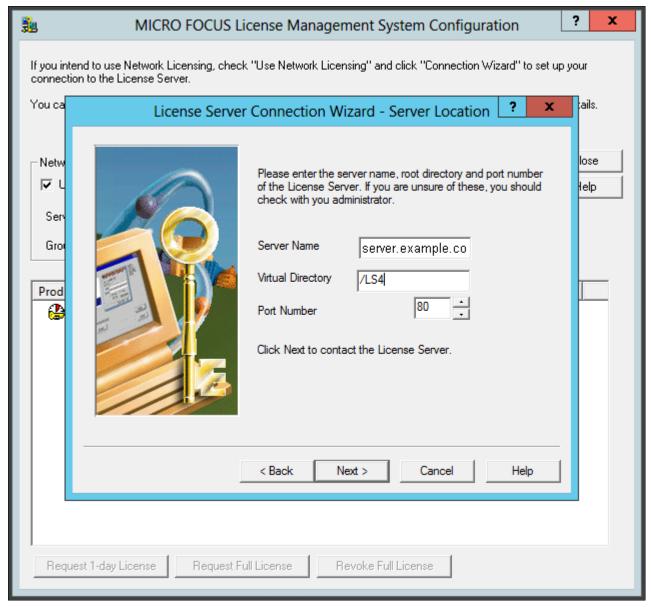

License Server Connection Wizard - Server Location window

- Server Name—Enter the name of the license server; for example, server.example.com.
- Virtual Directory; for example, /LS4.
- Port Number—The default is 80, as shown in the example. Select a port that is not in use by another application.

5. You see a message saying the wizard found the server, as in this example. Click Next.

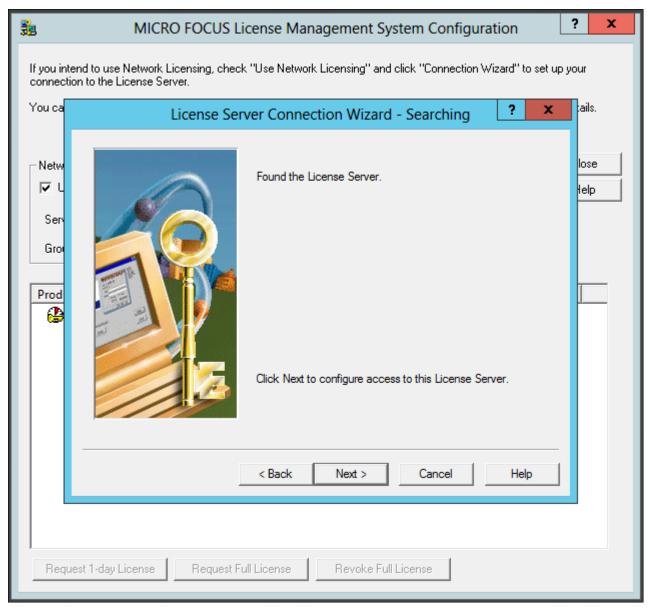

License Server Connection Wizard - Searching window

6. Enter your group ID, which is COBOL\_GROUP\_1 in this example, and 1 for the number of days before you have to renew the license.

**Note.** Although you enter one day here, you complete a step later that requests permanent license status.

Click Next.

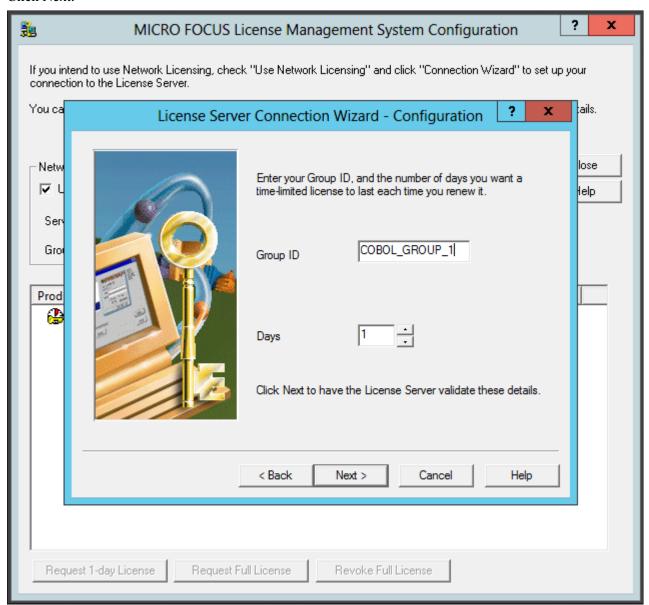

License Server Connection Wizard - Configuration window

7. Click Finish to exit the wizard, as shown in this example:

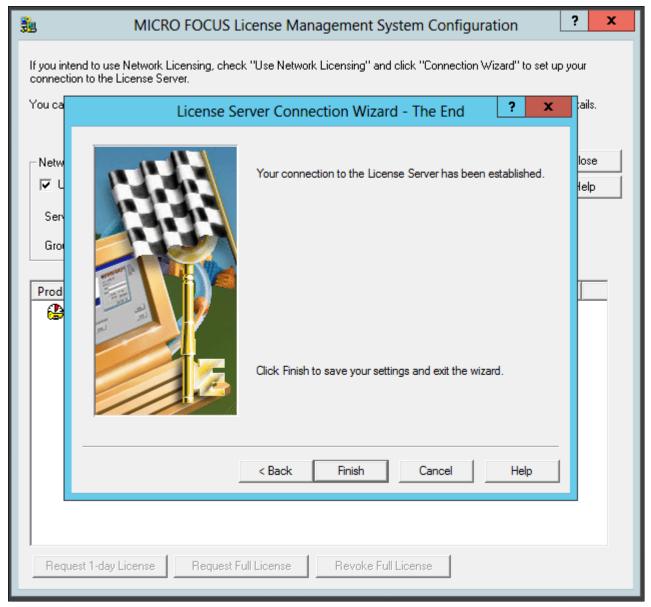

License Server Connection Wizard - The End window

8. In the details list on the MICRO FOCUS License Management System Configuration dialog box, select the check box for Net Express, and then click Request Full License, as shown in this example:

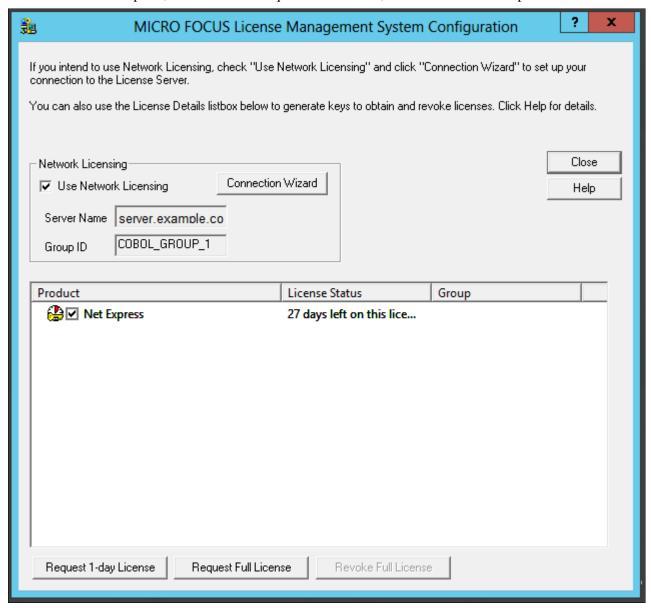

MICRO FOCUS License Management System Configuration window

9. Click Yes to confirm that you want to request a full license, as shown in this example.

The warning message says that requesting a full license permanently removes a license from the license server.

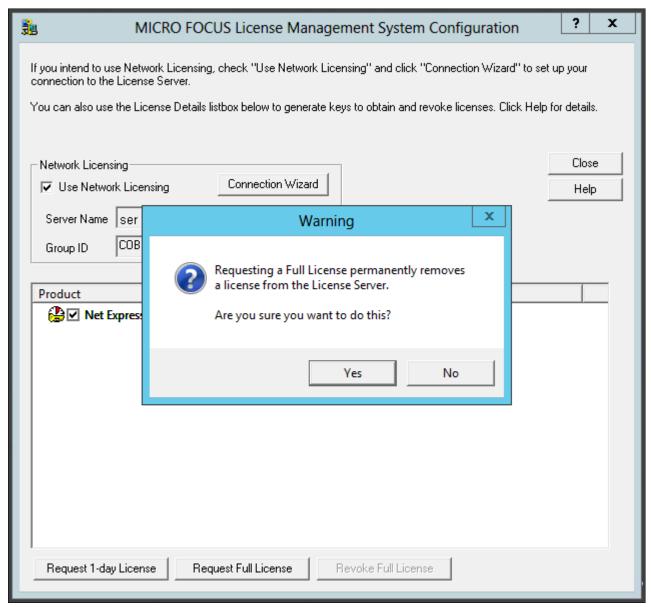

Warning message box when requesting a Full License

10. Click OK on the License Information dialog box.

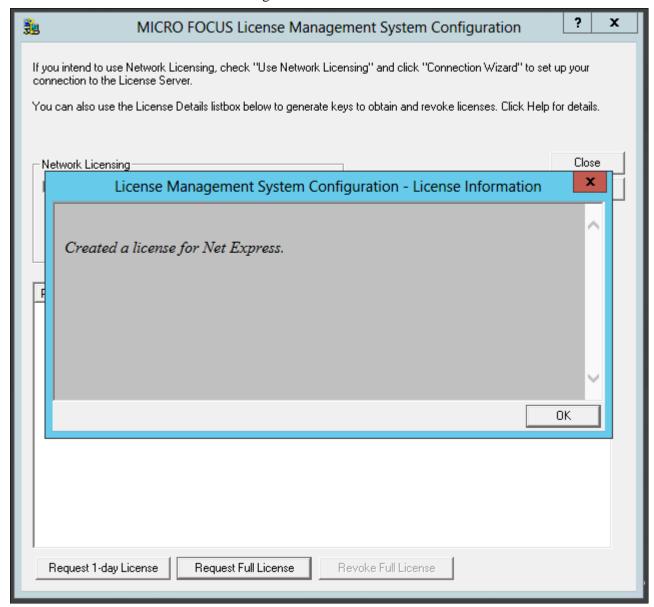

License Management System Configuration - License Information window

11. Verify that the License Status for Net Express has changed to Full License, as shown in this example, and click Close.

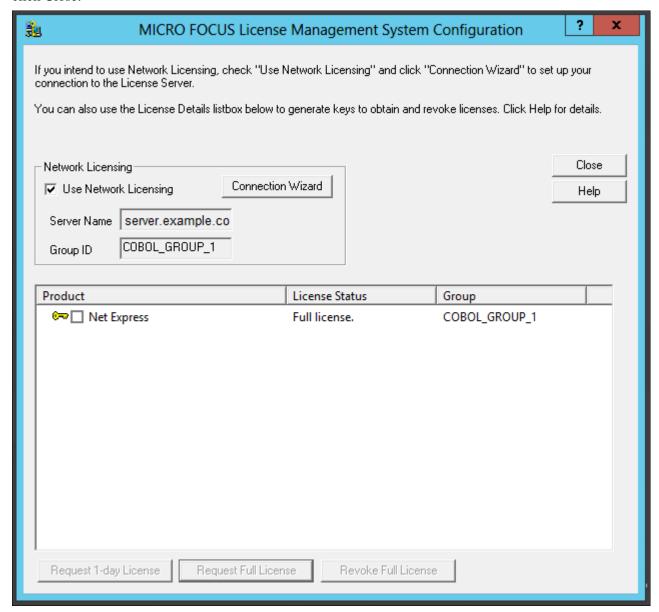

MICRO FOCUS License Management System Configuration window with Full License status

## Task 14-3-2: Configuring a Timed License with the License Server

To configure a Timed License for temporary use:

1. Select Start, All Programs, Micro Focus Net Express 5.1, Configuration, License Management System.

**Note.** Alternatively, run *NE\_HOME*\Base\Bin\protcfg.exe, where *NE\_HOME* is the directory where you installed Micro Focus Net Express.

2. Select the option Use Network Licensing, and click Connection Wizard, as shown in this example:

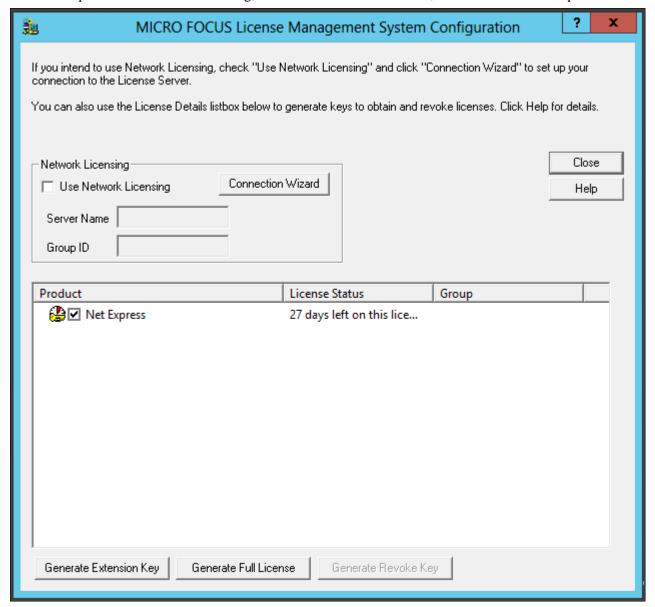

MICRO FOCUS License Management System Configuration window

3. Click Next on the License Server Connection Wizard window, shown in this example:

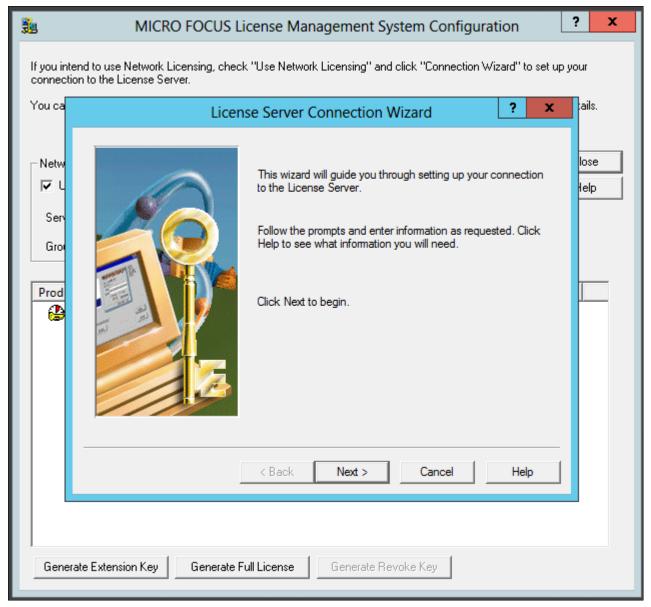

License Server Connection Wizard window

4. Enter information for the server location, and then click Next.

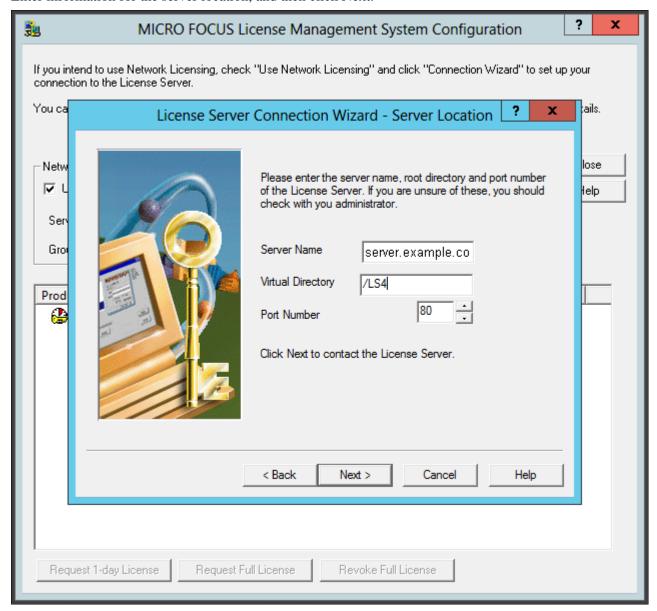

License Server Connection Wizard - Server Location

- Server Name—Enter the name of the license server; for example, server.example.com.
- Virtual Directory; for example, /LS4.
- Port Number—The default is 80, as shown in the example. Select a port that is not in use by another application.
- 5. You see a message saying the wizard found the server. Click Next.

6. Enter your group ID, which is COBOL\_TEMP\_1 in this example, and specify the number of days before you have to renew the license, which is 1 (one) day in this example.

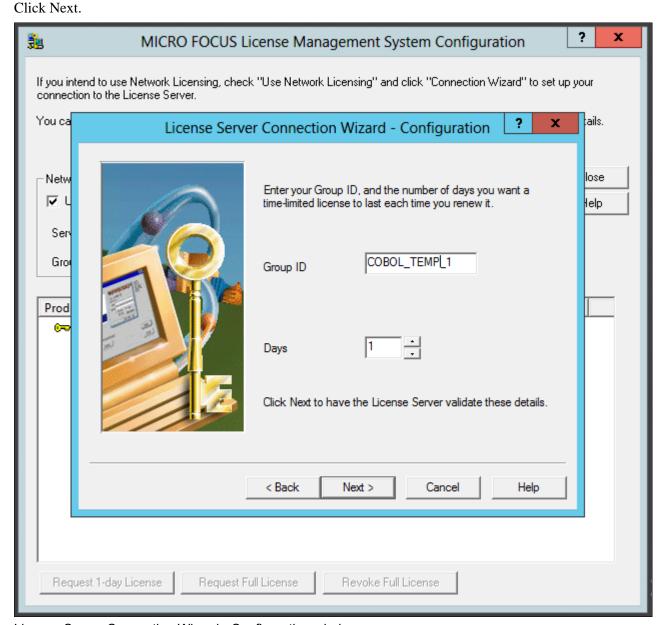

License Server Connection Wizard - Configuration window

- 7. Click Finish to exit the wizard.
- 8. In the details list on the MICRO FOCUS License Management System Configuration dialog box, select the check box for Net Express, and then click Request 1-day License.

9. Click Yes to confirm that you want to request a timed (temporary) license, as shown in this example.

The warning message says that the license will run out in one day. When you run the product after the license has expired, the License Server will be contacted automatically to renew the license for one day.

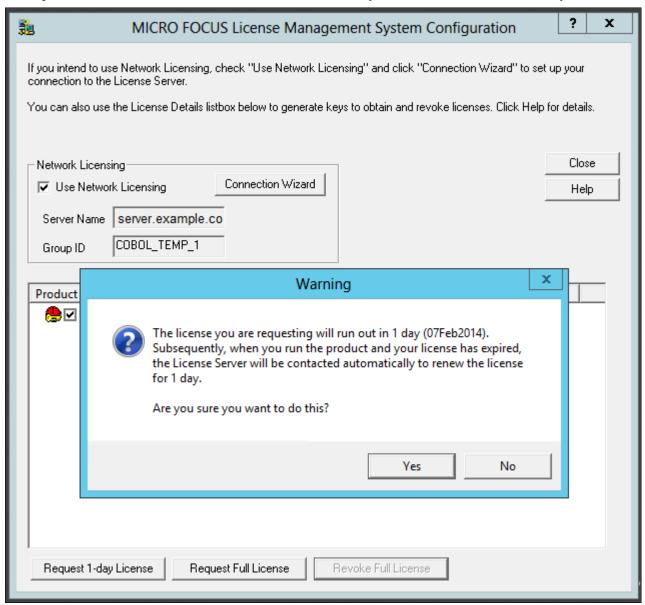

Warning message box when requesting a timed license

10. Click OK on the License Information message box.

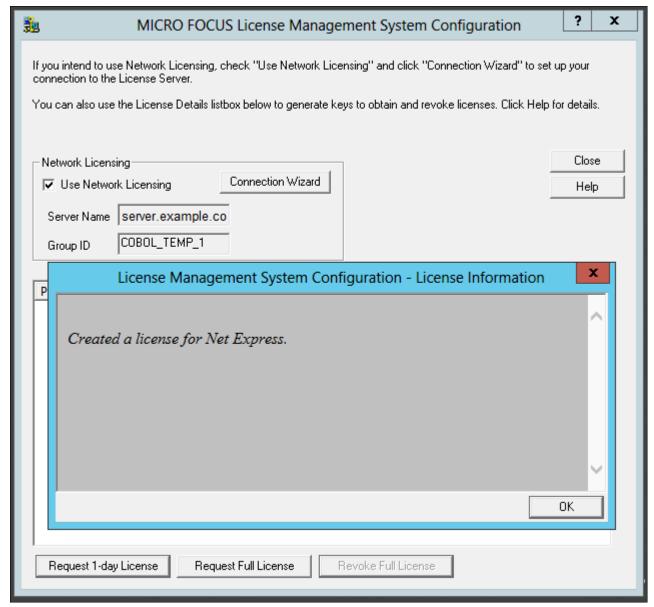

License Management System Configuration - License Information window

11. Verify that the license status has changed to "1 day left on this license," as shown in this example, and click Close.

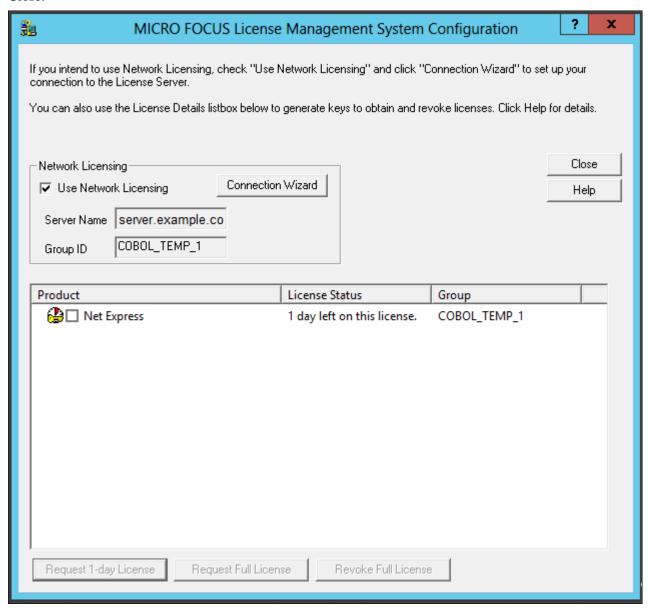

MICRO FOCUS License Management System Configuration window showing Timed License

## Task 14-3-3: Revoking the License Using the License Management System

Revoking (unallocating) the compiler license returns it to the license pool, and makes it available for re-use, either by you or another user. This section describes how to use the Micro Focus License Management System to revoke a compiler license. For information on revoking the license by completely removing the Micro Focus Net Express installation, see the following section.

See Revoking the License by Removing the Installation.

To revoke a Full License using the Micro Focus License Management System:

1. Select Start, All Programs, Micro Focus Net Express 5.1, Configuration, License Management System.

- 2. Select the check box for Net Express under Product in the details list, and click Revoke Full License.
- 3. Click Yes on the warning message box to confirm that you want to revoke a full license, as shown in this example.

The warning message says that revoking a full license means that you will no longer have a valid license.

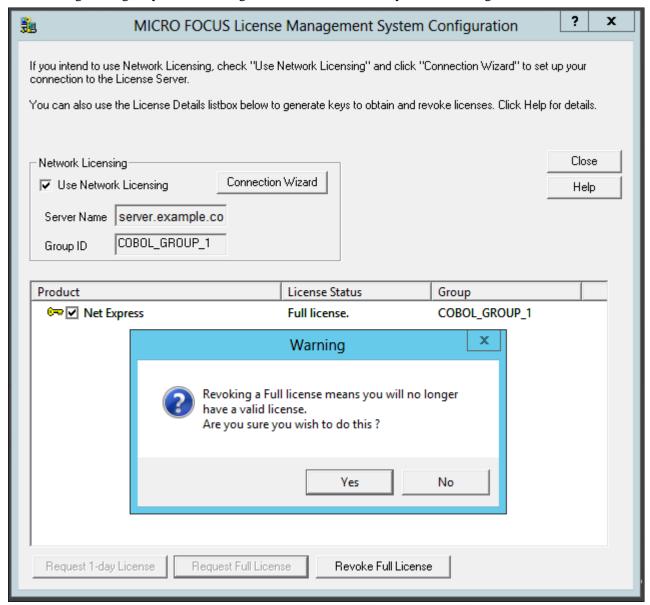

Warning message box on Revoking a Full License

#### 4. Click OK.

The License Information message box says that the Net Express license has been revoked.

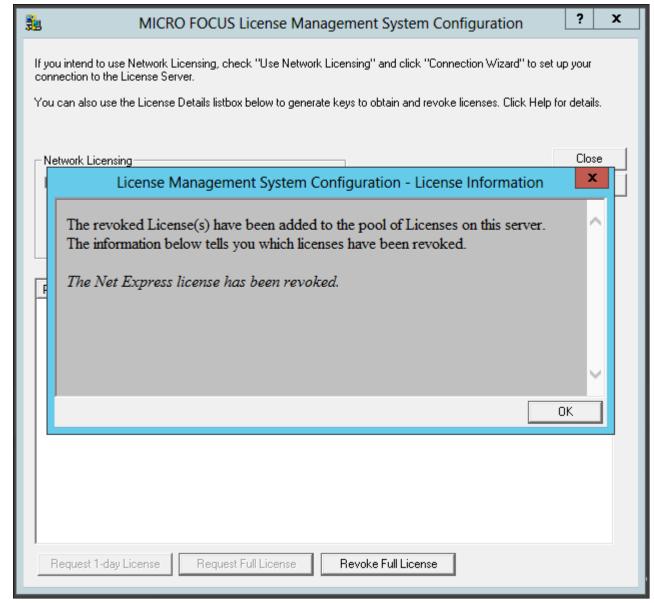

License Management System Configuration - License Information

5. Verify that the license status has changed to "license has expired" and click Close.

## Task 14-3-4: Revoking the License by Removing the Installation

Revoking (unallocating) the compiler license returns it to the license pool, and makes it available for re-use, either by you or another user. This section describes how to revoke the license by completely removing the Micro Focus Net Express 5.1 installation. For information on using the Micro Focus License Management System to revoke a compiler license, see the previous section.

See Revoking the License Using the License Management System.

To remove the installation and revoke the license:

- 1. Select Start, All Programs, All Control Panel Items, Programs and Features.
- 2. Highlight Micro Focus Net Express 5.1 in the list of programs.
- 3. Right-click and select Uninstall, as shown in this example:

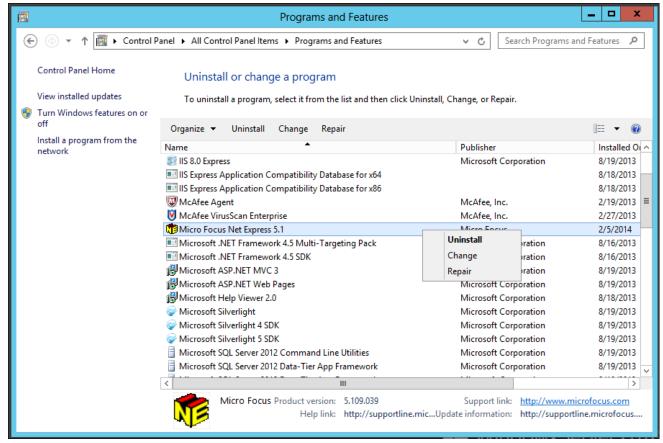

Microsoft Windows Control Panel Programs and Features

4. Click Revoke on the Uninstalling Product Warning message box, as shown in this example:

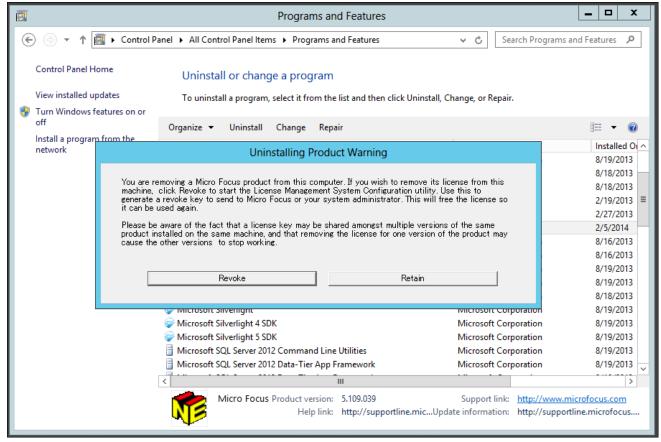

Uninstalling Product Warning message box

The MICRO FOCUS License Management System Configuration window appears.

- 5. Follow the instructions in the previous section to revoke the license.
  - See Revoking the License Using the License Management System.
- 6. When the process to revoke the license is complete, close the MICRO FOCUS License Management System Configuration window, and complete the process to remove Micro Focus Net Express 5.1.

# Task 14-4: Using the Micro Focus COBOL Compiler on Microsoft Windows

#### This section discusses:

- Understanding COBOL Compilation
- Compiling COBOL on Microsoft Windows with a PS\_HOME Setup
- Compiling COBOL on Microsoft Windows with a PS\_APP\_HOME Setup
- Compiling COBOL on Microsoft Windows with a PS\_CUST\_HOME Setup
- Recompiling COBOL on Microsoft Windows
- Setting Up the Micro Focus Net Express Runtime

- Defining the GNT and INT Files
- Distributing COBOL Binaries

### **Understanding COBOL Compilation**

With PeopleSoft PeopleTools 8.50 and higher, your COBOL always needs to be compiled on Microsoft Windows. (This is a change from previous versions of PeopleSoft PeopleTools, which delivered compiled COBOL for Microsoft Windows.) This section assumes that you are carrying out the compile process from your file server. (The COBOL compiler itself does not need to be on the file server, as long as the user can write to the file server and can link to the src and bin directories.) The recommended approach for the PeopleSoft installation is to use CBLBLD.BAT to compile all your COBOL source files at once. Another alternative is CBLMAKE.BAT, which you can use to compile selected COBOL files.

The way that you set up your installation environment determines how you compile COBOL. This section includes different procedures for the different installation environments, as follows:

• PS\_HOME Setup

If you installed the PeopleSoft Application software to a *PS\_APP\_HOME* location that is the same as the *PS\_HOME* location where you installed the PeopleSoft PeopleTools software, follow the instructions in these sections:

- Compiling COBOL on Microsoft Windows with a PS\_HOME Setup
- Defining the GNT and INT Files
- PS APP HOME Setup

As described earlier, for PeopleSoft PeopleTools 8.52 and later, you have the option to install the PeopleSoft Application software to a location outside *PS\_HOME*. If the PS\_APP\_HOME environment variable is defined and is different from PS\_HOME, the COBOL build scripts behave differently under certain build options. There are also some new build options under certain environments which would be recognized if PS\_APP\_HOME is defined.

If you installed the PeopleSoft Application software to a *PS\_APP\_HOME* location that is different from the *PS\_HOME* location where you installed the PeopleSoft PeopleTools software, follow the instructions in these sections:

- Compiling COBOL on Microsoft Windows with a PS\_APP\_HOME Setup
- Defining the GNT and INT Files
- PS\_CUST\_HOME Setup

For PeopleSoft PeopleTools 8.53 and later, you have the option to place customized COBOL baseline sources into a location referenced by the environment variable PS\_CUST\_HOME.

The *PS\_CUST\_HOME* directory structure must replicate that of *PS\_HOME* or *PS\_APP\_HOME*; that is, any COBOL source file that is customized should be placed in the same relative path as was present in the original location.

If your environment includes customized files in a *PS\_CUST\_HOME* directory, follow the instructions in these sections:

- Compiling COBOL on Microsoft Windows with a PS\_CUST\_HOME Setup
- Defining the GNT and INT Files

For those systems on which you only need to run COBOL, but do not need to compile it, you must install and license the Micro Focus Net Express Runtime.

See Setting Up the Micro Focus Net Express Runtime.

Make certain to check whether you need to apply any late-breaking patches.

See My Oracle Support, Patches & Updates.

#### See Also

"Preparing for Installation," Defining Installation Locations.

## Task 14-4-1: Compiling COBOL on Microsoft Windows with a PS\_HOME Setup

This section discusses:

- Prerequisites
- Compiling with CBLBLD.BAT with a PS\_HOME Setup
- Compiling with CBLMAKE.BAT with a PS\_HOME Setup

#### **Prerequisites**

This section assumes that you installed both PeopleSoft PeopleTools and PeopleSoft Application software to *PS\_HOME*, and that you have not set *PS\_CUST\_HOME*.

#### Compiling with CBLBLD.BAT with a PS\_HOME Setup

To compile COBOL with CBLBLD.BAT:

1. Set up two environment variables, %PS\_HOME% and %COBROOT%, on the machine from which you'll compile COBOL. (This should be either your file server or a machine that has access to your file server.)

You can do this from a command prompt window. This table gives the environment variables and their

You can do this from a command prompt window. This table gives the environment variables and their purposes.

| Environment Variable | Purpose                                                                                                    |
|----------------------|----------------------------------------------------------------------------------------------------|
| PS_HOME              | PeopleSoft home directory—that is, the drive letter and high-level PeopleSoft directory where you installed PeopleTools and the application. |
| COBROOT              | Drive letter and root directory of the COBOL compiler.                                                                                       |

For example, you could enter the following in the DOS command prompt:

```
set PS_HOME=C:\HR92
set COBROOT="C:\Program Files\Micro Focus\Net Express 5.1\base"
```

- 2. Open a command prompt window if you do not have one open already, and change directories to *PS\_HOME*\ setup.
- 3. Execute CBLBLD.BAT as follows:

```
cblbld <compile drive> <compile directory>
```

In this command, *<compile drive>* is the drive where the compile takes place, and *<compile directory>* is the temp directory where the compile takes place.

The CBLBLD.BAT file will create the compile directory for you if it does not already exist.

**Note.** *Make sure* to include a space between the *<compile drive>* and *<compile directory>* parameters; they are treated as two different parameters within the CBLBLD.BAT batch program. Also ensure that you have write permission to *<compile drive>* and *<compile directory>* as the compile process will take place there.

For example, the following command will take the COBOL source from *PS\_HOME*\src\cbl and do the compile process under c:\temp\compile:

```
cblbld c: \temp\compile
```

Make note of the information that is displayed on the screen while the process is running; it provides the locations of important files that you will need to examine.

- 4. After you have successfully compiled your source code, all of the executables should have been placed in your *PS\_HOME*>\CBLBIN<*X*> directory (this directory will be named CBLBINA or CBLBINU, depending on whether you are using ANSI or Unicode). Make sure that all of the files were copied correctly to this directory.
- 5. If the files were copied correctly, you can delete the entire temporary compile directory to free space on your disk drive.

**Note.** You may want to keep the files in the compile directory for testing purposes. Make sure that you have enough space on the drive where <*compile directory*> is located. Estimate about three times the amount in the <*PS HOME*>|CBLBIN<X> directory.

**Note.** If you chose the Unicode option while running the PeopleSoft Installer, the file UNICODE.CFG was created in the setup directory. UNICODE.CFG automatically triggers the batch file CBL2UNI.BAT when you run CBLBLD.BAT. Another batch file, CBLRTCPY.BAT, copies four DLLs (CBLINTS.DLL, CBLRTSS.DLL, CBLVIOS.DLL, COB32API.DLL) from the Microfocus compiler directory (identified by %COBROOT% setting) into the appropriate CBLBIN directory (CBLBINA or CBLBINU) when you run CBLBLD. These files are needed for COBOL to run; they can reside anywhere as long as they are in the path. You can run either of these BAT files independently from the command line (they reside in *PS\_HOME*\setup). For CBLRTCPY.BAT you need to specify a target directory.

### Compiling with CBLMAKE.BAT with a PS HOME Setup

CBLBLD.BAT compiles all your COBOL source files at once, which can take a lot of time. CBLMAKE.BAT, in contrast, lets you employ one or more parameters to compile a specific COBOL source file or a selected group of COBOL source files. Unlike CBLBLD.BAT, however, CBLMAKE.BAT does not automatically trigger the batch file CBL2UNI.BAT or CBLRTCPY.BAT.

Here is the basic syntax for CBLMAKE.BAT:

```
CBLMAKE.BAT [] [ALL] [wildcard filename[ALL]] [wildcard filename |⇒ wildcard⇒ filename without extension[INT | GNT | EXE]] [LIST]
```

**Note.** The switches are well documented in the CBLMAKE.BAT file in the form of comments.

**Note.** If the change in the COBOL source is a copy member, you must compile all of the COBOL programs using CBLBLD.BAT. You know it is a copy member when the third letter in the file name is a *C*, as in PT*C* SQLRT.CBL.

The following table describes the various options for CBLMAKE.BAT.

| Option                    | Purpose                                                     |
|---------------------------|-------------------------------------------------------------|
| Cblmake                   | Compiles all source                                         |
| Cblmake all               | Compiles all source                                         |
| Cblmake PT*               | Compiles all source files that start with PT                |
| Cblmake PT* ALL           | Compiles all source files that start with PT                |
| Cblmake PT* INT           | Generates INT files for all source files that start with PT |
| Cblmake PT* GNT           | Generates GNT files for all source files that start with PT |
| Cblmake PT* EXE           | Generates EXE files for all source files that start with PT |
| Cblmake PTPDBTST INT      | Generates PTPDBTST.INT file                                 |
| Cblmake PTPDBTST INT LIST | Generates PTPDBTST.INT and source listing file              |
| Cblmake PTPDBTST GNT      | Generates PTPDBTST.GNT file                                 |
| Cblmake PTPDBTST EXE      | Generates PTPDBTST.EXE file                                 |

The LIST option creates a source listing file under *<compile directory>*\*<filename>*.lis. The LIST option is useful when the compile fails during the debugging phase. The source listing files show exactly where an error occurred. This option is not recommended when the program compiles successfully because the .LIS files can grow to be quite large.

**Note.** By default, when the program fails to compile, the system will generate a .LIS file.

To compile with CBLMAKE.BAT:

- 1. Verify that the %PS\_HOME% and %COBROOT% environment variables are set up correctly.
- 2. Open a command prompt window.
- 3. Make sure the compile directory exists; it may already exist if you've run CBLBLD.BAT. If it does exist, remove any files residing there—just as a safeguard. If it does not exist, you need to create it.

**Note.** Make sure you have write permission to *<compile directory>* as the compile process will take place there.

- 4. Change to the *PS HOME*\setup directory.
- 5. If the installation is Unicode, run CBL2UNI (with no parameters).
- 6. Execute the following command to copy all the COBOL source files from the *PS\_HOME* directory to the compile directory:

```
cblsrc <source directory> <compile directory>
```

where *<source directory>* is the drive and directory where the source resides (it should be the same as *PS\_HOME*), and *<compile directory>* is the drive and directory to which the source files will be copied.

For example, the following command will take the COBOL source from *PS\_HOME* and copy all the necessary files to the location where the compile process will take place.

```
cblsrc PS HOME c:\temp\compile
```

If the COBOL source that will be compiled is different from the one under *PS\_HOME*, copy that COBOL source to *<compile directory>*.

**Note.** The compile in the next step will generate a GNT file unless the exception file, CBLINT.XX already exists (the XX represents the Product ID). CBLINT.XX contains the list of files that need to be compiled to the INT file. Make sure the intended CBLINT.XX is located under <*compile directory*> before executing CBLMAKE.

- 7. After CBLSRC completes, change directories to the compile directory, and run CBLMAKE.BAT, using the basic syntax as well as the CBLMAKE table shown earlier as your guide.
- 8. After CBLMAKE.BAT completes, copy the EXE, GNT, or INT files to the appropriate *PS\_HOME*\CBLBINX directory (CBLBINA or CBLBINU).

```
copy *.exe PS_HOME\cblbina
copy *.gnt PS_HOME\cblbina
copy *.int PS_HOME\cblbina
```

**Note.** You have to copy these files to the appropriate colloin directory manually when you use CBLMAKE; they are not copied automatically, as when you use CBLBLD.

# Task 14-4-2: Compiling COBOL on Microsoft Windows with a PS\_APP\_HOME Setup

This section discusses:

- Prerequisites
- Compiling with CBLBLD.BAT with a PS APP HOME Setup
- Compiling with CBLMAKE.BAT with a PS\_APP\_HOME Setup

#### **Prerequisites**

This section assumes that you installed PeopleSoft application software to a *PS\_APP\_HOME* directory that is different from the *PS\_HOME* directory where you installed PeopleSoft PeopleTools. It also assumes that there is no separate *PS\_CUST\_HOME* directory with customized COBOL source files.

#### Compiling with CBLBLD.BAT with a PS APP HOME Setup

The usage for running CBLBLD.BAT is:

```
cblbld <compile drive> <compile directory> [BUILD option] [BUILD home]
```

Substitute the appropriate values as follows:

- <compile drive>
  - Enter the drive letter for the drive containing the directory where the compile takes place.
- <compile directory>

Enter the directory where the compile takes place. Be sure to include a space between <compile drive> and <compile directory>.

BUILD\_option

The allowed values are nothing (blank), ASCII or Unicode.

BUILD\_option refers to the encoding scheme of your PeopleSoft installation. This parameter is optional.

• BUILD\_home

The allowed values are nothing (blank), PS\_HOME or PS\_APP\_HOME.

Note. The values PS HOME and PS APP HOME are case-insensitive.

BUILD\_home refers to the directory from which the COBOL source files will be compiled.

This parameter is optional.

- If the option is PS\_HOME, the COBOL source files placed under %PS\_HOME%\src\cbl will be compiled.
- If the option is PS\_APP\_HOME, the COBOL source files placed under %PS\_APP\_HOME%\src\cbl will be compiled.
- If the option is blank, the COBOL source files under %PS\_HOME%\src\cbl and COBOL source files under %PS\_APP\_HOME%\src\cbl will be compiled one after the other.

To compile COBOL sources on Microsoft Windows:

1. In a command prompt, set the environment variables described in this table:

| Environment Variable | Purpose                                                                                                    |
|----------------------|----------------------------------------------------------------------------------------------------|
| PS_HOME              | PeopleSoft PeopleTools home directory—that is, the drive letter and high-level directory where you installed PeopleSoft PeopleTools.              |
| COBROOT              | Drive letter and root directory of the COBOL compiler.                                                                                            |
| PS_APP_HOME          | PeopleSoft Application home directory—that is, the drive letter and high-level directory where you installed the PeopleSoft Application software. |

#### For example:

```
set PS_HOME=C:\PTcompile
set COBROOT="C:\Program Files\Micro Focus\Net Express 5.1\base"
set PS APP HOME=C:\HRcompile
```

2. Change directory to *PS\_HOME*\setup:

```
cd %PS HOME%\setup
```

- 3. Run CBLBLD.BAT, using one of these methods:
  - To compile all the COBOL source files under your PeopleSoft application, that is, all PeopleSoft PeopleTools source files and all PeopleSoft Application source files, run this command:

```
cblbld <compile drive> <compile directory>
```

For example:

```
cblbld c: \temp\PTcompile
```

• To compile only PeopleSoft PeopleTools COBOL source files, run this command:

```
cblbld <compile drive> <compile directory> PS HOME
```

#### For example:

```
cblbld c: \temp\PTcompile PS HOME
```

• To compile only PeopleSoft Application COBOL source files, run this command:

```
cblbld <compile drive> <compile directory> PS APP HOME
```

#### For example:

```
cblbld c: \temp\HRcompile PS_APP_HOME
```

PeopleSoft PeopleTools COBOL compiled executables will be placed under the <*PS\_HOME*>\CBLBIN<*X*> directory. PeopleSoft Application COBOL compiled executables will be placed under the <*PS\_APP\_HOME*>\CBLBIN<*X*> directory. CBLBIN<*X*> will be one of the following:

- CBLBINA if you are using ANSI encoding scheme
- CBLBINU if you are using Unicode encoding scheme

#### Compiling with CBLMAKE.BAT with a PS\_APP\_HOME Setup

CBLBLD.BAT compiles all your COBOL source files at once, which can take a lot of time. CBLMAKE.BAT, in contrast, lets you employ one or more parameters to compile a specific COBOL source file or a selected group of COBOL source files. The procedure is slightly different depending upon whether the file that you want to compile is a PeopleSoft Application or PeopleSoft PeopleTools COBOL file. Both procedures are covered in this section.

**Note.** The options for CBLMAKE.BAT are defined in a table in the previous section Compiling with CBLMAKE.BAT with a *PS HOME* Setup.

To compile a PeopleSoft Application COBOL file with CBLMAKE.BAT:

- 1. Open a command prompt window.
- 2. Verify that the PS\_HOME, COBROOT, and PS\_APP\_HOME environment variables are set, as previously defined.

See Compiling with CBLBLD.BAT with a PS\_APP\_HOME Setup.

3. Verify that the environment variable PS compile apps is set, as follows:

```
set PS_compile_apps=Y
```

**Important!** This variable setting is required for individual file compilation with CBLMAKE.BAT.

- 4. Make sure the compile directory, *<compile directory>*, exists, and that you have write permission to it. This directory may already exist if you have run CBLBLD.BAT before. If it does exist, remove any files residing there—just as a safeguard. If it does not exist, you need to create it.
- 5. Change to the *PS\_HOME*\setup directory.
- 6. If the installation is Unicode, run CBL2UNI (with no parameters).
- 7. Execute the following command to copy all the COBOL source files from the *PS\_APP\_HOME* directory to the compile directory:

```
cblsrc <source directory> <compile directory>
```

Here *<source directory>* is the drive and directory where the source resides (it should be the same as *PS\_APP\_HOME*), and *<compile directory>* is the drive and directory to which the source files will be copied.

For example, the following command will take the COBOL source from *PS\_APP\_HOME* and copy all the necessary files to the location where the compile process will take place, c:\temp\HRcompile in this example:

```
cblsrc %PS APP HOME% c:\temp\HRcompile
```

**Note.** The compile in the next step will generate a GNT file unless the exception file, CBLINT.XX already exists (the XX represents the Product ID). CBLINT.XX contains the list of files that need to be compiled to the INT file. Make sure the intended CBLINT.XX is located under <*compile directory*> before executing CBLMAKE

8. After CBLSRC completes, change directories to the compile directory, and run CBLMAKE.BAT, using the basic syntax as well as the CBLMAKE table shown earlier as your guide.

For example, to compile a file named GPPDPRUN, run this command:

```
cblmake GPPDPRUN
```

9. After CBLMAKE.BAT completes, copy the EXE, GNT, or INT files to the appropriate *PS\_APP\_HOME* CBLBIN*X* directory (CBLBINA for ANSI or CBLBINU for Unicode).

These examples use the ANSI encoding:

```
copy *.exe %PS_APP_HOME%\cblbina
copy *.gnt %PS_APP_HOME%\cblbina
copy *.int %PS_APP_HOME%\cblbina
```

**Note.** You have to copy these files to the appropriate colloin directory manually when you use CBLMAKE; they are not copied automatically, as when you use CBLBLD.

10. Verify that the compiler runtime files (CBLINTS.DLL, CBLRTSM.DLL, CBLRTSS.DLL, CBLVIOM.DLL, CBLVIOS.DLL, COB32API.dll, MFLANGDF.lbr) are present in the *PS\_APP\_HOME*>\CBLBIN*X*> directory.

If they are not present, then you will have to run %PS\_HOME%\setup\cblrtcpy.bat as follows:

```
cblrtcpy %PS APP HOME%\cblbina
```

The procedure to compile a PeopleSoft PeopleTools COBOL file with CBLMAKE.BAT is similar, but the environment variable PS\_compile\_apps must *not* be set.

- 1. Open a command prompt window.
- 2. Verify that the PS\_HOME, COBROOT, and PS\_APP\_HOME environment variables are set, as previously defined.

See Compiling with CBLBLD.BAT with a PS\_APP\_HOME Setup.

3. Verify that the environment variable PS\_compile\_apps is *not* set, as follows:

```
set PS compile apps=
```

**Important!** Unsetting this environment variable is required for individual file compilation with CBLMAKE.BAT for PeopleSoft PeopleTools files.

4. Make sure the compile directory, *<compile directory>*, exists, and that you have write permission to it.

This directory may already exist if you have run CBLBLD.BAT before. If it does exist, remove any files residing there—just as a safeguard. If it does not exist, you need to create it.

- 5. Change to the *PS\_HOME*\setup directory.
- 6. If the installation is Unicode, run CBL2UNI (with no parameters).
- 7. Execute the following command to copy all the COBOL source files from the *PS\_HOME* directory to the compile directory:

```
cblsrc <source directory> <compile directory>
```

where *<source directory>* is the drive and directory where the source resides (it should be the same as *PS HOME*), and *<compile directory>* is the drive and directory to which the source files will be copied.

For example, the following command will take the COBOL source from *PS\_HOME* and copy all the necessary files to the location where the compile process will take place, c:\temp\PTcompile in this example:

```
cblsrc %PS HOME% c:\temp\PTcompile
```

8. After CBLSRC completes, change directories to the compile directory, and run CBLMAKE.BAT, using the basic syntax as well as the CBLMAKE table shown earlier as your guide.

For example, to compile a file named PTPDBTST, run this command:

```
cblmake PTPDBTST
```

9. After CBLMAKE.BAT completes, copy the EXE, GNT, or INT files to the appropriate *PS\_HOME* CBLBIN*X* directory (CBLBINA for ANSI or CBLBINU for Unicode).

These examples use the ANSI encoding:

```
copy *.exe %PS_HOME%\cblbina
copy *.gnt %PS_HOME%\cblbina
copy *.int %PS_HOME%\cblbina
```

**Note.** You have to copy these files to the appropriate cblbin directory manually when you use CBLMAKE; they are not copied automatically, as when you use CBLBLD.

10. Verify that the compiler runtime files (CBLINTS.DLL, CBLRTSM.DLL, CBLRTSS.DLL, CBLVIOM.DLL, CBLVIOS.DLL, COB32API.dll, MFLANGDF.lbr) are present in the *PS\_HOME*>\CBLBIN*X*> directory.

If they are not present, then you will have to run %PS\_HOME%\setup\cblrtcpy.bat as follows:

```
cblrtcpy %PS HOME%\cblbina
```

**Note.** If you plan to use cblmake.bat to compile a single (or a set) of PeopleSoft PeopleTools or PeopleSoft Application COBOL program at the same time, it would be a good idea to use two different command prompts and two different compile directories—one for PeopleSoft PeopleTools COBOL programs and the other for the PeopleSoft Application COBOL programs. This avoids setting and unsetting the PS\_compile\_apps environment variable.

## Task 14-4-3: Compiling COBOL on Microsoft Windows with a PS\_CUST\_HOME Setup

This section discusses:

- Prerequisites
- Compiling with CBLBLD.BAT with a PS CUST HOME Setup

Compiling with CBLMAKE.BAT with a PS\_CUST\_HOME Setup

#### **Prerequisites**

This section assumes that you installed PeopleSoft application software to a *PS\_APP\_HOME* directory that is different from the *PS\_HOME* directory where you installed PeopleSoft PeopleTools. It also assumes that you have set up a PS\_CUST\_HOME environment variable for customized COBOL source files.

#### Compiling with CBLBLD.BAT with a PS\_CUST\_HOME Setup

The usage for running CBLBLD.BAT is:

```
cblbld <compile drive> <compile directory> [BUILD_option] [BUILD_home]
```

Substitute the appropriate values as follows:

<compile drive>

Enter the drive letter for the drive containing the directory where the compile takes place.

<compile directory>

Enter the directory where the compile takes place. Be sure to include a space between <compile drive> and <compile directory>.

• BUILD\_option

The allowed values are nothing (blank), ASCII or Unicode.

BUILD option refers to the encoding scheme of your PeopleSoft installation. This parameter is optional.

• BUILD\_home

The allowed values are nothing (blank), PS HOME, PS APP HOME, or PS CUST HOME.

Note. The values PS HOME, PS APP HOME, and PS CUST HOME are case-insensitive.

BUILD home refers to the directory from which the COBOL source files will be compiled.

This parameter is optional.

- If the option is PS\_HOME, the COBOL source files placed under %PS\_HOME%\src\cbl will be compiled.
- If the option is PS\_APP\_HOME, the COBOL source files placed under %PS\_APP\_HOME%\src\cbl will be compiled.
- If the option is PS\_CUST\_HOME, the COBOL source files placed under %PS\_CUST\_HOME%\src\cbl will be compiled.
- If the option is blank, the COBOL source files under %PS\_HOME%\src\cbl, under %PS\_APP\_HOME%\src\cbl (if PS\_APP\_HOME is different from PS\_HOME), and under %PS\_CUST\_HOME%\src\cbl will be compiled one after the other.

To compile COBOL sources on Microsoft Windows:

1. In a command prompt, set the environment variables described in this table:

| Environment Variable                    | Purpose                                                                                                    |
|-----------------------------------------|----------------------------------------------------------------------------------------------------|
| PS_HOME                                 | PeopleSoft PeopleTools home directory—that is, the drive letter and high-level directory where you installed PeopleSoft PeopleTools.                      |
| PS_APP_HOME (if different from PS_HOME) | PeopleSoft Application home directory—that is, the drive letter and high-level directory where you installed the PeopleSoft Application software.         |
| PS_CUST_HOME                            | PeopleSoft Application customized home directory—that is, the drive letter and high-level directory containing your customized PeopleSoft COBOL programs. |
| COBROOT                                 | Drive letter and root directory of the COBOL compiler.                                                                                                    |

#### For example:

```
set PS_HOME=C:\PTcompile
set COBROOT="C:\Program Files\Micro Focus\Net Express 5.1\base"
set PS_CUST_HOME=C:\CUSTcompile
set PS_APP_HOME=C:\HRcompile
```

2. Change directory to *PS\_HOME*\setup:

```
cd %PS HOME%\setup
```

- 3. Run CBLBLD.BAT, using one of these methods:
  - To compile all the COBOL source files under your PeopleSoft application, that is, all PeopleSoft PeopleTools source files, all PeopleSoft Application source files, and all customized PeopleSoft source files, run this command:

```
cblbld <compile drive> <compile directory>
```

#### For example:

```
cblbld c: \temp\PTcompile
```

To compile only PeopleSoft PeopleTools and PeopleSoft Application COBOL source files, run this
command:

```
cblbld <compile drive> <compile directory> PS HOME
```

#### For example:

```
cblbld c: \temp\PTcompile PS HOME
```

 To compile only customized PeopleSoft Application or PeopleSoft PeopleTools COBOL source files, run this command:

```
cblbld <compile drive> <compile directory> PS CUST HOME
```

#### For example:

```
cblbld c: \temp\CUSTcompile PS CUST HOME
```

Delivered (that is, non-customized) PeopleSoft PeopleTools and PeopleSoft Application COBOL compiled executables will be placed under the *PS\_HOME*>\CBLBIN<*X*> directory. Customized PeopleSoft Application or PeopleSoft PeopleTools COBOL compiled executables will be placed under the *PS\_CUST\_HOME*>\CBLBIN<*X*> directory. CBLBIN<*X*> will be one of the following:

- CBLBINA if you are using ANSI encoding scheme
- CBLBINU if you are using Unicode encoding scheme

#### Compiling with CBLMAKE.BAT with a PS\_CUST\_HOME Setup

CBLBLD.BAT compiles all your COBOL source files at once, which can take a lot of time. CBLMAKE.BAT, in contrast, lets you employ one or more parameters to compile a specific COBOL source file or a selected group of COBOL files. The procedure is slightly different depending upon whether the file that you want to compile is a PeopleSoft Application, PeopleSoft PeopleTools, or customized COBOL source file. Both procedures are covered in this section.

**Note.** The options for CBLMAKE.BAT are defined in a table in the previous section Compiling with CBLMAKE.BAT with a *PS HOME* Setup.

To compile a customized COBOL file with CBLMAKE.BAT:

- 1. Open a command prompt window.
- 2. Verify that the PS\_HOME, COBROOT, PS\_APP\_HOME (if not the same as PS\_HOME), and PS\_CUST\_HOME environment variables are set, as previously defined.
  - See Compiling with CBLBLD.BAT with a PS\_CUST\_HOME Setup.
- 3. Verify that the environment variable PS\_compile\_cust is set, as follows:

```
set PS compile cust=Y
```

**Important!** This variable setting is required for individual file compilation with CBLMAKE.BAT.

- 4. Ensure that the compile directory, *<compile directory>*, exists, and that you have write permission to it. This directory may already exist if you have run CBLBLD.BAT before. If it does exist, remove any files residing there—just as a safeguard. If it does not exist, you need to create it.
- 5. Change to the *PS\_HOME*\setup directory.
- 6. If the installation is Unicode, run CBL2UNI (with no parameters).
- 7. Execute the following command to copy all the COBOL source files from the *PS\_CUST\_HOME* directory to the compile directory:

```
cblsrc <source directory> <compile directory>
```

Here *<source directory>* is the drive and directory where the source resides (it should be the same as *PS\_CUST\_HOME*), and *<compile directory>* is the drive and directory to which the source files will be copied.

For example, the following command will take the COBOL source files from *PS\_CUST\_HOME* and copy all the necessary files to the location where the compile process will take place, c:\temp\CUSTcompile in this example:

```
cblsrc %PS CUST HOME% c:\temp\CUSTcompile
```

**Note.** The compile in the next step will generate a GNT file unless the exception file, CBLINT.XX already exists (the XX represents the Product ID). CBLINT.XX contains the list of files that need to be compiled to the INT file. Make sure the intended CBLINT.XX is located under <*compile directory*> before executing CBLMAKE.

8. After CBLSRC completes, change directories to the compile directory, and run CBLMAKE.BAT, using the basic syntax as well as the CBLMAKE table shown earlier as your guide.

For example, to compile a file named GPPDPRUN, run this command:

```
cblmake GPPDPRUN
```

9. After CBLMAKE.BAT completes, copy the EXE, GNT, or INT files to the appropriate <*PS CUST HOME*>\CBLBIN<*X*> directory (CBLBINA for ANSI or CBLBINU for Unicode).

These examples use the ANSI encoding:

```
copy *.exe %PS_CUST_HOME%\cblbina
copy *.gnt %PS_CUST_HOME%\cblbina
copy *.int %PS_CUST_HOME%\cblbina
```

**Note.** You have to copy these files to the appropriate colloin directory manually when you use CBLMAKE; they are not copied automatically, as when you use CBLBLD.

10. Verify that the compiler runtime files (CBLINTS.DLL, CBLRTSM.DLL, CBLRTSS.DLL, CBLVIOM.DLL, CBLVIOS.DLL, COB32API.DLL, MFLANGDF.lbr) are present in the *PS\_CUST\_HOME*\CBLBIN<*X* directory.

If they are not present, then you will have to run %PS\_HOME%\setup\cblrtcpy.bat as follows:

```
cblrtcpy %PS CUST HOME%\cblbina
```

The procedure to compile a PeopleSoft PeopleTools COBOL file with CBLMAKE.BAT is similar, but the environment variable PS\_compile\_cust must *not* be set.

- 1. Open a command prompt window.
- 2. Verify that the PS\_HOME, COBROOT, and PS\_APP\_HOME environment variables are set, as previously defined.

See Compiling with CBLBLD.BAT with a PS\_APP\_HOME Setup.

3. Verify that the environment variable PS compile cust is *not* set, as follows:

```
set PS compile cust=
```

**Important!** Unsetting this environment variable is required for individual file compilation with CBLMAKE.BAT for PeopleSoft PeopleTools files.

- 4. Make sure the compile directory, *<compile directory>*, exists, and that you have write permission to it. This directory may already exist if you have run CBLBLD.BAT before. If it does exist, remove any files residing there—just as a safeguard. If it does not exist, you need to create it.
- 5. Change to the *PS\_HOME*\setup directory.
- 6. If the installation is Unicode, run CBL2UNI (with no parameters).
- 7. Execute the following command to copy all the COBOL source files from the *PS\_HOME* directory to the compile directory:

```
cblsrc <source directory> <compile directory>
```

Here *<source directory>* is the drive and directory where the source resides (it should be the same as *PS\_HOME*), and *<compile directory>* is the drive and directory to which the source files will be copied.

For example, the following command will take the COBOL source from *PS\_HOME* and copy all the necessary files to the location where the compile process will take place, c:\temp\PTcompile in this example:

```
cblsrc %PS HOME% c:\temp\PTcompile
```

8. After CBLSRC completes, change directories to the compile directory, and run CBLMAKE.BAT, using the basic syntax as well as the CBLMAKE table shown earlier as your guide.

For example, to compile a file named PTPDBTST, run this command:

```
cblmake PTPDBTST
```

9. After CBLMAKE.BAT completes, copy the EXE, GNT, or INT files to the appropriate *PS\_HOME* CBLBIN*X* directory (CBLBINA for ANSI or CBLBINU for Unicode).

These examples use the ANSI encoding:

```
copy *.exe %PS_HOME%\cblbina
copy *.gnt %PS_HOME%\cblbina
copy *.int %PS HOME%\cblbina
```

**Note.** You have to copy these files to the appropriate collin directory manually when you use CBLMAKE; they are not copied automatically, as when you use CBLBLD.

10. Verify that the compiler runtime files (CBLINTS.DLL, CBLRTSM.DLL, CBLRTSS.DLL, CBLVIOM.DLL, CBLVIOS.DLL, COB32API.DLL, MFLANGDF.lbr) are present in the *PS\_HOME*>\CBLBIN*X*> directory.

If they are not present, then you will have to run %PS\_HOME%\setup\cblrtcpy.bat as follows:

```
cblrtcpy %PS HOME%\cblbina
```

**Note.** If you plan to use cblmake.bat to compile a single (or a set) of PeopleSoft PeopleTools or PeopleSoft Application COBOL program at the same time, it would be a good idea to use two different command prompts and two different compile directories—one for PeopleSoft PeopleTools COBOL programs and the other for the PeopleSoft Application COBOL programs. This avoids setting and unsetting the PS\_compile\_cust environment variable.

## Task 14-4-4: Recompiling COBOL on Microsoft Windows

You always need to compile at installation, so you will only need to recompile COBOL in the following situations:

- You are installing PeopleSoft software for the first time.
- The supported COBOL compiler changes.
- You change the version of your RDBMS.
- · You change the version of your operating system.
- You apply a PeopleSoft PeopleTools upgrade, patch, or fix.

You can recompile selected COBOL files by using CBLMAKE.BAT, or recompile all your COBOL source files by using CBLBLD.BAT.

**Note.** If you want to recompile all your COBOL, you can follow the appropriate procedure for compiling COBOL, as described earlier.

See Compiling COBOL on Microsoft Windows with a PS\_HOME Setup, Compiling COBOL on Microsoft Windows with a PS\_APP\_HOME Setup, or Compiling COBOL on Microsoft Windows with a PS\_CUST\_HOME Setup.

### Task 14-4-5: Setting Up the Micro Focus Net Express Runtime

This section discusses:

- Understanding the Micro Focus Net Express Runtime
- Installing the Runtime Files and Setting Up the License
- · Removing the Runtime License
- Troubleshooting

#### **Understanding the Micro Focus Net Express Runtime**

The Micro Focus Net Express 5.1 Runtime provides the COBOL runtime environment required for COBOL programs to run. Install and license the runtime on each system that will run PeopleSoft COBOL applications. Typically, PeopleSoft COBOL application programs are run on PeopleSoft application server systems and PeopleSoft batch (Process Scheduler) systems.

The Micro Focus Net Express 5.1 Runtime consists of the following components:

- Six DLLs
  - CBLINTS.DLL
  - CBLRTSM.DLL
  - CBLRTSS.DLL
  - CBLVIOM.DLL
  - CBLVIOS.DLL
  - COB32API.DLL
- A Microsoft Windows registry entry for ASLMF

For 64-bit Microsoft Windows systems, the entry is:

HKEY LOCAL MACHINE\SOFTWARE\Wow6432Node\MICRO FOCUS\ASLMF

- The directory that contains the runtime license database, C:\psft-mf-nx-as-license, which contains the following files:
  - mfasdb
  - prodfile
  - semfile
- The Application Server License Manager Service

The Micro Focus Net Express 5.1 Runtime DLLs installation is done automatically as part of the COBOL compilation process. When CBLBLD.bat is run, it invokes CBLRTCPY.bat to copy the COBOL runtime DLLs listed above, from the %COBROOT%\bin directory to %PS HOME%\CBLBINx directory.

CBLBINx is CBLBINA, CBLBINE or CBLBINU, based on the compilation mode of ASCII, EBCDIC or Unicode respectively.

If you have already set up the Micro Focus Net Express COBOL compiler on a system, there is no explicit installation necessary for the runtime. For those systems where you only want to run COBOL, but have no need to compile it, use the following instructions in the section Installing the Runtime Files and Setting Up the License.

#### Installing the Runtime Files and Setting Up the License

The license files are included with the files that you downloaded from Oracle Software Delivery Cloud. The Micro Focus Net Express 5.1 Wrap Pack 11 Runtime Licensing files are contained in the self-extracting zip file, MFLicense\_51WP11.exe. This executable provides the COBOL runtime system with unlimited runtime Net Express licenses specifically for PeopleSoft installations.

Always use the runtime files created for the version of the compiler that you used in compiling the COBOL files. For example, use the MFLicense\_51WP11.exe runtime license file for the Micro Focus Net Express 5.1 Wrap Pack 11 compiler.

This section assumes that:

- You installed and compiled the PeopleSoft COBOL application files on the runtime system.
- You saved the files from Oracle Software Delivery Cloud in a directory referred to as *NE\_INSTALL*. To set up the runtime license:
- 1. Set the environment variable PS\_HOME to the directory where your PeopleSoft software is installed. For example, use this command in a command prompt window:
  - set PS\_HOME=C:\HR92
- 2. Delete the following Microsoft Windows registry entry if it exists:
  - \HKEY\_LOCAL\_MACHINE\SOFTWARE\Wow6432Node\Micro Focus\ASLMF
- 3. Delete the directory C:\psft-mf-nx-as-license if it exists.
- 4. Go to NE\_INSTALL, and run the self-extracting zip file MFLicense\_51WP11.exe.
- 5. Specify the directory to save the files, for example C:\MFLicense-Extract-51WP11.
- 6. Change directory to C:\MFLicense-Extract-51WP11 and run the script setupMF.bat.

This script makes the following changes:

- Installs the Micro Focus Net Express Application Server License Database.
- Creates the Microsoft Windows registry entry \HKEY\_LOCAL\_MACHINE\SOFTWARE\Wow6432Node\Micro Focus\ASLMF, which point to the directory c:\psft-mf-nx-as-license.
- Adds the files mfasdb, prodfile, and semfile to the directory C:\psft-mf-nx-as-license.
- 7. Run the command MFLMWin with the option to install, as follows:

```
MFLMWin.exe -i
```

8. To verify that the Micro Focus license manager was installed, run Microsoft Windows Services.

For example, run the following command in the command prompt window:

```
services.msc
```

You should see the service Micro Focus License Manager with status Started, and the Startup type should be Automatic.

#### Removing the Runtime License

To uninstall the runtime license:

- Delete the Microsoft Windows registry key: \HKEY\_LOCAL\_MACHINE\SOFTWARE\Wow6432Node\Micro Focus\ASLMF
- Delete the C:\psft-mf-nx-as-license directory and its contents.

#### **Troubleshooting**

If you install the Micro Focus Net Express 5.1 Runtime License on a system where the Micro Focus Net Express 5.1 compiler is already installed, you see an error message that mentions that Runtime DLL CBLRRSS is not found. Use one of the following solutions:

- If the system where you are installing the license will be used only for running COBOL programs, but not compiling, remove the Micro Focus Net Express 5.1 COBOL compiler installation, and then re-install the Micro Focus Net Express 5.1 Runtime License.
- If the system where you are installing the license will be used for both compiling and running COBOL programs, just ignore the error message. The Net Micro Focus Express 5.1 COBOL compiler is already installed, and has an embedded runtime, which will be used to execute the COBOL programs. Thus there is no need to install and license the Micro Focus Net Express 5.1 Runtime.

If you see an error "ASLM: Errno 1000" it means the runtime license is not installed. Use the instructions in the earlier section to install the license.

See Installing the Runtime Files and Setting Up the License.

## Task 14-4-6: Defining the GNT and INT Files

By default, the compile generates a GNT file unless the exception file, CBLINT.XX already exists. CBLINT.XX contains the list of files that need to be compiled to the INT file.

**Note.** The INT exception file is sometimes needed to overcome Micro Focus execution error with GNT files.

For example, the exception file, CBLINT.PT, where *PT* represents PeopleTools, would contain the following information:

Call cblcrint <file name without file extension>

or:

Call cblcprint PTPDBTST

## Task 14-4-7: Distributing COBOL Binaries

After you have compiled your COBOL, you must transfer it to the needed locations. The required action depends upon how you set up *PS HOME*, *PS APP HOME*, and *PS\_CUST\_HOME*.

• *PS\_HOME* Setup

If the PS APP HOME location is the same as the PS HOME location:

Copy the contents of *PS\_HOME*\CBLBIN*X*> (CBLBINA or CBLBINU) directory into *PS\_HOME*\CBLBIN*X*> (CBLBINA or CBLBINU) on your batch and application server machines.

#### PS\_APP\_HOME Setup

If the PS\_APP\_HOME location is different than the PS\_HOME location:

- 1. Copy the contents of *PS\_HOME*\CBLBIN*X*> (CBLBINA or CBLBINU) directory into *PS\_HOME*\CBLBIN*X*> (CBLBINA or CBLBINU) on your batch and application server machines.
- 2. Copy the contents of *<PS\_APP\_HOME*>\CBLBIN*<X*> (CBLBINA or CBLBINU) directory into *<PS\_APP\_HOME*>\CBLBIN*<X*> (CBLBINA or CBLBINU) on your batch and application server machines.

#### • PS CUST HOME Setup

If you have customized files in PS CUST HOME:

- 1. Copy the contents of *<PS\_HOME*>\CBLBIN*<X>* (CBLBINA or CBLBINU) directory into *<PS\_HOME*>\CBLBIN*<X>* (CBLBINA or CBLBINU) on your batch and application server machines.
- 2. If *PS\_APP\_HOME* is different from *PS\_HOME*, copy the contents of *<PS\_APP\_HOME*>\CBLBIN<*X*> (CBLBINA or CBLBINU) directory into *<PS\_APP\_HOME*>\CBLBIN<*X*> (CBLBINA or CBLBINU) on your batch and application server machines.
- 3. Copy the contents of *<PS\_CUST\_HOME>*\CBLBIN*<X>* (CBLBINA or CBLBINU) directory into *<PS\_CUST\_HOME>*\CBLBIN*<X>* (CBLBINA or CBLBINU) on your batch and application server machines.

### Chapter 15

## Installing PeopleSoft Change Assistant

#### This chapter discusses:

- Understanding PeopleSoft Change Assistant
- Removing or Upgrading PeopleSoft Change Assistant Installations
- Installing PeopleSoft Change Assistant in GUI Mode
- Installing PeopleSoft Change Assistant in Silent Mode
- Configuring and Using PeopleSoft Change Assistant
- Validating Change Assistant Settings

## **Understanding PeopleSoft Change Assistant**

Oracle's PeopleSoft Change Assistant is a standalone tool, provided with PeopleSoft PeopleTools, that enables you to assemble and organize the steps necessary to apply patches and fixes for maintenance updates as well as perform PeopleSoft upgrades. You use different modes of PeopleSoft Change Assistant to carry out maintenance both for PeopleSoft applications using the PeopleSoft Update Manager, and those using the classic patching method. PeopleSoft Change Assistant is a Java-based tool that runs only on Microsoft Windows-based operating systems.

Beginning with PeopleSoft PeopleTools 8.55, the PeopleSoft Change Assistant installation includes the following features:

• You can install multiple instances of PeopleSoft Change Assistant from the current release on one physical machine.

Note. You cannot run more than one instance at a time. That is, you cannot run multiple instances in parallel.

- You must remove installations of PeopleSoft Change Assistant from PeopleSoft PeopleTools 8.54 or earlier before installing from the current release. PeopleSoft Change Assistant from PeopleSoft PeopleTools 8.55 cannot co-exist with that from earlier releases.
- You must install each PeopleSoft Change Assistant instance in a separate installation location.
- You can remove or upgrade each PeopleSoft Change Assistant instance separately.
- When you remove an installation instance, you have the option to save the existing configuration information in a group of files gathered in a zip archive. You can configure Change Assistant at a later time by importing the zip file.

For more information on using PeopleSoft Change Assistant for updates and for software upgrades, see the PeopleSoft product documentation.

#### See Also

PeopleTools: Change Assistant and Update Manager

PeopleTools: Application Designer Lifecycle Management Guide

"Using the PeopleSoft Installer," Verifying Necessary Files for Installation on Windows

# Task 15-1: Removing or Upgrading PeopleSoft Change Assistant Installations

This section discusses:

- Removing PeopleSoft Change Assistant Installations from Previous Releases
- Removing PeopleSoft Change Assistant Instances in the Current Release
- Upgrading PeopleSoft Change Assistant Instances

## Task 15-1-1: Removing PeopleSoft Change Assistant Installations from Previous Releases

If there is a PeopleSoft Change Assistant installation from PeopleSoft PeopleTools 8.54 or earlier release present when you begin the installation, the installer instructs you to remove it, and then exits. You must remove the previous installation and then run the installer for the current release again.

**Note.** When using silent mode installation, however, installations from PeopleSoft PeopleTools 8.54 or earlier are removed by the installer.

See the section Installing PeopleSoft Change Assistant in Silent Mode.

window appears with a list of the instances present.

Use one of the following methods to remove PeopleSoft Change Assistant from a previous release:

- Use the Microsoft Windows function for adding or removing a program. For example:
  - Select Microsoft Windows Control Panel, Programs and Features, Uninstall or change a program.
  - Highlight Change Assistant in the list of programs and select Uninstall.
- Run the PeopleSoft Change Assistant installer from the previous release in *PS\_HOME*/setup/PsCA/setup.exe. The setup utility detects the existing installation and allows you to remove it.

## Task 15-1-2: Removing PeopleSoft Change Assistant Instances in the Current Release

If there is a PeopleSoft Change Assistant installation from the current PeopleSoft PeopleTools release present when you begin the installation, the installer gives you the option to remove or upgrade it. To use the installer to remove the installation:

1. From the *PS\_HOME*\setup\PsCA directory, run setup.exe.

If there is an existing installation of PeopleSoft Change Assistant, the Existing Installed Instances Detected

Select the option Maintain or update the instance of this application selected below.
 Highlight the instance that you want to remove. In this example, Change Assistant 3 is highlighted. Click Next.

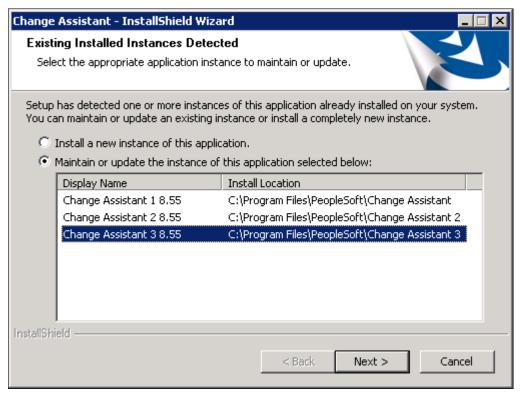

**Existing Installed Instances Detected window** 

3. Select the option Uninstall Selected Instance, as shown in this example, and click Next.

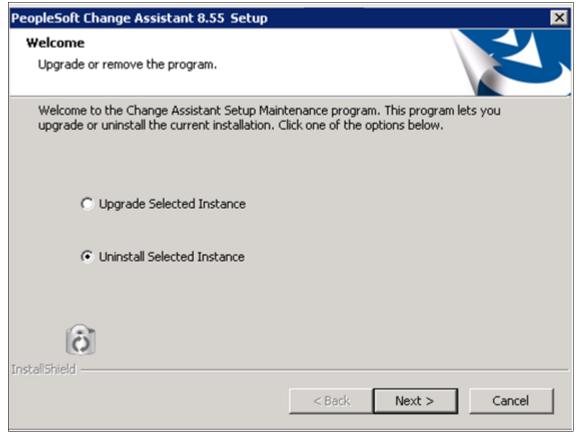

Upgrade or remove the program window

4. On the Setup Type window, select Retain existing configuration, as shown in this example, if you want to save a file with the existing Change Assistant configuration.

**Note.** If there is no configuration information available, you see an error message.

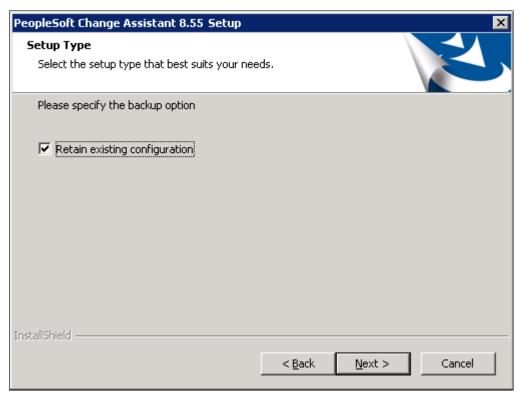

Setup Type window

#### 5. Click Next.

If you selected the option to retain the existing configuration, you see a message that gives the name of the backup log file, such as backupLogUninstall.log, and the installation location where you can find it, for example C:\Program Files\PeopleSoft\Change Assistant 3. The log file is a text file that includes the name and location of the configuration zip file.

The process also saves a zip file, changeassistantcfgbak.zip, in the same directory. The zip file includes several XML files with configuration information. Click OK to close the message box.

You see another message asking if you want to proceed with removing the instance and saving the existing configuration. Click OK to continue.

See *PeopleTools: Change Assistant and Update Manager*, "Exporting and Importing Change Assistant Settings."

6. When the removal process is complete, click Finish on the window showing a completion message, as shown in this example.

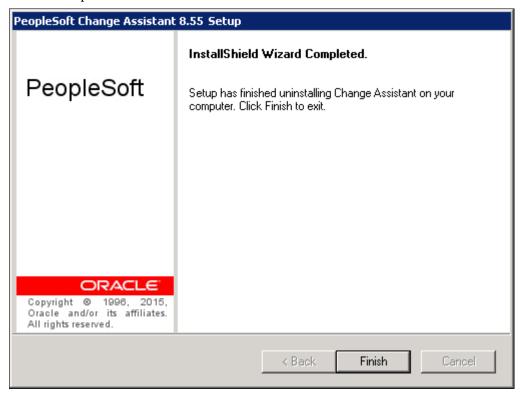

InstallShield Wizard Completed window

7. Install the current release.

See Installing PeopleSoft Change Assistant in GUI Mode.

See Installing PeopleSoft Change Assistant in Silent Mode.

You can also use one of the following methods to remove an installation from the current release:

- Go to the Microsoft Window Start menu, locate the PeopleSoft Change Assistant instance, such as PeopleSoft Change Assistant 8.55 1, and select Uninstall CA.
- Go to the installation location, for example C:\Program Files\PeopleSoft\Change Assistant, and run uninstall.bat.
- Select Microsoft Windows Control Panel, Programs and Features, Uninstall or change a program. Highlight Change Assistant in the list of programs and select Uninstall.

## Task 15-1-3: Upgrading PeopleSoft Change Assistant Instances

If there is a PeopleSoft Change Assistant installation from the current PeopleSoft PeopleTools release present when you begin the installation, the installer gives you the option to remove or upgrade it. To use the installer to upgrade the installation:

1. From the *PS\_HOME*\setup\PsCA directory, run setup.exe.

If there is an existing installation of PeopleSoft Change Assistant, the Existing Installed Instances Detected window appears with a list of the instances present.

Select the option Maintain or update the instance of this application selected below.
 Highlight the instance that you want to upgrade. In this example, Change Assistant 3 is highlighted. Click Next.

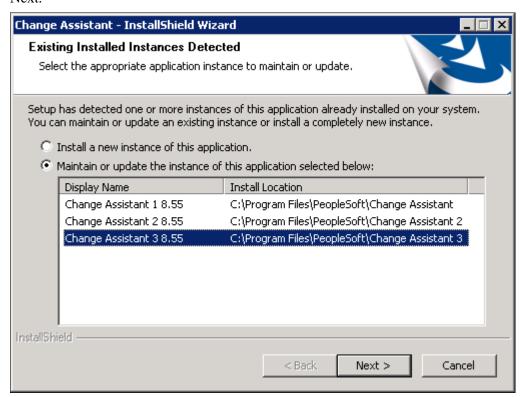

Existing Installed Instances Detected window

3. Select the option Upgrade Selected Instance, as shown in this example, and click Next.

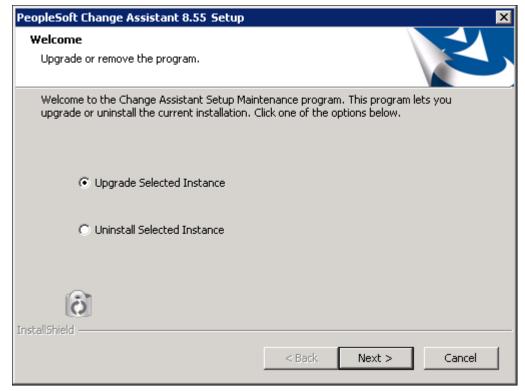

Upgrade or remove the program window

4. On the Setup Type window, select Retain existing configuration, as shown in this example, if you want to save a file with the existing Change Assistant configuration.

When you select the option to retain the configuration for an instance that does not include a configuration zip file, the installer creates one. If you are upgrading an instance that does include a configuration file, the installer deletes the previous configuration zip file and creates a new one.

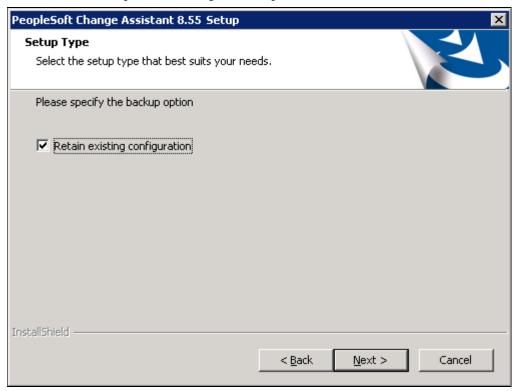

Setup Type window

#### 5. Click Next.

If you selected the option to retain the existing configuration, you see a message that gives the name of the backup log file, such as backupLogInstall.log, and the installation location where you can find it, for example C:\Program Files\PeopleSoft\Change Assistant 3. The log file is a text file that includes the name and location of the configuration zip file.

The process also saves a zip file, changeassistantcfgbak.zip, in the same directory. The zip file includes several XML files with configuration information. Click OK to close the message box.

You see another message asking if you want to proceed with upgrading and saving the existing configuration. Click OK to continue.

See *PeopleTools: Change Assistant and Update Manager*, "Exporting and Importing Change Assistant Settings."

6. When the upgrade process is complete, select the option Launch Change Assistant if you want to start Change Assistant when you exit the installer, and then click Finish, as shown in this example.

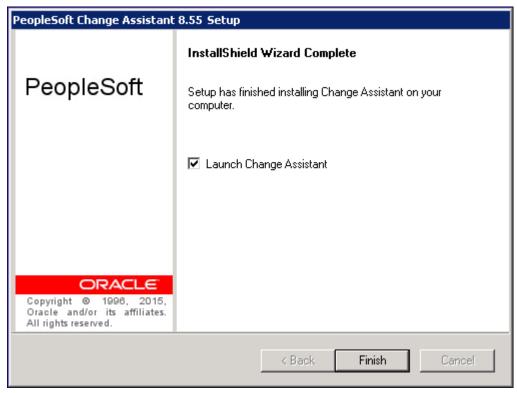

InstallShield Wizard Complete window

#### Task 15-2: Installing PeopleSoft Change Assistant in GUI Mode

A Microsoft Windows-based operating system is required to use PeopleSoft Change Assistant. This section gives the instructions for the GUI installation. For the silent-mode installation, see Installing PeopleSoft Change Assistant in Silent Mode.

If you installed PeopleSoft PeopleTools on a UNIX or Linux computer, you can copy setup.exe to a Microsoft Windows machine to install PeopleSoft Change Assistant.

To install PeopleSoft Change Assistant:

1. From the *PS\_HOME*\setup\PsCA directory, run setup.exe.

If there is an existing installation from a previous release, you see a message saying you must remove it. Click OK to close the message box, use one of the methods previously discussed, and then re-start the installation.

See Removing PeopleSoft Change Assistant Installations from Previous Releases.

2. If there is an existing installation from the current release, the Existing Installed Instances Detected window appears with a list of the instances detected and their installation locations, as shown in the following example.

The instance display names are numbered sequentially — Change Assistant 1, Change Assistant 2, and so on. If there is no PeopleSoft Change Assistant installation present, this window does not appear.

**Note.** If you want to remove an installation from the current release using the option Maintain or update the instance of this application selected below, see the previous section.

See Removing PeopleSoft Change Assistant Instances in the Current Release.

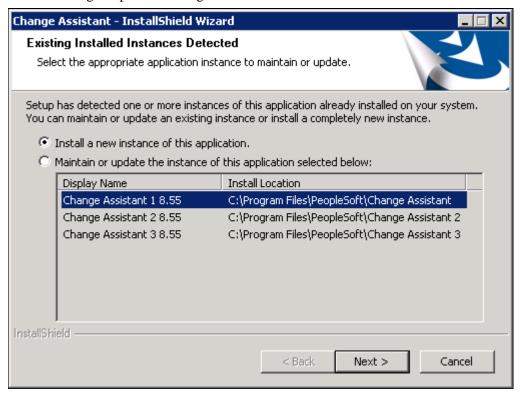

Existing Installed Instances Detected window

3. Select the option Install a new instance of this application and click Next. The Welcome window appears, as in this example. Click Next.

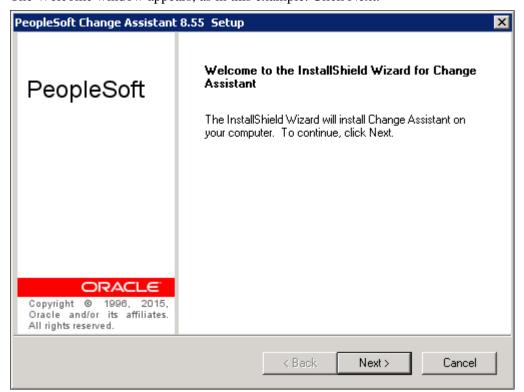

PeopleSoft Change Assistant Setup Welcome window

4. Accept the default Destination Folder or click the Browse button to specify another Destination Folder. The default destination folder is C:\Program Files\PeopleSoft\Change Assistant, as shown in this example.

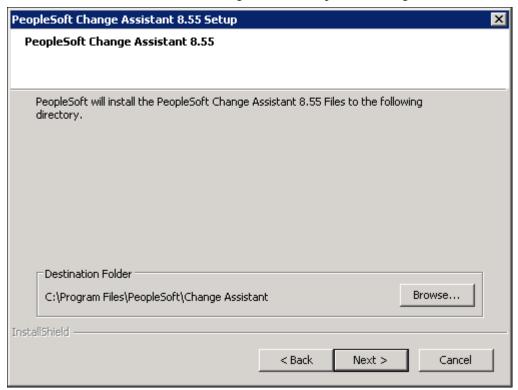

PeopleSoft Change Assistant Setup Destination Folder window

- 5. If the installer detects an existing installation in the destination folder that you specified, you see a message telling you to change the installation location, or re-run the installation in upgrade mode.
  - Click OK to exit the message, and select one of these methods:
  - Click Back to return to the previous window and change the destination folder.
  - Click Cancel to exit the installation. Run the installation again and select the option to upgrade.

#### 6. Select Next.

The Start Copying Files screen appears.

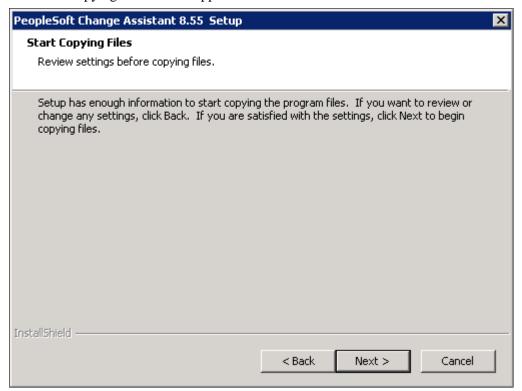

PeopleSoft Change Assistant Setup Start Copying Files window

7. Click Back to review or change any settings.

If you are satisfied with your settings, click Next to begin copying files. PeopleSoft Change Assistant copies files to the designated directory.

8. Click Finish to complete the installation process at the window with the text "Setup has finished installing Change Assistant on your computer."

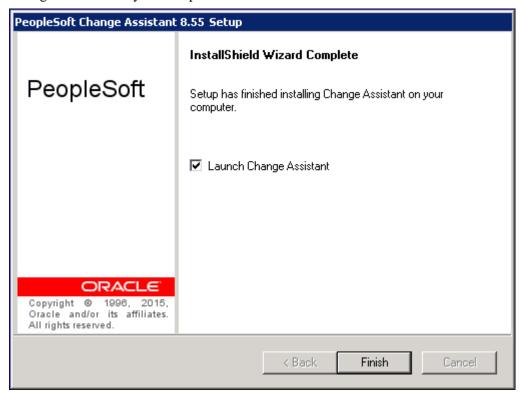

InstallShield Wizard Complete window

- 9. Reboot your machine after the installation process is complete.
- 10. To start PeopleSoft Change Assistant, select Start, Programs, PeopleSoft Change Assistant 8.55, Change Assistant.

On Microsoft Windows 8 or 2012 R2, access the Apps screen and navigate to PeopleSoft Change Assistant 8.55, Change Assistant.

**Note.** If you are running on a Microsoft Windows operating system with User Account Control (UAC), such as Microsoft Windows 7, you must have administrative privileges to run Change Assistant. Right-click changeassistant.exe and select Run as administrator.

When you first start Change Assistant, you see a welcome window. After you click Next, you see the Select Action page.

11. Select one of the actions on the Select Action page, as shown on this example, and click Next.

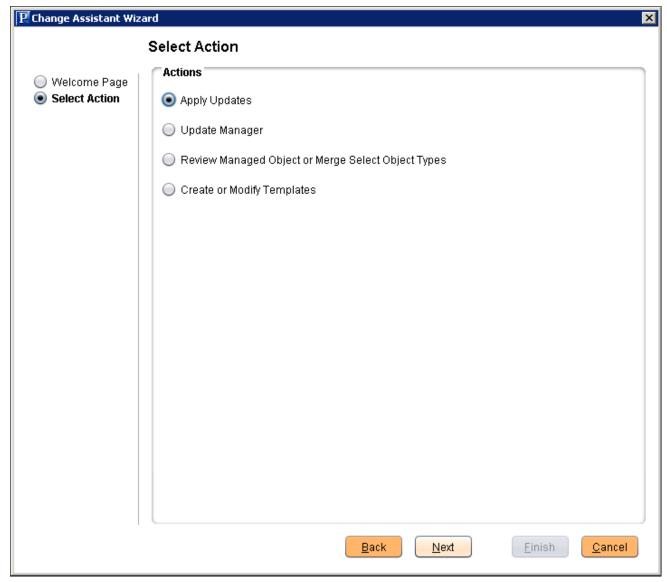

Change Assistant Wizard Select Action window

See the information on opening Change Assistant for the first time in the *PeopleTools: Change Assistant and Update Manager* product documentation for descriptions of these selections:

- Apply Updates
- Update Manager
- Review Managed Object or Merge Select Object Types
- · Create or Modify Templates

#### Task 15-3: Installing PeopleSoft Change Assistant in Silent Mode

This section discusses:

• Understanding Silent Mode for PeopleSoft Change Assistant

• Using the Silent Mode Script

#### **Understanding Silent Mode for PeopleSoft Change Assistant**

You can carry out a silent installation of PeopleSoft Change Assistant by supplying command-line parameters to a script. With silent installation there is no user interaction after you begin the installation.

You can use install and upgrade PeopleSoft Change Assistant instances in silent mode for the current PeopleSoft PeopleTools release. In addition, you can use silent mode to remove installations from the current or earlier PeopleSoft PeopleTools releases. For example, running the silent mode installation from PeopleSoft PeopleTools 8.55 will remove a Change Assistant installation from PeopleSoft PeopleTools 8.54 or earlier, and also install the 8.55 version of Change Assistant.

The PeopleSoft Change Assistant installer includes the following files in the directory *PS\_HOME*\setup\PsCA:

 silentInstall.bat — Use this script to upgrade or remove an existing PeopleSoft Change Assistant instance or install a new instance.

Do not edit this file. The file includes instructions in the header portion.

See Using the Silent Mode Script.

• CA-silentInstall-ResultCodes.rtf — Review this file to interpret the results seen in the *PS\_HOME*\ setup\psCA\setup.log file after installation.

The file is in Rich Text Format (RTF), and is most easily read if you open it with word processing software such as Microsoft Word.

#### Task 15-3-1: Using the Silent Mode Script

The PeopleSoft Change Assistant silent mode script requires the following command-line parameters:

Install Home

Specify the installation location for the PeopleSoft Change Assistant instance. If the location includes spaces, surround it with double quotes, such as "C:\Program Files\PeopleSoft\Change Assistant".

As mentioned earlier in this chapter, beginning with PeopleSoft PeopleTools 8.55 you can install multiple instances of PeopleSoft Change Assistant. You must specify a different installation location for each instance.

- Install Type
  - Specify *new* to create a new PeopleSoft Change Assistant instance.
  - Specify *upgrade* to upgrade an existing instance that was installed from the current PeopleSoft PeopleTools release.
  - Specify *uninstall* to remove an existing PeopleSoft Change Assistant instance.
- Backup Config
  - Specify *backup* to create a zip file containing files with configuration information. The backup file, changeassistantcfgbak.zip, is saved in the installation location.
  - Specify nobackup if you do not want to create a backup file with the configuration information.

To use the PeopleSoft Change Assistant silent installation script:

1. In a command prompt, go to *PS\_HOME*\setup\PsCA.

**Note.** Do not move the file to another location.

2. Run the following command:

silentInstall.bat [Install Home] [Install Type] [Backup Config]

You must include all three parameters. For example:

• To install a new instance without retaining a configuration file

silentInstall.bat "C:\Program Files\PeopleSoft\Change Assistant" new⇒ nobackup

• To upgrade an existing instance, and retain a configuration file:

silentInstall.bat "C:\Program Files\PeopleSoft\Change Assistant 3"⇒ upgrade backup

• To remove an existing instance, and retain a configuration file:

silentInstall.bat D:\CA uninstall backup

#### Task 15-4: Configuring and Using PeopleSoft Change Assistant

This section discusses:

- Verifying the Path Variable
- Specifying Options
- Scanning the Workstation
- Exporting Jobs to XML, HTML, or Microsoft Excel Format

#### Task 15-4-1: Verifying the Path Variable

After installing PeopleSoft Change Assistant, verify that the following values are the first entries in the PATH environment variable:

- *PS HOME*\bin\client\winx86
- *PS\_HOME*\jre\bin

See PeopleTools: Change Assistant and Update Manager, "Setting Up Change Assistant."

#### Task 15-4-2: Specifying Options

You can configure PeopleSoft Change Assistant modes to carry out updates, upgrades, work with upgrade templates, or access PeopleSoft Update Manager. The mode selection determines which menu options you see when you use PeopleSoft Change Assistant.

#### See Also

PeopleTools: Change Assistant and Update Manager

PeopleSoft Update Manager Home Page, My Oracle Support, Doc ID 1641843.2

#### Task 15-4-3: Scanning the Workstation

The first time you use PeopleSoft Change Assistant, it automatically scans your workstation for applications that it will use in order to automate the steps. For example, it automatically finds the SQL Query tool and uses it to run SQL commands or scripts.

If you add a new application or update an existing application, PeopleSoft Change Assistant must perform a scan of the system in order to discover the changes. To perform this scan, select Tools, Scan Configuration.

#### Task 15-4-4: Exporting Jobs to XML, HTML, or Microsoft Excel Format

Change Assistant allows users to export jobs to XML, HTML, or Microsoft Excel file formats. Do this by selecting File, Export Job in Change Assistant. Then, enter the desired exported filename and select the desired file type format.

#### Task 15-5: Validating Change Assistant Settings

After you have set up and configured PeopleSoft Change Assistant and the Environment Management components, you should validate your PeopleSoft Change Assistant and environment settings.

PeopleSoft Change Assistant validates settings by:

- Locating valid SQL query tools required to run SQL scripts.
- Testing the Environment Management hub and ensuring that PeopleSoft Change Assistant can communicate with it.
- Testing My Oracle Support and ensuring that PeopleSoft Change Assistant can communicate with it.
   PeopleSoft Change Assistant sends a ping to My Oracle Support and then tests the connection. In order for the validation to succeed, the machine where you have PeopleSoft Change Assistant installed must have the ping feature enabled.

You can also print a summary of your environment, which can facilitate the diagnosis of problems by OracleSoftware Support.

To validate your environment, select Tools, Options, Validate. Click Start Validation.

If any of the steps were unable to complete successfully, open the log file to determine the cause. This example shows a summary with both successful messages ("Done") and unsuccessful ("Failed" or "Unsuccessful completion"):

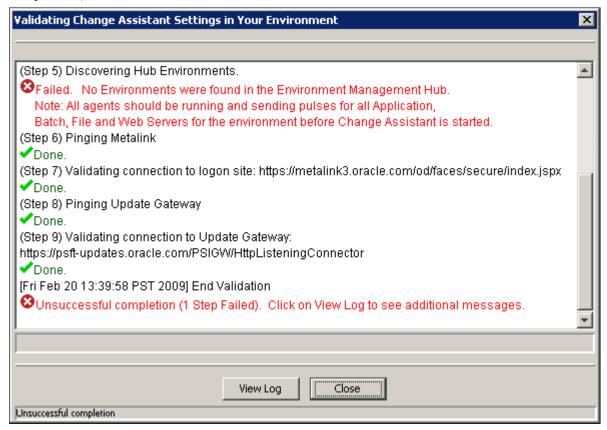

Validating Change Assistant Settings in Your Environment

**Note.** If you use proxy servers, the system will ping those and prompt for proxy server user ID and password. In this case, the validation step numbers would be different from the example.

To review the log file, click the View Log button at the bottom of the screen. This example shows the first several lines of a log file:

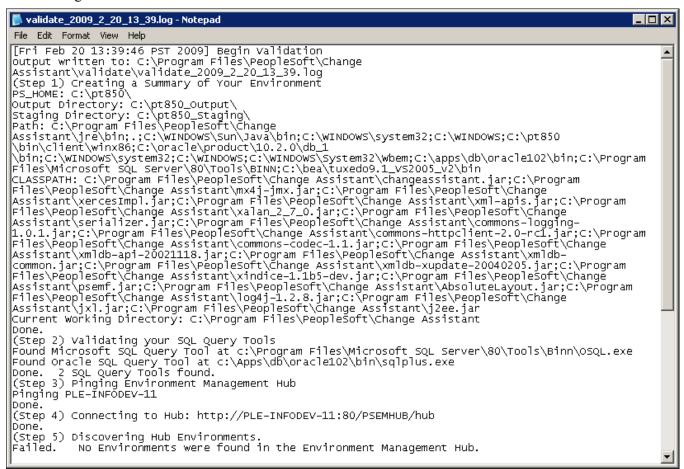

Validation log

#### **Chapter 16**

# Installing PeopleSoft Change Impact Analyzer

This chapter discusses:

- Prerequisites
- Removing PeopleSoft Change Impact Analyzer Installations
- Installing PeopleSoft Change Impact Analyzer
- Installing and Removing PeopleSoft Change Impact Analyzer in Silent Mode

#### **Prerequisites**

Oracle's PeopleSoft Change Impact Analyzer is a tool you can use to evaluate the effect of changes you make on your installation. PeopleSoft Change Impact Analyzer can help you monitor the impact a Change Package has on your system, as well as monitor the impact from other changes such as customizations.

Ensure that your system meets the following requirements before you begin this installation:

- PeopleSoft Change Impact Analyzer runs on Microsoft Windows platforms. For database platforms that do not run on Microsoft Windows, install PeopleSoft Change Impact Analyzer on the Windows client.
- You can install PeopleSoft Change Impact Analyzer from downloaded files as a standalone application, or as a part of your PeopleSoft PeopleTools installation. These instructions assume you have installed PeopleSoft PeopleTools on the machine on which you want to run PeopleSoft Change Impact Analyzer, and have completed the PeopleSoft Change Assistant installation.
- You must install JDBC drivers for connectivity to your database platform. PeopleSoft Change Impact Analyzer uses Type 4 JDBC drivers by default.

You can normally obtain JDBC drivers from your RDBMS vendor. Search the vendor's web site or contact the vendor for information.

#### See Also

PeopleTools: Change Impact Analyzer

## Task 16-1: Removing PeopleSoft Change Impact Analyzer Installations

To uninstall an existing installation of PeopleSoft Change Impact Analyzer, use the setup utility for the current release, as follows:

- 1. From the *PS\_HOME*\setup\PsCIA directory, run setup.exe.
- 2. If there is an existing installation of PeopleSoft Change Impact Analyzer on your machine, the Remove the program window appears.

Click Next to remove all installed features.

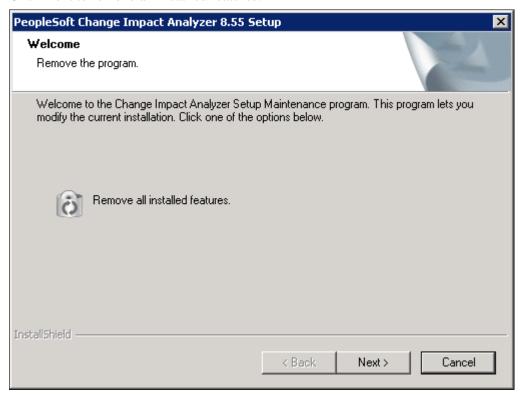

PeopleSoft Change Impact Analyzer Remove the program window

3. Click OK to confirm that you want to remove the previous PeopleSoft Change Impact Analyzer installation.

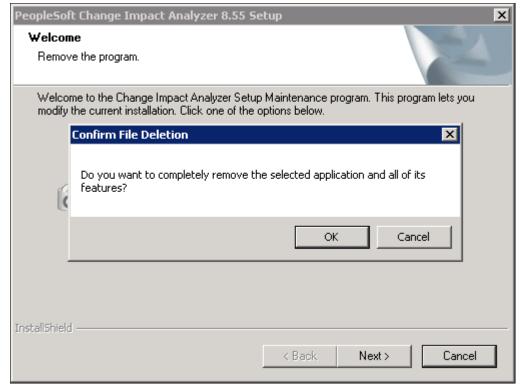

Confirm File Deletion message dialog box

4. When the removal process is complete, click Finish on the Uninstall Complete window.

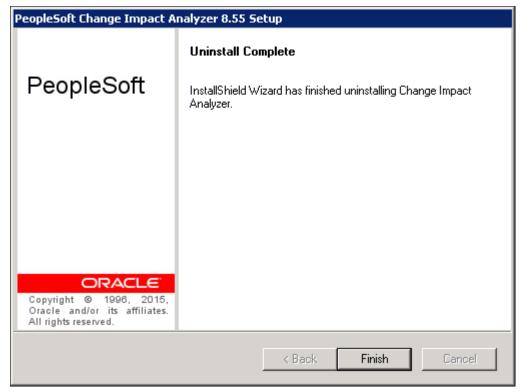

PeopleSoft Change Impact Analyzer Uninstall Complete window

5. Use the instructions in the next section, Installing PeopleSoft Change Impact Analyzer, to install the current release.

#### Task 16-2: Installing PeopleSoft Change Impact Analyzer

To install PeopleSoft Change Impact Analyzer and Rules Editor:

1. From the *PS\_HOME*\setup\PsCIA directory, run setup.exe.

**Note.** If you installed PeopleSoft PeopleTools on a UNIX or Linux computer, you can copy setup.exe to a Microsoft Windows machine to install.

The Welcome window appears, as in this example. Click Next.

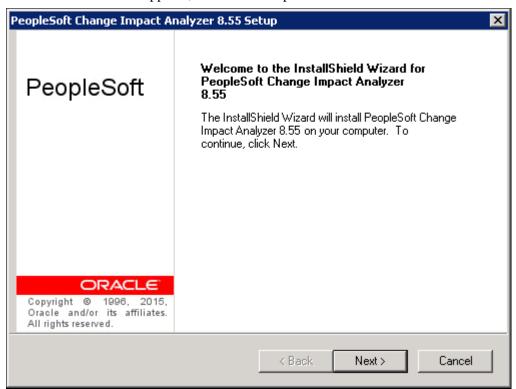

PeopleSoft Change Impact Analyzer Setup Welcome window

2. Select the type of JDBC drivers for your database platform. In this example the option for SQL Server is selected.

**Note.** This is the correct option for the Microsoft SQL Server releases supported for PeopleSoft PeopleTools 8.55.

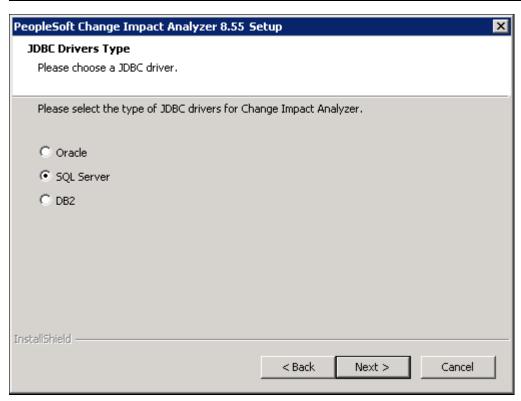

PeopleSoft Change Impact Analyzer Setup JDBC Drivers Type window

3. Browse to select the directory where the JDBC drivers are installed, or accept the default location.

**Note.** If the installation program cannot find the correct JDBC drivers, you will see a warning message after you click Next on the Choose JDBC Drivers Location window.

The following example shows a sample path for the JDBC driver installation directory, C:\Program Files\Microsoft SQL Server 2012 JDBC Driver\sqljdbc\_4\enu.

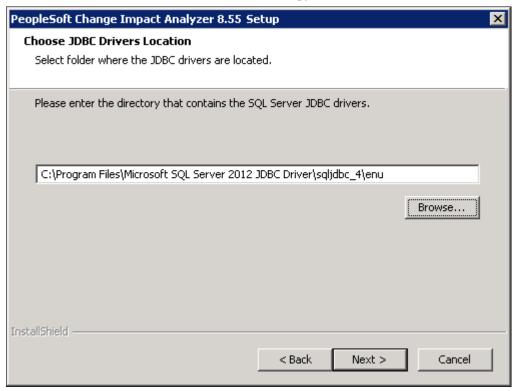

PeopleSoft Change Impact Analyzer Setup Choose JDBC Drivers Location window

4. Browse to select the directory where PeopleSoft Change Impact Analyzer will be installed, or accept the default directory.

The default directory, which is truncated in this example, is  $C:\Program\ Files\PeopleSoft\Change\ Impact\ Analyzer.$ 

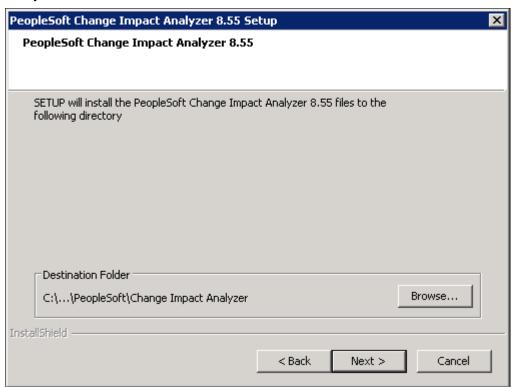

PeopleSoft Change Impact Analyzer Setup window with default destination folder

5. Click Back to review or change any settings.

If you are satisfied with your settings, click Next to begin copying files to the designated directory.

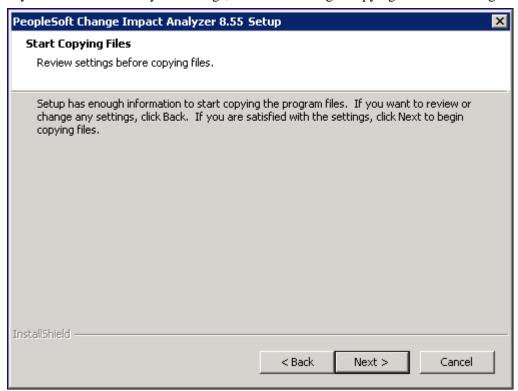

PeopleSoft Change Impact Analyzer Setup Start Copying Files window

6. Click Finish to exit when the installation is complete, on the InstallShield Wizard Complete window.

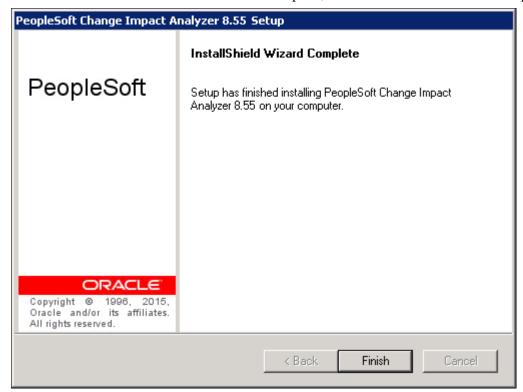

PeopleSoft Change Impact Analyzer Setup InstallShield Wizard Complete window

7. To start PeopleSoft Change Impact Analyzer, on Microsoft Windows 7, select Start, Programs, PeopleSoft 8.55, Change Impact Analyzer.

On Microsoft Windows 8 or 2012 R2, access the Apps screen and navigate to PeopleSoft 8.55, Change Impact Analyzer.

# Task 16-3: Installing and Removing PeopleSoft Change Impact Analyzer in Silent Mode

This section discusses:

- Understanding Silent Mode for PeopleSoft Change Impact Analyzer
- Installing PeopleSoft Change Impact Analyzer in Silent Mode
- Removing the PeopleSoft Change Impact Analyzer Installation in Silent Mode
- Removing and Installing PeopleSoft Change Impact Analyzer in Silent Mode

#### Understanding Silent Mode for PeopleSoft Change Impact Analyzer

You can carry out a silent installation or removal of PeopleSoft Change Impact Analyzer by editing a response file to correspond to your installation requirement. When you work in silent mode there is no user interaction after you begin the installation or removal.

The PeopleSoft Change Impact Analyzer installer includes the following files in the directory *PS\_HOME\* setup\PsCIA:

- CIA-silent-install-response-file.txt Use this response file to install PeopleSoft Change Impact Analyzer.
- CIA-silent-uninstall-response-file.txt Use this response file to remove PeopleSoft Change Impact Analyzer installations.
- silentInstall.bat Use this script to remove an existing PeopleSoft Change Impact Analyzer installation, and install a new instance.
- silentInstall-ResultCodes.rtf Review this file to interpret the results seen in the setup.log file after installation.

The file is in Rich Text Format (RTF), and is most easily read if you open it with an authoring tool, such as Microsoft Word.

#### Task 16-3-1: Installing PeopleSoft Change Impact Analyzer in Silent Mode

This section discusses:

- Editing the Response File
- Running the Silent Mode Installation

#### **Editing the Response File**

Review the header portion at the top of the response file for instructions on running the silent installation. Modify the response file according to your installation requirement. The sections labelled NOTE TO USER include items to be modified.

Open the file *PS\_HOME*\setup\PsCIA\CIA-silent-install-response-file.txt for editing, modify the following items, and then save the file:

• JDBC driver type

Enter 1 to specify your RDBMS platform, and 0 for the other selections. The options are: Oracle (default), MSS (Microsoft SQL Server), or DB2 (DB2 z/OS or DB2/LUW).

Path to JDBC driver

Enter the full path to the JDBC driver for szPath.

Installation location

The default location is C:\Program Files\PeopleSoft\Change Impact Analyzer. If you want to install to a different location, enter the location for szDir.

#### **Running the Silent Mode Installation**

To run the silent mode installation with the modified response file:

- 1. In a command prompt, go to *PS\_HOME*\setup\PsCIA.
- 2. Run the following command, substituting your *PS\_HOME* location for %PS\_HOME% in the command:

```
setup.exe /s /f1"%PS_HOME%\setup\PsCIA\CIA-silent-install-response-⇒
file.txt"
```

3. After the installation is complete, review the result status in the file *PS\_HOME*\setup\PsCIA\setup.log. Result code 0 means a successful installation. The result codes are described in the file *PS\_HOME*\setup\PsCIA\silentInstall-ResultCodes.rtf.

### Task 16-3-2: Removing the PeopleSoft Change Impact Analyzer Installation in Silent Mode

Review the header portion at the top of the response file for instructions. The process will search for and remove an existing installation of PeopleSoft Change Impact Analyzer. You do not need to edit the file before running. The file must be located in *PS HOME*\setup\PsCIA.

- 1. In a command prompt, go to *PS\_HOME*\setup\PsCIA.
- 2. Run the following command, substituting your *PS\_HOME* location for %PS\_HOME% in the command setup.exe /s /f1"%PS\_HOME%\setup\PsCIA\CIA-silent-uninstall-response-> file.txt"
- 3. After the installation is complete, review the result status in the file *PS\_HOME*\setup\PsCIA\setup.log. Result code 0 means a successful installation. The result codes are described in the file *PS\_HOME*\setup\PsCIA\silentInstall-ResultCodes.rtf.

### Task 16-3-3: Removing and Installing PeopleSoft Change Impact Analyzer in Silent Mode

Use the silentInstall.bat script to remove an existing installation of PeopleSoft Change Impact Analyzer and install a new installation. This script runs commands using CIA-silent-uninstall-response-file.txt followed by CIA-silent-install-response-file.txt. Refer to the previous sections for information on those response files.

To remove an existing installation and reinstall:

- 1. In a command prompt, go to *PS\_HOME*\setup\PsCIA.
- 2. Run the following command:

```
silentInstall.bat
```

3. After the installation is complete, review the result status in the file *PS\_HOME*\setup\PsCIA\setup.log. Result code 0 means a successful installation. The result codes are described in the file *PS\_HOME*\

 $setup \ \ PsCIA \ \ silent Install-Result Codes.rtf.$ 

#### **Chapter 17**

### **Adding New Product Modules**

#### Task 17-1: Adding New Modules to PeopleSoft 8.4 Installations

This task explains how to add new application modules to an existing PeopleSoft installation. Follow this procedure if, for example, you already installed HCM Benefits Administration and now you need to install Pension Administration.

When you add new application modules to an existing installation, you may overwrite files that were included as part of a patch or fixes, or customizations that you applied. For example, suppose you customize a report that is updated in a subsequent PeopleSoft release. If you install the update into your current working directory, your customized report will be overwritten with the newly installed, updated report.

The PeopleSoft system does not currently provide an automated way to notify you before overwriting customized modules or patch files. You can make preparations to protect important files from being overwritten. For your customized modules, you need to maintain a backup of any customizations. It is also a good idea to make a copy of your *PS\_HOME* directory before beginning this process, so that you can find and restore necessary patch files. Check My Oracle Support to identify any patches or fixes required for your installation.

See My Oracle Support, Patches & Updates.

To add new module(s) to PeopleSoft 8.4 installations:

- 1. Back up the database, file server, application server, Process Scheduler Server, and web server components of your current system.
- 2. Make sure you have the new license code that includes the new module(s). The new license code allows you to load the batch components for the new module(s).
  - See "Using the PeopleSoft Installer," Obtaining License Codes.
- 3. Install the PeopleSoft Application software on the file server.
- 4. When prompted, enter the new license code for your applications.
  - Initially, all installation options will be selected. You must deselect those programs you do not wish to install.
- 5. Launch Data Mover in bootstrap mode by logging on with the access ID and password).
  - Data Mover is located in *PS\_HOME*\bin\client\winx86\psdmt.exe.
  - See Checking the Log Files and Troubleshooting, Running Data Mover, in the chapters on creating a database.
- 6. Select File, Database Setup and choose your database type in the resulting dialog.
- 7. Select Next and select add new product.
- 8. Select Finish and a Data Mover script that updates the license code will be generated in Data Mover.
- 9. Select File, Run script and your database updates are complete.
- 10. Install software to your batch server.

See the chapters on setting up Process Scheduler in this documentation.

Adding New Product Modules Chapter 17

11. Reapply all code customizations if needed.

**Note.** Remember to maintain backup copies of your customizations.

12. Compile and link COBOL.

See the chapters on installing and compiling COBOL in this documentation.

13. Verify that the appropriate Installation Records are selected.

If they are not checked, check them and save the page. To open the page, select Set Up *<apptype>*, Install, Installation Options, where *<apptype>* is CRM, Financials/Supply Chain Management, and so on. For example, Set Up CRM, Install, Installation Options. (For HCM the navigation is Set Up HCM, Install, Installation Table.)

14. Run the dddaudit and sysaudit SQR reports.

If you are swapping the base language, also run swpaudit.sqr.

See "Completing the Database Setup," Checking the Database.

- 15. Shut down all application servers.
- 16. Install software to your application server.

See the chapters on configuring the Application Server in this documentation.

- 17. Restart all required application servers.
- 18. Shut down all web servers.
- 19. Install software to your web server.

See the chapters on setting up the PeopleSoft Pure Internet Architecture in this documentation.

#### **Chapter 18**

### **Installing PeopleSoft Online Help**

#### This chapter discusses:

- Understanding PeopleSoft Online Help (PeopleBooks)
- Using the PeopleSoft Online Help Web Site for Context-Sensitive Help
- Installing PeopleSoft Online Help Locally
- Configuring Context-Sensitive Help with Local Installations
- Using Oracle Secure Enterprise Search for Full-Text Searches
- Setting Up Oracle Secure Enterprise Search for Multiple Product Line Libraries

#### Understanding PeopleSoft Online Help (PeopleBooks)

The documentation for PeopleSoft PeopleTools and PeopleSoft software applications, formerly known as PeopleBooks, is now available in a dynamic, interactive, accessible HTML version, the hosted PeopleSoft Online Help Web site. The PeopleSoft Online Help documentation that is accessed with the Help link in the PeopleSoft navigation bar, and the Oracle's PeopleSoft Online Help Web site, are developed for advanced users, administrators, and implementers of the application. End users should utilize embedded help or licensed UPK content for more specific help assistance.

PeopleSoft software applications will include translated embedded help. With the PeopleSoft 9.2 release, PeopleSoft documentation aligned with the other Oracle applications by focusing on embedded help. We offer very direct translated help at crucial spots within our application through our embedded help widgets. Additionally, we have a one-to-one mapping of application and help translations. This means that the software and embedded help translation footprint are identical, something we were never able to accomplish in the past.

The PeopleSoft Online Help is delivered with PeopleSoft PeopleTools and every PeopleSoft application. You have several options for deploying PeopleSoft Online Help to benefit your organization. This chapter describes the methods for accessing, installing, and configuring PeopleSoft Online Help.

- *Hosted PeopleSoft Online Help Web site:* Use PeopleSoft Online Help over the Internet with the hosted content on the hosted PeopleSoft Online Help Web site.
- Local installation: Install and configure PeopleSoft Online Help so you can deploy the documentation at your site.
- Full-text Search: Install and configure a search tool to take advantage of full-text search in your local installation. This documentation describes how to set up full-text search using Oracle Secure Enterprise Search (SES).
- *Context-sensitive help:* Configure PeopleSoft PeopleTools to call PeopleSoft Online Help as context-sensitive help from both Internet applications and Microsoft Windows-based programs. For instance, when a user clicks the Help link in a browser or presses F1 in Windows, the appropriate documentation appears. You can set up context-sensitive help for both local installations and to access the hosted content on the PeopleSoft Online Help Web site.

**Note.** The F1 button accesses PeopleSoft Online Help only for the PeopleTools Development Environment (the Windows-based client). If you press F1 while using the portal, you invoke the help for your current browser. For context-sensitive help in the portal, users need to click the Help link to call PeopleSoft Online Help.

• *PDF format*: You can download a PDF version of PeopleSoft Online Help, organized in the traditional PeopleBooks format, from the Oracle Technology Network (OTN).

#### See Also

Oracle Documentation, Oracle Technology Network, <a href="http://www.oracle.com/technetwork/documentation/index.html">http://www.oracle.com/technetwork/documentation/index.html</a>

"Preparing for Installation," Planning Multilingual Strategy

PeopleTools: Applications User's Guide, "Accessing Embedded Help"

# Task 18-1: Using the PeopleSoft Online Help Web Site for Context-Sensitive Help

This section discusses:

- Understanding the PeopleSoft Online Help Web Site
- Setting Up Context-Sensitive Help with the PeopleSoft Online Help Web Site
- Setting Up F1 Help with the PeopleSoft Online Help Web Site

#### **Understanding the PeopleSoft Online Help Web Site**

PeopleSoft Online Help is immediately available for use over the Internet at the PeopleSoft Online Help Web site. To configure context-sensitive help with the PeopleSoft Online Help web site, you must have an Internet connection available to your server where PeopleSoft PeopleTools is installed.

See PeopleSoft Online Help, www.peoplesoftonlinehelp.com.

Alternatively, you can install PeopleSoft Online Help to a file server hosting web server software, as described in the section Installing the PeopleSoft Online Help Locally. For full-text searching capability, you must also set up Oracle SES or another search tool.

# Task 18-1-1: Setting Up Context-Sensitive Help with the PeopleSoft Online Help Web Site

You can configure your PeopleSoft server to use the hosted documentation from the PeopleSoft Online Help Web site for context-sensitive help. Each page in your PeopleSoft applications includes a Help icon that, when clicked, opens a new browser window displaying help topics that discuss that page. To enable the Help link from application pages:

- 1. Log in to your PeopleSoft application in a browser.
- 2. Select PeopleTools, Web Profile, Web Profile Configuration.
- 3. Click Search and select the Profile Name you specified during your PeopleSoft Pure Internet Architecture installation, for example, PROD.

4. On the General page in the Help URL field, enter the URL for one or more products.

You can access the URLs from the PeopleSoft Online Help Web site. Under Setting Up Context-Sensitive Help, select the link Enabling the Help Link from the Application Pages.

See PeopleSoft Online Help,

 $\underline{http://docs.oracle.com/cd/E17566\ 01/epm91pbr0/eng/psbooks/EnablingtheHelpLinkfromApplicationPages.pd} \ f.$ 

The URLs have the following format, where UlinkID1, UlinkID2, ...UlinkIDn refer to universal linking product line codes:

http://www.oracle.com/pls/topic/lookup?id=%CONTEXT\_ID%&ctx=UlinkID1&ctx=UlinkID2....&ctx=Ulink IDn

The URL for the PeopleTools documentation must come before the URLs for PeopleSoft application documentation, as in this example:

http://www.oracle.com/pls/topic/lookup?id=%CONTEXT\_ID%&ctx=pt855pbr0&ctx=hcm92pbr7

This example shows the Web Profile Configuration page with a sample help URL for PeopleSoft PeopleTools 8.55 and PeopleSoft HCM 9.2:

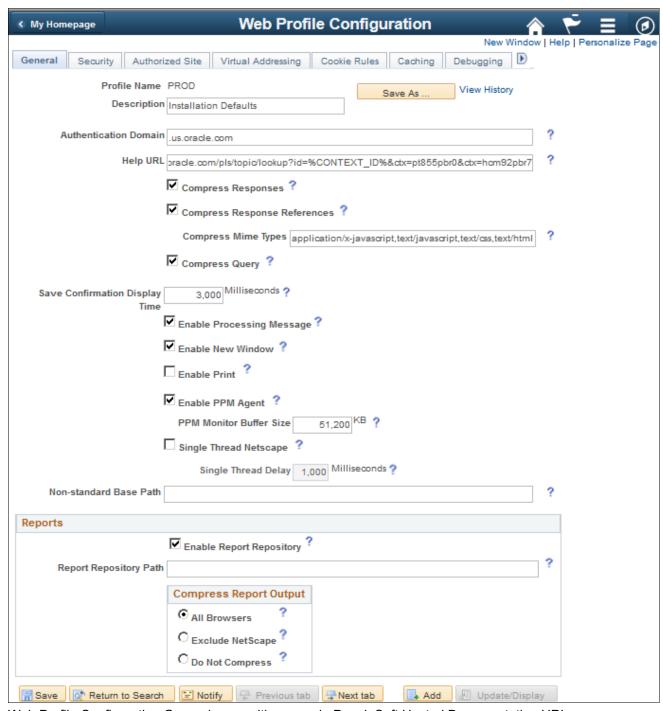

Web Profile Configuration General page with a sample PeopleSoft Hosted Documentation URL

- 5. Save and exit the Web Profile Configuration page.
- 6. Restart the following servers:
  - If your PeopleSoft Pure Internet Architecture (PIA) is running on Oracle WebLogic, restart the PIA and admin web servers.
  - If your PIA is running on IBM WebSphere, restart the PIA server.
  - If the Help link does not appear in the next step, it may be necessary to also stop and restart the application server.

7. Test the help functionality by clicking the Help icon on a PeopleSoft application page.

### Task 18-1-2: Setting Up F1 Help with the PeopleSoft Online Help Web Site

PeopleTools Application Designer also has context-sensitive help available through the user's F1 key. To enable this help functionality, the PeopleTools Options must be configured to access the hosted content on the PeopleSoft Online Help Web site as follows:

- 1. In your PeopleSoft application, select PeopleTools, Utilities, Administration, PeopleTools Options.
- 2. Scroll down to the Help Options group.
- 3. Enter the value for the F1 URL field.

Specify the URL for the PeopleSoft PeopleTools online help for your release. The URL should be similar to the following:

http://www.oracle.com/pls/topic/lookup?id=%CONTEXT\_ID%&ctx=pt855pbr0

You can access the URL from the PeopleSoft Online Help Web site. Under Setting Up Context-Sensitive Help, select the link Enabling the Help Link from the Application Pages.

See PeopleSoft Online Help,

 $\underline{http://docs.oracle.com/cd/E17566\ 01/epm91pbr0/eng/psbooks/EnablingtheHelpLinkfromApplicationPages.pd} \ f.$ 

- 4. Save and exit the PeopleTools Options page.
- 5. Stop and restart the application server each time you update the help URL.
- 6. Open Application Designer. Press F1 to display the online help content.
- 7. For context-sensitive help, open an object, such as a panel or PeopleCode, then press F1.

## Task 18-2: Installing PeopleSoft Online Help Locally

This section discusses:

- Obtaining PeopleSoft Online Help Installation Files from Oracle Software Delivery Cloud
- Installing the PeopleSoft Online Help to a Local Machine

## Task 18-2-1: Obtaining PeopleSoft Online Help Installation Files from Oracle Software Delivery Cloud

This section explains locating and using the installation files for PeopleSoft Online Help, if you have not already done so. The files are included in the installation files for PeopleSoft applications and PeopleSoft PeopleTools.

See "Preparing for Installation," Using Oracle Software Delivery Cloud to Obtain Installation Files.

See Oracle Software Delivery Cloud, <a href="https://edelivery.oracle.com">https://edelivery.oracle.com</a>.

To obtain files for the PeopleSoft Online Help installation from Oracle:

- 1. After logging in to Oracle Software Delivery Cloud, read the information about export restrictions, and then click Accept.
- 2. Enter the name of a specific PeopleSoft application product in the type-ahead Product field.

For example, for PeopleSoft Human Capital Management, enter and select PeopleSoft Enterprise Human Resources. For PeopleSoft Financials and Supply Chain Management, enter and select PeopleSoft Enterprise

#### Financials.

**Note.** The installation files for PeopleSoft PeopleTools are included with the PeopleSoft application installation files. If you want to obtain the files for PeopleSoft PeopleTools only, enter PeopleSoft Enterprise PeopleTools in the Product field, and select PeopleSoft Enterprise PeopleTools - Enterprise Development from the drop-down list.

3. Click Select Platform, select the operating system you are running on, and then click Select.

Note that you must unzip the zip files on the platform for which they are intended. For example, if you download the file for Oracle Solaris, you must unzip the file on an Oracle Solaris operating system. If you unzip the file on a Microsoft Windows machine into a staging directory, and then move the directory to an Oracle Solaris machine, the staging area files may be corrupted.

- 4. Click Continue.
- 5. Click the arrow to view and select from the list of products selected.
- 6. Click Continue.
- 7. Read the license agreement, select the check box to acknowledge that you accept the agreement, and then click Continue.
- 8. On the File Download window, select the link for the online help zip file.
- 9. Download the online help zip file into a convenient local directory.

### Task 18-2-2: Installing the PeopleSoft Online Help to a Local Machine

PeopleSoft Online Help can be installed directly to a Microsoft Windows, Linux, or UNIX machine. The machine hosting the help must have web server software set up. You may use the web server software supported for PeopleSoft PeopleTools, Oracle WebLogic and IBM WebSphere, or another software of your choosing.

The PeopleSoft Online Help delivered for PeopleSoft PeopleTools 8.55 must be installed separately from installations of the PeopleSoft Online Help from any earlier releases. However, you can use previous PeopleBooks releases in these ways:

- You can add a link to the PeopleSoft Online Help home page to access PeopleBooks from prior PeopleSoft releases. See the product documentation *Managing Locally Installed PeopleSoft Online Help* for information. To access this documentation, select About This Help in the Contents sidebar.
- If your local installation of the PeopleSoft Online Help is set up for full-text search, you can include previous PeopleBooks releases in a search source group. See the section Using Oracle Secure Enterprise Search for Full-text Searches for information on setting up source groups.

To install the PeopleSoft Online Help software on a file server with web server software:

- Go to the directory where you downloaded the PeopleSoft Online Help installation files.
   See Obtaining PeopleSoft Online Help Installation Files from Oracle Software Delivery Cloud.
- 2. Extract the contents of the zip file.

The zip file contains a folder with the same name as the zip file. For example, if the zip file is named elm92pbr3.zip, the folder after extraction will be named elm92pbr3. The folder contains these files:

- buildindex.bat: Batch file used on Microsoft Window to create a context-sensitive help index for the online help for several products.
  - See Creating the Help Index for Multi-Product Installations.
- buildindex.sh: Shell script file used on UNIX and Linux to create a context-sensitive help index for the online help for several products.

See Creating the Help Index for Multi-Product Installations.

- online-help.zip: The PeopleSoft Online Help content files
- psHelpIndexBuilder.jar: Jar file that is invoked by buildindex.bat or buildindex.sh to generate a contextsensitive help index.
- README.txt
- 3. Extract the contents of the online-help.zip file to your web server root, where you want the PeopleSoft Online Help to reside.

After the extraction, there will be a folder with the sku number, such as pt855pbr0. This documentation refers to this folder as *help\_folder*.

For example, *PS\_HOME*\webserv\peoplesoft\applications\peoplesoft\PORTAL.war is the web root folder of an Oracle WebLogic-based PeopleSoft PeopleTools web server installation. If you extract to the Oracle WebLogic web server root, the help installation files will be found in the PORTAL.war\pt855pbr0 folder.

**Note.** The context-sensitive processor needs to access files with extensions .json and .dat on the web server. However, some web servers, such as Microsoft Internet Information Server (IIS) 7.0 are not configured to handle .json and .dat extensions by default. Add MIME types application/json and text/plain for extensions .json and .dat respectively for those servers.

4. To view PeopleSoft Online Help, open a browser and navigate to an URL with the following format:

http://<server\_name>:<port\_number>/<help\_folder>/eng/<product\_line>/index.html

For example:

http://mywebserver:5080/pt855pbr0/eng/pt/index.html

The URL is comprised of these components:

- < server\_name > the web root of your server
- < <pre>port\_number> the port for the web root server
- <help\_folder> the downloaded folder name, based on the sku number, such as pt855pbr0
- roduct\_line> an abbreviation for the product line, such as pt for PeopleSoft PeopleTools and hcm
  for PeopleSoft Human Capital Management
- 5. For full-text search, see the section Using Oracle Secure Enterprise Search for Full-Text Searches.

# Task 18-3: Configuring Context-Sensitive Help with Local Installations

This section discusses:

- Enabling the Help Link from the Application Pages with Local Installations
- Enabling F1 Help with Local Installations
- Creating the Help Index for Multi-Product Installations

## Task 18-3-1: Enabling the Help Link from the Application Pages with Local Installations

You can configure your PeopleSoft installation so that each page in your PeopleSoft software applications includes a Help link. Clicking the Help link opens a new browser window displaying help topics that discuss that page. Use the instructions in this section to enable the Help link for locally-installed PeopleSoft Online Help only.

To enable the Help link from application pages:

- 1. In your PeopleSoft application, navigate to the PeopleTools, Web Profile, Web Profile Configuration page.
- 2. Click Search and select the Profile Name you specified during your PeopleSoft Pure Internet Architecture installation.
- 3. Specify the value for the Help URL field as follows:

```
http://<server_name>:<port_number>/<help_folder>/help.html?ContextID=> %CONTEXT_ID%&LangCD=%LANG_CD%
```

**Note.** If you do not want the Help icon to display in your applications, clear the Help URL field value.

For example, if your web server is called myserver, you are using port 5080, and your *help\_folder* is pt855pbr0, the Help URL value would be:

http://myserver:5080/pt855pbr0/help.html?ContextID=%CONTEXT\_ID%&LangCD=⇒%LANG CD%

- Enter your web server name for < server\_name >.
- Enter the web server port for cport\_number>.
- Enter the folder where you installed the help system files for <help\_folder>.
- The system resolves %CONTEXT\_ID% to the page name from which you called help. The system resolves %LANG\_CD% to the signon language of the user.
- 4. Save and exit the Web Profile Configuration page.
- 5. Before testing help functionality, purge the browser cache on the client and close all web browsers. Restart the application server and web server for PIA.
- 6. Test the help functionality by clicking the Help link on a PeopleSoft application page.

### Task 18-3-2: Enabling F1 Help with Local Installations

This procedure describes how to enable F1 help for Application Designer, PeopleCode Editor, and other Microsoft Windows-based PeopleSoft programs.

To enable F1 help:

- 1. Sign on to your PeopleSoft application using your browser.
- 2. Select the PeopleTools, Utilities, Administration, PeopleTools Options page.
- 3. Enter the same URL as in the previous procedure (where *<server\_name>*, *<port\_number>*, and *<help\_folder>* reflect your installation) into the F1 Help URL field:

```
http://<server_name>:<port_number>/<help_folder>/help.html?ContextID=> %CONTEXT ID%&LangCD=%LANG CD%
```

### For example:

http://myserver:5080/pt855pbr0/help.html?ContextID=%CONTEXT\_ID%&LangCD=⇒%LANG CD%

4. Save the page.

### Task 18-3-3: Creating the Help Index for Multi-Product Installations

The PeopleSoft Online Help site contains a precompiled context-sensitive help index containing all context IDs for the product family. To have the help processor deliver help pages from other product families, you need to recreate this help index to include the context IDs for all applicable product families.

Note that this procedure does not support help sites for PeopleSoft 9.1 and PeopleTools 8.52 and earlier. To include help sites for those releases, select About This help in the PeopleSoft PeopleTools product documentation.

See *Managing Locally Installed PeopleSoft Online Help*, "Including Multiple Online Help Sites for PeopleSoft 9.1 and PeopleTools 8.52 and Earlier."

To re-create the context-sensitive help index follow the instructions "Creating Index for multi-domain online help site" described in the README.txt file included with the downloaded zip files.

See *Managing Locally Installed PeopleSoft Online Help*, "Including Multiple Online Help Sites for PeopleSoft 9.2 and PeopleTools 8.53 and Later."

# Task 18-4: Using Oracle Secure Enterprise Search for Full-Text Searches

This section discusses:

- Understanding Oracle Secure Enterprise Search and PeopleSoft Online Help
- Prerequisites
- Crawling a Source to Generate Full-Text Search

## **Understanding Oracle Secure Enterprise Search and PeopleSoft Online Help**

Using Oracle Secure Enterprise Search (SES) for full-text searches allows you to build full-text search for your PeopleSoft Online Help installation and perform advanced searches.

**Note.** Oracle SES is used for the PeopleSoft Search Framework. You have the option to install a separate instance of Oracle SES, including the database and WebLogic server, for use in carrying out full-text searches for PeopleSoft Online Help.

## **Prerequisites**

Prior to implementing full text search with Oracle SES, you must first implement Oracle SES. Record the following information, as it will be required when configuring integration between Oracle SES and PeopleSoft Online Help:

• Oracle SES server host name, and the port on which Oracle SES is listening.

For example, sesserver.example.com:5720

- Oracle WebLogic administration console port; the default port is 7001.
- Oracle SES administrator user ID and password, that is, the credentials you use to sign on to the Oracle SES
  administration console.
- PeopleSoft Online Help documentation URL
   http://<server\_name>:<port\_number>/<help\_folder>/eng/<product\_line>/index.html

#### See Also

Oracle® Secure Enterprise Search Installation and Upgrade Guide 11g Release 2 (11.2.2.2.0) "Configuring Integration Between PeopleSoft PeopleTools and Oracle SES"

### Task 18-4-1: Crawling a Source to Generate Full-Text Search

To configure Oracle SES for full-text search:

- 1. Log in to your Oracle SES portal.
- 2. Select Sources at the top left.
- 3. Select Web from the Source Type drop-down box, as shown in this example, and then click the Create button.

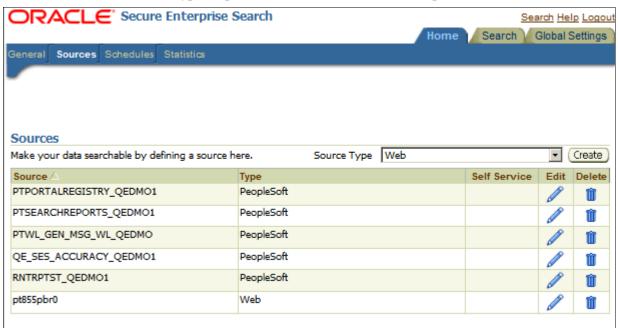

Oracle Secure Enterprise Search Sources page with Source Type Web

4. Enter a value for Source Name.

This may be any name you like. In this example, the source name is PeopleTools 8.55.

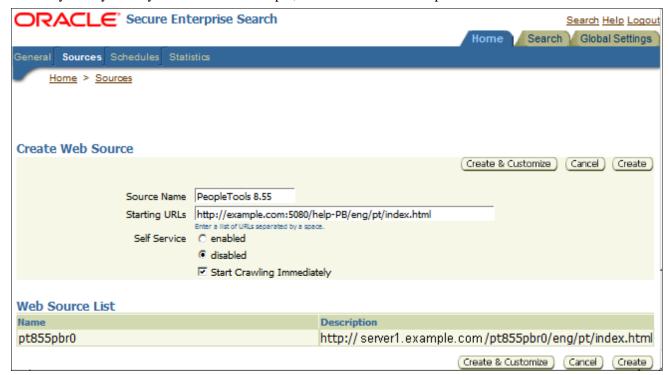

Create Web Source page

5. In the Starting URLs field, enter the URL for your PeopleSoft Online Help folder, followed by index.html. For example: http://<server\_name>:<port\_number>/<help\_folder>/eng/pt/index.html. In the example shown in the previous step, this is http://example.com:5080/help-PB/eng/pt/index.html.

### 6. Click the Create button.

You return to the Sources page, which now includes the new source, as shown in this example.

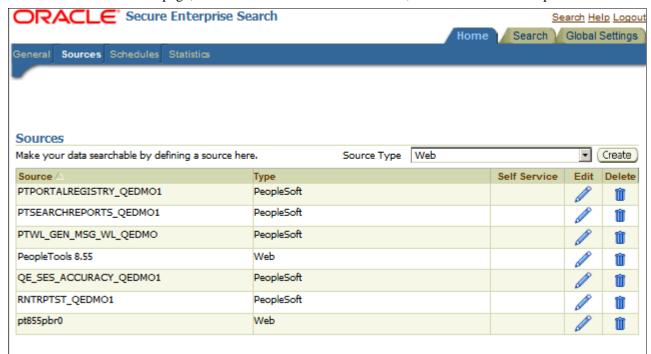

Sources page including added source

7. Select Schedules at the top.

8. Locate the search index name in the Schedule Name column. In this example, PeopleTools 8.55 is the last entry in the list.

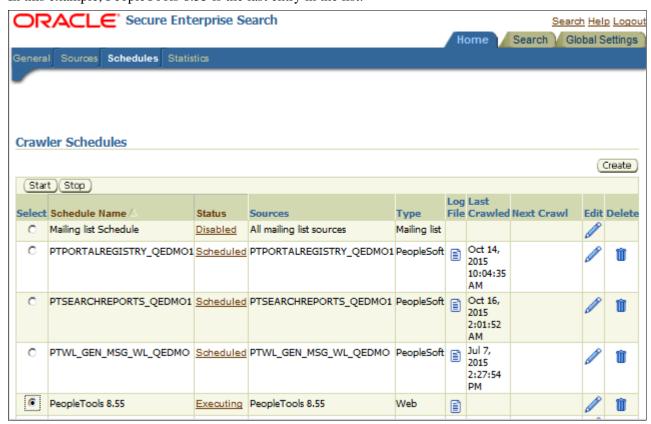

Crawler Schedules page

9. Select the Edit icon (pencil) in the row for the search index you added.

10. On the Edit Schedule page, under Update Crawler Recrawl Policy, make sure that you have selected the Process All Documents radio button near the bottom of the page.

Click Update Recrawl Policy, and then click the Finish button near the top of the page.

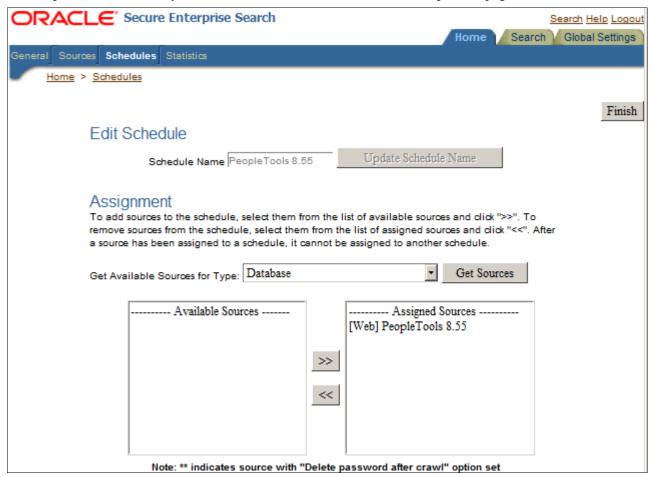

Edit Schedule page: Part 1

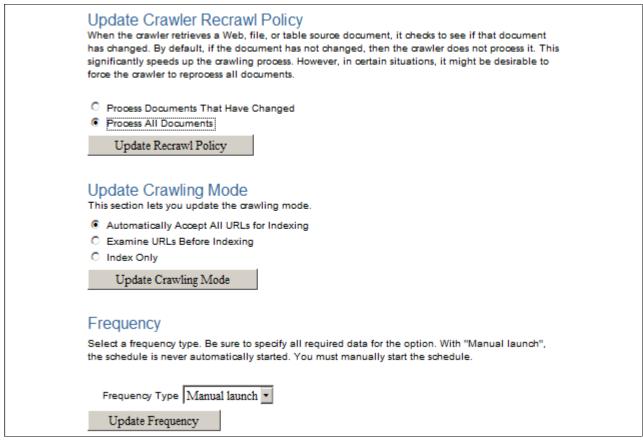

Edit Schedule page: Part 2

11. On the Crawler Schedulers page, click the link in the Status column for your index.

In the example in step 9, the status for the search index PeopleTools 8.55 is Executing.

**Note.** When the status on this page is Scheduled, you can select the radio button and then click the Start button. The status will change to Launching, then Executing.

12. On the Synchronization Schedule Status page, click the Refresh Status button to monitor job progress.

To see detailed information, click the Statistics icon when it appears in the log file table, as shown below.

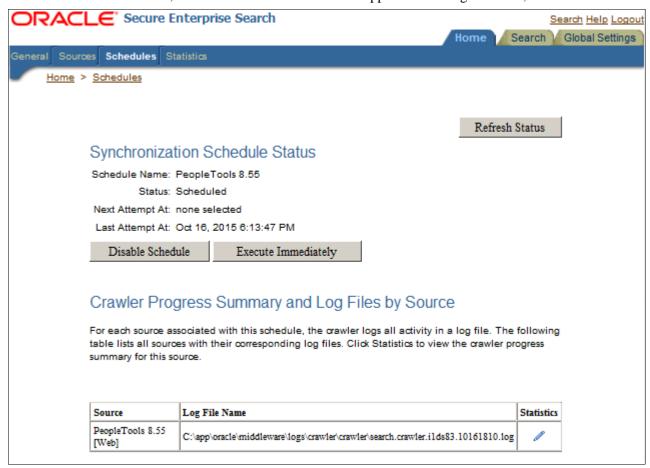

Synchronization Schedule Status page

13. Create a Source Group.

Search source groups allow the user to select which index(es) to search. To create a search group:

a. Click the Search tab at the top right of the Synchronization Schedule Status page.

b. Select Source Groups in the banner at the top, and click Create.

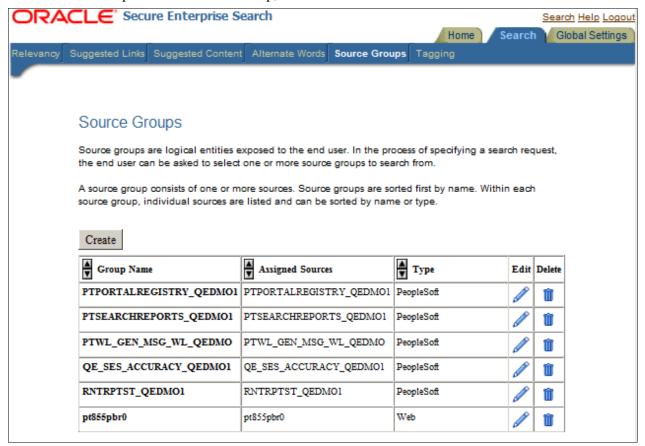

Source Groups page

c. Enter a meaningful name to represent the index group.

The name, PeopleTools 8.55 in this example, will be visible to end users. Click Proceed to Step 2.

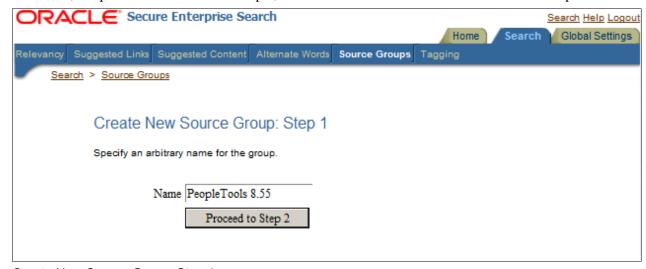

Create New Source Group: Step 1 page

d. Confirm that the source type Web is selected.

e. From the Available Sources column, highlight the index you just created, then click the double right arrow between the two columns to move the index to the Assigned Sources column.

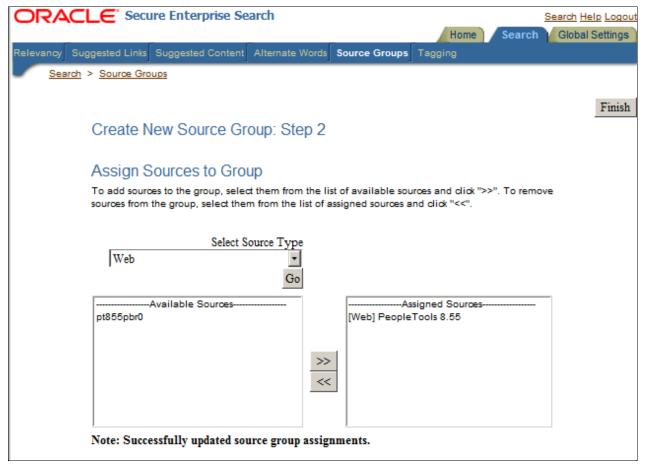

Create New Source Group: Step 2 page

14. Click the Finish button and it will return you to the list of source group names.

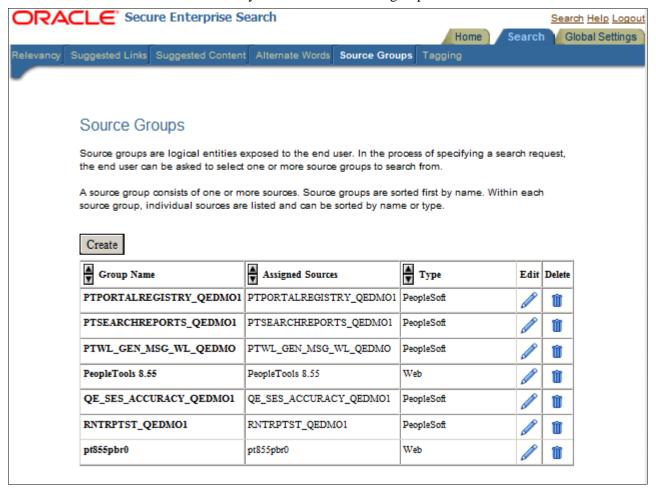

Source Groups page with newly created group

15. To test the search index, click the Search link, not tab, at the top right of the screen.

On the browser window that opens, click the name of the Search Source group you created (if applicable) and note the resulting URL, which will serve as the search home for the PeopleSoft Online Help. In this example PeopleTools 8.55 has been selected.

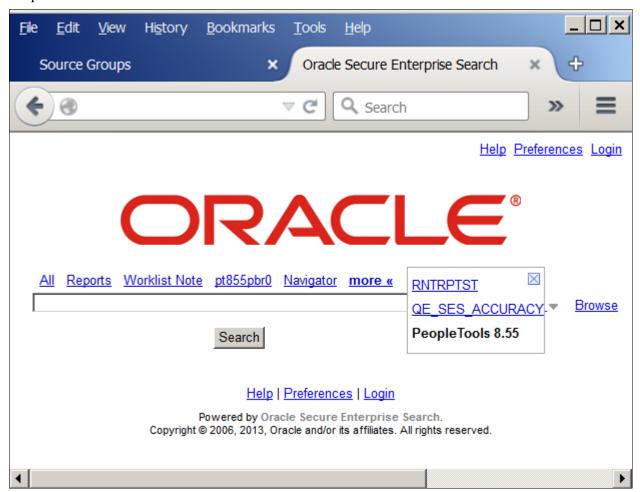

Browser window with Oracle SES Source groups

16. Test the index by entering some criteria in the search box and clicking the Search button.

In this example, the Search Source PeopleTools 8.55 is selected and displays results for the search phrase "Application Designer".

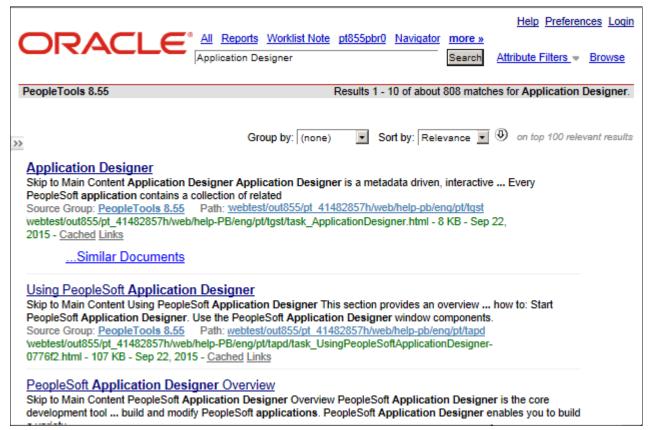

Results of full-text search

Click the double-arrow icon at the top left of the results page to display filtering options.

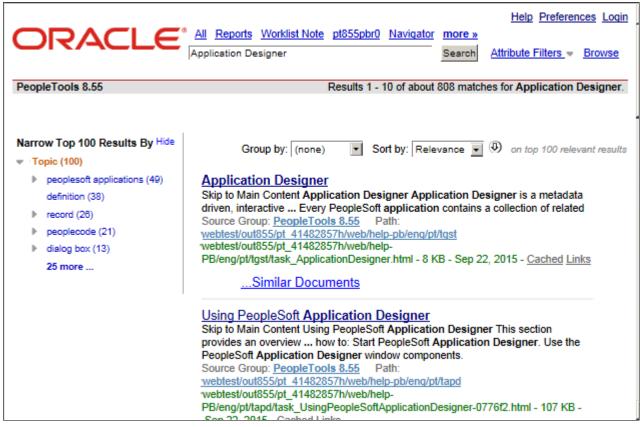

Search Results with filtering options

17. Select a result title to see the online help topic, such as this example for Application Designer.

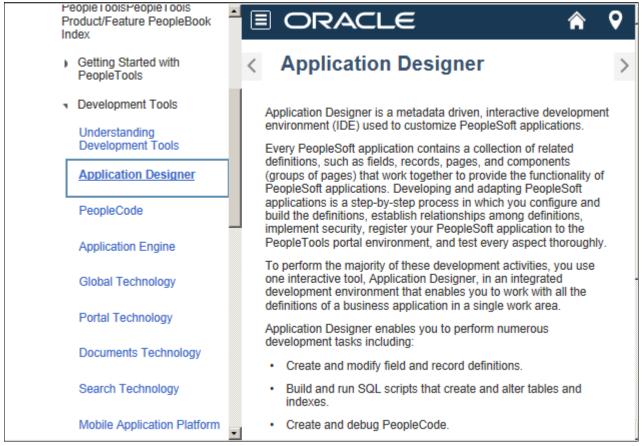

Online Help Topic

When the Search link on the top of an online help topic is enabled, it allows you to return to the selected Source Group on the Oracle SES Search portal. To enable this Search link, see the information on modifying the <help\_folder>/js/common.js file in the PeopleSoft product documentation. To access this product documentation, select About This Help in the Contents sidebar.

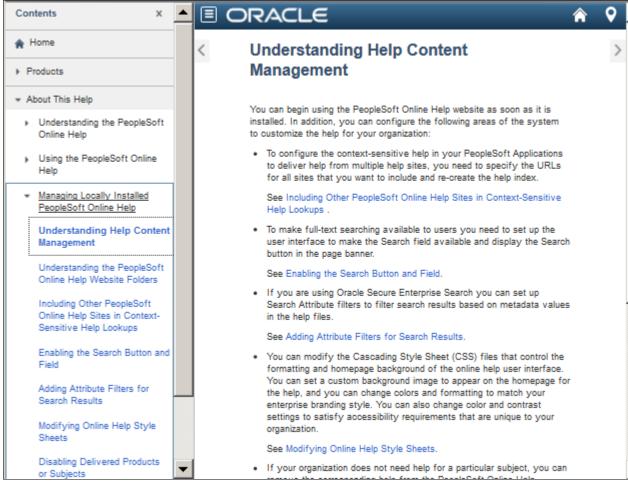

About This Help

# Task 18-5: Setting Up Oracle Secure Enterprise Search for Multiple Product Line Libraries

This section discusses:

- Understanding the Multiple Product Line Setup
- Setting Up the Product Line Libraries
- Creating Web Sources for the Individual Product Line Libraries
- Creating a Web Source for the Combined Library

### **Understanding the Multiple Product Line Setup**

Use the instructions in this section if you want to carry out a local installation of more than one PeopleSoft online library and configure with Oracle SES for full-text searching. This section assumes that you have set up the Oracle SES server as described earlier in this chapter.

### Task 18-5-1: Setting Up the Product Line Libraries

To download and extract the product line libraries:

- 1. Go to the Oracle Software Delivery Cloud and download the help libraries for PeopleSoft PeopleTools and all of the PeopleSoft applications that you want to include.
  - See Obtaining PeopleSoft Online Help and Installation Files from Oracle Software Delivery Cloud.
- 2. Extract and save all of the product line libraries to the same local directory.

Install the product line libraries in the following sequence. You should always install the PeopleSoft PeopleTools online help first. Each library should overwrite the preceding library:

- a. PeopleSoft PeopleTools 8.55 Online Help
- b. PeopleSoft Human Capital Management 9.2 Online Help
- c. PeopleSoft Financials and Supply Chain Management 9.2 Online Help
- d. PeopleSoft Portal Solutions 9.1 Online Help
- e. PeopleSoft Customer Relationship Management 9.2 Online Help
- 3. Set up a web site for each product line library.
  - See Installing PeopleSoft Online Help Locally.
- 4. Set up a web site for the combined online library.

This documentation refers to the combined web site as *Psoft2*.

## Task 18-5-2: Creating Web Sources for the Individual Product Line Libraries

To create Oracle SES web sources:

See Using Oracle Secure Enterprise Search for Full-Text Searches.

- 1. Create web sources for all the individual product line libraries; for example, pt855, hcm92; fscm92; ps91 and crm92.
- 2. Use the web site that you created for each product line in the previous section as the related web source.
- 3. Schedule and index each web source.
- 4. Create a web group to access each product line web source, and test.

### Task 18-5-3: Creating a Web Source for the Combined Library

To create the combined web source:

- 1. Create a web source for the combined libraries, for example, Psoft2.
- 2. Configure the combined web source to access all of the individual product line libraries.
- 3. Schedule and index the combined web source.

The search should include all of the product line libraries.

### **Chapter 19**

# Installing Software for PS/nVision Drilldowns

### This chapter discusses:

- Understanding PS/nVision DrillDown Add-ins
- Installing the DrillToPIA Add-In
- Installing the nVisionDrill Add-In
- Installing the nVisionDrill Add-Ins for Multi-Language Installations
- Setting Up PeopleSoft Integration Broker for Using Web Service Capability with nVisionDrill Add-in

## **Understanding PS/nVision DrillDown Add-ins**

When you use PS/nVision to view reports, you can use the DrillDown feature to select a cell in your report and expand it according to criteria contained in a special DrillDown layout.

See PeopleTools: PS/nVision, "Using DrillDown."

To use the PS/nVision DrillDown feature with Microsoft Excel reports, you need to install one of the following add-ins, as described in this chapter:

Note. DrillToPIA and nVisionDrill VSTO add-ins do not coexist. You can use only one add-in at a time.

- DrillToPIA add-in
- nVisionDrill VSTO add-in (Visual Studio tools for Microsoft Office SE Runtime).

See *PeopleTools: PS/nVision*, "Understanding PS/nVision Reporting on the Web."

Here is the way the two drilldown add-ins work with the supported version of Microsoft Excel:

If the nVisionDrill VSTO add-in was installed, the nVisionDrill add-in runs and the nVisionDrill VSTO drilldown menu is available when Microsoft Excel opens.

Optionally, you can disable the nVisionDrill VSTO add-in and run the DrillToPIA add-in.

**Note.** To disable the nVisionDrill VSTO add-in and use the DrillToPIA add-in, access the Add-Ins dialog box and select the DrillToPIA check box. This selection replaces the nVisionDrill VSTO add-in with the DrillToPIA add-in, and the DrillToPIA drilldown menu appears until you reinstall the nVisionDrill VSTO add-in.

To reinstall the nVisionDrill VSTO, double-click the setup.exe file and select the Repair option.

## Task 19-1: Installing the DrillToPIA Add-In

This section discusses:

- Understanding Drilldown with DrillToPIA Add-in
- Installing the DrillToPIA Add-in on the Microsoft Excel Environment

### **Understanding Drilldown with DrillToPIA Add-in**

DrillDowns are run on the PS/nVision report server – like Report Requests and Report Books – and are accessible through Report Manager. You can also select to run the DrillDown using the output type of *Window*, which automatically delivers the results to a new browser window. A copy of the results will also be accessible through Report Manager.

You can drill down on individual cells within the report by selecting the cell and using Drill from the nVisionDrill menu for a Microsoft Excel report.

**Note.** A drilldown result report inherits the output format of its parent report. So, if the parent instance is in Excel format, then the drilldown result is in Excel format.

DrillDown in a web browser does not include the AutoDrill, Drill-to-Query, and Drill-to-Panel options.

## Task 19-1-1: Installing the DrillToPIA Add-in on the Microsoft Excel Environment

To drill down on Microsoft Excel reports, the Microsoft Visual Basic Application (VBA) add-in DrillToPIA.xla file needs to be installed on the Microsoft Excel environment. This file is stored in the *PS\_HOME*\Excel directory on the Application Server. Your System Administrator needs to distribute a copy of this file to all users who need to drill down on Microsoft Excel reports on the Web.

**Note.** If a non-English version of Microsoft Excel is used, translated versions of DrillToPIA.xla can be found in the *PS\_HOME*>\Excel\<*Language*> directory on the Application Server.

In Apple Macintosh systems, PS/nVision DrillToPIA add-in launches Microsoft Internet Explorer for the drilldown page when drilling is performed on a Microsoft Excel report, regardless of the browser from which the original report is opened.

To install the add-in DrillToPIA.xla file into the Microsoft Excel environment:

- Copy the PS\_HOME\Excel\DrillToPIA.xla file, and paste it into the Excel add-in directory.
   If Microsoft Office is installed in the directory MS\_OFFICE, the Excel add-ins directory is MS\_OFFICE\
  Office\Library.
- 2. Launch Microsoft Excel and select Tools, Add-ins from Excel toolbar.
- 3. Select the DrillToPIA option in the Add-ins dialog box.

The nVisionDrill menu appears in the Excel menu bar.

**Note.** To remove the add-in from the Excel menu, clear the DrillToPIA option from the Add-Ins dialog box.

## Task 19-2: Installing the nVisionDrill Add-In

This section discusses:

- Understanding PS/nVision DrillDown Using Web Services
- Understanding Security for DrillDown Using nVisionDrill VSTO Add-in
- Installing the nVisionDrill Add-in for Microsoft Excel

### Understanding PS/nVision DrillDown Using Web Services

For PeopleSoft PeopleTools 8.50 and later releases, you are able to use the web service capability when drilling from summarized to detailed PS/nVision reports using the nVisionDrill VSTO add-in.

PeopleSoft PeopleTools supports 64-bit Microsoft Excel 2010 and Excel 2013 for the nVisionDrill VSTO add-in.

**Note.** During the installation for the nVisionDrill VSTO add-in, if there is a message that pre-requisites are not found, run PIARedist.exe and vstor\_redist.exe available in the *PS\_HOME*\setup\nVisionDrill folder.

In addition, take note of the following requirements:

- You must set up and configure Integration Broker to use the nVision Drilldown feature as a web service. See Setting Up Integration Broker for Using Web Service Capability with nVisionDrill Add-in.
- The web servers should be SSL enabled.

This is because all the web service calls happen through secure channels.

When you create the SSL-enabled web server domain, you need to provide the optional parameter Authentication Token Domain with the appropriate domain name.

**Note.** The new nVisionDrill VSTO add-in is mainly designed for remote standalone file drilldown (where the end user doesn't have access to the PeopleSoft Pure Internet Architecture system). For all other purposes and Web drilldown, the nVision users are still encouraged to use the DrillToPIA add-in.

## Understanding Security for DrillDown Using nVisionDrill VSTO Add-in

The nVisionDrill VSTO Add-in allows users to perform drilldown without having to access the PeopleSoft Pure Internet Architecture pages. This necessitates that the end users of nVisionDrill must sign in to the PeopleSoft system to be able to submit the drilldown process and access the subreports. The users of nVisionDrill VSTO add-in will be prompted to enter a user ID and password for the first time. This user ID and password are validated. If the users have access, they are taken to the menu with the list of DrillDown layouts for further drilldown operation.

When the users attempt another drilldown using the same parent report instance which is already open, the system does not prompt for the credentials, and the credentials of the first login are re-used. But for each new report instance or new drilldown report instance, the credentials must be entered again.

**Note.** All web service calls between the Microsoft Excel and PeopleSoft applications are SSL-enabled.

## Task 19-2-1: Installing the nVisionDrill Add-in for Microsoft Excel

To install the nVisionDrill VSTO add-in for Microsoft Excel:

- 1. Go to *PS\_HOME*\setup\nVisionDrill.
- 2. Run the nVisionDrillSetup.msi file.
  - If all required software items have been installed, the nVisionDrill add-in installation will run to success.
  - During the installation, if you see a message that pre-requisites are not found, run PIARedist.exe and vstor\_redist.exe available in the *PS\_HOME*\setup\nVisionDrill folder.
- 3. Ensure that the web server domain's SSL Root certificate is installed on the machine where the nVisionDrill VSTO add-in is installed.

The Root Certificate should be installed correctly on the default browser of the machine. For example, on Microsoft Internet Explorer 8 the SSL Root Certificate should be installed under Trusted Root Certification Authorities.

# Task 19-3: Installing the nVisionDrill Add-Ins for Multi-Language Installations

If you have a multi-language installation, first install NVisionDrillSetup.msi for English, as described above, and then install the NVisionDrillSetup\_xxx.msi for the desired languages, where the extension xxx is the three-letter language code.

See PeopleTools: Global Technology.

# Task 19-4: Setting Up PeopleSoft Integration Broker for Using Web Service Capability with nVisionDrill Add-in

To set up Integration Broker for using web service capability with PS/nVision DrillDown:

- 1. Select PeopleTools, Integration Broker, Configuration, Gateways.
- 2. Select the Integration Gateway ID for which the Local Gateway is enabled from the search results. An enabled Local Gateway is marked as "Y" in the search results.

3. In the URL field, enter the following value, where <machine\_name> is the Web server machine name, including the domain name, and <port> is the HTTP port number of the PeopleSoft web server:

http://<machine\_name>:<port>/PSIGW/PeopleSoftListeningConnector

This example shows the Integration Broker Gateways page with the URL http://webs07.dom1.com:8000/PSIGW/PeopleSoftListeningConnector, where webs07.dom1.com is the combined machine name and domain name, and 8000 is the HTTP port:

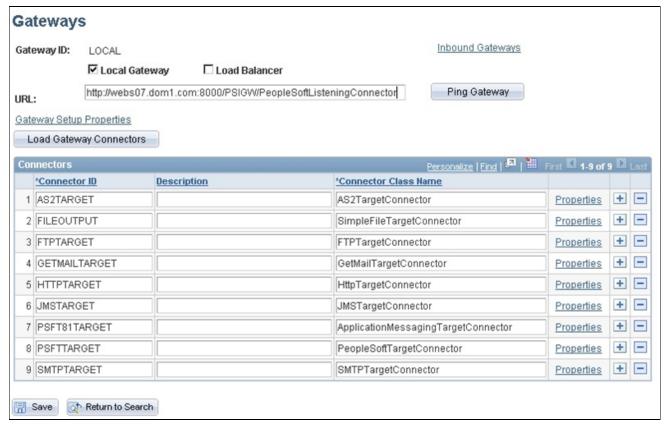

Integration Broker Gateways page

4. Click Ping Gateway.

A message appears saying "Gateway URL has changed. Existing connector information will be cleared". Click OK on this message.

You should see a message with the status ACTIVE, indicating a successful connection. Close this message.

5. On the Gateways page, click the Load Gateway Connectors button to load the list of connectors, and then click Save.

If the ping is unsuccessful, check the Web server URL entered, and also make sure Pub/Sub servers are enabled in the Application Server configuration.

- 6. Select PeopleTools, Integration Broker, Service Operations Monitor, Administration, Domain Status.
- 7. Purge the unnecessary domains and enable the required domain.

You should be able to see at least three dispatchers under Dispatcher Status. This is required for running asynchronous requests through Integration Broker.

**Note.** PeopleSoft Integration Broker must process all nVision web service requests that are sent from nVisionDrill VSTO add-in, so the Local PeopleSoft Node of PeopleSoft Integration Broker gateway must include at least three dispatchers.

- 8. Select PeopleTools, Integration Broker, Configuration, Gateways. Select the same Integration Gateway ID that you chose in step 1.
- 9. On the Gateways page, select the link Gateway Setup Properties.

The Gateways Properties page appears.

10. Enter the Integration Gateway administrator user ID and password.

The default User ID is administrator, as shown in this example. Enter the password that you specified when setting up the PeopleSoft Pure Internet Architecture.

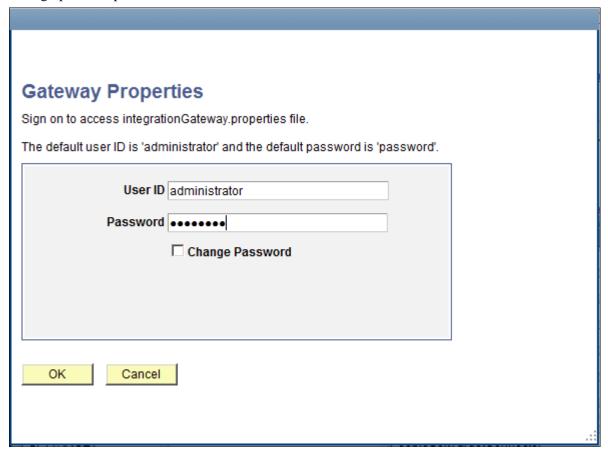

Gateway Properties sign on page

11. Add a new node in the PeopleSoft Node Configuration page.

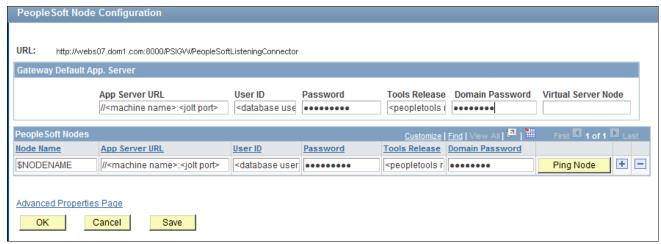

PeopleSoft Node Configuration page

Node Name: Enter the name of the active default node.

This example uses \$NODENAME.

To find the active default node, navigate to Integration Broker, Integration Setup, Nodes. Do a search, and choose the node for which the Local Node value is "1" and the Default Local Node value is "Y".

Enter the following values to complete the page:

**Note.** The following information can be retrieved by pressing CTRL+J on the PeopleSoft Node Configuration page.

- App Server URL: Enter the application server machine name and the Jolt port.
- User ID: Enter PeopleSoft user ID
- Password: Enter the password for the PeopleSoft user ID specified in the User ID field.
- Tools Release: Provide the exact PeopleSoft PeopleTools release that your application server is using.
- 12. Click Save.
- 13. Click Ping Node to be sure the node is accessible, and then exit.

See PeopleTools: Integration Broker Administration.

### **Chapter 20**

# Installing Web Application Deployment Tools

### This chapter discusses:

- Prerequisites
- Installing the Web Application Deployment Tool on Oracle WebLogic in GUI Mode
- Installing the Web Application Deployment Tool on IBM WebSphere in GUI Mode
- Installing the Web Application Deployment Tool on Oracle WebLogic in Console Mode
- Installing the Web Application Deployment Tool on IBM WebSphere in Console Mode
- Installing the Web Application Deployment Tool in Silent Mode
- Testing and Troubleshooting the Web Application Deployment

## **Prerequisites**

This chapter includes instructions for installing the Web Application Deployment tool on Oracle WebLogic and IBM WebSphere. Complete the instructions for the web server you selected when you carried out the PeopleSoft PeopleTools installation. Typically, you would choose GUI mode for Microsoft Windows platforms and console mode for UNIX or Linux platforms.

When you install your PeopleSoft application, consult the product-specific installation guide to determine whether the Web Application Deployment tool is required. If the Web Application Deployment tool is not referenced in the product-specific installation guide, you can skip this chapter.

Before you install the Web Application Deployment tool, confirm that you have completed the following requirements.

If you use Oracle WebLogic as your web server, you must fulfill these requirements:

- Java 7 must be installed and working properly. Your PATH environment variable must include an entry for Java 7 (for example, <java7>/bin). If you do not install Java 7 the deployment will fail due to the absence of a Java compiler.
- The PeopleSoft web server must be installed during the PeopleSoft PeopleTools installation.
- Oracle WebLogic 12.1.3 must be installed.

If you use IBM WebSphere as your web server, you must fulfill these requirements:

- Java 7 or above must be installed and working properly. You can use the Java software that is supplied with the PeopleSoft PeopleTools installation.
- The PeopleSoft web server must be selected for installation during the PeopleSoft PeopleTools installation.
- IBM WebSphere 8.5.5.0 must be installed. The web server must be up and running when you carry out the Web Application Deployment tool installation.

- The PeopleSoft Pure Internet Architecture must be installed on IBM WebSphere.
- If you are running on UNIX or Linux, run the Web Application Deployment installation with a user who owns IBM WebSphere, and who owns *PS\_HOME*. Here are two examples:
  - If IBM WebSphere is owned by "root" and group "system", the Web Application Deployment installation must be run with "root" and group "system."
  - If WebSphere is owned by user "wsadmin" and group "wsadmin", then the Web Application Deployment installation must be run with wsadmin and wsadmin as the user and group.

### See Also

"Installing Web Server Products"

"Setting Up the PeopleSoft Pure Internet Architecture in GUI Mode"

"Setting Up the PeopleSoft Pure Internet Architecture in Console Mode"

"Using the PeopleSoft Installer"

PeopleTools: System and Server Administration

PeopleSoft Customer Relationship Management Installation

# Task 20-1: Installing the Web Application Deployment Tool on Oracle WebLogic in GUI Mode

Use these instructions to install the Web Application Deployment tool on Oracle WebLogic in GUI mode.

- 1. Navigate to *PS\_HOME*/setup/PsMpWebAppDeployInstall.
- 2. Double-click on setup.bat.

See "Using the PeopleSoft Installer," Running the PeopleSoft Installer, for setup command options.

### 3. Click Next on the Welcome window.

The window displays the PeopleSoft PeopleTools version, which is 8.55 in this example, and includes the note: "If installing onto a Oracle WebLogic Server, make sure to shutdown any running web servers to avoid web server corruption."

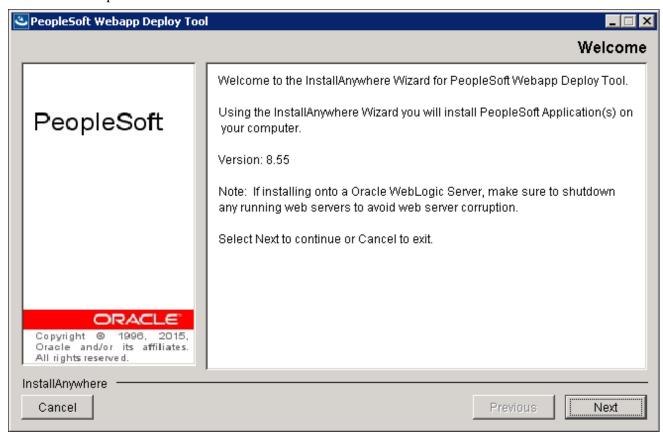

PeopleSoft Webapp Deploy Tool Welcome window

4. Enter the directory where you want to deploy the web server domain for the Web Application Deployment. The default directory is *PS\_CFG\_HOME*. In this example, the deployment directory is C:\Users\psft\pt\8.55.

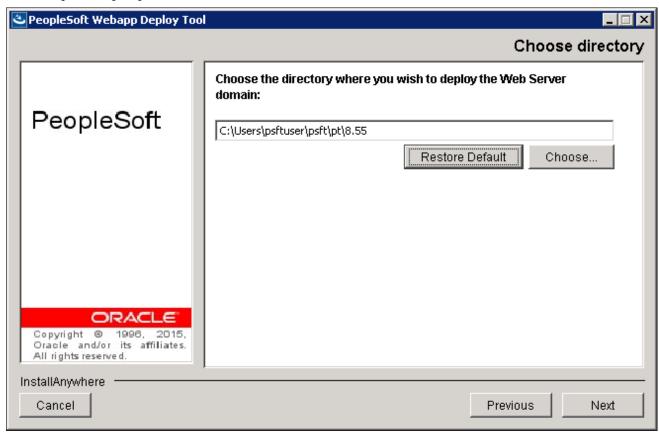

PeopleSoft Webapp Deploy Tool Choose directory window

5. Select Oracle Weblogic Server as the installation type, as shown in this example, and click Next.

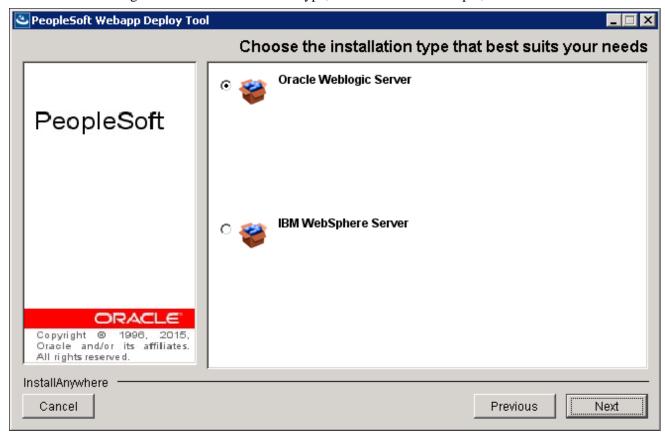

PeopleSoft Webapp Deploy Tool Choose the installation type that best suits your needs window

6. Specify the root directory where you installed Oracle WebLogic, and click Next. In this example, the web server root directory for Oracle WebLogic 12.1.3 is C:\WLS1213.

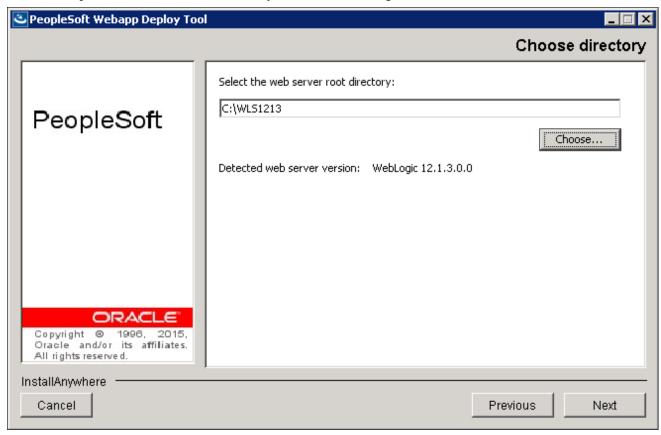

PeopleSoft Webapp Deploy Tool Choose directory window

7. Enter a name for the Web Application Deployment domain, or accept the default name, PSWebApp, as shown in this example.

Use a fully qualified domain name, and do not use an IP address. Click Next to continue.

**Important!** The domain that you create for the Web Application Deployment cannot be the same as any existing PeopleSoft Pure Internet Architecture domains. Be sure you do not enter a name that you used for a PeopleSoft Pure Internet Architecture domain.

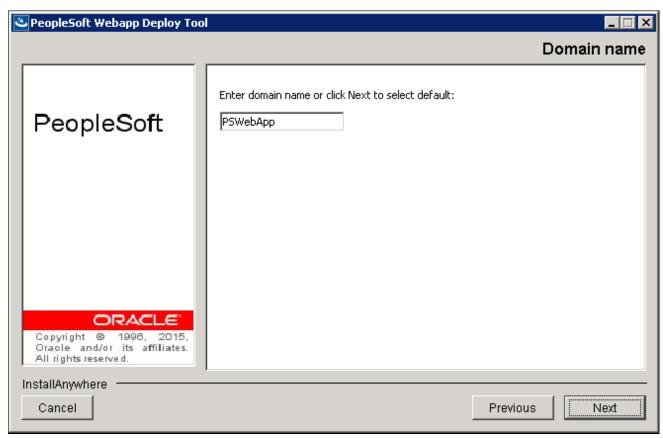

PeopleSoft Webapp Deploy Tool Domain name window

8. Enter the login ID and enter the password twice for the new web server domain that you are creating, and then click Next to continue.

**Note.** The default login ID is system, as shown on this example. The password, which you specified during the PeopleSoft Pure Internet Architecture setup, must be at least 8 alphanumeric characters with at least one number or special character.

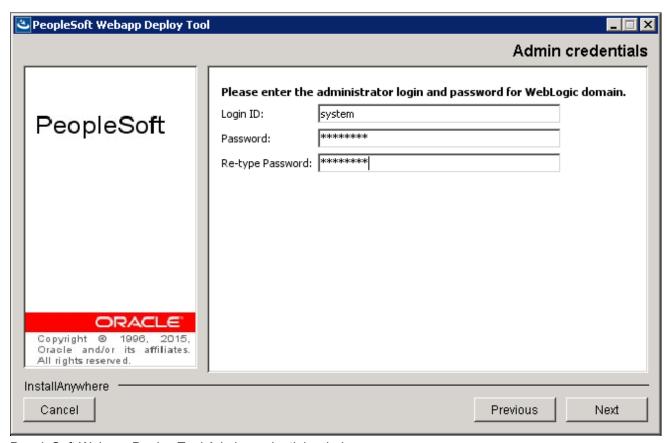

PeopleSoft Webapp Deploy Tool Admin credentials window

9. Select the configuration from the options Single Server Domain, Multi Server Domain, or Distributed Manager Server.

In this example the Single Server Domain option is selected.

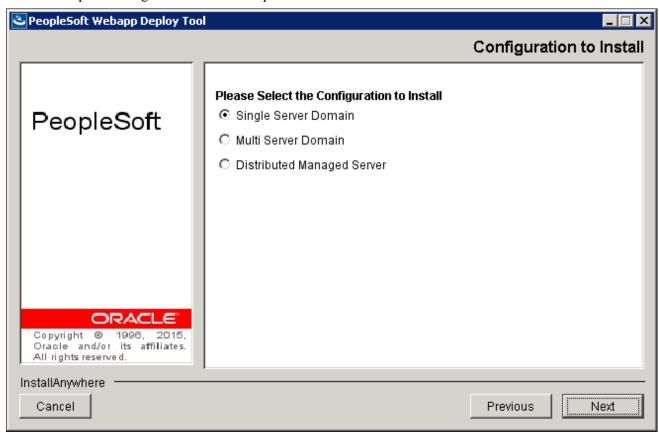

PeopleSoft Webapp Deploy Tool Configuration to Install window

Single Server Domain

This configuration is intended for single user or very small scale, non-production environments.

Multi-Server Domain

This configuration is intended for a production environment.

• Distributed Managed Server

This option is an extension of the Multi-Server Domain selection and installs the necessary files to boot a managed server. This option requires a Multi Server installation to be performed to some other location, which will contain the configuration for this managed server.

10. Enter the *PS\_APP\_HOME* directory that you specified when you installed the PeopleSoft application software using the PeopleSoft PeopleTools installer.

In this example, *PS\_APP\_HOME* is C:\CRM92.

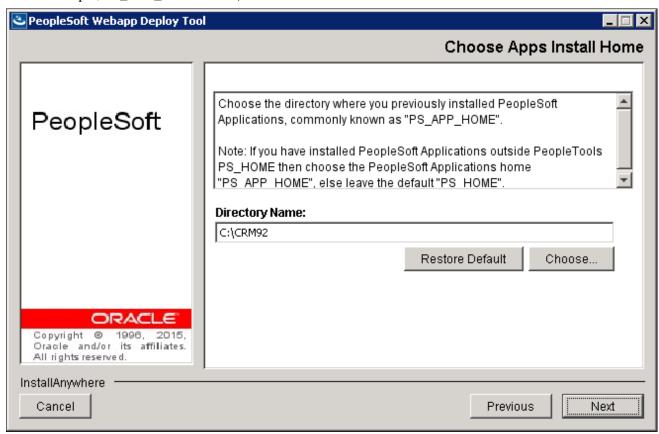

PeopleSoft Webapp Deploy Tool Choose Apps Install Home window

11. The next window lists all of the available application packages (EAR files).

Select the packages you want to install. You must select at least one application package from the list. In this example the CRM OMK package is selected.

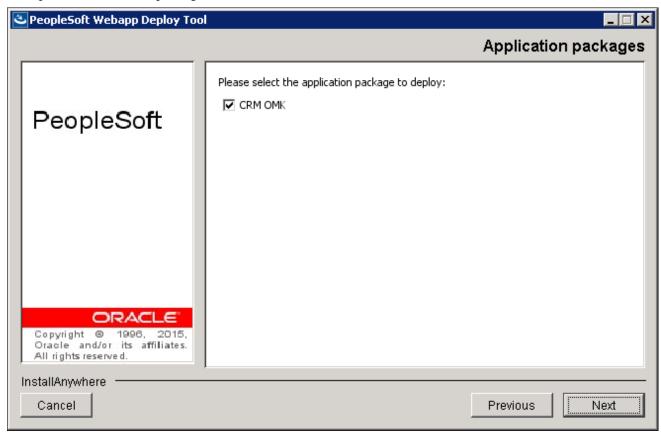

PeopleSoft Webapp Deploy Tool Application packages window

12. If the application(s) you selected requires additional information, a window appears with entry fields for the required information.

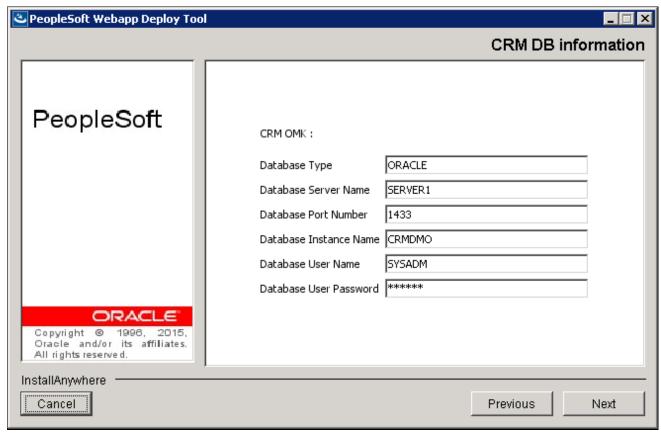

PeopleSoft Webapp Deploy Tool CRM DB information window

The information required for the application in this example includes:

- Database Type
   Enter the RDBMS type, which is ORACLE in the example.
- Database Server Name

  Enter the name of the machine that is hosting the database, which is SERVER1 in the example.
- Database Port Number
  - Consult with your database administrator for the correct port number. The port number shown in the example is 1433.
- Database Instance Name
   Enter the database name, which is CRMDMO in the example.
- Database User Name
   Enter the user name for the database. The example shows the Access ID for Oracle, SYSADM
- Database User Password

13. Enter HTTP and HTTPS port numbers, and then click Next to continue.

Do not use the same values that you used for the HTTP and HTTPS ports when setting up the PeopleSoft Pure Internet Architecture. This example shows the default numbers; 80 for the HTTPPort and 443 for the HTTPSPort.

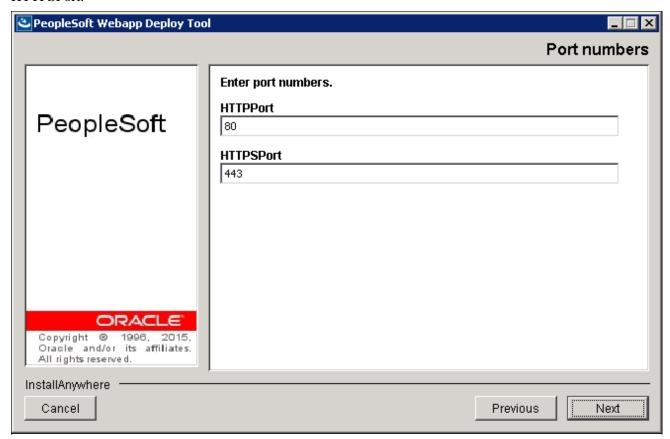

PeopleSoft Webapp Deploy Tool Port numbers window

14. Verify your installation information, such as web server information, HTTP and HTTPS port, and application deployment package, on the summary screen that appears, as shown in this example.

Click Install to begin the installation, Previous to go back to make changes on an earlier window, or Cancel to exit the installation.

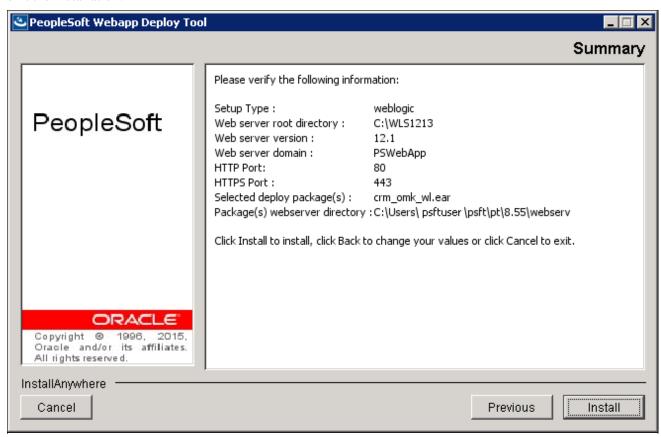

PeopleSoft Webapp Deploy Tool Summary window

15. A confirmation screen appears, which displays the installation location, C:\Users\psftuser\psft\pt\8.55\webserv in this example, when the installation completes.

The Web Application Deployment tool is deployed to the webserv\<*domain\_name*> folder in the installation location. For example, for the default domain PSWebApp, this would be C:\Users\psft\ser\psft\ser\psft\ser\PSWebApp.

Click Done to exit.

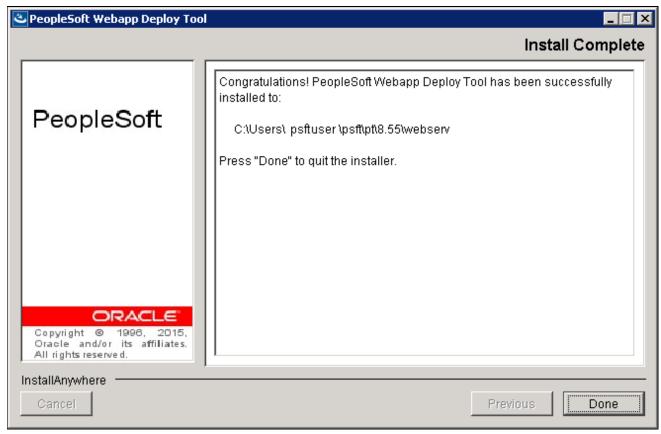

PeopleSoft Webapp Deploy Tool Install Complete window

# Task 20-2: Installing the Web Application Deployment Tool on IBM WebSphere in GUI Mode

Use these instructions to install the Web Application Deployment tool on IBM WebSphere in GUI mode.

- 1. Start WebSphere on the server on which you plan to deploy the Web Application Deployment tool.
  - - On Microsoft Windows 8 or 2012 R2, access the Apps screen and locate the First steps utility in the IBM WebSphere category.
    - Use the *profile\_name>* that you created for the PeopleSoft Pure Internet Architecture installation.
    - See "Setting Up the PeopleSoft Pure Internet Architecture in GUI Mode," Testing and Administering the PeopleSoft Pure Internet Architecture.
  - b. Select the link Start the server.

- 2. Navigate to *PS\_HOME*\setup\PsMpWebAppDeployInstall.
- Double-click on setup.bat.
   See "Using the PeopleSoft Installer," Running the PeopleSoft Installer, for setup command options.
- 4. Click Next on the Welcome window.

The window includes the PeopleSoft PeopleTools version number, which is 8.55 in this example.

Note. The window also includes a message to shut down running Oracle WebLogic servers.

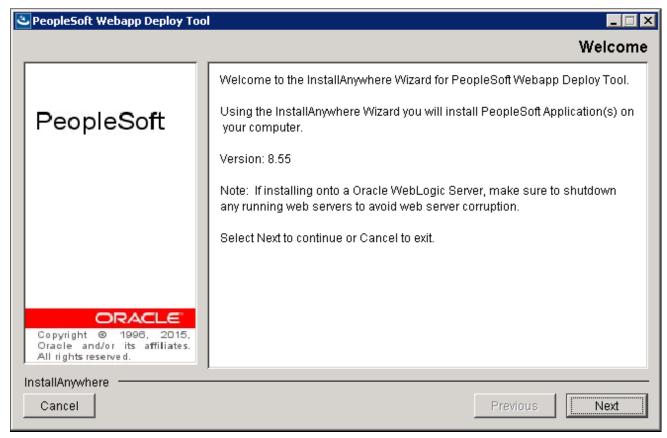

PeopleSoft Webapp Deploy Tool Welcome window

5. Enter the directory where you want to deploy the domain for the Web Application Deployment, and then click Next.

The default directory is  $PS\_CFG\_HOME$ . In this example, the deployment directory is C:\Users\psftuser\psft\pt\8.55.

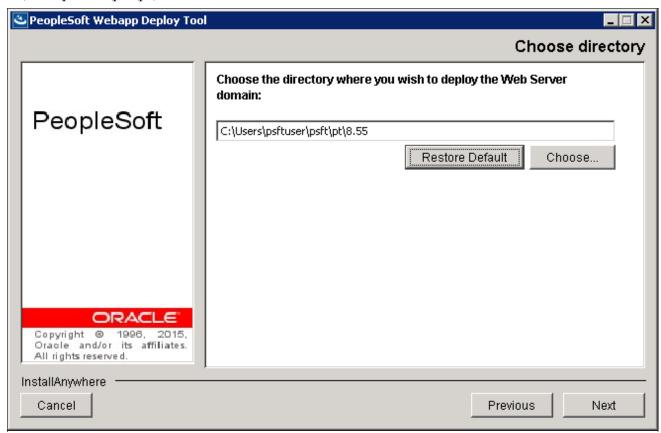

PeopleSoft Webapp Deploy Tool Choose directory window

6. Select IBM WebSphere Server, as shown in this example, and click Next.

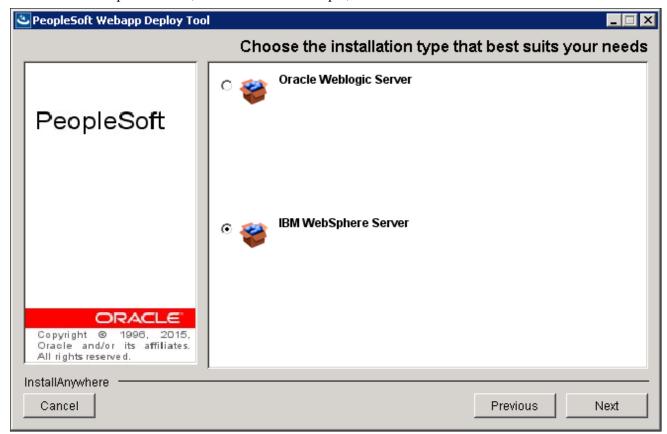

PeopleSoft Webapp Deploy Tool Choose the installation type that best suits your needs window

7. Specify the root directory where you installed the IBM WebSphere Application server. In this example, the root directory is C:\IBM\WebSphere\AppServer.

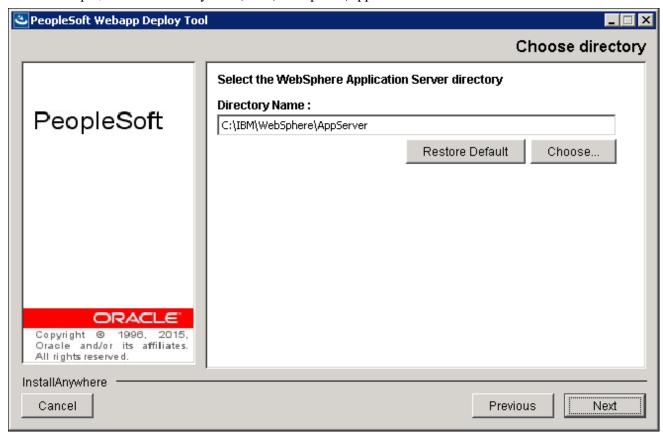

PeopleSoft Webapp Deploy Tool Choose directory window

**Note.** If the web server on which you are installing the Web Application Deployment tool is not up and running, you receive an error message at this point instructing you to start your web server.

See "Setting Up the PeopleSoft Pure Internet Architecture in GUI Mode," Testing and Administering the PeopleSoft Pure Internet Architecture Installation.

8. Enter the login ID and enter the password twice for the new web server domain that you are creating, and then click Next to continue.

The default login ID, as shown in this example, is system. The password, which you specified during the PeopleSoft Pure Internet Architecture setup, must be at least 8 alphanumeric character with at least one number or special character.

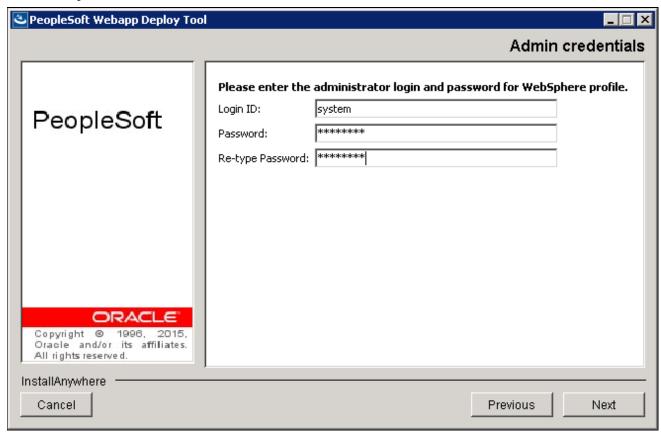

PeopleSoft Webapp Deploy Tool Admin credentials window

9. Enter a name for the Web Application Deployment domain, or accept the default name, PSWebApp, as in this example.

Use a fully qualified domain name, and do not use an IP address. Click Next to continue.

**Important!** The domain that you create for the Web Application Deployment cannot be the same as any existing PeopleSoft Pure Internet Architecture domains. Be sure you do not enter a name that you used for a PeopleSoft Pure Internet Architecture domain.

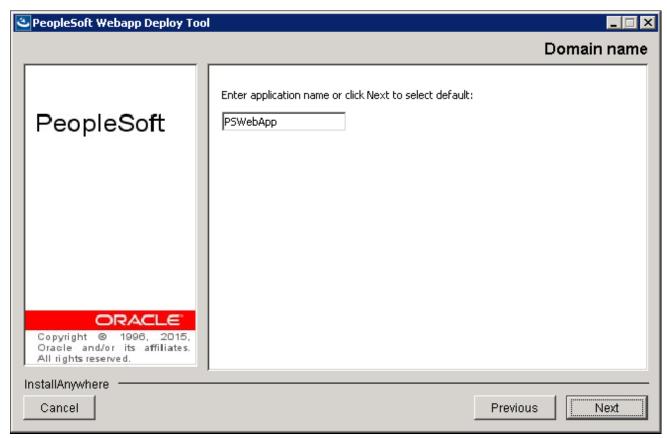

PeopleSoft Webapp Deploy Tool Domain name window

10. Enter the *PS\_APP\_HOME* directory that you specified when you installed the PeopleSoft application software using the PeopleSoft PeopleTools installer.

In this example, *PS\_APP\_HOME* is C:\CRM92.

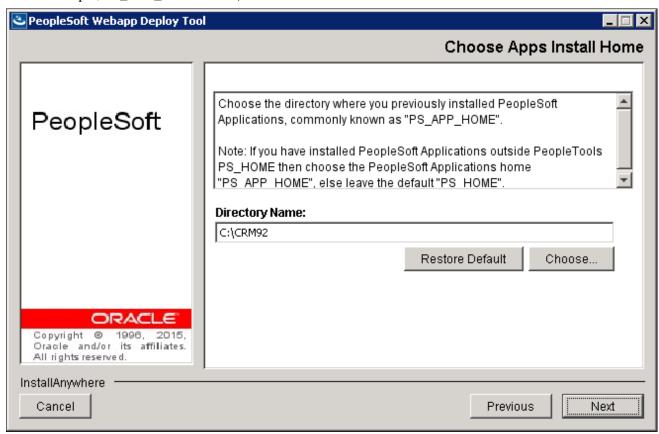

PeopleSoft Webapp Deploy Tool Choose Apps Install Home window

11. The next window lists all of the available application packages (EAR files). Select the packages you want to install.

You must select at least one application package from this list. In this example, the application package CRM OMK is selected.

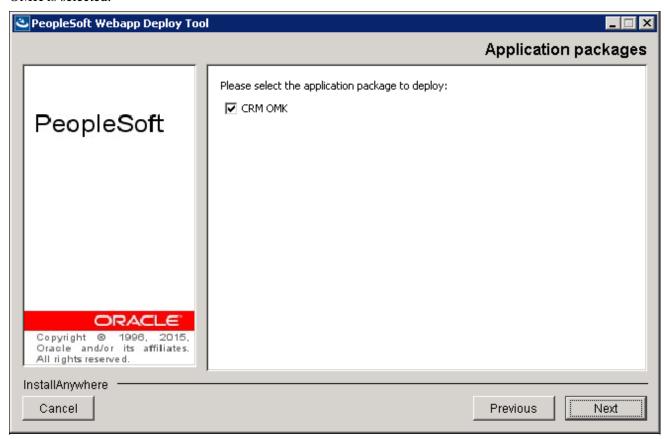

PeopleSoft Webapp Deploy Tool Application packages window

12. If the application(s) you selected in the previous step requires additional information, a window appears with entry fields for the required information.

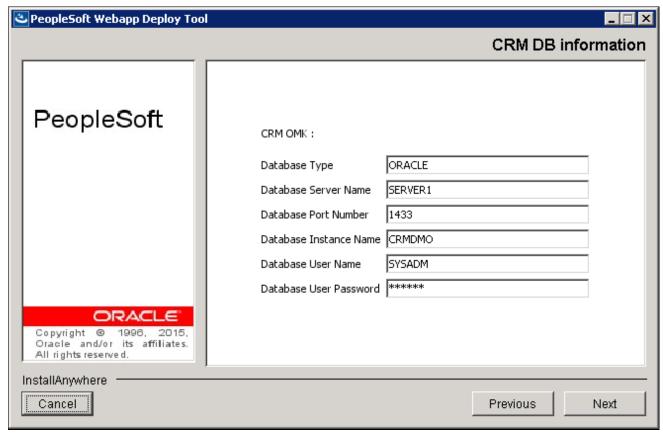

PeopleSoft Webapp Deploy Tool CRM DB information window

In this example, the required information includes:

- Database Type
  - Enter the RDBMS type; the example uses ORACLE.
- Database Server Name
  - Enter the name of the machine that is hosting the database, SERVER1 in the example.
- Database Port Number
  - Consult with your database administrator for the correct port number. The port number shown in the example is 1433.
- Database Instance Name
  - Enter the database name, which is CRMDMO in the example.
- Database User Name
  - Enter the user name for the database. The example shows the Access ID for Oracle, SYSADM.
- Database User Password
  - Enter the password for the database user.

13. Enter HTTP and HTTPS port numbers, and then click Next to continue.

This example shows the default port numbers for HTTP = 80 and HTTPS = 443.

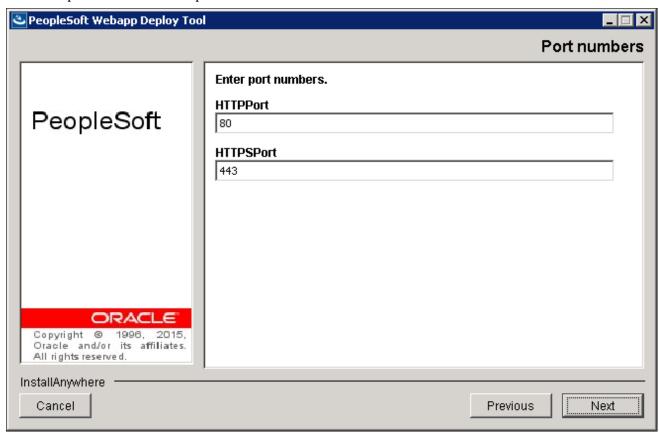

PeopleSoft Webapp Deploy Tool Port numbers window

14. Verify your installation information, such as the web server information, HTTP and HTTPS port numbers, and deployment packages, on the summary screen that appears, as in this example.

Click Install to begin the installation, Previous to go back to make changes on an earlier window, or Cancel to exit the installation.

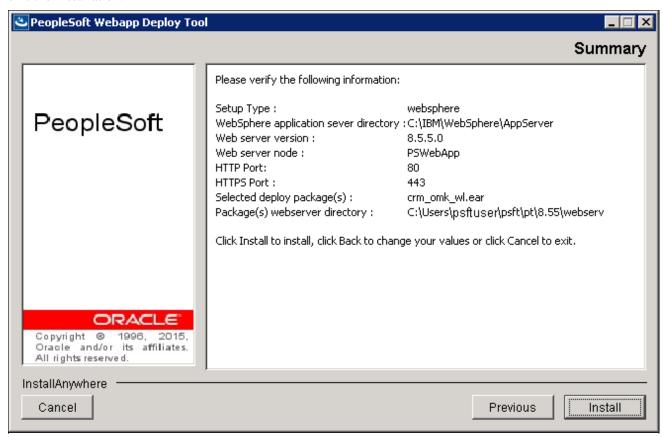

PeopleSoft Webapp Deploy Tool Summary window

A window appears with a progress indicator.

15. A confirmation screen appears when the installation completes, which includes the installation directory, C:\Users\psftuser\psft\pt\8.55\webserv in this example.

The Web Application Deployment tool is deployed to the webserv\<*domain\_name*> folder in the installation location. For example, for the default domain PSWebApp, this would be C:\Users\psft\ser\psft\ser\psft\ser\pSWebApp.

Click Done to exit.

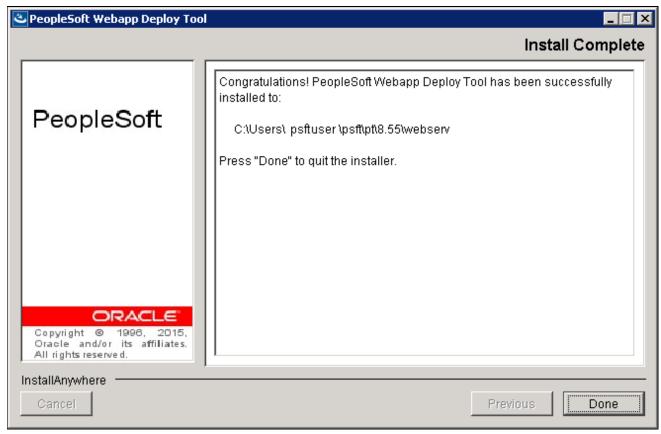

PeopleSoft Webapp Deploy Tool Install Complete window

# Task 20-3: Installing the Web Application Deployment Tool on Oracle WebLogic in Console Mode

Use these instructions to install the Web Application Deployment tool on Oracle WebLogic in console mode.

**Note.** The console mode installation is typically used on UNIX platforms.

- Set up the PeopleSoft environment by going to PS\_HOME and running the following command:
   ../psconfig.sh
- 2. To run the installer, go to *PS\_HOME*/setup/PsMpWebAppDeployInstall, and run the following command: setup.sh -tempdir <temporary\_directory> -javahome <absolute\_java\_path>

Use the optional flag -javahome if you installed the JRE/JDK files in a directory that is different than the vendor-defined JRE search path. Specify the full absolute path to the JRE/JDK executable; for example:

setup.sh -tempdir /home/user/temp -javahome /prod/java7/bin/java

See "Using the PeopleSoft Installer," Running the PeopleSoft Installer, for setup command options.

3. You see a welcome message. Enter 1 to continue.

Welcome to the InstallShield Wizard for PeopleSoft Webapp Deploy Tool.

Using the InstallShield Wizard you will deploy PeopleSoft Application⇒ (s) on⇒

your computer.

Note: If installing onto a Oracle WebLogic Server, make sure to⇒ shutdown any⇒

running web servers to avoid web server corruption.

Select Next to continue or Cancel to exit.

Press 1 for Next, 3 to Cancel or 5 to Redisplay [1]

4. Enter the directory where you want to deploy the web server domain for the Web Application Deployment, and then enter *I* to continue.

The default directory is *PS\_CFG\_HOME*.

Choose the directory where you wish to deploy the Web Server domain:

Please specify a directory name or press Enter [/home/psftuser/psft/pt⇒ /8.55]

Press 1 for Next, 2 for Previous, 3 to Cancel or 5 to Redisplay [1]

5. Enter 1 to select Oracle WebLogic Server, at the following prompt, and then enter 1 to continue.

Choose the installation type that best suits your needs.

- ->1- Oracle WebLogic Server
  - 2- IBM WebSphere Server

To select an item enter its number, or 0 when you are finished: [0]

Press 1 for Next, 2 for Previous, 3 to Cancel or 5 to Redisplay [1]

6. Enter the directory where you installed Oracle WebLogic, and press ENTER to continue at the following prompt.

```
Select the web server root directory: Please specify a directory name or press ENTER [/opt/oracle]
```

Press 1 for Next, 3 to Cancel or 5 to Redisplay [1]

**Note.** The installer displays the supported Oracle WebLogic version. You receive an error message if the correct Oracle WebLogic version is not found in the directory you enter.

7. Enter a name for the Web Application Deployment domain, or accept the default name, PSWebApp in this example.

Use a fully qualified domain name, and do not use an IP address.

Enter domain name or click Next to select default:

```
[PSWebApp]
Press 1 for Next, 3 to Cancel or 5 to Redisplay [1]
```

**Important!** The domain that you create for the Web Application Deployment cannot be the same as any existing PeopleSoft Pure Internet Architecture domains. Be sure you do not enter a name that you used for a PeopleSoft Pure Internet Architecture domain.

8. Enter the administrator login and password for your Oracle WebLogic domain, and press ENTER to continue.

**Note.** The default login ID is system. The password, which you specified during the PeopleSoft Pure Internet Architecture setup, must be at least 8 alphanumeric characters with at least one number or special character. The system does not display the password or any masking characters as you type.

```
Please enter the administrator login and password for WebLogic domain.

Login ID: [system]

Password: [password]

Re-type Password: [password]

Press 1 for Next, 3 to Cancel or 5 to Redisplay [1]
```

9. Select the type of domain to create—single server, multi server, or distributed managed server.

See "Setting Up the PeopleSoft Pure Internet Architecture in Console Mode," Installing the PeopleSoft Pure Internet Architecture in Console Mode.

Please select the configuration to install.

```
->1- Single Server Domain
2- Multi Server Domain
3- Distributed Managed Server
To select an item enter its number, or 0 when you are finished: [0]
Press 1 for Next, 3 to Cancel or 5 to Redisplay [1]
```

• Single Server Domain

This configuration is intended for single user or very small scale, non-production environments.

• Multi-Server Domain

This configuration is intended for a production environment.

• Distributed Managed Server

This option is an extension of the Multi-Server Domain selection and installs the necessary files to boot a managed server. This option requires a Multi Server installation to be performed to some other location, which will contain the configuration for this managed server.

10. Enter the *PS\_APP\_HOME* directory that you specified when you installed the PeopleSoft Application software using the PeopleSoft PeopleTools installer.

```
Choose the directory where you previously installed PeopleSoft⇒ Applications, commonly know as "PS_APP_HOME".

Note: If you have installed PeopleSoft Applications outside PeopleTools⇒
```

PS\_HOME then choose the PeopleSoft Applications home "PS\_APP\_HOME",  $\Rightarrow$  else leave the default "PS\_HOME".

Please specify a directory name or press Enter [/opt/PS\_HOME]

Press 1 for Next, 2 for Previous, 3 to Cancel or 5 to Redisplay [1]

11. The next prompt lists all of the available application packages (EAR files). Enter the numbers beside the packages you want to install. *You must select at least one application package from this list.* 

Please select the application package to deploy:

```
->1- CRM OMK
```

To select an item enter its number, or 0 when you are finished [0]:

Press 1 for Next, 3 to Cancel or 5 to Redisplay [1]

12. If the application(s) you selected in step 12 requires additional information, supply the necessary information at the next prompt. For example:

CRM OMK :

Database Type: [ORACLE]

Database Server Name: [SERVER1]

Database Port Number: [1431]

Database Instance Name: [CRMDMO]

Database User Name: [SYSADM]

Database User Password: [\*]

Press 1 for Next, 3 to Cancel or 5 to Redisplay [1]

13. Enter HTTP and HTTPS port numbers.

Enter port numbers.

HTTP Port: [80] 80

HTTPS Port : [443] 443

Press 1 for Next, 3 to Cancel or 5 to Redisplay [1]

14. Verify your installation information on the next prompt and press ENTER to begin the installation. An indicator shows your installation progress.

Please verify the following information:

Setup Type : weblogic

Web server root directory: /opt/WLS1213

```
Web server version: 12.1

Web server domain: PSWebApp

HTTP Port: 80

HTTPS Port: 443

Selected deploy package(s): crm_omk_wl.ear

Package(s) webserver directory: /home/psftuser/psft/pt/8.55/webserv

Press 1 for Next, 3 to Cancel or 5 to Redisplay [1]
```

15. You see a message indicating the installation is complete; for example:

- 16. After the installation is complete, you must deploy the Web Application Deployment tool.
  - a. Go to the directory where the web server domain was installed:

```
cd <WebAppDeploy DIR>/webserv/<domain name>
```

The *<WebAppDeploy\_DIR>* is the directory where the web server domain for the Web Application Deployment was installed. The *<domain\_name>* is the web server domain name you provided. For example, if you accepted the defaults:

```
cd /home/user/psft/pt/8.55/webserv/PSWebApp
```

b. Run this command:

```
startPSWEBAPPS.sh
```

c. If you want to deploy at a later time, use the same command.

# Task 20-4: Installing the Web Application Deployment Tool on IBM WebSphere in Console Mode

Use these instructions to install the Web Application Deployment tool on IBM WebSphere in console mode.

**Note.** The console mode installation is typically used on UNIX platforms.

- 1. Set up the PeopleSoft environment by going to *PS\_HOME* and using the following command:
  - ../psconfig.sh

2. Start IBM WebSphere on the server on which you plan to deploy the Web Application Deployment tool.

See "Setting Up the PeopleSoft Pure Internet Architecture in Console Mode," Testing and Administering the PeopleSoft Pure Internet Architecture.

Change directory to the bin directory under the directory where you installed IBM WebSphere, *WAS\_HOME*. Use the following commands:

```
cd WAS_HOME/bin
startServer.sh server name
```

3. To run the installer, go to *PS\_HOME*/setup/PsMpWebAppDeployInstall and run the following command:

```
setup.sh -javahome <absolute java path>
```

Use the optional flag -javahome if you installed the JRE/JDK files in a directory that is different than the vendor-defined JRE search path. Specify the full absolute path to the JRE/JDK executable; for example:

```
setup.sh -javahome /prod/java7/bin/java
```

See "Using the PeopleSoft Installer," Running the PeopleSoft Installer, for setup command options.

4. You see a Welcome message. Enter 1 to continue.

Welcome to the InstallShield Wizard for PeopleSoft Webapp Deploy Tool. Using the InstallShield Wizard you will deploy PeopleSoft Application⇒ (s) on your⇒ computer.

Note: If installing onto a Oracle WebLogic Server, make sure to⇒ shutdown any⇒ running web servers to avoid web server corruption.

Select Next to continue or Cancel to exit.

```
Press 1 for Next, 3 to Cancel or 5 to Redisplay [1]
```

5. Enter the directory where you want to deploy the domain for the Web Application Deployment tool, and then enter *I* to continue.

The default directory is *PS\_CFG\_HOME*.

```
Choose the directory where you wish to deploy the Web Server domain:
```

Please specify a directory name or press Enter [/home/user/psft/pt/8.55]

```
Press 1 for Next, 3 to Cancel or 5 to Redisplay [1]
```

6. Enter 2, to select the IBM WebSphere Server, at the following prompt:

Choose the setup type that best suits your needs.

```
1- Oracle WebLogic Server
->2- IBM WebSphere Server
```

To select an item enter its number, or 0 when you are finished: [0]

```
Press 1 for Next, 3 to Cancel or 5 to Redisplay [1]
```

7. Enter the root directory where you installed IBM WebSphere at the following prompt, and press ENTER to

#### continue:

```
Select the WebSphere Application Server directory:

Directory Name:

Please specify a directory name or press Enter [/opt/IBM/WebSphere/App⇒ Server]:

Press 1 for Next, 3 to Cancel or 5 to Redisplay [1]
```

**Note.** If the web server on which you are installing the Web Application Deployment tool is not up and running, you receive an error message at this point instructing you to start your web server.

8. Enter the administrator login, and then enter the password twice, for the IBM WebSphere profile. Enter *1* to continue.

Please enter the administrator login and password for WebSphere profile.

```
Login ID : [system]

Password : [password]

Re-type Password : [password]

Press 1 for Next, 3 to Cancel or 5 to Redisplay [1]
```

9. Enter a name for the Web Application Deploy domain, or accept the default name, PSWebApp. Use a fully qualified domain name, and do not use an IP address. Press *1* to continue.

```
Enter domain name or click Next to select default:
        [PSWebApp]
Press 1 for Next, 3 to Cancel or 5 to Redisplay [1]
```

**Important!** The domain that you create for the Web Application Deployment tool cannot be the same as any existing PeopleSoft Pure Internet Architecture domains. Be sure you do not enter a name that you used for a PeopleSoft Pure Internet Architecture domain.

10. Enter the *PS\_APP\_HOME* directory that you specified when you installed the PeopleSoft application software using the PeopleSoft PeopleTools installer.

```
Choose the directory where you previously installed PeopleSoft⇒
Applications, commonly known as "PS_APP_HOME".

Note: If you have installed PeopleSoft Applications outside PeopleTools⇒
PS_HOME then choose the PeopleSoft Applications home "PS_APP_HOME",⇒
else leave the default "PS_HOME".

Please specify a directory or press Enter [opt/PS_HOME]

Press 1 for Next, 3 to Cancel or 5 to Redisplay [1]
```

11. The next prompt lists all of the available application packages (EAR files). Enter the number corresponding to the packages you want to install. *You must select at least one application package from this list.* 

```
Please select the application package to deploy:

->1- CRM Package

To select an item enter its number, or 0 when you are finished [0]:

Press 1 for Next, 3 to Cancel or 5 to Redisplay [1]
```

12. If the application(s) you selected in the previous step requires additional information, supply the necessary information at the next prompt. For example:

```
Database Type : [MICROSFT]

Database Server Name : [SERVER1]

Database Port Number : [1431]

Database Instance Name : [CRMDMO]

Database User Name : [Admin]

Database User Password : [*]

Press 1 for Next, 3 to Cancel or 5 to Redisplay [1]
```

In this example, the required information includes:

• Database Type

CRM OMK :

Enter the RDBMS type; the example uses MICROSFT.

• Database Server Name

Enter the name of the machine that is hosting the database, SERVER1 in the example.

• Database Port Number

Consult with your database administrator for the correct port number. The port number shown in the example is 1431.

• Database Instance Name

Enter the database name, for example CRMDMO.

• Database User Name

Enter the user name for the database, for example sysadm or admin.

• Database User Password

Enter the password for the database user.

13. Enter HTTP and HTTPS port numbers at the following prompt. Press 1 to continue.

```
Enter port numbers.

HTTP Port: [80]: 80

HTTPS Port: [443]: 443

Press 1 for Next, 3 to Cancel or 5 to Redisplay [1]
```

14. Verify your installation information at the next prompt and press ENTER to begin the installation.

An indicator shows your installation progress.

```
Please verify the following information:

Setup Type: websphere

WebSphere application server directory: /home/IBM/WebSphere/AppServer

Web server version: 8.5.5.0

Web server node: PSWebApp

HTTP Port: 80

HTTPS Port: 443

Selected deploy packages(s): crm_omn_wl.ear

Packages(s) webserver directory: /home/user/psft/pt/8.55/webserv

Press 1 for Next, 3 to Cancel or 5 to Redisplay [1]
```

- 15. A confirmation screen appears when the installation completes. Click Finish to exit the install shield wizard.
- 16. After the installation is complete, you must stop and start the IBM WebSphere server. Use the following commands, where *WAS\_HOME* refers to the IBM WebSphere installation location, and *server\_name* is the name of the IBM WebSphere server you used in step 2.

```
cd WAS_HOME/bin
../stopServer.sh server_name
../startServer.sh server name
```

# Task 20-5: Installing the Web Application Deployment Tool in Silent Mode

This section discusses:

- Understanding the Web Application Deployment Tool Silent Mode Installation and the Response File
- Editing the Web Application Deployment Tool Response File to Deploy DES
- Running the Web Application Deployment Tool Silent Mode Installation to Deploy DES

# Understanding the Web Application Deployment Tool Silent Mode Installation and the Response File

You can carry out a silent installation of the Web Application Deployment tool by providing all the required settings in a response file. With silent installation there is no user interaction after the installation begins. Silent mode installation of the Web Application Deployment tool is supported for both Microsoft Windows and UNIX operating systems platforms, and for both Oracle WebLogic and IBM WebSphere web servers.

# Task 20-5-1: Editing the Web Application Deployment Tool Response File to Deploy DES

You need a response file to start the installer in silent mode. The Web Application Deployment tool installer comes with a response file template (responsefile.txt) that can be found under *PS\_HOME\* setup\PsMpWebAppDeployInstall. Modify the values in the response file according to your installation requirements. The response file should contain all the input parameters that are needed for deploying Web Application Deployment tool.

For information on the parameters in the response file, see the previous sections in this chapter on installing the Web Application Deployment tool.

The response file includes the following sections:

- Comments and instructions, including the command to run the silent installation.
- Parameters needed for the installations, such as PS\_CFG\_HOME, DOMAIN\_NAME, SERVER\_TYPE.

Sample response file template:

```
******************
 Response file for WebAppDeploy Installations
# 1. In Windows
 use "\\" as file path seperator
     Open a command prompt; go to PS HOME\setup\PsMpWebAppDeployInstall⇒
and run following commands
     setup.bat -i silent -DRES FILE PATH=<path to response file>
 2. In UNIX
  use "/" as file path seperator
     Go to PS HOME/setup/PsMpWebAppDeployInstall and run following⇒
 commands
     setup.sh -i silent -DRES FILE PATH=<path to response file>
#
#**********************
# Set the below variable to the location where you want to install DES.
# PLEASE NOTE this variable could be ANY DIRECTORY on your machine. It\Rightarrow
includes but is definitely not limited to PeopleTools Home.
PS CFG HOME=
# Domain Name
DOMAIN NAME=
# Web server type. Possible values are "weblogic", "websphere"
SERVER TYPE=weblogic
# WebLogic home, the location where Oracle WebLogic is installed (for Web⇒
Logic deployment only)
BEA HOME=C:\\oracle
```

```
# WebSphere Home, the location where IBM WebSphere is installed (for Web\Rightarrow
Sphere deployment only)
#WS HOME=
# admin console user id/password for securing WebLogic/WebSphere admin⇒
console credential
USER ID=system
USER PWD=
USER PWD RETYPE=
HTTP PORT=80
HTTPS PORT=443
# DES support only NEW DOMAIN , so please do not change the below variable.
DOMAIN TYPE=NEW DOMAIN
\# DES support only CREATE NEW DOMAIN , so please do not change the below\Rightarrow
variable.
INSTALL ACTION=CREATE NEW DOMAIN
# Install type to specify whether the installation is a single server or\Rightarrow
multi server deployment,
\# possible valuses for INSTALL TYPE are singleserver, multiserver,\Rightarrow
distributedmanagedserver
INSTALL TYPE=singleserver
# If your PeopleSoft Applications install is decoupled from PS HOME then⇒
PS APP HOME will be the actual path to PS APP HOME, else it should be the⇒
path to PS HOME.
PS APP HOME=
# Please enter the CRM specific DB information
# possible values for DB TYPE are MSSQL,ORACLE,DB2UDB
DB TYPE=MSSQL
DB SERVER NAME=
DB PORT=1433
DB SERVER INSTANCE=
DB USER=Admin
DB PASSWORD=
```

# Task 20-5-2: Running the Web Application Deployment Tool Silent Mode Installation to Deploy DES

To install the Web Application Deployment tool in silent mode, use the response file that you modified for your configuration. Substitute the location where you saved the response file for *<path\_to\_response\_file>* in the following procedures:

- 1. Open *PS\_HOME*\setup\PsMpWebAppDeployInstall\responsefile.txt for editing.
- 2. Modify the file for your environment, and then save the file.

- If your web server is on Oracle WebLogic:
  - Specify SERVER\_TYPE=weblogic and the installation location for the Oracle WebLogic software, such as BEA\_HOME=C:\\WLS1213.
- If your web server is on IBM WebSphere:
  - Specify SERVER\_TYPE=websphere and the installation location for the IBM WebSphere software, such as WS\_HOME=C:\\IBM\\WebSphere\\AppServer. In addition, add a comment character (#, pound or hash sign) in front of the line BEA HOME=.
- Enter values for the remaining installation parameters.
- 3. In a command prompt, go to *PS\_HOME*\setup\PsMpWebAppDeployInstall.
- 4. On Microsoft Windows, run the following command, using "\\" as a separator in the file path:

```
setup.bat -i silent -DRES_FILE_PATH=<path_to_response_file>
```

### For example:

```
setup.bat -i silent -DRES_FILE_PATH=C:\\pt855\\setup\\PSMpWebAppDeploy⇒
Install
```

5. On UNIX or Linux, run the following command, using "/" as a separator in the file path:

```
setup.sh -i silent -DRES FILE PATH=<path to response file>
```

### For example:

```
setup.sh -i silent -DRES_FILE_PATH=/home/pt855/setup/PsMpWebAppDeploy⇒ Install
```

# Task 20-6: Testing and Troubleshooting the Web Application Deployment

Check the log file for any problems encountered during installation. The log file is saved in the following location:

```
<WebAppDeploy DIR>/webserv/webappinstall<domain name>.log
```

The WebAppDeploy\_DIR is the directory where the web server domain for the Web Application Deployment was installed. The <domain\_name> is the name you specified for the Web Application Deployment web server domain, such as PSWebApp.

If you need to start or stop Oracle WebLogic or IBM WebSphere, use the commands given in the chapter on installing the PeopleSoft Pure Internet Architecture.

See Testing the PeopleSoft Pure Internet Architecture Installation in the chapters on setting up the PeopleSoft Pure Internet Architecture.

### **Chapter 21**

## Synchronizing the ACCESSID User

This chapter discusses:

- Understanding the ACCESSID User Synchronization
- Creating the ACCESSID
- Updating the ACCESSID Information

## **Understanding the ACCESSID User Synchronization**

The following procedure applies only to Microsoft SQL Server customers upgrading from PeopleSoft PeopleTools 8.49 or earlier to PeopleSoft PeopleTools 8.50 or later. This procedure must be run by both a PeopleSoft administrator and the DBA for a PeopleSoft database. No other user should run this procedure.

As of PeopleSoft PeopleTools 8.50, the ACCESSID user does not have administrator privileges and is not the database owner. After completing the upgrade process to PeopleSoft PeopleTools 8.50 or later, customers utilizing Microsoft SQL Server need to update their ACCESSID user. The ACCESSID user is the database user utilized by PeopleSoft applications to access all the data for all the application users. The following instructions will guide you on creating the new ACCESSID and then enabling the new ACCESSID.

#### See Also

PeopleTools: Security Administration PeopleTools: Data Management

"Preparing for Installation," Planning Database Creation

## Task 21-1: Creating the ACCESSID

Create the new ACCESSID by editing, and then running *PS\_HOME*\scripts\CREATE\_ACCESSID.sql. This script must be executed by both a database administrator and a PeopleSoft administrator. Once the new ACCESSID is defined you must update the PeopleSoft metadata using the instructions in the next section in order to be able to log in to the database using your PeopleSoft user ID.

## Task 21-2: Updating the ACCESSID Information

Use these instructions after running CREATE ACCESSID.SQL to update the PeopleSoft metadata:

1. Run Data Mover in bootstrap mode.

To access Data Mover in bootstrap mode log in with the database user utilized to create the database. This

user is the database owner or dbo and should have all the necessary permissions to access the database with Data Mover without the need to grant any additional permissions.

Note. Use the newly created ACCESSID to log in.

2. Execute *PS\_HOME*\scripts\UPDATE\_ACCESS.dms.

This script updates the catalog information and re-encrypts the ACCESSID password. Running this script updates the necessary tables to utilize the new ACCESSID defined by CREATE\_ACCESSID.sql.

- 3. Launch Application Designer and verify it is possible to log in to the database with the new ACCESSID.
- 4. Make sure the Connect ID information in the Configuration Manager is updated and the Data Source information is updated utilizing the ODBC Data Source Administrator.

When you connect to the database with Application Designer utilizing the new ACCESSID you validate that the update was successful. In case an error is found please verify the configuration information at Configuration Manager or run a trace to verify if there is a connection problem.

### **Chapter 22**

## **Upgrading to Microsoft SQL Server 2012**

This chapter discusses:

- Understanding the Upgrade to Microsoft SQL Server 2012
- Preparing to Migrate
- Upgrading a PeopleSoft Database from Microsoft SQL Server 2008 to Microsoft SQL Server 2012
- Setting Up the Migrated Database

## **Understanding the Upgrade to Microsoft SQL Server 2012**

This chapter provides pointers for migrating a PeopleSoft application database from Microsoft SQL Server 2008 to Microsoft SQL Server 2012. The following instructions are not intended as a replacement to the Microsoft SQL Server Books Online documentation. Make sure you read and understand the migration instructions and process provided in the SQL Server Books Online (Upgrading to SQL Server 2012) before attempting any database migration from Microsoft SQL Server 2008 to Microsoft SQL Server 2012. Another tool that may help on your migration efforts is the "Upgrade Advisor Wizard" provided by Microsoft.

In addition, please read the chapter "Installing Microsoft SQL Server 2012" which provides information on installing Microsoft SQL Server 2012 for PeopleSoft applications. Also refer to SQL Server 2008 Books Online, support.microsoft.com, or Microsoft support services for further details about Microsoft SQL Server 2012.

**Note.** PeopleSoft PeopleTools 8.51 is the minimum PeopleTools release to support Microsoft SQL Server 2012. Use these instructions if you installed your PeopleSoft application on PeopleSoft PeopleTools 8.52 or later using Microsoft SQL Server 2008, and want to migrate the PeopleSoft database to Microsoft SQL Server 2012.

## Task 22-1: Preparing to Migrate

Before beginning the migration to Microsoft SQL Server 2012, you must:

- Back up your database files.
  - Back up your existing Microsoft SQL Server database. After doing so, ensure that your backup was successful by restoring or loading the database into a "dummy" database. You may also want to back up the instance database files to have them ready to restore if necessary.
- Verify database integrity.

You need to verify the integrity of your database and repair any problems before attempting a migration. Commands like DBCC CHECKDB are available to perform this task.

# Task 22-2: Upgrading a PeopleSoft Database from Microsoft SQL Server 2008 to Microsoft SQL Server 2012

If you are currently using Microsoft SQL Server 2008 and would like to upgrade your PeopleSoft database to Microsoft SQL Server 2012 you have several alternatives. Select the one which best suits your environment necessities. The following are only suggestions of possible alternatives to accomplish this task.

Restore a backup.

To upgrade a Microsoft SQL Server 2008 database it is possible to back it up and restore it in Microsoft SQL Server 2012. This will automatically upgrade the database to Microsoft SQL Server 2012.

**Note.** The Microsoft SQL Server 2008 environment must be running at least with the service pack SP2.

Detach and attach a database.

Another way to upgrade your PeopleSoft database and probably the fastest is detaching the database from Microsoft SQL Server 2008 and attaching it to Microsoft SQL Server 2012.

To accomplish this, run sp\_detach\_db in Microsoft SQL Server 2008, and then sp\_attach\_db in Microsoft SQL Server 2012. This procedure will automatically upgrade your database to Microsoft SQL Server 2012.

Note. The Microsoft SQL Server 2008 environment must be running at least with the service pack SP2.

Copy Database Wizard.

You can also upgrade to Microsoft SQL Server 2012 using Microsoft SQL Server 2012 Copy Database Wizard. Consult the Microsoft Books Online for details on how to use the tool.

Use PeopleSoft Data Mover.

Another alternative to migrate your database could be using PeopleTools. You can use Data Mover to migrate data of the entire database. This could be accomplished by exporting all the tables in the database to a Data Mover file. Keep in mind that this could be the slowest procedure of all those mentioned in this section; however, there are specific scenarios where using Data Mover could be the best choice

See "Creating a Database Manually."

See PeopleTools: Data Management.

## Task 22-3: Setting Up the Migrated Database

No matter which approach you decide to use, read and observe the follow recommendations in your migrated PeopleTools environment.

• Set up the appropriate compatibility level.

According to the Microsoft SQL Server Book Online: "When a database is upgraded to SQL Server 2012 from any earlier version of SQL Server, the database retains its existing compatibility level."

For this reason it is very important to remember to modify the compatibility level of your PeopleSoft database to 110 immediately after verifying the database integrity after upgrade. PeopleSoft PeopleTools will not recognize the compatibility level used in your database and it will assume the appropriate compatibility mode was selected. Utilizing a different compatibility mode may cause unexpected behavior in the product

Verify database integrity.

We recommend that you verify the integrity of your database and repair any problems that may occur after migrating your database. Make sure to run DBCC CHECKDB at the upgraded database. Immediately after migrating the database the compatibility mode will be 110.

Update database statistics.

The Microsoft SQL Server Books Online recommends updating your database statistics to help optimize query performance. Use the sp\_updatestats stored procedure to update statistics in user-defined tables in Microsoft SQL Server 2012 databases. Make sure the compatibility mode is set to 110 before running this command.

For a more elaborate procedure you can use a script to run the following commands for all tables in your PeopleSoft database:

```
sp_createstats 'indexonly'
UPDATE STATISTICS <PS TABLENAME> WITH FULLSCAN
```

For example, the script should be similar to this:

```
exec sp_createstats 'indexonly'
UPDATE STATISTICS PS_BU_TYPE_INV WITH FULLSCAN;
UPDATE STATISTICS PSAPMSGARCHPD WITH FULLSCAN;
```

• Update usage counters.

In earlier versions of SQL Server, the values for the table and index row counts and page counts can become incorrect. To correct any row or page counts that are not valid, Microsoft recommends that you run DBCC UPDATEUSAGE on all databases following the upgrade.

• Enable READ COMMITTED SNAPSHOT ISOLATION (RCSI).

By default all PeopleSoft release 9 or later applications running Microsoft SQL Server 2008 will have RCSI enabled. If RCSI is not enabled you must activate the RCSI level for the upgraded database since all the PeopleSoft 9 or later applications will use that isolation level by default.

• To verify if the database is using RCSI you may run the following SQL command, substituting the name of your database for *DATABASENAME*:

```
select is_read_committed_snapshot_on from sys.databases
where database id = db id ('DATABASENAME')
```

The output must be the number 1 (one), which means, RCSI is enabled.

- If RCSI is not enabled you must activate now the RCSI level for the upgraded database.
- To enable RCSI you can use the script labeled ENABLE\_RCSI.SQL available under *PS\_HOME*\scripts for all PeopleSoft PeopleTools 8.48 and later. Edit and review the script before running it.

Make sure there is no database activity and no other connections to the database; otherwise RCSI will not be activated (see Microsoft SQL Server Book Online for further details).

The script executes the following command:

```
ALTER DATABASE < DBNAME > SET READ COMMITTED SNAPSHOT ON
```

Check the login.

By default login accounts created on Microsoft SQL Server 2012 will inherit the password policies from their operating systems. If the password for the migrated logins does not comply with the operating system, you may experience problems signing on with those login names and passwords.

There are several ways to solve the problem. One simple solution is to disable the feature for each login or to change its password. However, remember that if you change the password for the logins used as CONNECTID or ACCESSID, you must update and encrypt through Data Mover the appropriate security tables (PSSTATUS, PSOPRDEFN, PSACCESSPRFL, and PSACCESSPROFILE) with the new values to be

able to log in again to your PeopleSoft database.

See PeopleTools: Security Administration.

## **Chapter 23**

# **Installing Microsoft SQL Server 2014**

#### This chapter discusses:

- Understanding the Microsoft SQL Server 2014 Installation
- Installing Microsoft SQL Server 2014 on the Database Server
- Starting and Stopping Microsoft SQL Server 2014
- Installing Microsoft SQL Server 2014 Client Only
- Configuring the Connection to Use SNAC for Microsoft SQL Server 2014
- Configuring an ODBC Data Source for Microsoft SQL Server 2014

# **Understanding the Microsoft SQL Server 2014 Installation**

This chapter describes how to install Microsoft SQL Server 2014 for use with a PeopleSoft installation. For complete step-by-step instructions on installing Microsoft SQL Server 2014 and for prerequisite details, refer to the SQL Server 2014 Books Online (support.microsoft.com or Microsoft support services). Contact your Microsoft vendor for information on obtaining Microsoft SQL Server 2014.

The Microsoft SQL Server 2014 setup has the following prerequisites:

- Service Pack 1 or later for Microsoft Windows 2008 R2 operating systems.
- Windows PowerShell 2.0
- Microsoft .NET Framework 4.0

For information on installing Microsoft .NET Framework 4.0, see the earlier instructions for PS/nVision, or the Microsoft SQL Server hardware and software requirements.

Microsoft .NET Framework 3.5 SP1

If you are installing on Microsoft Windows 2008 R2 SP1, you must enable Microsoft .NET Framework 3.5 SP1 before beginning the installation. On other operating system platforms, you must download and install Microsoft .NET Framework 3.5 SP1. For more information, see the earlier instructions for PS/nVision, or the Microsoft SQL Server hardware and software requirements.

• On Microsoft Windows Server 2014 and Windows 8 operating systems, .NET Framework 3.5 is not installed by default.

See the Microsoft SQL Server 2014 documentation for installation instructions.

See Install or Uninstall Roles, Roles Services, or Features, Microsoft Library web site, <a href="http://technet.microsoft.com/en-us/library/hh831809.aspx">http://technet.microsoft.com/en-us/library/hh831809.aspx</a>.

#### See Also

"Setting Up Process Scheduler on Windows," Installing Products for PS/nVision.

*Hardware and Software Requirements for Installing SQL Server 2014*, Microsoft TechNet Library, SQL Server, <a href="http://msdn.microsoft.com/en-us/library/ms143506(v=sql.120).aspx">http://msdn.microsoft.com/en-us/library/ms143506(v=sql.120).aspx</a>

# Task 23-1: Installing Microsoft SQL Server 2014 on the Database Server

This task describes how to install Microsoft SQL Server 2014 on the database server. You may need to reboot your server after the installation.

**Note.** There are different editions of Microsoft SQL Server 2014. Make sure that the edition you install is appropriate for your requirements. Some editions are not compatible with certain operating systems. You can check the version and edition of your existing SQL Server installation by issuing 'SELECT @@VERSION' from SQL Server Management Studio. Consult the SQL Server Books Online and Microsoft support for more information about editions.

To install Microsoft SQL Server 2014 on the database server:

1. If you want to uninstall your previous Microsoft SQL Server software before installing Microsoft SQL Server 2014, you can use Control Panel, Add/Remove Programs.

**Note.** We recommend that you install only one SQL Server version per server. This should simplify the administration. However, in some instances you may need to install multiple versions, and it is possible to have side-by-side installations of Microsoft SQL Server 2008 and Microsoft SQL Server 2014.

2. Insert the Microsoft SQL Server 2014 DVD into the DVD drive.

The installation should start automatically, but if it does not, run setup.exe from the DVD-ROM's directory.

If you downloaded the installation files, go to the directory where you saved the installation files and run setup.exe.

An initialization message box appears asking you to wait. After initialization is complete, the SQL Server Installation Center window appears.

3. Select the Installation link in the left-hand navigation tree.

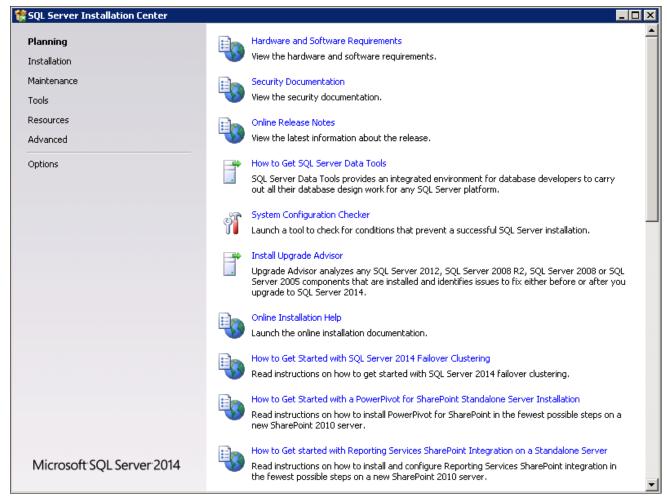

Microsoft SQL Server 2014 SQL Server Installation Center Planning window

4. Select the link New SQL Server stand-alone installation or add features to an existing installation, the first link in this example:

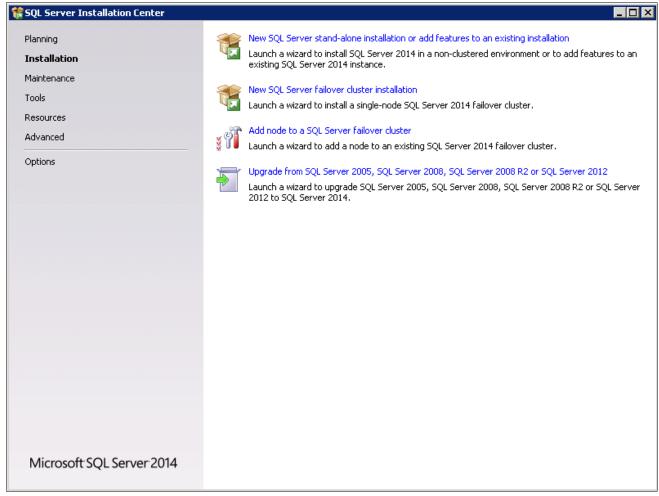

Microsoft SQL Server 2014 SQL Server Installation Center Installation window

A message box appears asking you to wait while Microsoft SQL Server 2014 Setup processes the current operation, as shown in this example:

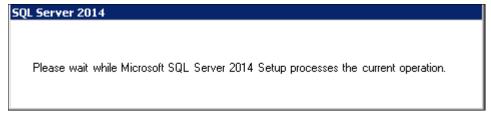

SQL Server 2014 operation in progress message box

After the process is complete the Product Key window appears.

5. Enter your product key value.

If it is already populated, ignore this step and click Next to continue to the License Terms window. In this example the field for Enter the product key is blank:

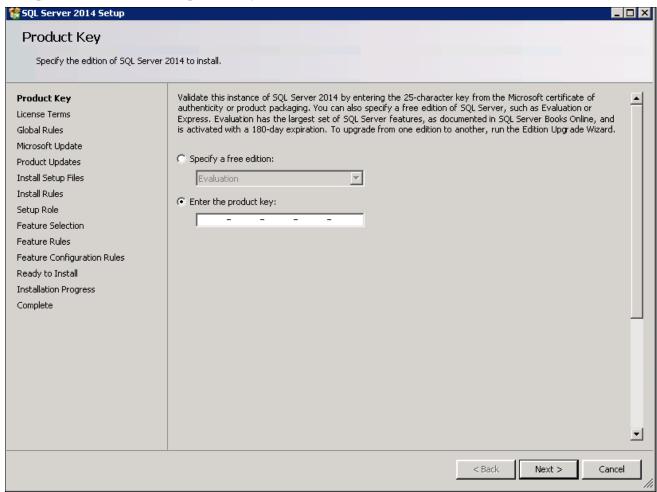

SQL Server 2014 Setup Product Key window

6. Read the terms and conditions carefully and select the check box I accept the license terms, as shown in this example:

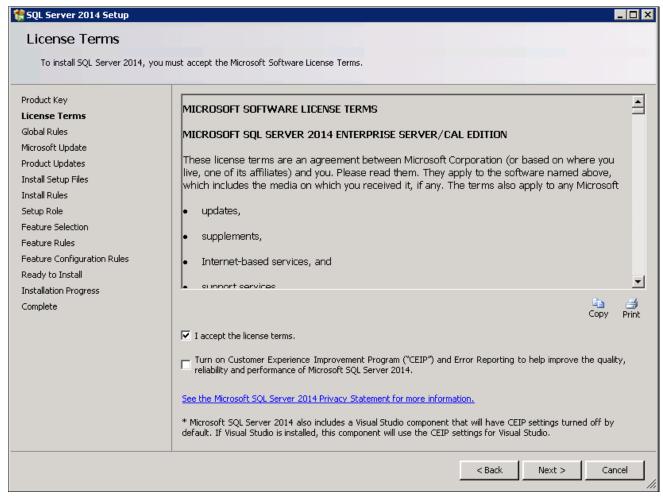

SQL Server 2014 Setup License Terms window

The Global Rules window appears. Wait until the process verifying global rules is complete. Verify that all the rules have passed, as shown in the Status column in this example:

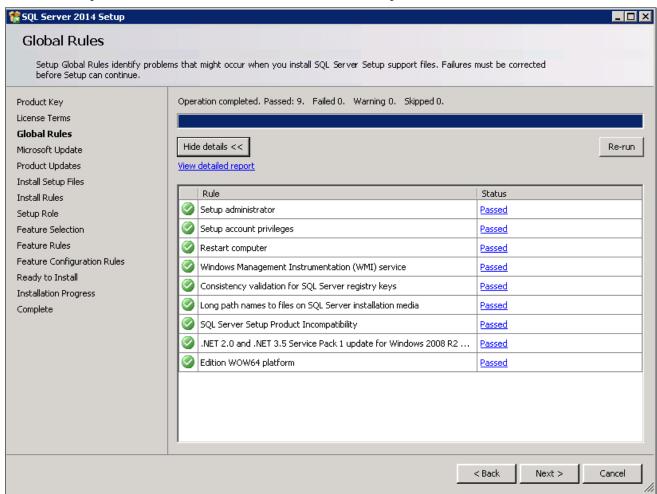

SQL Server 2014 Setup Global Rules window

The Microsoft Update window appears. Clear the check box for "Use Microsoft Update to check for updates (recommended)", as shown in this example:

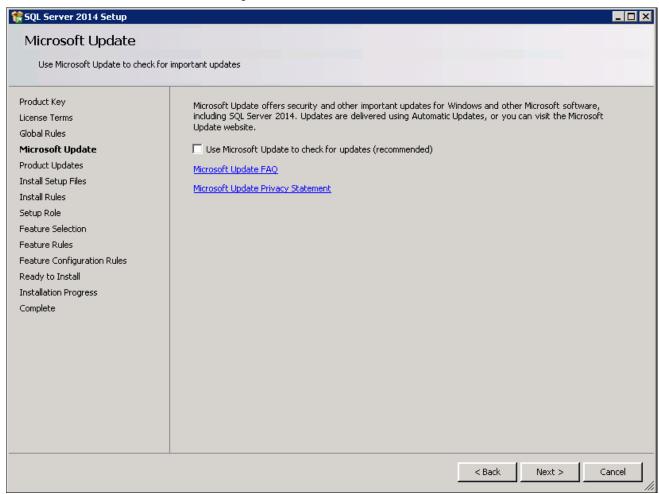

SQL Server 2014 Setup Microsoft Update window

The Install Setup Files window appears. Wait until the progress bar indicates that the process to install setup files and scan for product updates is complete. In this example, the task Scan for product updates is completed, and three additional tasks were skipped:

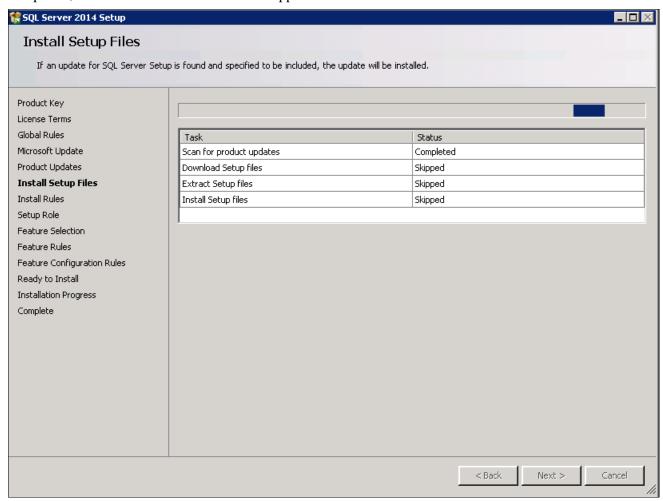

SQL Server 2014 Setup Install Setup Files window

#### 10. Click Next.

The Install Rules window appears. The setup operation checks for problems that might occur when you install support files. Click Show Details.

11. Verify that all of the listed Rules display Passed in the Status column, as shown in this example. If any one of them has not passed, select the link in the Status column to check the reason for the failure.

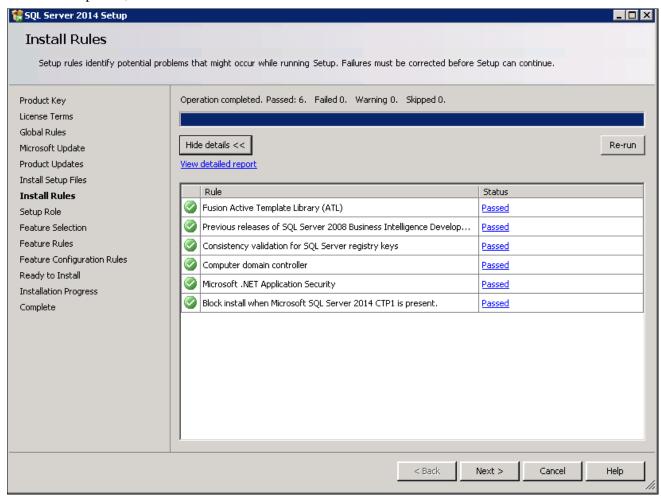

SQL Server 2014 Setup Install Rules window

#### 12. Click Next to proceed.

On the Setup Role window, select the option SQL Server Feature installation, as shown in this example, and click Next.

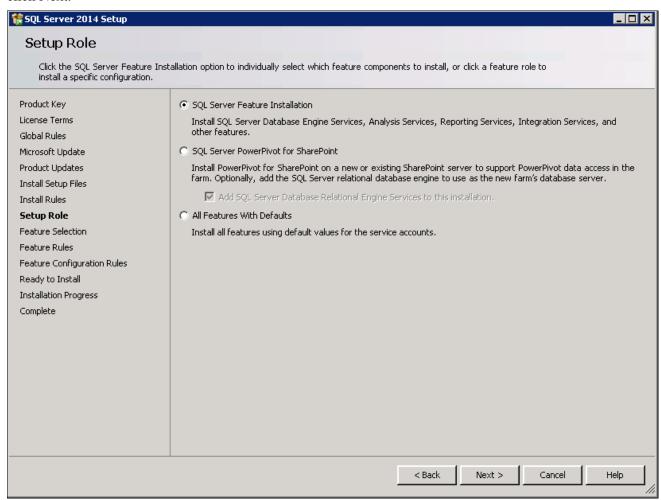

SQL Server 2014 Setup Role window

13. A Feature Selection window appears that lists all the features of Microsoft SQL Server 2014 that are available to be installed.

This example shows the Feature Selection window with the features required for a PeopleSoft installation, which are listed below, selected.

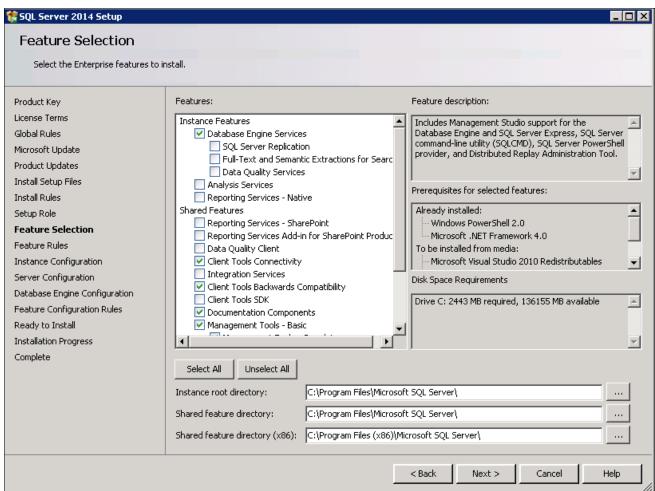

SQL Server 2014 Setup Feature Selection window

For your PeopleSoft installation, select the following features (these are the minimum requirements):

- Database Engine Services
- Client Tools Connectivity
- Client Tools Backward Compatibility
- Management Tools Basic
- Management Tools Complete
- Documentation Components

This selection is optional.

- 14. Clear the check boxes beside the following features:
  - SQL Server Replication
  - Full Text and Semantic Extractions for Search
  - Data Quality Services

- Analysis Services
- Reporting Services Native
- Reporting Services SharePoint
- Reporting Services Add-in for SharePoint Products
- Data Quality Client
- SQL Server Data Tools
- Integration Services
- Client Tools SDK
- SQL Client Connectivity SDK
- Distributed Replay Controller
- Distributed Replay Client
- Master Data Services

The Feature Rules window appears, and the setup operation runs rules to determine whether the installation will be blocked. The example below shows the operation is complete.

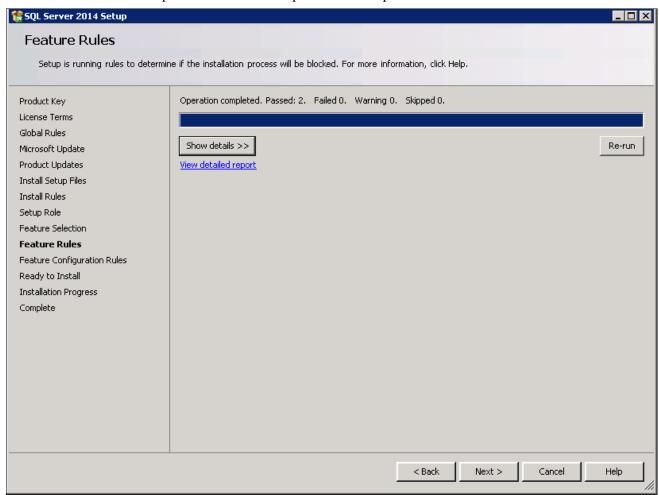

SQL Server 2014 Setup Feature Rules window

#### 16. Click Show Details on the Feature Rules window.

Verify that all of the listed Rules display Passed in the Status column, as shown in this example. If any one of them has not passed, select the link in the Status column to check the reason for the failure.

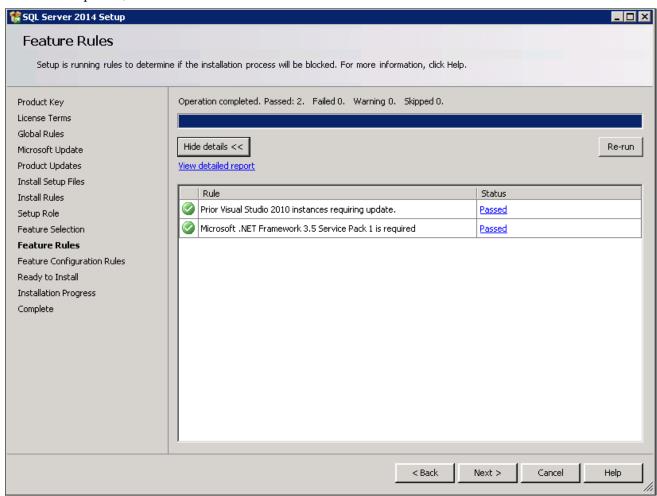

SQL Server 2014 Setup Feature Rules window showing details

The Instance Configuration window appears. Enter *SQL2014* as the named instance, as shown in this example. The window also displays the SQL Server directory, in this example C:\Program Files\Microsoft SQL Server\MSSQL12.SQL2014.

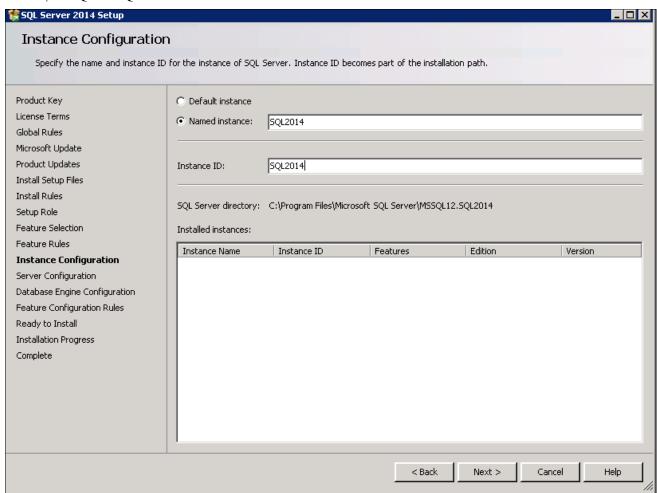

SQL Server 2014 Setup Instance Configuration window

The Server Configuration window appears, as shown in this example. Microsoft recommends that you use a separate account for each of the SQL Server services.

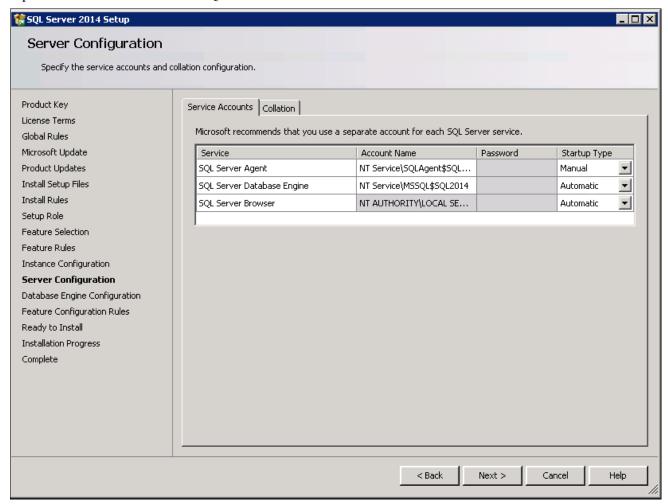

SQL Server 2014 Setup Server Configuration window before specifying account names and startup types

19. Specify the service accounts. This example shows the window after making the recommended selections:

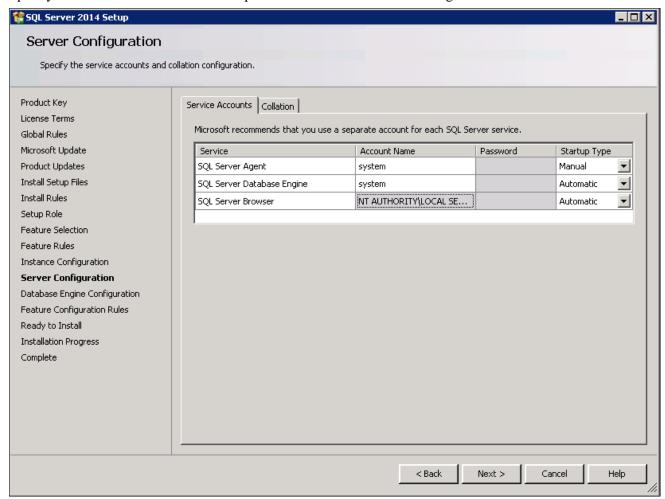

SQL Server 2014 Setup Server Configuration window after specifying account names and startup types

- a. Enter *system* as the account name for SQL Server Agent and SQL Server Database Engine to use the local system account.
  - Do not use a domain user account.
- b. Select *Manual* startup type for SQL Server Agent.
- c. Select Automatic startup type for SQL Server Database Engine.
- d. Select *Automatic* startup type for SQL Server Browser.

20. Still on the Server Configuration window, select the Collation page.

This example shows the default collation, SQL\_Latin1\_General\_CP1\_CI\_AS.

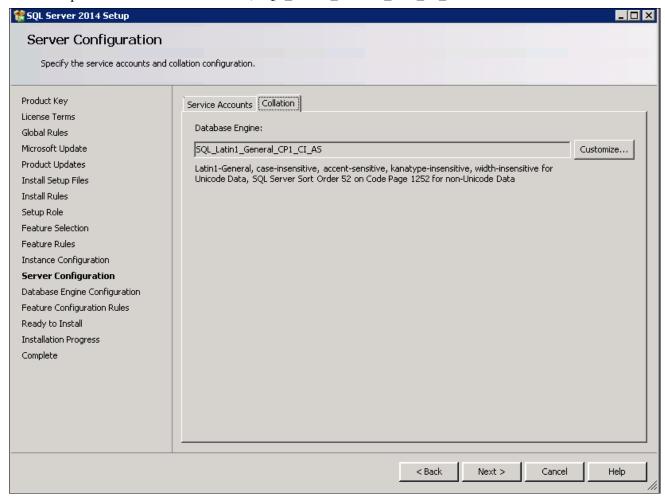

SQL Server 2014 Setup Server Configuration window: Collation page before modification

#### 21. Click Customize to change the collation.

On the Customize the SQL Server 2014 Database Engine Collation window, select the option Windows collation designator and sort order. Select *Latin1\_General* as the Collation designator, and the Binary option, as shown in this example:

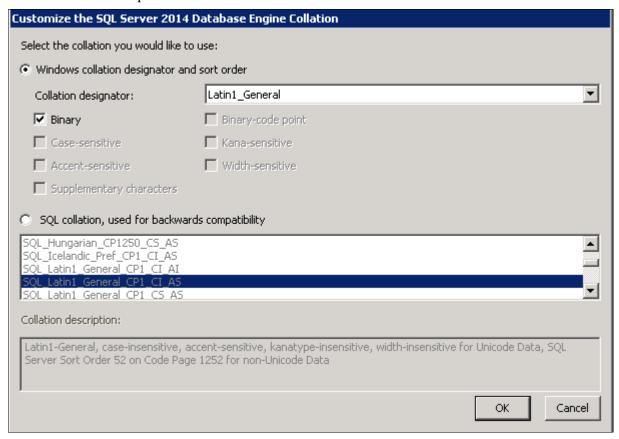

Customize the SQL Server 2014 Database Engine Collation window

Selecting these options changes the collation to Latin1\_General\_BIN. Your collation designation may vary if you are not using English.

#### 22. Click OK.

Verify on the Server Configuration Collation page that the collation is Latin1\_General\_BIN, Latin1-General, binary sort, as shown in this example:

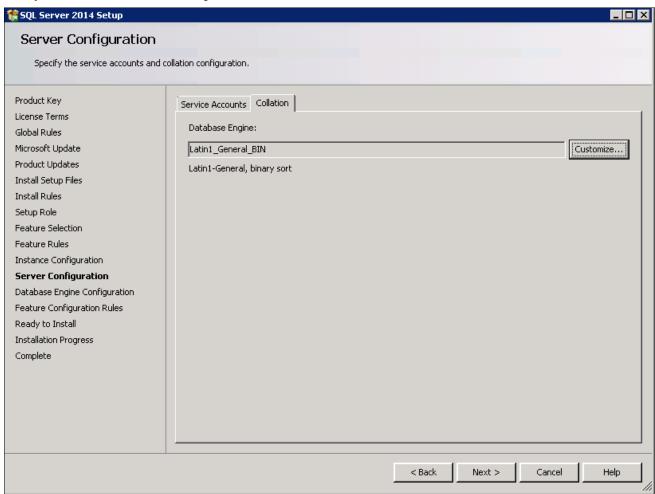

SQL Server 2014 Setup Server Configuration window: Collation page after modification

The Database Engine Configuration window appears as shown in this example:

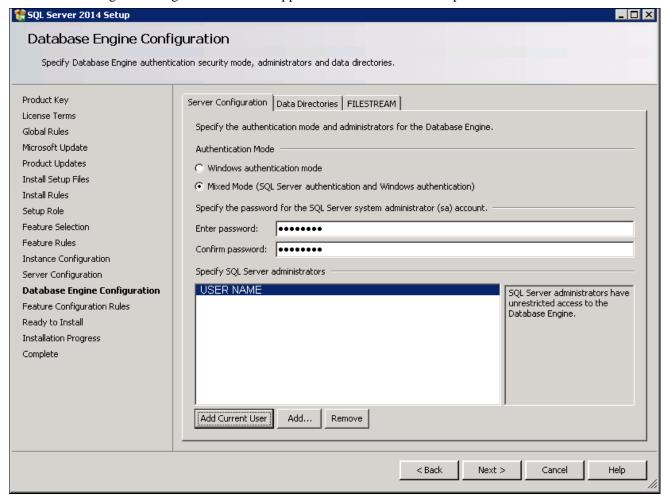

SQL Server 2014 Setup Database Engine Configuration window: Server Configuration page

On the Server Configuration page, specify the following:

- Select the Mixed Mode (SQL Server authentication and Windows authentication) option in the Authentication Mode area.
- Enter and confirm a secure Microsoft SQL Server administrator (sa) password.

The password must meet password policy requirements given in the documentation Books Online for SQL Server 2014.

Click Add Current User and select the user under whose account the setup is running.
 The current user shown in the example is USER NAME.

24. Still on the Database Engine Configuration window, select the Data Directories page.

This example of the Data Directories page shows all the directories on the same drive. However, Microsoft recommends that the directories included on this page reside on separate drives. Verify that the User database directory and the User database log directory are located in separate directories and on two different drives. In addition, the Temp DB directory and Temp DB log directory should be on a separate, third drive, and if possible, the Backup directory on a fourth drive.

Consult the Microsoft support site, support.microsoft.com, for recommendations and best practices for the physical layout of database files, transaction log files, and temp DB.

See Microsoft SQL Server I/O subsystem requirements for the tempdb database, <a href="http://support.microsoft.com/kb/917047/en-us.">http://support.microsoft.com/kb/917047/en-us.</a>

See Optimizing tempdb Performance, Microsoft TechNet Library, <a href="http://technet.microsoft.com/en-us/library/ms175527(v=sql.105).aspx">http://technet.microsoft.com/en-us/library/ms175527(v=sql.105).aspx</a>.

See SQL Server 2000 Operations Guide: Capacity and Storage Management, <a href="http://www.microsoft.com/technet/prodtechnol/sql/2000/maintain/sqlops6.mspx">http://www.microsoft.com/technet/prodtechnol/sql/2000/maintain/sqlops6.mspx</a>.

See Microsoft SQL Server 2012 Best Practices Analyzer, Microsoft Download Center, <a href="http://www.microsoft.com/en-in/download/details.aspx?id=29302">http://www.microsoft.com/en-in/download/details.aspx?id=29302</a>.

See SQL Server Best Practices, <a href="http://technet.microsoft.com/en-us/sqlserver/bb671430">http://technet.microsoft.com/en-us/sqlserver/bb671430</a>.

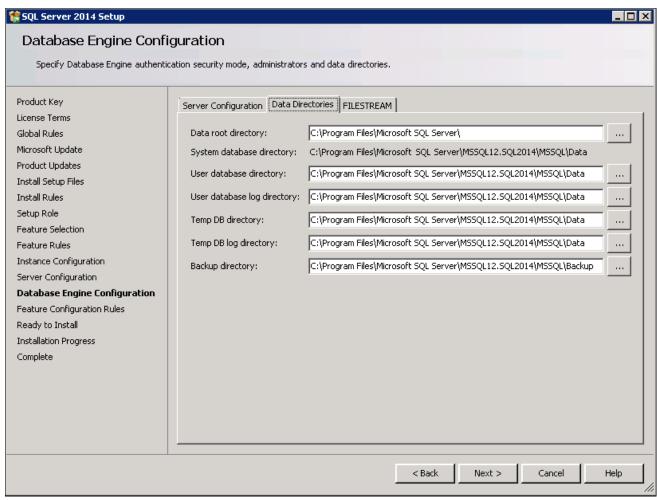

SQL Server 2014 Setup Database Engine Configuration window: Data Directories page

The Feature Configuration Rules window appears. The setup operation runs rules to determine whether the installation will be blocked. Wait until the operation is complete, and then click Show details. Verify that all of the rules have Passed in the Status column, as shown in this example. If any rule does not pass, click the link in the Status column to check the reason for the failure.

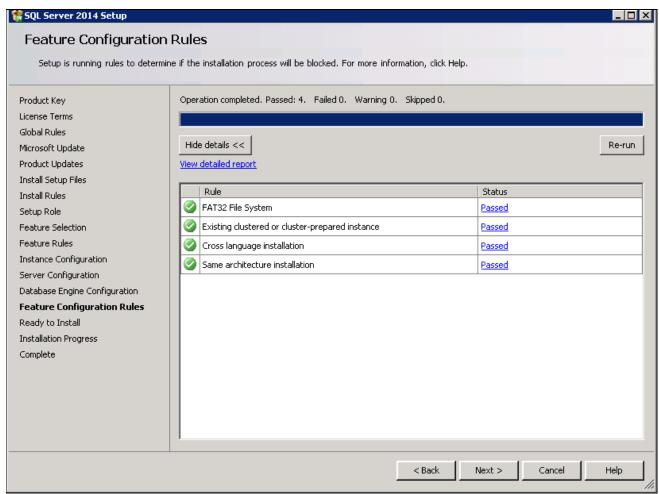

SQL Server 2014 Setup Feature Configuration Rules window

The Ready to Install window appears with a summary of the features and settings that you have selected, as shown in this example. Select Install to proceed or Back to go back and correct a setting.

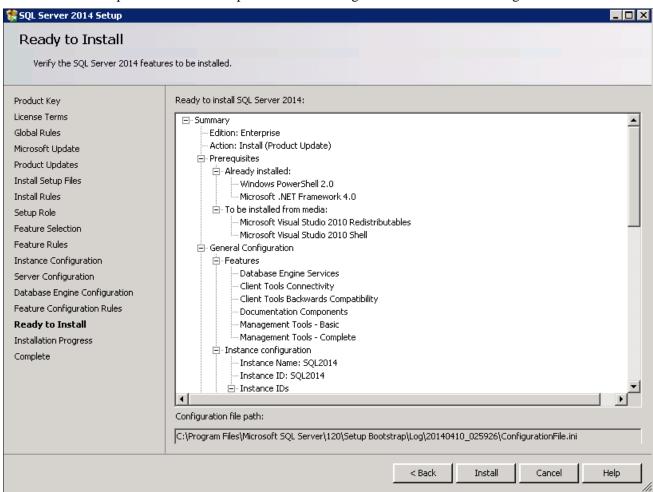

SQL Server 2014 Setup Ready to Install window

A window appears showing the progress of the installation, as shown in this example. The installation requires 10-15 minutes, and may depend upon your system configuration.

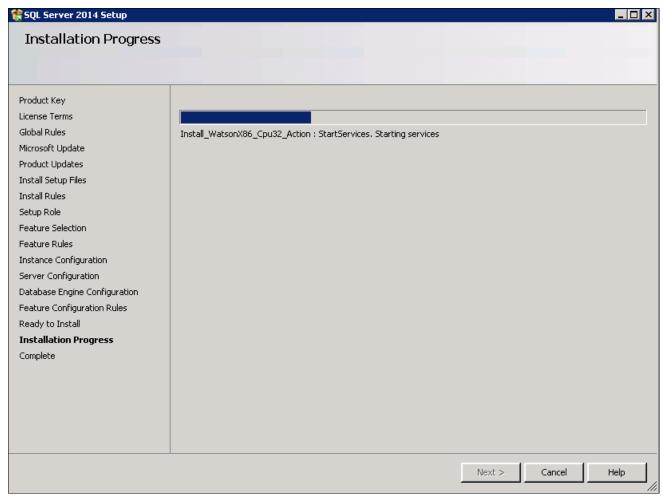

SQL Server 2014 Setup Installation Progress window

#### 27. Wait for all the components to install successfully.

All of the components should show a status of Succeeded as shown in this example. If any one of them shows a status of Failed select the status link to check the reason for the failure.

The window also includes the location of the setup log files (*<identifier>* is a string including a timestamp): C:\Program Files\Microsoft SQL Server\120\Setup Bootstrap\Log\*<identifier>*\Summary*<identifier>*.txt

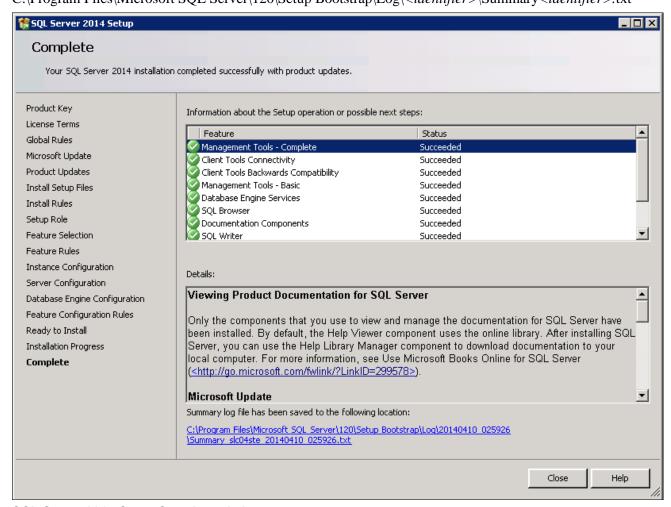

SQL Server 2014 Setup Complete window

# Task 23-2: Starting and Stopping Microsoft SQL Server 2014

To start or stop the server:

1. Select Start, Programs, Microsoft SQL Server 2014, Configuration Tools, SQL Server 2014 Configuration Manager, which is surrounded by a red box in this example:

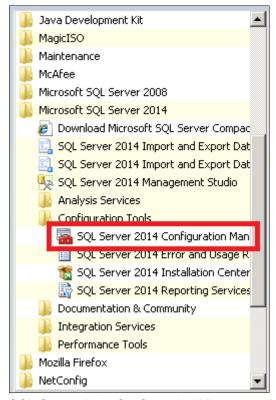

SQL Server 2014 Configuration Manager selection

The SQL Server Configuration Manager window opens.

- 2. On the left side of the window select SQL Server Services, and on the right side select the server or instance name that you want to start or stop.
- 3. If the service is running, highlight the service name and click the stop button on the top menu bar. In this example the SQL Server (SQL2014) service (which is surrounded by a red box) is running.

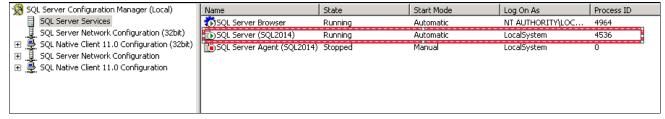

SQL Server Configuration Manager window

4. If the service is stopped, highlight the name and click the start button on the top menu bar.

# Task 23-3: Installing Microsoft SQL Server 2014 — Client Only

This section discusses:

• Understanding the Client-Only Microsoft SQL Server 2014 Installation

• Installing Microsoft SQL Server 2014 on a Client

# Understanding the Client-Only Microsoft SQL Server 2014 Installation

Use these instructions to install only the client portion of Microsoft SQL Server 2014. You may use the client software, for example, when using a remote machine to connect to the database server on another machine.

See the section Understanding the Microsoft SQL Server 2014 Installation and verify that you have fulfilled the prerequisites. The client installation has the same requirements as the installation on database server.

### Task 23-3-1: Installing Microsoft SQL Server 2014 on a Client

To install Microsoft SQL Server 2014 client software:

1. If you want to uninstall your previous Microsoft SQL Server software before installing Microsoft SQL Server 2014, you can use Control Panel, Add/Remove Programs.

**Note.** Oracle recommends that you install only one SQL Server version per server. This should simplify the administration. However, in some instances you may need to install multiple versions, and it is possible to have side-by-side installations of Microsoft SQL Server 2008 and Microsoft SQL Server 2014.

2. Insert the Microsoft SQL Server 2014 DVD into the DVD drive.

The installation should start automatically, but if it does not, run setup.exe from the DVD-ROM's directory.

If you downloaded the installation files, go to the directory where you saved the installation files and run setup.exe.

An initialization message box appears asking you to wait. After initialization is complete, the SQL Server Installation Center window appears.

3. Select Installation from the left-hand navigation tree, as shown in this example:

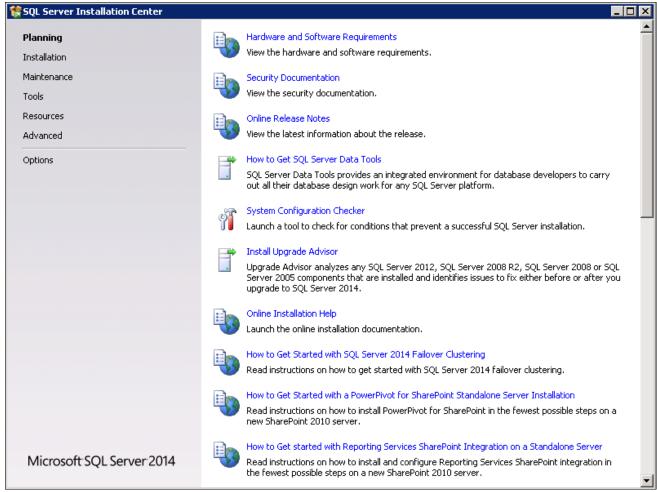

Microsoft SQL Server 2014 SQL Server Installation Center window

4. Select the link New SQL Server stand-alone installation or add features to an existing installation, which is the first link in this example, to proceed:

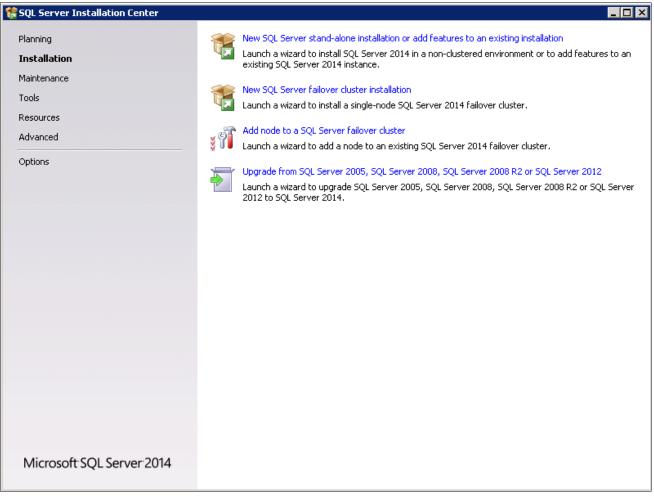

SQL Server Installation Center window Installation page

5. If you see an Open File security message, click Run and choose Run Program.

A message box appears asking you to wait, as shown in this example:

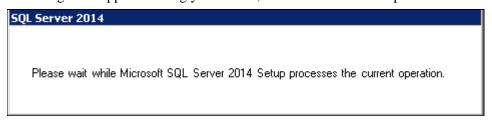

SQL Server 2014 message box

6. Enter the product key on the Product Key window.

If it is already populated ignore this step and click Next to continue to the License Terms window. In this example, the product key field is empty:

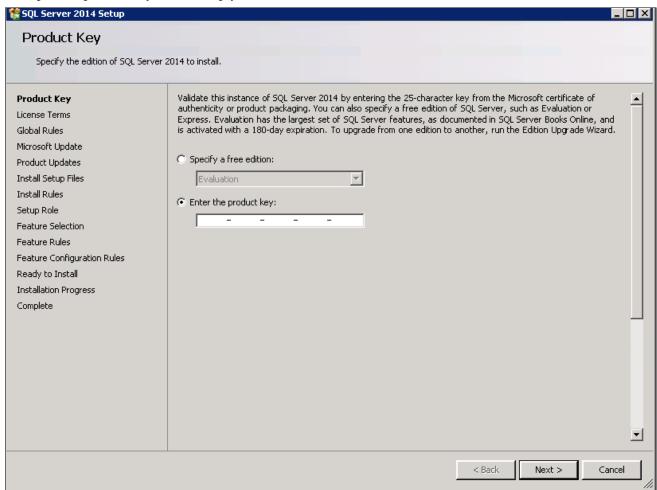

SQL Server 2014 Setup Product Key window

7. On the License Terms window, read the Microsoft Software license terms and conditions carefully and select the check box labeled I accept the license terms, as shown in this example:

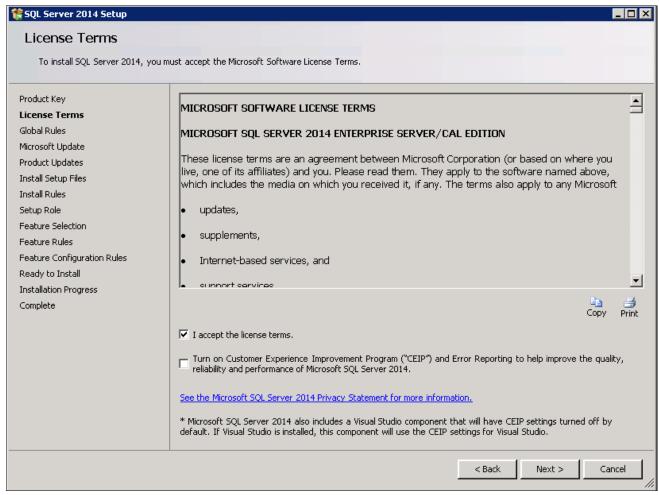

SQL Server 2014 Setup License Terms window

8. Click Next.

The Global Rules window appears. Wait until the process verifying global rules is complete.

9. Click Show details on the Global Rules window.

Verify that the status for all of the rules is Passed, as in this example. If any of the rules has not passed, select the link in the Status column to check the reason for the failure.

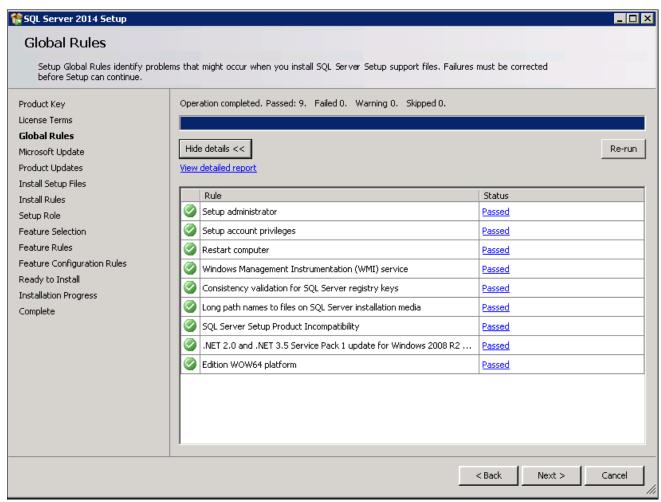

SQL Server 2014 Setup Global Rules window

The Microsoft Update window appears. Clear the check box for "Use Microsoft Update to check for updates (recommended)", as shown in this example:

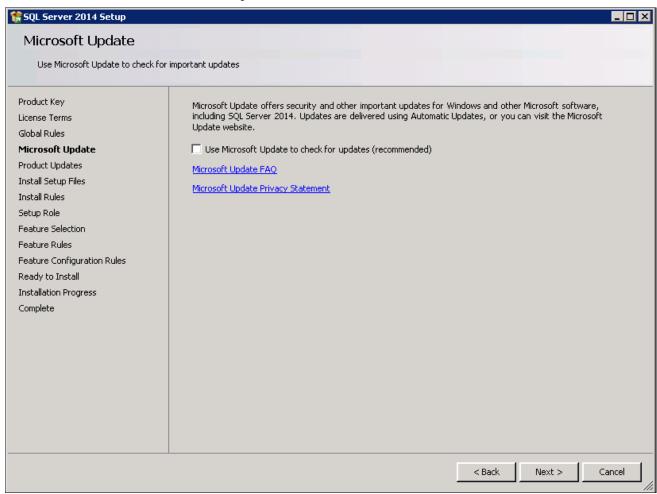

SQL Server 2014 Setup Microsoft Update window

The Install Setup Files window appears. Wait for the process to install setup files and scan for product updates to complete, as shown in the Status column in this example.

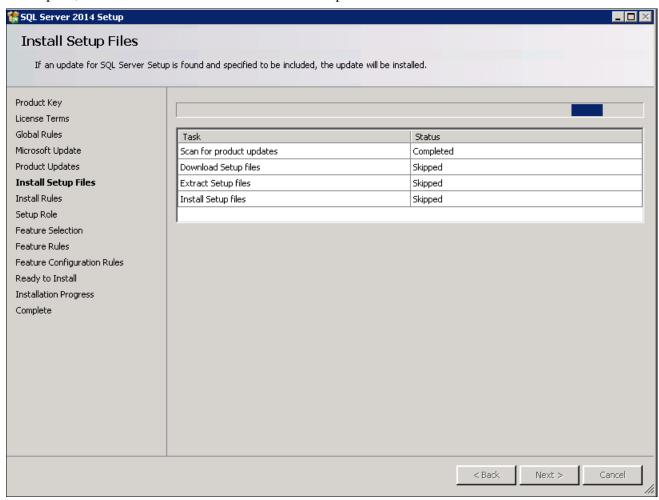

SQL Server 2014 Setup Install Setup Files window

12. When the operation is complete, the Install Rules window appears.

The setup operation checks for problems that might occur when you install support files. In this example all of the support rules have passed.

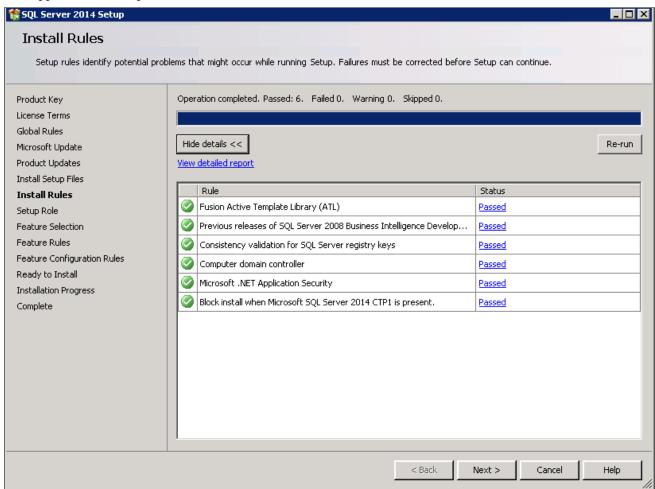

SQL Server 2014 Setup Install Rules window

## 13. Click Next to proceed.

On the Setup Role window, select the option SQL Server Feature installation, as shown in this example, and click Next.

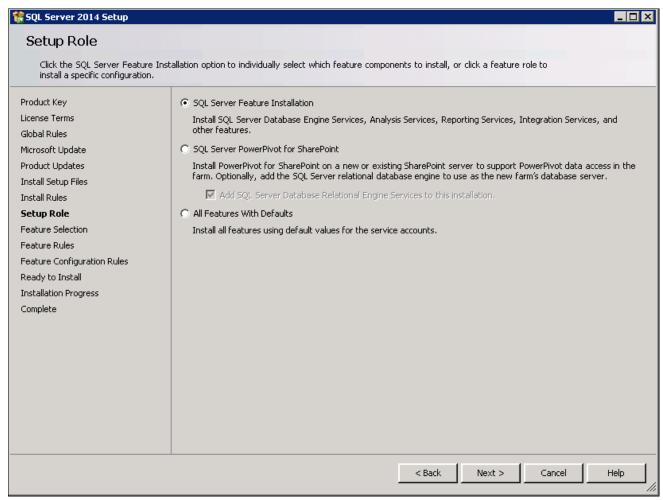

SQL Server 2014 Setup Setup Role window

14. Select the option SQL Server Feature Installation, and click Next.

15. A Feature Selection window appears that lists all the features of Microsoft SQL Server 2014 that are available to be installed.

This example shows the Feature Selection window with the features required to install the client for a PeopleSoft installation selected. The required features are listed below the example.

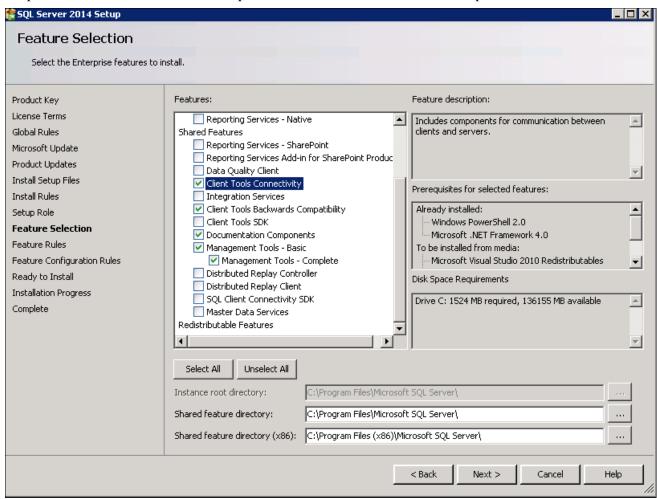

SQL Server 2014 Setup Feature Selection window

For a PeopleSoft installation, select the following features, as shown in the example:

- Client Tools Connectivity
- Client Tools Backward Connectivity
- Management Tools Basic
- Management Tools Complete
- 16. Clear the check boxes for the following features:
  - Database Engine Services
  - SQL Server Replication
  - Full Text Search and Semantic Extraction for Search
  - Data Quality Services
  - Analysis Services
  - Reporting Services Native

- Shared Features
- Reporting Services SharePoint
- Reporting Services Add-in for Share Point Products
- Data Quality Client
- SQL Server Data Tools
- Integration Services
- Client Tools SDK
- Documentation Components
- Distributed Replay Controller
- Distributed Replay Client
- SQL Client Connectivity SDK
- Master Data Services

The Feature Rules window appears.

18. Wait for the operation to be complete, and then click Show Details.

Verify that all of the rules passed successfully, as shown in this example. If any of the rules does not have a status of *Passed*, click the link in the Status column to check the reason.

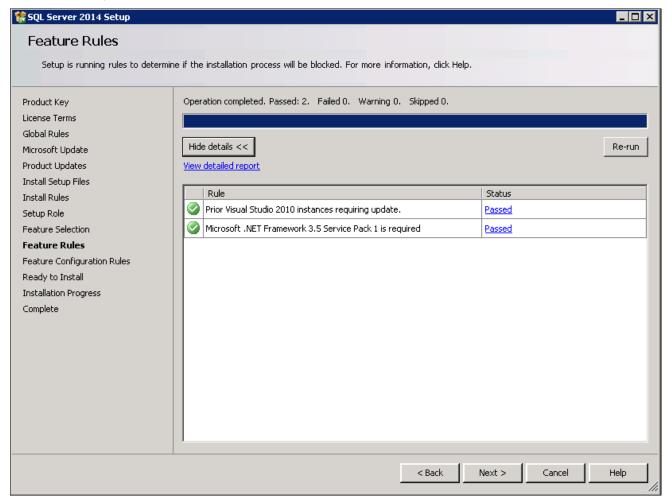

SQL Server 2014 Setup Feature Rules window showing details

The Feature Configuration Rules window appears.

Wait for the operation to be complete. View the detailed report and verify that all of the rules passed successfully, as shown in this example. If any of the rules does not have a status of *Passed*, click the link in the Status column to check the reason.

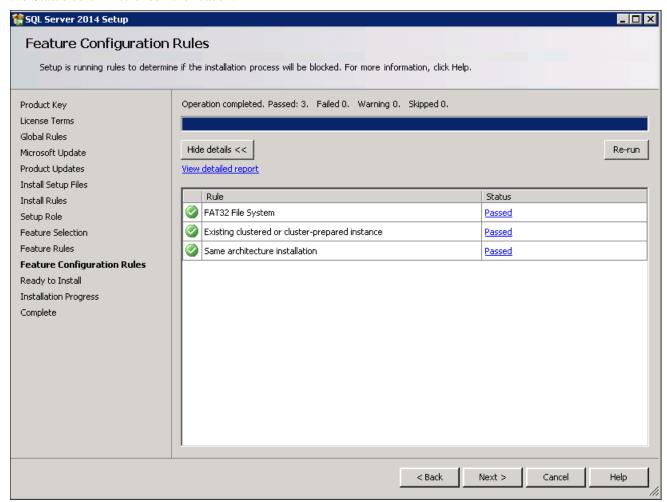

SQL Server 2014 Setup Feature Configuration Rules window

The Ready to Install window appears with a summary of the features and settings that you have selected, as shown in this example. Select Install to proceed or Back to go back and correct a setting.

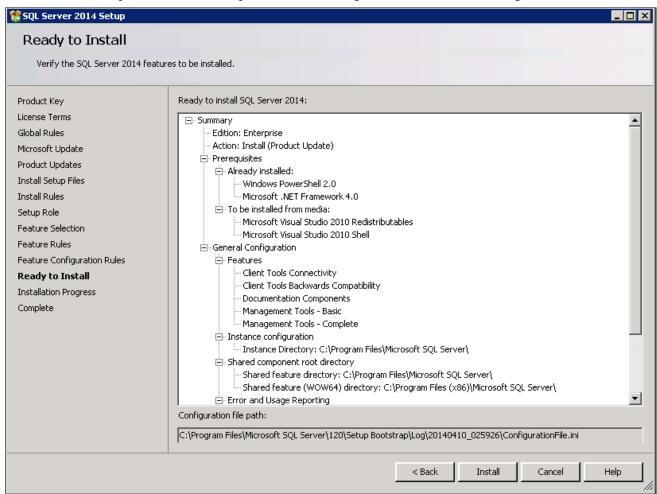

SQL Server 2014 Setup Ready to Install window

## 21. Wait for all the components to install successfully.

After the installation is complete, a Complete screen appears which gives the location of the setup log files and other information. The log files are saved in this location, where *<identifier>* refers to a string including a timestamp:

C:\Program Files\Microsoft SQL Server\120\Setup Bootstrap\Log\<identifier>\Summary<identifier>
The SQL Server 2014 client setup is complete.

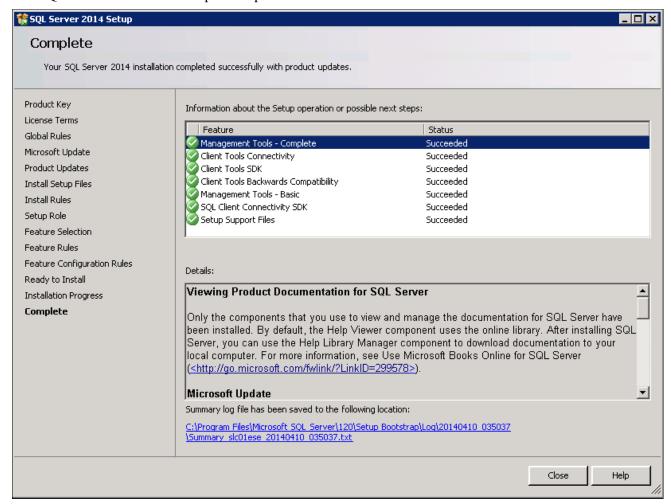

SQL Server 2014 Setup Complete window

# Task 23-4: Configuring the Connection to Use SNAC for Microsoft SQL Server 2014

When configuring ODBC to connect to your SQL Server 2014 databases make sure you use ODBC Driver 11 for SQL Server version 2014.120.2000.08. The only certified configuration uses this client to connect to SQL Server 2014.

Select Start, Programs, Administrative Tools, Data Sources (ODBC), and select the Drivers page. Confirm that the driver is ODBC Driver 11 for SQL Server version 2014.120.2000.08, which is surrounded by a red box in this example:

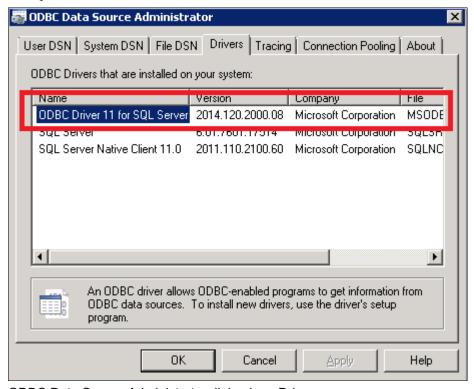

ODBC Data Source Administrator dialog box: Drivers page

# Task 23-5: Configuring an ODBC Data Source for Microsoft SQL Server 2014

Confirm that you are using the correct connectivity drivers for a 64-bit machine. Beginning with the PeopleSoft PeopleTools 8.54 release, PeopleSoft PeopleTools server and client executables are 64-bit. To run on a 64-bit operating system you need only the 64-bit connectivity drivers for PeopleSoft PeopleTools.

On the ODBC Data Source Administrator dialog box, on the System DSN page, you need to create an ODBC Data Source for the 64-bit application.

The 64-bit version of odbcad32.exe is found in C:\windows\system32. This is for 64-bit utilities running on a 64-bit operating system. This is the correct version for 64-bit PeopleSoft PeopleTools clients and servers such as the Application Server, Process Scheduler, Application Designer (pside.exe) and Data Mover (psdmt.exe).

When you run odbcad32 on a 64-bit Microsoft Windows machine (Start, Programs, Control Panel, Administrative Tools, ODBC Data Administrator), the 64-bit version of odbcad32.exe (C:\windows\system32) is used by default.